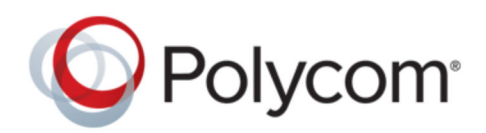

ADMINISTRATOR GUIDE 5.5.3 | December 2017 | 3725-20727-009A

# **Polycom Trio<sup>™</sup> Solution**

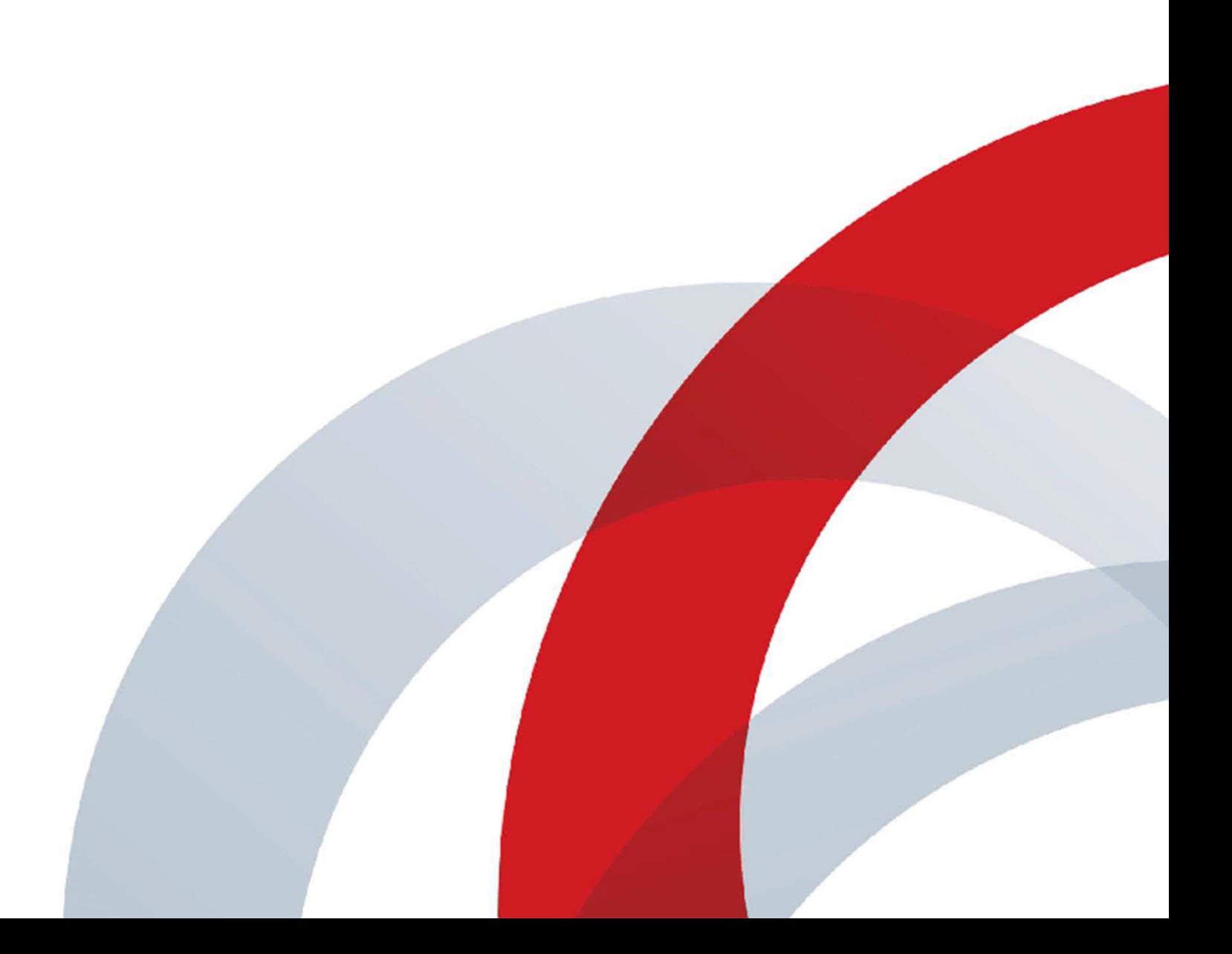

Copyright© 2017, Polycom, Inc. All rights reserved. No part of this document may be reproduced, translated into another language or format, or transmitted in any form or by any means, electronic or mechanical, for any purpose, without the express written permission of Polycom, Inc.

6001 America Center Drive San Jose, CA 95002 USA

Trademarks Polycom<sup>®</sup>, the Polycom logo and the names and marks associated with Polycom products are trademarks and/or service marks of Polycom, Inc. and are registered and/or common law marks in the United States and various other countries.

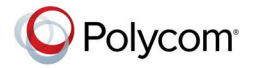

All other trademarks are property of their respective owners. No portion hereof may be reproduced or transmitted in any form or by any means, for any purpose other than the recipient's personal use, without the express written permission of Polycom.

**End User License Agreement** By installing, copying, or otherwise using this product, you acknowledge that you have read, understand and agree to be bound by the terms and conditions of the End User License Agreement for this product. The EULA for this product is available on the Polycom Support page for the product.

**Patent Information** The accompanying product may be protected by one or more U.S. and foreign patents and/or pending patent applications held by Polycom, Inc.

**Open Source Software Used in this Product** This product may contain open source software. You may receive the open source software from Polycom up to three (3) years after the distribution date of the applicable product or software at a charge not greater than the cost to Polycom of shipping or distributing the software to you. To receive software information, as well as the open source software code used in this product, contact Polycom by email at

**Disclaimer** While Polycom uses reasonable efforts to include accurate and up-to-date information in this document, Polycom makes no warranties or representations as to its accuracy. Polycom assumes no liability or responsibility for any typographical or other errors or omissions in the content of this document.

**Limitation of Liability** Polycom and/or its respective suppliers make no representations about the suitability of the information contained in this document for any purpose. Information is provided "as is" without warranty of any kind and is subject to change without notice. The entire risk arising out of its use remains with the recipient. In no event shall Polycom and/or its respective suppliers be liable for any direct, consequential, incidental, special, punitive or other damages whatsoever (including without limitation, damages for loss of business profits, business interruption, or loss of business information), even if Polycom has been advised of the possibility of such damages.

**Customer Feedback** We are striving to improve our documentation quality and we appreciate your feedback. Email your opinions and comments to <mailto:DocumentationFeedback@polycom.com>.

**Polycom Support** Visit the [Polycom Support Center](http://support.polycom.com/) for End User License Agreements, software downloads, product documents, product licenses, troubleshooting tips, service requests, and more.

# **Contents**

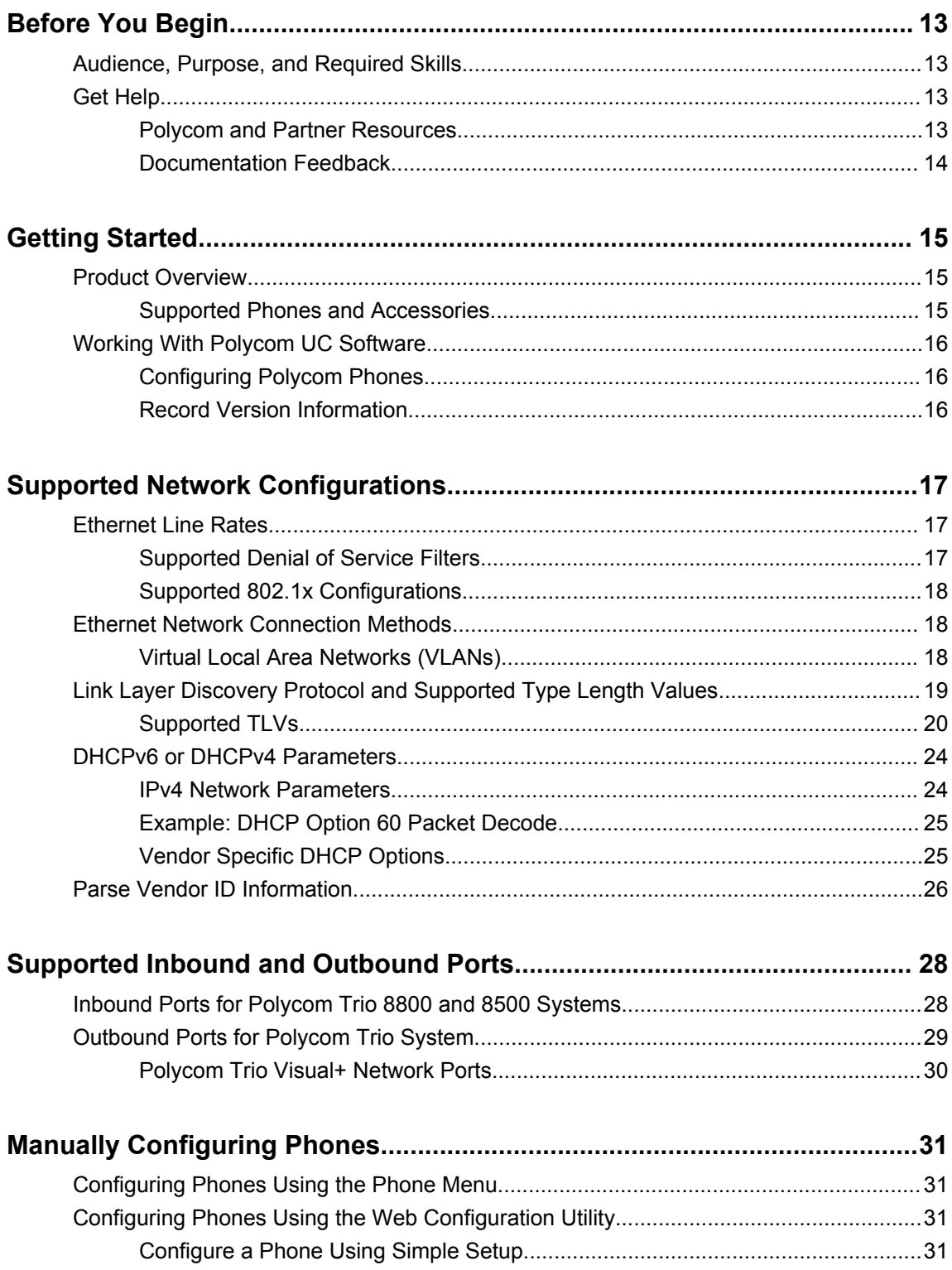

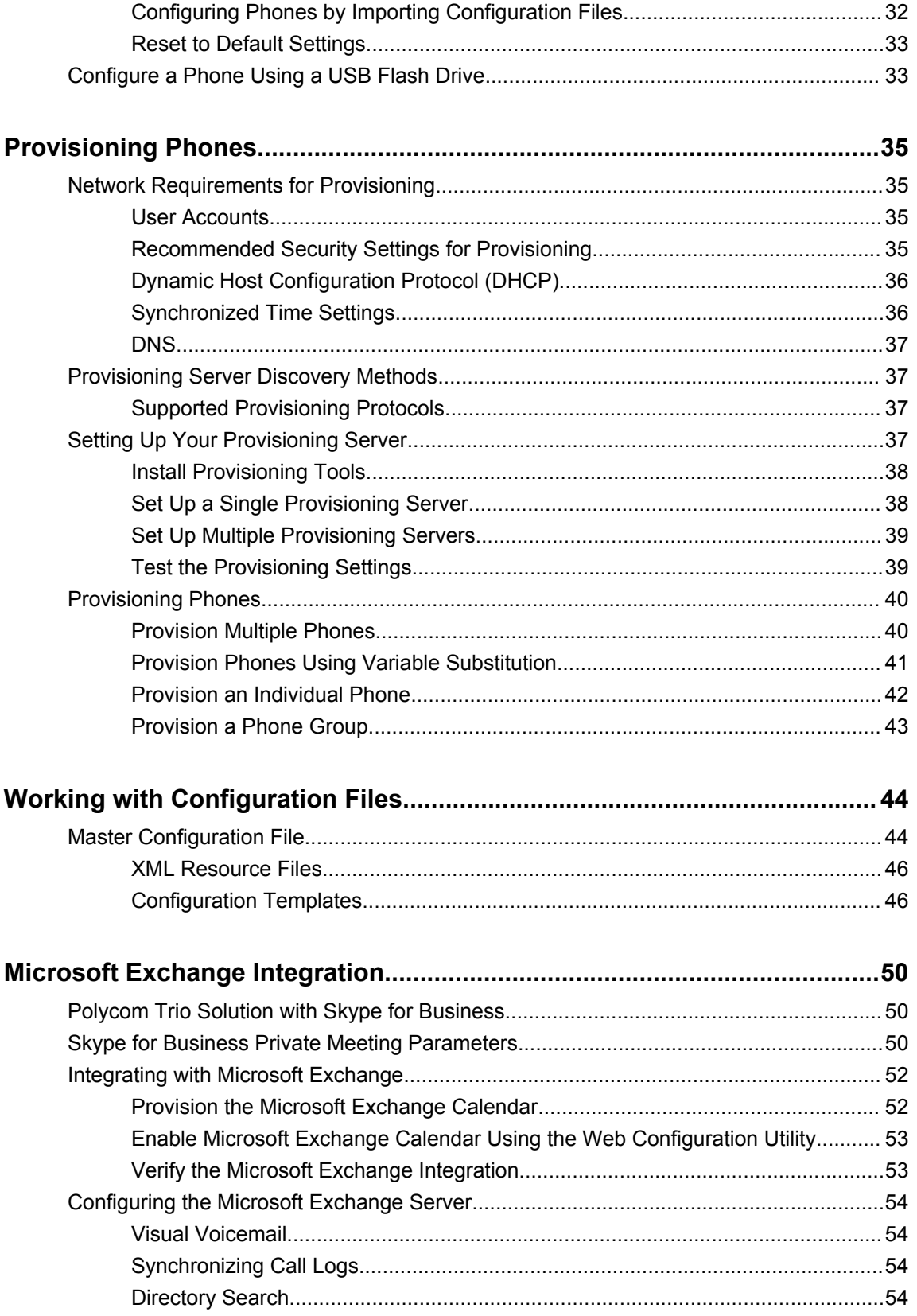

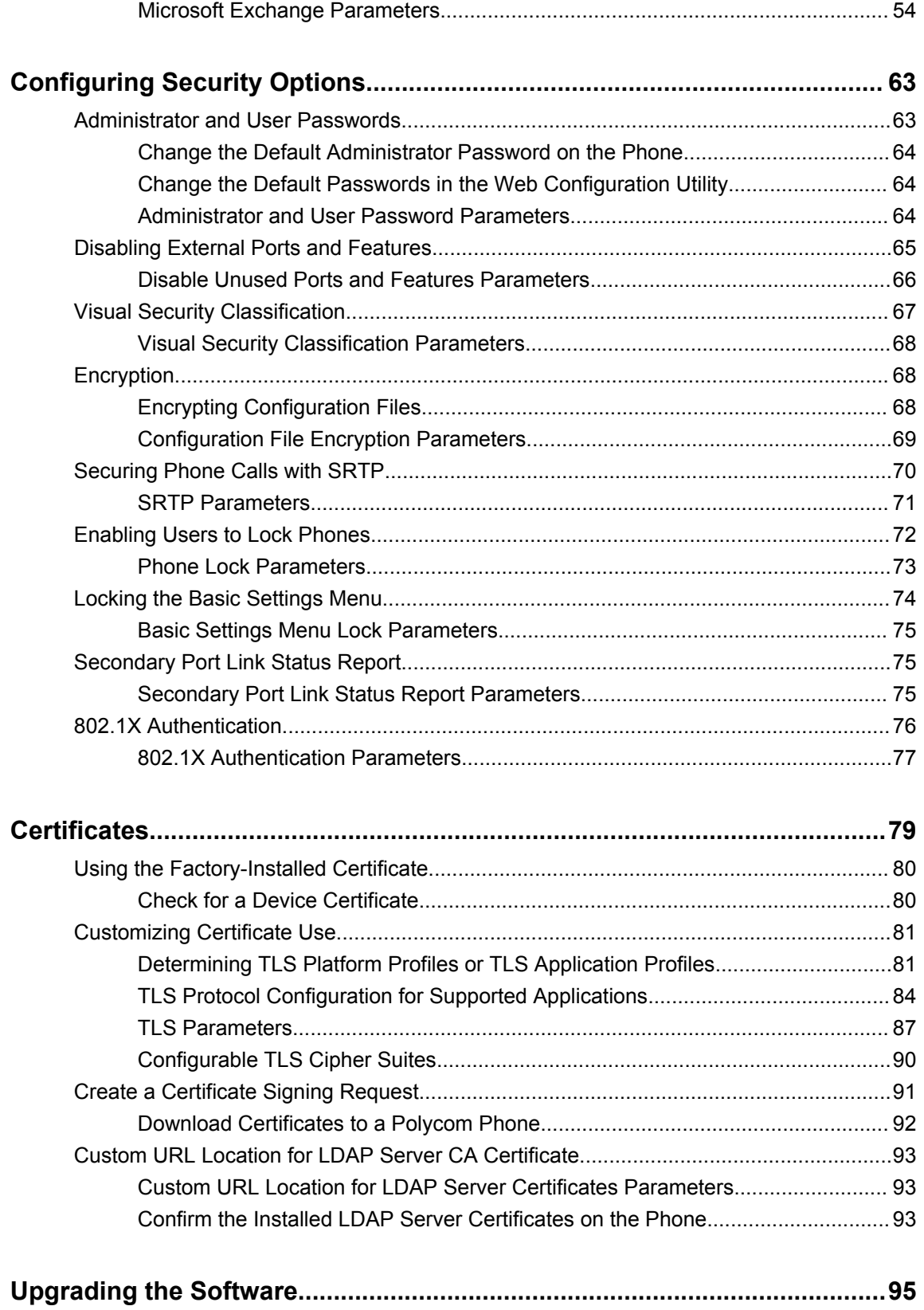

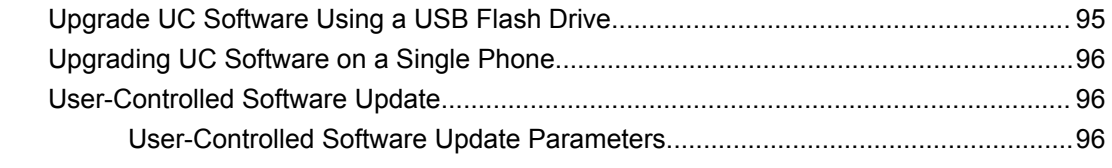

## 

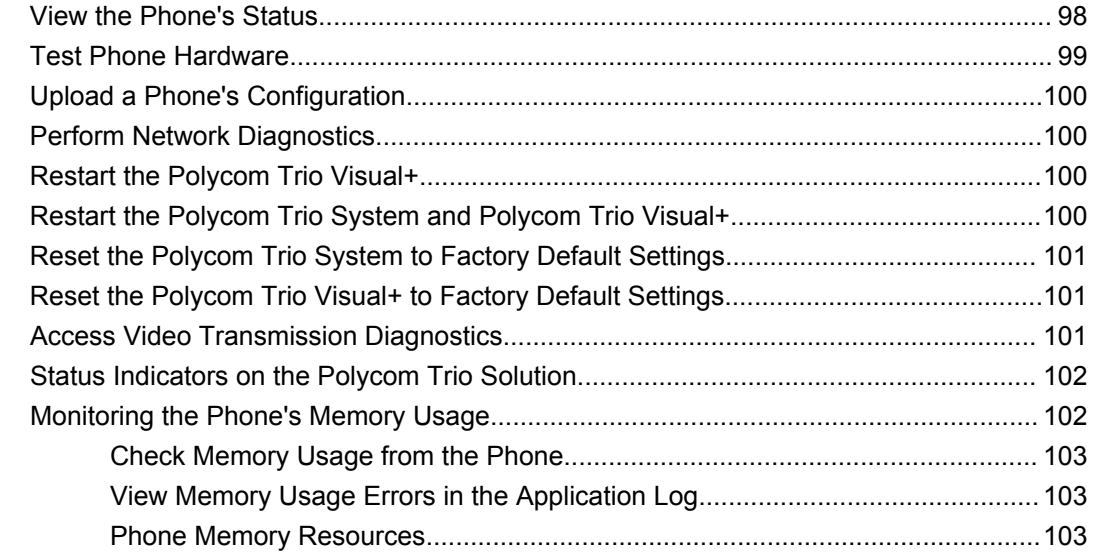

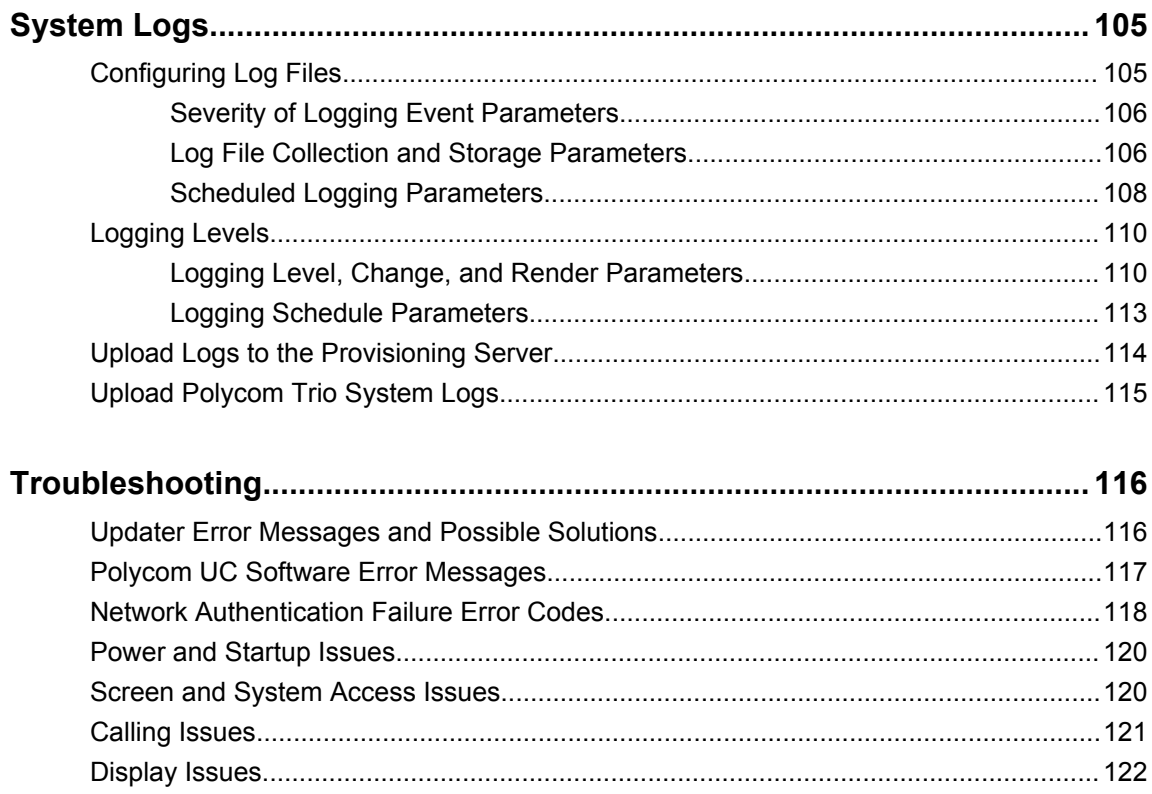

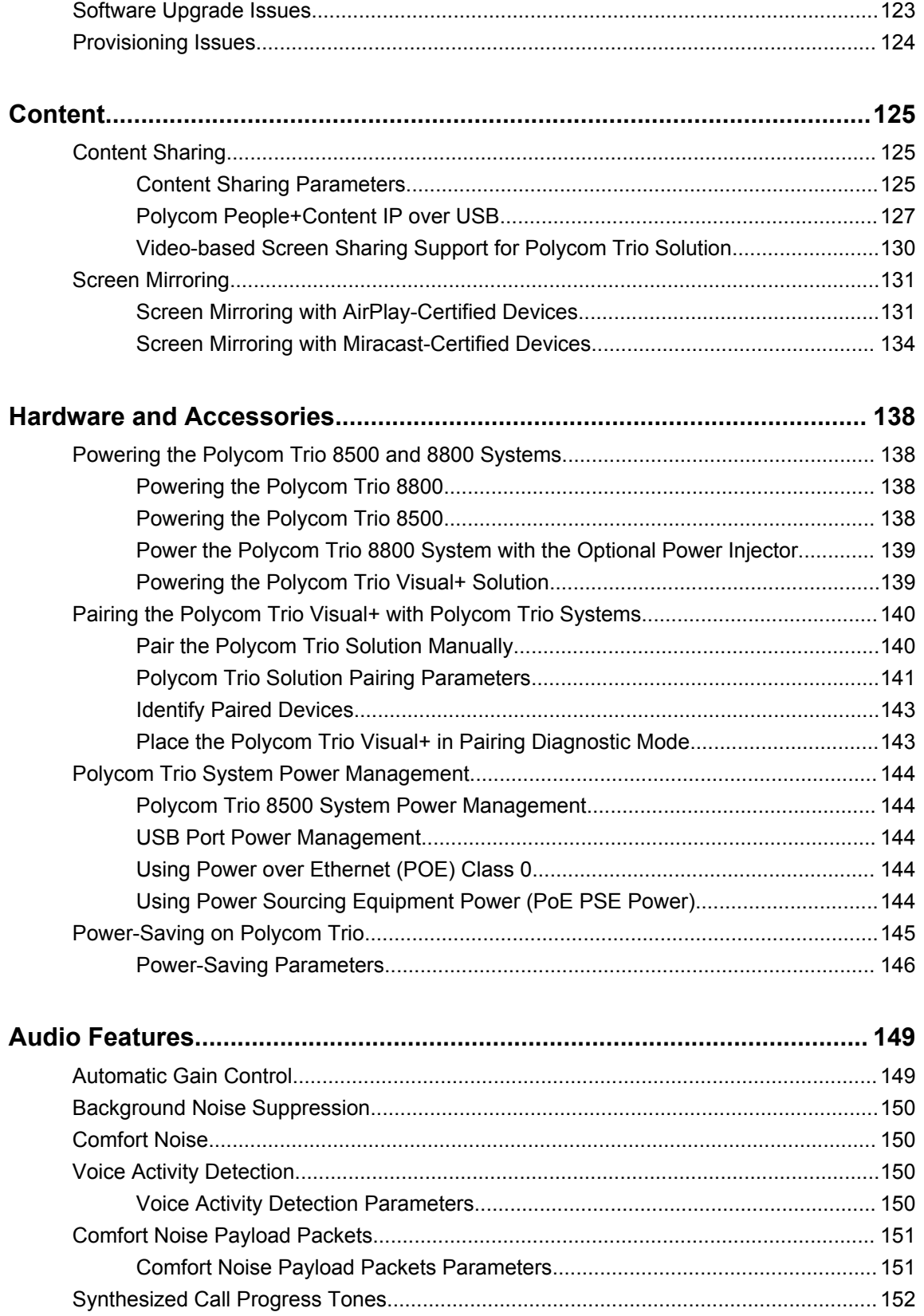

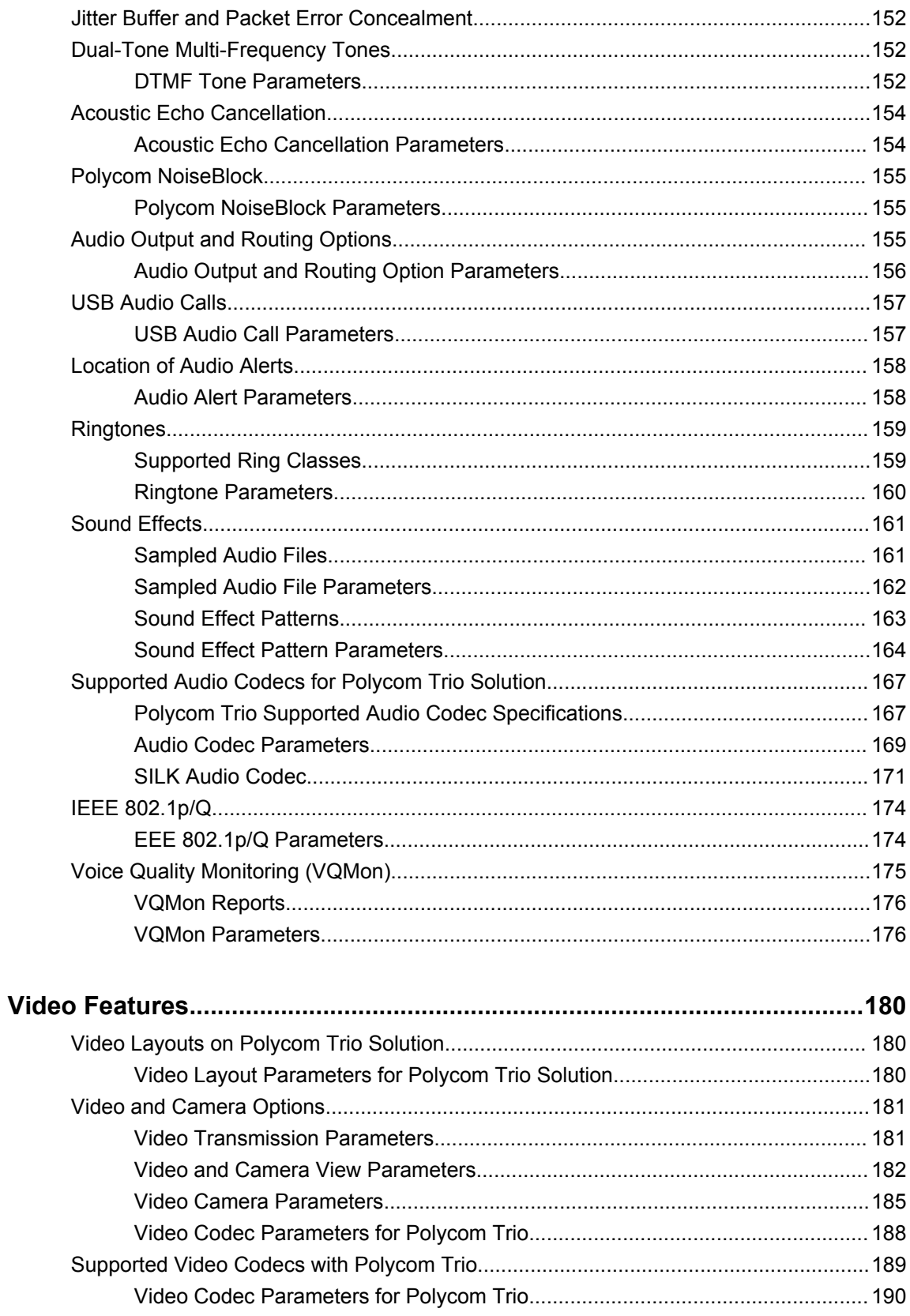

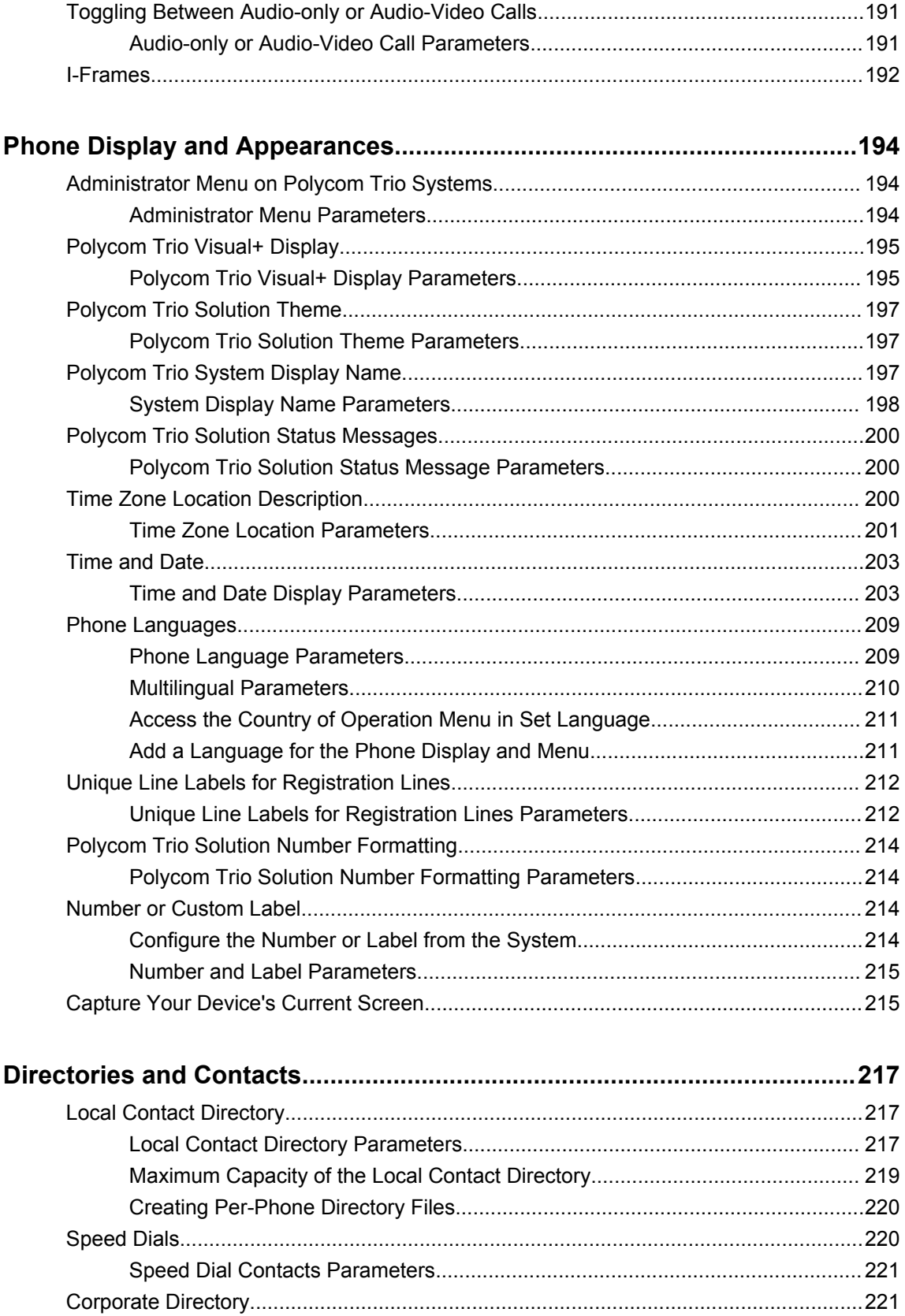

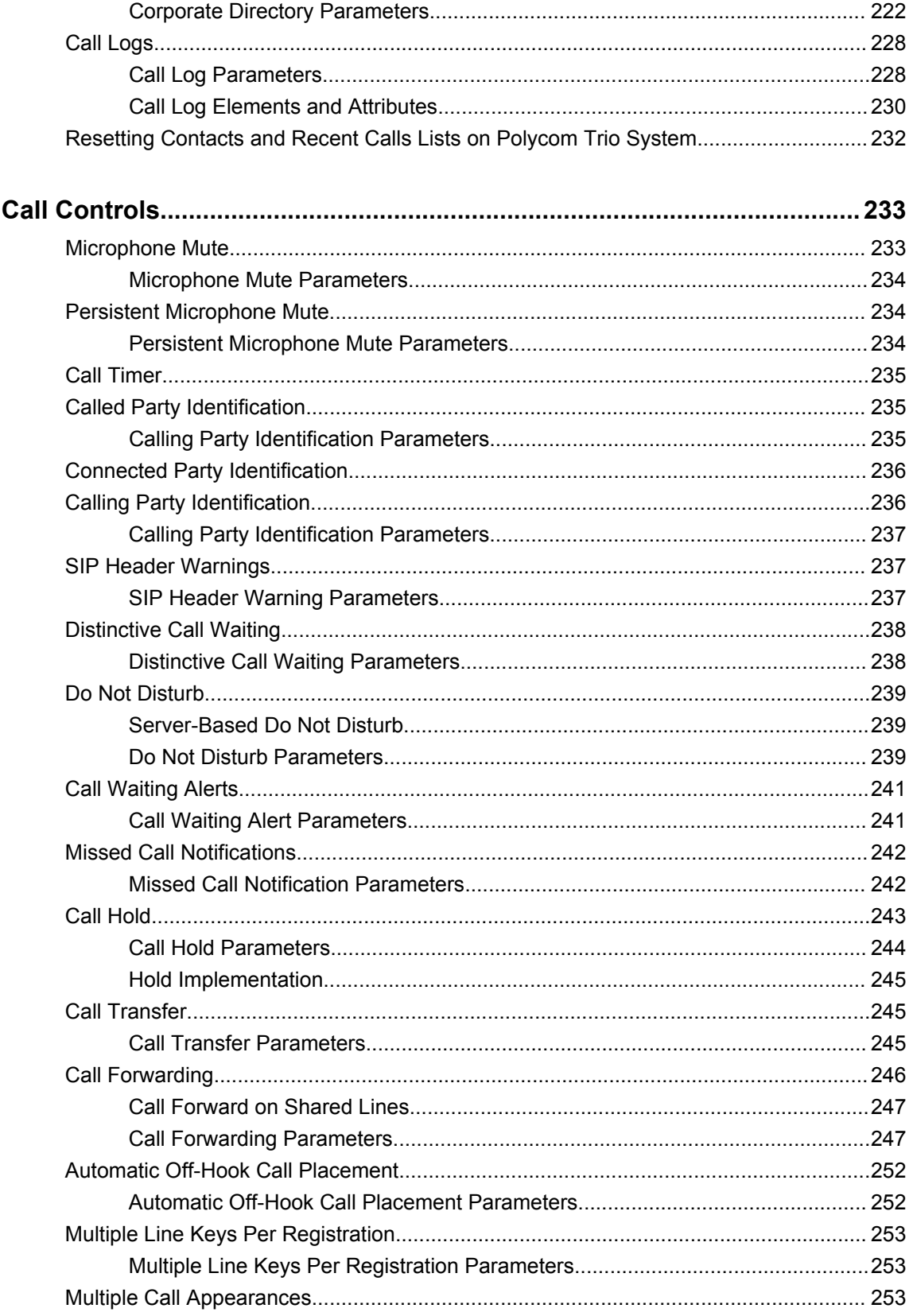

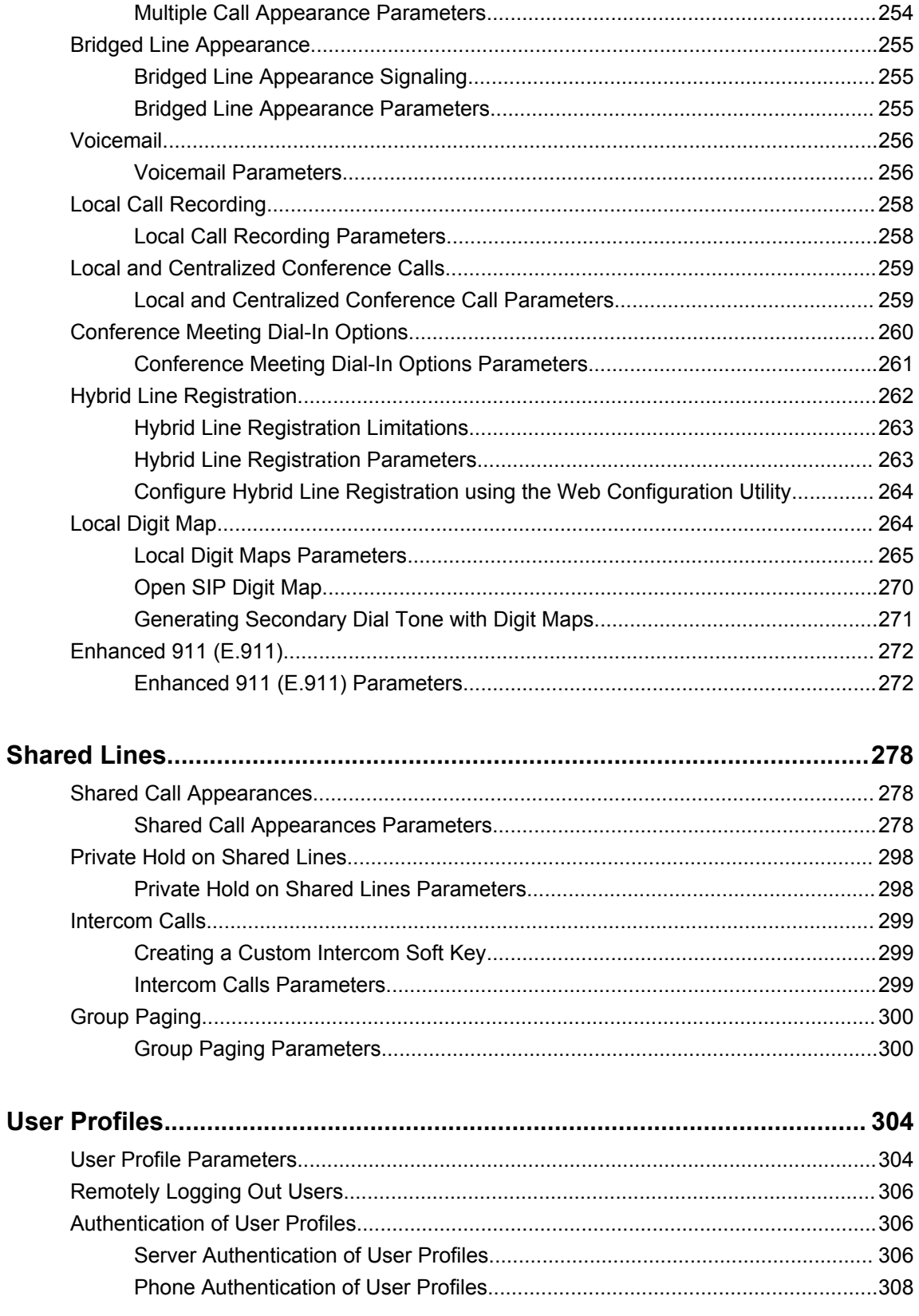

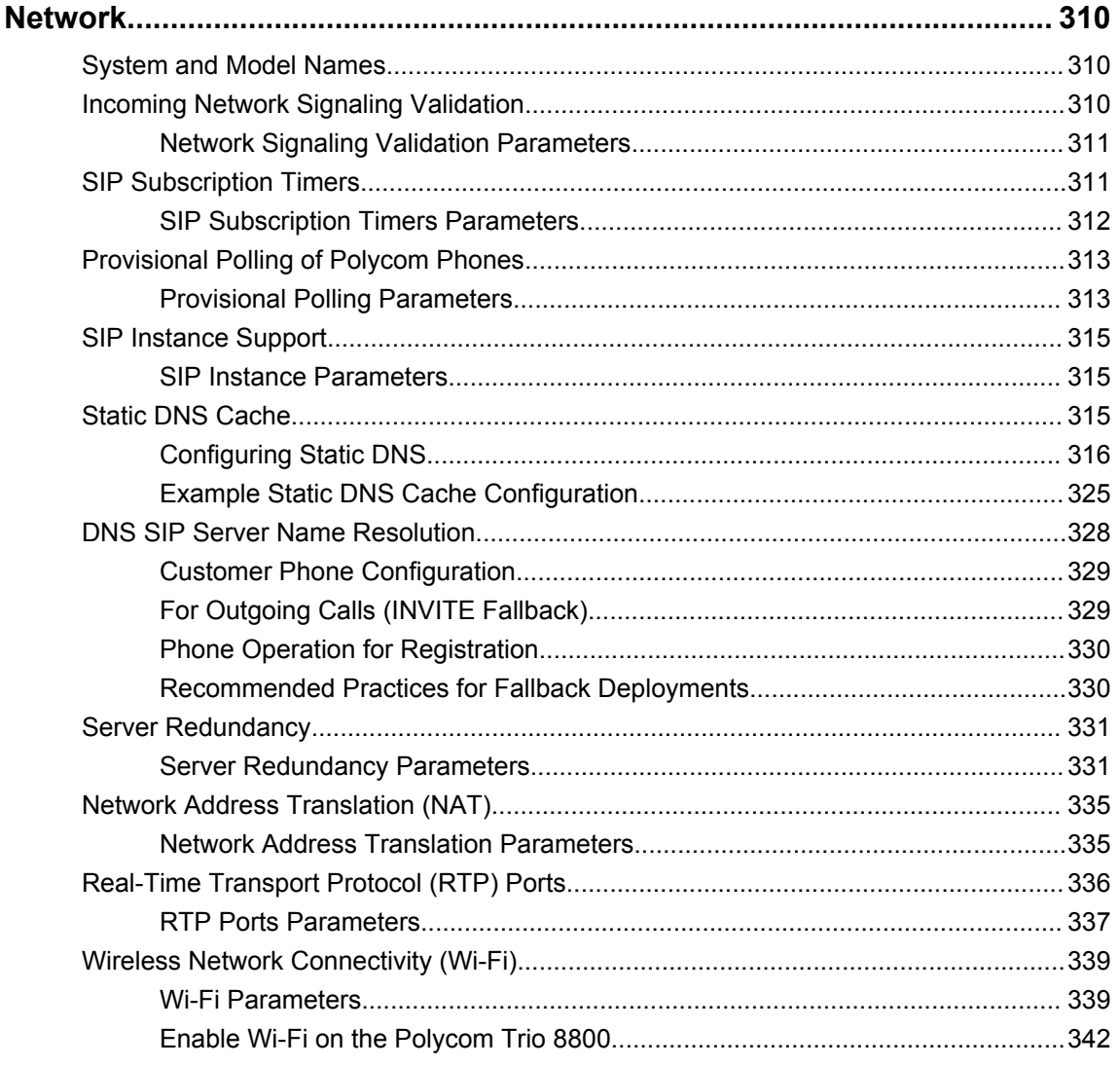

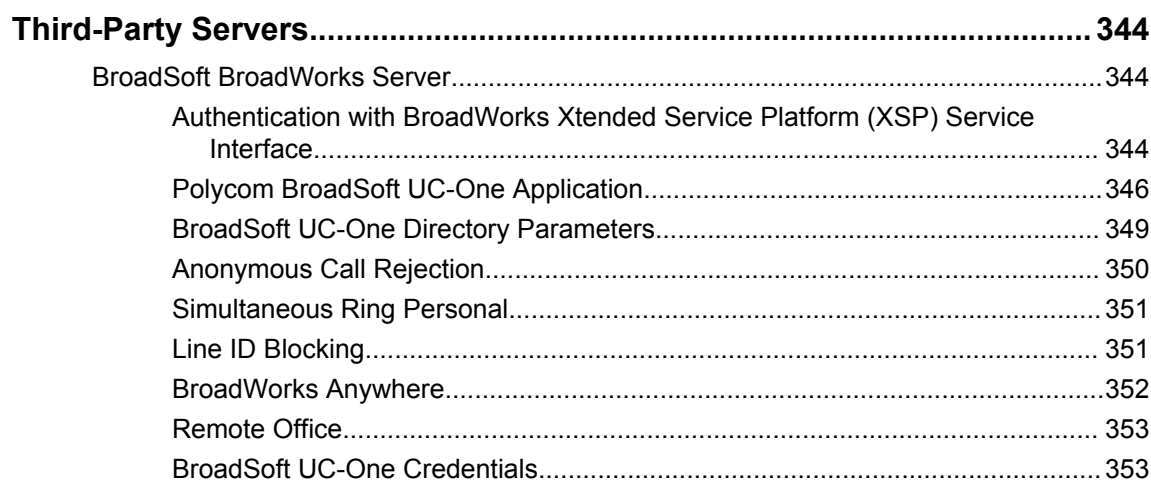

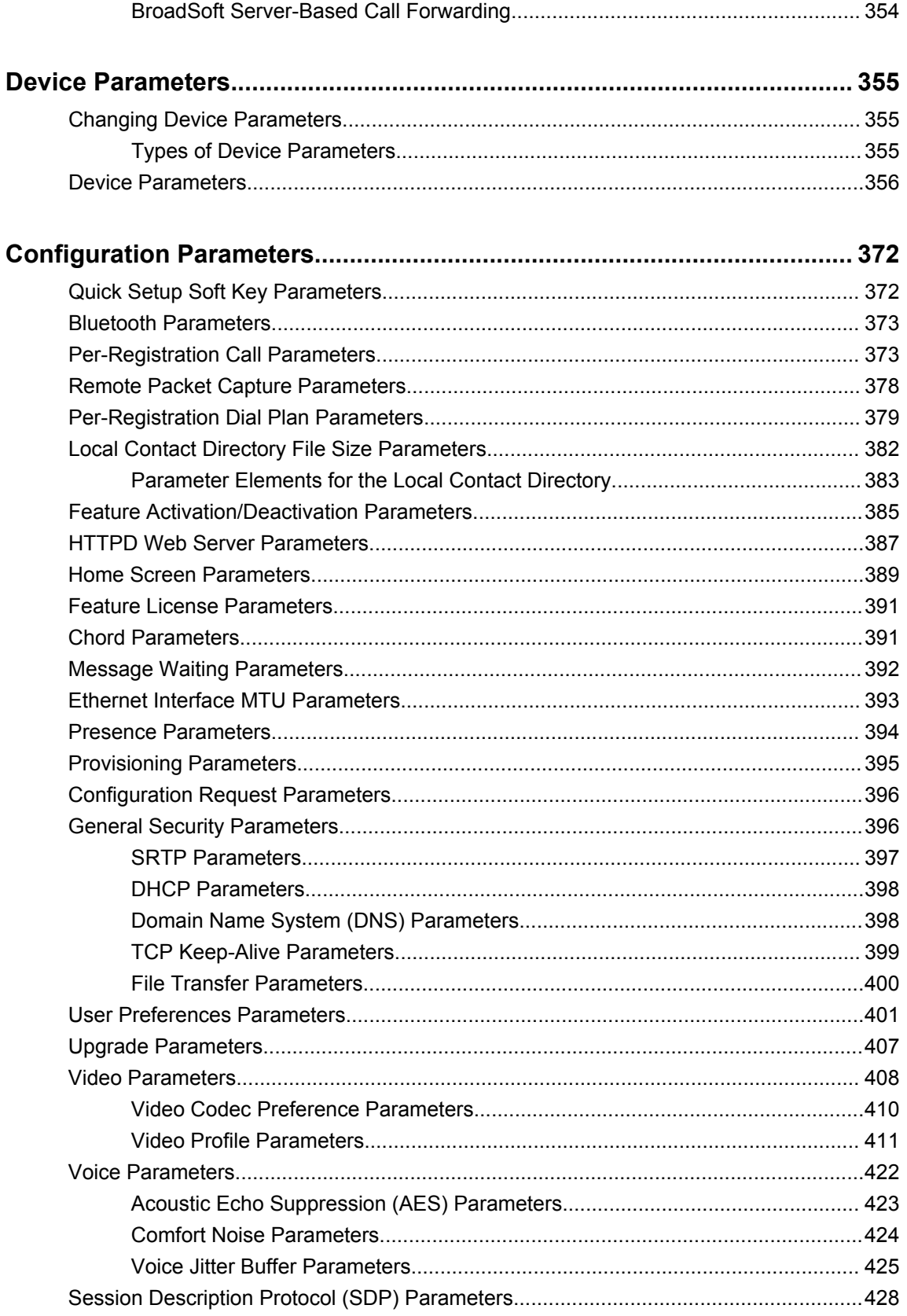

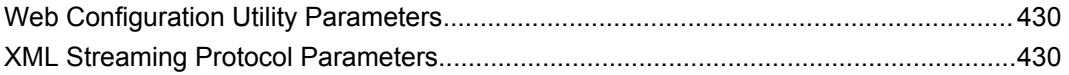

# <span id="page-14-0"></span>**Before You Begin**

#### **Topics:**

- Audience, Purpose, and Required Skills
- Get Help

This guide describes how to administer, configure, and provision Polycom phones and accessories.

The information applies to the following Polycom devices except where noted:

- Polycom Trio™ 8500
- Polycom Trio™ 8800
- Polycom Trio™ Visual+

# **Audience, Purpose, and Required Skills**

This guide is written for a technical audience.

You must be familiar with the following concepts before beginning:

- Current telecommunications practices, protocols, and principles
- Telecommunication basics, video teleconferencing, and voice or data equipment
- Open SIP networks and VoIP endpoint environments

# **Get Help**

For more information about installing, configuring, and administering Polycom products, refer to **Documents and Downloads** at [Polycom Support](http://support.polycom.com).

## **Polycom and Partner Resources**

In addition to this guide, the following documents and other resources provide details about Polycom UC Software:

- To access Polycom UC Software releases and documentation, see Polycom [Voice Support](http://support.polycom.com/polycomservice/support/us/support/voice/index).
- To access the user guide for Polycom voice products, refer to the product support page for your phone at Polycom [Voice Support.](http://support.polycom.com/polycomservice/support/us/support/voice/index)
- To find help or technical support for your phones, you can search for Polycom documentation at the [Polycom Unified Communications \(UC\) Software Resource Center](http://support.polycom.com/polycomservice/support/us/support/voice/polycom_uc/index).
- You can find Request for Comments (RFC) documents by entering the RFC number at [http://](http://www.ietf.org/rfc) [www.ietf.org/rfc.html.](http://www.ietf.org/rfc)

**Note:** The Polycom Trio 8800 and 8500 systems are also known as Polycom RealPresence Trio 8800 and 8500 systems.

<span id="page-15-0"></span>• For information on IP PBX and softswitch vendors, see Polycom [Desktop Phone Compatibility.](http://www.polycom.com/products-services/hd-telepresence-video-conferencing/realpresence-desktop/desktop-phones-compatibility) If you're using the Polycom Trio solution, see Polycom Trio and SoundStation IP Platform Compatibility.

To find all Polycom partner solutions, see [Strategic Global Partner Solutions](http://support.polycom.com/content/support/north_america/usa/en/support/strategic_partner_solutions).

## **Documentation Feedback**

We welcome your feedback to improve the quality of Polycom documentation.

You can email [Documentation Feedback](mailto:DocumentationFeedback@polycom.com) for any important queries or suggestions related to this documentation.

# <span id="page-16-0"></span>**Getting Started**

#### **Topics:**

- **Product Overview**
- [Working With Polycom UC Software](#page-17-0)

Polycom UC software is a binary file image and contains a digital signature that prevents tampering or the loading of rogue software images.

Each release of software is a new image file.

# **Product Overview**

Polycom UC software manages the protocol stack, the digital signal processor (DSP), the user interface, and the network interaction on Polycom phones.

You can deploy Polycom UC software by configuring individual phones, but Polycom recommends setting up a provisioning server on your LAN or the internet for large-scale deployments.

UC software implements the following functions and features on the phones:

- VoIP signaling for a wide range of voice and video telephony functions using SIP signaling for call setup and control.
- SIP and H.323 signaling for video telephony.
- Industry-standard security techniques for ensuring that all provisioning, signaling, and media transactions are robustly authenticated and encrypted.
- Advanced audio signal processing for handset, headset, and speakerphone communications using a wide range of audio codecs.
- Flexible provisioning methods to support single phone, small business, and large multi-site enterprise deployments.

## **Supported Phones and Accessories**

The following table lists the product names, model names, and part numbers for Polycom phones and devices that support Polycom UC Software.

#### **Polycom Trio Product Name, Model Name, and Part Number**

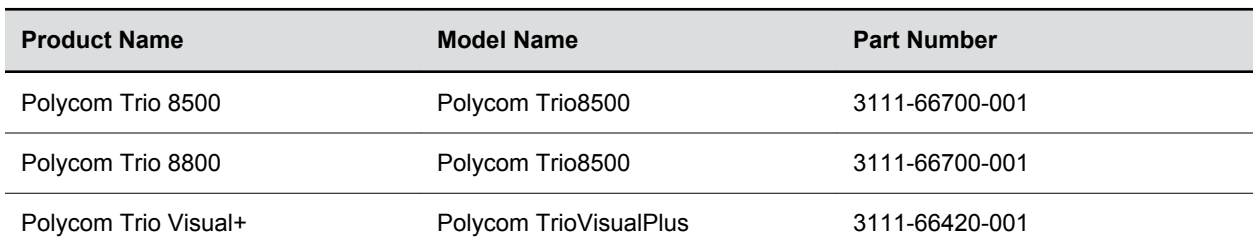

# <span id="page-17-0"></span>**Working With Polycom UC Software**

Polycom phones come installed with updater software that resides in the flash memory of the phone.

When you boot up or reboot the phone, the updater automatically updates, downloads, and installs new software versions or configuration files as needed, based on the server or phone settings.

## **Configuring Polycom Phones**

Polycom provides several methods to configure or provision phones.

The method you use depends on the number of phones and how you want to apply features and settings. Methods available can vary by phone model.

You can use multiple methods concurrently to provision and configure features, but there is a priority among the methods when you use multiple methods concurrently—settings you make using a higher priority configuration method override settings made using a lower priority method. When using multiple configuration methods, a setting you make using a lower-priority method does not apply to or override a duplicate setting made using a higher-priority method. The provisioning and configuration methods in order of priority are as follows:

- Quick Setup
- Phone menu
- Web Configuration Utility
- USB
- Polycom<sup>®</sup> Resource Manager software
- Centralized provisioning

Polycom phones can boot up without the use of configuration files, and you can specify a SIP server address and a registration address (the equivalent of a phone number) in a configuration file before or after the phone boots up. If a phone cannot locate a provisioning server upon boot up and has not been configured with settings from any other source, the phone operates with internally stored default values. If the phone has been previously configured with settings from a provisioning server and cannot locate the server when booting up, the phone operates with those previous settings.

Polycom phones support FTP, TFTP, HTTP, and HTTPS protocols and use FTP by default.

## **Record Version Information**

In case you need to contact Polycom technical support, you should record the following information for future reference:

- Phone models
- Updater version
- UC Software version
- Partner Platform

# <span id="page-18-0"></span>**Supported Network Configurations**

#### **Topics:**

- **Ethernet Line Rates**
- **[Ethernet Network Connection Methods](#page-19-0)**
- [Link Layer Discovery Protocol and Supported Type Length Values](#page-20-0)
- [DHCPv6 or DHCPv4 Parameters](#page-25-0)
- [Parse Vendor ID Information](#page-27-0)

You need the following to operate Polycom phones as SIP endpoints in large-scale deployments:

- A working IP network
- Routers configured for VoIP
- VoIP gateways configured for SIP
- An active, configured call server to receive and send SIP messages and to register and authenticate voice endpoints.

For information on IP PBX and softswitch vendors, see [Polycom Desktop Phone Compatibility.](http://www.polycom.com/products-services/hd-telepresence-video-conferencing/realpresence-desktop/desktop-phones-compatibility) If you are using the Polycom Trio Solution, see [Polycom Trio and SoundStation IP Platform](http://www.polycom.com/products-services/voice/conferencing-solutions/conferencing-phones/soundstation-ip-platform-compatability) [Compatibility](http://www.polycom.com/products-services/voice/conferencing-solutions/conferencing-phones/soundstation-ip-platform-compatability).

At minimum, your call server requires:

- A call server address that registers voice endpoints with the SIP server
- SIP authentication user name and password the phone uses to respond to any SIP authentication challenges from the SIP server.

In addition to these requirements, your deployment network should work within the Polycom-supported parameters of network settings, discovery methods such as DHCP, and supported Ethernet network settings.

# **Ethernet Line Rates**

The phones automatically negotiate the Ethernet rate and no special configuration is required.

Typical network equipment supports one of the three following Ethernet line rates:

- 10 Mbps.
- 100 Mbps.
- 1000 Mbps.

While you can change the line rates and duplex configuration, Polycom recommends keeping the default settings.

## **Supported Denial of Service Filters**

The phone supports two filters to prevent Denial of Service (DoS):

- Storm Filtering—This filter is enabled by default.
- VLAN Filtering—VLAN filtering cannot be disabled.

<span id="page-19-0"></span>When these filters are enabled, Ethernet packets are filtered to prevent overflow caused by bad or excessive data. Support for Storm and VLAN filtering varies by device.

## **Supported 802.1x Configurations**

Polycom phones support the following EAP authentication methods:

- EAP-TLS (requires Device and CA certificates)
- EAP-PEAPv0/MSCHAPv2 (requires CA certificates)
- EAP-PEAPv0/GTC (requires CA certificates)
- EAP-TTLS/MSCHAPv2 (requires CA certificates)
- EAP-TTLS/GTC (requires CA certificates)
- EAP-FAST (optional Protected Access Credential (PAC) file, if not using in-band provisioning)
- EAP-MD5

For more information about EAP methods, see [RFC 3748: Extensible Authentication Protocol.](http://tools.ietf.org/html/rfc3748)

# **Ethernet Network Connection Methods**

You can connect the phone to a network using Ethernet with the following methods:

- Virtual Local Area Networks (VLANs)
- ILink Layer Discovery Protocol and Supported Type Length Values
- ILink Layer Discovery Protocol and Supported Type Length Values

## **Virtual Local Area Networks (VLANs)**

Settings from higher priority methods override settings from lower priority methods.

If the phone receives a Virtual Local Area Network (VLAN) setting from more than one of the following methods, the priority is as follows:

- **1.** LLDP—Link Layer Discovery Protocol (LLDP) is a vendor-neutral Layer 2 protocol that allows a network device to advertise its identity and capabilities on the local network.
- **2.** CDP—Cisco Discovery Protocol (CDP) is a proprietary Data Link Layer network protocol. CDP Compatible follows the same set of rules.
- **3.** DVD (VLAN via DHCP)—Dynamic Host Configuration Protocol (DHCP) is an automatic configuration protocol used in IP networks. Note that use of DHCP for assigning VLANs is not standardized and is recommended only if the switch equipment does not support LLDP or CDP Compatible methods.
- **4.** Static—The VLAN ID can be manually set by entering it through the phone's menu.

### **Virtual Local Area Network (VLAN) ID Assignment Using DHCP**

In deployments where it is possible or desirable to assign a Virtual Local Area Network (VLAN) using LLDP, CDP, or Static methods, you can assign a VLAN ID to the phones by distributing the VLAN ID via DHCP.

<span id="page-20-0"></span>When using this method to assign the phone's VLAN ID, the phone first boots on the Native VLAN/Data VLAN and then obtains its intended VLAN ID from the DHCP offer before it continues booting on the newly obtained VLAN.

**Note:** If a VLAN tag is assigned by CDP or LLDP, DHCP VLAN tags are ignored.

#### **Valid DVD String DHCP Options**

The DVD string in the DHCP option must meet the following conditions to be valid:

- Must start with "VLAN-A=" (case-sensitive)
- Must contain at least one valid ID
- VLAN IDs range from 0 to 4095
- Each VLAN ID must be separated by a "+" character
- The string must be terminated by a semi colon ";"
- All characters after the semi colon ";" are ignored
- There must be no white space before the semi colon ";"
- VLAN IDs may be decimal, hex, or octal

The following DVD strings result in the phone using VLAN 10:

- **VLAN-A=10;**
- VLAN-A=0x0a;
- VLAN-A=012;

### **Assign a VLAN ID Using DHCP**

When the VLAN Discovery in the DHCP menu is set to **Fixed**, the phone examines DHCP options 128,144, 157, and 191 in that order for a valid Digital Versatile Disk DHCP VLAN Discovery string.

When set to **Custom**, a value set in the VLAN ID Option is examined for a valid DVD string.

If DHCP option 128 is configured for SIP outbound proxy, do not configure VLAN Discovery option 128 to **Fixed**.

#### **Procedure**

**1.** In the DHCP menu of the Main setup menu, set **VLAN Discovery** to **Fixed** or **Custom**.

# **Link Layer Discovery Protocol and Supported Type Length Values**

A Link Layer Discovery Protocol (LLDP) frame must contain all mandatory Type Length Values (TLVs).

Polycom phones running UC Software support LLDP frames with both mandatory and optional TLVs.

The phones cannot determine their physical location automatically or provision to a statically configured location. Hence, they do not transmit location identification TLV in the LLDP frame. However, the location information from the switch is decoded and displayed on the phone's menu.

<span id="page-21-0"></span>The LLDP feature supports VLAN discovery and LLDP power management, but not power negotiation. LLDP has a higher priority than Cisco Discovery Protocol (CDP) and DHCP VLAN discovery.

## **Supported TLVs**

Polycom phones support the following mandatory and optional TLVs:

Mandatory:

- Chassis ID—Must be first TLV.
- Port ID—Must be second TLV.
- Time-to-live—Must be third TLV, set to 120 seconds.
- End-of-LLDPDU—Must be last TLV.
- LLDP-MED Capabilities.
- LLDP-MED Network Policy—VLAN, L2 QoS, L3 QoS.
- LLDP-MED Extended Power-Via-MDI TLV—Power Type, Power Source, Power Priority, Power Value.

Optional:

- Port Description
- System Name—Administrator assigned name.
- System Description—Includes device type, phone number, hardware version, and software version.
- System Capabilities—Set as 'Telephone' capability.
- MAC / PHY configuration status—Detects duplex mismatch.
- Management Address—Used for network discovery.
- LLDP-MED Location Identification—Location data formats: Co-ordinate, Civic Address, ECS ELIN.
- LLDP-MED Inventory Management —Hardware Revision, Firmware Revision, Software Revision, Serial Number, Manufacturer's Name, Model Name, Asset ID.

The basic TLV format is as follows:

- TLV Type  $(7 \text{ bits})$  [0-6]
- TLV Length (9 bits) [7-15]
- TLV Information (0-511 bytes)

The following table lists the supported TLVs.

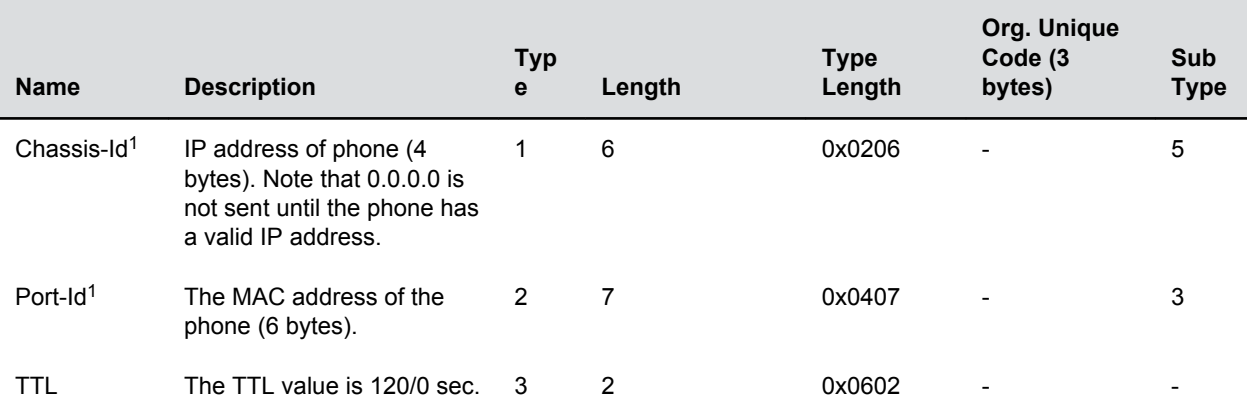

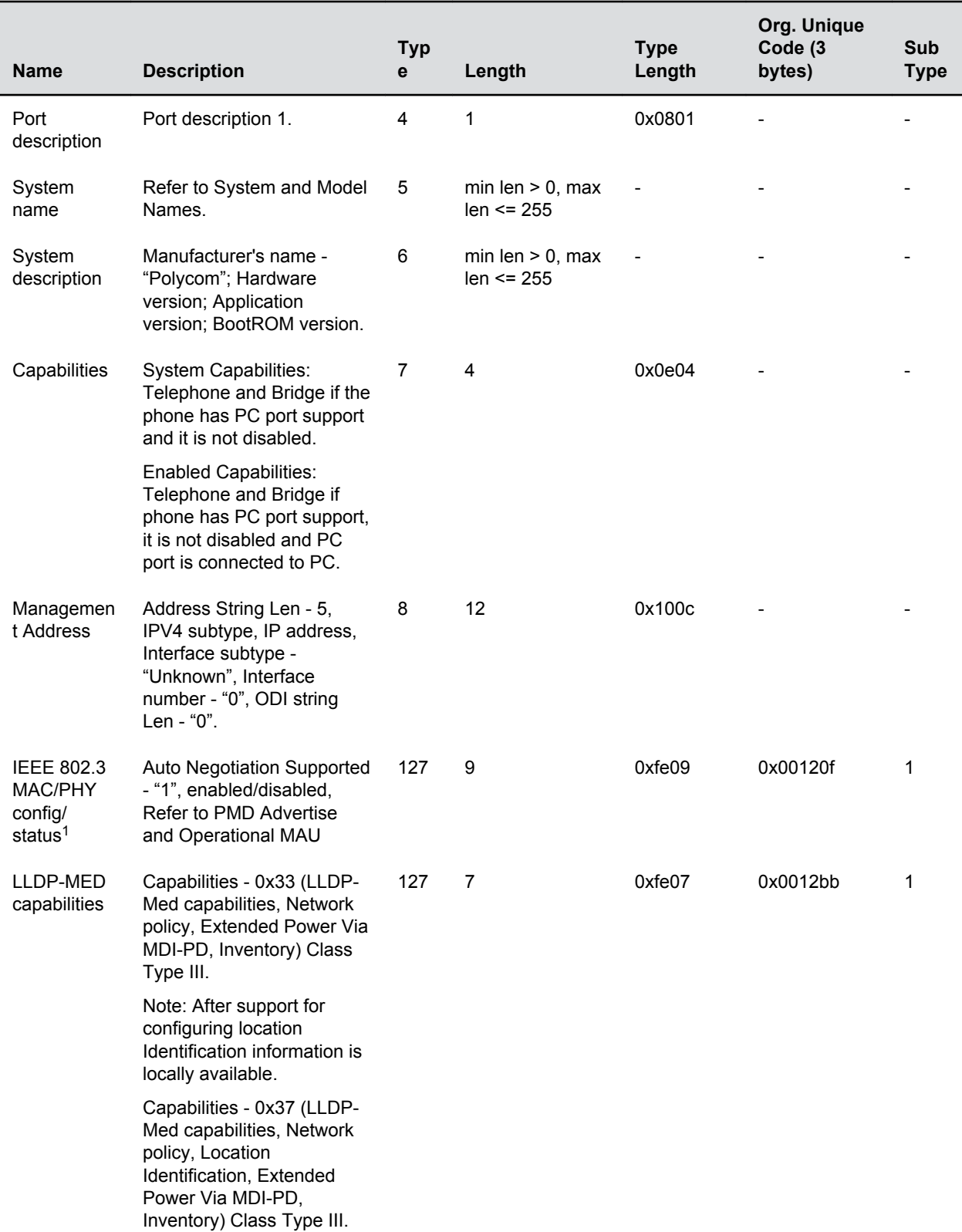

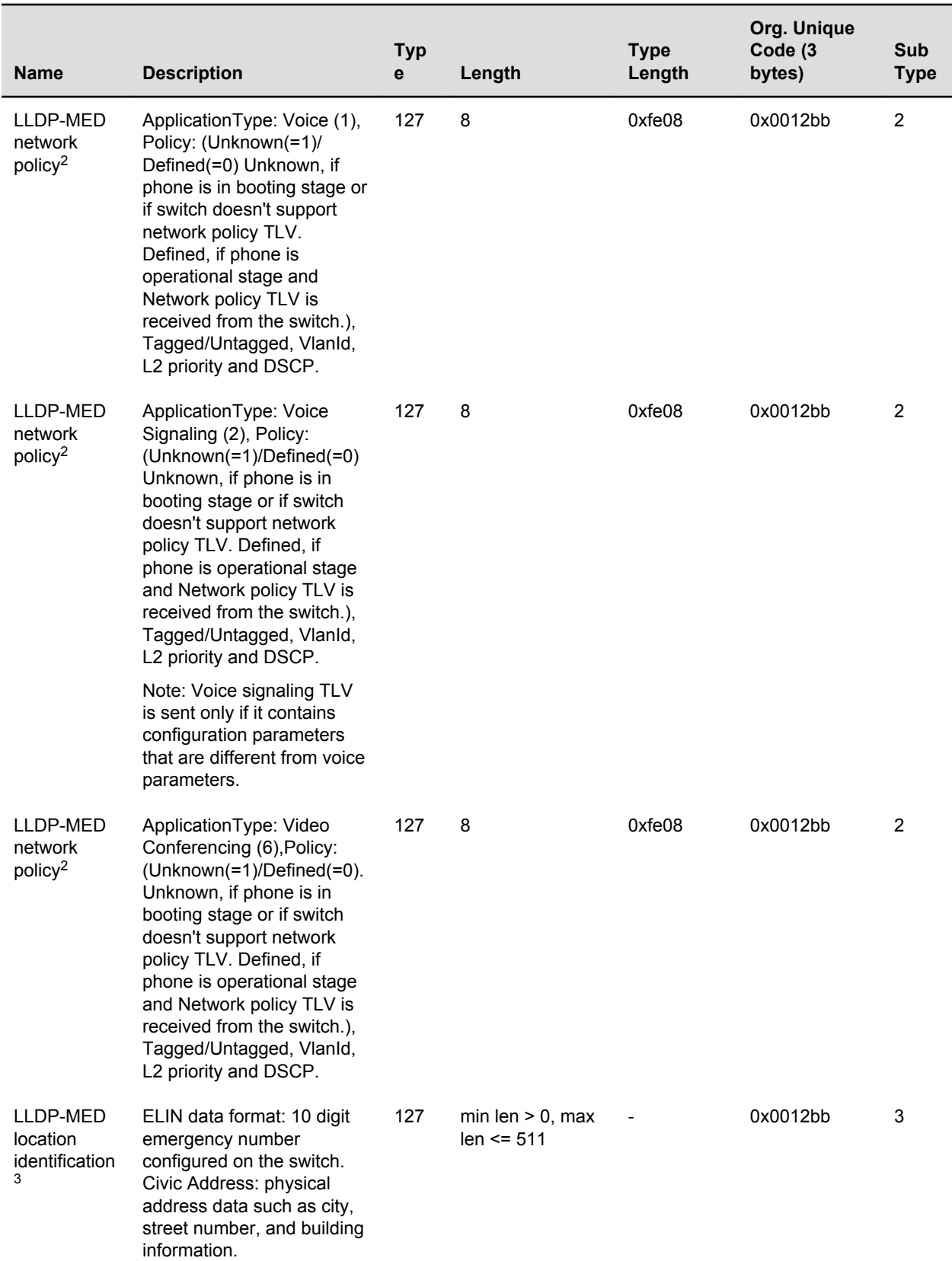

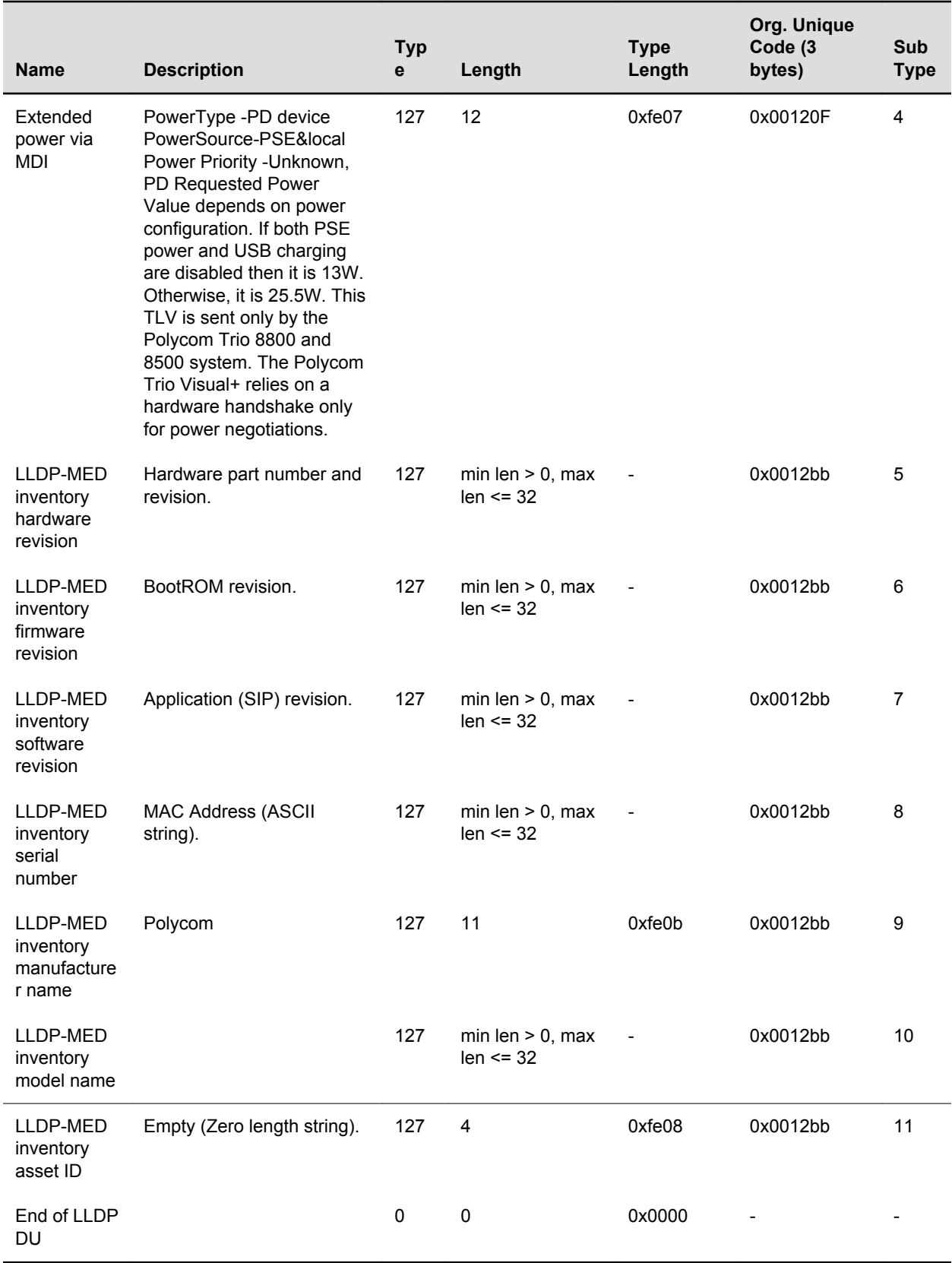

# <span id="page-25-0"></span>**DHCPv6 or DHCPv4 Parameters**

Polycom recommends using DHCP where possible to eliminate repetitive manual data entry.

After establishing network connectivity, the phone needs to acquire several IPv6 or IPv4 network settings. These settings are typically obtained automatically from a Dynamic Host Configuration Protocol (DHCPv6 or DHCPv4) server.

You have the option to configure IPv4 or IPV6 network settings manually from the phone screen or using device.set capability. When making the DHCP request, the phone includes information in Option 60 that can assist the DHCP server in delivering the appropriate settings to the device.

For more information on DHCP options, see [RFC2131](http://www.ietf.org/rfc/rfc2131.txt) and [RFC 2132.](http://www.ietf.org/rfc/rfc2132.txt)

For more information on Using DHCP Vendor Identifying Options with Polycom Phones, see Technical Bulletin 54041 at [Polycom Engineering Advisories and Technical Notifications.](http://support.polycom.com/content/support/north_america/usa/en/support/voice/polycom_uc/polycom_engineering_advisories_and_technical_notifications)

### **IPv4 Network Parameters**

The following table lists the ways a phone can obtain IPv4 and related parameters in an IPv4 network:

| <b>Parameter</b>              | <b>DHCPv4 Option</b>                                                   | DHCP <sub>v4</sub> | DHCP <sub>v4</sub><br><b>INFORM</b> | <b>Configuration File</b><br>(application only) | <b>Device</b><br><b>Settings</b> |
|-------------------------------|------------------------------------------------------------------------|--------------------|-------------------------------------|-------------------------------------------------|----------------------------------|
| IPv4 address                  | <b>No</b>                                                              | Yes                | <b>No</b>                           | <b>No</b>                                       | Yes                              |
| Subnet mask                   | 1                                                                      | Yes                | <b>No</b>                           | No                                              | Yes                              |
| IPv4 Gateway                  | 3                                                                      | Yes                | No                                  | No.                                             | Yes                              |
| Boot server<br>address        |                                                                        | Yes                | Yes                                 | No                                              | Yes                              |
| SIP server<br>address         | 151<br>You can change this<br>value by changing the<br>device setting. | Yes                | <b>No</b>                           | Yes                                             | Yes                              |
| <b>SNTP</b> server<br>address | Look at option 42, then<br>option 4.                                   | Yes                | <b>No</b>                           | Yes                                             | Yes                              |
| <b>SNTP GMT offset</b>        | 2                                                                      | Yes                | <b>No</b>                           | Yes                                             | Yes                              |
| Syslog                        |                                                                        | Yes                | <b>No</b>                           | No.                                             | Yes                              |
| DNS server IP<br>address      | 6                                                                      | Yes                | No                                  | Yes                                             | Yes                              |

<sup>&</sup>lt;sup>1</sup> <sup>1</sup> For other subtypes, refer to IEEE 802.1AB, March 2005.

 $2<sup>2</sup>$  For other application types, refer to TIA Standards 1057, April 2006.

 $3\,$   $3\,$  At this time, this TLV is not sent by the phone.

<span id="page-26-0"></span>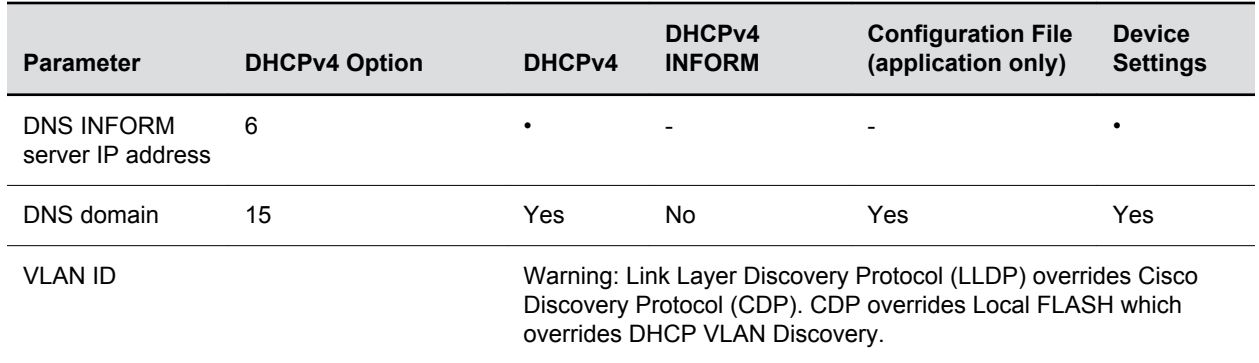

### **Example: DHCP Option 60 Packet Decode**

The following example is a sample decode of a packet (DHCP Option 60) from the Polycom Trio 8800 system.

- Sub-option 2 (part), length, "Real PresencePolycom Trio-Polycom Trio\_8800" 02 1a 52 65 61 6c 50 72 65 73 65 6e 63 65 54 72 69 6f 2d 54 72 69 6f 5f 38 38 30 30
- Sub-option 3 (part number), length, "3111-65290-001,5" 03 10 33 31 31 31 2d 36 35 32 39 30 2d 30 30 31 2c 35
- Sub-option 4 (Application version), length, "SIP/5.4.1.16972/04-Jan-16 16:05" 05 1d 53 49 50 2f 35 2e 34 2e 31 2e 31 36 39 37 32 2f 30 34 2d 4a 61 6e 2d 31 36 20 31 36 3a 30 35

3c 7a

- Option 60, length of Option data (part of the DHCP specification) 00 00 36 3d
- Polycom signature (always 4 octets) 75
- Length of Polycom data 01 07 50 6f 6c 79 63 6f 6d
- sub-option 1 (company), length, "Polycom" 02 0b 56 56 58 2d 56 56 58 5f 34 31 30
- sub-option 2 (part), length, "VVX-VVX\_500/501" 03 10 33 31 31 31 2d 34 36 31 36 32 2d 30 30 31 2c 37
- sub-option 3 (part number), length, "3111-44500-001,7" 04 1e 53 49 50 2f 35 2e 32 2e 30 2e 58 58 58 58 2f 30 36 2d 41 75 67 2d 31 34 20 32 30 3a 35 35
- sub-option 4 (Application version), length, "SIP/5.2.0.XXXX/06-Aug-14 20:55" 05 1d 55 50 2f 35 2e 34 2e 30 2e 58 58 58 58 2f 30 36 2d 41 75 67 2d 31 34 20 32 31 3a 30 34
- sub-option 5 (Updater version), length, "UP/5.4.0.XXXX/06-Aug-14 21:04"  $06 \quad 0c \quad 64 \quad 73 \quad 6c \quad 66$ 6f 72 75 6d 2e 6f 72 67
- sub-option 6 "dslforum.org"

### **Vendor Specific DHCP Options**

DHCP Option 60 controls how the phone identifies itself to a DHCP server for Polycom-specific options that must be returned.

If Option 60 format is set to [RFC 3925](http://www.rfc-editor.org/rfc/rfc3925.txt), all returned values of Option 43 are ignored. If the format is set to an ASCII string, the Option 43 would have a hexadecimal string value encapsulating sub-options that override options received outside DHCP Option 43.

<span id="page-27-0"></span>If you do not have control of your DHCP server or do not have the ability to set the DHCP options, enable the phone to automatically discover the provisioning server address. You can do this by connecting to a secondary DHCP server that responds to DHCP INFORM queries with a requested provisioning server value. For more information, see [RFC 3361](http://www.rfc-editor.org/rfc/rfc3361.txt) and [RFC 3925](http://www.rfc-editor.org/rfc/rfc3925.txt).

The following table lists supported DHCP Option 43 individual sub-options and combination sub-options:

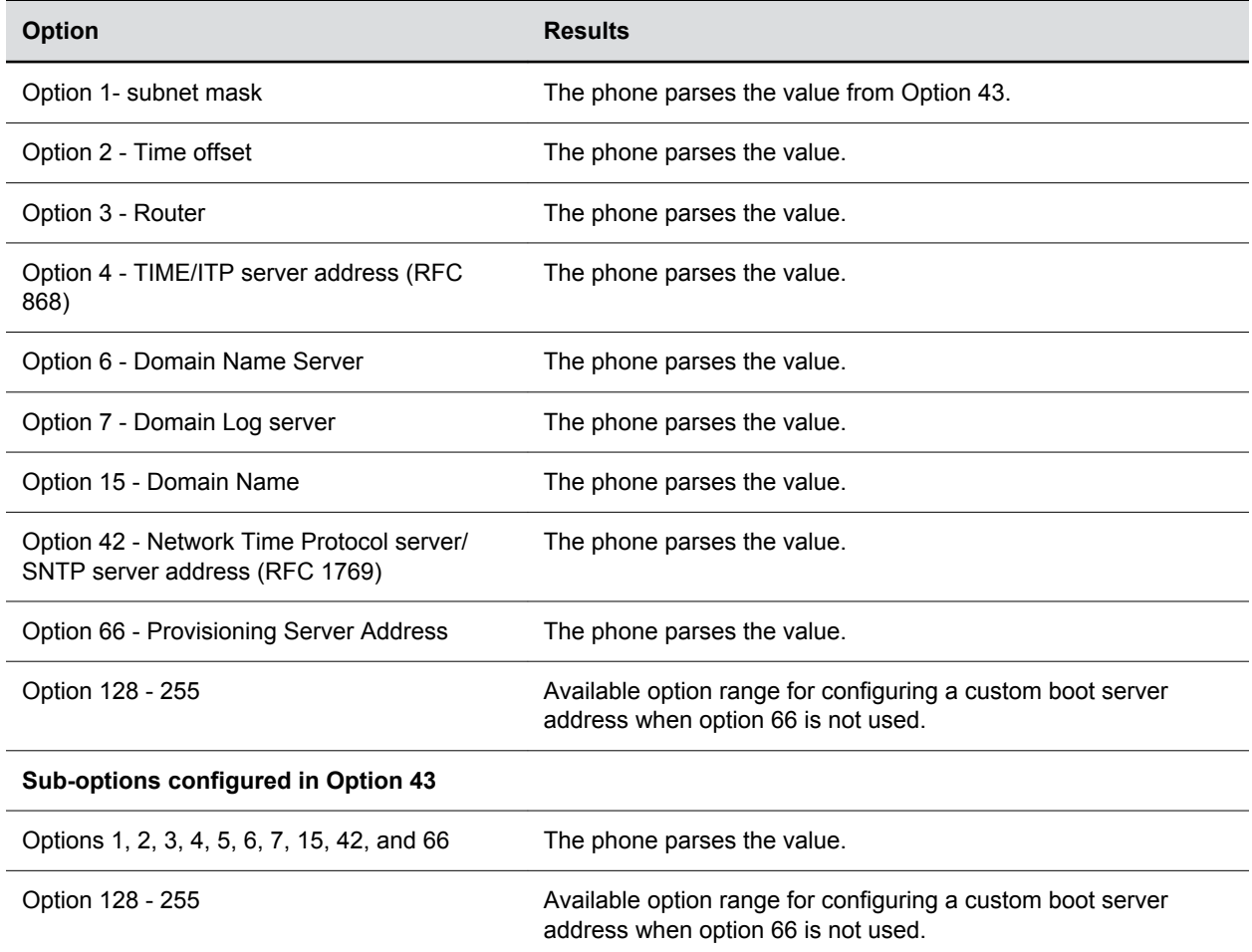

## **Parse Vendor ID Information**

As a part of configuration, the Vendor ID information must be parsed with the Polycom phone.

Polycom follows [RFC 3925](https://www.ietf.org/rfc/rfc3925.txt) which specifies use of a unique Internet Assigned Numbers Authority (IANA) private enterprise number. The private enterprise number assigned to Polycom is 13885 (0x0000363D) and is represented as an array of binary data.

#### **Procedure**

- **1.** Check for the Polycom signature at the start of the option: 4 octet: 00 00 36 3d
- **2.** Obtain the length of the entire list of sub-options: 1 octet
- **3.** Read the field code and length of the first sub-option, 1+1 octets
- **4.** If this is a field you want to parse, save the data.
- **5.** Skip to the start of the next sub-option.
- **6.** Repeat steps 3 to 5 until you have all the data or you encounter the End-of-Suboptions code (0xFF).

# <span id="page-29-0"></span>**Supported Inbound and Outbound Ports**

#### **Topics:**

- Inbound Ports for Polycom Trio 8800 and 8500 Systems
- [Outbound Ports for Polycom Trio System](#page-30-0)

The Polycom Trio 8500 and 8800 systems, and the Polycom Trio Visual+ accessory support configuration of inbound and outbound ports.

# **Inbound Ports for Polycom Trio 8800 and 8500 Systems**

The following table lists the inbound IP ports currently used by Polycom UC Software running on Polycom Trio 8800 and 8500 systems.

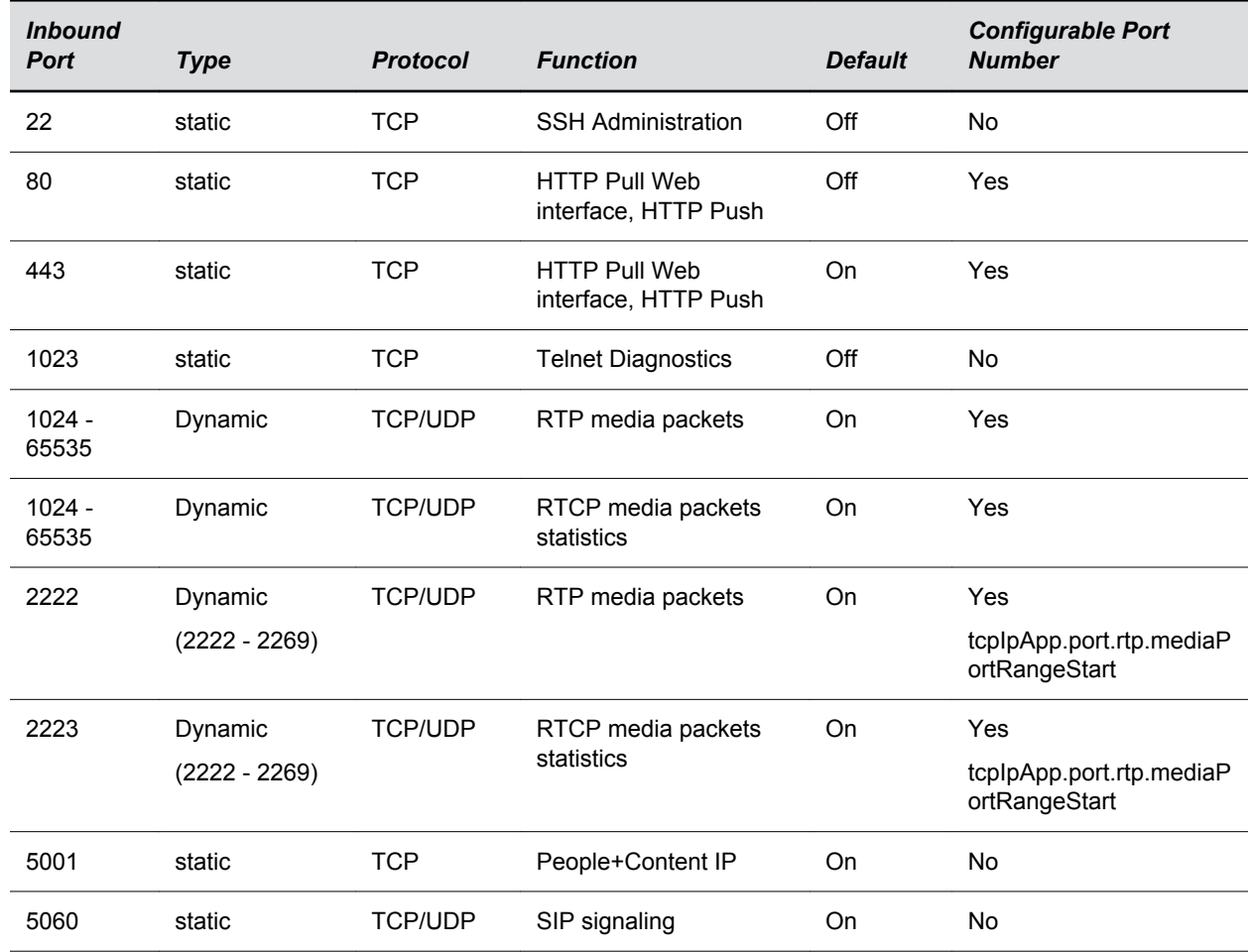

#### **Inbound IP Port Connections to Polycom Trio Systems**

<span id="page-30-0"></span>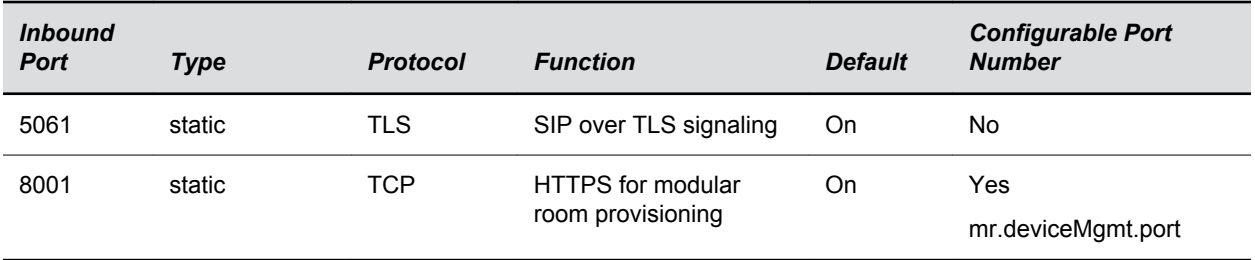

# **Outbound Ports for Polycom Trio System**

The following table lists the outbound IP ports currently used by Polycom UC Software running on Polycom Trio 8500 or 8800 system.

| <b>Inbound</b><br><b>Port</b> | <b>Type</b> | <b>Protocol</b> | <b>Function</b>                            | <b>Default</b> | <b>Configurable Port</b><br><b>Number</b> |
|-------------------------------|-------------|-----------------|--------------------------------------------|----------------|-------------------------------------------|
| 21                            | static      | <b>TCP</b>      | FTP Provisioning, Logs                     | On             | <b>No</b>                                 |
| 22                            | static      | <b>TCP</b>      | <b>SSH</b>                                 | <b>On</b>      | <b>No</b>                                 |
| 53                            | static      | <b>UDP</b>      | <b>DNS</b>                                 | On             | <b>No</b>                                 |
| 67                            | static      | <b>UDP</b>      | <b>DHCP Server</b>                         | On             | No                                        |
| 68                            | static      | <b>UDP</b>      | <b>DHCP Client</b>                         |                | No                                        |
| 69                            | static      | <b>UDP</b>      | TFTP Provisioning,<br>Logs                 |                | No                                        |
| 80                            | static      | <b>TCP</b>      | HTTP Provisioning,<br>Logs, Web Interface  |                | <b>No</b>                                 |
| 123                           | static      | <b>UDP</b>      | NTP time server                            |                | <b>No</b>                                 |
| 389                           | static      | <b>TCP/UDP</b>  | LDAP directory query                       |                | No                                        |
| 443                           | static      | <b>TCP</b>      | HTTPS Provisioning,<br>Logs, Web Interface |                | <b>No</b>                                 |
| 514                           | static      | <b>UDP</b>      | <b>SYSLOG</b>                              |                | No                                        |
| 636                           | static      | <b>TCP/UDP</b>  | LDAP directory query                       |                | <b>No</b>                                 |
| $1024 -$<br>65535             | Dynamic     | <b>TCP/UDP</b>  | RTP media packets                          | <b>On</b>      | Yes                                       |
| $1024 -$<br>65535             | Dynamic     | <b>TCP/UDP</b>  | RTCP media packets<br>statistics           | On             | Yes                                       |

**Outbound IP Port Connections to Polycom Trio Systems**

<span id="page-31-0"></span>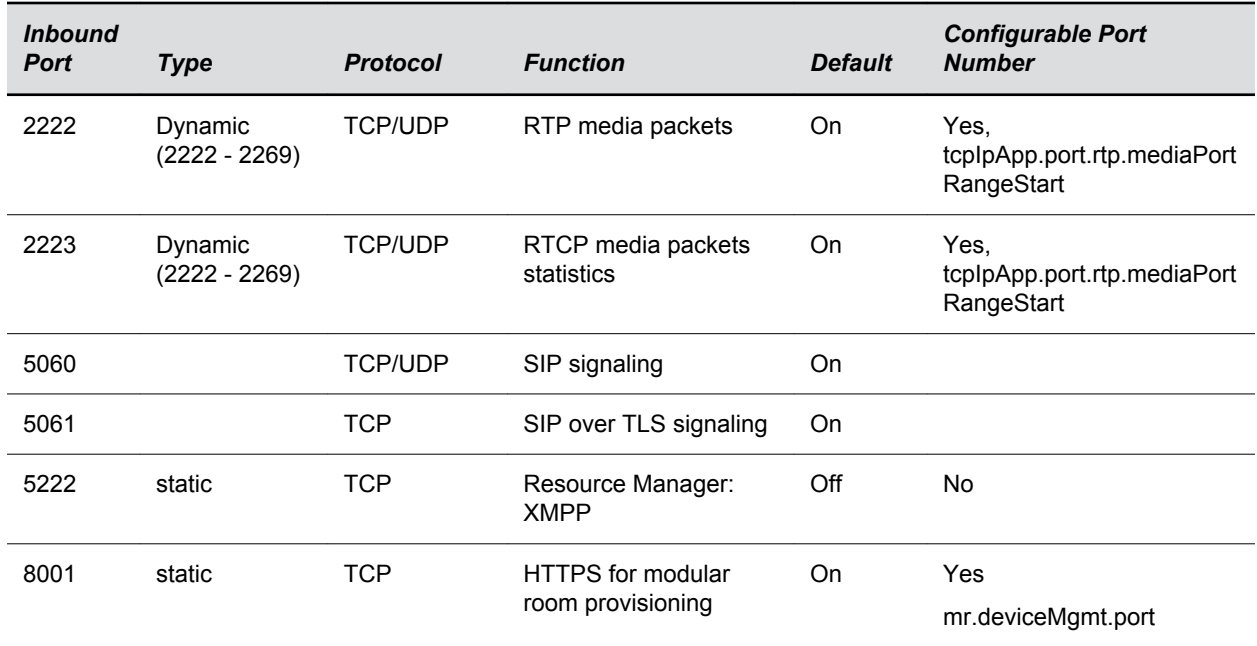

## **Polycom Trio Visual+ Network Ports**

The following table provides port usage information when configuring network equipment to support the Polycom Trio Visual+ accessory.

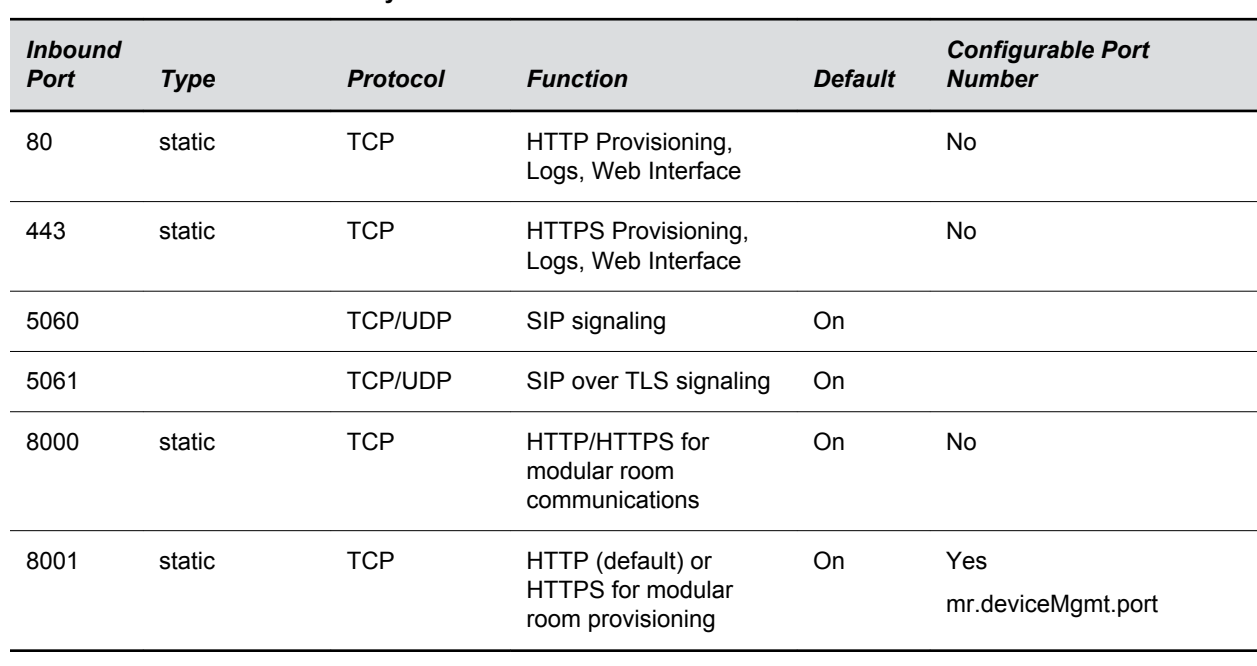

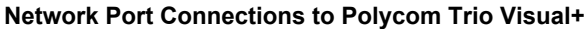

# <span id="page-32-0"></span>**Manually Configuring Phones**

#### **Topics:**

- Configuring Phones Using the Phone Menu
- Configuring Phones Using the Web Configuration Utility
- [Configure a Phone Using a USB Flash Drive](#page-34-0)

Polycom offers several methods to manually configure your phone.

You can use the phone menu to configure settings or access the phone through a web interface. When you use the web interface, you can copy settings from one phone to another.

If you need to set up more than 20 phones, Polycom recommends using a centralized provisioning server instead of manual configuration.

# **Configuring Phones Using the Phone Menu**

You can use the menu system on your device as the sole configuration method or along with other methods.

Changes you make from the phone menu override the settings you configure using other methods.

You can access the administrator configuration settings on the **Advanced** menu, which requires an administrator password (the default is 456). Some setting changes require a device restart or reboot.

Menu systems and interface settings vary by device and by UC Software release. For more information on using your device's phone menu, refer to your device's product documentation.

# **Configuring Phones Using the Web Configuration Utility**

The Web Configuration Utility is a web-based interface that enables you to update the software and configure the phone's current settings.

Changes you make using the Web Configuration Utility override the settings you configure using a centralized provisioning server (if applicable).

You can also import and export configuration files using the Web Configuration Utility to configure multiple phones using the same settings.

For more information on using the Web Configuration Utility, see the *Polycom Web Configuration Utility User Guide* at the [Polycom UC Software Support Center.](http://support.polycom.com/polycomservice/support/us/support/voice/polycom_uc/polycom_uc_software_support_center)

## **Configure a Phone Using Simple Setup**

You can use the Web Configuration Utility to configure the minimum settings you need for your phone to work.

#### <span id="page-33-0"></span>**Procedure**

- **1.** Enter your phone's IP address into a web browser on your computer.
- **2.** Select **Admin** as the login type, enter the admin password (the default is 456), and click **Submit**.
- **3.** Click **Simple Setup** and configure the following settings:
	- **Phone Language** Phone display language
	- **SNTP Server** Server that the phone uses to calculate the display time
	- **Time Zone** Time zone where the phone is located
	- **SIP Server** Server address and port that the phone uses for line registrations
	- **SIP Outbound Proxy** Outbound proxy server address and port that the phone uses to send all SIP requests
	- **SIP Line Identification** Information your phone needs to make calls, such as the phone display name, line address, authentication credentials, and line label
- **4.** Click **Save**.

## **Configuring Phones by Importing Configuration Files**

After you have configured a phone, its settings are saved in its configuration file.

To save time, you can export this configuration file and import it to other phones when you want the same configuration on multiple phones.

### **Export a Phone Configuration File**

You can export the phone's configuration file using the Web Configuration Utility to make changes to the phone's current settings.

You can also export the file from one phone so you can import it into another one.

#### **Procedure**

- **1.** Enter your phone's IP address into a web browser on your computer.
- **2.** Select **Admin** as the login type, enter the admin password (the default is 456), and click **Submit**.
- **3.** Go to **Utilities** > **Import & Export Configuration**.
- **4.** Choose the files to export from the **Export Configuration file** drop-down menu and click **Export**.

### **Import a Phone Configuration File**

You can import a configuration file to your phone using the Web Configuration Utility.

#### **Procedure**

- **1.** Enter your phone's IP address into a web browser on your computer.
- **2.** Select **Admin** as the login type, enter the admin password (the default is 456), and click **Submit**.
- **3.** Go to **Utilities** > **Import & Export Configuration**.
- **4.** Click **Choose File** to select the configuration file from your computer to import and click **Import**.

### <span id="page-34-0"></span>**Reset to Default Settings**

You can reset your phone settings to default using the Web Configuration Utility.

#### **Procedure**

- **1.** Enter your phone's IP address into a web browser on your computer.
- **2.** Select **Admin** as the login type, enter the admin password (the default is 456), and click **Submit**.
- **3.** Click **Simple Setup** and then click **Reset to Default**.

# **Configure a Phone Using a USB Flash Drive**

You can configure a Polycom Trio system or Polycom Trio Visual+ accessory with configuration files stored on a USB flash drive.

If you have other USB devices attached to a Polycom Trio system, you must remove them and make sure that the Polycom Trio system correctly recognizes the configuration USB flash drive.

Changes you make using a USB flash drive override the settings you configure using a centralized provisioning server (if applicable). When you remove the USB flash drive, the Polycom Trio system reverts to the provisioning server settings. However, the USB flash drive can initiate direct.set changes in the provisioning server settings. The direct.set changes can alter parameters on the provisioning server and change basic provisioning settings.

**Note:** Polycom Trio 8800 systems support only File Allocation Table (FAT) file systems. Polycom recommends using FAT32.

#### **Procedure**

.

- **1.** Do one of the following:
	- Format a blank USB 2.0 USB flash drive using FAT32.
	- Delete all files from a previously formatted USB flash drive.
- **2.** Download the UC Software from Polycom Support.
- **3.** Copy the configuration files you want to use to the root of the USB flash drive.

At a minimum, you must include the following configuration files:

- Master configuration file: 000000000000.cfg
- Polycom Trio 8500: 3111-66700-001.sip.ld
- Polycom Trio 8800: 3111-65290-001.sip.1d
- Polycom Trio Visual+: 3111-66420.001.sip.1d
- **4.** Insert the USB flash drive into the Polycom Trio 8800, 8500,or Polycom Trio Visual+ USB port.
- **5.** Enter the Administrator password.

The system detects the flash drive and starts the update within 30 seconds. The mute keys' indicator lights begin to flash, indicating that the update has started.

The system reboots several times during the update. The update is complete when the indicator lights stop flashing and the **Home** screen displays.
# **Provisioning Phones**

#### **Topics:**

- Network Requirements for Provisioning
- [Provisioning Server Discovery Methods](#page-38-0)
- [Setting Up Your Provisioning Server](#page-38-0)
- [Provisioning Phones](#page-41-0)

You can configure and provision multiple phones with the same settings for large-scale deployments.

If you need to set up more than 20 phones, Polycom recommends using a centralized provisioning server instead of manual configuration.

## **Network Requirements for Provisioning**

Provisioning requires that your phones can securely reach your provisioning server and that your network time settings are in sync with your phones.

**Note:** When you provision the Polycom Trio solution via Wi-Fi connection to the network, the Polycom Trio solution looks for files on the provisioning server using the LAN MAC address and not the Wi-Fi MAC address.

## **User Accounts**

Each phone user must have an account on your SIP call server.

## **Recommended Security Settings for Provisioning**

Although optional, Polycom recommends using the following security settings when using a provisioning server.

- 802.1X
- VLAN
- File transfers using HTTPS
- SIP signaling over Transport Layer Security (TLS)
- Permissions for configuration and override files

#### **Configure File Upload Permissions**

When anyone modifies settings from the phone user interface or Web Configuration Utility, the phone attempts to upload override files with settings to the central server.

When your environment includes a provisioning server, you can permit the phone to upload the override file to the provisioning server by giving the phone write access to the provisioning server. Allowing the phone access to the provisioning server enables user settings to survive restarts, reboots, and software upgrades administrators apply to all phones from the provisioning server.

You can also use the override files to save user custom preferences and to apply specific configurations to a device or device group.

By default, provisioned phones attempt to upload phone-specific override and other configuration files to the server, but you must configure the server to allow these files to upload. Allowing these file uploads to the provisioning server gives you greater manageability for your phone deployment and help with troubleshooting issues.

Ensure that the file permissions you create provide the minimum required access and that the account has no other rights on the server. All other files that the phone needs to read, such as the application executable and standard configuration files, should be read-only.

If you reformat the phone's file system, the override file is deleted from the phone.

#### **Procedure**

- **1.** Configure the server account with read, write, and delete permissions.
- **2.** Create a separate directory on the server for each file type you want to upload and configure the permissions.

Each directory can have different access permissions.

Some example file directories include:

- Log files
- Override files
- Contact directory
- License directory
- **3.** Edit the attributes of the master configuration file that correspond to the directories you created.
- **4.** To allow a phone's override files to upload to the server, configure the override files with enable, read, and write access.

The default override file names are the following:

- Phone Menu <MAC Address>-phone.cfg
- Web Configuration Utility <MAC Address>-web.cfg

### **Dynamic Host Configuration Protocol (DHCP)**

Polycom recommends using DHCP where possible to eliminate repetitive manual data entry.

After establishing network connectivity, the phone needs to acquire several IPv6 or IPv4 network settings. These settings are typically obtained automatically from a Dynamic Host Configuration Protocol (DHCPv6 or DHCPv4) server.

### **Synchronized Time Settings**

Its important to use a SNTP server in your network environment.

If SNTP settings are not available through DHCP, you may need to edit the SNTP GMT offset or SNTP server address, especially for the default daylight savings parameters outside of North America. Depending on your local security policy, you might need to disable the local web (HTTP) server or change its signaling port.

### <span id="page-38-0"></span>**DNS**

You need to set up Domain Name System (DNS).

Polycom supports the following DNS records types:

- DNS A record
- Service (SRV) record for redundancy
- Name Authority Pointer (NAPTR)

## **Provisioning Server Discovery Methods**

After the phone has established network settings, it must discover a provisioning server to obtain software updates and configuration settings:

- **Static** You can manually configure the server address from the phone's user interface or the Web Configuration Utility, or you can provision a server address using device.prov.serverName and corresponding device parameters.
- **DHCP** A DHCP option is used to provide the address or URL between the provisioning server and the phone.
- **DHCP INFORM** The phone makes an explicit request for a DHCP option (which can be answered by a server that is not the primary DHCP server). For more information, see [RFC 3361a](http://www.ietf.org/rfc/rfc3361.txt)nd [RFC](http://www.ietf.org/rfc/rfc3925.txt)  [3925](http://www.ietf.org/rfc/rfc3925.txt).
- **Quick Setup** This feature takes users directly to a screen to enter the provisioning server address and information. This is simpler than navigating the menus to the relevant places to configure the provisioning parameters. For more information, see *Using Quick Setup with Polycom Phones: Technical Bulletin 45460 at* [Polycom Engineering Advisories and Technical Notifications.](http://support.polycom.com/content/support/north_america/usa/en/support/voice/polycom_uc/polycom_engineering_advisories_and_technical_notifications)
- **ZTP** If a provisioning server address is not discovered automatically using DHCP and a static address has not been entered, the phone contacts the Polycom ZTP server and requests initial configuration files, including the address of the service provider or enterprise provisioning server.

## **Supported Provisioning Protocols**

By default, Polycom phones are shipped with FTP enabled as the provisioning protocol.

You can configure the phone using the following supported provisioning protocols:

- Trivial File Transfer Protocol (TFTP).
- File Transfer Protocol (FTP).
- Hyper Text Transfer Protocol Secure (HTTPS).
- File Transfer Protocol Secure (FTPS). When using FTPS as the provisioning protocol:
	- Set the value of log.render.file.size to 512.
	- Disable the Diffie-Hellman key exchange

## **Setting Up Your Provisioning Server**

You can use a single provisioning server or configure multiple provisioning servers.

Your provisioning servers should be RFC compliant.

## **Install Provisioning Tools**

Before you begin provisioning devices with UC Software, install tools on your computer and gather some information.

#### **Procedure**

- **1.** If using Power over Ethernet (PoE) with the phone, obtain a PoE switch and network cable.
- **2.** Install an XML editor, such as XML Notepad 2007, on your computer.
- **3.** Install an FTP server application on your computer.

FileZilla and **wftpd** are free FTP applications for windows and **vsftpd** is typically available with all standard Linux distributions.

- **4.** Take note of the following:
	- **SIP server address** Host name or IP address of the call server that handles VoIP services on your network.
	- **SIP account information** SIP account credentials and the phone's registration address.
	- Although a user name and password are not required to get the phone working, Polycom strongly recommends using them for security reasons.
	- **Phone MAC addresses** Unique 12-digit serial number just above the phone's bar code on a label on the back of the phone. You need the MAC address for each phone in your deployment.
	- **Provisioning server IP address** IP address for the system used as the provisioning server. If you want to use your computer system as the provisioning server, then you need your computer's IP address.

### **Set Up a Single Provisioning Server**

You can set up a single provisioning server for your phone deployment.

#### **Procedure**

- **1.** Power on the phones and connect them to your VoIP network using a Power over Ethernet (PoE) switch or external adapter and a network cable.
- **2.** Create a root FTP directory on the provisioning computer with full read and write access to all directories and files.

This is where you need to place configuration files.

- **3.** In your FTP server application, create a user account for the phone to use and take note of the user name and password.
- **4.** Launch the FTP application.

You must keep it running during provisioning so that the phones can communicate with the UC software.

**5.** Download Polycom UC Software from [Polycom Support](http://support.polycom.com/content/support/north_america/usa/en/support/voice) and uncompress the files into your root FTP directory.

You can choose the combined UC software package or the split UC software package.

• The combined version contains all files for all phone models.

• The split software package is smaller, downloads more quickly, and contains  $\sin 1\theta$  files for each phone model, enabling you to choose provisioning software for your phone model(s) and maintain software versions for each model in the same root directory.

## **Set Up Multiple Provisioning Servers**

You can configure multiple (redundant) provisioning servers—one logical server with multiple addresses.

You can set up a maximum of eight provisioning servers.

You must be able to reach all of the provisioning servers with the same protocol, and the contents on each provisioning server must be identical.

#### **Procedure**

- **1.** Power on the phones and connect them to your VoIP network using a Power over Ethernet (PoE) switch or external adapter and a network cable.
- **2.** Create a root FTP directory on the provisioning computer with full read and write access to all directories and files.

This is where you need to place configuration files.

- **3.** In your FTP server application, create a user account for the phone to use and take note of the user name and password.
- **4.** Launch the FTP application.

You must keep it running during provisioning so that the phones can communicate with the UC software.

**5.** Download Polycom UC Software from [Polycom Support](http://support.polycom.com/content/support/north_america/usa/en/support/voice) and uncompress the files into your root FTP directory.

You can choose the combined UC software package or the split UC software package.

- The combined version contains all files for all phone models.
- The split software package is smaller, downloads more quickly, and contains  $\sin 1\theta$  files for each phone model, enabling you to choose provisioning software for your phone model(s) and maintain software versions for each model in the same root directory.
- **6.** Map the provisioning server DNS name to a unique IP address for each server.
- **7.** Configure the following settings:
	- Number of times a file transfer tries each server
	- How long to wait between each file transfer attempt
	- Maximum number of servers to which you want to try to transfer files

### **Test the Provisioning Settings**

You can test your provisioning server setup by using the **Quick Setup** option on your device.

This option enables you to access the provisioning server and configure the phone for provisioning.

For more detail details on how to configure quick setup, see [Technical Bulletin 45460: Using Quick Setup](http://support.polycom.com/global/documents/support/technical/products/voice/quick_setup_tb45460.pdf) [with Polycom Phones.](http://support.polycom.com/global/documents/support/technical/products/voice/quick_setup_tb45460.pdf)

After the initial configuration is complete, you can continue to show or hide the **Quick Setup** option.

## <span id="page-41-0"></span>**Provisioning Phones**

You provision phone features and settings with the UC software configuration files that you create and modify on your provisioning server.

You can also create and update specific phone configuration files, use variable substitution to update all phones in your deployment simultaneously, or configure phone groups.

When provisioning phones, you create configuration files as needed to support your deployment. When creating configuration files; however, do not use the following file names (the phones use these files to store override and logging information):

- <MACaddress>-phone.cfg
- <MACaddress>-web.cfg
- <MACaddress>-app.log
- <MACaddress>-boot.log
- <MACaddress>-license.cfg
	- **Note:** You can use the multiple key combination shortcut by simultaneously pressing **1-4-7** to display the following provisioning information on the phone:
		- Phone IP address
		- Phone MAC address
		- VLAN ID
		- Boot server type (FTP, TFTP, HTTP, HTTPS)

## **Provision Multiple Phones**

You need to ensure that your phones are directed to the provision server.

You need to modify the default master configuration file with the provisioning server information.

#### **Procedure**

- **1.** Create a phone<MACaddress>.cfg file for each phone you want to deploy.
- **2.** Add the SIP server registration information and user account information to the appropriate parameters in the phone configuration file, such as  $reg.1.address, reg.1.auth.userId,$ reg.1.auth.password, reg.1.label, reg.1.type .
- **3.** Create a site<location>.cfg file for each site location.

Include SIP server or feature parameters such as voIpProt.server.1.address and feature.corporateDirectory.enabled .

- **4.** Add the file name of each phone and site configuration file to the CONFIG FILES attribute of the master configuration file, such as a reference to phone<MACaddress>.cfg and sipVVX500.cfg .
- **5.** On each phone's **Home** screen or idle display, select **Settings** > **Advanced** > **Admin Settings** > **Network Configuration** > **Provisioning Server.**

When prompted for the administrative password, enter 456.

- **6.** Press **Select**.
- **7.** Scroll down to **Server Type** and make sure that it is set to **FTP**.
- **8.** Scroll down to **Server Address** and enter the IP address of your provisioning server.

Press **Edit** to edit the value and then press **OK**.

- **9.** Scroll down to **Server User** and **Server Password** and enter the user name and password of the account you created on your provisioning server.
- **10.** Press **Back** twice.
- **11.** Scroll down to **Save & Reboot**, and then press **Select**.

The phone reboots and the UC software modifies the APP\_FILE\_PATH\_attribute of the master configuration file so that it references the appropriate  $\sin 1 \, d$  files.

- **12.** Verify that the phones are provisioned:
	- **a.** On the phone, press **Settings** (**Menu** if using a VVX 1500) and go to **Status** > **Platform** > **Application** > **Main** to see the UC software version and **Status** > **Platform** > **Configuration** to see the configuration files downloaded to the phone.
	- **b.** Monitor the provisioning server event log and the uploaded event log files (if permitted).

The phone uploads two logs files to the LOG DIRECTORY directory: <MACaddress>app.log and <MACaddress>-boot.log .

#### **Provision Phones Using Variable Substitution**

You can configure multiple phones in your deployment using variable substitution with a single master configuration file instead of a <MACaddress>.cfg file for each phone.

This method is useful if you need to maintain or modify settings common to all phones in your deployment or to specific phone groups based on variables such as phone model or part number. Additionally, if you want to add a new phone to your deployment, you need only create one new file.

#### **Procedure**

**1.** Create a configuration file for each phone containing the information you want to configure, such as registration information.

You must identically name each of these phone-specific configuration files except for the information you plan to substitute with a variable string, such as phone's MAC address, part number, or phone model.

For example, create phone-specific configuration files that contain registration information and name them reg-basic 0004f2000001.cfg , reg-basic 0003a7100076.cfg , regbasic 0004e5800094.cfg, and so forth.

**2.** Copy one of the configuration file names and modify it by replacing the specific phone information with the corresponding variable as shown in the following table (make sure you include the square brackets).

```
For example, change reg-basic 0004f2000001.cfg to reg-
basic [PHONE MAC ADDRESS].cfg or change reg-basic VVX500.cfg to reg-
basic_[PHONE_MODEL].cfg .
```
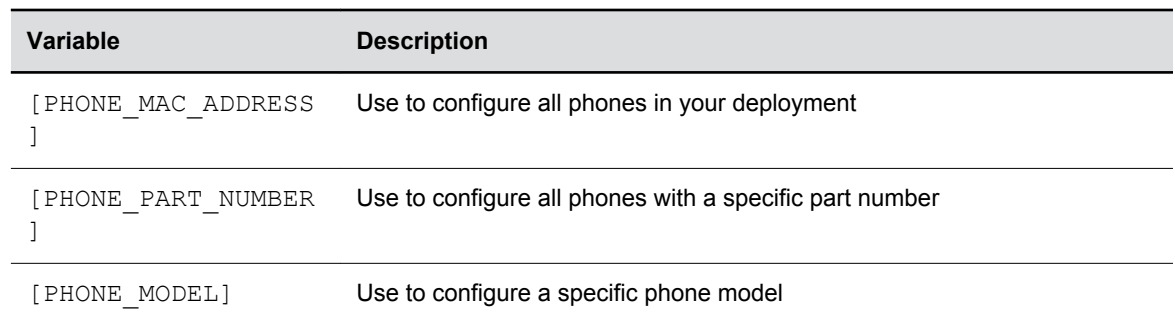

- **3.** Add the file name with the variable substitution to the CONFIG FILES attribute of the master configuration file.
- **4.** Save the master configuration file.

#### **Find a Phone's MAC Address**

Each phone has a unique a-f hexadecimal digit called a MAC address, also known as the serial number (SN).

You can use the MAC address to create variables in the name of the master configuration file, or to specify phone-specific configuration files. There are three ways to find a phone's MAC address.

#### **Procedure**

- **1.** Do one of the following:
	- Look on the label on the back of the phone.
	- On the phone, press **Settings** (**Menu** if using a VVX 1500) and go to **Status** > **Platform** > **Phone** > **S/N:**.
	- Use a multi-key shortcut by simultaneously pressing **1-4-7**.

### **Provision an Individual Phone**

You can configure phones individually by creating an individual master configuration file for each phone.

This configuration method gives you a high degree of control over each phone, but for large deployments, the file naming scheme can require additional file management as you must create and edit at least two unique files for each phone in your deployment.

#### **Procedure**

**1.** Create a copy of the master configuration file template for the phone and name it <MACaddress>.cfg , replacing 000000000000 with the unique MAC address of the phone you want to configure.

Note that you must use only numerals and lowercase letters in the file name.

**2.** Create a configuration file for the phone containing its unique information such as registration information.

Name your files based on the file contents or purpose. You can use the template files in the UC software download, or you can create your own configuration file using parameters from the UC software template files.

For example, you might use parameters from the  $req$ -basic.cfq template file to create a registration file named reg-basic john doe.cfg.

- **3.** Enter the name of the configuration files you created to the CONFIG FILES attribute of the phone's <MACaddress>.cfg file.
- **4.** Save the master configuration file.

## **Provision a Phone Group**

You can apply features and settings to a phone group by phone model name or part number.

If you create configuration files for phone groups using the part number and model name for the same type of phone, the part number configuration file has priority over the phone model configuration file.

#### **Procedure**

**1.** Create a configuration file with the settings you want to apply.

Name the file using the phone group's part number or phone model name, such as 3111-44500-001.cfg or VVX500.cfg.

- **2.** Add the file name to the CONFIG FILES attribute of the master configuration file.
- **3.** Save the master configuration file.

# **Working with Configuration Files**

#### **Topics:**

#### **Master Configuration File**

Polycom UC Software includes a number of resource files, template configuration files, and an XML schema file that provides examples of parameter types and permitted value types.

The resource and configuration files contains parameters you can use to configure features and apply settings to phones. You use configuration files when provisioning phones via a provisioning server, although you can also export and import configuration files between individual phones.

In order to work with configuration files, you'll need to install an XML editor.

## **Master Configuration File**

The master configuration file maximizes the flexibility you have to customize features and settings for your devices in large deployments.

You can use the master configuration file to configure features and apply settings for any or all the phones in your deployment, including various groups of phones, specific phone models, or a single phone.

The default name for the master configuration file is  $000000000000000$ . cfg. You can use the default name or rename the master configuration file to configure features and settings for your phone deployment. The file name must contain at least five characters and end with  $\text{cfg}$ .

You can also specify the location of a master configuration file you want the phones to use, for example, http://usr:pwd@server/dir/example1.cfg . If the phone cannot find and download a file from that location, the phone uses an individual phone master configuration file or the default master configuration file.

The master configuration file applies the settings from the component configuration files listed in the CONFIG FILES attribute in the following ways:

- The files you enter are read from left to right.
- Duplicate settings are applied from the configuration file in the order you list them.

The following table describes the XML field attributes in the master configuration file and the APPLICATION directories.

#### **Master Configuration File XML Field Attributes**

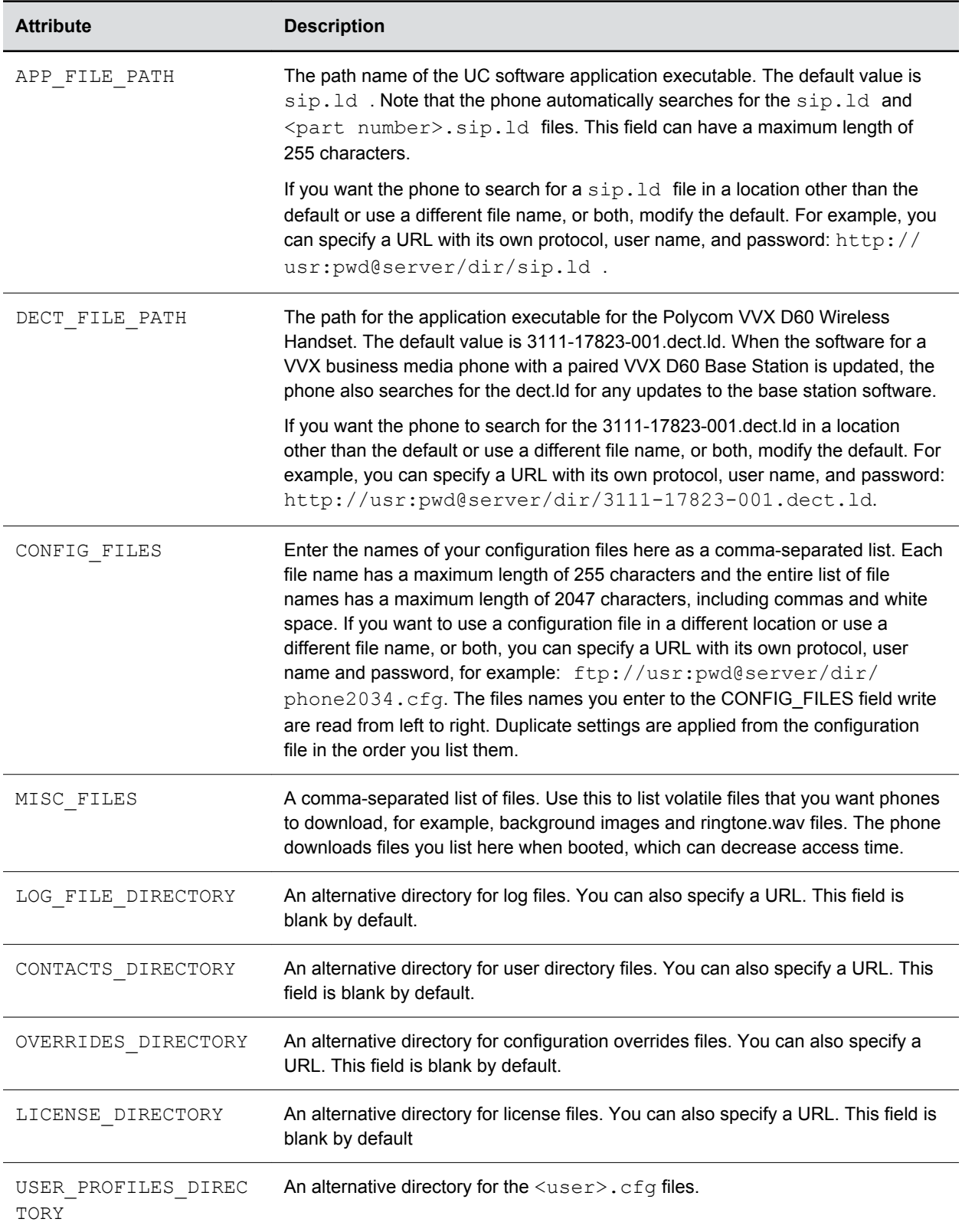

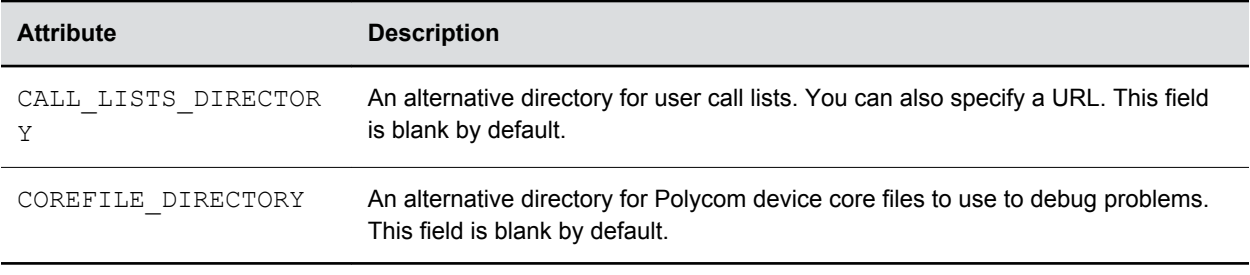

**Note:** The directories labeled APPLICATION SPIPXXX indicate phone models that are not compatible with the latest UC software version. If you are using any of the phone models listed in these directories, open the directory for the phone model you are deploying, and use the available fields to provision and configure your phones.

## **XML Resource Files**

The UC software download contains optional resource configuration files you can apply to the phones.

In addition, you can allow phone-specific override files containing user settings to be uploaded to the central server. Resource and override files include:

- Language dictionaries for the phone menu and Web Configuration Utility
- Configuration override files that store settings made from the phone menu and Web Configuration **Utility**
- Ringtones
- Log files
- A template contact directory 0000000000000-directory~.xml
- A licensing directory

### **Configuration Templates**

Most configuration parameters are located in only one template file, but some are included in two or more files.

You can rearrange the parameters within the template, move parameters to new files, or create your own configuration files from parameters you want. This flexibility is especially useful when you want to apply specific settings to a group of phones. You can create and name as many configuration files as you want and your configuration files can contain any combination of parameters.

The following table lists the template directories and files included in the UC software download.

Note that techsupport.cfg is available from Polycom Customer Support for troubleshooting and debugging.

#### **Configuration File Templates**

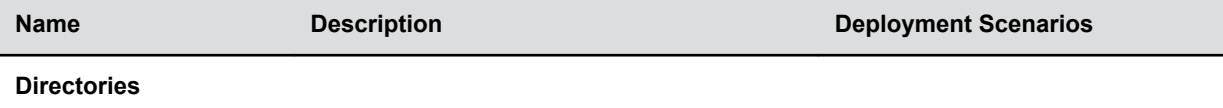

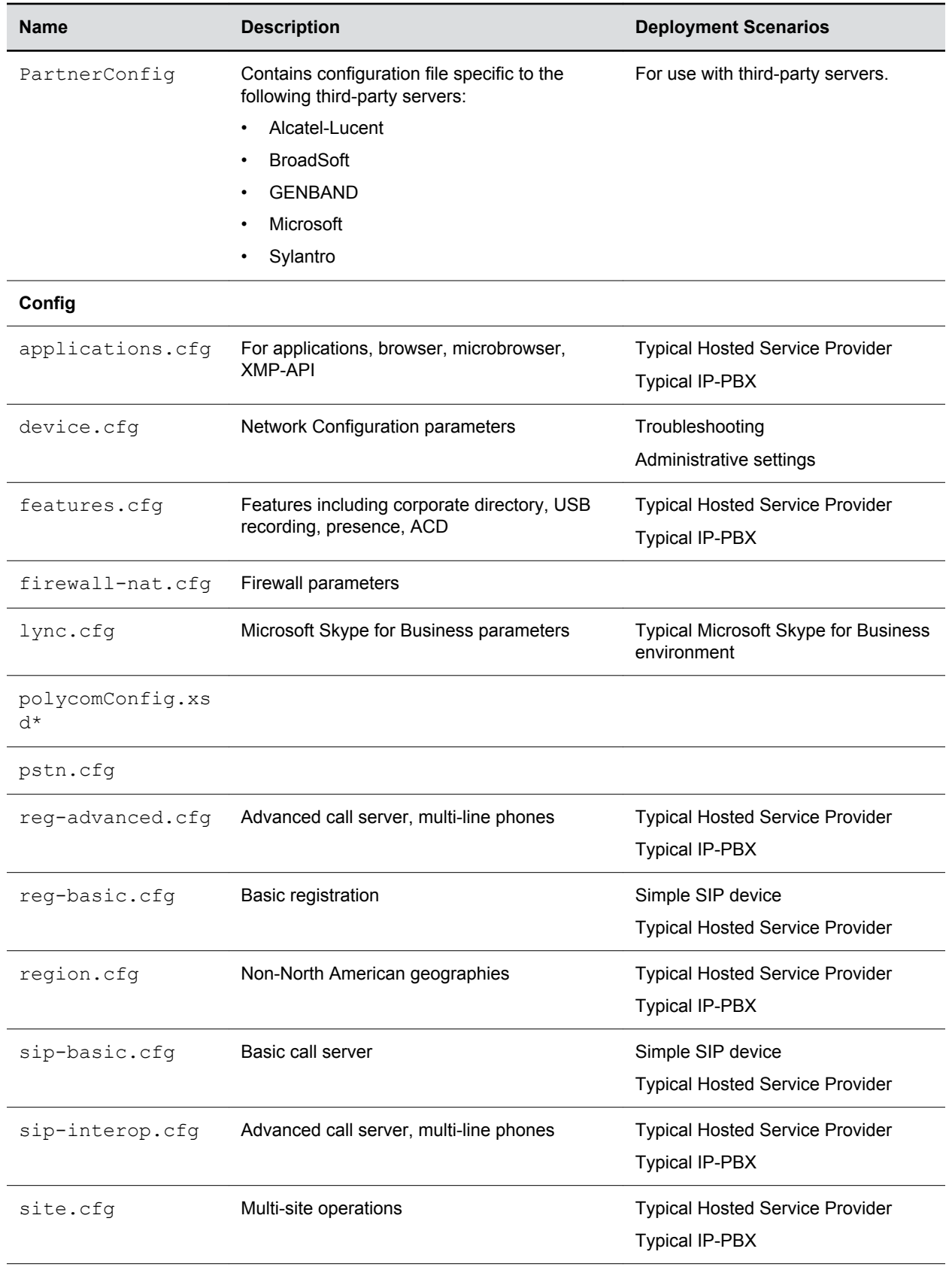

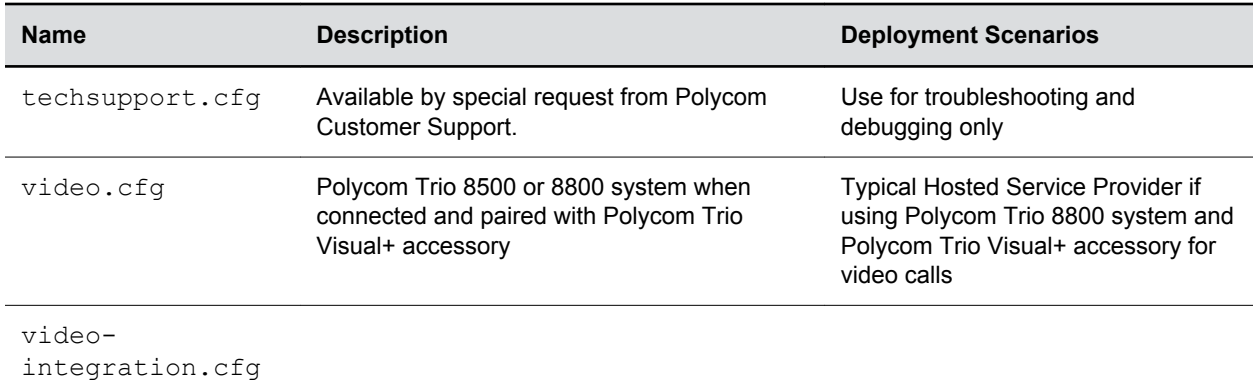

### **Using Correct Parameter XML Schema, Value Ranges, and Special Characters**

The configuration parameters available in the UC software templates use a variety of value types.

UC software includes an XML schema file ( $polycomConfig.xsd$ ) that provides information about parameter type, permitted values, default values, and valid enumerated type values. You can view this template file with an XML editor.

Polycom configuration parameters support the following value types:

- Boolean
- Enumerated
- Integer
- String

The following rules apply to UC software parameter values:

- Boolean values are not case sensitive.
- UC software interprets Null as empty.
- The values  $0$ , false, and  $\circ$ ff are supported and interchangeable.
- The values  $1$ ,  $true$ , and on are supported and interchangeable. This administrator guide documents only 0 and 1.

The following rules apply when you set a parameter with a numeric value outside of its valid range:

- If the value is greater than the allowable range, the maximum allowable value is used.
- If the value is less than the allowable range, the minimum allowable value is used.
- If you insert invalid parameter values into the configuration file, the value is ignored and the default value is used. Examples of invalid parameter values include enumerated values that do not match values defined in the UC software, numeric parameters set to non-numeric values, string parameters whose value is too long or short, and null strings in numeric fields. Invalid values are logged in the phone's log files.

You must use the appropriate XML code for special characters in a configuration file:

- & as & amp;
- " as & quot;
- $\cdot$  ' as  $\kappa$ apos;
- $\cdot$  < as  $\&$ lt;
- $\cdot$  > as  $\omega$ gt;
- random numbers as  $\&0x12;$

# **Microsoft Exchange Integration**

#### **Topics:**

- Polycom Trio Solution with Skype for Business
- Skype for Business Private Meeting Parameters
- [Integrating with Microsoft Exchange](#page-53-0)
- [Configuring the Microsoft Exchange Server](#page-55-0)

If you have a Skype for Business, Office 365, Lync Server 2010 or 2013 deployment, you can integrate with Microsoft Exchange Server.

You can set up visual voicemail, call log synchronization, Outlook contact search, and Skype for Business Address Book Service (ABS) adaptive search. Each of these features is enabled by default on Polycom phones registered with Skype for Business.

- **Note:** If your Polycom phones are configured with G.722 and users find that they do not hear audio when retrieving voicemail from the Microsoft Skype for Business Server, you need to make the following changes to parameters in the site.cfg template file:
	- Change voice.codecPref.G7221.24kbps from 0 to 5.
	- Change voice.codecPref.G7221.32kbps from 5 to 0.
	- Add voice.audioProfile.G7221.24kbps.payloadType and set it to 112.

After the phone is connected with the Exchange Server, you can:

- Verify the status of Exchange Server services on each phone.
- View the status of each service in the Web Configuration Utility.

## **Polycom Trio Solution with Skype for Business**

You can deploy a Polycom Trio system with Microsoft® Skype™ for Business Online, Microsoft® Skype™ for Business 2015, Microsoft® 2013, and Microsoft® 2010 on-premises.

For a list of available features and instructions on deploying Polycom Trio solution with Skype for Business and Lync Server, see the latest *Polycom UC Software with Skype for Business Deployment Guide at PolycomPolycom Trio* on Polycom Support.

## **Skype for Business Private Meeting Parameters**

Use the following parameters to configure Skype for Business private meetings.

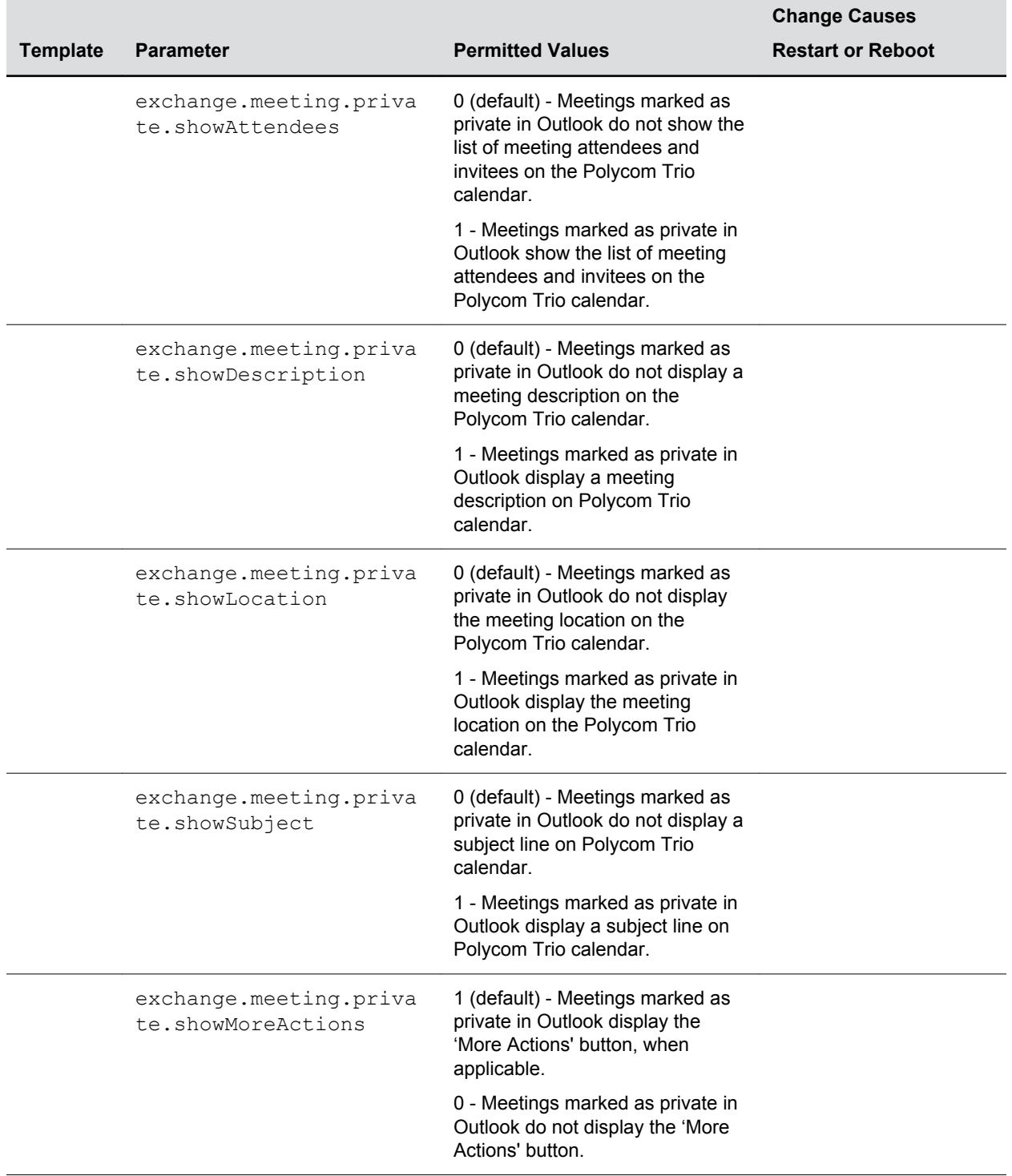

#### **Private Meeting Parameters**

<span id="page-53-0"></span>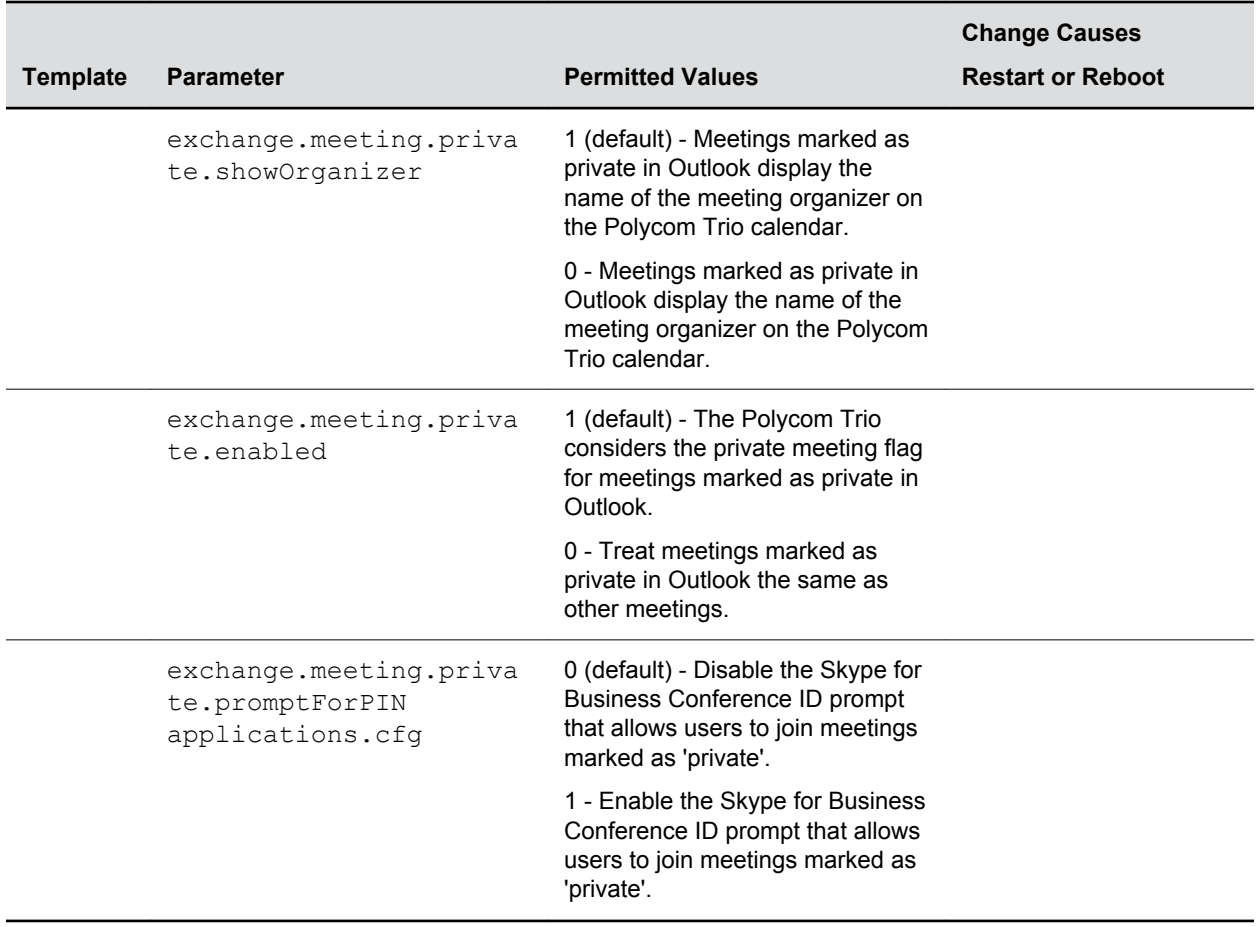

## **Integrating with Microsoft Exchange**

You can integrate with Microsoft Exchange using one of the following methods:

- Exchange Server auto-discover
- Provision the phone with the Microsoft Exchange address
- Web Configuration Utility

**Note:** If you enter sign-in credentials to the configuration file, phone users must enter credentials to the phone **Sign In** screen.

### **Provision the Microsoft Exchange Calendar**

You can provision your phones with the Microsoft Exchange calendar.

When you connect a Polycom Trio 8500 or 8800 system to Skype for Business, a Calendar icon displays on the phone Home screen that enables users to access features. Users can view and join Outlook calendar events directly from Polycom Trio 8800 which displays the day and meeting view for scheduled events. You can't schedule calendar events or view email from the phone.

When you pair Polycom Trio 8500 or 8800 with Polycom Trio Visual+, you can configure if users receive reminder notifications on the display monitor and whether or not an alert sound accompanies reminder notifications.

If you are using Polycom Trio Solution, parameters are included in *Example Configuration File for Polycom Trio Collaboration Kit with Skype for Business* on **Polycom Trio** > **Documentation** > **Setup Documents**.

#### **Procedure**

- **1.** Add the following parameters to one of your configuration files:
	- feature.exchangeCalendar.enabled=1
	- exchange.server.url=https://<example URL>

## **Enable Microsoft Exchange Calendar Using the Web Configuration Utility**

You can use the Web Configuration Utility to manually enable your phones with the Microsoft Exchange calendar.

This is useful for troubleshooting if auto-discovery is not working or misconfigured. This method applies only to a single phone at a time.

#### **Procedure**

- **1.** Enable access to the Web Configuration Utility if the phone is registered with Skype for Business. For instructions, see "Accessing the Web Configuration Utility" in the *Polycom UC Software with Skype for Business - Deployment Guide* on Polycom Trio.
- **2.** Log in to the Web Configuration Utility as Admin (default password 456).
- **3.** Go to **Settings** > **Applications** > **Exchange Applications,** and expand **Exchange Applications**.
- **4.** In the **Exchange Calendar** field, select **Enable**.
- **5.** Enter the exchange web services URL using a Microsoft Exchange Server URL, for example https://<mail.com>/ews/exchange.asmx.

In this example, the URL part  $\leq$ mail.com> is specific to an organization

- **6.** At the bottom of the browser page, click **Save**.
- **7.** When the confirmation dialog displays, click **Yes**.

Your Exchange Calendar is successfully configured and the Calendar icon displays on your phone screen.

### **Verify the Microsoft Exchange Integration**

You can verify if all of the Exchange services are working.

#### **Procedure**

- **1.** Go to **Status** > **Diagnostics** > **Warnings** on the phone.
- **2.** View the status of each service in the Web Configuration Utility.

## <span id="page-55-0"></span>**Configuring the Microsoft Exchange Server**

You should configure the following settings to take advantage of Microsoft Exchange services on your phones.

**Note:** Web Info: For help with Lync Server 2010, refer to Microsoft [Configure Exchange Services for the](https://technet.microsoft.com/en-in/library/bb201695(v=exchg.141).aspx) [Autodiscover Service.](https://technet.microsoft.com/en-in/library/bb201695(v=exchg.141).aspx)

For help with Lync Server 2013, refer to Microsoft [Configuring Unified Messaging on Microsoft](https://technet.microsoft.com/en-us/library/gg398106.aspx) [Exchange Server to work with Lync Server 2013](https://technet.microsoft.com/en-us/library/gg398106.aspx).

## **Visual Voicemail**

On the Exchange server, you can enable unified messaging and enable messages to play on the phone for each user.

If you disable feature.exchangeVoiceMail.enabled , the Message Center and Skype for Business Voice mail menus display the message: Skype for Business Server only plays voicemail and you cannot download voicemails or play locally on the phone.

## **Synchronizing Call Logs**

On the Exchange server, you can enable the option to save calls logs to each user's conversation history in Outlook.

## **Directory Search**

You can enable the ABS service on the Exchange server.

There are three possible configurations.

- Outlook and ABS are both enabled by default. When both are enabled, the phone displays the Skype for Business Directory.
- If you disable Outlook and enable only ABS, the phone displays the Skype for Business Directory.
- If you enable Outlook and disable ABS, the Outlook Contact Search displays in Directories.

## **Microsoft Exchange Parameters**

The following table lists parameters that configure the Microsoft Exchange integration.

#### **Microsoft Exchange Parameters**

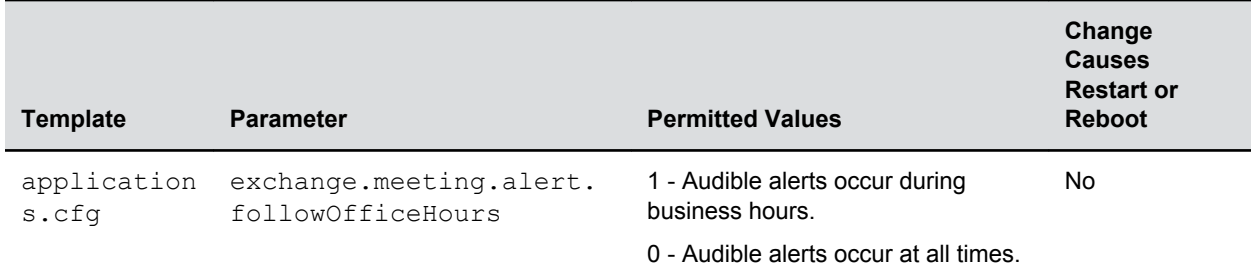

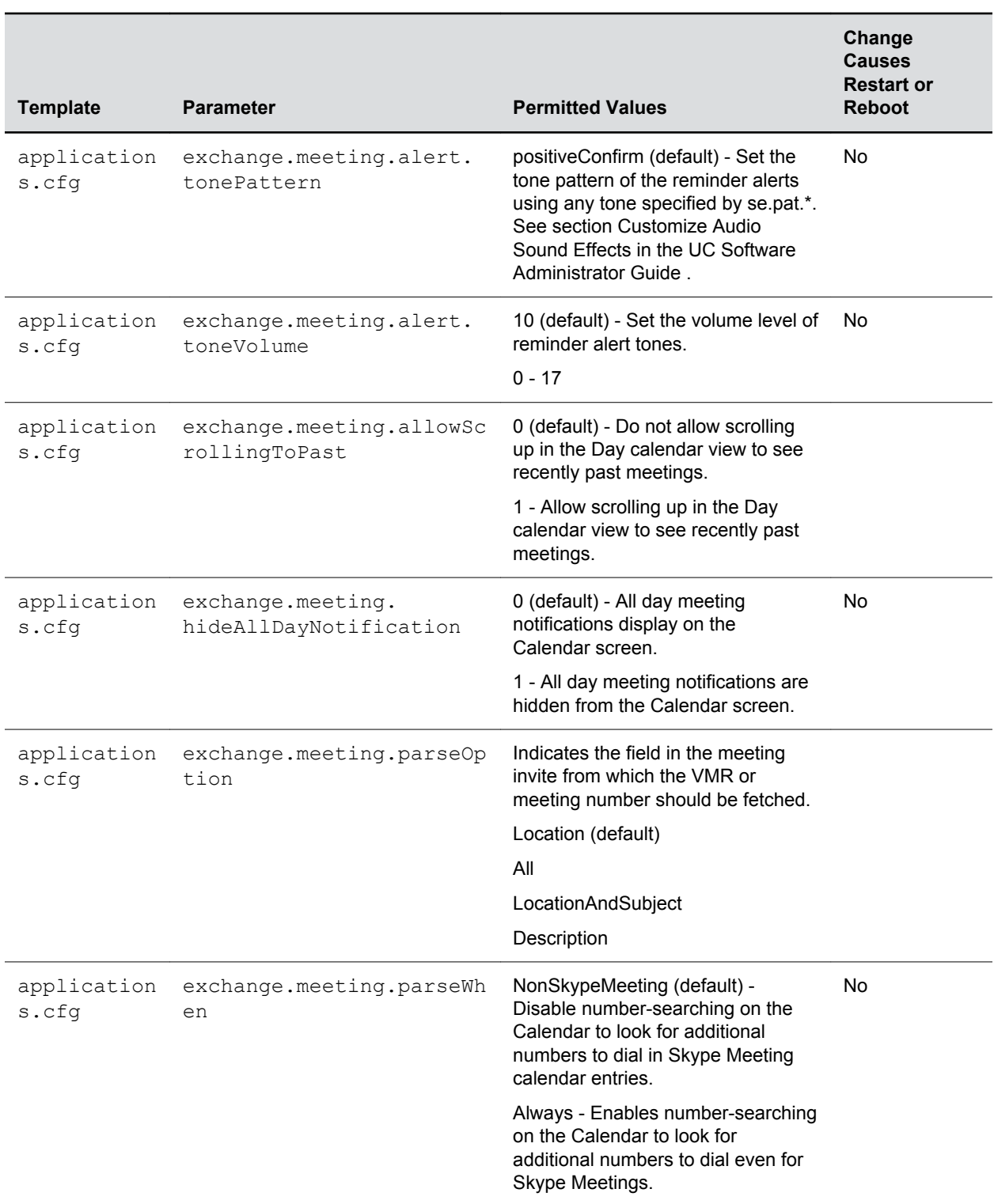

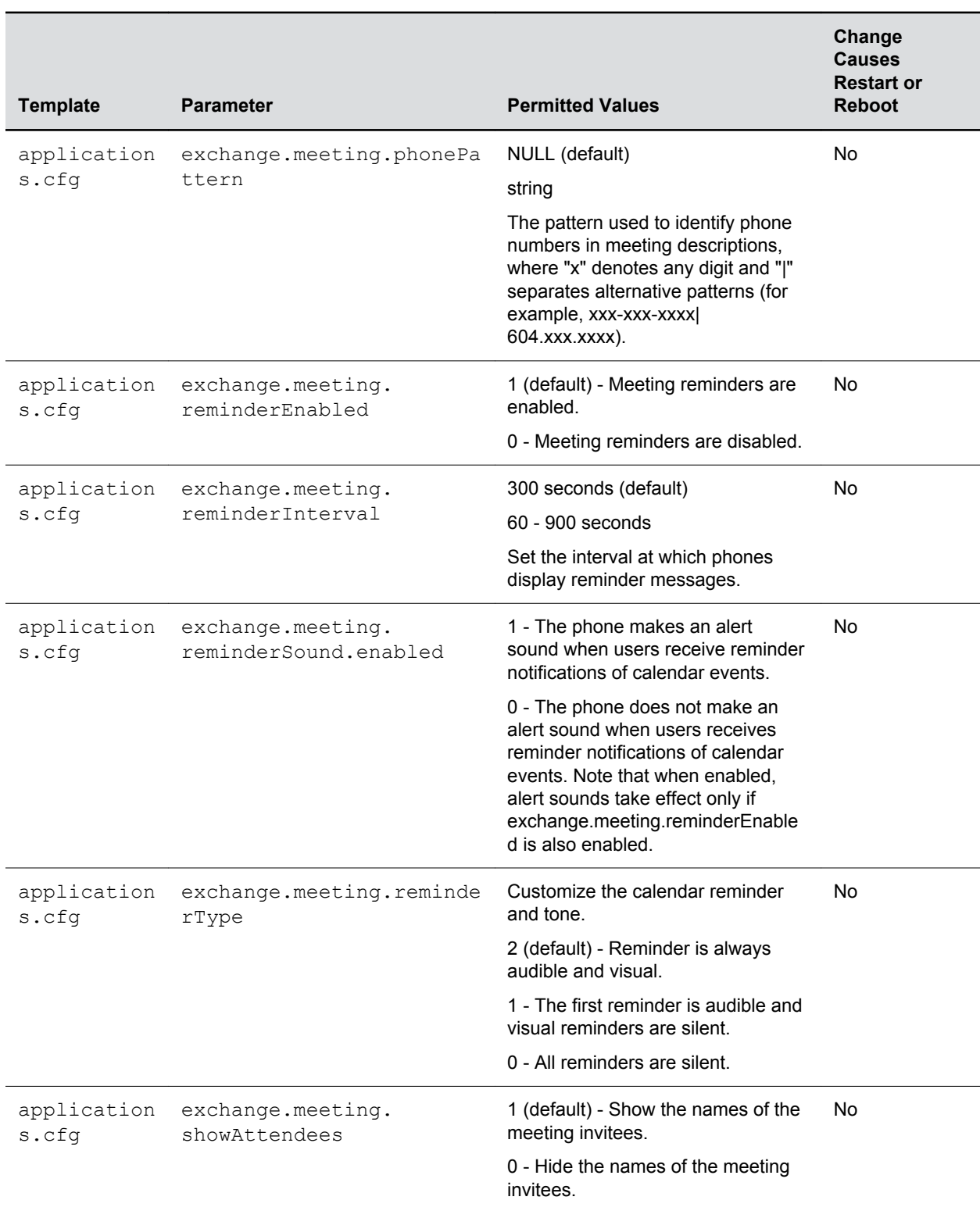

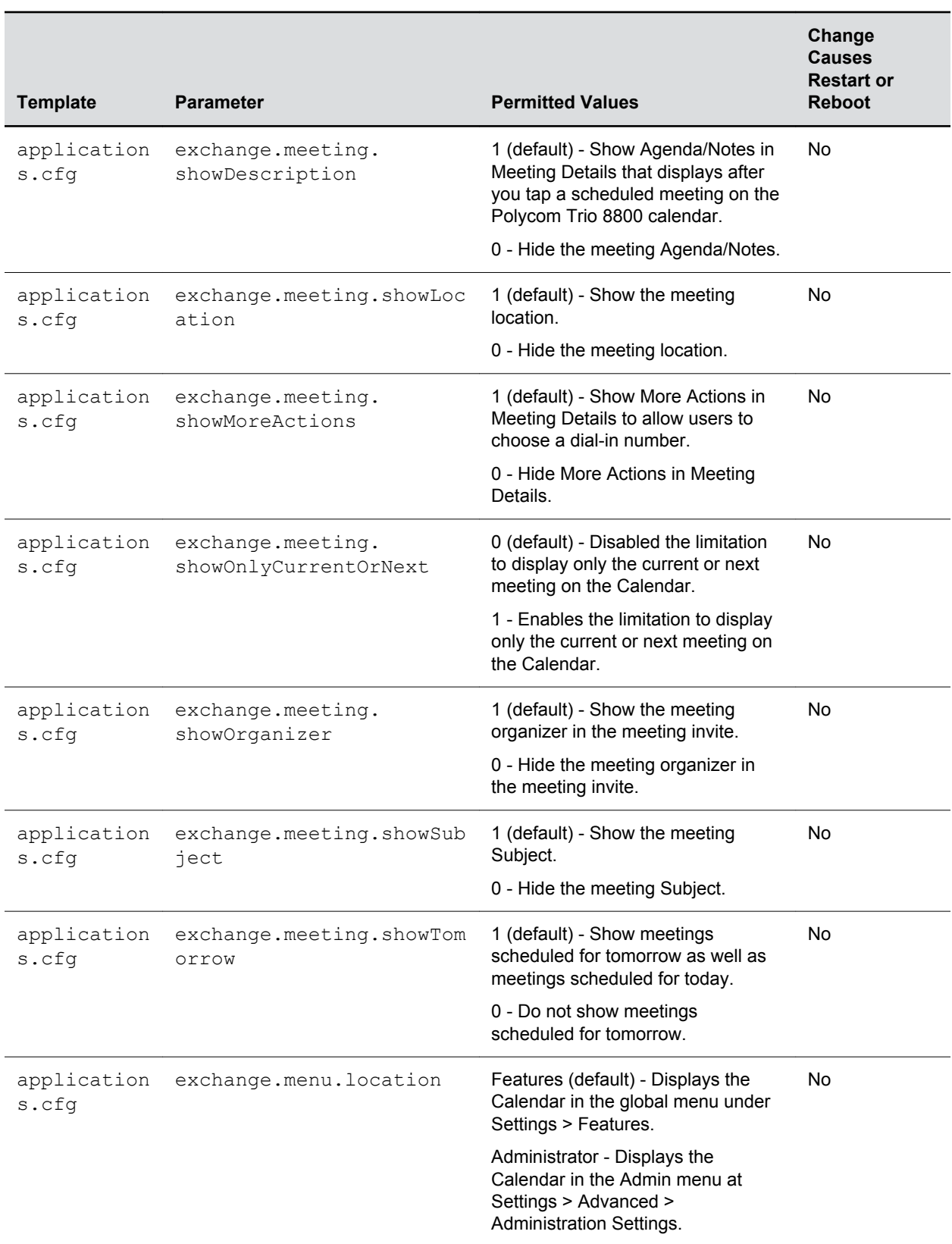

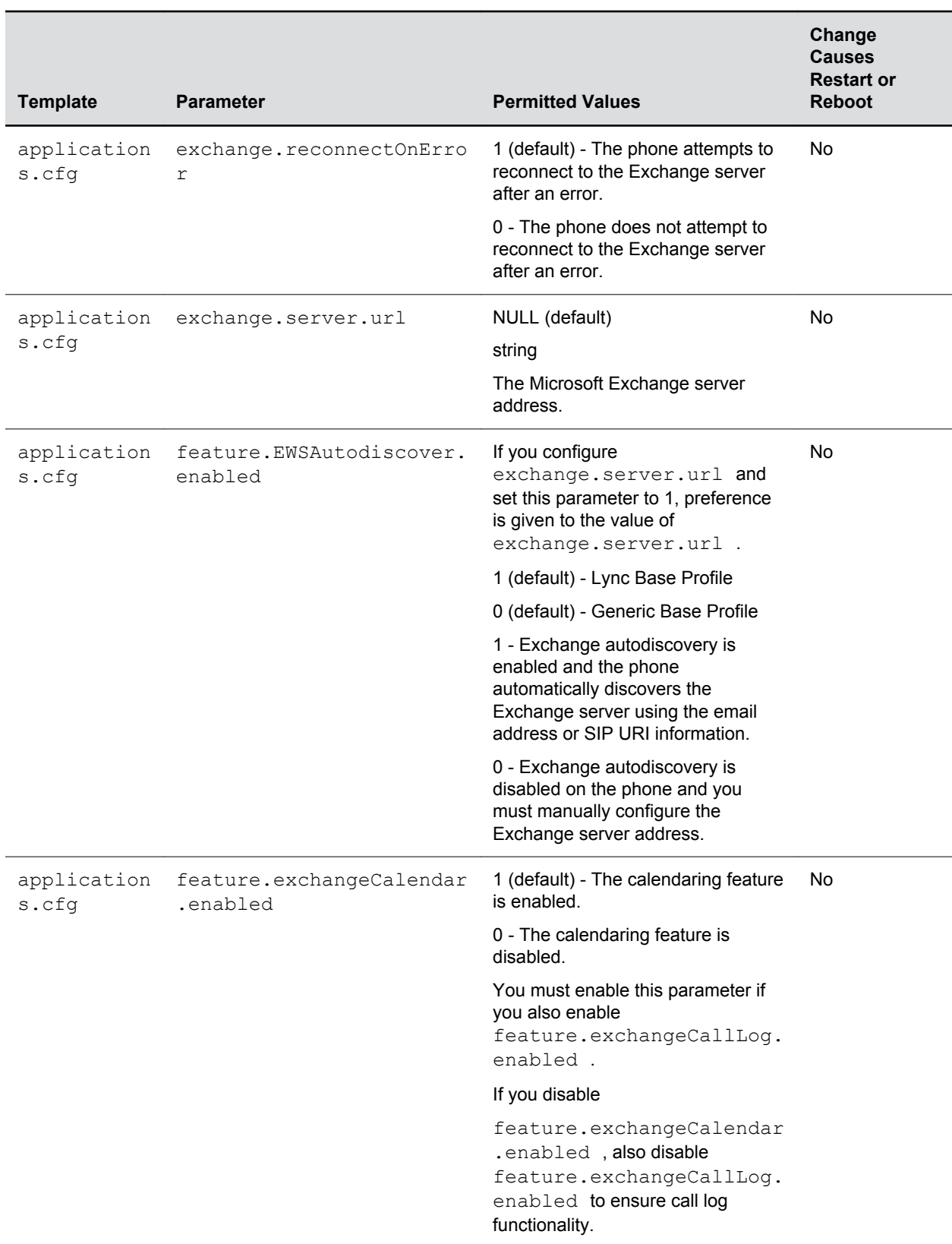

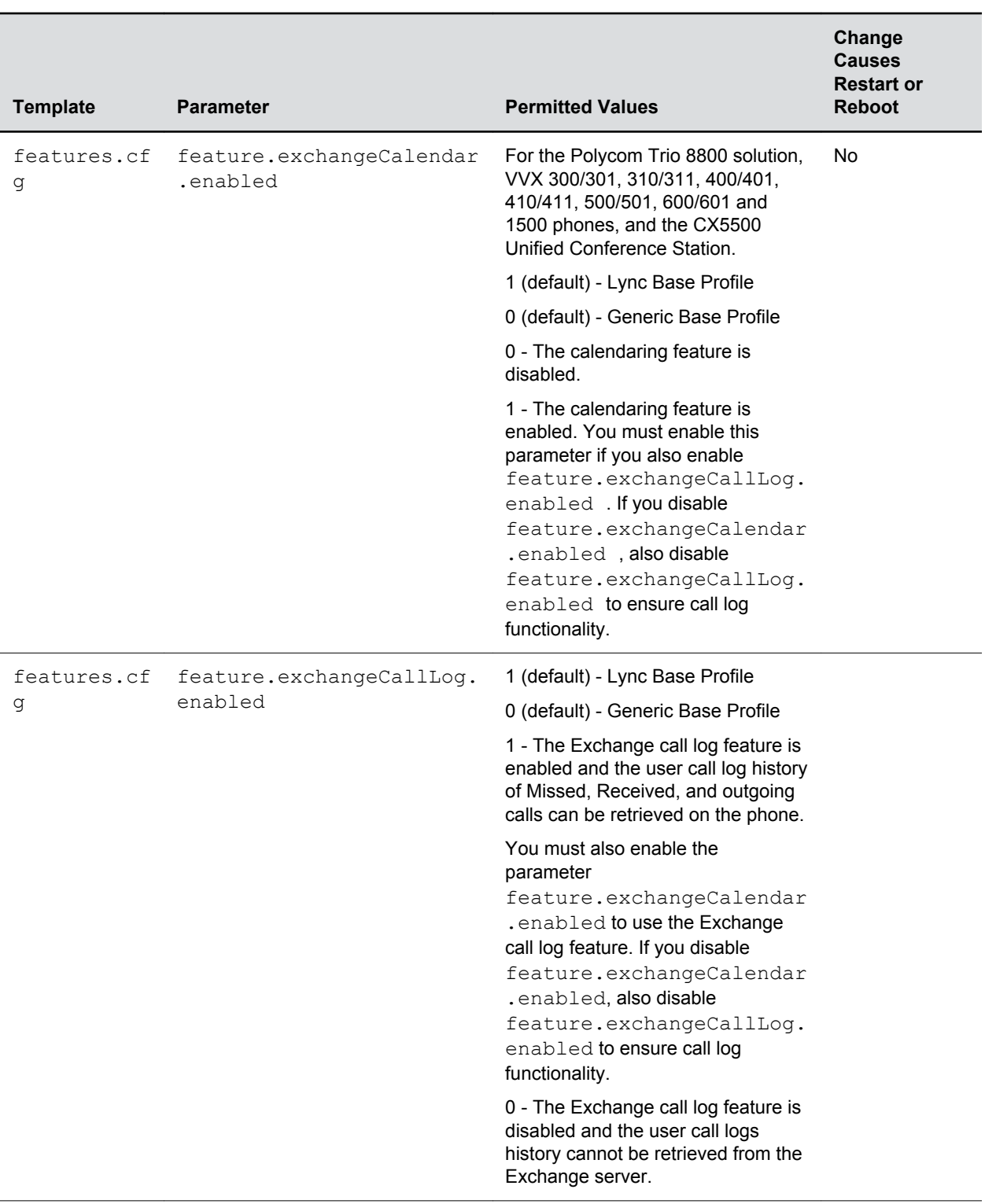

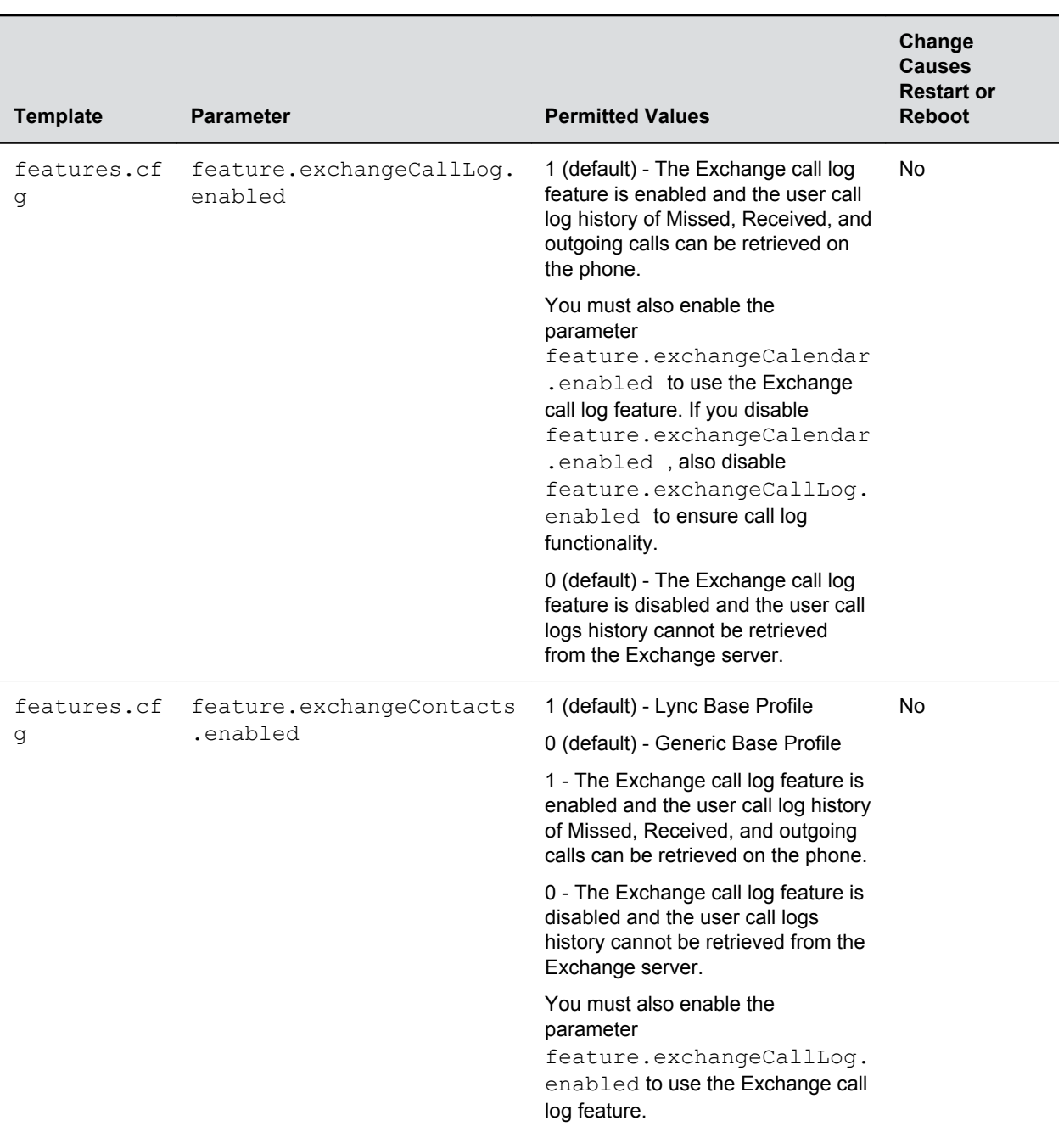

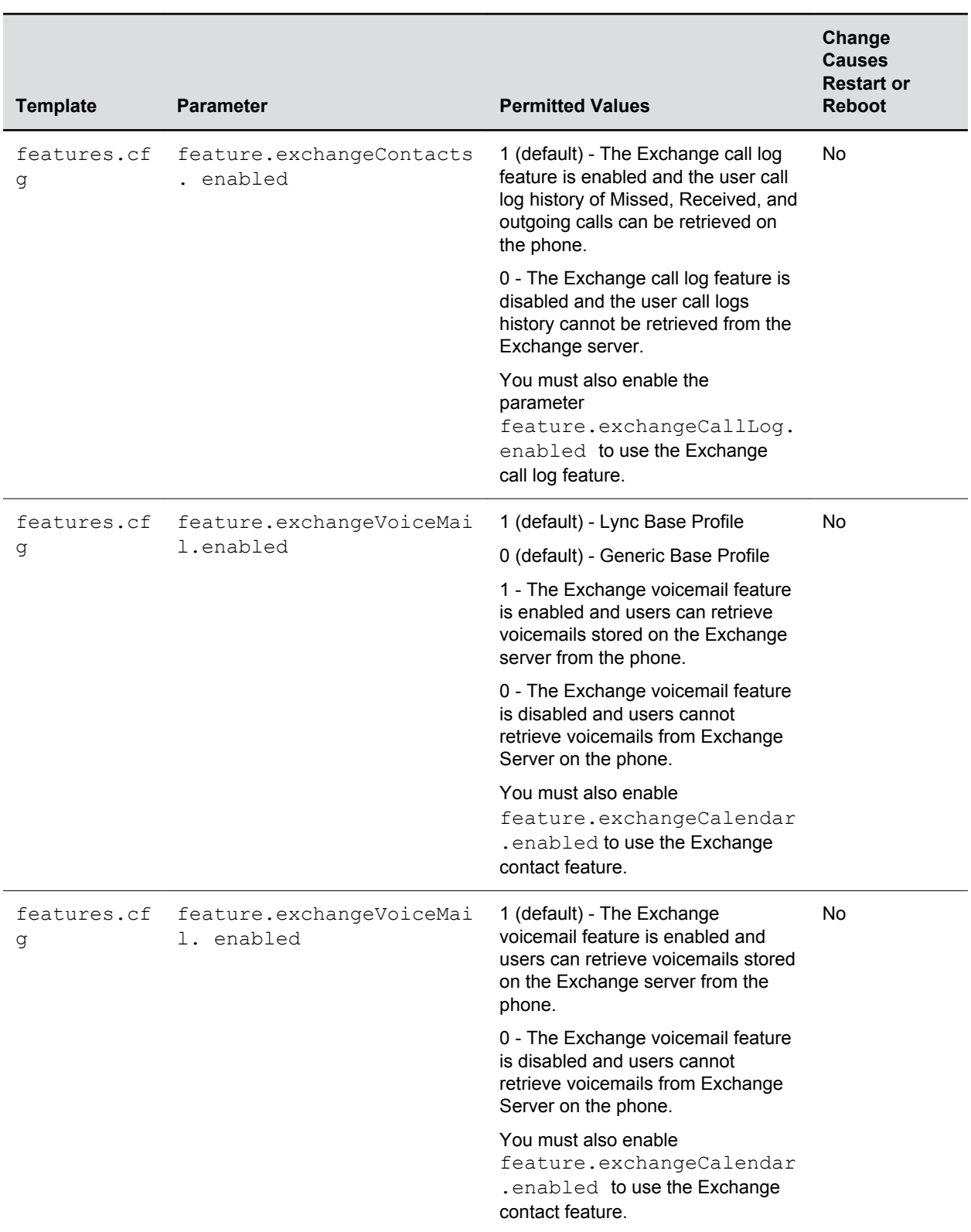

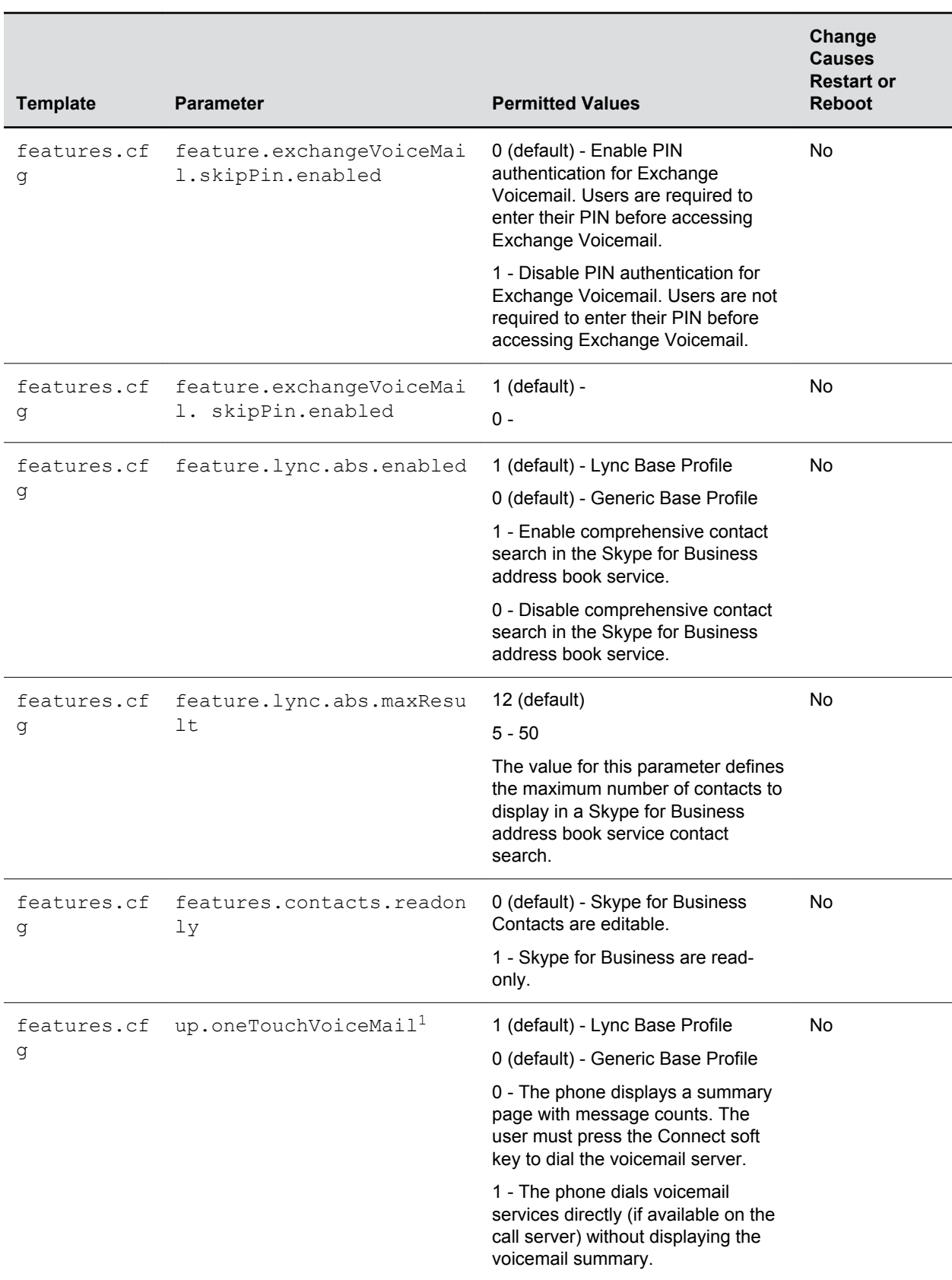

# **Configuring Security Options**

#### **Topics:**

- Administrator and User Passwords
- [Disabling External Ports and Features](#page-66-0)
- [Visual Security Classification](#page-68-0)
- **[Encryption](#page-69-0)**
- [Securing Phone Calls with SRTP](#page-71-0)
- [Enabling Users to Lock Phones](#page-73-0)
- [Locking the Basic Settings Menu](#page-75-0)
- **[Secondary Port Link Status Report](#page-76-0)**
- [802.1X Authentication](#page-77-0)

Polycom's Open SIP UC Software enables you to optimize security settings.

These includes changing the passwords for the phone, enabling users to lock their phones, and blocking administrator functions from phone users.

## **Administrator and User Passwords**

You can change the default administrator and user passwords.

When you set the Base Profile to Skype or update your phones to UC Software 5.x.x or later, the phones display a message prompting you to change the default administrator password (456). Polycom strongly recommends that you change the default password. This password is not the Skype for Business user Sign In password. The default administrator password enables administrators to access advanced settings menu on the phone menu and to log in to a phone's Web Configuration Utility as an administrator.

You can change the default password using any of the following methods:

- The popup prompt when the phone first registers
- Phone menu
- Web Configuration Utility
- Use the parameter reg. 1. auth. password in the template configuration file

You must have a user or administrator password before you can access certain menu options on the phone and in the Web Configuration Utility. You can use the following default passwords to access menu options on the phone and to access the Web Configuration Utility:

- Administrative password: 456
- User password: 123

You can use an administrator password where a user password is required, and you will see all of the user options. If the phone requires the administrator password, you can use the user password, but you are presented with limited menu options. Note that the Web Configuration Utility displays different features and options depending on which password is used.

Each time you connect a Polycom Trio 8500 or 8800 system with a Polycom Trio Visual+ accessory, the Visual+ user password is reset to match the Polycom Trio system user password. You can change the Polycom Trio Visual+ password on the Polycom Trio menu or Web Configuration Utility.

When the Polycom Trio solution Base Profile is set to SkypeUSB, you can set the keyboard entry mode for the password in the Advanced menu on the phone.

## **Change the Default Administrator Password on the Phone**

If you do not change the default administrative password, the phone displays a warning and a reminder message each time the phone reboots.

If you are registering Polycom phones with Microsoft Skype for Business Server, a message displays on the phone screen prompting you to change the default password.

#### **Procedure**

- **1.** On the phone, navigate to **Settings** > **Advanced**, and enter the default password.
- **2.** Select **Administration Settings** > **Change Admin Password**.
- **3.** Enter the default password, enter a new password, and confirm the new password.

### **Change the Default Passwords in the Web Configuration Utility**

You can change the administrator and user passwords on a per-phone basis using the Web Configuration Utility.

If the default administrative password is in use, a warning displays in the Web Configuration Utility.

#### **Procedure**

- **1.** In the Web Configuration Utility, select **Settings** > **Change Password**.
- **2.** Update the passwords for the **Admin** and **User**.

### **Administrator and User Password Parameters**

Use the parameters in the following table to set the administrator and user password and configure password settings.

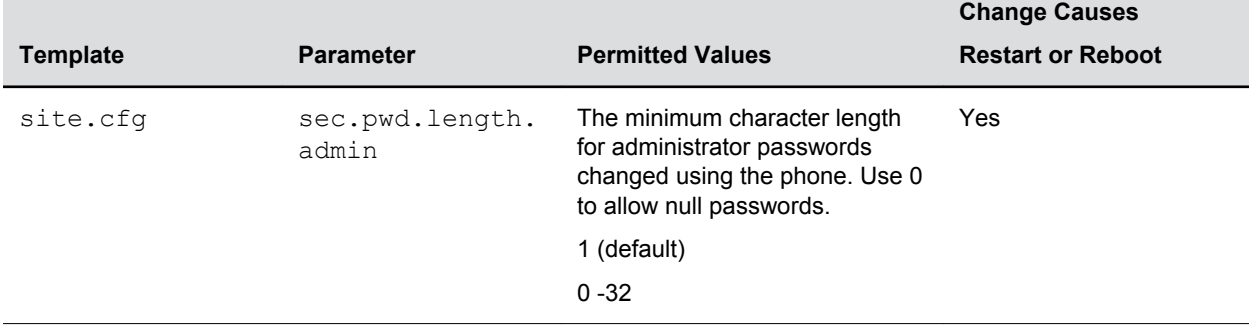

#### **Local Administrator and User Password Parameters**

<span id="page-66-0"></span>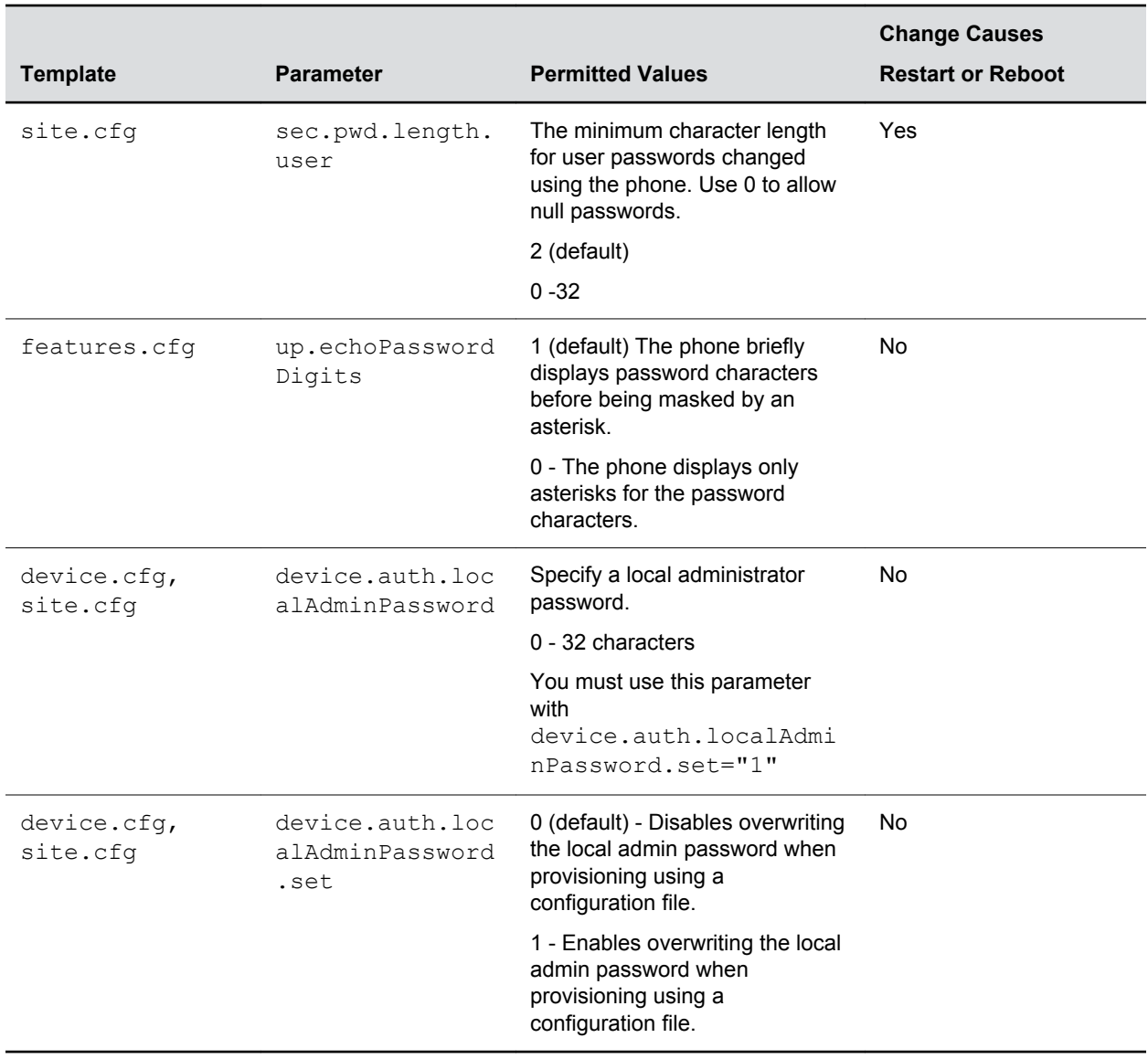

## **Disabling External Ports and Features**

You can disable unused external phone ports and features to increase the security of devices in your deployment.

You can disable the following ports and features:

- Web Configuration Utility
- PC port
- Aux port
- USB port
- Speakerphone
- Call forwarding
- Do Not Disturb
- Push-to-Talk (PTT)
- Auto Answer
- Applications icon
- Headset
- Handset
- Host and device ports
- Bluetooth
- NFC
- Wi-Fi

**Note:** At least one audio port must be enabled to send and receive calls.

## **Disable Unused Ports and Features Parameters**

Use the parameters in the following table to disable external ports or specific features.

#### **Disable Unused Ports and Features**

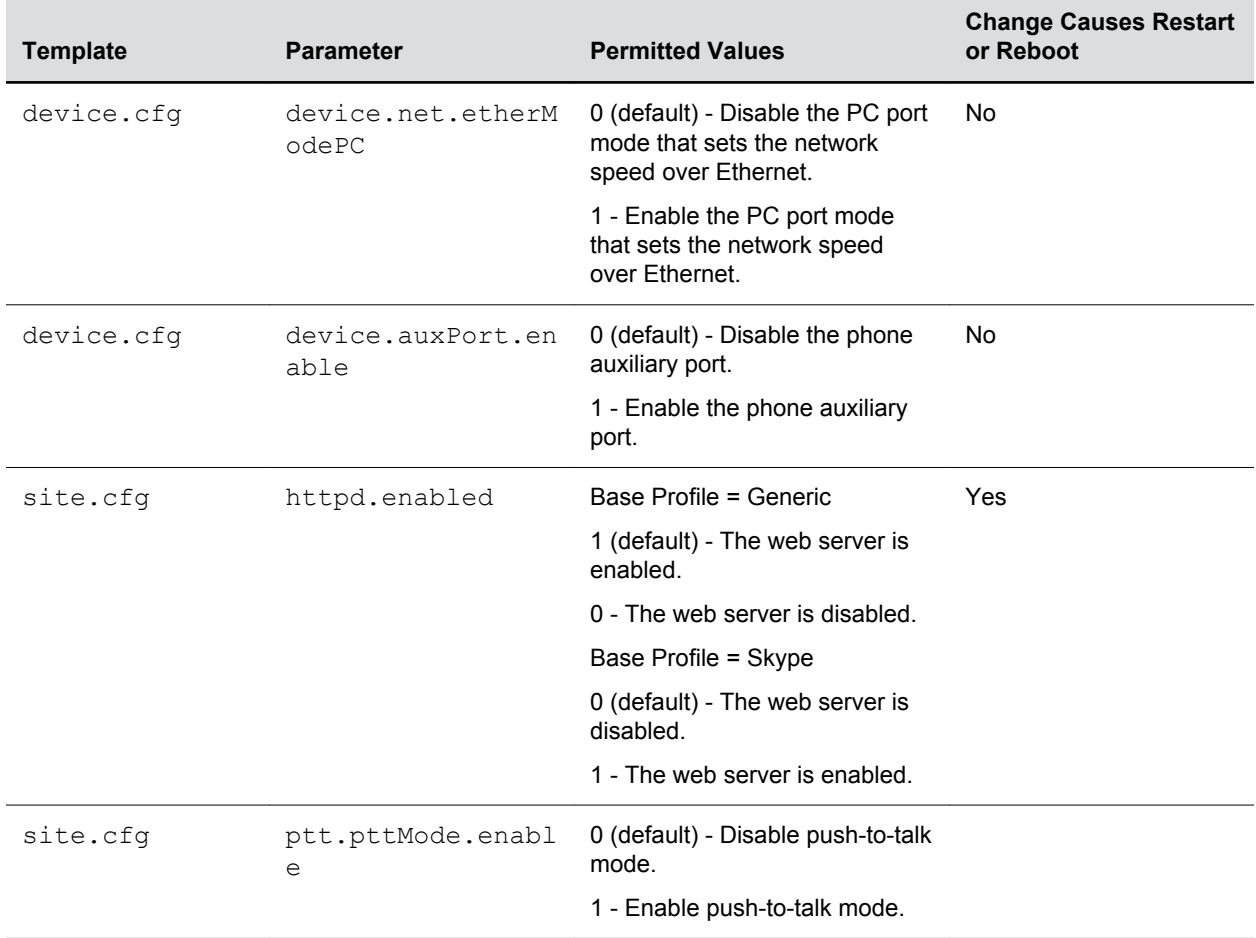

<span id="page-68-0"></span>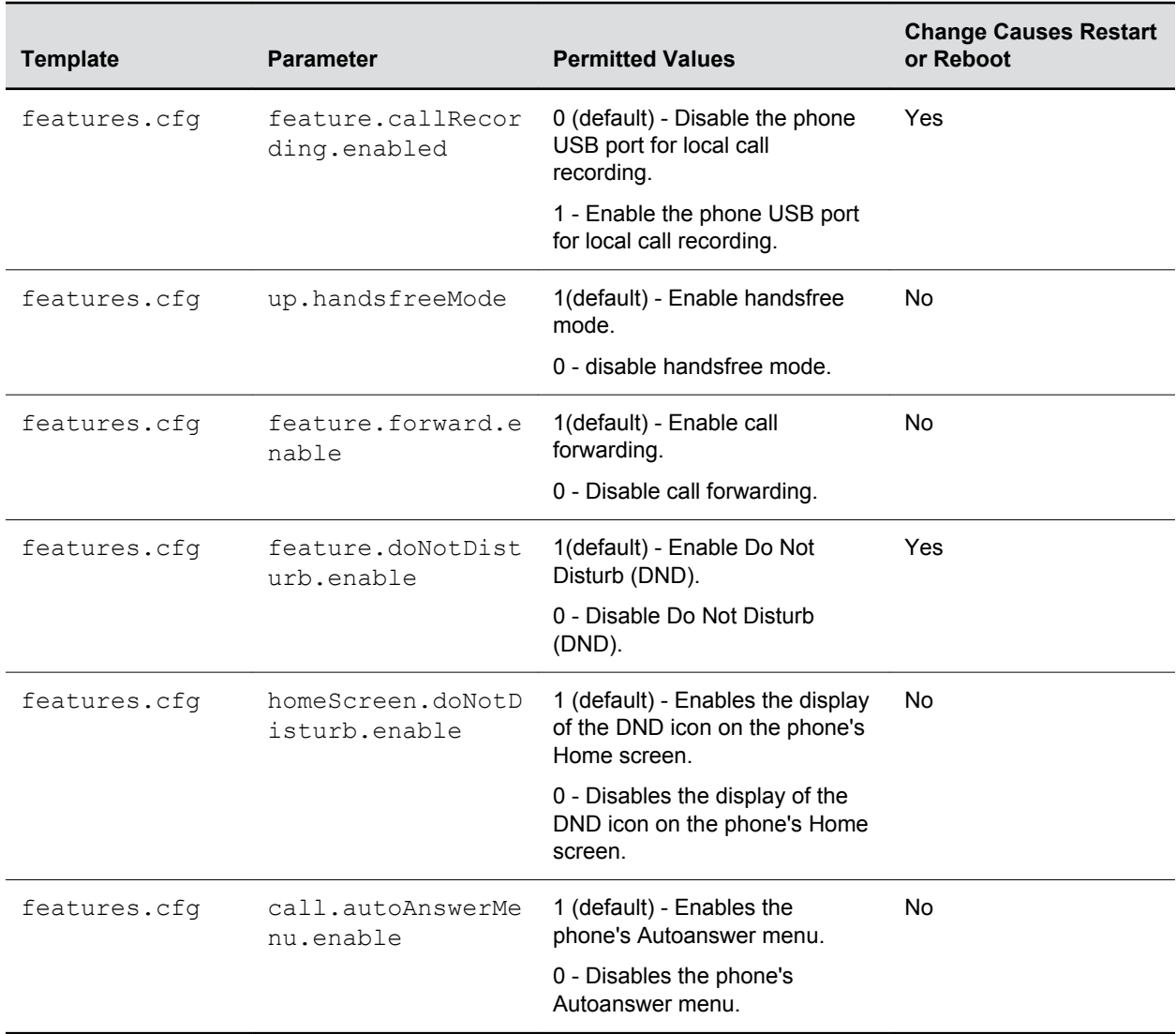

## **Visual Security Classification**

The security classification of a call is determined by the lowest security classification among all participants connected to a call.

For example, a Top Secret classification displays when all participants in a call have a Top Secret classification level.

**Note:** Call classification is determined by the lowest classification among all participants in the call. You can safely exchange information classified no higher than the call's security classification. For example, if User A is classified as Top Secret and User B has a lower classification level of Restricted, both User A and B are connected to the call as Restricted.

<span id="page-69-0"></span>Phone users can modify their assigned security classification level to a value lower than their assigned level during a call. When the call is over, the server resets the user's classification level to its original state.

## **Visual Security Classification Parameters**

To enable the visual security classification feature, you must configure settings on the BroadSoft BroadWorks server v20 or higher and on the phones.

If a phone has multiple registered lines, administrators can assign a different security classification to each line.

An administrator can configure security classifications as names or strings and set the priority of each on the server in addition to the default security classification level Unclassified. The default security classification Unclassified displays until you set classifications on the server. When a user establishes a call to a phone not connected to this feature, the phone displays as Unclassified.

The following table lists the parameters you can use to configure visual security classification.

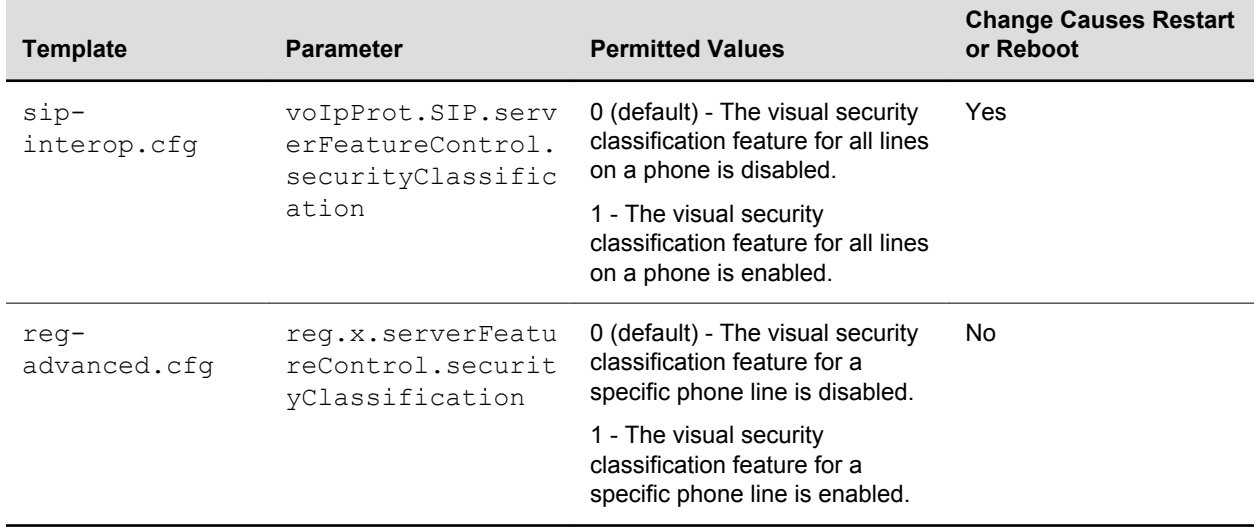

#### **Configure Visual Security Classification**

## **Encryption**

Polycom supports the use of encryption to protect configuration files, and phone calls.

## **Encrypting Configuration Files**

Polycom phones can download encrypted files from the provisioning server and encrypt files before uploading them to the provisioning server.

You can encrypt all configuration files except the master configuration file, contact directory files, and configuration override files from the Web Configuration Utility and local device interface. You can also determine whether encrypted files are the same as unencrypted files and use the SDK to facilitate key generation. You cannot encrypt the master configuration file.

To encrypt files, you must provide the phone an encryption key. You can generate your own 32 hex-digit, 128 bit key or use the Polycom Software Development Kit (SDK) to generate a key and to encrypt and decrypt configuration files on a UNIX or Linux server.

#### **Note:** To request the SDK and quickly install the generated key, see *When Encrypting Polycom UC Software Configuration Files*: *Quick Tip 67442 at* [Polycom Engineering Advisories and Technical](http://support.polycom.com/polycomservice/support/us/support/voice/polycom_uc/polycom_engineering_advisories_and_technical_notifications) [Notifications](http://support.polycom.com/polycomservice/support/us/support/voice/polycom_uc/polycom_engineering_advisories_and_technical_notifications).

You can use the following parameters to set the key on the phone:

- device.set
- device.sec.configEncryption.key
- device.sec.configEncryption.key.set

If the phone doesn't have a key, you must download the key to the phone in plain text, which is a potential security concern if you are not using HTTPS. If the phone already has a key, you can download a new key. Polycom recommends naming each key uniquely to identify which key was used to encrypt a file.

After encrypting a configuration file, it is useful to rename the file to avoid confusing it with the original version, for example, rename **site.cfg** to **site.enc**.

**Note:** If a phone downloads an encrypted file that it cannot decrypt, the action is logged, and an error message displays. The phone continues to do this until the provisioning server provides an encrypted file that can be read, an unencrypted file, or until the file is removed from the list in the master configuration file.

#### **Change the Encryption Key on the Phone and Server**

To maintain secure files, you can change the encryption key on the phones and the server.

#### **Procedure**

**1.** Place all encrypted configuration files that you want to use the new key on the provisioning server.

The phone may reboot multiple times.

The files on the server must be updated to the new key or they must be made available in unencrypted format. Updating to the new key requires decrypting the file with the old key, then encrypting it with the new key.

- **2.** Put the new key into a configuration file that is in the list of files downloaded by the phone, specified in 000000000000.cfg or <MACaddress>.cfg .
- **3.** Use the device.sec.configEncryption.key parameter to specify the new key.
- **4.** Provision the phone again so that it downloads the new key.

The phone automatically reboots a second time to use the new key.

Note that configuration files, contact directory files and configuration override files may all need to be updated if they were already encrypted. In the case of configuration override files, they can be deleted from the provisioning server so that the phone replaces them when it successfully boots.

### **Configuration File Encryption Parameters**

The following table provides the parameters you can use to encrypt your configuration files.

#### <span id="page-71-0"></span>**Configuration File Encryption Parameters**

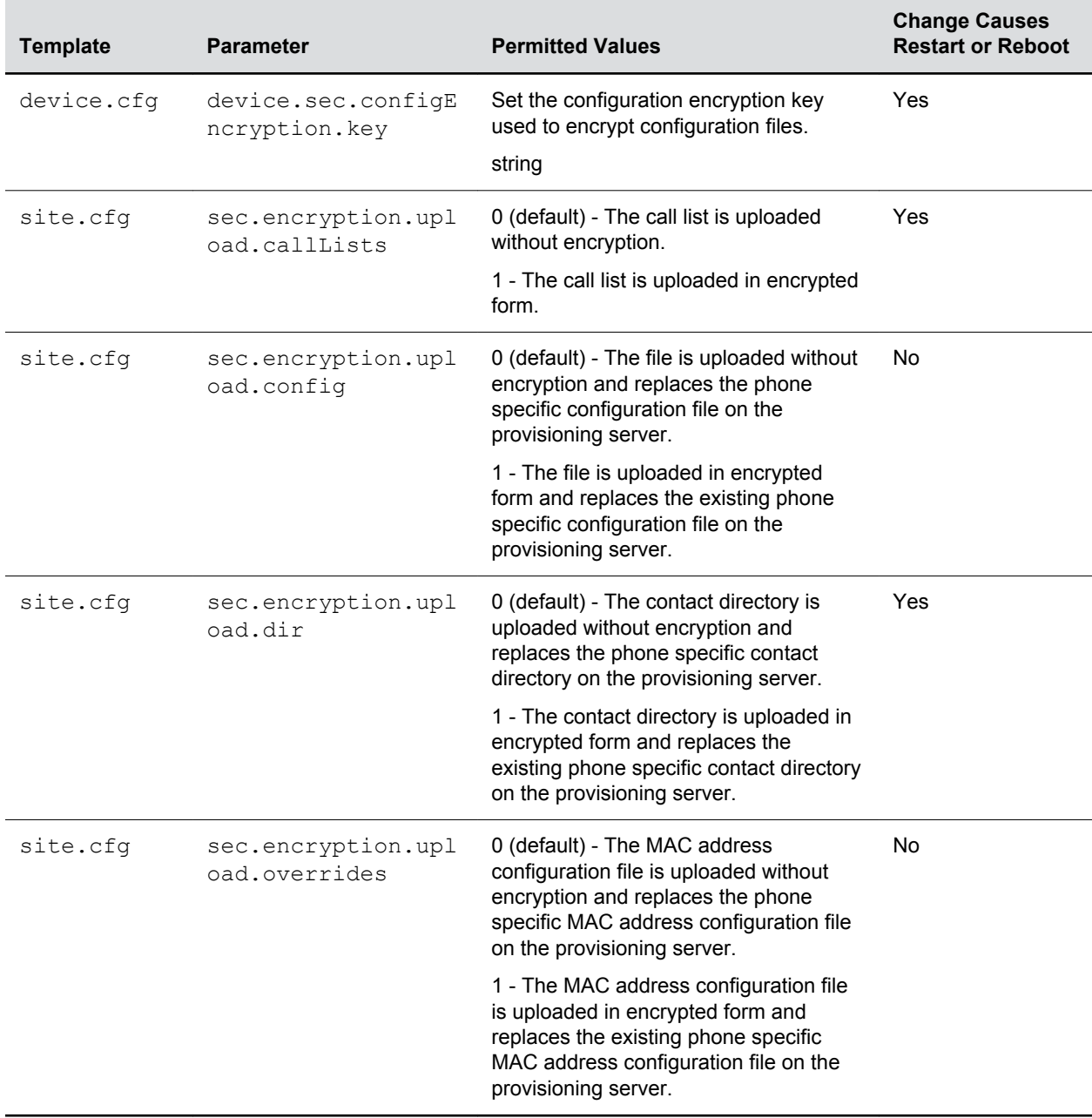

## **Securing Phone Calls with SRTP**

Secure Real-Time Transport Protocol (SRTP) encrypts audio stream(s) to prevent interception and eavesdropping on phone calls.

When this feature is enabled, the phones negotiate the type of encryption and authentication to use for the session with the other endpoint.
SRTP authentication proves to the phone receiving the RTP/RTCP stream that the packets are from the expected source and have not been tampered with. Encryption modifies the data in the RTP/RTCP streams so that if the data is captured or intercepted it sounds like noise and cannot be understood. Only the receiver knows the key to restore the data.

If the call is completely secure (RTP authentication and encryption and RTCP authentication and RTCP encryption are enabled), a padlock symbol displays. Phone will send only one SRTP m-line for audio and video instead of multiple m-lines when VoSIP is enabled.

### **SRTP Parameters**

Use the session parameters in the following table to turn on or off authentication and encryption for RTP and RTCP streams.

You can also turn off the session parameters to reduce the phone's processor usage.

| <b>Template</b>       | <b>Parameter</b>                | <b>Permitted Values</b>                                                                                                    | <b>Change Causes</b><br><b>Restart or Reboot</b> |
|-----------------------|---------------------------------|----------------------------------------------------------------------------------------------------|--------------------------------------------------|
| $sip-$<br>interop.cfq | sec.srtp.enable                 | 1 (default) - The phone accepts the<br>SRTP offers.                                                                                                    | Yes                                              |
|                       |                                 | 0 - The phone declines the SRTP offers.                                                                                                    |                                                  |
|                       |                                 | The defaults for SIP 3.2.0 is 0 when Null<br>or not defined.                                                                                                    |                                                  |
| $sip-$<br>interop.cfq | sec.srtp.offer                  | 0 (default) - The secure media stream is<br>not included in SDP of an SIP invite.                                                                                | Yes                                              |
|                       |                                 | 1 - The phone includes secure media<br>stream along with the non-secure media<br>description in SDP of an SIP invite.                                            |                                                  |
| $sip-$<br>interop.cfg | sec.srtp.offer.HMA<br>C SHA1 32 | 0 (default) - The<br>AES CM 128 HMAC SHA1 32<br>crypto suite in SDP is not included.<br>$1 - The$<br>AES CM 128 HMAC SHA1 32<br>crypto suite in SDP is included. | Yes                                              |
| $sip-$<br>interop.cfg | sec.srtp.offer.HMA<br>C SHA1 80 | 1 (default) - The<br>AES CM 128 HMAC SHA1 80<br>crypto suite in SDP is included.<br>$0 - The$<br>AES CM 128 HMAC SHA1 80<br>crypto suite in SDP is not included. | Yes                                              |
| sip-<br>interop.cfg   | sec.srtp.require                | 0 (default) - The secure media streams<br>are not required.<br>1 - The phone is only allowed to use<br>secure media streams.                                     | Yes                                              |

**Secure Real Time Transport Protocol Parameters**

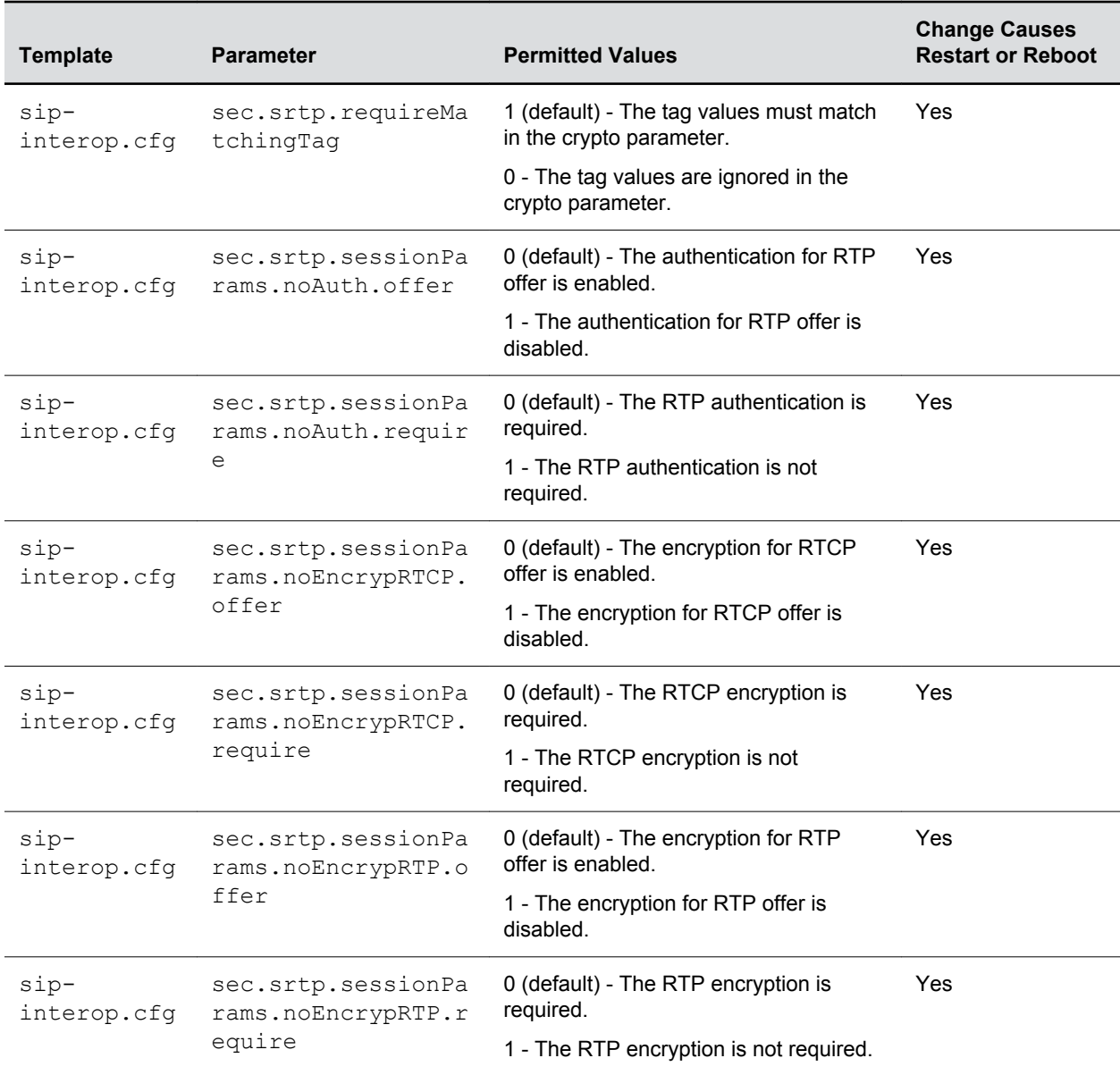

# **Enabling Users to Lock Phones**

This feature enables users to lock their phones to prevent access to menus or directories.

After the phone is locked, users can only place calls to emergency and authorized numbers. You can specify which authorized numbers users can call.

If a user forgets their password, you can unlock the phone either by entering the administrator password or by disabling and re-enabling the phone lock feature. The latter method facilitates remote unlocking and avoids disclosing the administrator password to the user.

**Note:** If a locked phone has a registered shared line, calls to the shared line display on the locked phone and the phone's user can answer the call.

### **Phone Lock Parameters**

Use the parameters in the following table to enable the phone lock feature, set authorized numbers for users to call when a phone is locked, and set scenarios when the phone should be locked.

Phone Lock is different from Device Lock for Skype for Business deployments. If you enable Phone Lock and Device Lock for Skype for Business at the same time on a phone with the Base Profile set to Skype, the Device Lock feature takes precedence over Phone Lock.

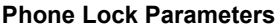

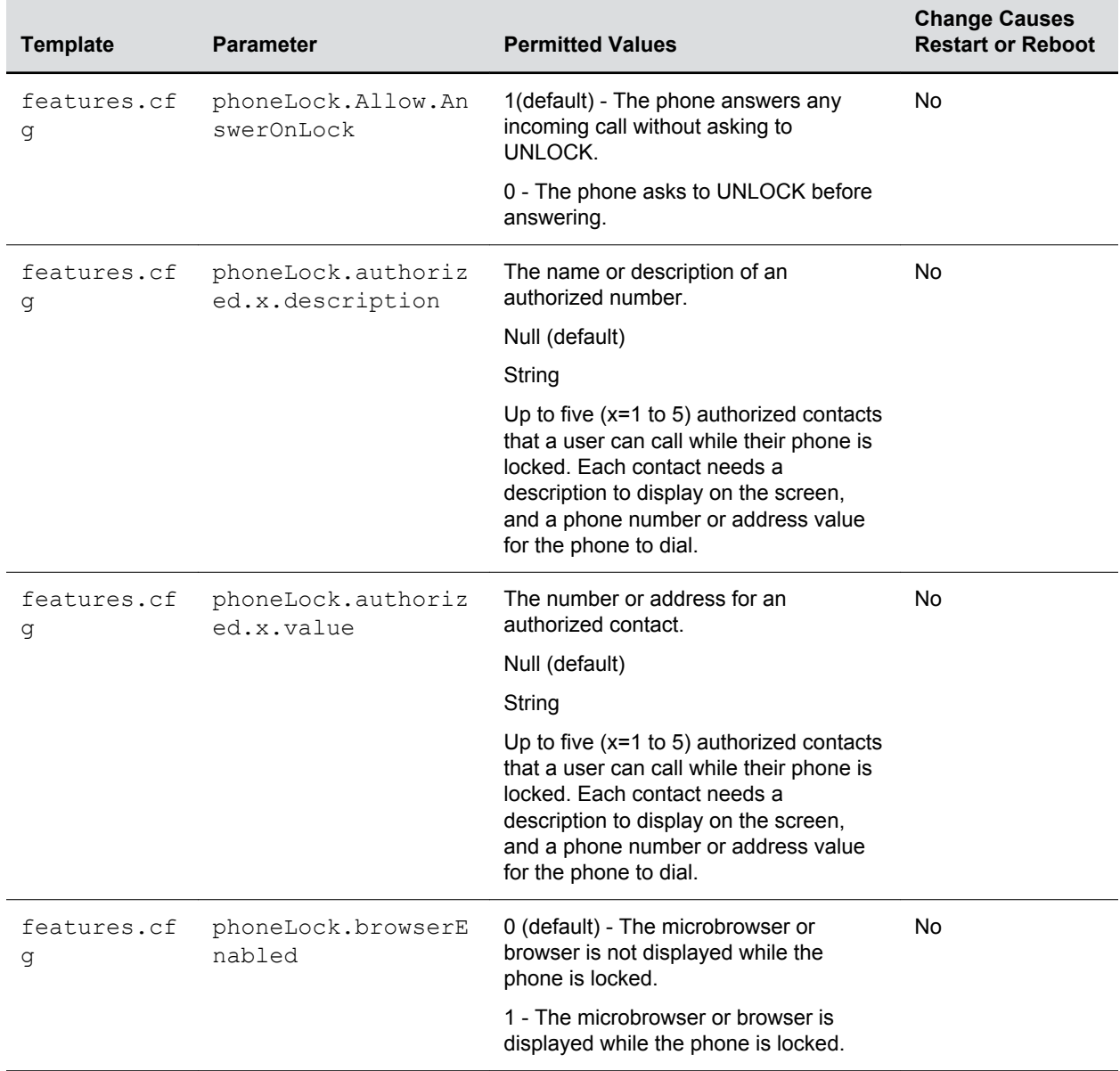

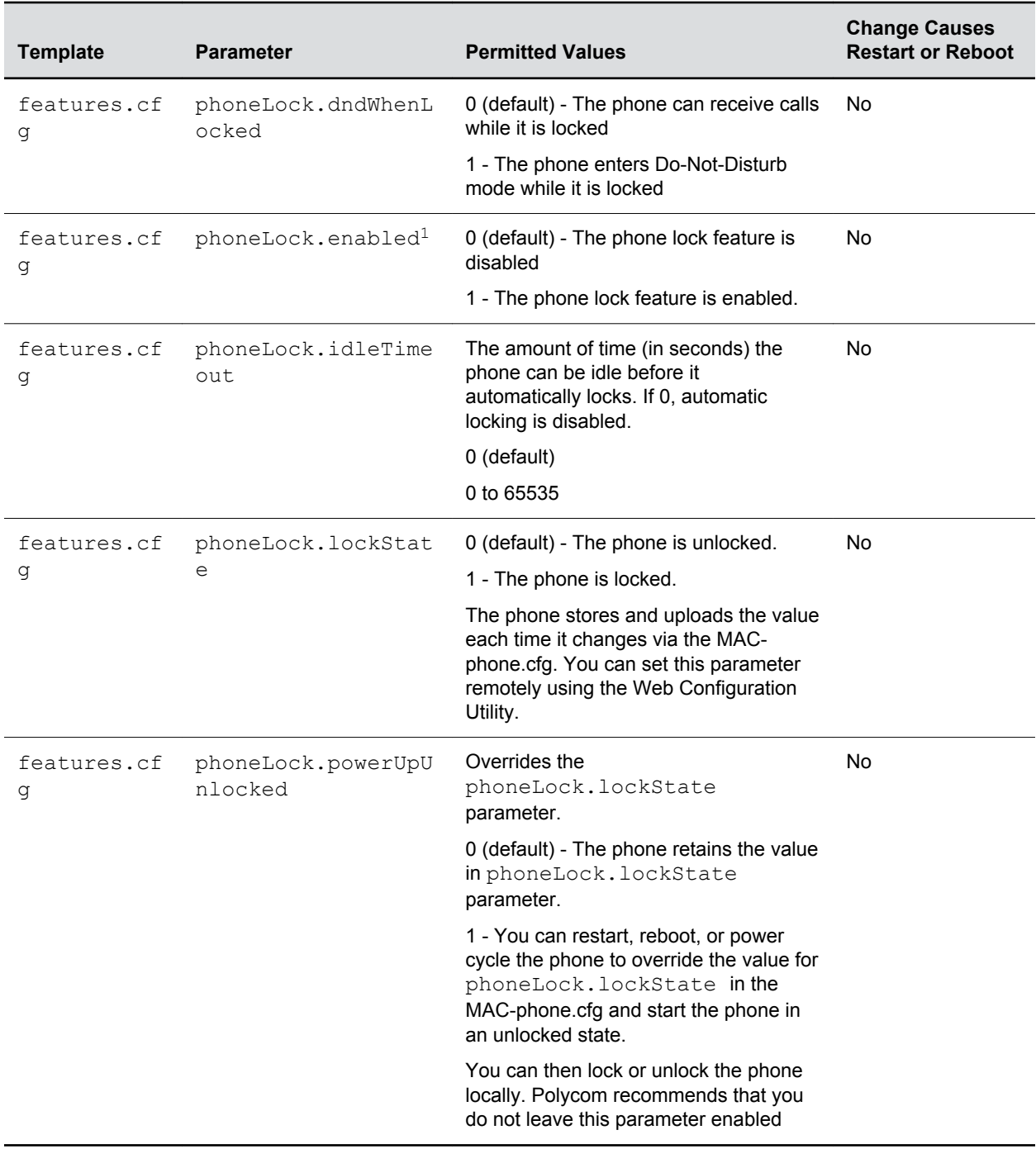

# **Locking the Basic Settings Menu**

By default, all users can access the Basic settings menu available on the Polycom Trio 8800 system and VVX phones.

From this menu, users can customize non-administrative features on their phone. You can choose to lock the Basic settings menu to allow certain users access to the basic settings menu.

If enabled, you can use the default user password (123) or administrator password (456) to access the Basic settings menu, unless the default passwords are not in use.

### **Basic Settings Menu Lock Parameters**

Use the parameter in the following table to lock the Basic settings menu.

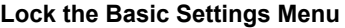

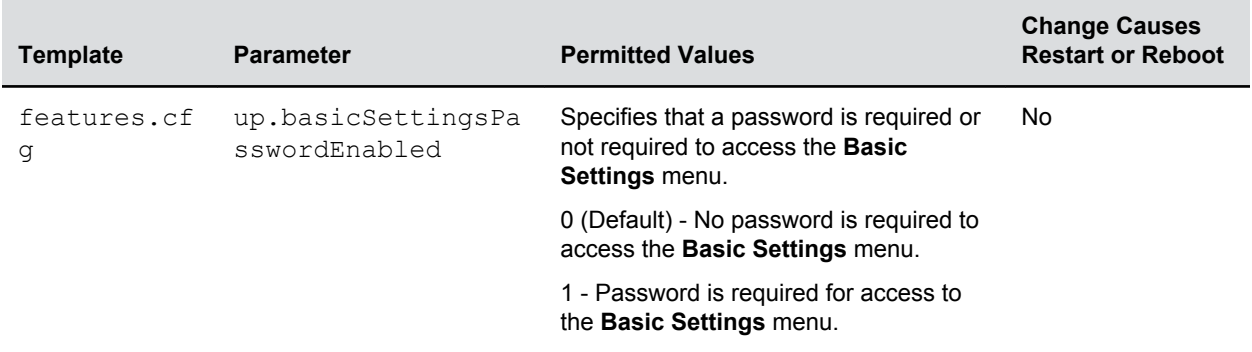

# **Secondary Port Link Status Report**

Polycom devices can detect an externally connected host connection/disconnection, informing the authenticator switch to initiate the authentication process or drop an existing authentication.

This feature extends Cisco Discovery Protocol (CDP) to include a Second Port Status Type, Length, Value (TLV) that informs an authenticator switch of the status of devices connected to a device's secondary PC port.

This feature ensures the following:

- The port authenticated by the externally attached device switches to unauthenticated upon device disconnection so that other unauthorized devices cannot use it.
- The externally attached device can move to another port in the network and start a new authentication process.
- To reduce the frequency of CDP packets, the phone does not send link up status CDP packets before a certain time period. The phone immediately sends all link-down indication to ensure that the port security is not compromised.
- If the externally attached device (the host) supports 802.1X authentication, then the device can send an EAPOL-Logoff on behalf of the device after it is disconnected from the secondary PC port. This informs the authenticator switch to drop the authentication on the port corresponding with the previously attached device.

### **Secondary Port Link Status Report Parameters**

You can use the parameters in the following table to configure options for the Secondary Port Link Status Report feature, including the required elapse or sleep time between two CDP UPs dispatching.

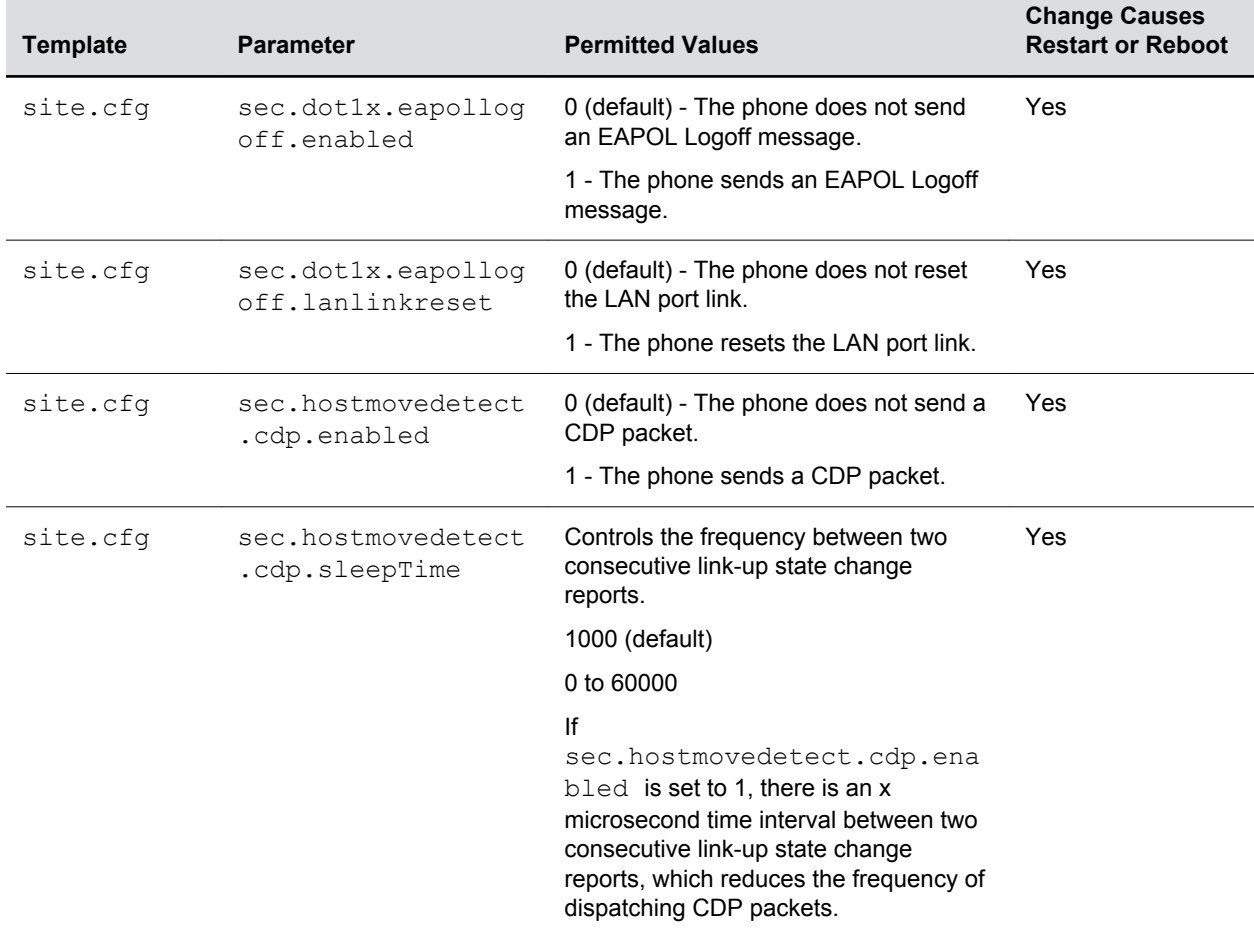

#### **Secondary Port Link Status Report Parameters**

## **802.1X Authentication**

Polycom phones support standard IEEE 802.

1X authentication and the following EAP authentication methods:

- EAP-TLS (requires Device and CA certificates)
- EAP-PEAPv0/MSCHAPv2 (requires CA certificates)
- EAP-PEAPv0/GTC (requires CA certificates)
- EAP-TTLS/MSCHAPv2 (requires CA certificates)
- EAP-TTLS/GTC (requires CA certificates)
- EAP-FAST (optional Protected Access Credential (PAC) file, if not using in-band provisioning)
- EAP-MD5

#### **A typical 802.1X network configuration**

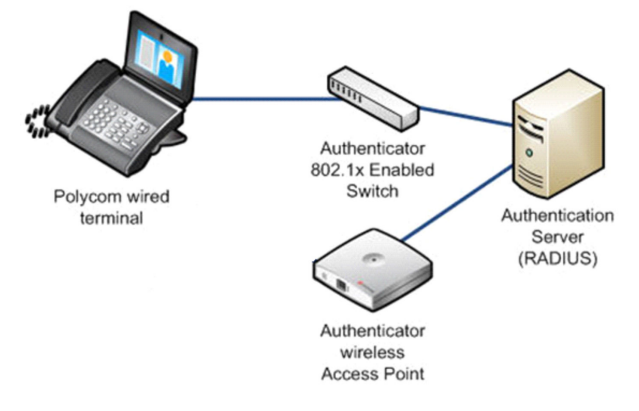

### **802.1X Authentication Parameters**

To set up an EAP method that requires a device or CA certificate, you need to configure TLS Platform Profile 1 or TLS Platform Profile 2 to use with 802.

1X. You can use the parameters in the following table to configure 802.1X Authentication.

For more information on EAP authentication protocol, see [RFC 3748: Extensible Authentication Protocol](http://tools.ietf.org/html/rfc3748).

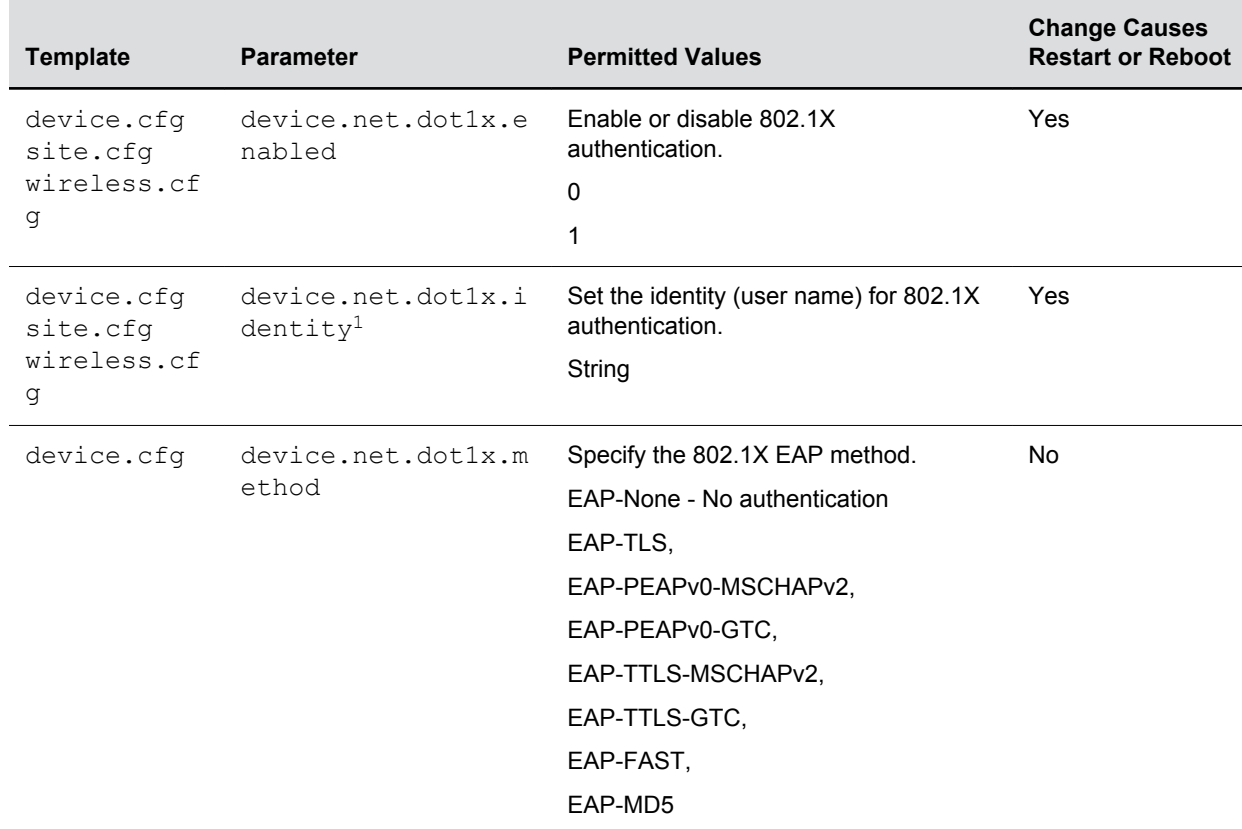

#### **Set 802.1X Authentication Parameters**

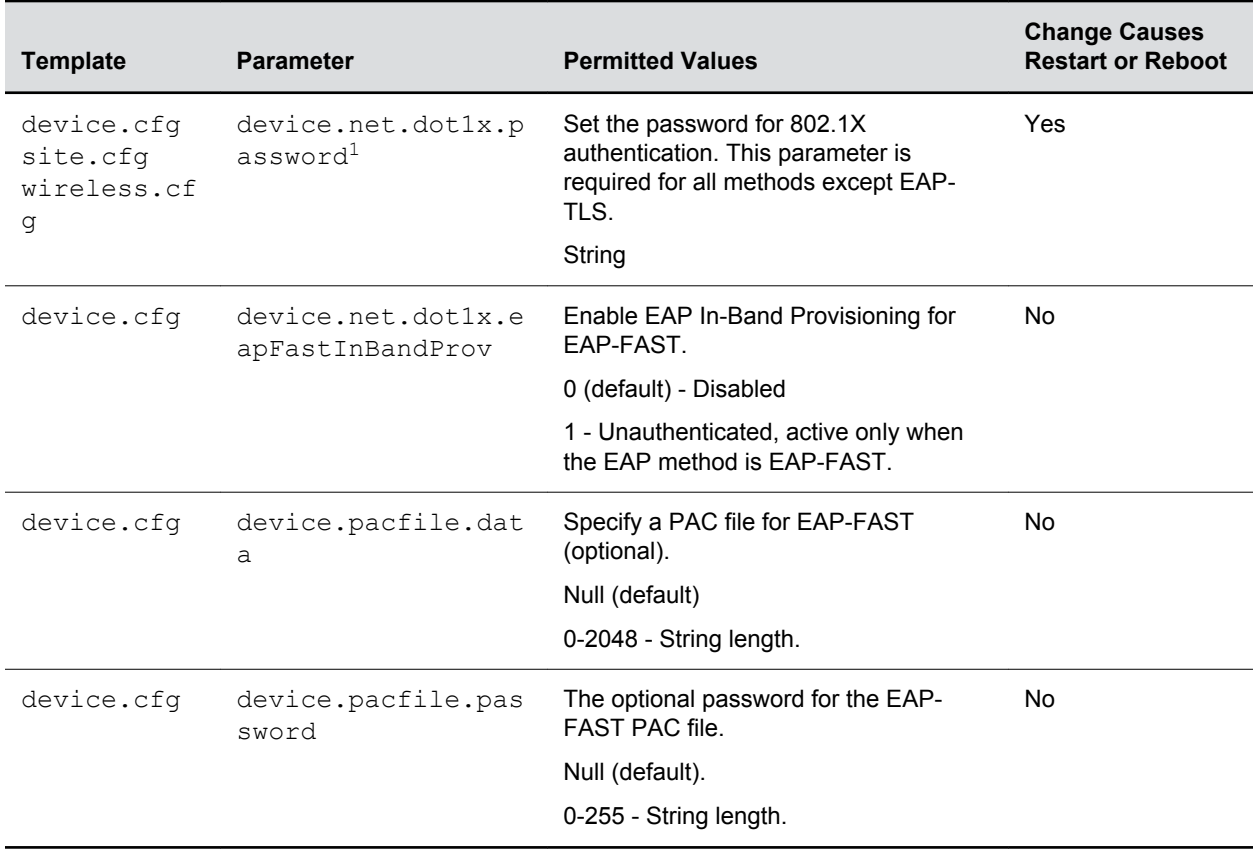

# **Certificates**

### **Topics:**

- [Using the Factory-Installed Certificate](#page-81-0)
- [Customizing Certificate Use](#page-82-0)
- [Create a Certificate Signing Request](#page-92-0)
- [Custom URL Location for LDAP Server CA Certificate](#page-94-0)

Security certificates are an important element in deploying a solution that ensures the integrity and privacy of communications involving Polycom® UC Software devices.

Polycom phones are installed with a Polycom-authenticated "built-in" device certificate that you can use or you can choose to customize your security by requesting additional certificates from a certificate authority of your choice.

You can customize security configuration options to determine type of device certificate is used for each of the secure communication options. By default, all operations will utilize the factory-installed device certificate unless you specify otherwise.

**Note:** You can install custom device certificates on your Polycom phones in the same way custom CA certificates are installed. See *Technical Bulletin 17877: Using Custom Certificates With Polycom Phones* for more information.

Certificates are used in the following situations:

- Mutual TLS Authentication: Allows a server to verify that a device is truly a Polycom device (and not a malicious endpoint or software masquerading as a Polycom device). This could be used for tasks like provisioning, or SIP signaling using TLS signaling. For example, certain partner provisioning systems use Mutual TLS as does Polycom® Zero Touch Provisioning (ZTP).
- Secure HTTP (https) access to the web server on the phone at https://<IP ADDRESS OF PHONE>. The web server is used for certain configuration and troubleshooting activities.
- Secure communications utilizing the Polycom Applications API.

There are different options for utilizing device certificates on the phone:

- Two platform device certificates. These certificates are loaded onto the device by the system administrator and can be configured to be used for any of the following purposes: 802.1X Authentication, provisioning, syslog, SIP signaling, browser communications, presence, and LDAP. Certificates for syslog, 802.1X, and provisioning must applied using TLS platform profiles.
- Six application device certificates. These certificates are loaded onto the device by the system administrator and can be used for all of the operations listed above for platform certificates. You cannot use TLS application profiles to applied certificates for 802.1X, syslog, and provisioning.

**Note:** For details on installing digital credentials on VVX phones, see *Device Certificates on Polycom SoundPoint IP, SoundStation IP, and VVX Phones: Technical Bulletin 37148* at [Polycom Engineering Advisories and Technical Notifications.](http://support.polycom.com/polycomservice/support/us/support/voice/polycom_uc/polycom_engineering_advisories_and_technical_notifications)

# <span id="page-81-0"></span>**Using the Factory-Installed Certificate**

A factory-installed device certificate is installed at the time of manufacture and is unique to a device (based on the MAC address) and signed by the Polycom Certificate Authority (CA).

Since it is installed at the time of manufacture, it is the easiest option for out-of-box activities, especially phone provisioning.

You can use the factory-installed certificate for all your security needs. To configure your web servers and/or clients to trust the Polycom factory-installed certificates, you must download the Polycom Root CA certificate, which is available at<http://pki.polycom.com/pki>. You may also need to download the Intermediate CA certificates if determined by the authenticating server.

The location of the Certificate Revocation List (CRL)—a list of all expired certificates signed by the Polycom Root CA—is part of the Polycom Root CA digital certificate. If you enable Mutual TLS, you must have a root CA download (the Polycom Root CA certificate or your organization's CA) on the HTTPS server.

The certificate is set to expire on March 9, 2044.

**Note:** For more information on using Mutual TLS with Microsoft Internet Information Services (IIS) 6.0, see *Mutual Transport Layer Security Provisioning Using Microsoft Internet Information Services 6.0: Technical Bulletin 52609* at [Polycom Engineering Advisories and Technical Notifications](http://support.polycom.com/polycomservice/support/us/support/voice/polycom_uc/polycom_engineering_advisories_and_technical_notifications).

### **Check for a Device Certificate**

The certificate and associated private key are stored on the phone in its non-volatile memory as part of the manufacturing process.

You can check if a phone has a certificate pre-installed.

#### **Procedure**

- **1.** Navigate to **Settings** > **Advanced** > **Administration Settings** > **TLS Security** > **Custom Device Credentials**.
- **2.** Select a credential and press Info to view the certificate.

One of the following messages displays:

- **Installed** or **Factory Installed** is displayed if the certificate is available in flash memory, all the certificate fields are valid (listed above), and the certificate has not expired.
- **Not Installed** is displayed if the certificate is not available in flash memory (or the flash memory location where the device certificate is to be stored is blank).
- **Invalid** is displayed if the certificate is not valid.

**Note:** If your phone reports the device certificate as self-signed rather than **Factory Installed**, return the equipment to receive a replacement.

# <span id="page-82-0"></span>**Customizing Certificate Use**

You can add custom certificates to the phone and set up the phone to use the certificates for different features.

For example, the phone's factory-installed certificate can be used for authentication when phone provisioning is performed by an HTTPS server. You can use a different certificate when accessing content through a browser.

### **Determining TLS Platform Profiles or TLS Application Profiles**

You use TLS Platform or TLS Application profiles to customize where your installed certificates are used for authentication.

After you install certificates on the phone, you can determine which TLS platform profiles or TLS application profiles use these certificates. By default, TLS Platform Profile 1 uses every CA certificate and the default device certificate. Also, each TLS application uses TLS Platform Profile 1 as the default profile. You can quickly apply a CA certificate to all TLS applications by installing it on the phone and keeping the default TLS profile and default TLS application values.

Alternatively, you can choose which TLS platform profile or application profile to use for each TLS application. You can use platform profiles for any of the following purposes: phone provisioning, for applications running on the microbrowser and browser, and for 802.1X, LDAP, and SIP authentication. You can use application profiles for all applications except 802.1X, syslog, and provisioning.

**Note:** For more information on using custom certificates, see *Technical Bulletin 17877: Using Custom Certificates With Polycom Phones*.

### **TLS Platform Profile and Application Profile Parameters**

By default, all Polycom-installed profiles are associated with the default cipher suite and use trusted and widely recognized CA certificates for authentication.

The following table shows parameters for TLS Platform Profile 1. To configure TLS Platform Profile 2, use a 2 at the end of the parameter instead of a 1. For example, set

device.sec.TLS.profile.caCertList2 instead of .caCertList1 .

You can use the parameters in the following table to configure the following TLS Profile feature options:

- Change the cipher suite, CA certificates, and device certificates for the two platform profiles and the six application profiles.
- Map profiles directly to the features that use certificates.

#### **TLS Platform Profile and Application Profile Parameters**

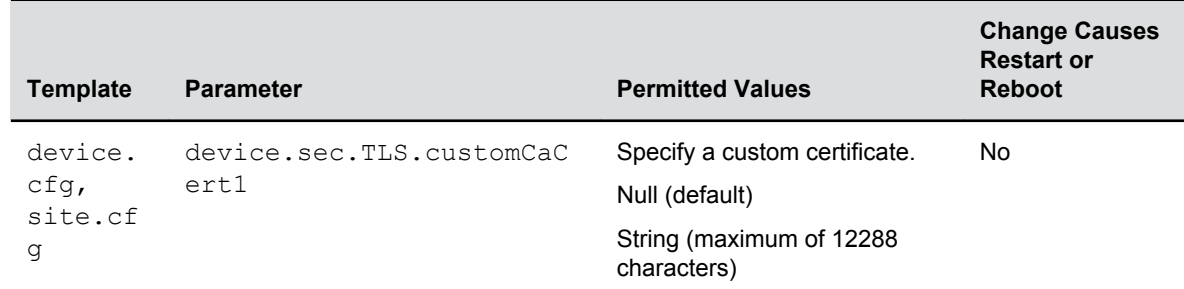

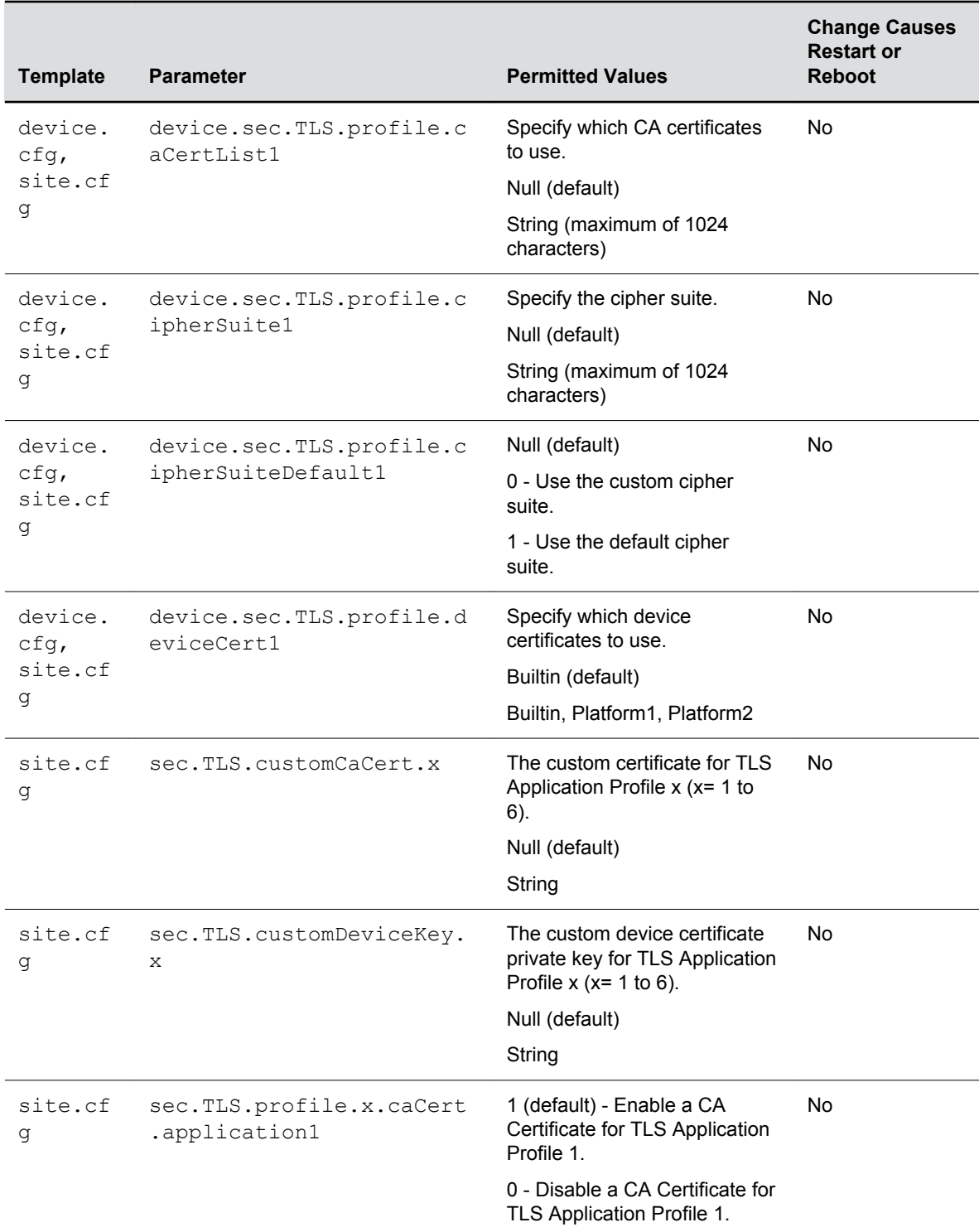

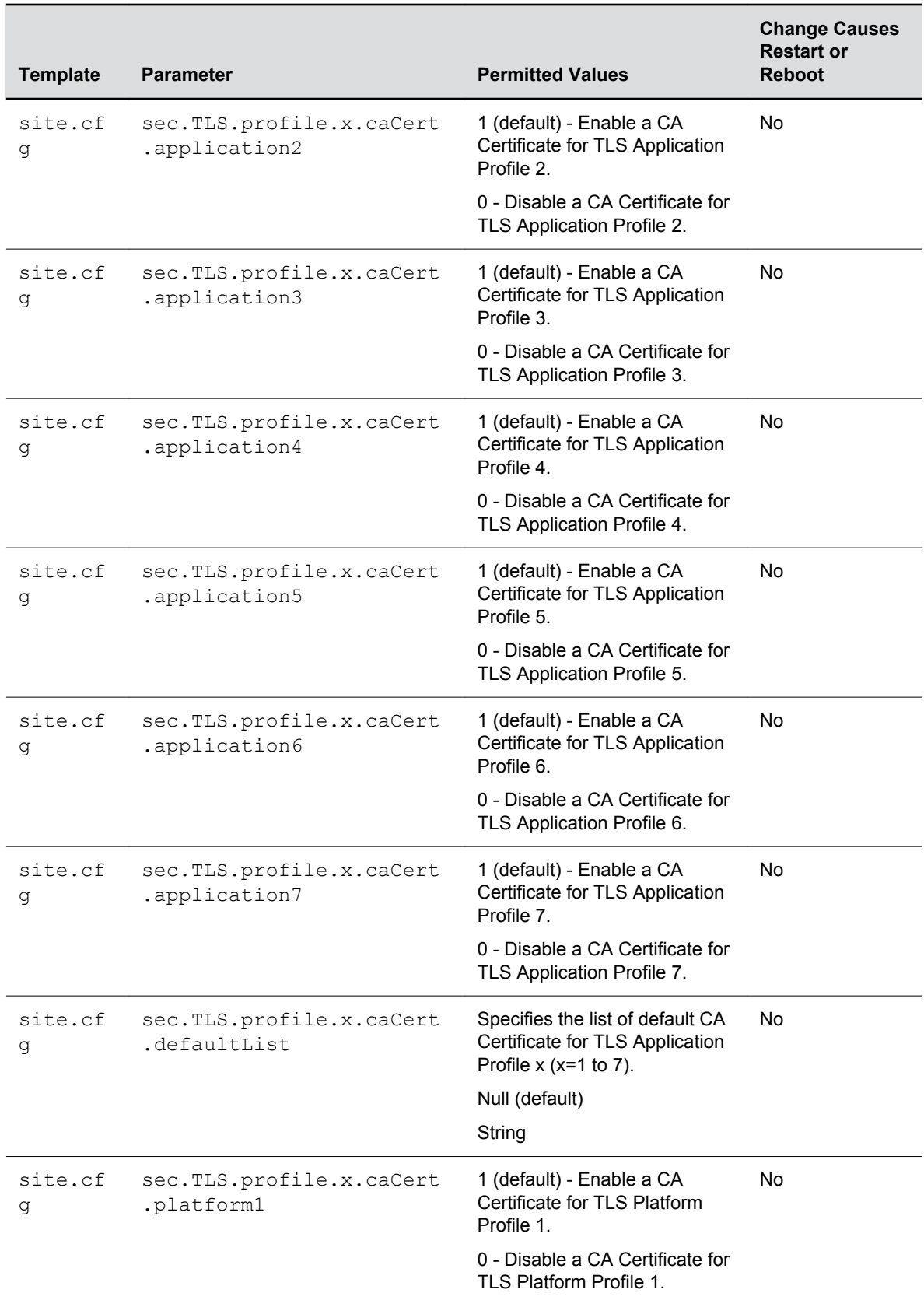

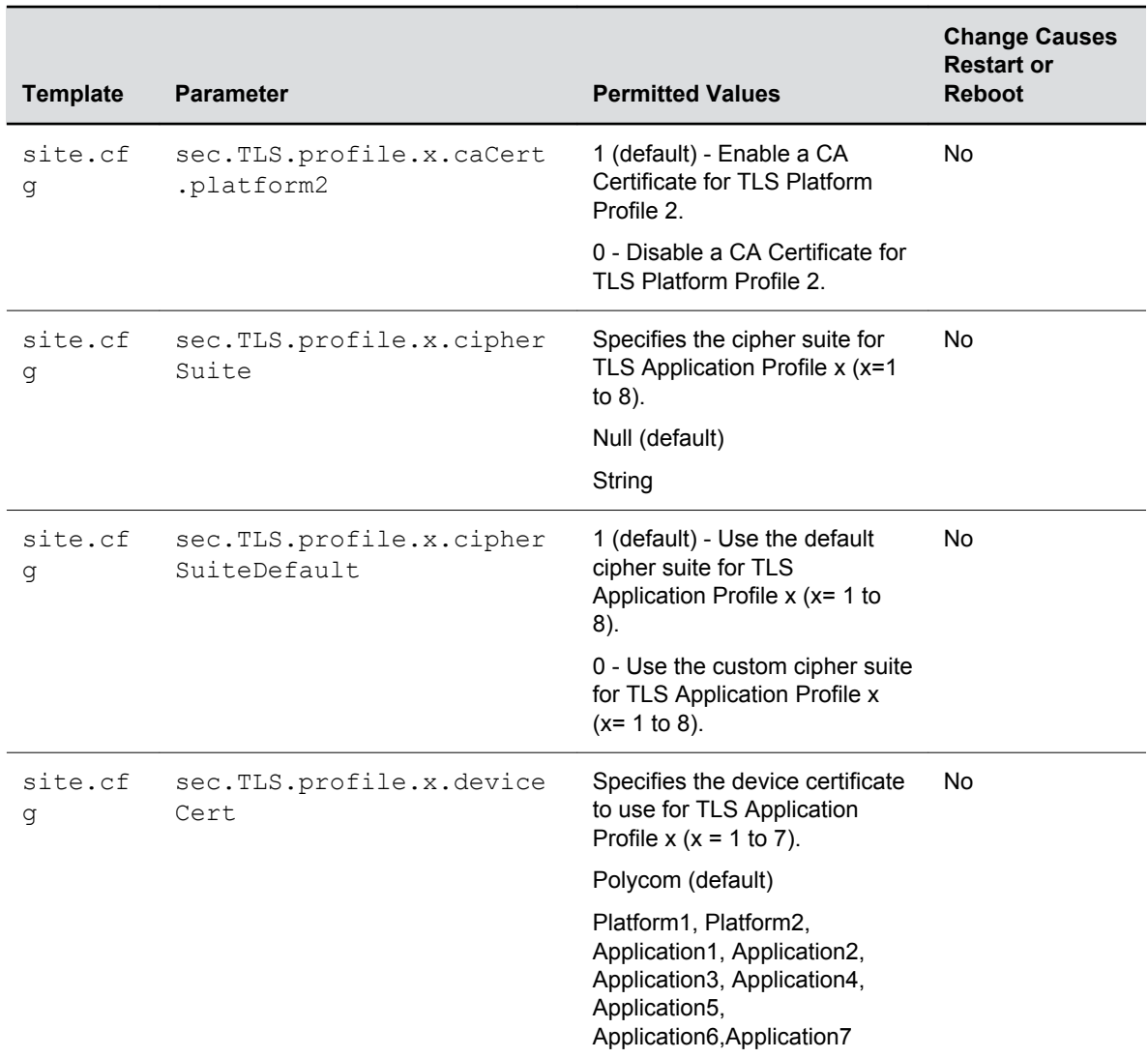

### **TLS Protocol Configuration for Supported Applications**

You can configure the TLS Protocol for the following supported applications:

- LDAP
- SIP
- SOPI
- Web server
- XMPP
- Exchange services
- Syslog
- Provisioning
- 802.1x

### **TLS Protocol Parameters**

The following table includes the parameters for the TLS protocol supported applications.

#### **TLS Protocol Parameters**

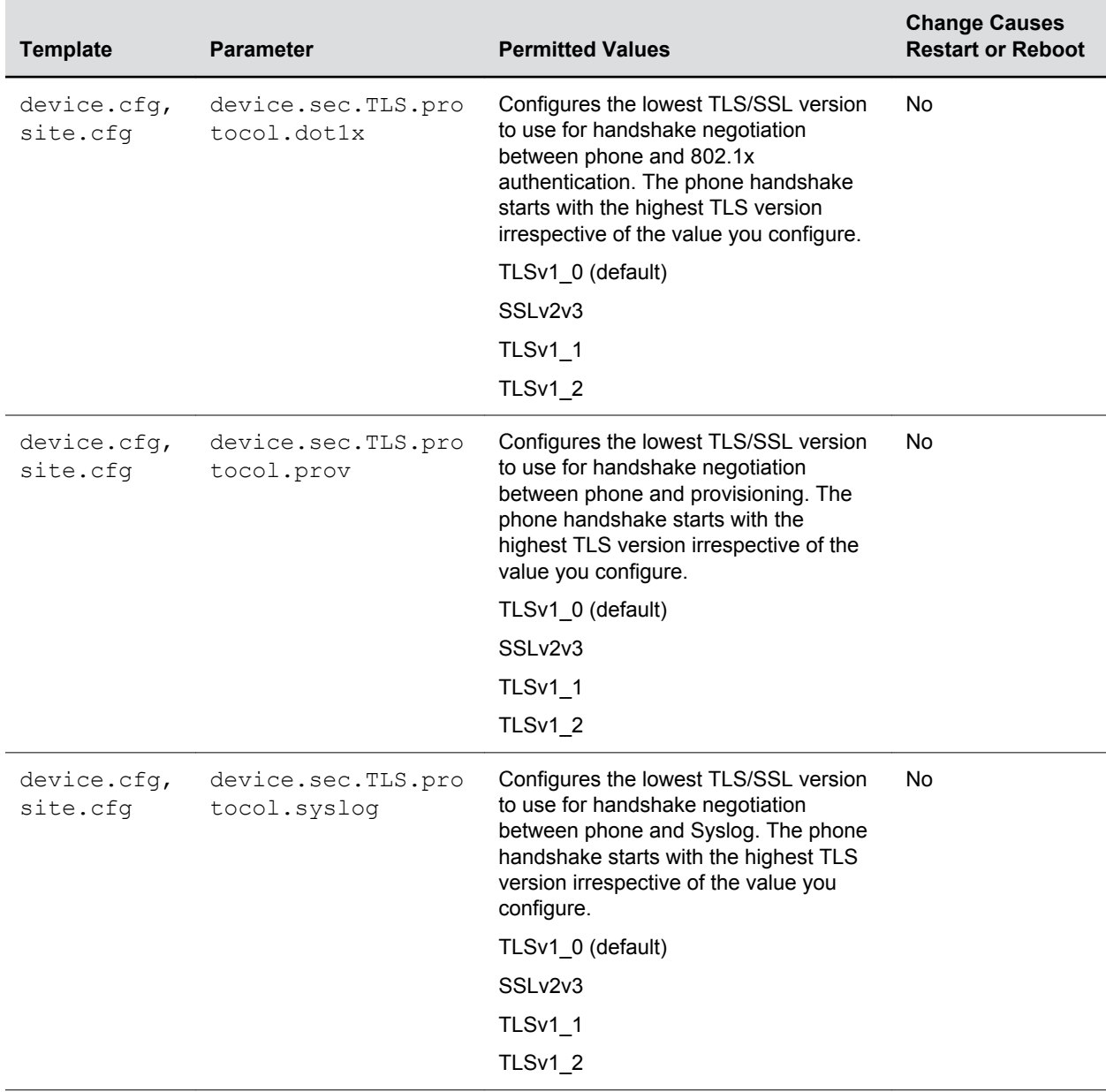

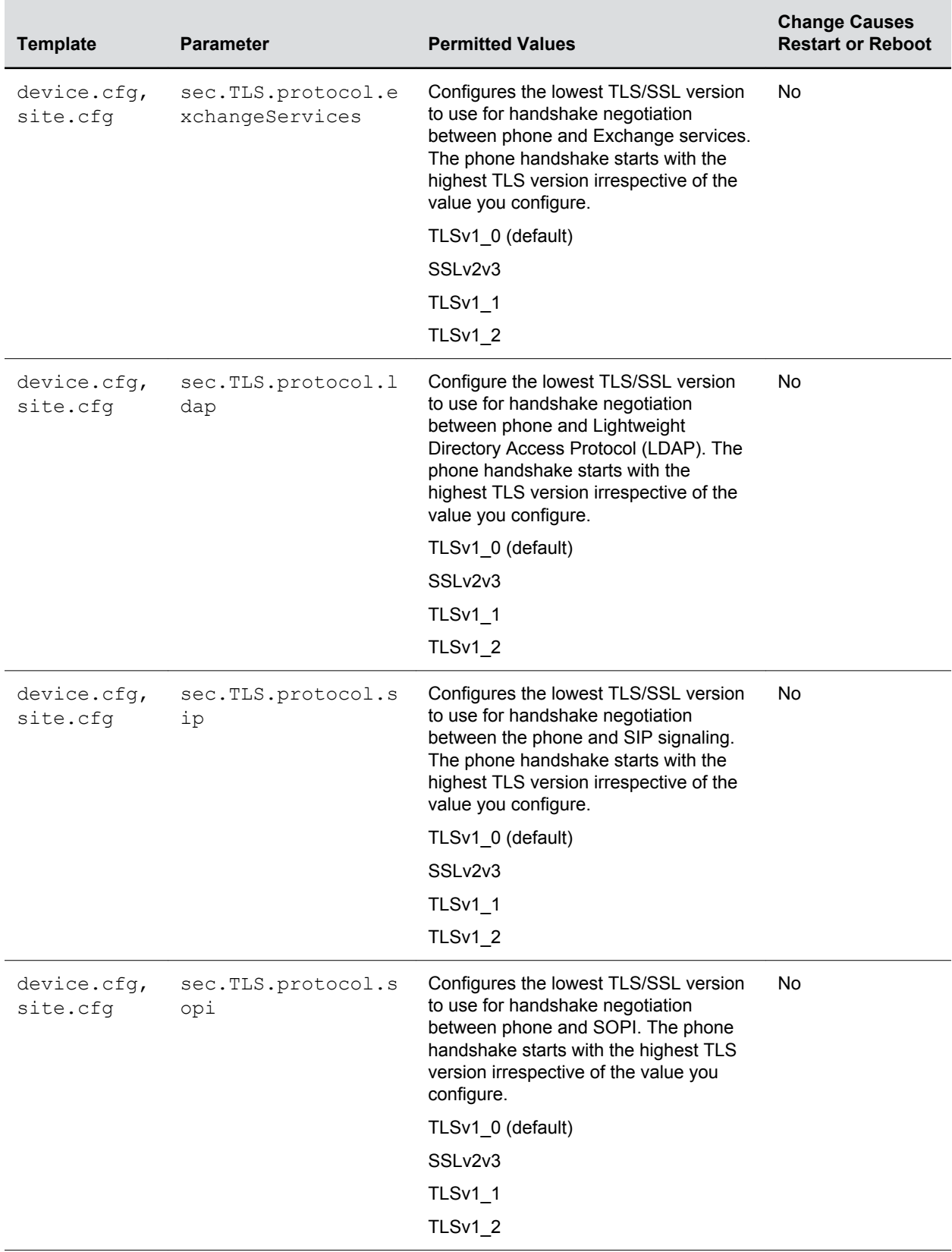

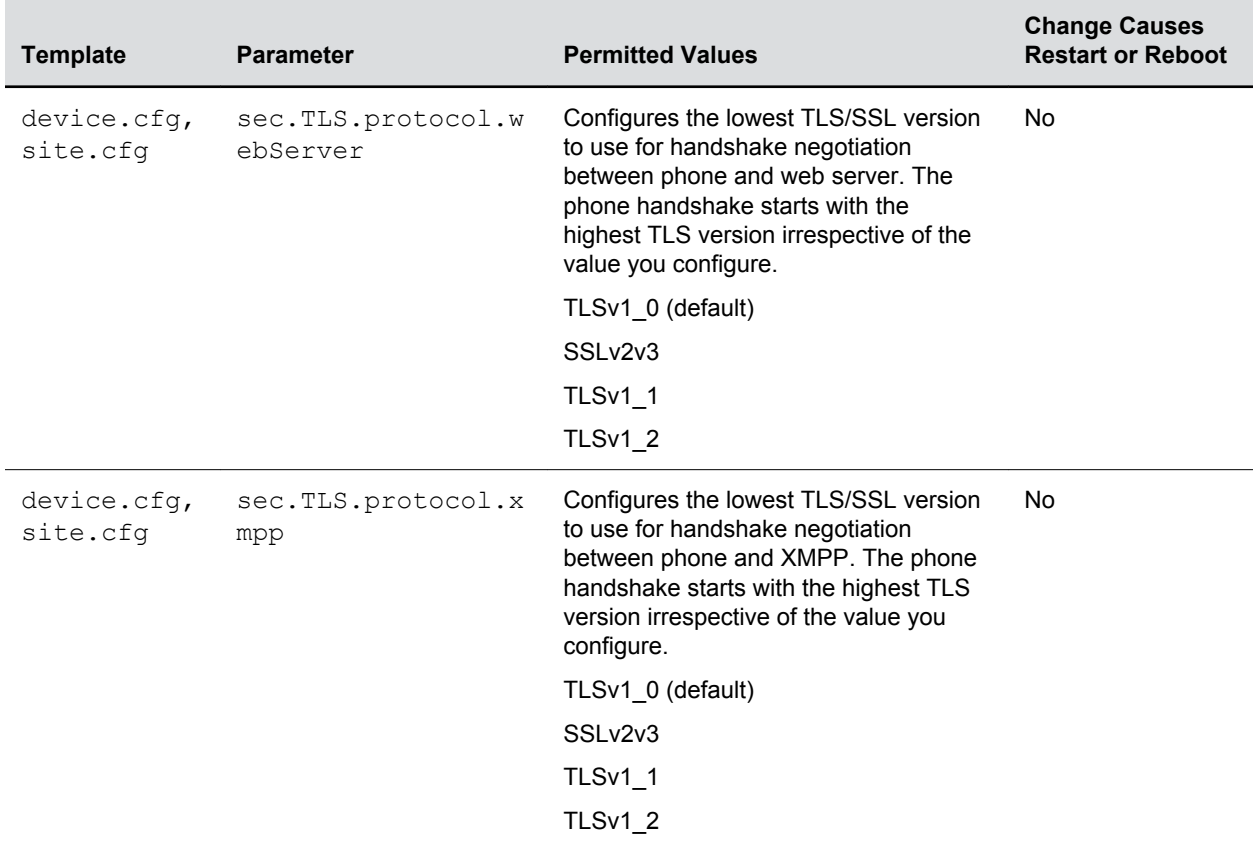

### **TLS Parameters**

The next table lists configurable TLS parameters.

For the list of configurable ciphers, refer to the Secure Real-Time Transport Protocol table.

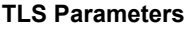

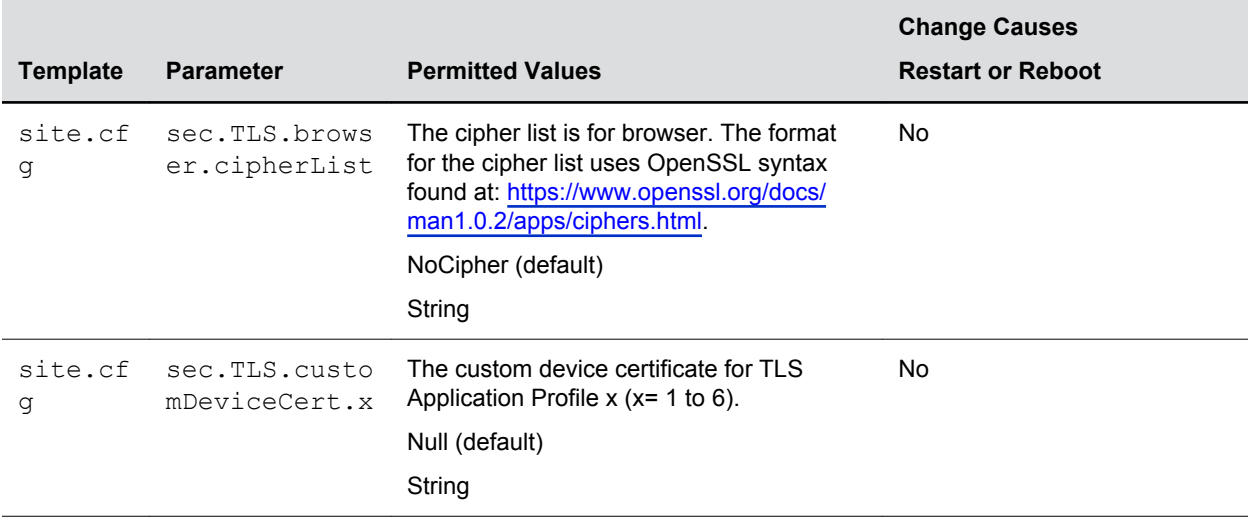

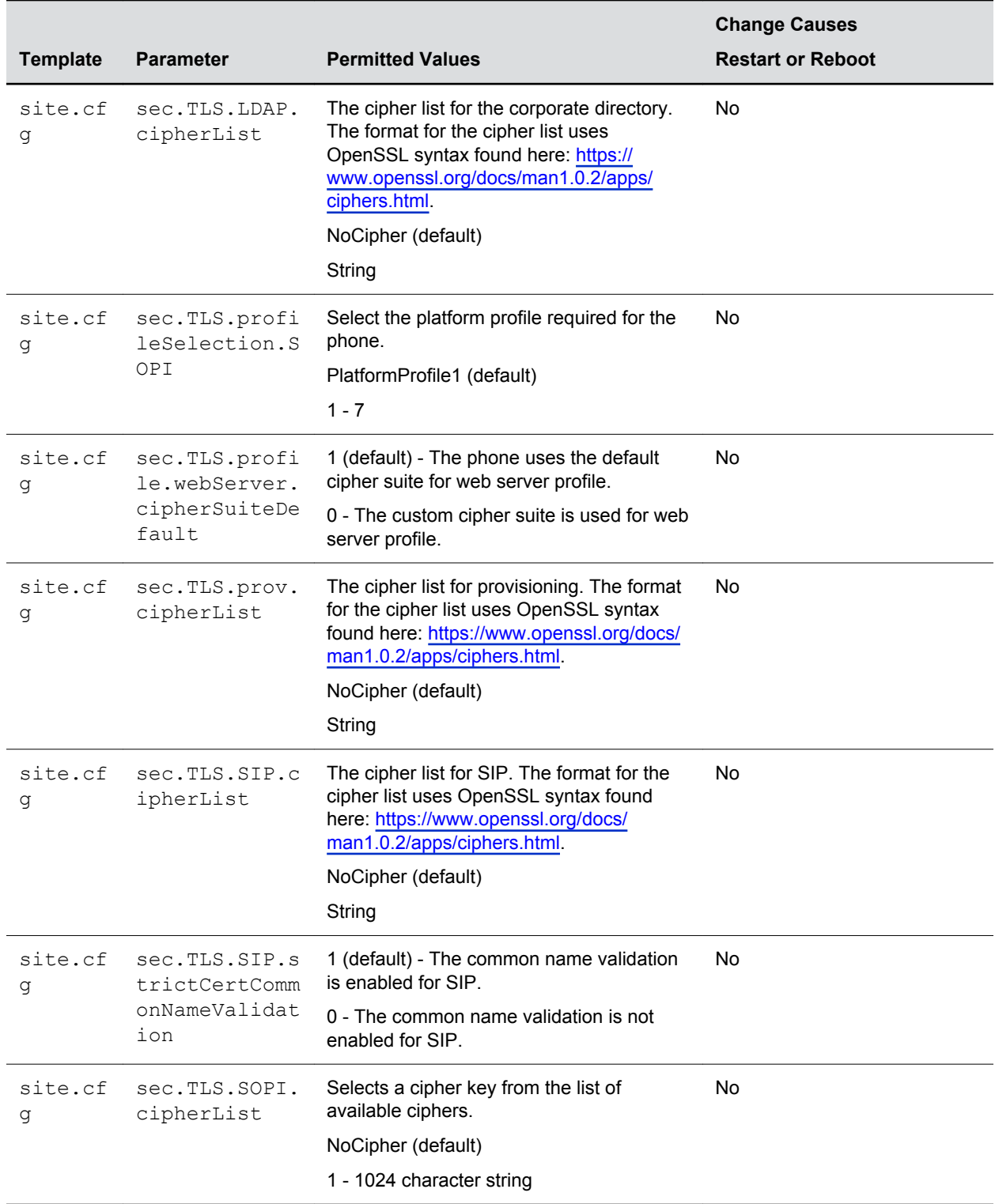

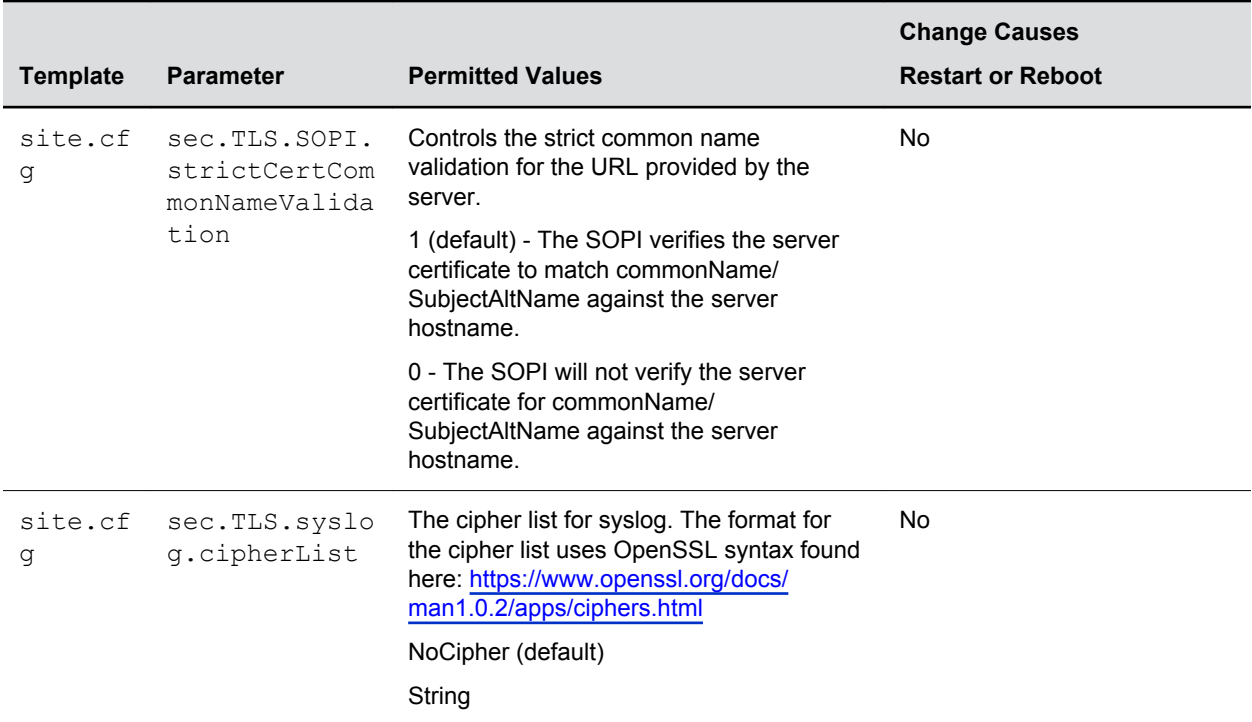

### **TLS Profile Selection Parameters**

You can configure the parameters listed in the next table to choose the platform profile or application profile to use for each TLS application.

The permitted values are:

- PlatformProfile1
- PlatformProfile2
- ApplicationProfile1
- ApplicationProfile2
- ApplicationProfile3
- ApplicationProfile4
- ApplicationProfile5
- ApplicationProfile6
- ApplicationProfile7

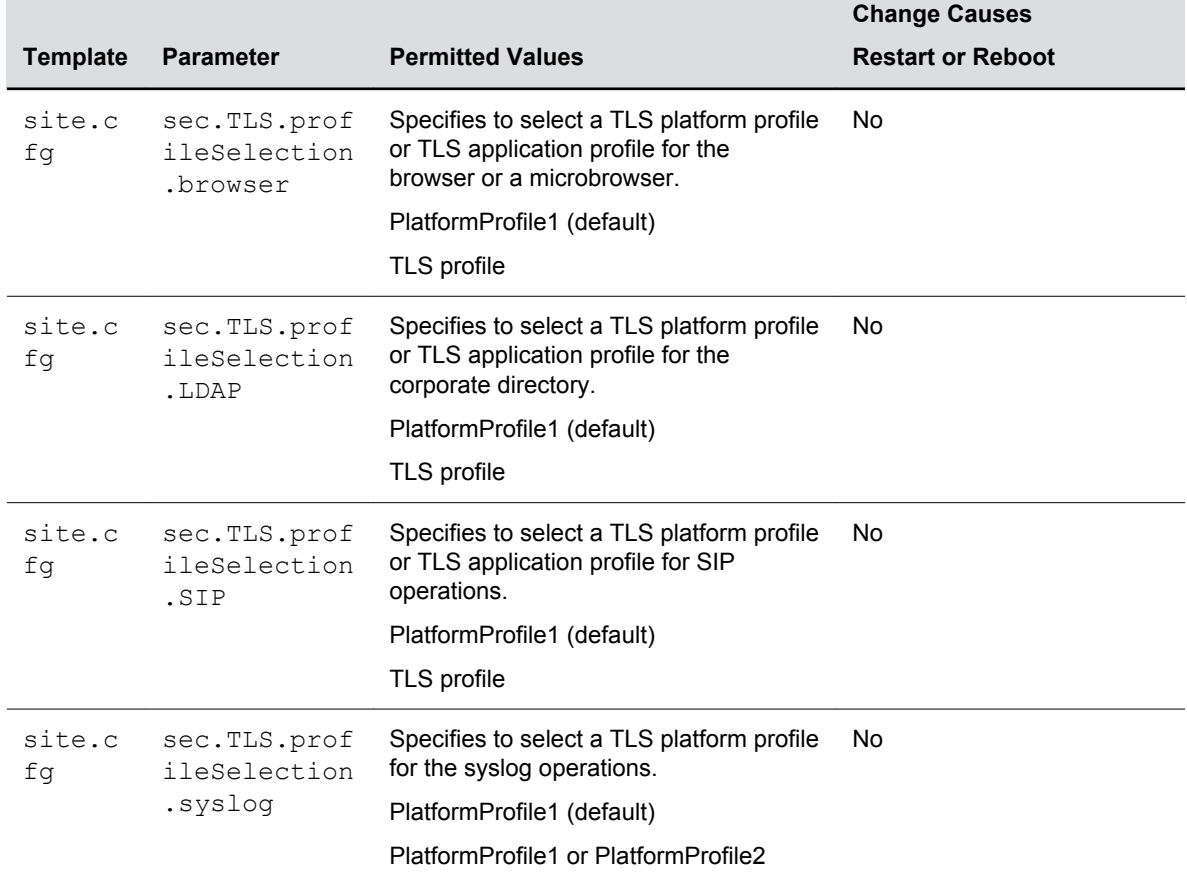

#### **TLS Profile Selection Parameters**

Ξ

### **Configurable TLS Cipher Suites**

You can configure which cipher suites to offer and accept during TLS session negotiation. The following table lists supported cipher suites. NULL cipher is a special case that does not encrypt the signaling traffic.

#### **TLS Cipher Suites**

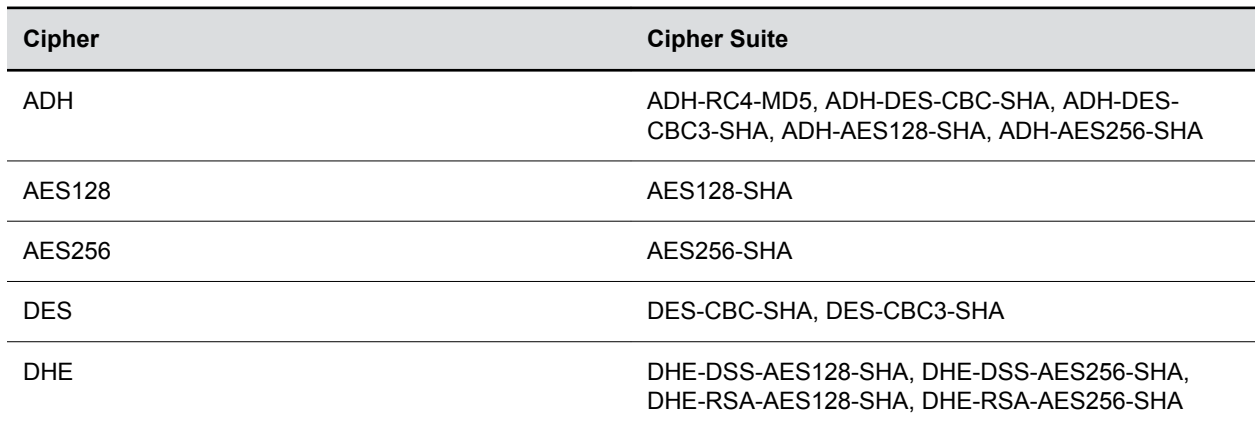

<span id="page-92-0"></span>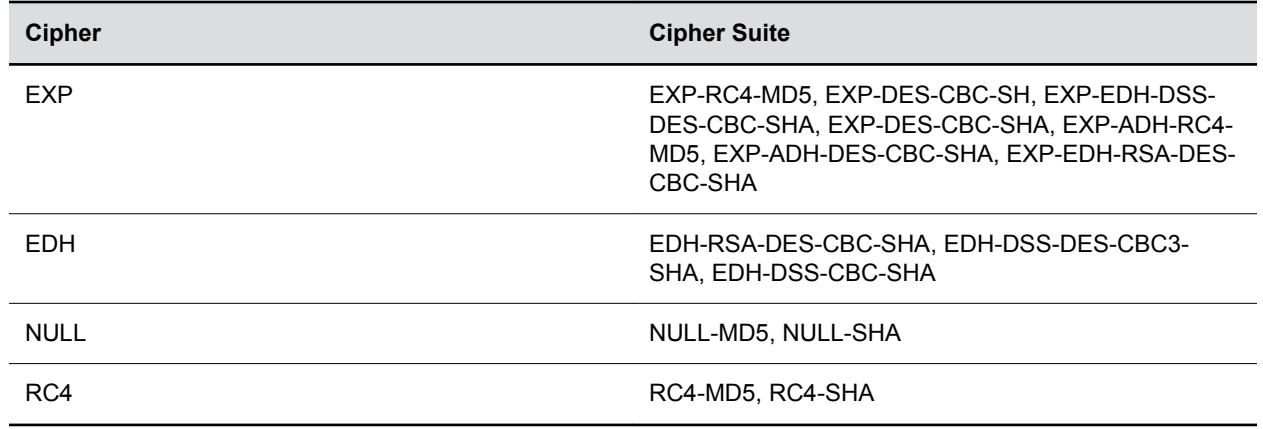

### **TLS Cipher Suite Parameters**

You can use the parameters listed in the following table to configure TLS Cipher Suites.

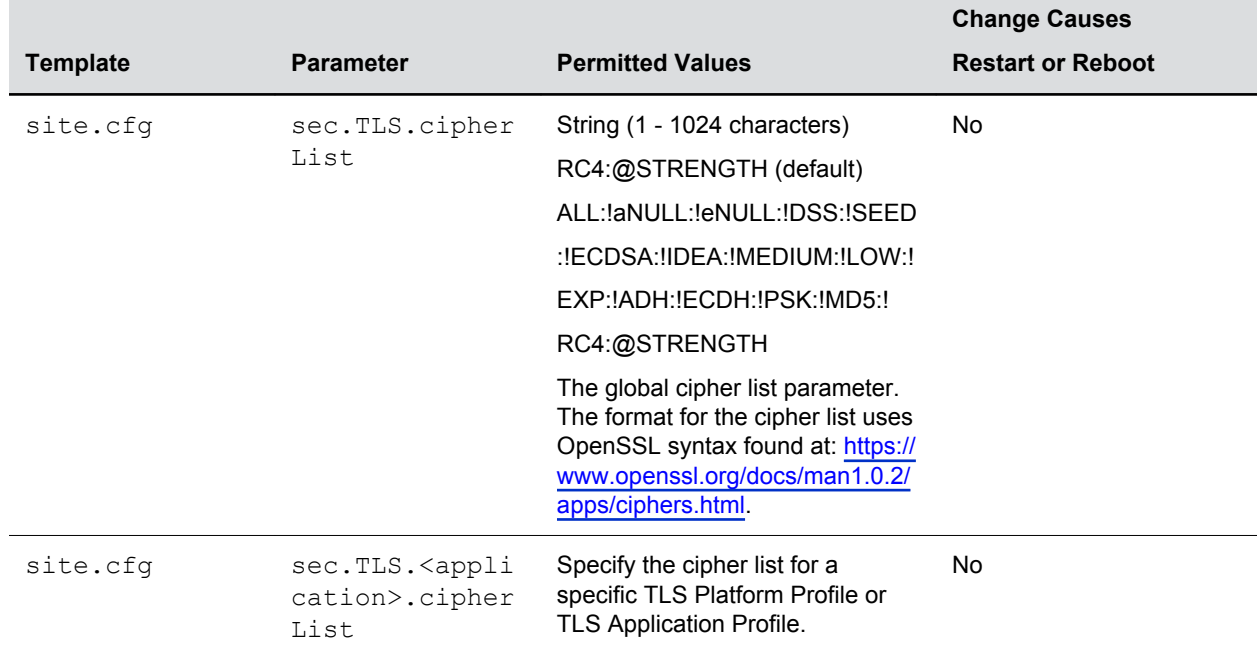

#### **TLS Cipher Suite Parameters**

# **Create a Certificate Signing Request**

You generate a certificate signing request directly from the Polycom device.

By default, the phone requests a 2048-bit certificate with 'sha256WithRSAEncryption' as the signature algorithm. You can use OpenSSL or another certificate signing request utility if you require a stronger certificate.

Polycom supports the use of Subject Alternative Names (SAN) with TLS security certificates. Polycom does not support the use of the asterisk (\*) or wildcard characters in the Common Name field of a

Certificate Authority's public certificate. If you want to enter multiple hostnames or IP addresses on the same certificate, use the SAN field.

You must have a provisioning server in place before generating the certificate signing request.

#### **Procedure**

- **1.** Navigate to **Settings** > **Advanced** > **Admin Settings** > **Generate CSR**.
- **2.** When prompted, enter the administrative password and press Enter.

The default administrative password is 456.

- **3.** From the **Generate CSR Screen**, fill in the Common Name field the Organization, Email Address, Country, and State fields are optional.
- **4.** Press **Generate**.

A message "CSR generation completed" displays on the phone's screen. The MAC.csr (certificate request) and MAC-private.pem (private key) are uploaded to the phone's provisioning server.

**5.** Forward the CSR to a Certificate Authority (CA) to create a certificate.

If your organization doesn't have its own CA, you need to forward the CSR to a company like Symantec.

### **Download Certificates to a Polycom Phone**

You can download and install up to eight CA certificates and eight device certificates on a Polycom phone.

After installing the certificates, you can refresh the certificates when they expire or are revoked, and you can delete any CA certificate or device certificate that you install.

You can download certificate(s) to a phone in the following ways:

- Using a configuration file
- Through the phone's user interface
- Through the Web Configurable Utility

**Note:** For VVX 1500 phones, the maximum certificate size on Platform CA1 is 1536KB and 4KB for Platform CA2.

#### **Procedure**

- **1.** Navigate to **Settings** > **Advanced** > **Administrative Settings** > **TLS Security and select Custom CA Certificates or Custom Device Certificates**.
- **2.** Select **Install**.
- **3.** Enter the URL where the certificate is stored.

For example, http://bootserver1.polycom.com/ca.crt

The certificate is downloaded, and the certificate's MD5 fingerprint displays to verify that the correct certificate is to be installed.

**4.** Select **Accept**.

The certificate is installed successfully.

# <span id="page-94-0"></span>**Custom URL Location for LDAP Server CA Certificate**

You can set the URL from where Polycom phones can download a CA certificate or a chain of CA certificates required to authenticate the LDAP server.

By default, all Polycom-installed profiles are associated with the default cipher suite and use trusted and widely recognized CA certificates for authentication. You can download and install up to seven custom CA certificates onto a Polycom phone. The certificates are installed in descending order starting with the Application CA 7 slot and continues to Application CA 1 slot depending on how many certificates are in the chain.

**Note:** If the custom application CA certificate slots already have CA certificates installed on your Polycom phones, downloading LDAP server CA certificates will overwrite any existing certificates on the phone in descending order starting with the seventh certificate.

### **Custom URL Location for LDAP Server Certificates Parameters**

Use the parameter in the following table to configure this feature.

In addition to the parameter in the following table, you must also configure the following Corporate Directory parameters:

• sec.TLS.proflieSelection.LDAP = ApplicationProfile1

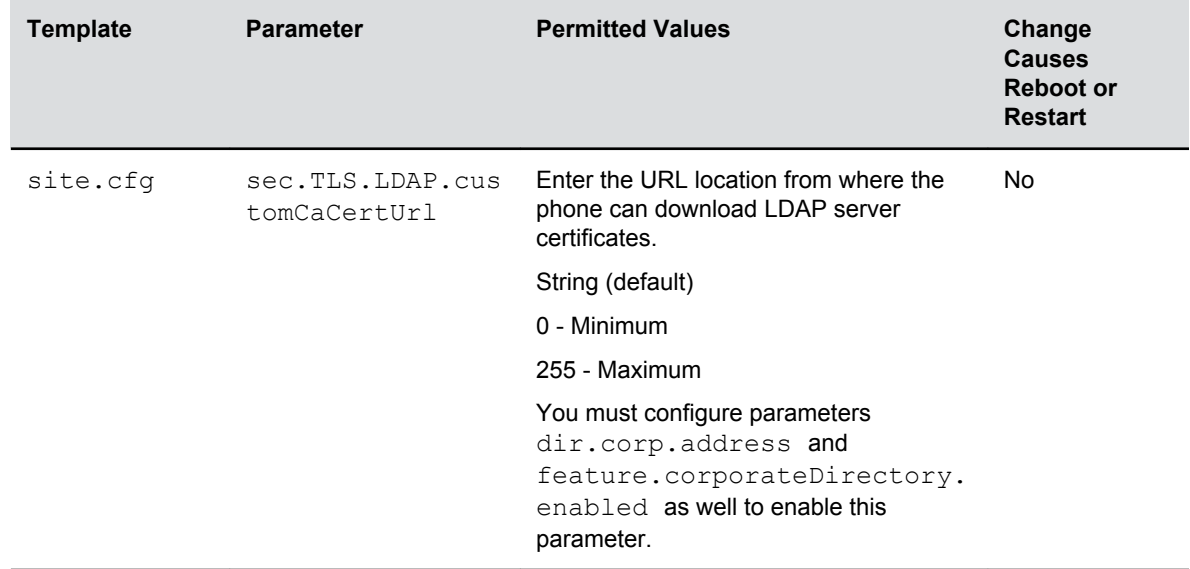

#### **Custom URL Location for LDAP Server Certificates Parameters**

### **Confirm the Installed LDAP Server Certificates on the Phone**

After you set the URL for the location where the phone can download the chain of CA certificates using the parameter sec.TLS.LDAP.customCaCertUrl and enabled the parameters dir.corp.address and feature.corporateDirectory.enabled as well, the certificates are automatically updated on the phones. You can confirm that the correct certificates were downloaded and installed on the phone.

### **Procedure**

- **1.** On the phone, navigate to **Settings** > **Advanced**, and enter the administrator password.
- **2.** Select **Administrative Settings** > **TLS Security** > **Custom CA Certificates** > **Application CA placeholders**.
- **3.** Check that correct certificates were installed on the phone.

# **Upgrading the Software**

### **Topics:**

- Upgrade UC Software Using a USB Flash Drive
- [Upgrading UC Software on a Single Phone](#page-97-0)
- [User-Controlled Software Update](#page-97-0)

You can upgrade the software that is running on the Polycom phones in your organization.

The upgrade process varies with the version of Polycom UC Software that is currently running on your phones and with the version that you want to upgrade to.

- You can upgrade software with the user-controlled software upgrade feature.
- If you are upgrading software from UC Software 4.0.x, update the phones from your 4.0.x version.

# **Upgrade UC Software Using a USB Flash Drive**

You can use a USB flash drive to upgrade the software on your Polycom Trio system.

Changes you make using a USB flash drive override the settings you configure using a centralized provisioning server (if applicable). When you remove the USB flash drive, the Polycom Trio system reverts to the provisioning server settings.

**Note:** Polycom Trio 8800 supports only File Allocation Table (FAT) file systems. Polycom recommends using FAT32.

### **Procedure**

- **1.** Do one of the following:
	- Format a blank USB 2.0 USB flash drive using FAT32.
	- Delete all files from a previously formatted USB flash drive.
- **2.** Download the UC Software from Polycom Support.
- **3.** Copy the configuration files you want to use to the root of the USB device.

The minimum required configuration files must be copied to the drive:

- Master configuration file: 000000000000.cfg.
- Polycom Trio 8500: 3111-66700-001.sip.ld
- Polycom Trio 8800: 3111-65290-001.sip.ld.
- Polycom Trio Visual+: 3111-66420.001.sip.1d.
- **4.** Insert the USB flash drive into the Polycom Trio system or Polycom Trio Visual+ USB port.
- **5.** Enter the Administrator password.

The system detects the flash drive and starts the update within 30 seconds. The mute keys' indicator lights begin to flash, indicating that the update has started.

<span id="page-97-0"></span>The system reboots several times during the update. The update is complete when the indicator lights stop flashing and the **Home** screen displays.

### **Upgrading UC Software on a Single Phone**

You can use the software upgrade tool in the Web Configuration Utility to update the software version running on a single phone.

For instructions, see *Use the Software Upgrade Tool in the Web Configuration Utility: Feature Profile 67993* at [Polycom Engineering Advisories and Technical Notifications](http://support.polycom.com/polycomservice/support/us/support/voice/polycom_uc/polycom_engineering_advisories_and_technical_notifications).

Configuration changes made to individual phones using the Web Configuration Utility override configuration settings made using central provisioning.

### **User-Controlled Software Update**

This feature enables phone users to choose when to accept software updates you send to the phones.

You can send an earlier or a later software version than the current version on the phone.

User-controlled updates apply to configuration changes and software updates you make on the server and Web Configuration Utility. If a user postpones a software update, configuration changes and software version updates from both the server and Web Utility are postponed. When the user chooses to update, configuration and software version changes from both the server and Web Utility are sent to the phone.

This feature does not work if you have enabled ZTP or Skype for Business Device Update, and it is not available with Skype for Business.

### **User-Controlled Software Update Parameters**

You can set a polling policy and polling time period at which the phone polls the server for software updates and displays a notification on the phone to update software.

For example, if you set the polling policy to poll every four hours, the phone polls the server for new software every four hours and displays a notification letting the user know that a software update is available. Users can choose to update the software or they postpone it to a maximum of three times for up to six hours. The phone automatically updates the software after three postponements or after six hours, whichever comes first.

The polling policy is disabled after the phone displays the software update notification.

After the software postponement ends, the phone displays the software update notification again.

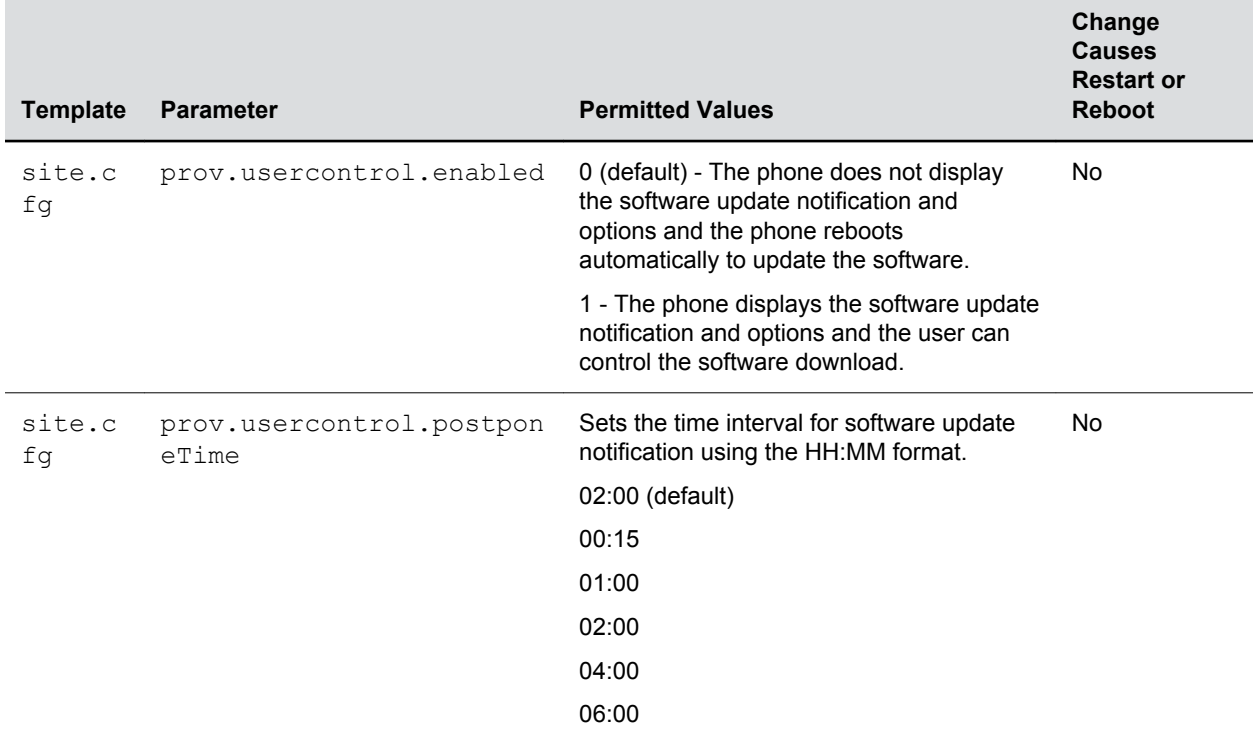

#### **User-Controlled Software Update Parameters**

# **Diagnostics and Status**

### **Topics:**

- View the Phone's Status
- **[Test Phone Hardware](#page-100-0)**
- [Upload a Phone's Configuration](#page-101-0)
- **[Perform Network Diagnostics](#page-101-0)**
- [Restart the Polycom Trio Visual+](#page-101-0)
- [Restart the Polycom Trio System and Polycom Trio Visual+](#page-101-0)
- [Reset the Polycom Trio System to Factory Default Settings](#page-102-0)
- [Reset the Polycom Trio Visual+ to Factory Default Settings](#page-102-0)
- [Access Video Transmission Diagnostics](#page-102-0)
- [Status Indicators on the Polycom Trio Solution](#page-103-0)
- [Monitoring the Phone's Memory Usage](#page-103-0)

Polycom phones running Polycom UC Software provide a variety of screens and logs that allow you to review information about the phone and its performance, help you diagnose and troubleshoot problems, view error messages, and test the phone's hardware.

Review the latest UC Software Release Notes on [Polycom UC Software Support Center](http://support.polycom.com/polycomservice/support/us/support/voice/polycom_uc/polycom_uc_software_support_center) for known problems and possible workarounds. If you don't find your problem in this section or in the latest Release Notes, contact your Certified Polycom Reseller for support.

The phone includes a variety of information screens and tools that can help you monitor the phone and resolve problems.

# **View the Phone's Status**

You can troubleshoot phone issues by viewing the phone's Status menu.

### **Procedure**

- **1.** Select **Settings** > **Status** > **Select**.
- **2.** Scroll to a **Status** menu item and press **Select**.

The following table lists available options:

<span id="page-100-0"></span>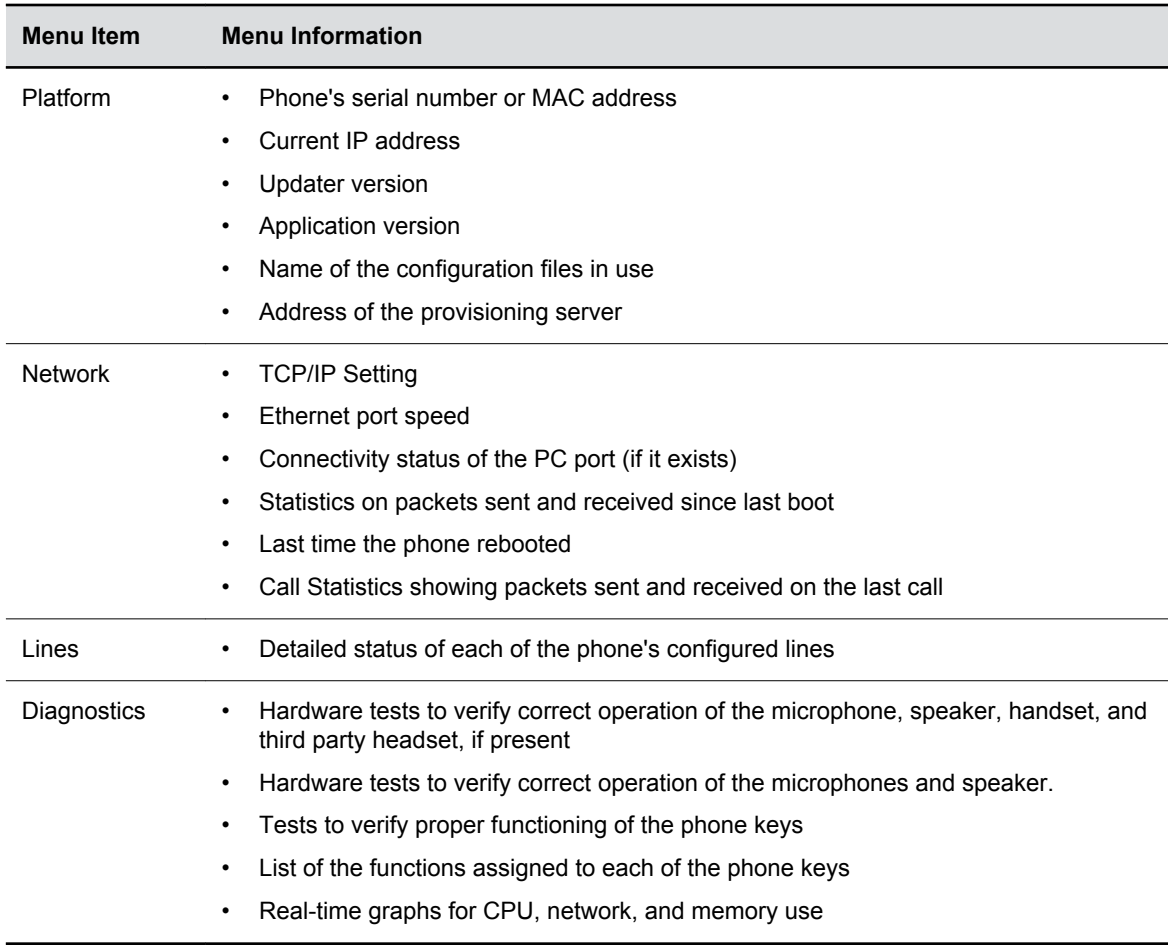

# **Test Phone Hardware**

You can test the phone's hardware directly from the user interface.

### **Procedure**

**2.**

- **1.** Go to **Settings** > **Status** > **Diagnostics** > **Warnings**.
	- **Keypad Diagnostics** Verify the function assigned to each keypad key.
		- **Display Diagnostics** Test the LCD for faulty pixels.
		- **LED Diagnostics** Test the LED lights on your phone.
		- **Touch Screen Diagnostics** Test the touch screen response.
- **3.** Choose from these tests:
	- **Audio Diagnostics** Test the speaker, microphone, handset, and a third party headset.
	- **Display Diagnostics** Test the LCD for faulty pixels.
	- **Touch Screen Diagnostics** Test the touch screen response.

# <span id="page-101-0"></span>**Upload a Phone's Configuration**

You can upload the phone's current configuration files from the phone menu to help you debug configuration problems.

A number of files can be uploaded to the provisioning server, one for every active source as well as the current non-default configuration set.

You can use the Web Configuration Utility to upload the files.

#### **Procedure**

- **1.** Navigate to **Settings** > **Advanced** > **Admin Settings** > **Upload Configuration**.
- **2.** Choose which files to upload: All Sources, Configuration Files, Local, MR, Web, or SIP. If you use the Web Configuration Utility, you can also upload Device Settings.
- **3.** Press **Upload**.
- **4.** The phone uploads the configuration file to the location you specified in the parameter prov.configUploadPath .

For example, if you select All Sources, a file <MACaddress>-update-all.cfg is uploaded.

## **Perform Network Diagnostics**

You can use ping and traceroute to troubleshoot network connectivity problems.

#### **Procedure**

- **1.** Go to **Settings** > **Status** > **Diagnostics** > **Network**.
- **2.** Enter a URL or IP address.
- **3.** Press **Enter**.

## **Restart the Polycom Trio Visual+**

You can restart the Polycom Trio Visual+ connected to a Polycom Trio 8500 or 8800 system.

#### **Procedure**

**1.** On the Polycom Trio system Home screen, go to **Settings** > **Basic** > **Restart Networked Devices**.

# **Restart the Polycom Trio System and Polycom Trio Visual+**

You can restart the Polycom Trio system and Polycom Trio Visual+ together.

### <span id="page-102-0"></span>**Procedure**

**1.** On the Polycom Trio system Home screen, go to **Settings** > **Basic** > **Restart System**.

# **Reset the Polycom Trio System to Factory Default Settings**

You can reset the Polycom Trio system to factory default settings at power up.

Resetting to defaults clears the flash parameters, removes log files, user data, and cached data, and resets the administrator password to 456.

### **Procedure**

- **1.** Power on the Polycom Trio system.
- **2.** When the Polycom logo shows on the screen, press and hold the four corners of the LCD display screen.
- **3.** Let go when the Mute light begins flashing.

# **Reset the Polycom Trio Visual+ to Factory Default Settings**

You can reset the Polycom Trio Visual+ to factory default settings from the interface at power up.

Resetting to defaults clears the flash parameters, removes log files, user data, and cached data, and resets the administrator password to 456.

### **Procedure**

- **1.** Power on the Polycom Trio Visual+.
- **2.** When the pairing button light turns on, press and hold the pair button.
- **3.** Let go of the pair button when the light begins flashing.

# **Access Video Transmission Diagnostics**

You can access the Polycom Trio solution jitter statistics from the phone menu to evaluate video transmissions.

#### **Procedure**

**1.** On the Polycom Trio 8800 system Home screen, go to **Settings** > **Status** > **Diagnostics** > **Graphs** > **Networked Devices Graphs**.

# <span id="page-103-0"></span>**Status Indicators on the Polycom Trio Solution**

The Polycom Trio 8800 and 8500 systems and Polycom Trio Visual+ accessory use LED lights to indicate the status of the solution.

The following tables describe each of the status indicators on the Polycom Trio and Polycom Trio Visual+.

#### **Polycom Trio Status Indicators**

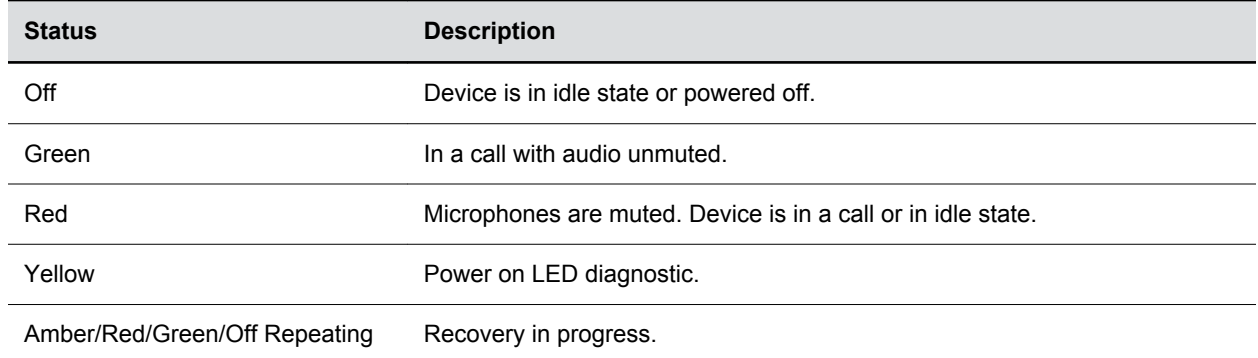

#### **Polycom Trio Visual+ Status Indicators**

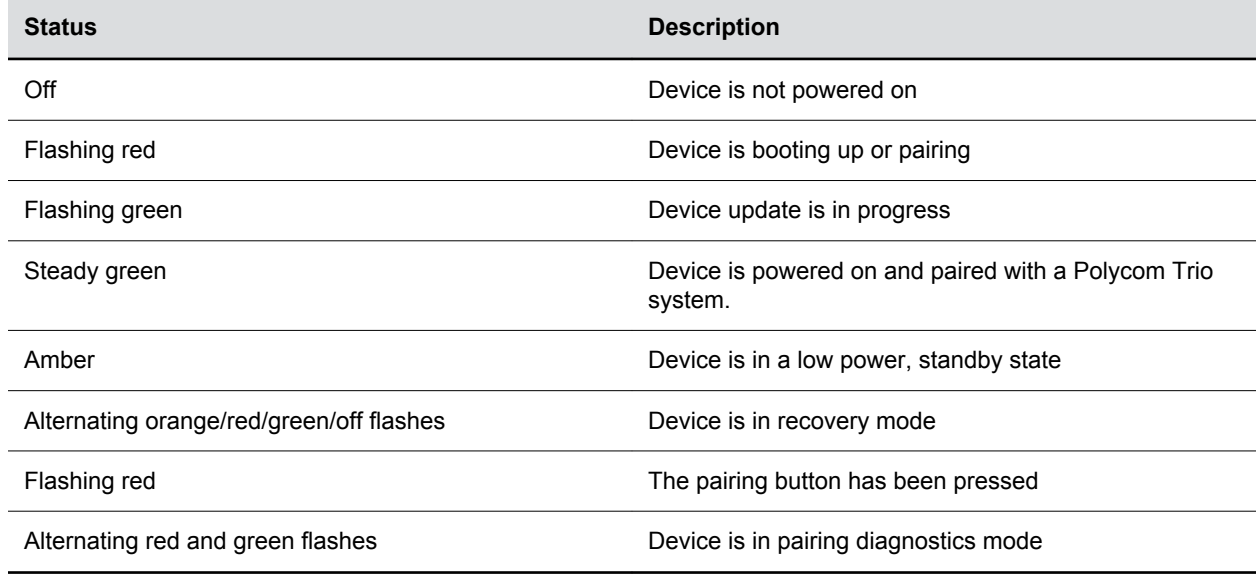

## **Monitoring the Phone's Memory Usage**

To ensure that your phones and their configured features operate smoothly, verify that the phones have adequate available memory resources.

If you are using a range of phone features, customized configurations, or advanced features, you might need to manage phone memory resources.

If your deployment includes a combination of phone models, consider configuring each phone model separately with its own features instead of applying all phone features to all phone models.

For best performance, the phone should use no more 95% of its available memory. When the phone memory resources are low, you may notice one or more of the following symptoms:

- The phones reboot or freeze up.
- The phones do not download all ringtones, directory entries, backgrounds, or XML dictionary files.
- Applications running in the microbrowser or browser stop running or do not start.

### **Check Memory Usage from the Phone**

You can view a graphical representation of the phone's memory usage directly on the phone.

### **Procedure**

- **1.** Load and configure the features and files you want to make available on the phone's interface.
- **2.** Navigate to **Settings** > **Status** > **Diagnostics** > **Graphs** > **Memory Usage**.

### **View Memory Usage Errors in the Application Log**

Each time the phone's minimum free memory goes below about 5%, the phone displays a message in the application log that the minimum free memory has been reached.

The application log file is enabled by default. The file is uploaded to the provisioning server directory on a schedule you can configure.

You can also upload a log file manually.

### **Phone Memory Resources**

If you need to free memory on your phone, review the following table for the amount of memory each customizable feature uses and consider strategies for reducing the amount of memory you need the feature to use.

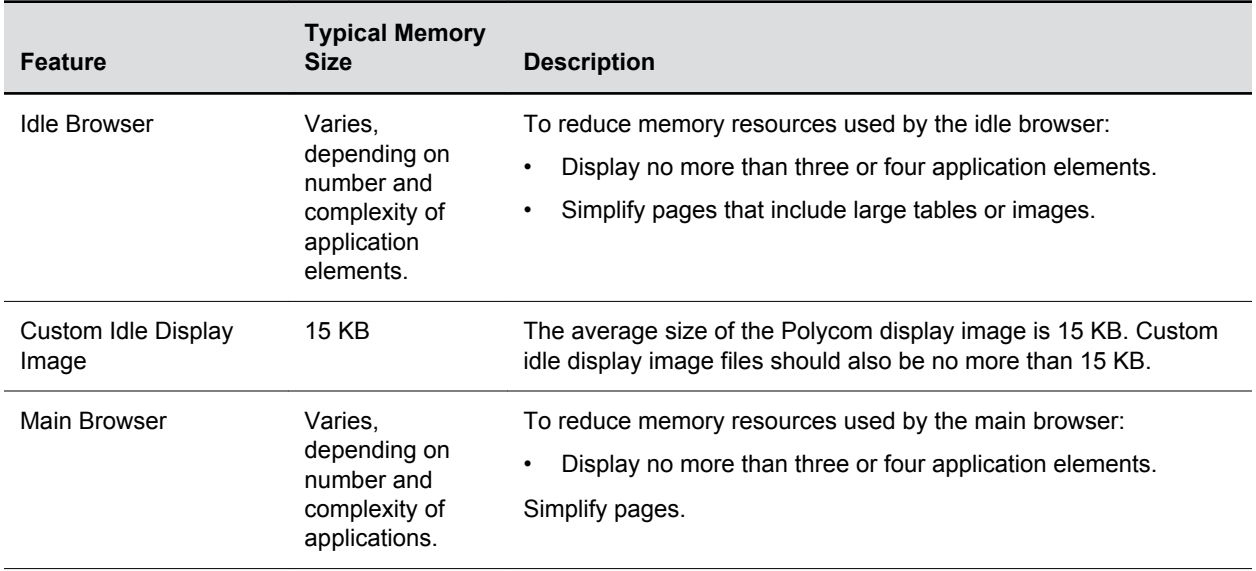

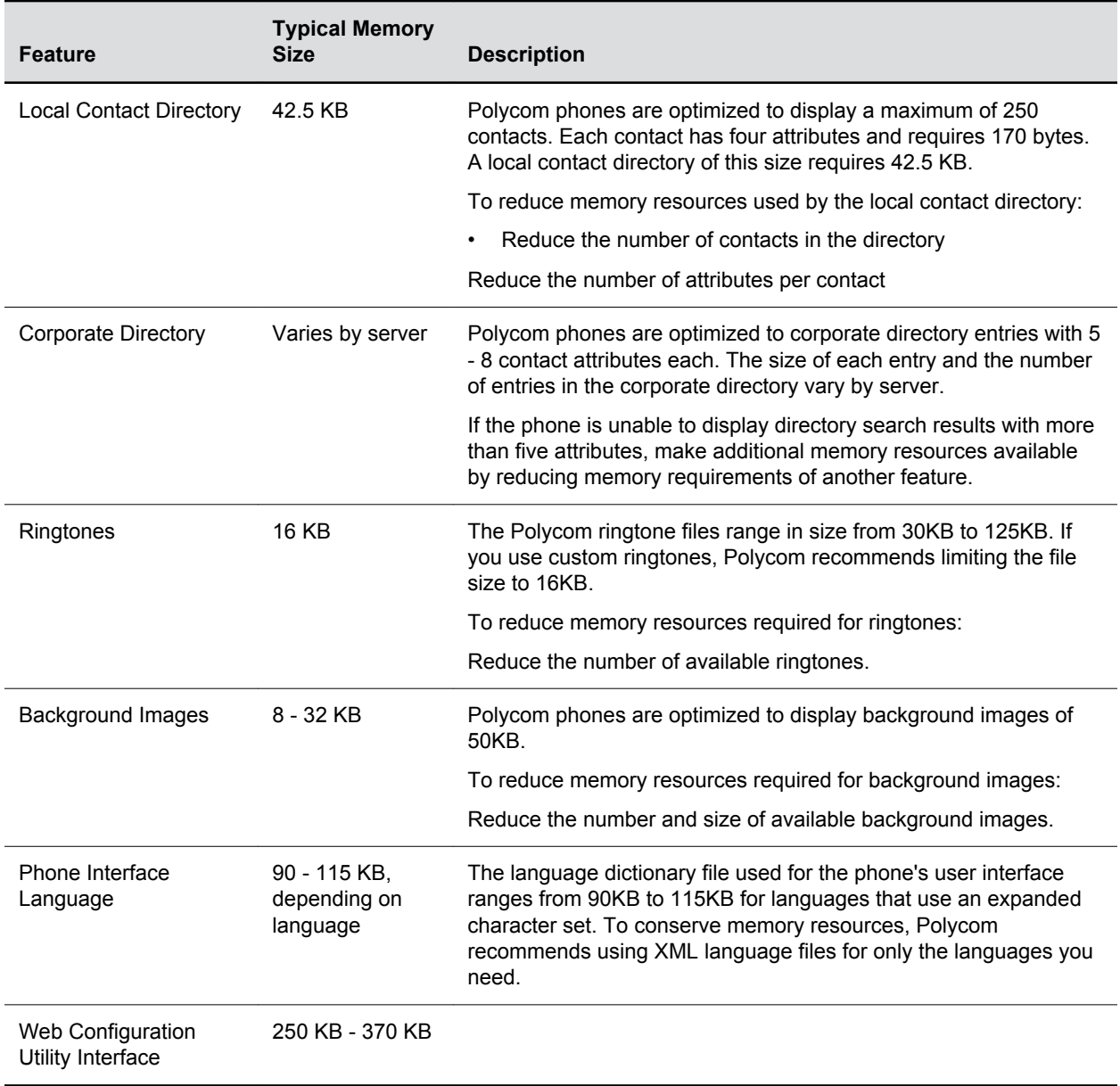

# **System Logs**

### **Topics:**

- Configuring Log Files
- **[Logging Levels](#page-111-0)**
- [Upload Logs to the Provisioning Server](#page-115-0)
- [Upload Polycom Trio System Logs](#page-116-0)

System log files can assist when troubleshooting issues.

System log files contain information about system activities and the system configuration profile. After setting up system logging, you can retrieve a system log file.

The detailed technical data in the system log files can help Polycom Global Services resolve problems and provide technical support for your system. In such a situation, your support representative may ask you to download log archives and send them to Polycom Global Services.

You must contact Polycom Customer Support to obtain the template file techsupport.cfg containing parameters that configure log levels.

# **Configuring Log Files**

You can configure log files using the logging parameters.

Log file names use the following format: [MAC address] [Type of log].log . For example, if the MAC address of your phone is  $0004f2203b0$ , the app log file name is  $0004f2203b0$ -app.log.

The phone writes information into several different log files. The following table describes the type of information in each.

When the Polycom Trio Visual+ accessory is paired with a Polycom Trio system, logging information from both devices is written to the same log files.

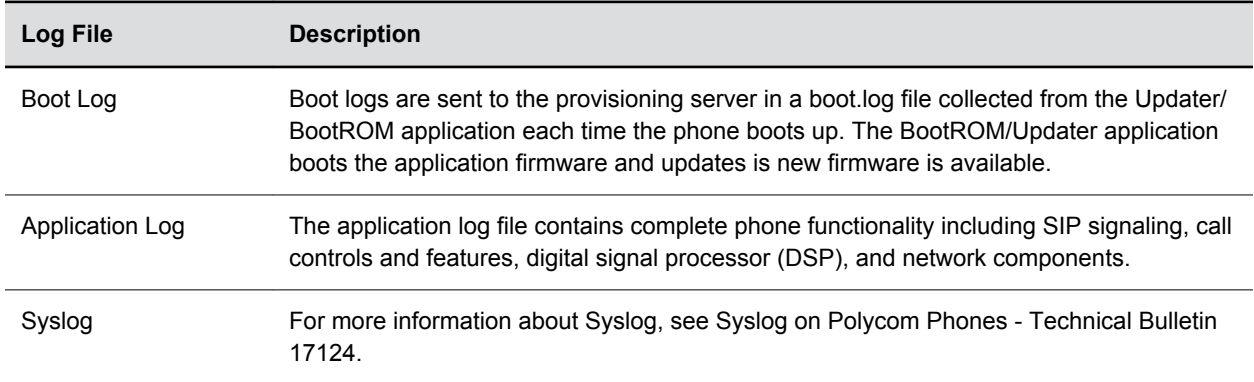

### **Severity of Logging Event Parameters**

You can configure the severity of the events that are logged independently for each module of the Polycom UC Software.

This enables you to capture lower severity events in one part of the application, and high severity events for other components. Severity levels range from 0 to 6, where 0 is the most detailed logging and 6 captures only critical errors. Note that user passwords display in level 1 log files.

You must contact Polycom Customer Support to obtain the template file techsupport.cfg containing parameters that configure log levels.

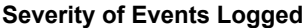

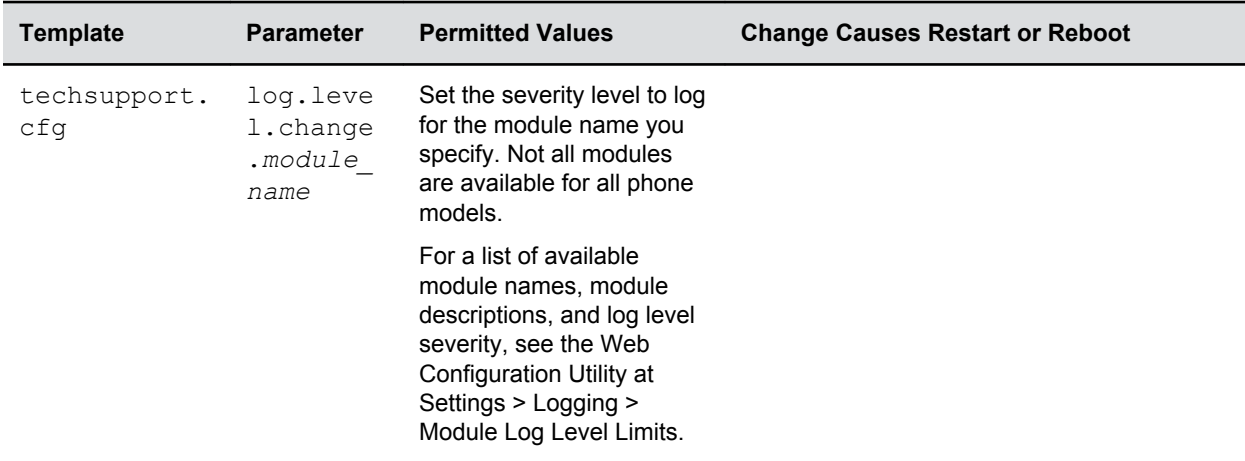

### **Log File Collection and Storage Parameters**

You can configure log file collection and storage using the parameters in the following table.

You must contact Polycom Customer Support to obtain the template file techsupport.cfg containing parameters that configure log file collection and storage.

The Polycom Trio solution uploads a system log file [MAC address]-plcmsyslog.tar.gz that contains Android logs and diagnostics. This file can be ignored but does contain minimal data that may be useful to investigate Android issues.

There is no way to prevent the system log file [MAC address]-plcmsyslog.tar.gz from uploading to the server and you cannot control it using the parameters

log.render.file.upload.append.sizeLimit and

```
log.render.file.upload.append.limitMode . However, you can control the frequency of
uploads using log.render.file.upload.system.period .
```
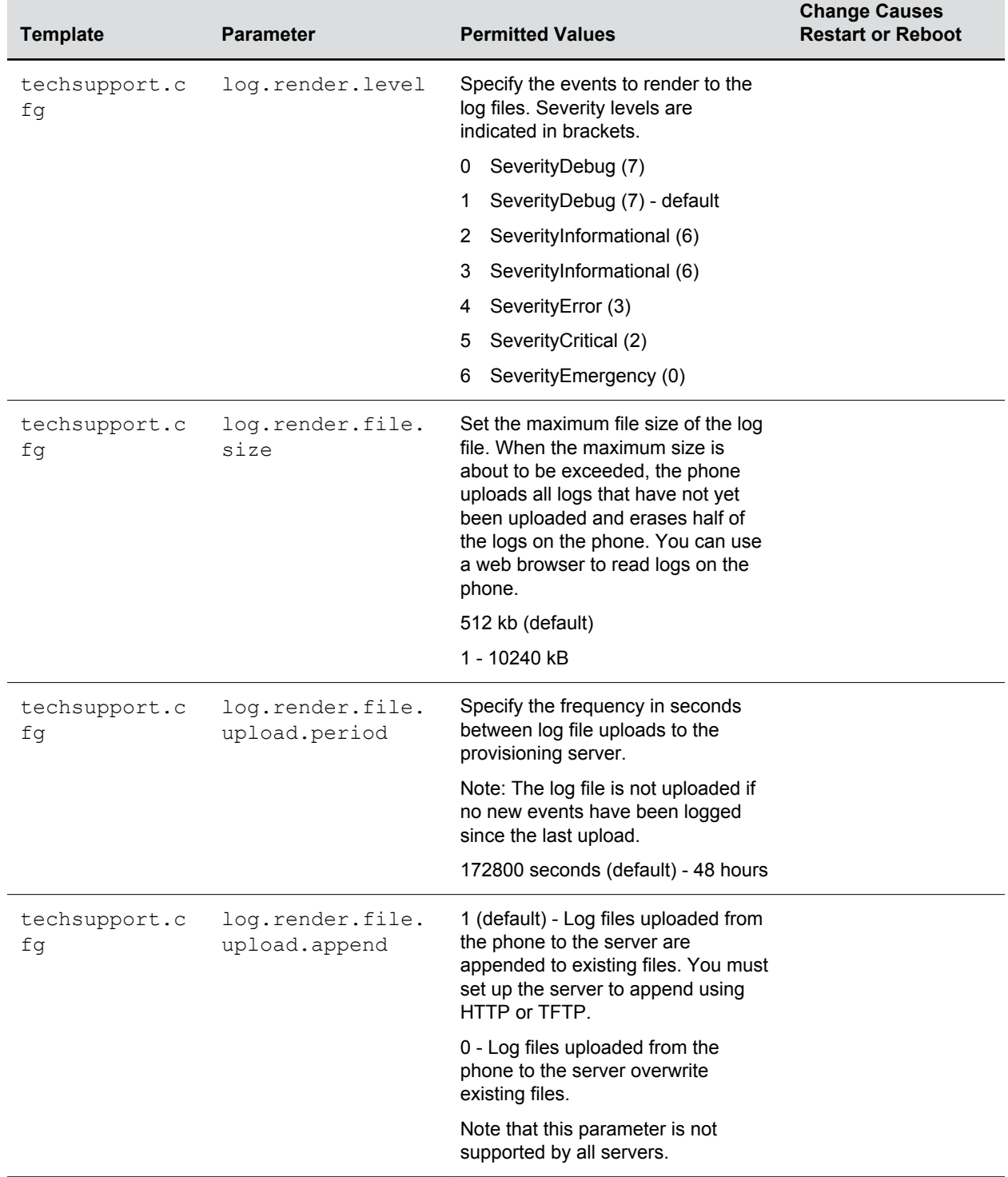

#### **Log File Collection and Storage Parameters**

Ξ

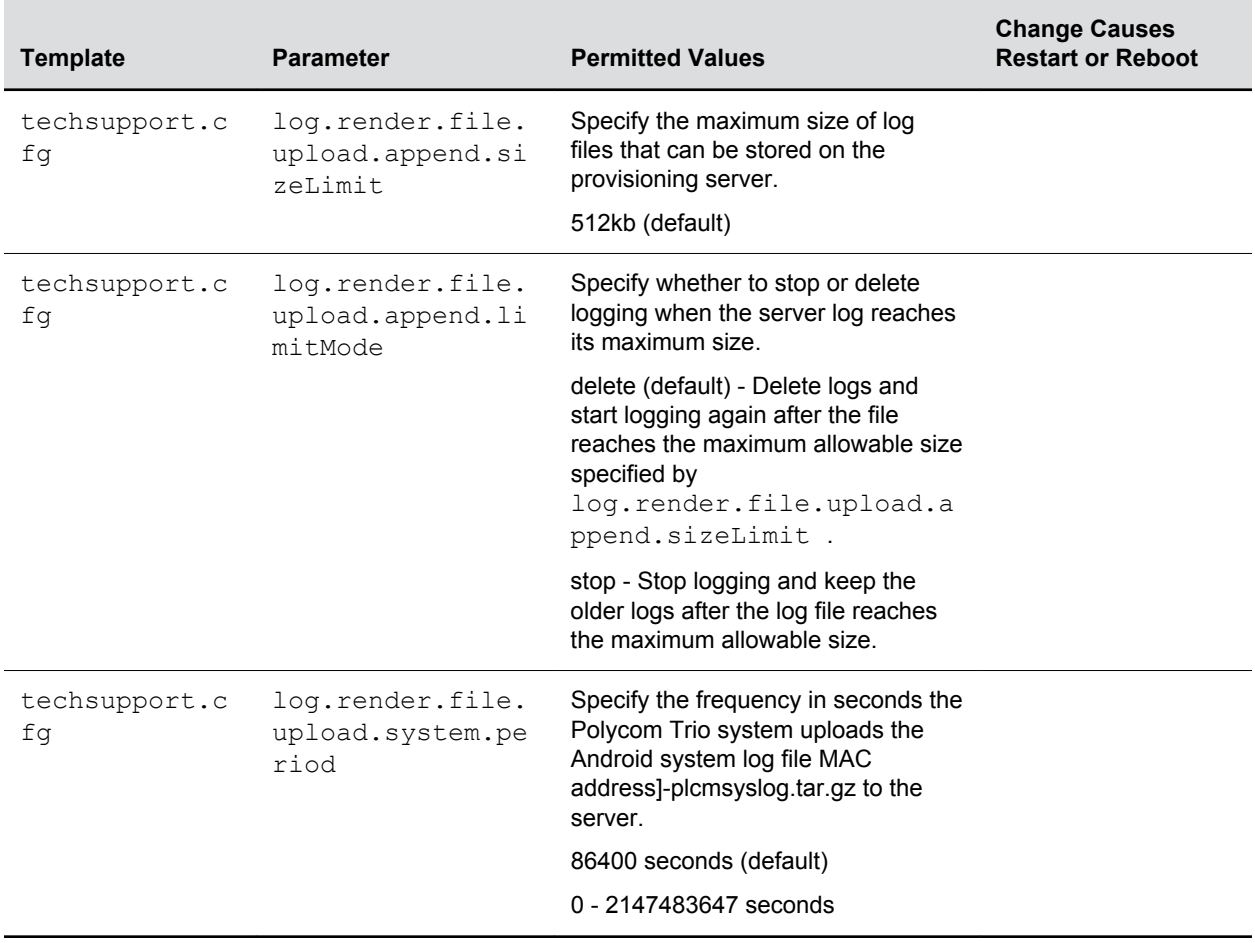

### **Scheduled Logging Parameters**

Scheduled logging can help you monitor and troubleshoot phone issues.

Use the parameters in this table to configure scheduled logging.

You must contact Polycom Customer Support to obtain the template file techsupport.cfg containing parameters that configure scheduled logging.

#### **Scheduled Logging Parameters**

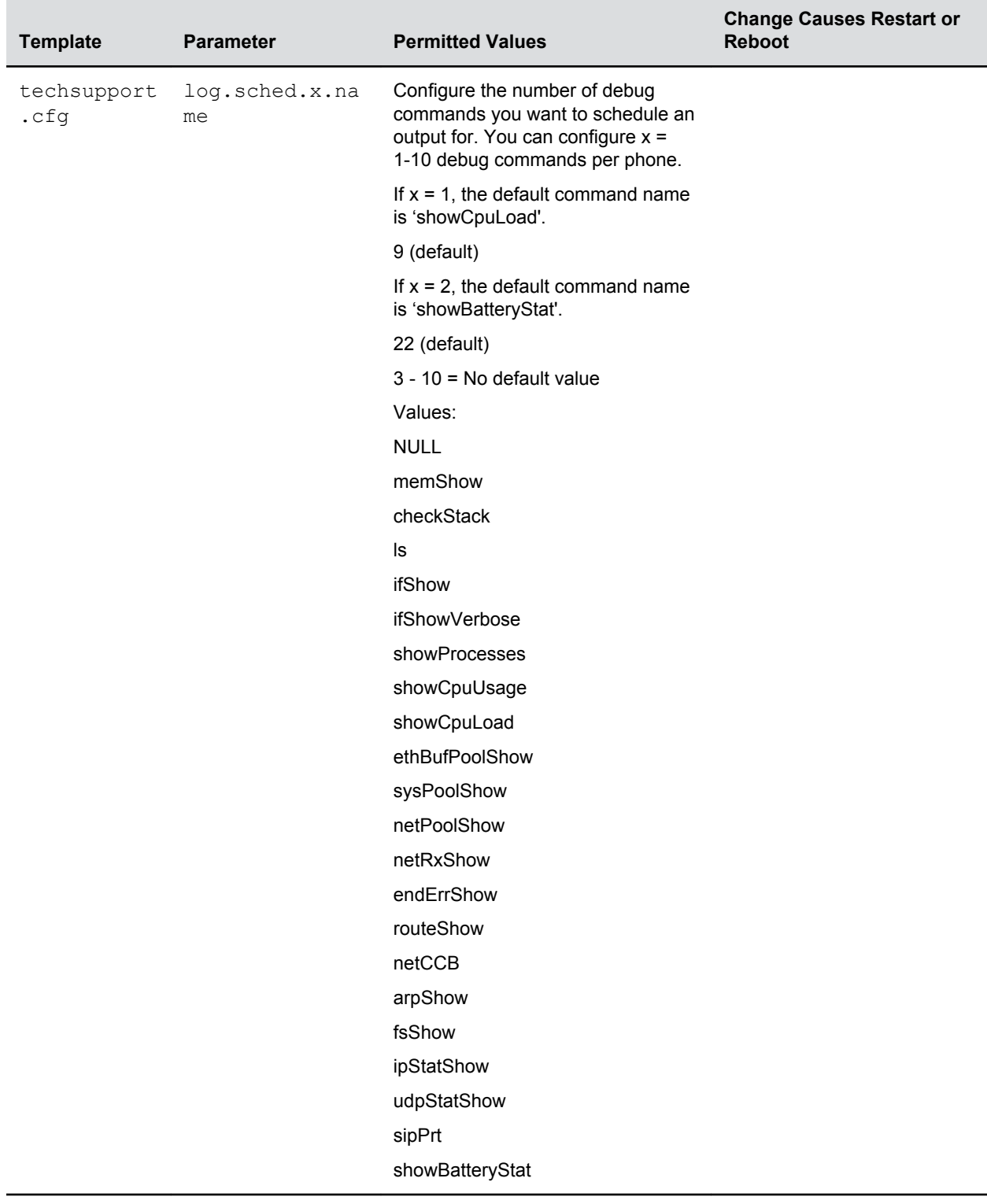

## **Logging Levels**

The event logging system supports the classes of events listed in the table Logging Levels.

Two types of logging are supported:

- Level, change, and render
- Schedule

**Note:** Logging parameter changes can impair system operation. Do not change any logging parameters without prior consultation with Polycom Technical Support.

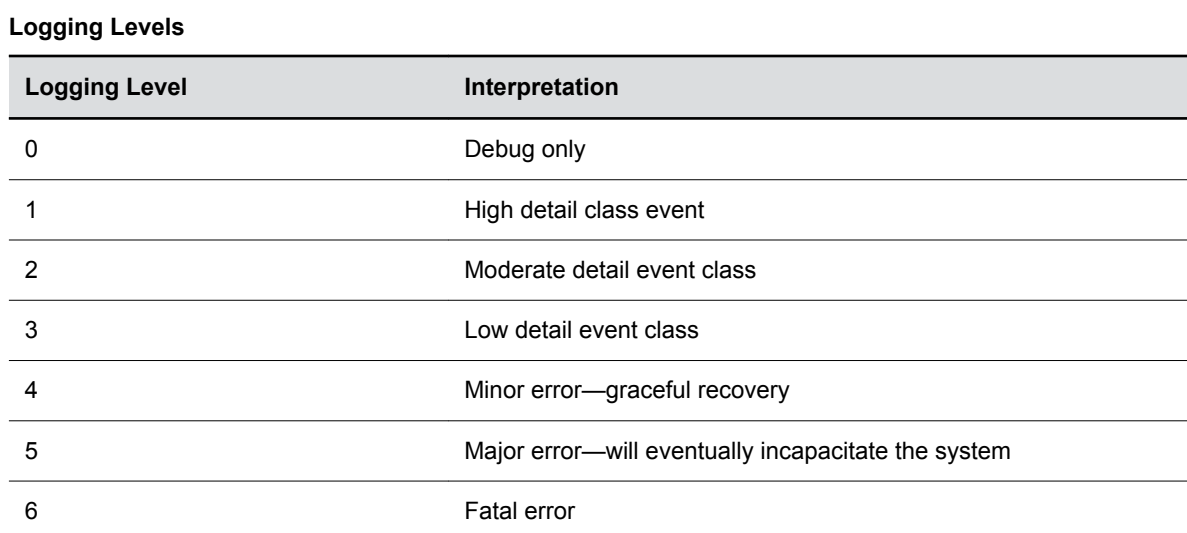

Each event in the log contains the following fields separated by the | character:

- Time or time/date stamp, in one of the following formats:
	- 0 milliseconds 011511.006 1 hour, 15 minutes, 11.006 seconds since booting
	- 1 absolute time with minute resolution 0210281716 2002 October 28, 17:16
	- 2 absolute time with seconds resolution 1028171642 October 28, 17:16:42
- 1-5 character component identifier (such as "so")
- Event class
- Cumulative log events missed due to excessive CPU load
- The event description

### **Logging Level, Change, and Render Parameters**

This configuration parameter is defined in the following table.

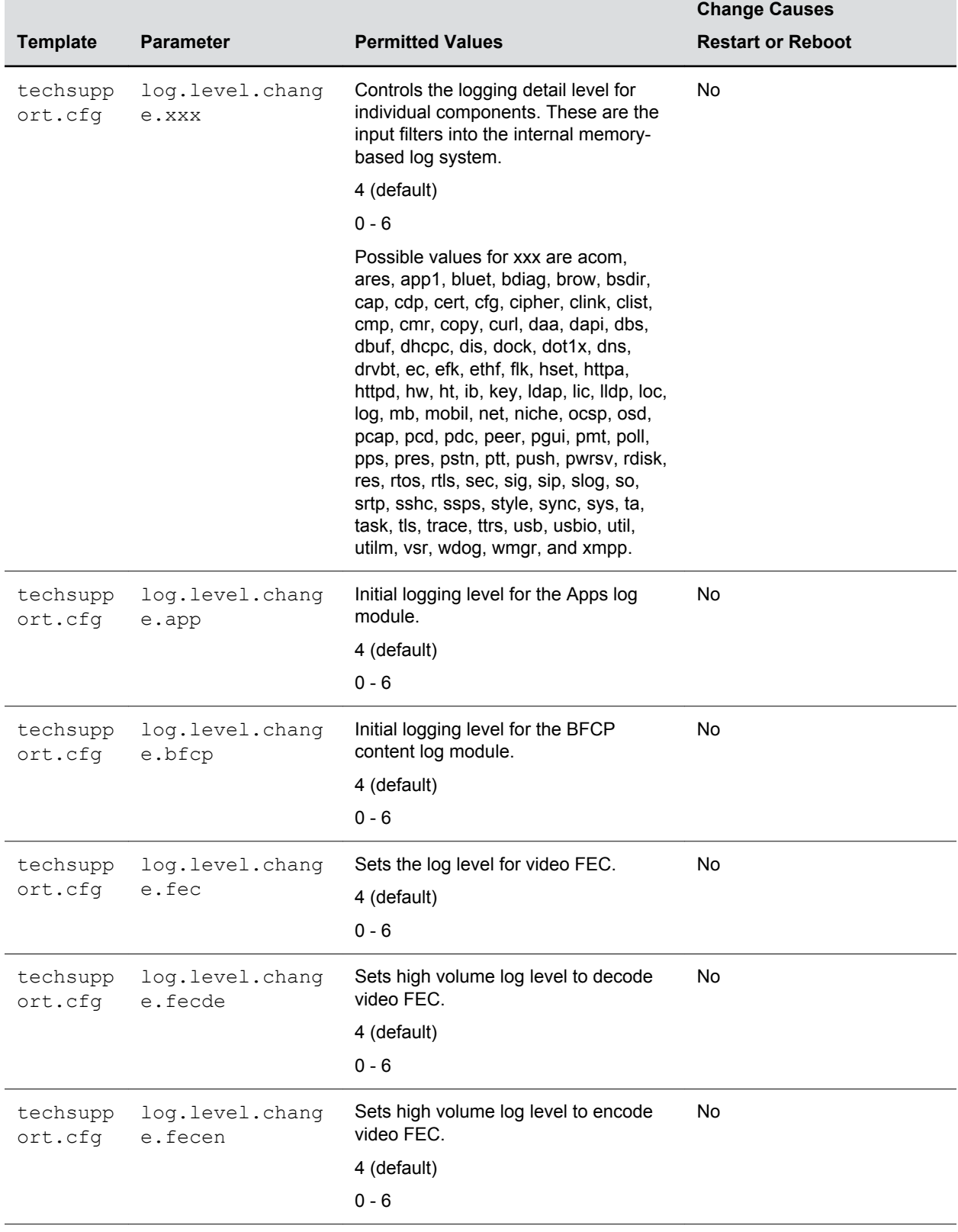

#### **Logging Level, Change, and Render Parameters**

═

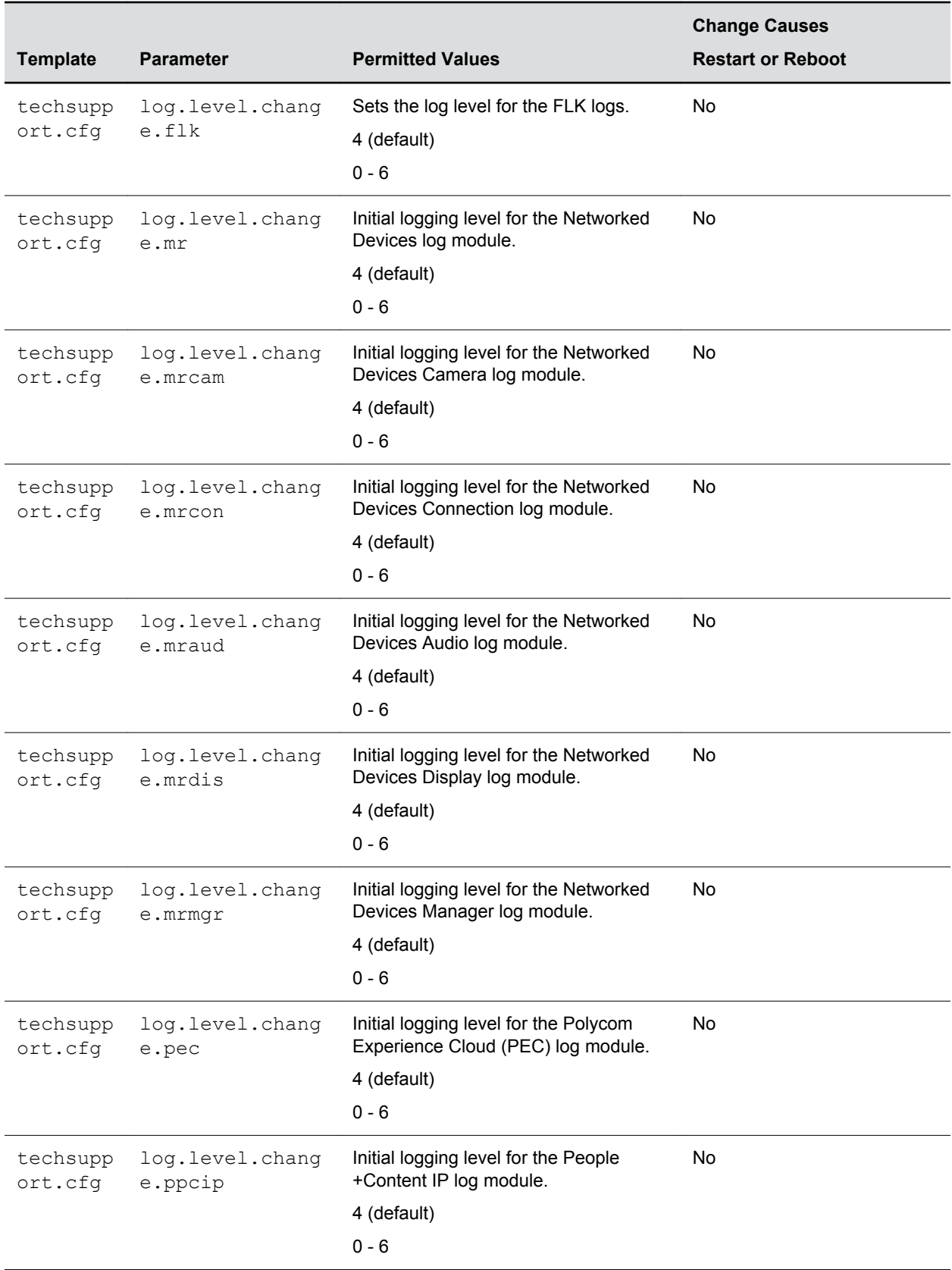

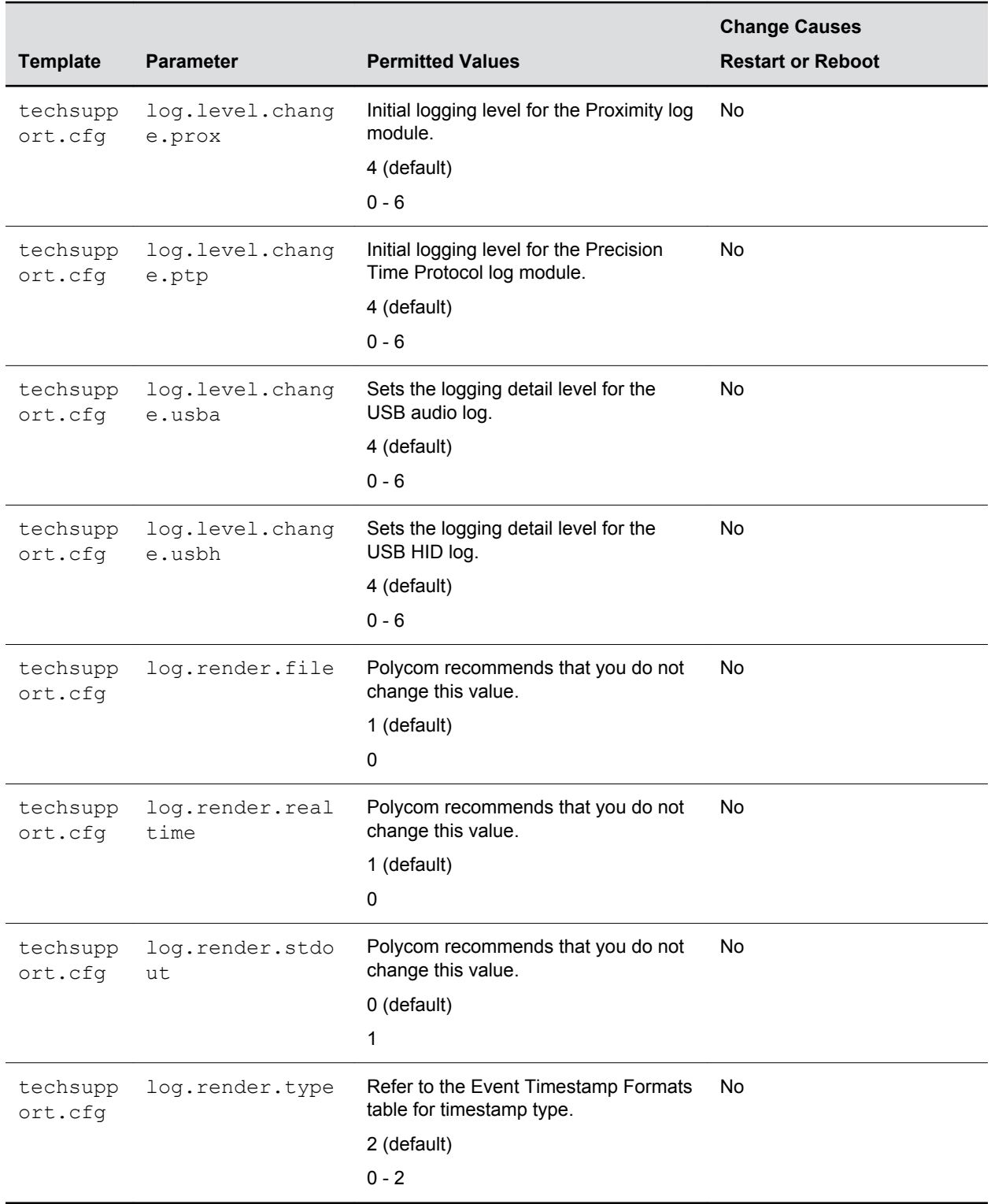

## **Logging Schedule Parameters**

The phone can be configured to schedule certain advanced logging tasks on a periodic basis.

Polycom recommends that you set the parameters listed in the next table in consultation with Polycom Technical Support. Each scheduled log task is controlled by a unique parameter set starting with log.sched.x where x identifies the task. A maximum of 10 schedule logs is allowed.

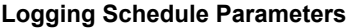

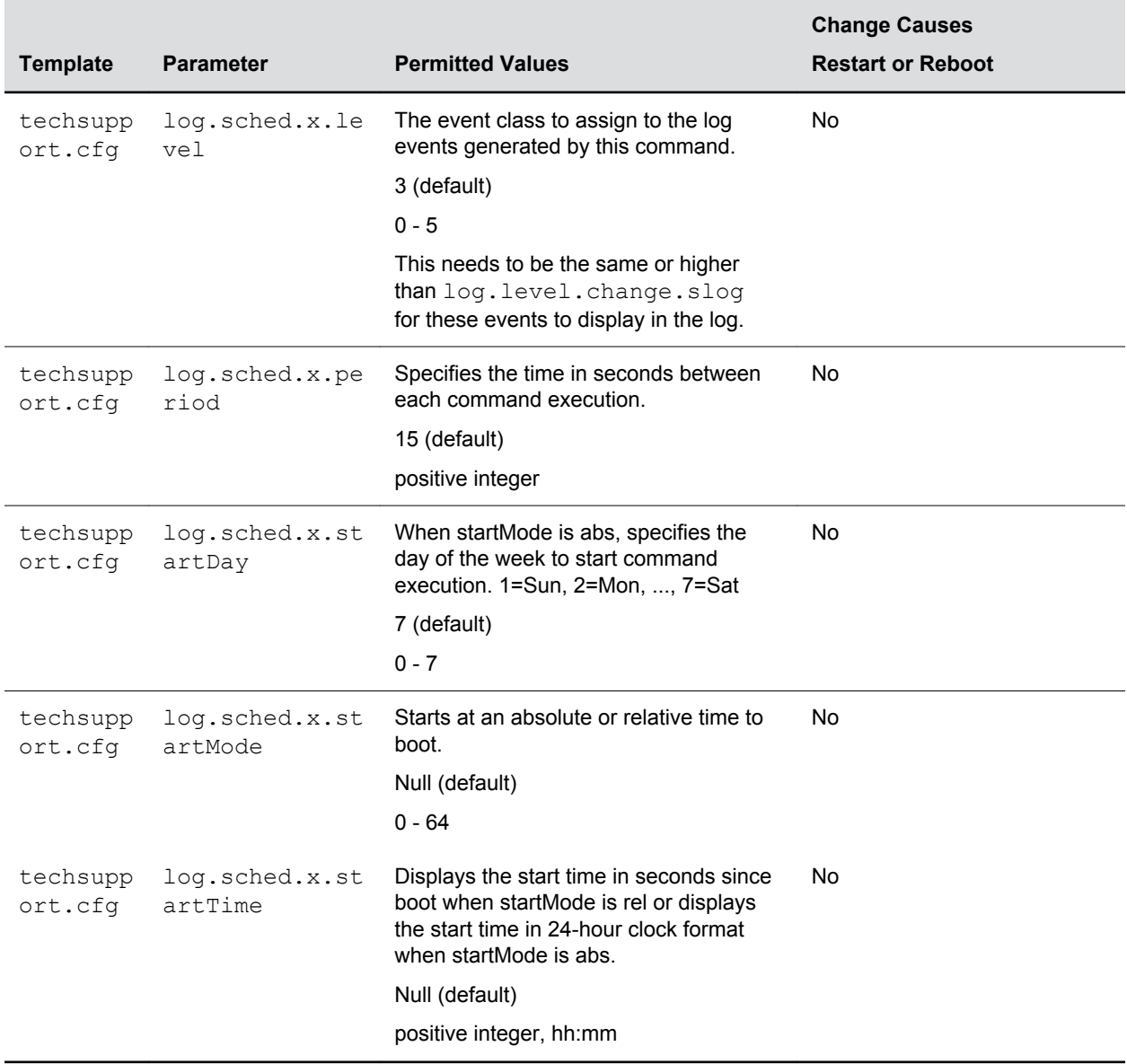

## **Upload Logs to the Provisioning Server**

You can manually upload logs to the provisioning server.

When you manually upload log files, the word now is inserted into the name of the file, for example, 0004f200360b-now-boot.log .

### **Procedure**

**1.** Press the multiple key combination 1-5-9 on the phone.

## **Upload Polycom Trio System Logs**

You can upload log files to your provisioning server.

Uploading log files copies the log files from the phone to the provisioning server. and creates new files named <MACaddress>-now-xxx.log .

#### **Procedure**

- **1.** Go to **Settings** > **Advanced** and enter the administrator password (default 456).
- **2.** Go to **Administration Settings** > **Upload Configuration**.
- **3.** Select one or more sources to upload from:
	- All Sources
	- Configuration Files
	- Local
	- MR
	- Web
	- SIP
- **4.** Press **Upload**.

# **Troubleshooting**

### **Topics:**

- Updater Error Messages and Possible Solutions
- [Polycom UC Software Error Messages](#page-118-0)
- [Network Authentication Failure Error Codes](#page-119-0)
- [Power and Startup Issues](#page-121-0)
- [Screen and System Access Issues](#page-121-0)
- [Calling Issues](#page-122-0)
- **[Display Issues](#page-123-0)**
- [Software Upgrade Issues](#page-124-0)
- [Provisioning Issues](#page-125-0)

The following sections cover some of the errors you might see, along with suggested actions.

## **Updater Error Messages and Possible Solutions**

If a fatal error occurs, the phone does not boot up.

If the error is not fatal, the phone boots up but its configuration might be changed. Most updater errors are logged to the phone's boot log. However, if the phone is having trouble connecting to the provisioning server, the phone is not likely to upload the boot log.

The following table describes possible solutions to updater error messages.

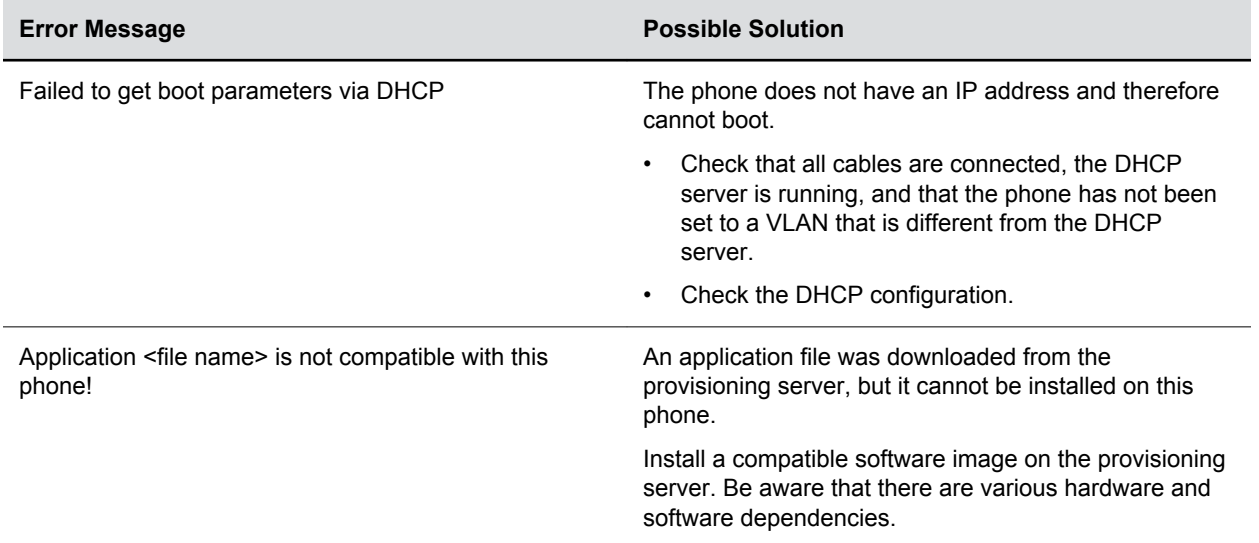

<span id="page-118-0"></span>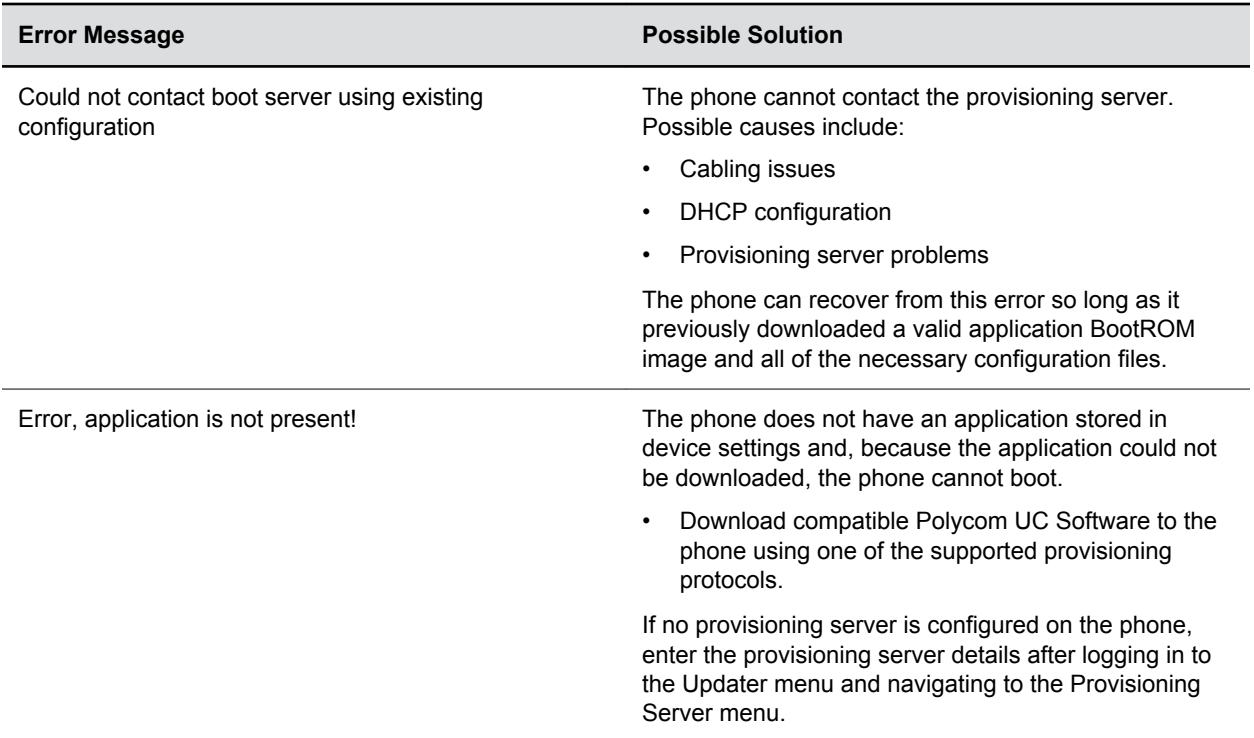

## **Polycom UC Software Error Messages**

If an error occurs in the UC Software, an error message and a warning icon displays on the phone.

The location of the Warnings menu varies by model:

- VVX 1500—**Menu** > **Status** > **Diagnostics** > **Warnings**
- VVX 300/301, 310/311, 400/401, 410/411, 500/501, or 600/601—**Settings** > **Status** > **Diagnostics** > **Warnings**
- Polycom Trio 8800—**Settings** > **Status** > **Diagnostics** > **Warnings**.

The following table describes Polycom UC Software error messages.

#### <span id="page-119-0"></span>**Polycom UC Software Error Messages**

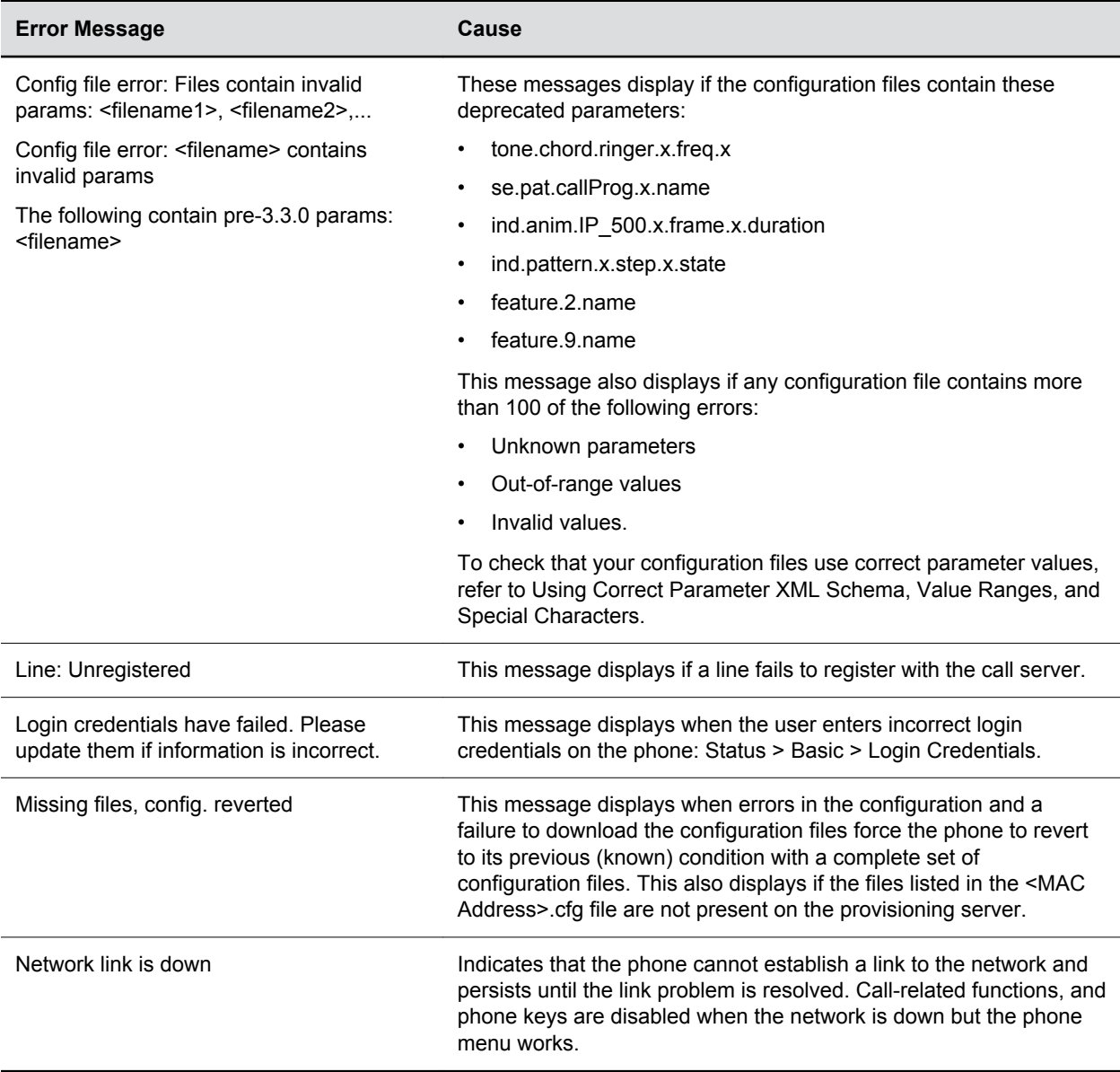

## **Network Authentication Failure Error Codes**

This message displays if 802.

1X authentication with the Polycom phone fails. The error codes display on the phone when you press the **Details** key. Error codes are also included in the log files.

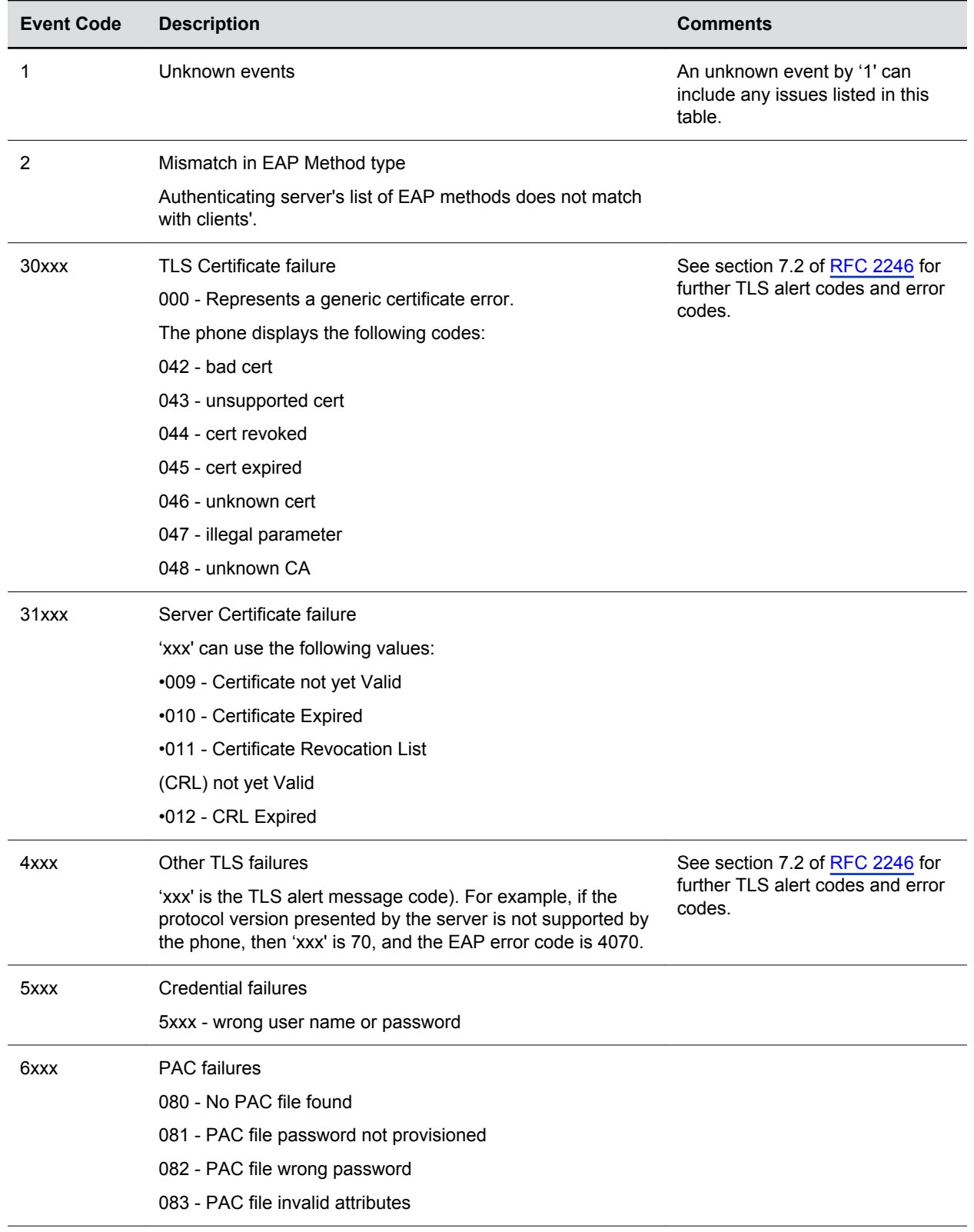

<span id="page-121-0"></span>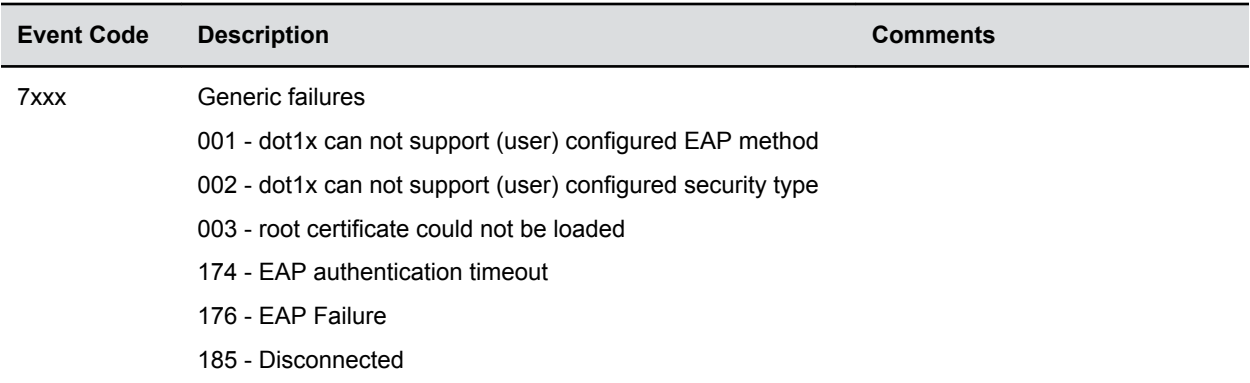

## **Power and Startup Issues**

The following table describes possible solutions to power and startup issues.

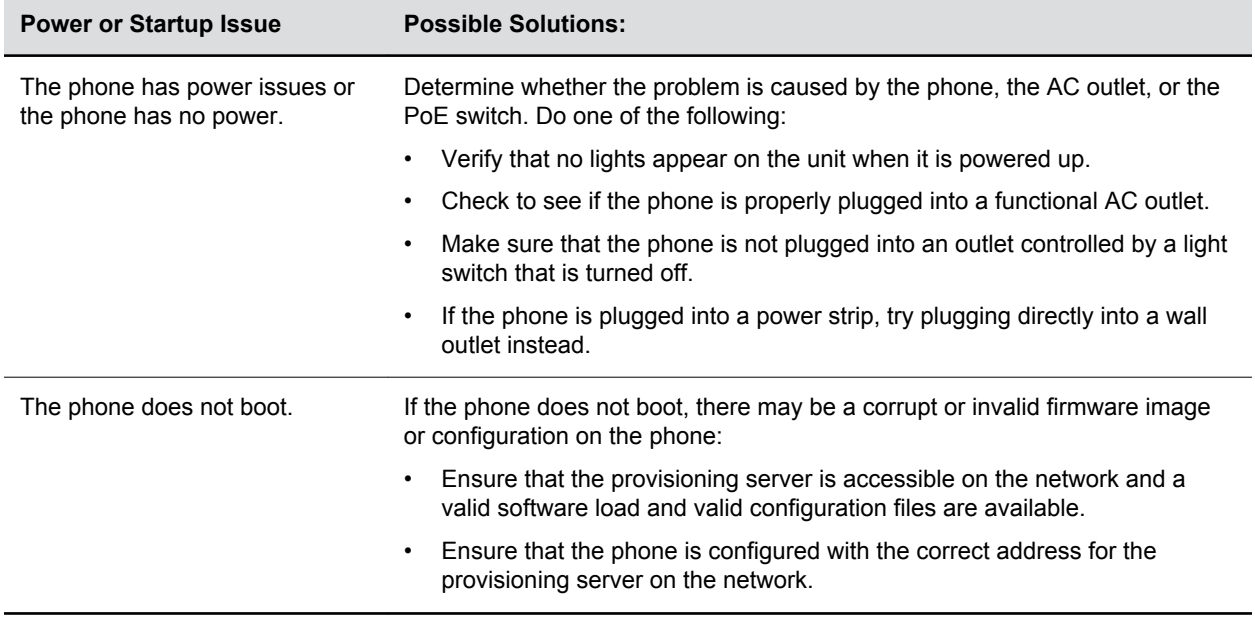

## **Screen and System Access Issues**

The following table describes possible solutions to screen and system access issues.

<span id="page-122-0"></span>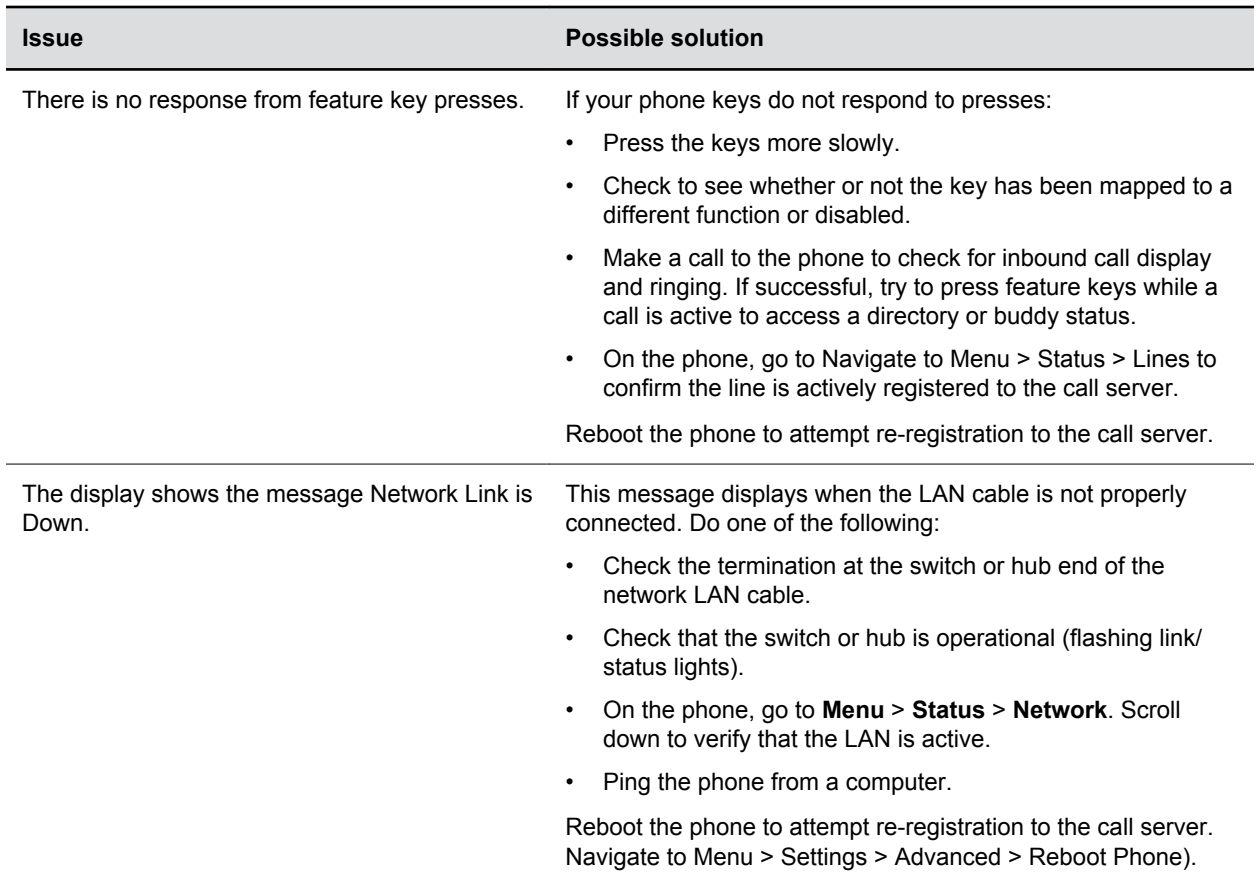

## **Calling Issues**

The following table provides possible solutions to generic calling issues.

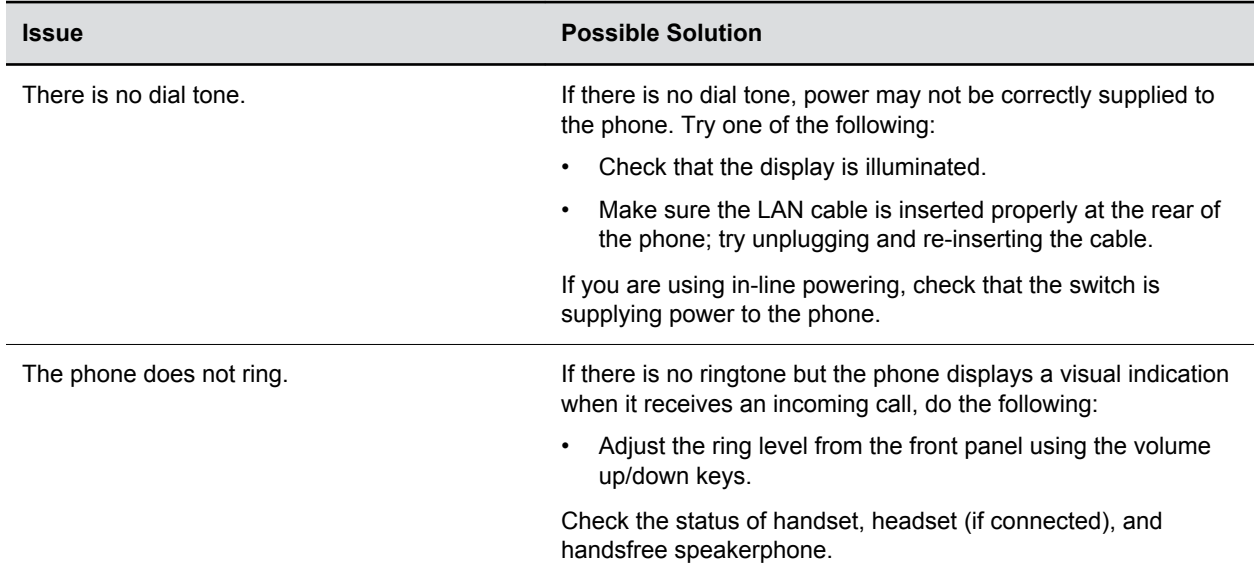

<span id="page-123-0"></span>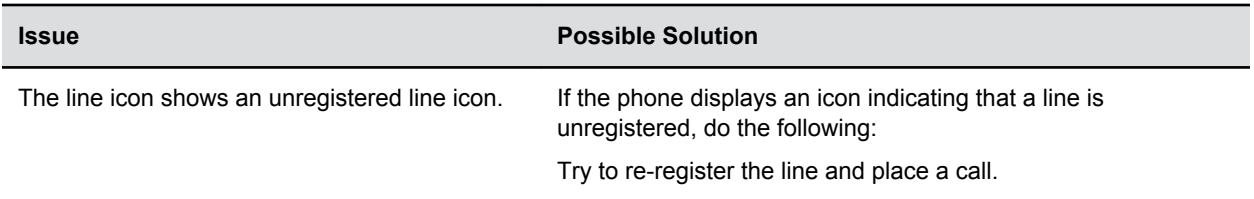

## **Display Issues**

The following table provides tips for resolving display screen issues.

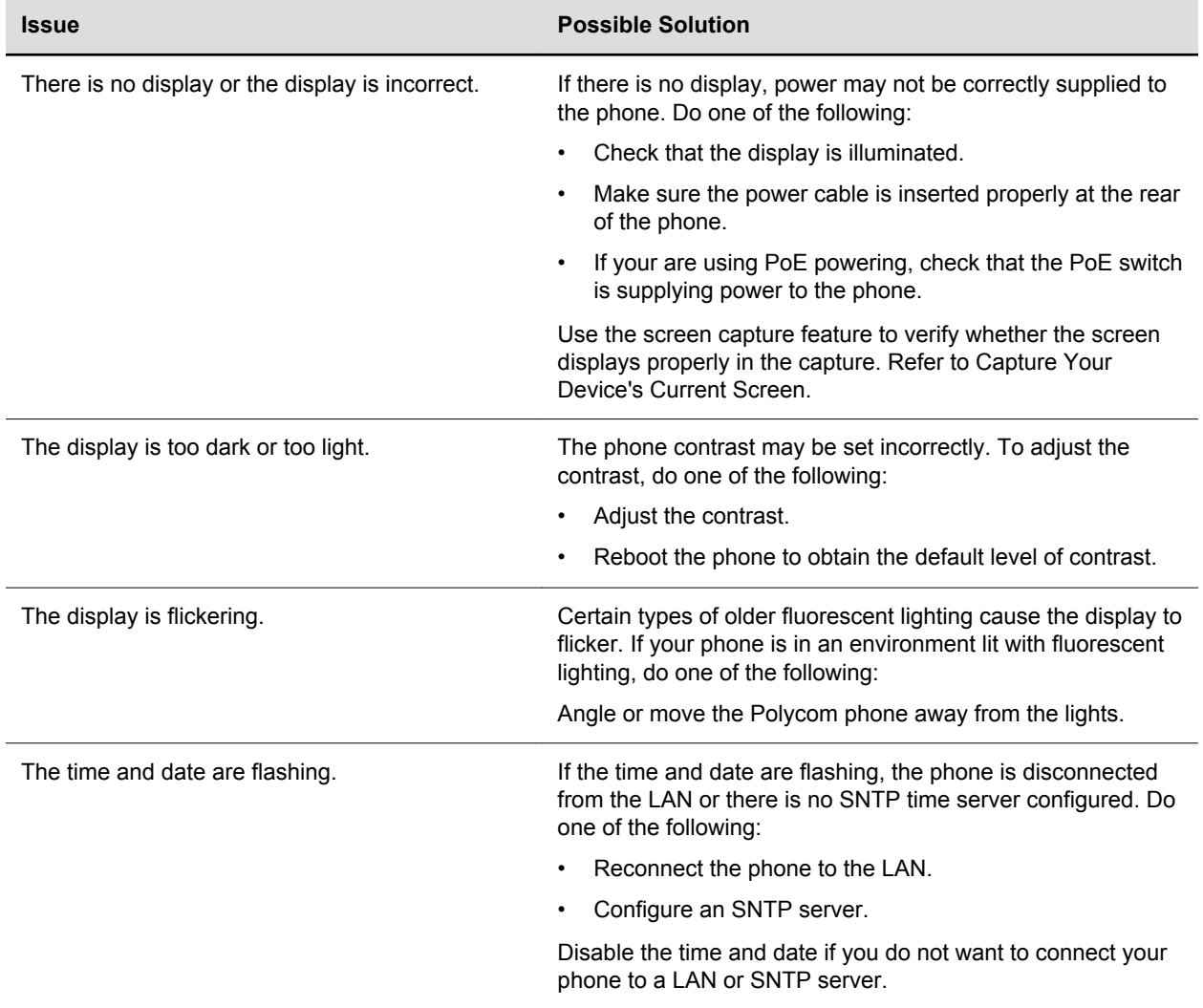

## <span id="page-124-0"></span>**Software Upgrade Issues**

The following table describes possible solutions to issues that may occur during or after a software upgrade.

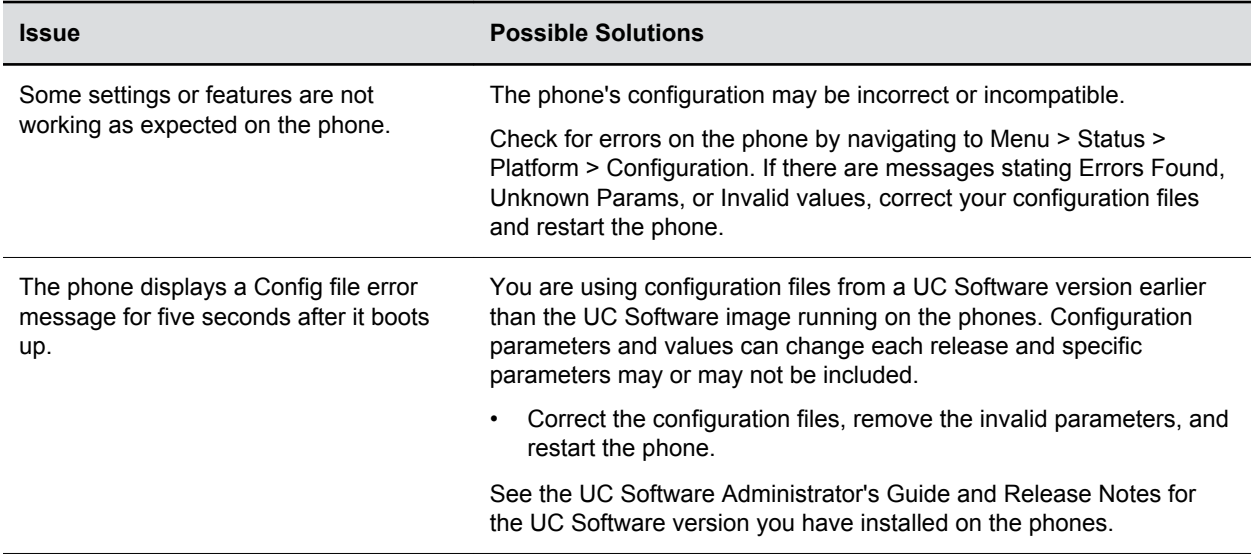

<span id="page-125-0"></span>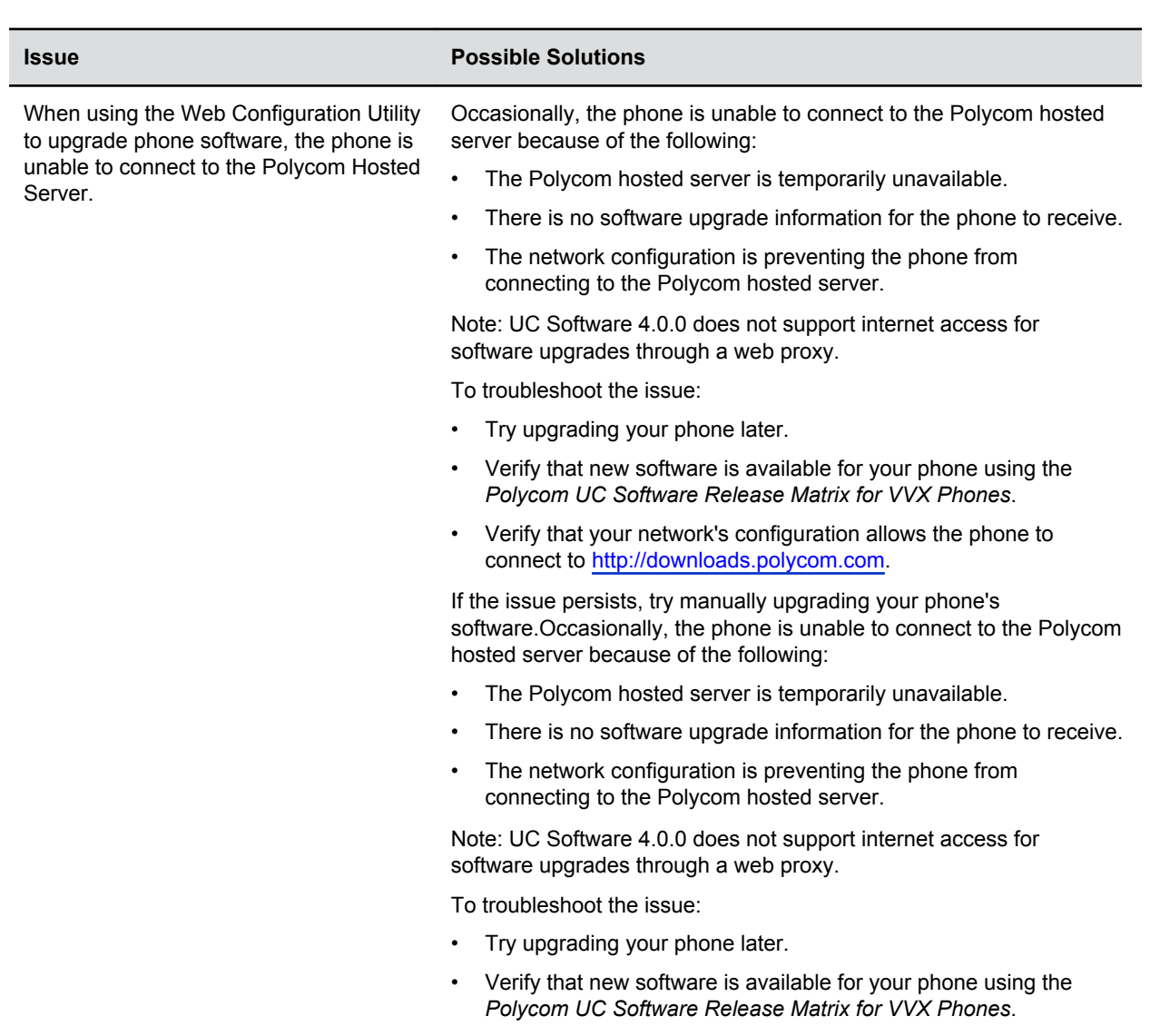

• Verify that your network's configuration allows the phone to connect to [http://downloads.polycom.com.](http://downloads.polycom.com)

If the issue persists, try manually upgrading your phone's software.

## **Provisioning Issues**

If settings you make from the central server are not working, check first for priority settings applied from the phone menu system or Web Configuration Utility, and second for duplicate settings in your configuration files.

# **Content**

### **Topics:**

- **Content Sharing**
- **[Screen Mirroring](#page-132-0)**

Polycom offers several content sharing options.

## **Content Sharing**

You can show content from a computer during in-person meetings, video conference calls, and point-topoint video calls on the Polycom Trio Visual+ system monitor.

To share content:

- The Polycom Trio Visual+ system must be paired with the Polycom Trio 8500 or 8800 system.
- The computer and Polycom Trio solution must be able to communicate on the same IP network.

You can use the following Polycom applications to share content:

- Polycom<sup>®</sup> People+Content<sup>®</sup> (PPCIP)
- Polycom® Desktop for Windows® or Mac®
- Polycom<sup>®</sup> Mobile application

You can download People+Content IP and Desktop from Polycom Support and Mobile from your mobile application store.

For information about using PPCIP on the Polycom Trio solution registered with Skype for Business, see the *Polycom Trio - User Guide* at Polycom Trio on Polycom Support.

- **Note:** The default port used by Group Paging when enabled conflicts with the UDP port 5001 used by Polycom<sup>®</sup> People+Content<sup>™</sup> on the Polycom Trio system. Since the port used by People+Content is fixed and cannot be configured, configure one of the following workarounds:
	- Configure a different port for Group Paging using parameter ptt.port.
	- Disable People+Content IP using parameter content.ppcipServer.enabled="0" .

## **Content Sharing Parameters**

Use the parameters in the following table to configure content sharing options.

To enable device pairing with the Polycom Trio solution, use the smartpairing\* parameters. Note that People+Content IP does not support ultrasonic SmartPairing.

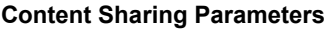

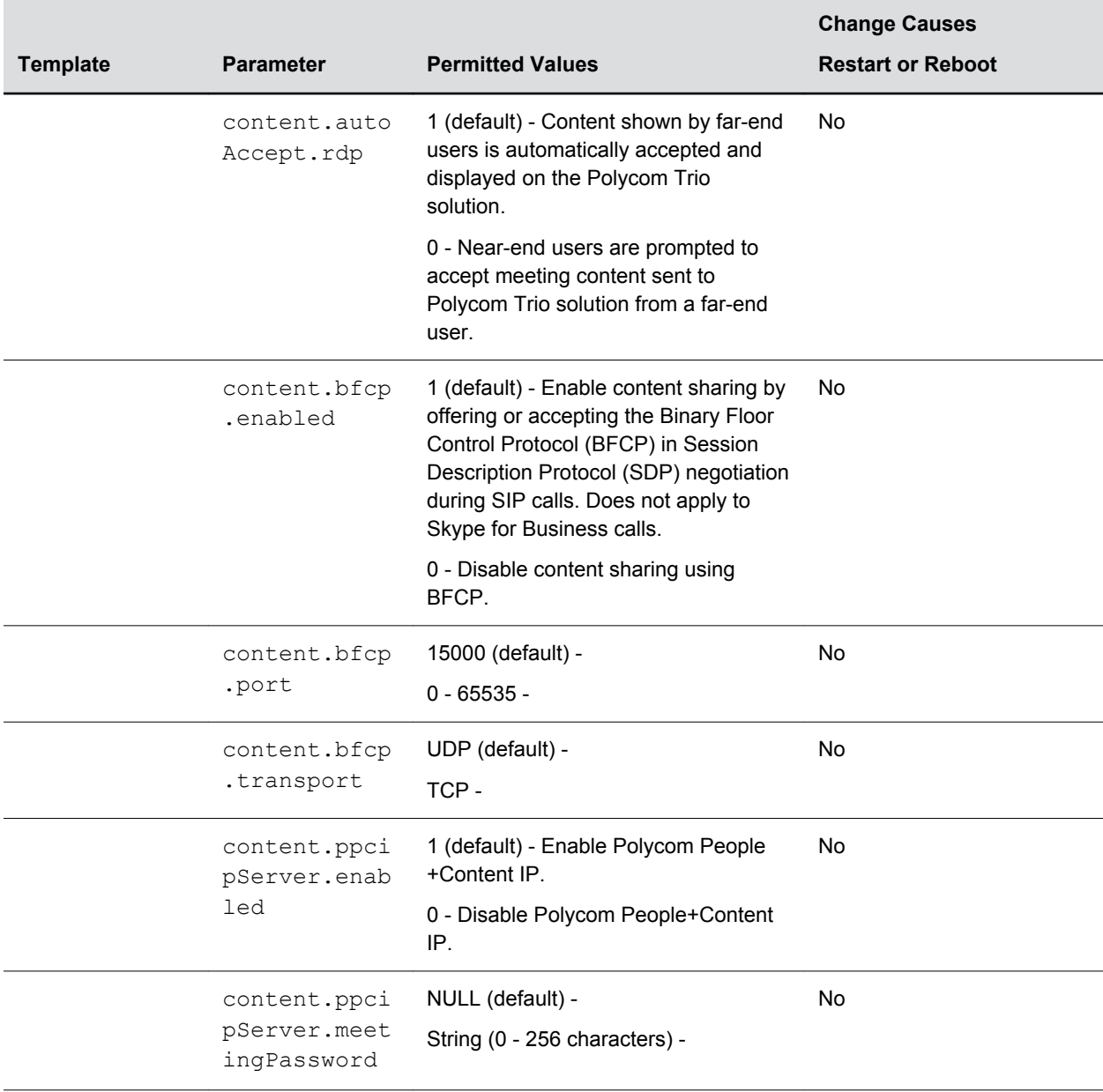

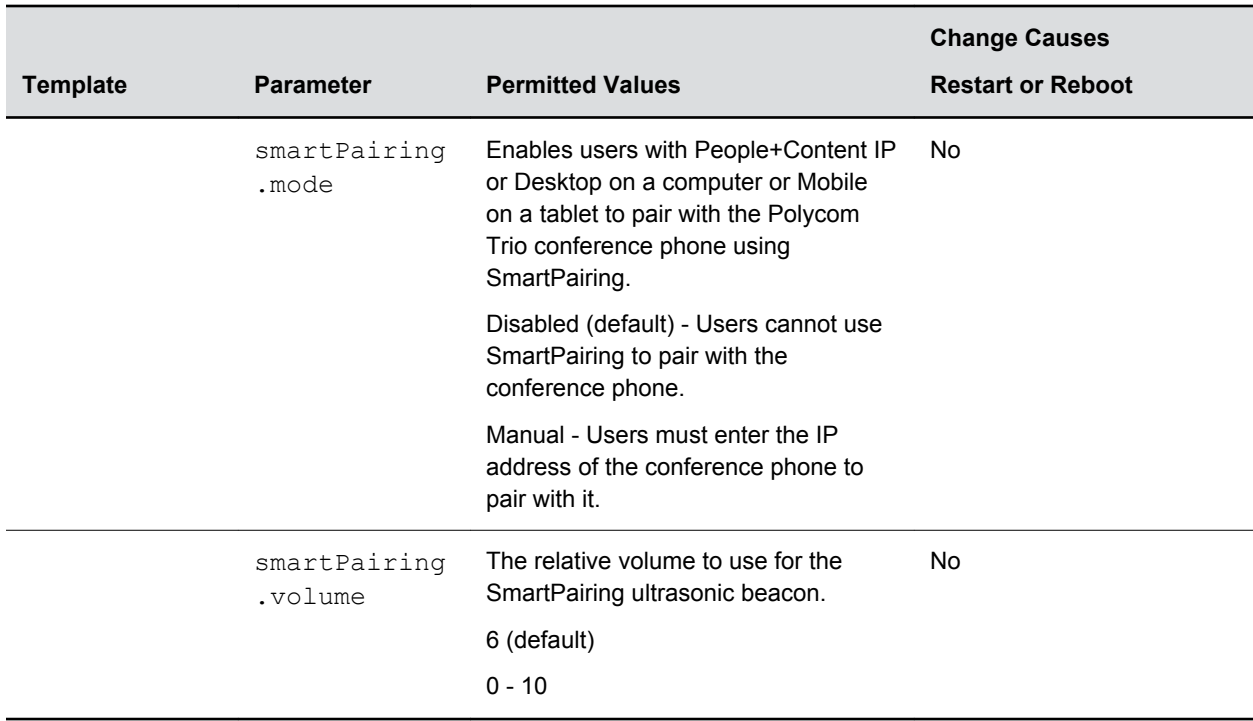

### **Polycom People+Content IP over USB**

You can use Polycom® People+Content® IP (PPCIP) to share video or data from a Windows® or Mac® computer connected by USB to the Polycom Trio 8800 system when in or out of a call.

When you install PPCIP version 1.4.2 and run it unopened in the background, the PPCIP application pops up immediately when you connect the computer to Polycom Trio solution via USB.

Keep the following points in mind:

- Showing content with People+Content IP over USB provides content to a maximum of 1080p resolution on a connected Windows or Mac computer.
- Audio content is not shared.
- Content sent from People+Content is sent over USB, and no network connection is needed. This is useful for environments where guest IP access is not allowed. You can show content with People +Content IP on a computer connected by USB to Polycom Trio to a maximum of 1080p resolution on a Windows computer. You must use UC Software 5.4.3AA or later to share your desktop at up to 1080p resolution using a Mac computer connected by USB to the Polycom Trio solution.

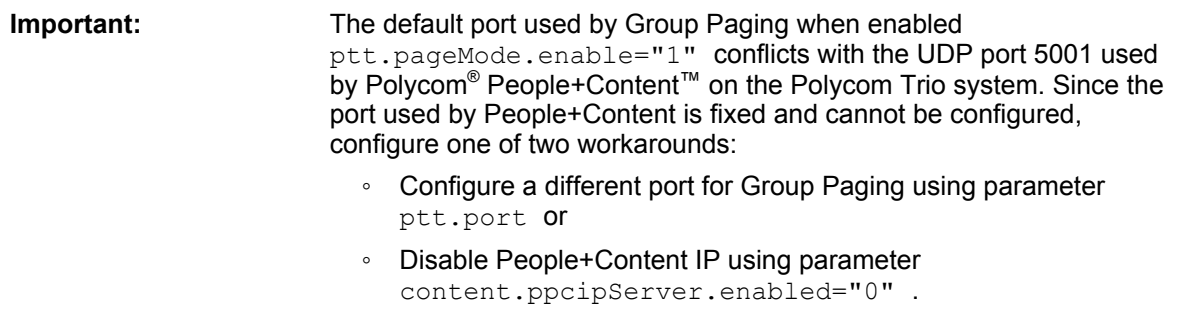

### **Polycom People+Content IP over USB Parameters**

The following table lists parameters that configure the People+Content over USB feature.

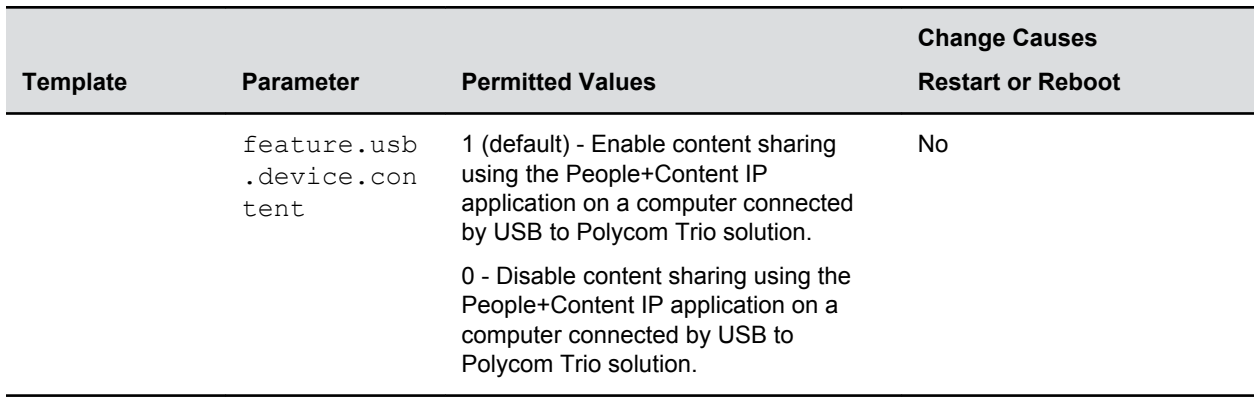

#### **Polycom People+Content over USB Parameters**

### **Polycom People+Content IP**

You can share content from a computer over IP using Polycom<sup>®</sup> Desktop Software, Polycom<sup>®</sup> People +Content IP (PPCIP), and Polycom® ® Mobile Software.

Sharing content with Polycom People+Content IP from a computer connected over IP supports 1080p resolution with about five frames per second on the Visual+ monitor. The computer and Polycom Trio solution must be able to communicate on the same IP network and you must pair your Polycom software application with the Polycom Trio system.

When Polycom Trio is registered with Skype for Business, you can use these applications to share content only to a local monitor. You cannot share content from a Polycom Trio system over a Skype for Business call. For instructions, see the *Polycom Trio - User Guide* at Polycom Trio on Polycom Support.

### **Polycom People+Content IP Parameters**

The following table lists parameters that configure content sharing with the Polycom Trio solution.

#### **Content Sharing with Polycom Trio Parameters**

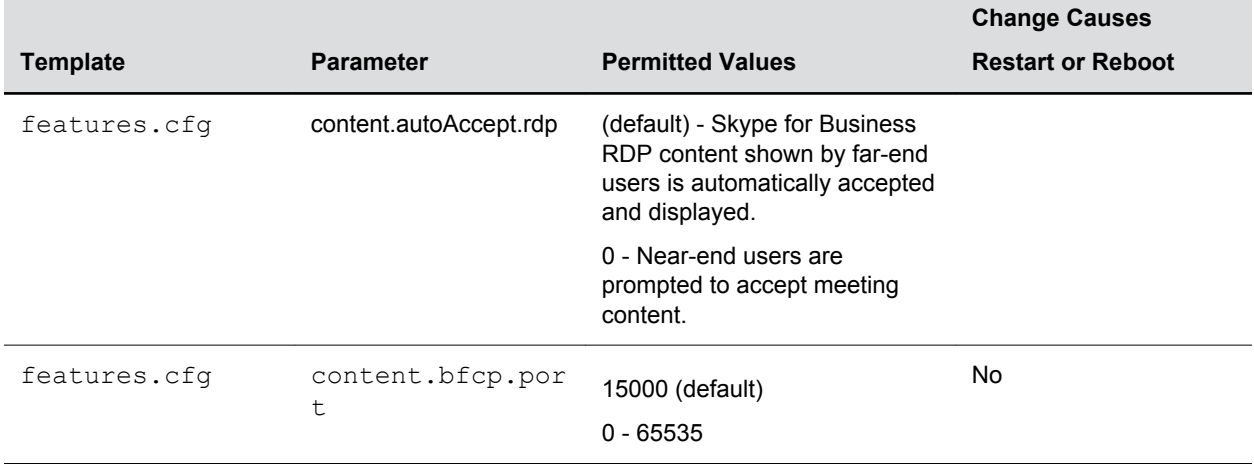

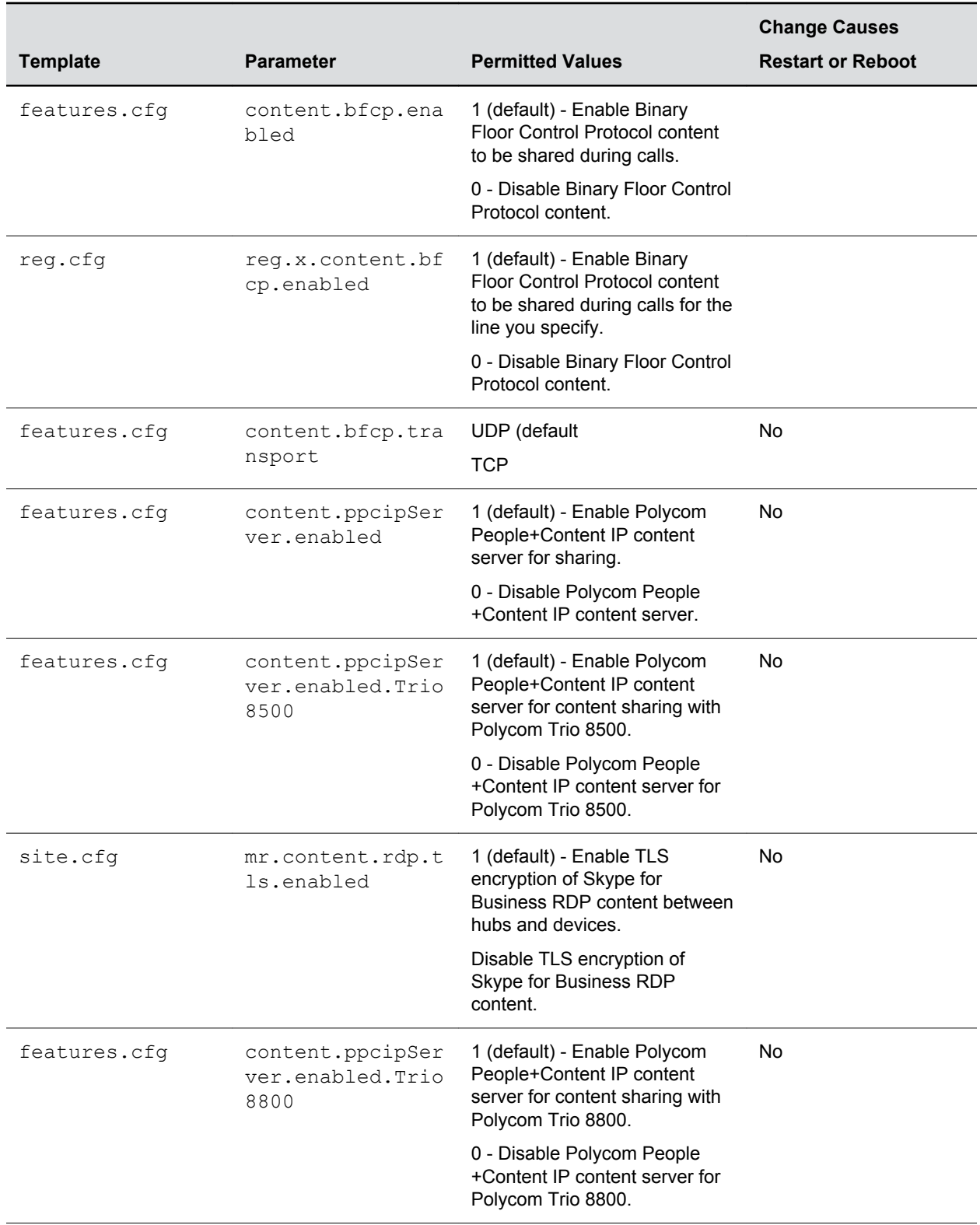

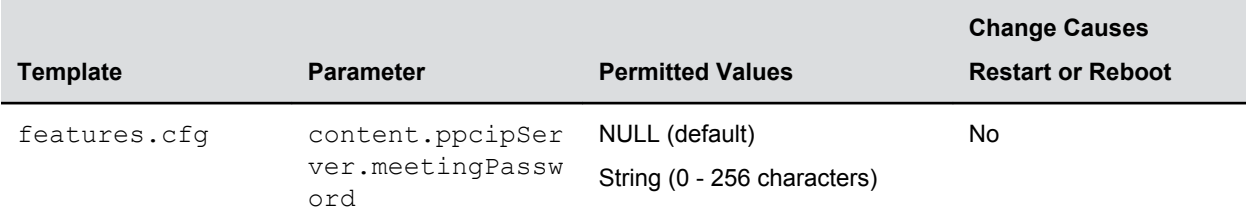

## **Video-based Screen Sharing Support for Polycom Trio Solution**

Polycom Trio 8800 and 8500 allows you to use Video-based Screen Sharing (VbSS) with Skype for Business clients that enables both application and desktop sharing. In previous releases, Trio systems supported only Remote Desktop Protocol (RDP) for receiving content. Only systems registered to Skype for Business support VbSS content sharing.

The advantages of VbSS content sharing over RDP are as follows:

- The video experience is faster, with an improvement in frames-per-second.
- Works better in low bandwidth conditions, even when receiving high motion content, such as 3-D graphics.

However, if any participant in a Skype for Business conference does not support VbSS, the Skype for Business server content switches from VbSS to Remote Desktop Protocol (RDP) content.

### **Video-based Screen Sharing Parameter**

The following table lists parameter that configures Video-based Screen Sharing with the Polycom Trio solution.

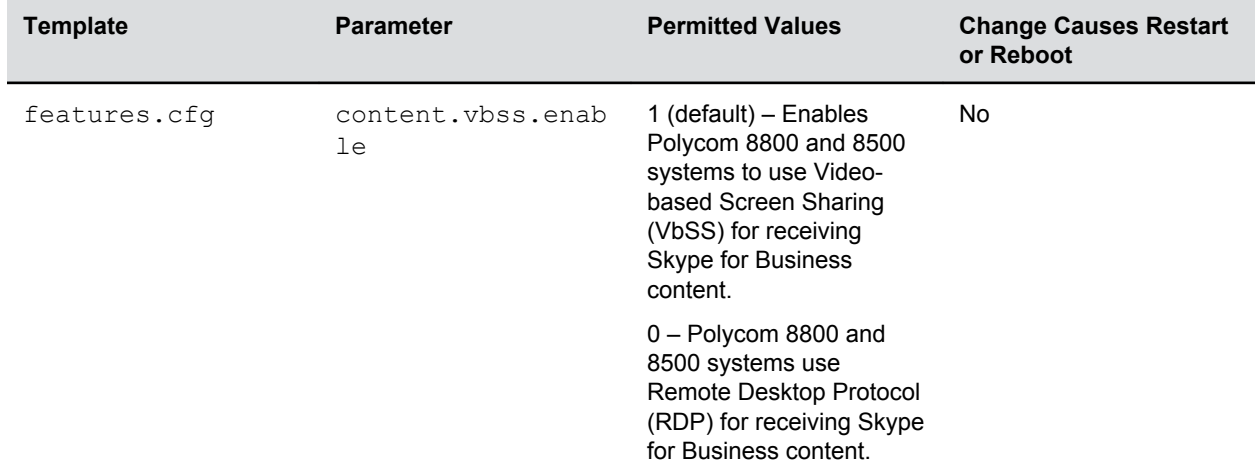

#### **Video-based Screen Sharing Parameter**

**Note:** The Polycom Trio solution can only receive Skype for Business VbSS content. You cannot transmit VbSS content from the Polycom Trio solution.

## <span id="page-132-0"></span>**Screen Mirroring**

The Polycom Trio 8800 system provides screen mirroring locally from Apple® -certified devices and the Wireless Display feature for Miracast®-certified Android™ and Windows® devices.

## **Screen Mirroring with AirPlay-Certified Devices**

This section provides information you need to set up and configure a Polycom Trio 8800 system to work with AirPlay-certified devices.

The following information applies to using AirPlay-certified devices with the Polycom Trio system:

- You can display local content only from your AirPlay-certified device to the Polycom Trio 8800 system monitor.
- Sharing content from direct streaming sources, such as YouTube™ or web links, is not supported.
- If you share content during a point-to-point or conference call, the content is not sent to far-end participants.
- Audio-only content is not supported. If you only want to share audio, consider using Bluetooth or USB connectivity.
- Apple Lossless Audio Codec (ALAC) is not supported.

Polycom Trio 8800 systems support the following AirPlay-certified devices:

- Apple  $^{\circ}$
- iPad<sup>®</sup>
- iPad Pro™
- MacBook Pro®

The Polycom Trio 8800 system supports a maximum resolution and frame rate of 720p@60fps or 1080p@30fps. If configured for 1080p resolution, an iPad often sends 60fps video, which can result in latency in mirroring, visual artifacts, or both.

When the Polycom Trio 8800 system receives content from a Skype for Business client using the Remote Desktop Protocol (RDP) at the same time as content from an AirPlay-certified device, the AirPlay content takes precedence and displays. When you end AirPlay content, available Skype for Business content displays.

### **Requirements for Screen Mirroring with AirPlay**

You must meet the following requirements to use the screen mirroring feature on an AirPlay-certified device with a Polycom Trio 8800 system:

- Polycom Trio collaboration kit running UC Software version 5.4.4AA or later
- The Polycom Trio system and Apple devices are on the same subnet.

The devices can be on different subnets if the devices are routable and multicast DNS (Bonjour) is bridged between the subnets for discovery. The devices can also be on different subnets if AirPlay Discovery over Bluetooth is enabled, the subnets are routable to each other, and the device is within Bluetooth range.

- The screen mirroring feature uses the following ports:
	- Discovery: UDP port 5353
	- Sessions: TCP ports 7000, 7100, 8009, and 47000; UDP port 1900

### **Polycom Trio 8800 for AirPlay Parameters**

Use the following parameters to configure the Polycom Trio 8800 system for AirPlay-certified devices.

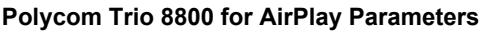

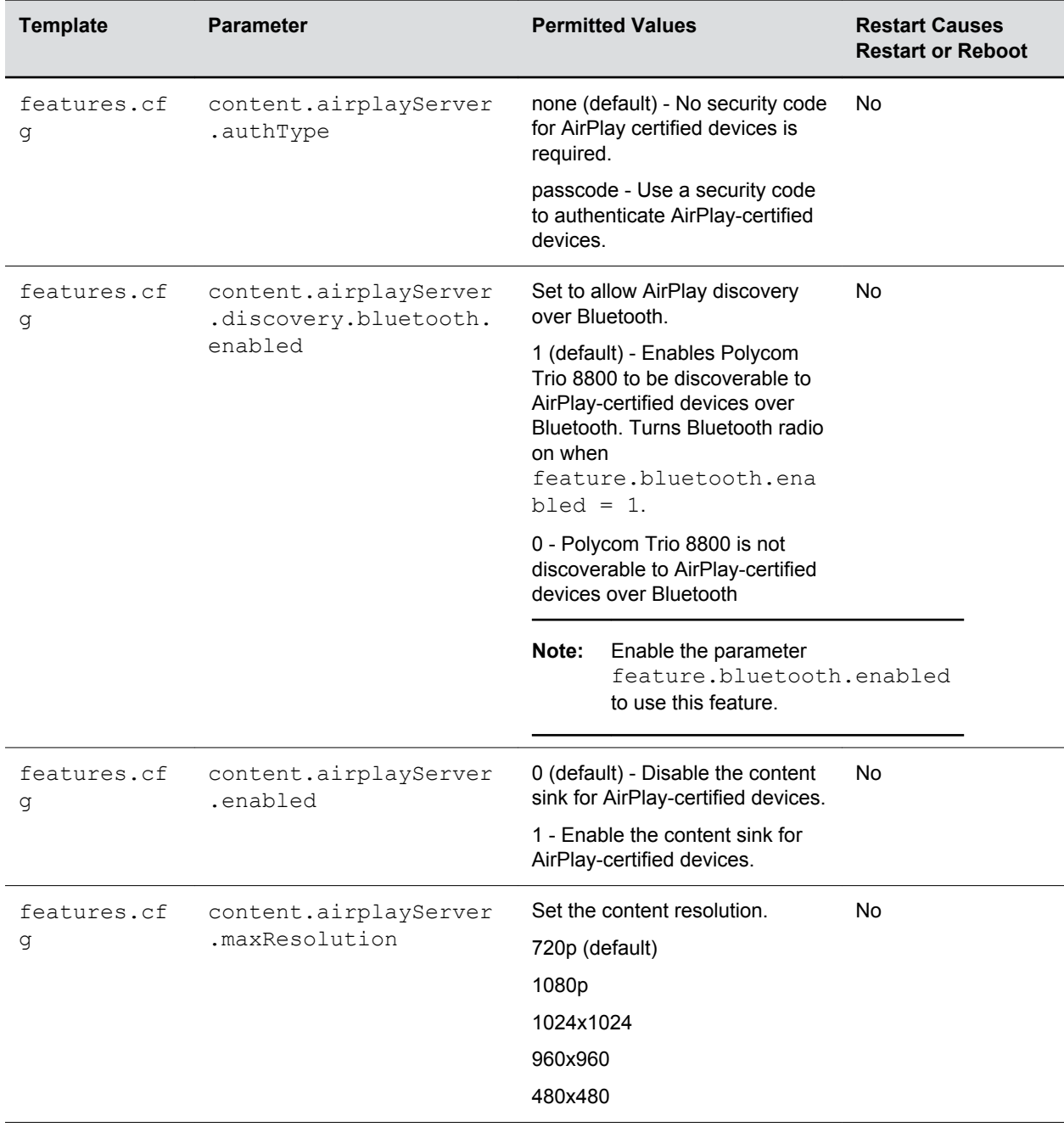

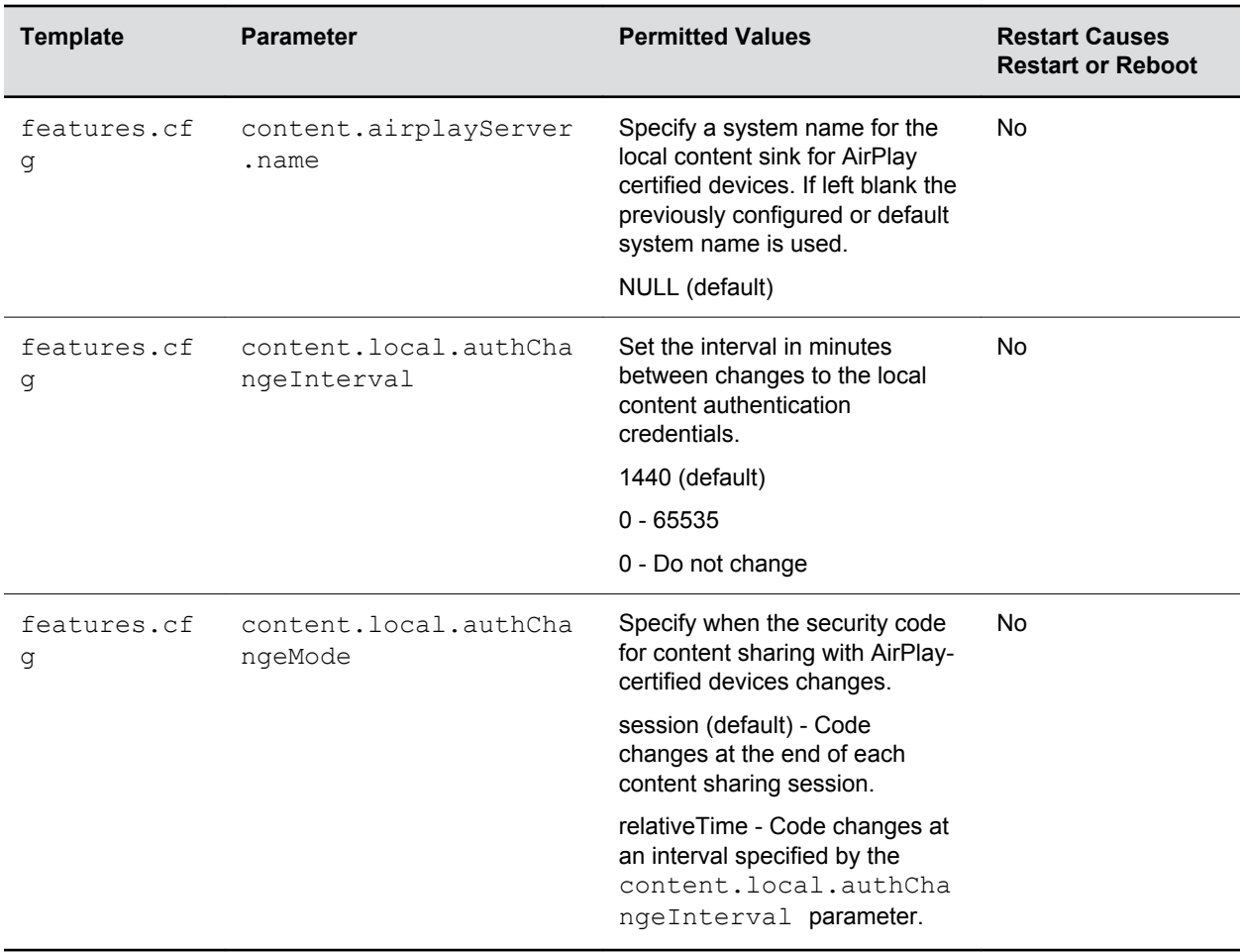

### **Troubleshooting**

This section provides solutions to common issues you may have using the Polycom Trio 8800 system with AirPlay-certified devices.

#### **The Polycom Trio 8800 system does not advertise on my device**

The Polycom Trio may not be broadcasting for discovery, or the broadcasts are being blocked.

• Ensure your Apple device is on the same subnet as the Polycom Trio 8800 system and that Polycom Trio has screen mirroring enabled.

### **AirPlay Debugging Log Parameters**

If you experience further issues using AirPlay-certified devices with the Polycom Trio 8800 system, you can enable the following logging parameters on your Polycom Trio to get extended debugging data.

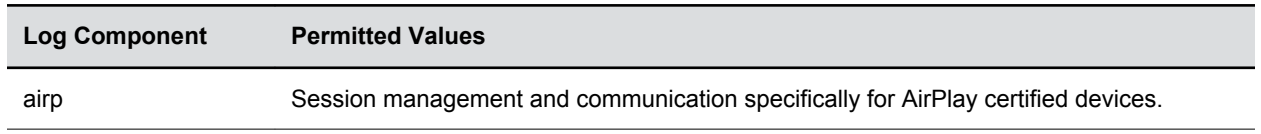

#### **Screen Mirroring Debugging Parameters**

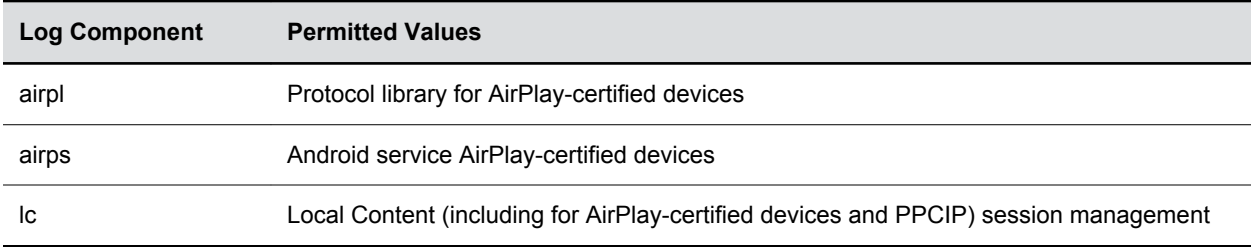

### **Screen Mirroring with Miracast-Certified Devices**

The Wireless Display feature lets you display content locally from your Miracast-certified Android or Windows device to the Polycom Trio 8800 system monitor.

Windows or Android devices can discover and connect directly with the Polycom Trio 8800 system and do not have to be on the same network.

The Polycom Trio 8800 system supports content sharing from the following Android and Windows devices:

- Miracast-certified devices running Windows 10
- Samsung Galaxy smartphones and tablets running Android version 4.4 or earlier
	- **Note:** Polycom cannot guarantee connectivity with all Miracast-certified devices, but connectivity has been validated to work well with Samsung smartphones and tablets using Android version 4.4 or later and the Microsoft Surface® 3 Pro and Surface® 4 Pro running Windows 10.

To send content from your device, you must first connect your device wirelessly to the Polycom Trio 8800 system.

The Polycom Trio 8800 system can display content to a maximum resolution and frame rate of 720p@60fps or 1080p@30fps. If the Polycom Trio 8800 system is configured to auto-negotiate the frame rate of transmitted content, some tablets might send 1080p@60fps video, which can result in latency in mirroring, visual artifacts, or both.

### **Requirements**

You must meet the following requirements to use the Wireless Display feature on a Miracast-certified device with the Polycom Trio 8800 system:

• Polycom Trio 8800 collaboration kit running UC Software version 5.4.4AA or later

If you do not allow auto-negotiation, some devices might fail to pick the best possible video stream parameters.

### **Polycom Trio 8800 for Miracast-Certified Devices Parameters**

Use the following parameters to configure Wireless Display on the Polycom Trio 8800 system.

#### **Wireless Display Parameters**

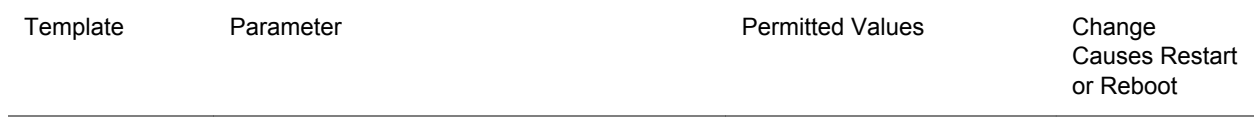

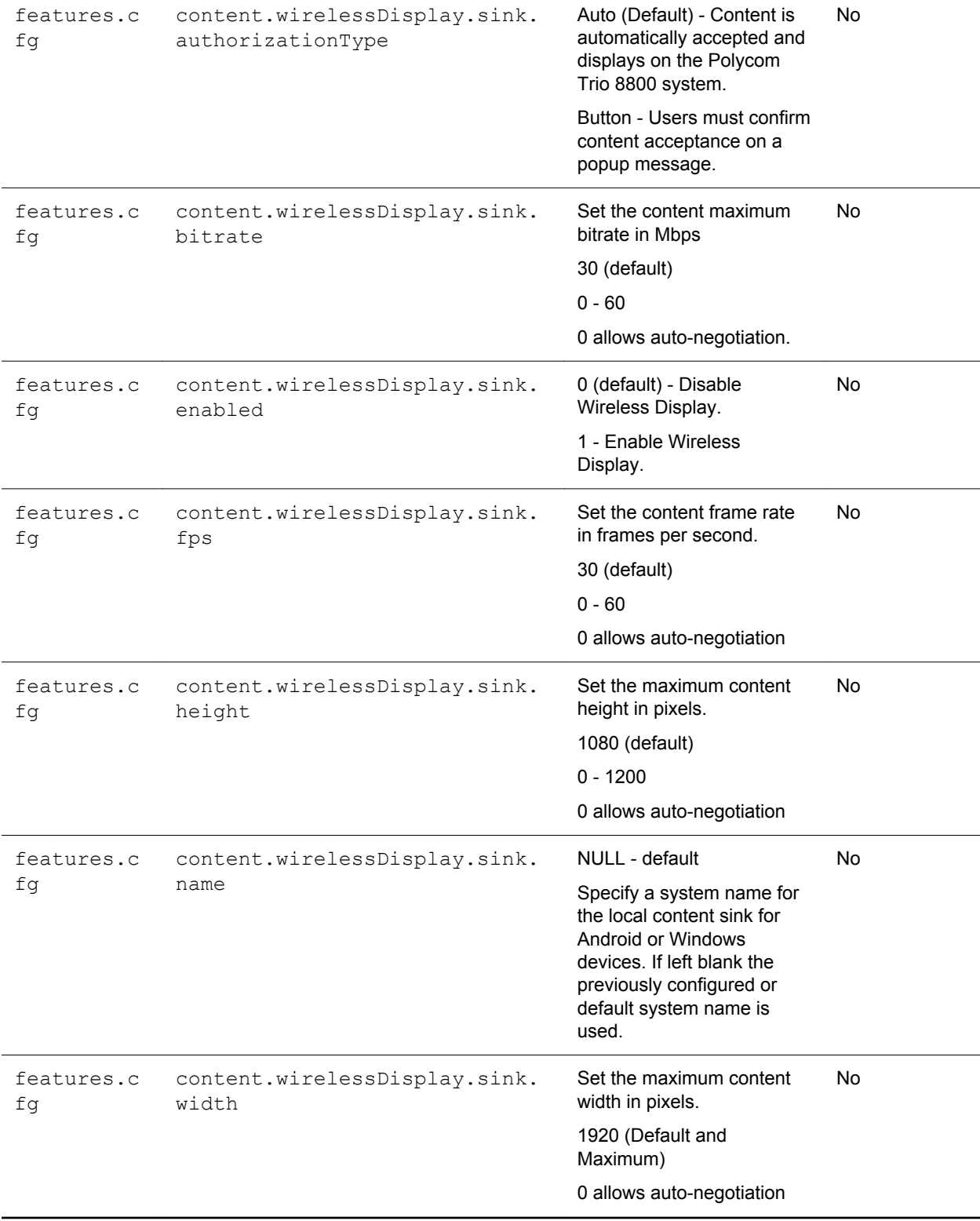

### **Troubleshooting**

This section provides solutions to common issues you may have using Wireless Display on the Polycom Trio 8800 system.

#### **My Polycom Trio 8800 system does not advertise on my smartphone or tablet**

If the Polycom Trio 8800 system does not advertise on your smartphone or tablet device, check the following:

- Ensure Wi-Fi is enabled on your device and the band is set to 2.4GHz or Auto. The Auto setting allows the connecting device better access to a free wireless channel.
- Ensure the correct country of operation is set and that both bands are selected on the Polycom Trio 8800 system by configuring the following: device.wifi.country.set="1"device.wifi.country="CA"device.wifi.radio.band 2\_4GHz.enable.set="1" device.wifi.radio.band2 4GHz.enable="1"device.wifi.radio.band5GHz.enable. set="1"device.wifi.radio.band5GHz.enable="1"device.wifi.enabled.set="1"de vice.wifi.enabled="0"device.net.enabled.set="1"device.net.enabled="1"
	- **Note:** The WLAN operating mode on the Polycom Trio 8800 system is mutually exclusive of the Wireless Display feature. You can enable Wireless Display only if wired Ethernet is used for calling and conferencing. Ensure that wired Ethernet is used for calling and conferencing by configuring the following:

### **Video Quality is Poor**

Incorrect image resolution can cause content delays and video artifacts.

Note that the Polycom Trio 8800 system does not accept 1080@60fps video resolution.

- To resolve video quality issues, configure the following for the Polycom Trio 8800 system: content.wirelessDisplay.sink.width="0"content.wirelessDisplay.sink.height ="0"content.wirelessDisplay.sink.fps="0"
- In addition, you can set a limit on the live stream parameters by setting: content.wirelessDisplay.sink.fps="30"

### **Wireless Display Debugging Log Parameters**

If you experience further issues using Wireless Display on the Polycom Trio 8800 system, you can enable the following logging parameters on your Polycom Trio 8800 system to get extended debugging data.

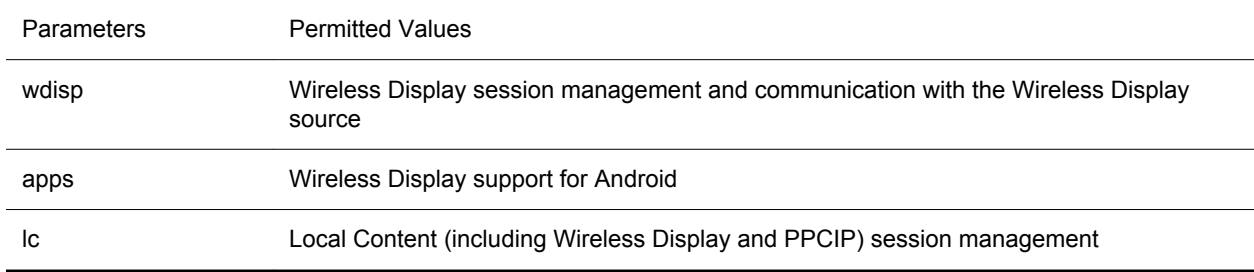

#### **Wireless Display Debugging Parameters**

### **Access Diagnostic Information**

If you experience issues using Wireless Display on the Polycom Trio 8800 system, you can access diagnostic information from the Polycom Trio 8800 menu.

On the phone menu, go to one of the following settings:

- **Settings** > **Status** > **Diagnostics** > **Local Content Media Statistics**
- **Settings** > **Status** > **Diagnostics** > **Graphs** > **Local Video Content Statistics**
- **Settings** > **Status** > **Diagnostics** > **Graphs** > **Networked Devices Graphs**
- **Settings** > **Status** > **Diagnostics** > **Networked Devices** > **Statistics**

# **Hardware and Accessories**

#### **Topics:**

- Powering the Polycom Trio 8500 and 8800 Systems
- [Pairing the Polycom Trio Visual+ with Polycom Trio Systems](#page-141-0)
- [Polycom Trio System Power Management](#page-145-0)
- **[Power-Saving on Polycom Trio](#page-146-0)**

This section provides information on powering and pairing the Polycom Trio system and Polycom Trio Visual+ acccessory, as well as information on power management.

## **Powering the Polycom Trio 8500 and 8800 Systems**

Powering requirements and options vary between the Polycom Trio 8800 and 8500 systems.

Read the powering requirements and options carefully to understand powering for your Polycom Trio system.

### **Powering the Polycom Trio 8800**

You can power the Polycom Trio 8800 system with Power over Ethernet (PoE) or PoE+ (IEEE 802.

3at Type 2). When the Polycom Trio 8800 system is booting up, an on-screen message indicates the available power supply type. Note that PoE+ provides Polycom Trio systems with full functionality.

The following features are not available on Polycom Trio 8800 system when using PoE:

- The Polycom Trio 8800 system LAN OUT port out does not provide PoE+ power and cannot be used to power the Polycom Trio Visual+.
- No USB charging is provided to devices (mobile phones, tablets) connected to the Polycom Trio 8800 system USB port.
- Maximum peak power to the loudspeaker is limited.

## **Powering the Polycom Trio 8500**

You can power the Polycom Trio 8500 system with Power over Ethernet (PoE).

When the Polycom Trio 8500 system is booting up, an on-screen message indicates the available power supply type.

The Polycom Trio 8500 does not support:

- PoE+
- Power Sourcing Equipment (PSE)
- LAN Out / PC Port
- USB

The following features are not available on Polycom Trio 8500 system using PoE:

- No USB charging is provided to devices (mobile phones, tablets) connected to the Polycom Trio 8500 system USB port.
- Maximum peak power to the loudspeaker is limited.

### **Power the Polycom Trio 8800 System with the Optional Power Injector**

If your building is not equipped with PoE+ you can use the optional power injector to provide PoE+ and full functionality to Polycom Trio 8800 system.

**Note:** Place the PoE injector in a clean and dry area out of a walkway, and provide sufficient space around the unit for good ventilation. Do not cover or block airflow to the PoE injector. Keep the PoE injector away from heat and humidity and free from vibration and dust.

When using the power injector to power the Polycom Trio 8800 system, you must connect cables in the following sequence:

#### **Procedure**

- **1.** Plug the AC power cord of the power injector into the wall and use a network cable to connect the power injector to the Polycom Trio 8800 system.
- **2.** Connect the power injector to the network with a CAT-5E or CAT-6 Ethernet cable.

The power adapter LED is green when the Polycom Trio 8800 system is correctly powered. If the LED is yellow, the power injector is bypassed and the Polycom Trio 8800 system is drawing PoE power from the outlet.

**Tip:** If the Polycom Trio Visual+ loses power after a Polycom Trio 8800 system reboot, unplug both devices and repeat steps 1 and 2.

If the power injector LED is yellow, turn off the PoE network port or connect the Polycom Trio system in the following sequence:

- **1.** Power up Polycom Trio 8800 and Visual+ using the power injector but do not plug the devices into the network wall port.
- **2.** Wait for the Polycom Trio 8800 and Visual+ systems to boot up.
- **3.** Plug the devices into the network wall port.
- **4.** Ensure the LED indicator on the power injector is green.

### **Powering the Polycom Trio Visual+ Solution**

How you power the Polycom Trio Visual+ can depend on the power options your building is equipped with.

Consider the following setup points:

- If you are using PoE+ or the optional power injector, you can power the Polycom Trio Visual+ directly from the Polycom Trio system using an Ethernet cable. In this scenario, you do not need to pair the Polycom Trio system with the Polycom Trio Visual+.
- If you are using PoE, you must power the Polycom Trio Visual+ separately using an Ethernet cable or use the optional power injector. In this scenario, you must pair the Polycom Trio system with the Polycom Trio Visual+.

<span id="page-141-0"></span>• If you use PoE+, you have the option to power the Polycom Trio system and Polycom Trio Visual+ separately and then pair. When powering separately, you do not need to connect the Polycom Trio system directly to Polycom Trio Visual+.

## **Pairing the Polycom Trio Visual+ with Polycom Trio Systems**

Pair the Polycom Trio Visual+ with a Polycom Trio 8500 or Polycom Trio 8800 system to enable users to place video calls and share content.

You can pair only one Polycom Trio Visual+ to a Polycom Trio 8500 or 8800 system. Polycom recommends you plug both devices into a local gigabit switch.

You can pair the Polycom Trio Visual+ to the system using configuration files or from the Polycom Trio menu system. To pair, the Polycom Trio system and Polycom Trio Visual+ must be connected to the same subnet, and you must unblock the following network components:

- Multicast address 224.0.0.200
- Port 2000

**Note:** You cannot use Polycom Trio Visual+ for video calls when you connect the Polycom Trio system to your network using Wi-Fi. The Polycom Trio system and Polycom Trio Visual+ only pair when the Polycom Trio system is connected to your network over Ethernet.

### **Pair the Polycom Trio Solution Manually**

You can manually pair the Polycom Trio Visual+ to the system from the local phone interface on Polycom Trio 8500 or 8800.

#### **Procedure**

**1.** Set up Polycom Trio Visual+.

For instructions, refer to the Polycom Trio Visual+ Setup Sheet.

The Welcome screen displays on your monitor and indicates steps to pair with a Polycom Trio system.

- **2.** Tap the **Pair** button on Polycom Trio Visual+ to broadcast discovery to the Polycom Trio.
- **3.** On the Polycom Trio system, go to **Settings** > **Advanced** > **Networked Devices**, and ensure that **Notification of New Devices** is **On**.
- **4.** Choose one of the following:
	- If you have not paired the device before, tap **Pair with New Device**, tap the device you want to pair from the Discovered Devices list, and in the Details screen, tap **Pair**. All currently paired devices display under Paired Devices.
	- If the device has been paired before, select the device from the **Available Devices** list and tap **Pair**.
- **5.** When you see the message prompting you to complete pairing, do one of the following:
	- Tap **Complete**.
	- Tap the **Pair** button on the Polycom Trio Visual+.

If pairing was successful, a success message displays on the monitor along with a self-view window, the LED light on the Polycom Trio Visual+ device is continuously green, and a paired icon displays on the phone. If pairing was unsuccessful, a message displays on the monitor that the devices could not pair. After successful pairing, if devices become disconnected for 60 seconds, a message displays that the devices have temporarily lost connection.

### **Polycom Trio Solution Pairing Parameters**

To pair using configuration files, enter the MAC address of your Polycom Trio Visual+ device as the value for the parameter mr.pair.uid.1.

The MAC address can be in either of the following formats:

- 00e0d::B09128D
- 00E0DB09128D .

Use the following parameters to configure this feature and additional feature options.

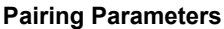

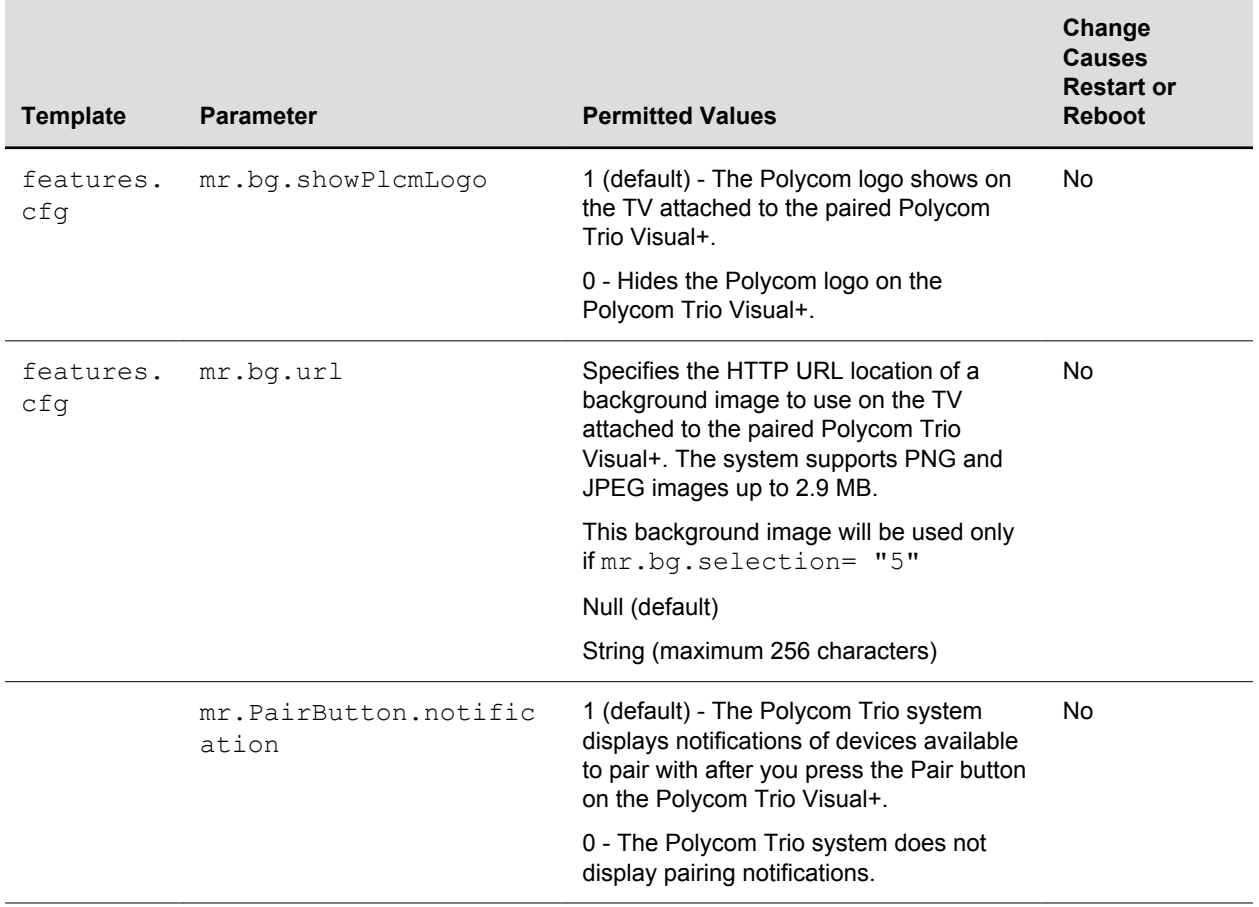

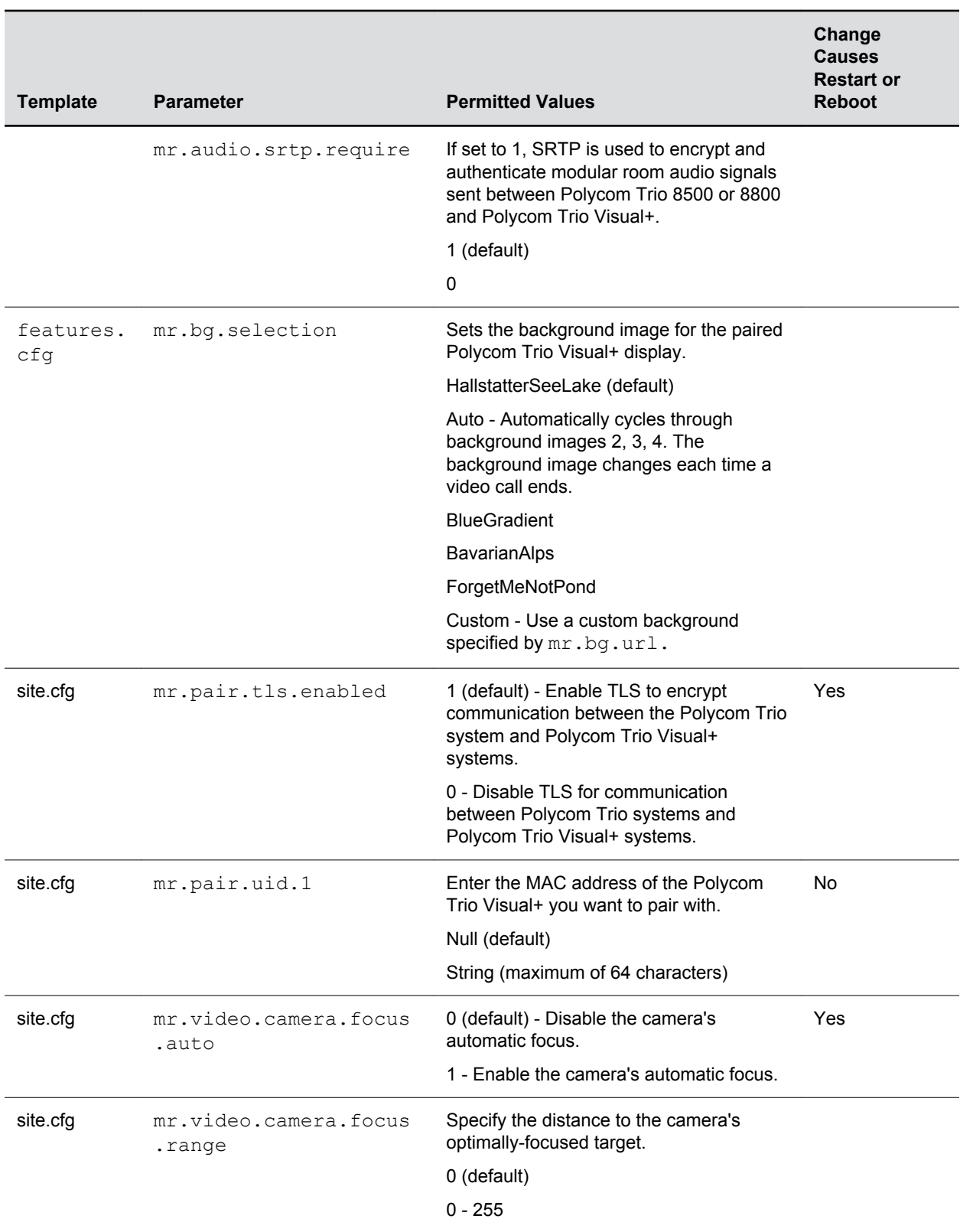
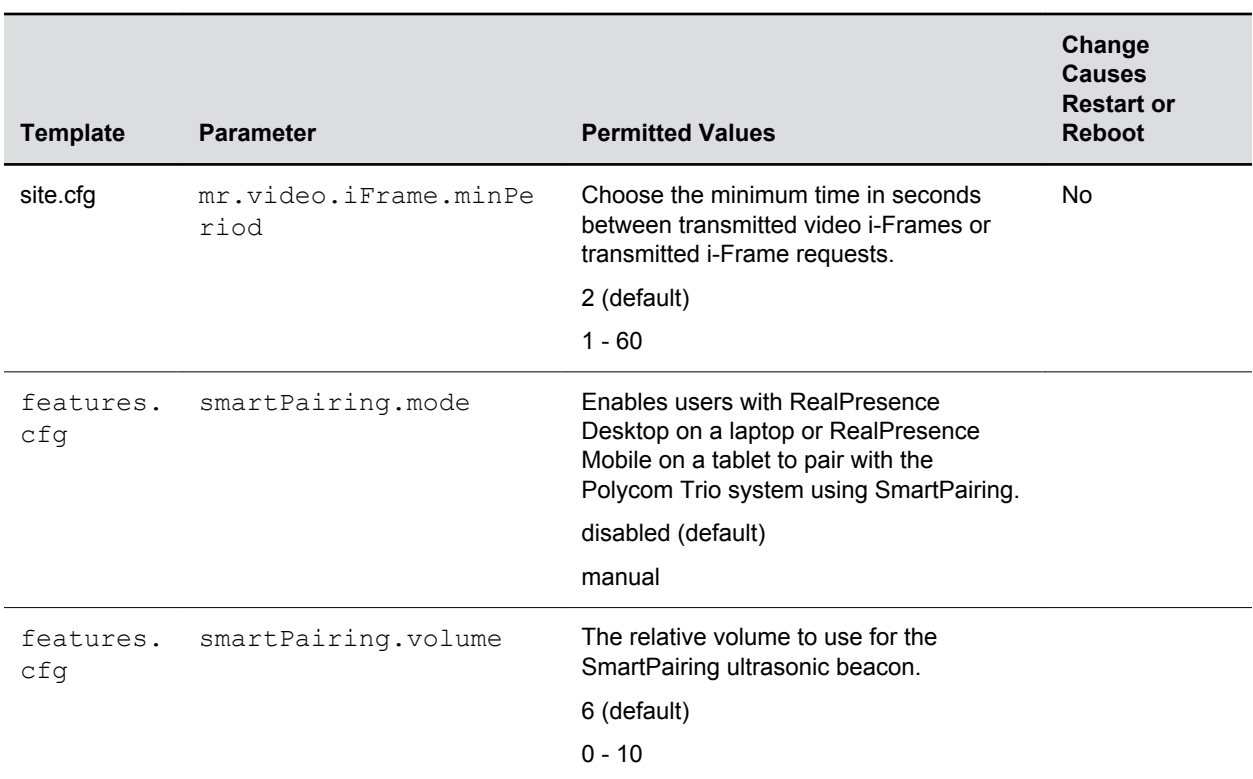

### **Identify Paired Devices**

If you are using multiple Polycom Trio 8500 and 8800 systems and are not sure which Polycom Trio Visual+ is paired with which system, you can identify which accessories are paired with the system on the Polycom Trio.

#### **Procedure**

- **1.** On the phone, go to **Settings** > **Advanced** > **Networked Devices**, and ensure that **Notification of New Devices** is **On**.
- **2.** Select a device that displays under Paired Devices or Available Devices.
- **3.** Tap **Identify**.

The LED of the device you selected flashes to indicate it is paired to the system.

### **Place the Polycom Trio Visual+ in Pairing Diagnostic Mode**

If you are using multiple Polycom Trio 8500 and 8800 systems and are not sure which Polycom Trio Visual+ is paired with which, you can place the Polycom Trio Visual+ devices in pairing diagnostic mode to distinguish between accessories.

#### **Procedure**

- **1.** Power up the Polycom Trio Visual+ device.
- **2.** Wait for the initial LED on state to turn off.
- **3.** Press and hold the pairing button until the LED turns orange.
- **4.** Release the pairing button. The LED blinks.
- **5.** Wait for the device to reboot.

The paired device's LED glows steady green.

## **Polycom Trio System Power Management**

Power available to the Polycom Trio 8800 and 8500 system is limited and you must choose how to power the system and which features to enable or disable.

Power management options vary between the Polycom Trio 8800 and 8500. Read the powering requirements and options carefully to understand powering for your Polycom Trio system.

### **Polycom Trio 8500 System Power Management**

The Polycom Trio 8500 supports:

- USB devices consuming < 2.5W power
- USB port over current detection

The Polycom Trio 8500 does not support:

- PoE+
- Power Sourcing Equipment (PSE)
- LAN Out / PC Port
- USB charging

### **USB Port Power Management**

Device charging with the USB port on the Polycom Trio 8800 system is disabled by default and when disabled the USB host port provides 100mA of power for peripheral devices.

USB charging is disabled when powering the Polycom Trio Visual+ from a LAN Out port.

To enable USB charging, you must power your Polycom Trio 8800 system with an IEEE 802.3at Power over Ethernet Plus (PoE+) compliant power source. When USB charging is enabled, you can power and charge USB 2.0 compliant devices having a power draw of up to 1.500mA/7.5W.

### **Using Power over Ethernet (POE) Class 0**

Powering the Polycom Trio 8800 system from a Power over Ethernet (POE) Class 0 source provides full core functionality and results in the following limitations:

• The LAN Out port does not provide PoE power but otherwise is fully functional.

### **Using Power Sourcing Equipment Power (PoE PSE Power)**

You can use Power Sourcing Equipment Power (PoE PSE Power) to power a Polycom Trio Visual+ system from the LAN OUT port of the Polycom Trio 8800 system.

To use PoE PSE Power, you must power the Polycom Trio 8800 system with an IEEE 802.3at Power over Ethernet Plus (PoE+) compliant power source.

**Note:** You cannot enable USB Charging of the USB host port and PSE PoE Power of LAN OUT port at the same time. If both are enabled, the Polycom Trio 8800 system uses PSE PoE Power and ignores the USB charging setting.

#### **Polycom Trio System Power Management Parameters**

You can use the parameters listed to manage the Polycom Trio 8800 system's power usage.

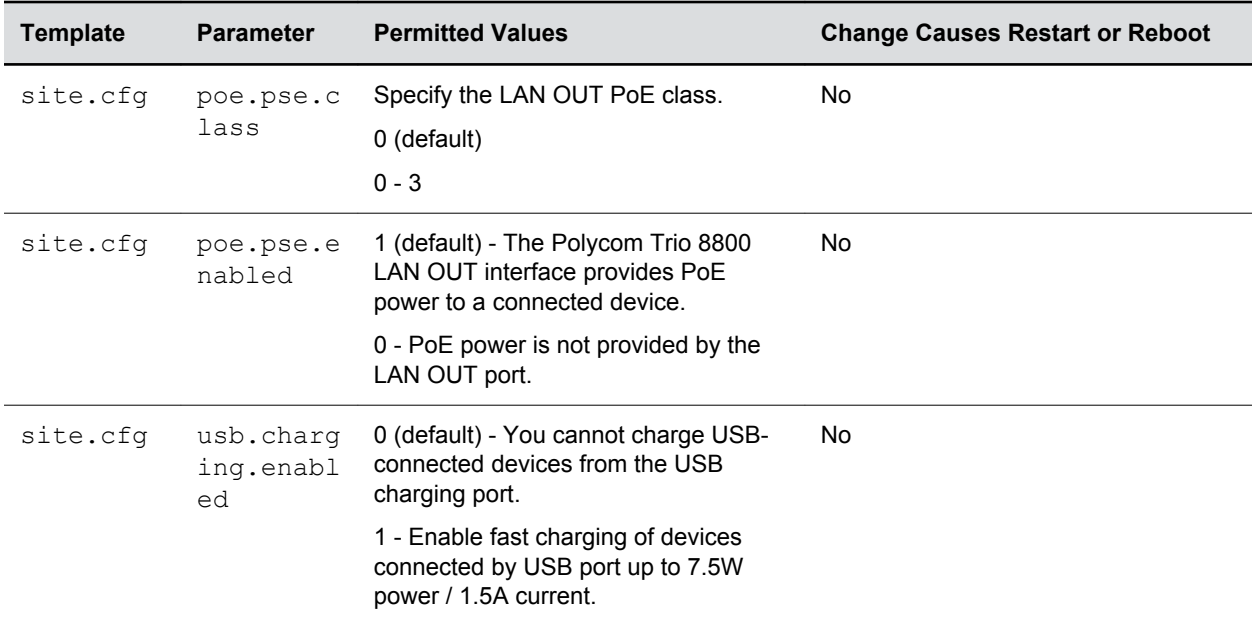

## **Power-Saving on Polycom Trio**

The power-saving feature automatically turns off the phone's LCD display when not in use.

You can configure power-saving options for the Polycom Trio 8800 and 8500 systems including:

- Turn on power-saving during nonworking days and hours.
- Configure power-saving around working days and hours.
- Configure an idle inactivity time after which the phone enters power-saving mode.

When the phone is in power-saving mode, an LED light flashes at intervals to indicate power is on.

In an unused conference room where the phone is in idle mode and the display is off, the Polycom Trio solution has the capability to wake up when a user enters the room, depending on the room lighting.

**Note:** By default the Polycom Trio 8800 and 8500 systems enter power-saving mode after a period of idle time to conserve energy. However, Polycom Trio systems do not enter power-saving mode while idle in the Bluetooth menu. To ensure the system enters power-saving mode, you must exit the Bluetooth menu using the **Home** or **Back** key on the Bluetooth menu.

### **Power-Saving Parameters**

Use the parameters in the following table to configure the power-saving features and feature options.

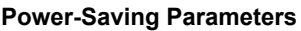

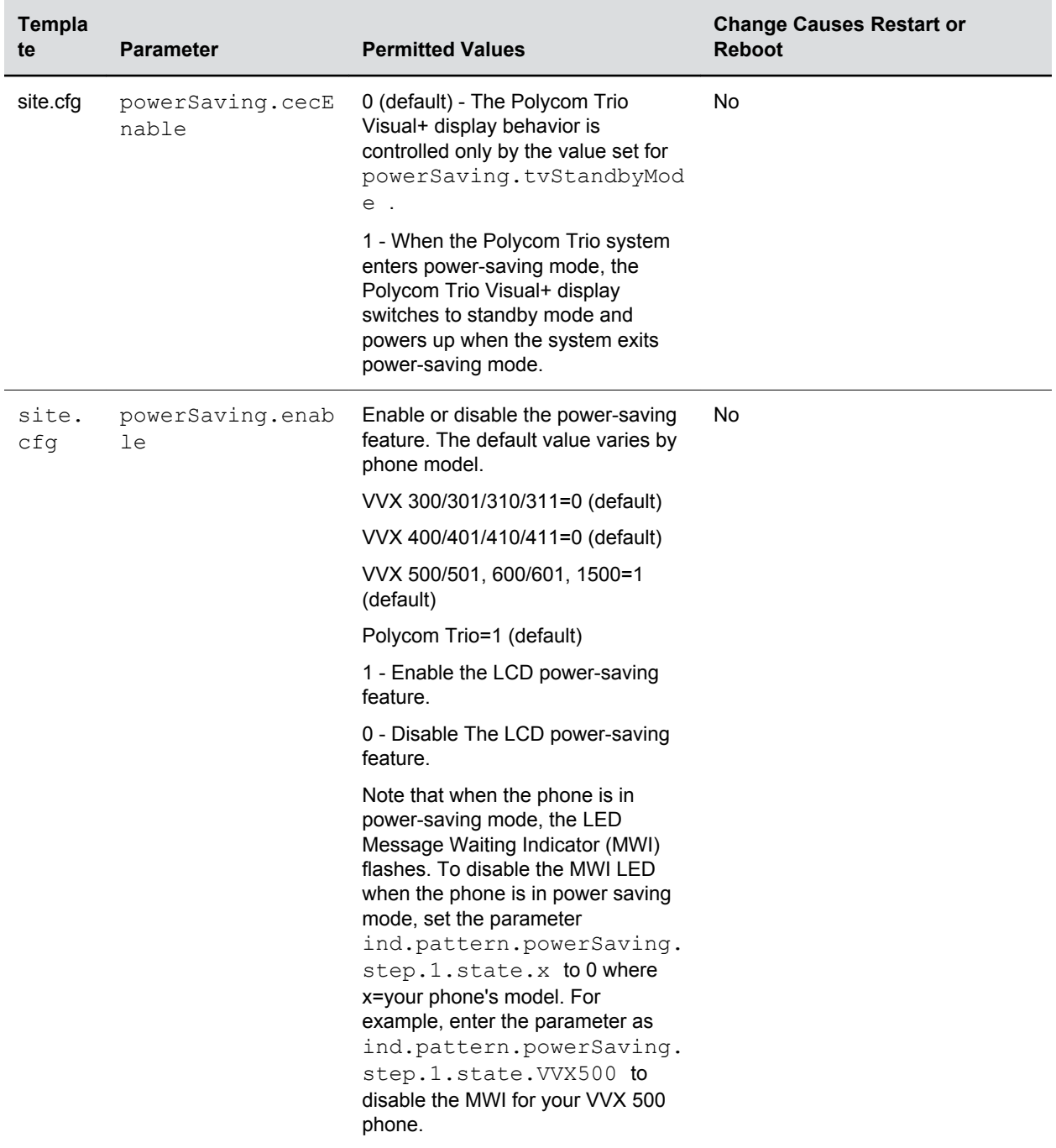

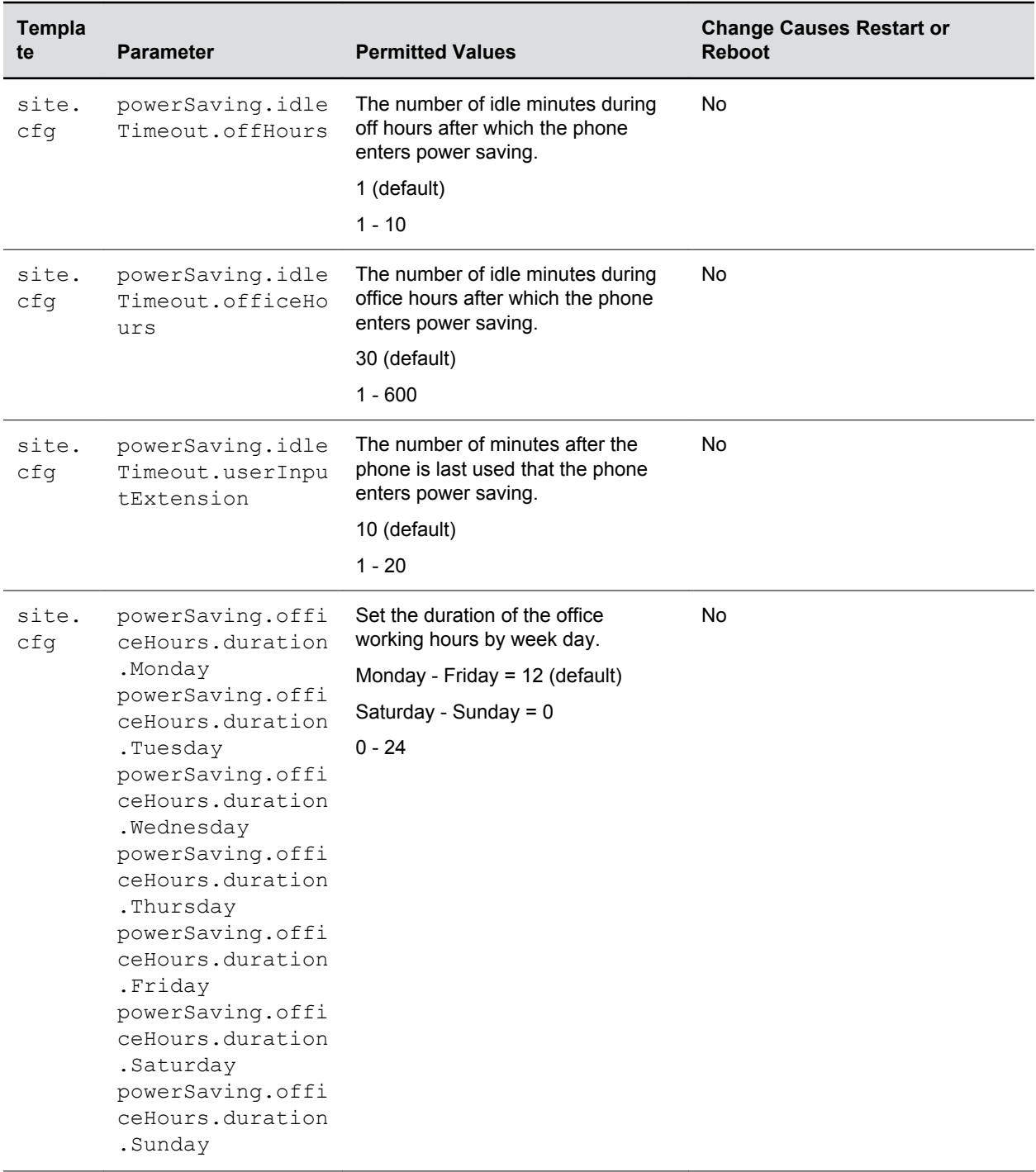

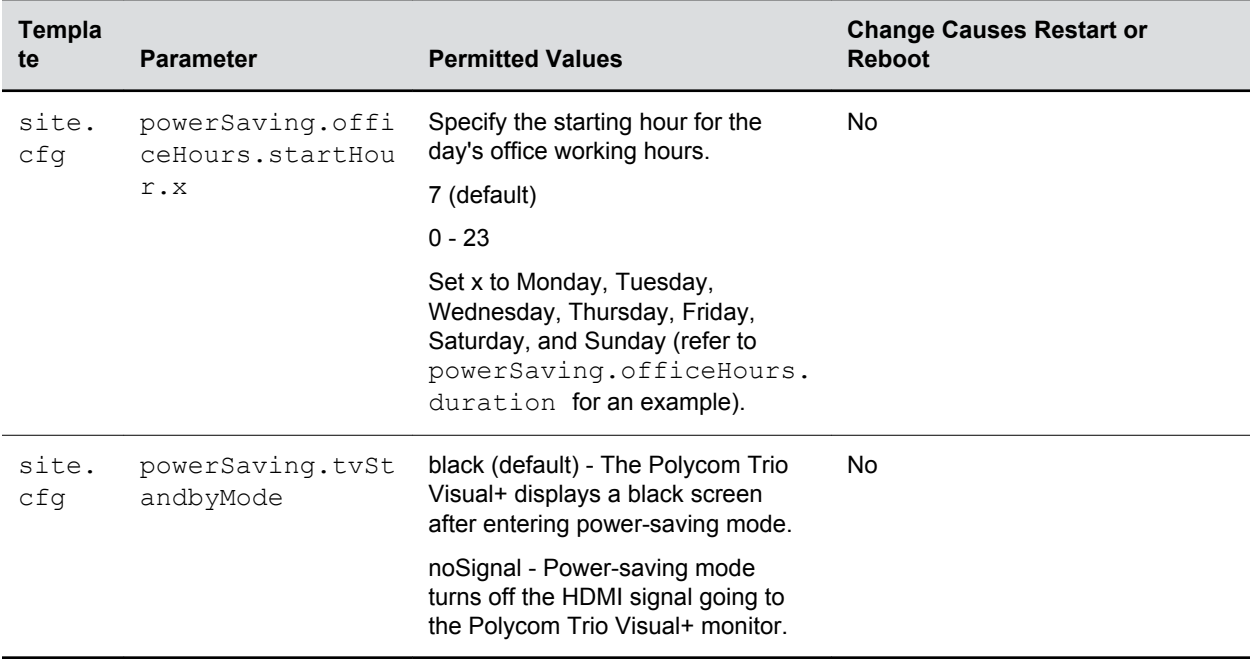

# **Audio Features**

#### **Topics:**

- Automatic Gain Control
- **[Background Noise Suppression](#page-151-0)**
- [Comfort Noise](#page-151-0)
- **[Voice Activity Detection](#page-151-0)**
- [Comfort Noise Payload Packets](#page-152-0)
- [Synthesized Call Progress Tones](#page-153-0)
- [Jitter Buffer and Packet Error Concealment](#page-153-0)
- [Dual-Tone Multi-Frequency Tones](#page-153-0)
- [Acoustic Echo Cancellation](#page-155-0)
- [Polycom NoiseBlock](#page-156-0)
- [Audio Output and Routing Options](#page-156-0)
- [USB Audio Calls](#page-158-0)
- **[Location of Audio Alerts](#page-159-0)**
- [Ringtones](#page-160-0)
- [Sound Effects](#page-162-0)
- [Supported Audio Codecs for Polycom Trio Solution](#page-168-0)
- [IEEE 802.1p/Q](#page-175-0)
- [Voice Quality Monitoring \(VQMon\)](#page-176-0)

After you set up your Polycom phones on the network, users can send and receive calls using the default configuration.

However, you might consider configuring modifications that optimize the audio quality of your network.

This section describes the audio sound quality features and options you can configure for your Polycom phones. Use these features and options to optimize the conditions of your organization's phone network system.

## **Automatic Gain Control**

Automatic Gain Control (AGC) is applicable to conference phone models and is used to boost the transmit gain of the local talker in certain circumstances.

This increases the effective user-phone radius and helps you to hear all participants equally. This feature is enabled by default.

## <span id="page-151-0"></span>**Background Noise Suppression**

Background noise suppression is designed primarily for handsfree operation and reduces background noise, such as from fans, projectors, or air conditioners, to enhance communication.

This feature is enabled by default.

## **Comfort Noise**

Comfort Noise ensures a consistent background noise level to provide a natural call experience and is enabled by default.

Comfort noise fill is unrelated to Comfort Noise packets generated if Voice Activity Detection is enabled.

## **Voice Activity Detection**

Voice activity detection (VAD) conserves network bandwidth by detecting periods of silence in the transmit data path so the phone doesn't have to transmit unnecessary data packets for outgoing audio.

For compression algorithms without an inherent VAD function, such as G.711, the phone uses the codecindependent comfort noise transmission processing specified in RFC 3389. The RFC 3389 algorithm is derived from G.711 Appendix II, which defines a comfort noise (CN) payload format (or bit stream) for G. 711 use in packet-based, multimedia communication systems.

### **Voice Activity Detection Parameters**

The following table lists the parameters you can use to configure Voice Activity Detection.

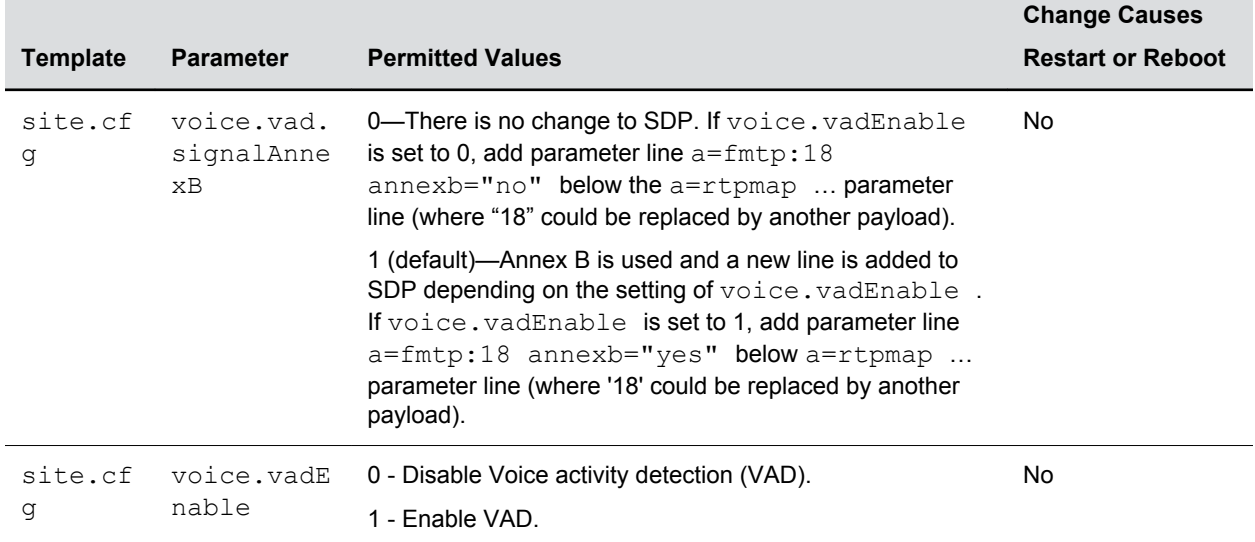

#### **Voice Activity Detection Parameters**

<span id="page-152-0"></span>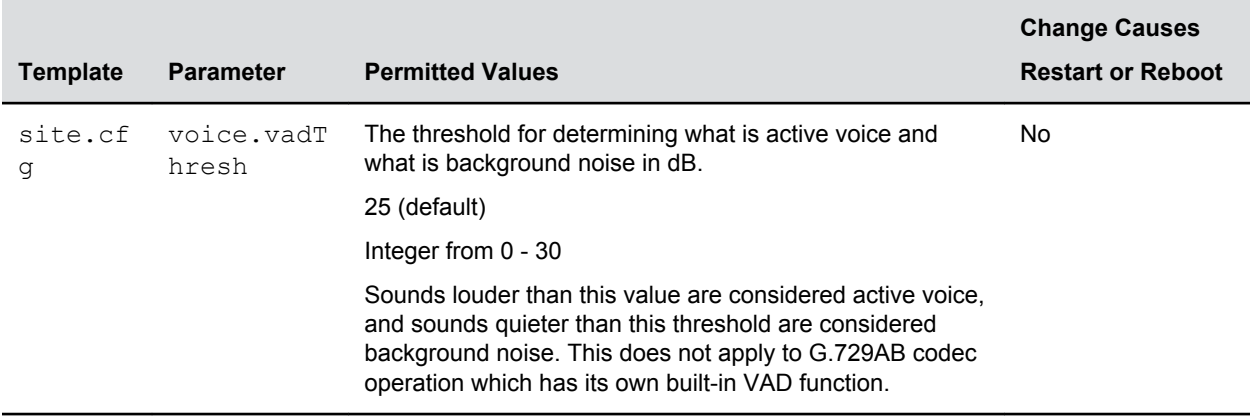

## **Comfort Noise Payload Packets**

When enabled, the Comfort Noise payload type is negotiated in Session Description Protocol (SDP) with the default of 13 for 8 KHz codecs, and a configurable value between 96 and 127 for 16 KHz codecs.

### **Comfort Noise Payload Packets Parameters**

The following table includes the parameters you can use to configure Comfort Noise payload packets.

#### **Comfort Noise Parameters**

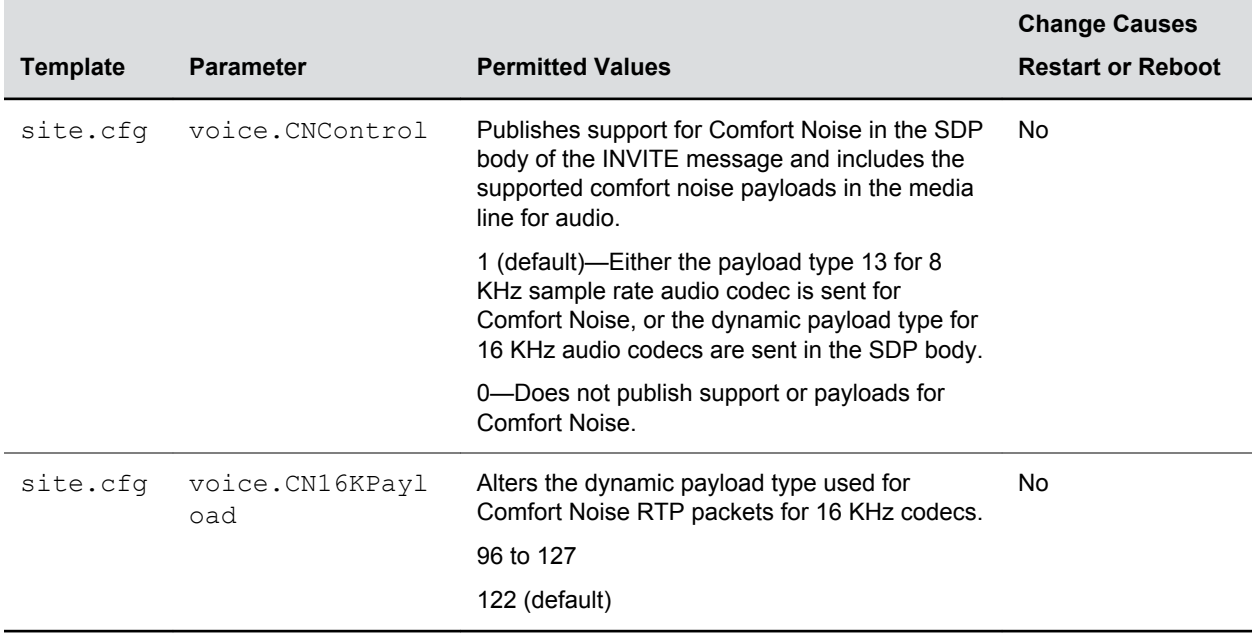

## <span id="page-153-0"></span>**Synthesized Call Progress Tones**

Polycom phones play call signals and alerts, called call progress tones, that include busy signals, ringback sounds, and call waiting tones.

The built-in call progress tones match standard North American tones. If you want to customize the phone's call progress tones to match the standard tones in your region, contact Polycom Support.

## **Jitter Buffer and Packet Error Concealment**

The phone employs a high-performance jitter buffer and packet error concealment system designed to mitigate packet inter-arrival jitter and out-of-order, or lost or delayed (by the network) packets.

The jitter buffer is adaptive and configurable for different network environments. When packets are lost, a concealment algorithm minimizes the resulting negative audio consequences. This feature is enabled by default.

## **Dual-Tone Multi-Frequency Tones**

The phone generates dual-tone multi-frequency (DTMF) tones, also called touch tones, in response to user dialing on the dialpad.

These tones are transmitted in the real-time transport protocol (RTP) streams of connected calls.

The phone can encode the DTMF tones using the active voice codec or using RFC 2833-compatible encoding. The coding format decision is based on the capabilities of the remote endpoint. The phone generates RFC 2833 (DTMF only) events but does not regenerate—or otherwise use—DTMF events received from the remote end of the call.

### **DTMF Tone Parameters**

The following table includes the parameters you can use to set up DTMF tones.

#### **DTMF Parameters**

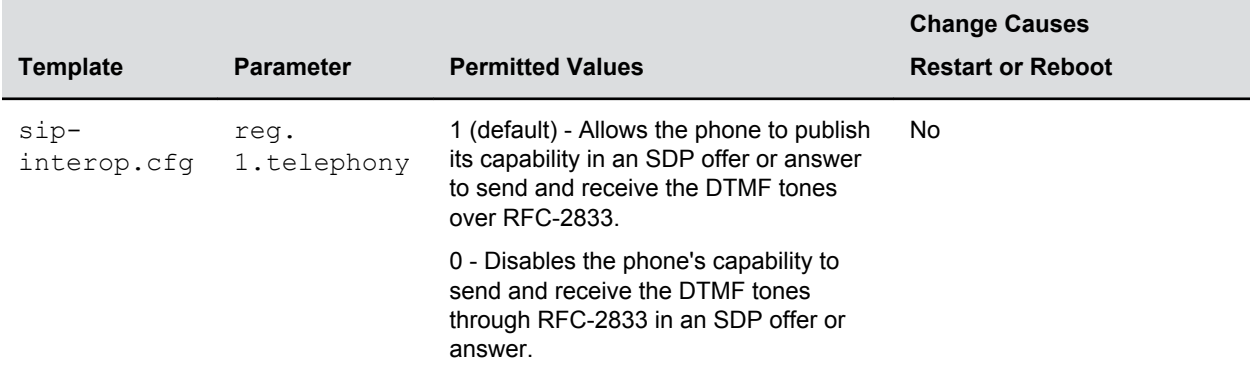

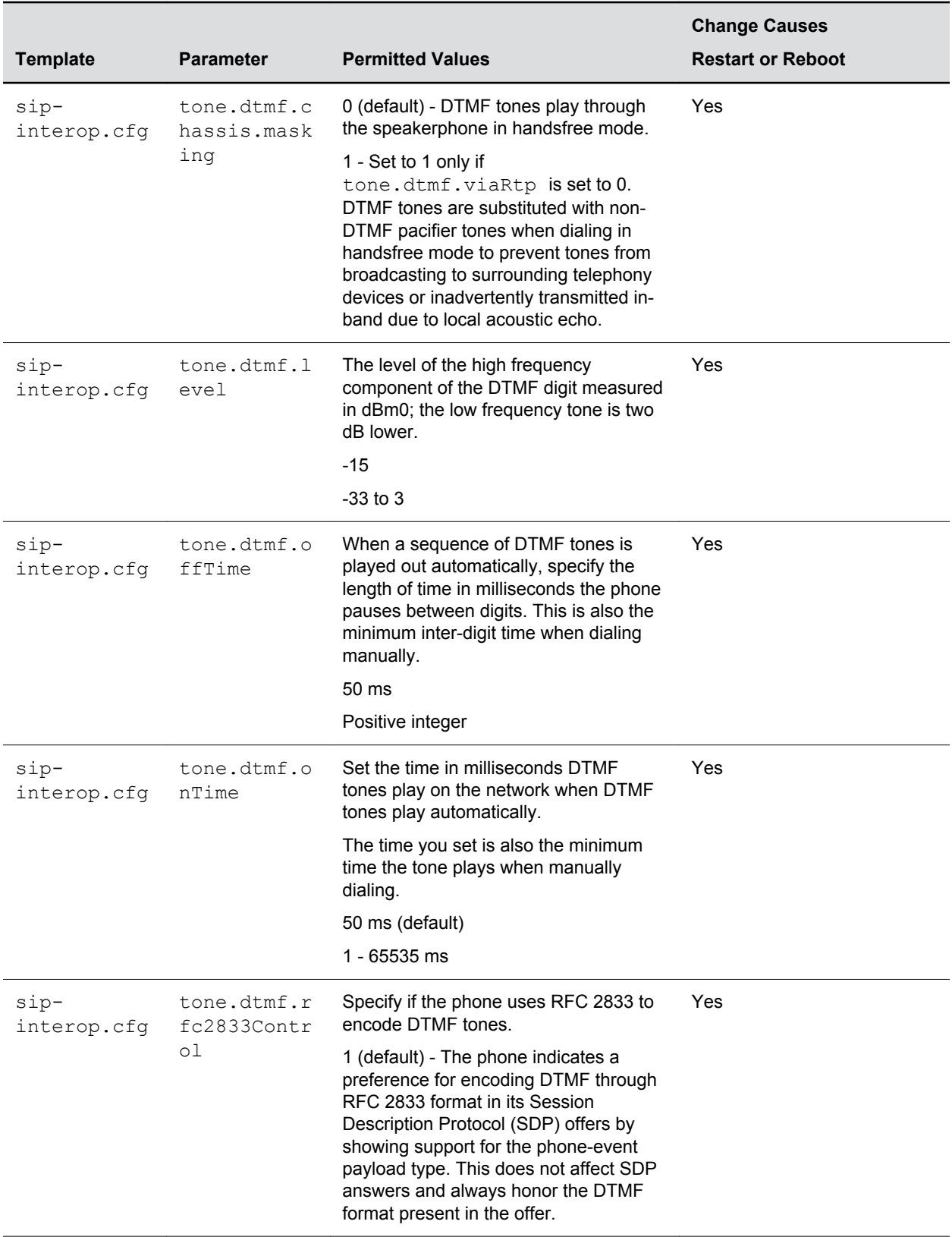

<span id="page-155-0"></span>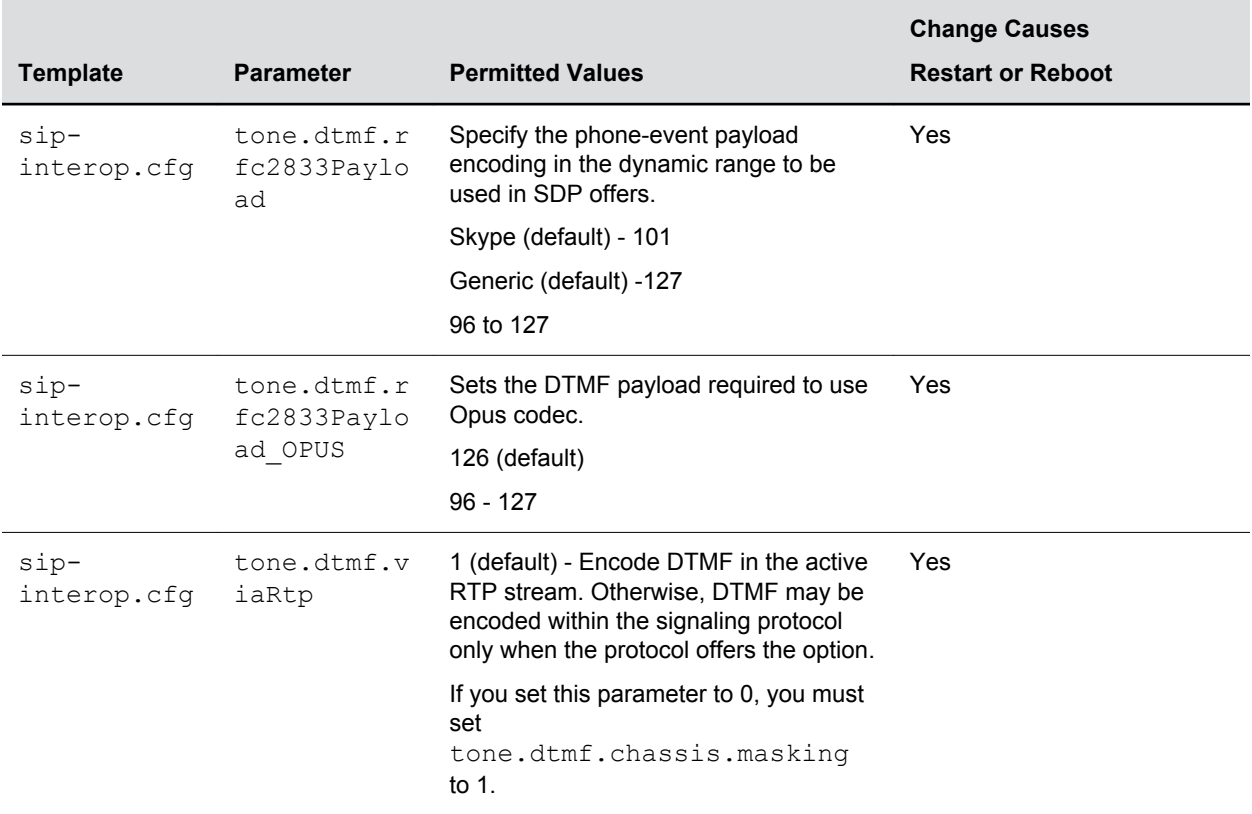

### **Acoustic Echo Cancellation**

Polycom phones use advanced acoustic echo cancellation (AEC) for handsfree operation using the speakerphone.

The phones significantly reduce echo while permitting natural communication.

The AEC feature includes the following:

- Talk State Detector: Determines whether the near-end user, far-end user, or both are speaking.
- Linear Adaptive Filter: Adaptively estimates the loudspeaker-to-microphone echo signal and subtracts that estimate from the microphone signal.
- Non-linear Processing: Suppresses any echo remaining after the Linear Adaptive Filter.

The phones also support headset echo cancellation.

### **Acoustic Echo Cancellation Parameters**

The following table includes the parameters you can use to set up Acoustic Echo Cancellation.

#### <span id="page-156-0"></span>**Acoustic Echo Cancel (AEC) Parameters**

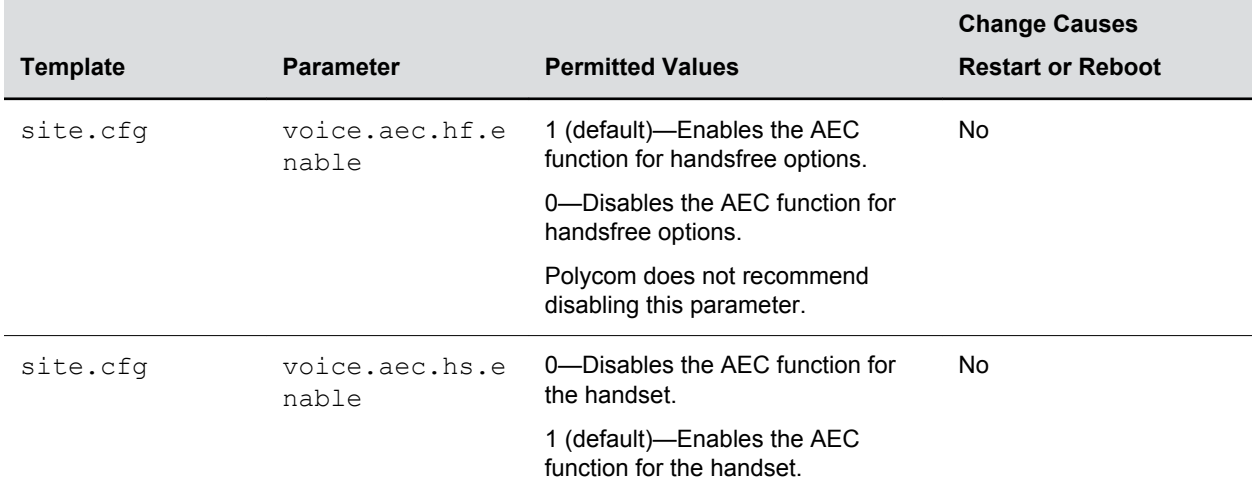

## **Polycom NoiseBlock**

Polycom NoiseBlock technology automatically mutes the microphone during audio-only and audio/video calls when a user stops speaking.

This feature silences noises that interrupt conversations such as paper shuffling, food wrappers, and keyboard typing. When a user speaks, the microphone is automatically unmuted.

### **Polycom NoiseBlock Parameters**

The following table includes the parameter you can use to configure the Polycom NoiseBlock feature.

#### **Polycom NoiseBlock Parameters**

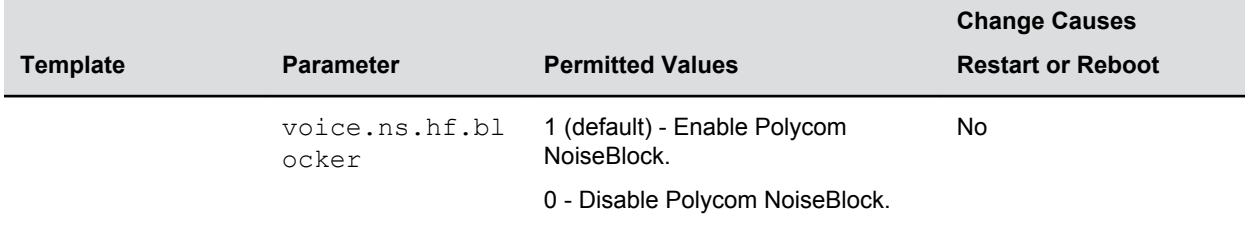

## **Audio Output and Routing Options**

By default, audio plays out of the Polycom Trio speakers.

When you add video capability by connecting and pairing the system with the Polycom Trio Visual+ audio/ video accessory, you can choose to route audio to play out of external speakers and/or the TV/monitor speakers connected to Polycom Trio Visual+.

Using the parameter up.audio.networkedDevicePlayout, you can configure the following audio routing options:

- Polycom Trio 8500 / 8800 speaker only
- Polycom Trio™ Expansion Microphones

The expansion microphones include a 2.1 m | 7 ft cable that you can attach directly to the Polycom Trio to broaden its audio range to a total of 70 ft.

- Polycom Trio Visual+ using HDMI or a connected 3.5mm analog output
- Any combination of outputs available with Polycom Trio 8500, 8800, and Polycom Trio Visual+

### **Audio Output and Routing Option Parameters**

The following table includes the parameters you can use to set the audio output and routing options for the Polycom Trio solution.

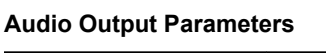

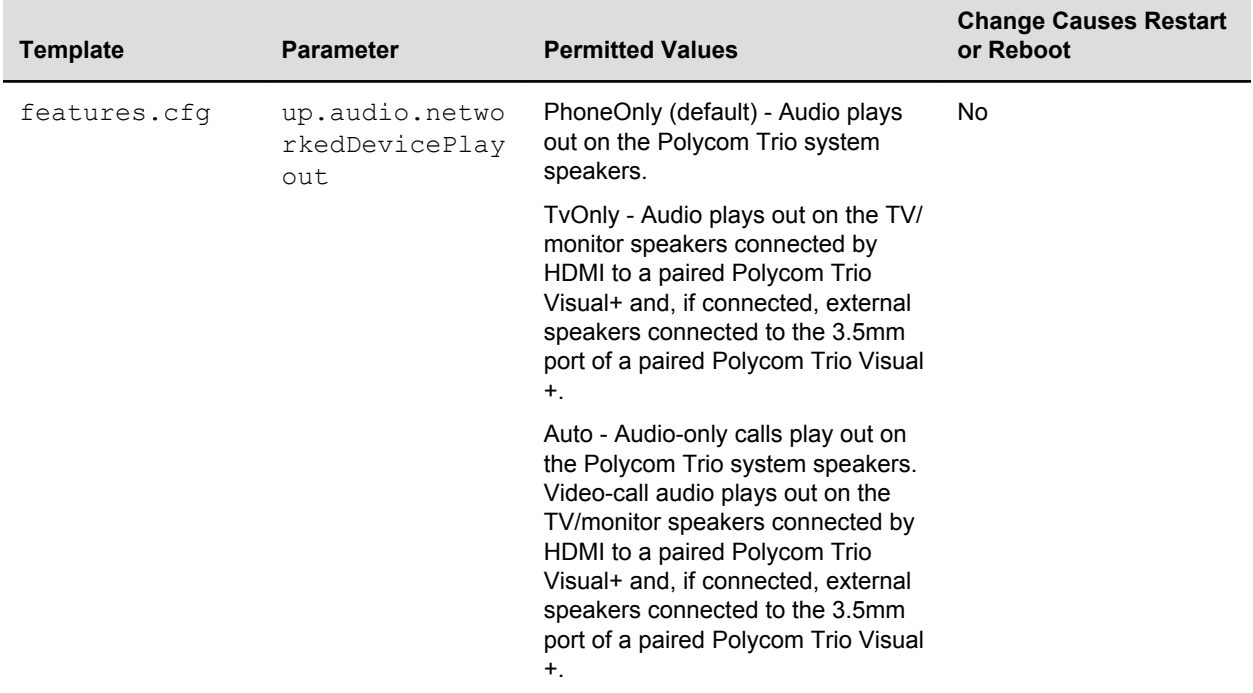

<span id="page-158-0"></span>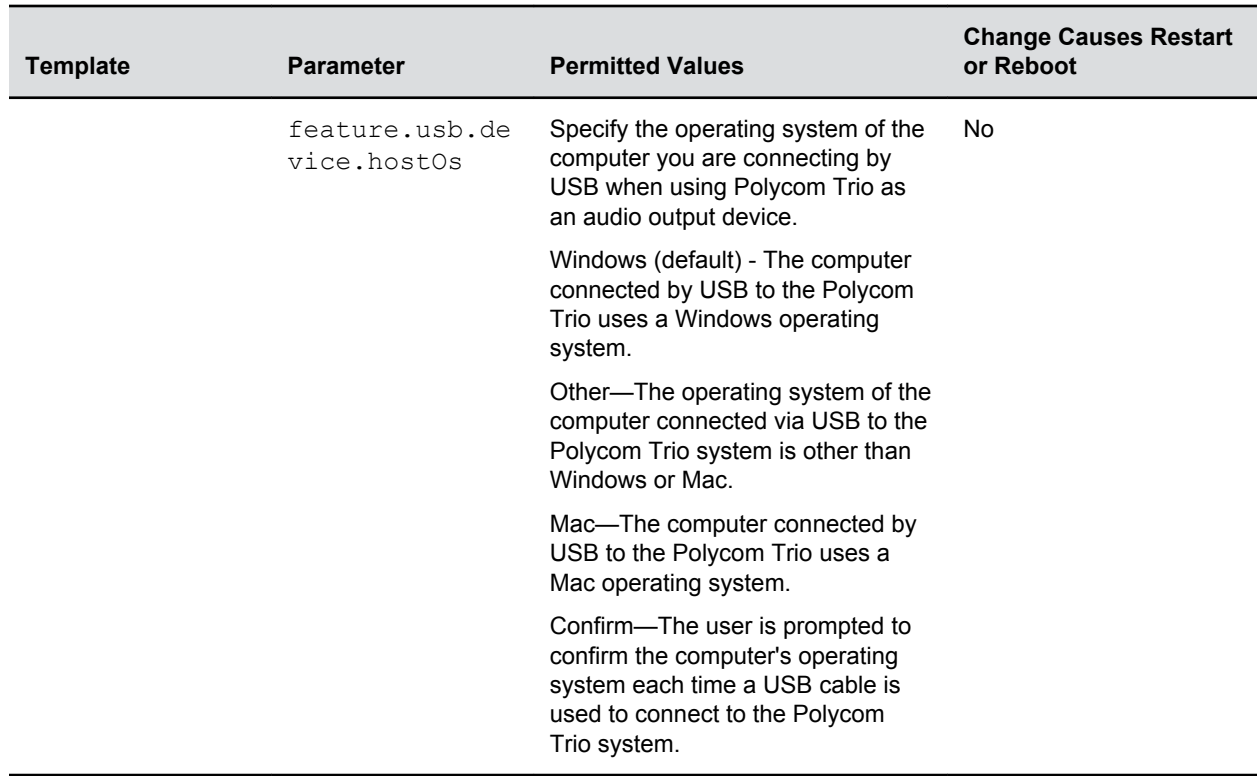

## **USB Audio Calls**

You can enable users to use the Polycom Trio 8800 and 8500 system as an audio device for a tablet or laptop connected to the Polycom Trio 8800 with the USB cable supplied in the box.

When a Microsoft<sup>®</sup> Windows<sup>®</sup> computer is connected to the Polycom Trio solution using a USB cable, users can control the volume of audio and video calls from the computer or the Polycom Trio solution, and the volume is synchronized on both devices.

The Polycom Trio 8800 and 8500 systems supports Mac computers running the following software versions when connected by USB and used as an audio speakerphone:

- OS X 10.9.x (Mavericks)
- OS X 10.10.x (Yosemite)
- OS X 10.11.x (El Capitan)

### **USB Audio Call Parameters**

The following table includes the parameters you can use to configure USB audio calls for connected devices.

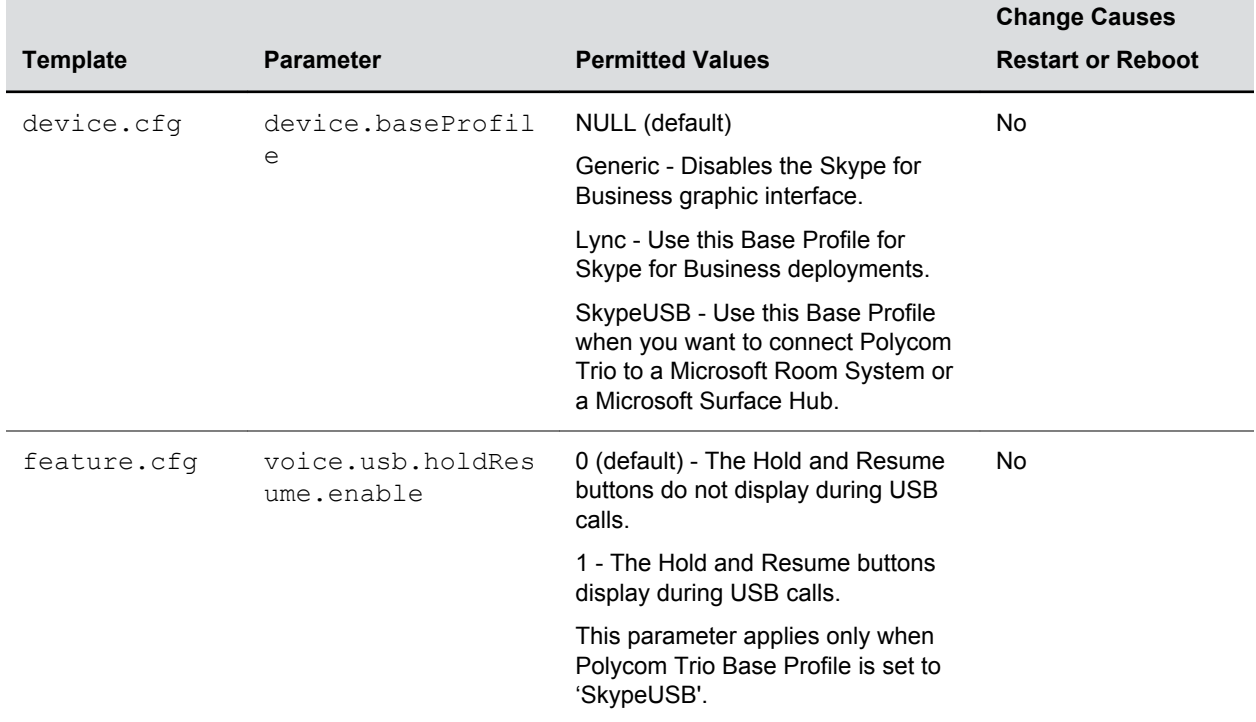

#### <span id="page-159-0"></span>**USB Call Parameters**

## **Location of Audio Alerts**

You can choose where all audio alerts, including incoming call alerts, are played on Polycom phones.

You can specify the audio to play from the handsfree speakerphone (default), the handset, the headset, or the active location. If you choose the active location, audio alerts play out through the handset or headset if they are in use. Otherwise, alerts play through the speakerphone.

### **Audio Alert Parameters**

Use the parameters in the following table to specify where audio alerts and sound effects play.

| <b>Template</b> | <b>Parameter</b> | <b>Permitted Values</b>                            | <b>Change Causes</b><br><b>Restart or Reboot</b> |
|-----------------|------------------|----------------------------------------------------|--------------------------------------------------|
| techsuppo       | se.appLoc        | 1 (default)—Enable audio alerts and sound effects. | Yes                                              |
| rt.cfg          | alEnabled        | 0-Disable audio alerts and sound effects           |                                                  |

**Audio Alert and Sound Effect Parameters**

<span id="page-160-0"></span>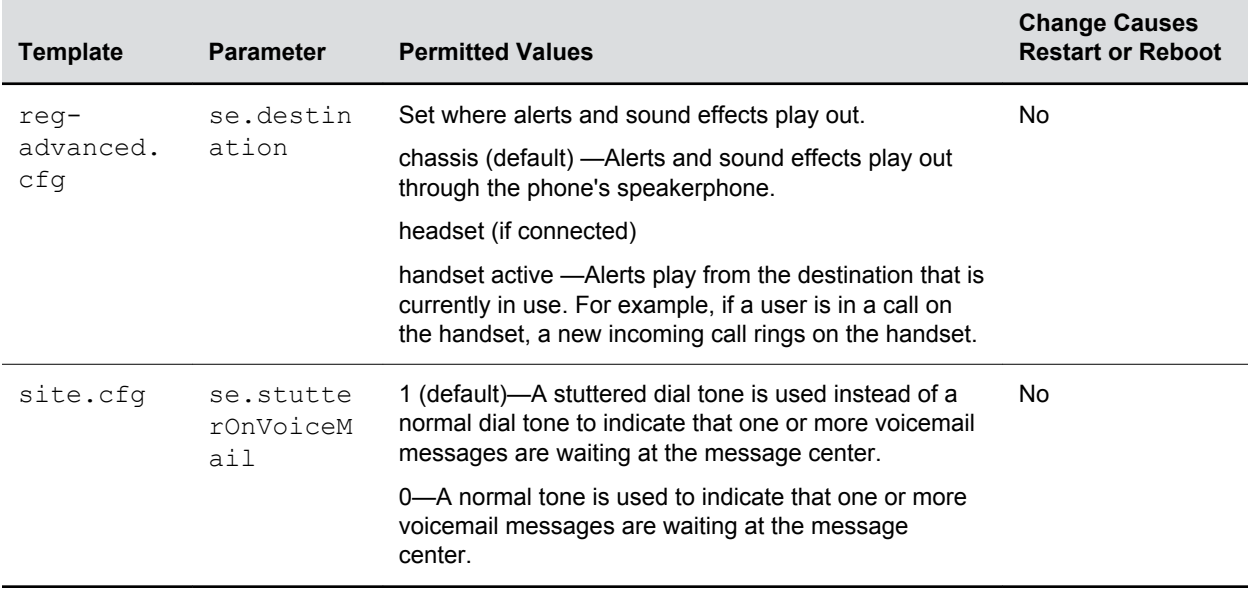

## **Ringtones**

Ringtones are used to define a simple ring class that is applied based on credentials carried within the network protocol.

The ring class includes parameters such as call-waiting and ringer index, if appropriate.

The ring class can use one of the following types of rings:

- Ring Plays a specified ring pattern or call waiting indication.
- Visual Provides a visual indication (no audio) of an incoming call, no ringer needs to be specified.
- Answer Provides auto-answer on an incoming call.
- Ring-answer Provides auto-answer on an incoming call after a certain number of rings.

**Note:** that auto-answer for an incoming call works only when there is no other call in progress on the phone, including no other calls in progress on shared or monitored lines. However, if a phone initiates a call on a shared or monitored line, auto-answer works.

### **Supported Ring Classes**

The phone supports the following ring classes:

- default
- visual
- answerMute
- autoAnswer
- ringAnswerMute
- ringAutoAnswer
- internal
- external
- emergency
- precedence
- splash
- custom<y> where y is 1 to 17.

### **Ringtone Parameters**

The following parameters configure ringtones.

#### **Ringtone Parameters**

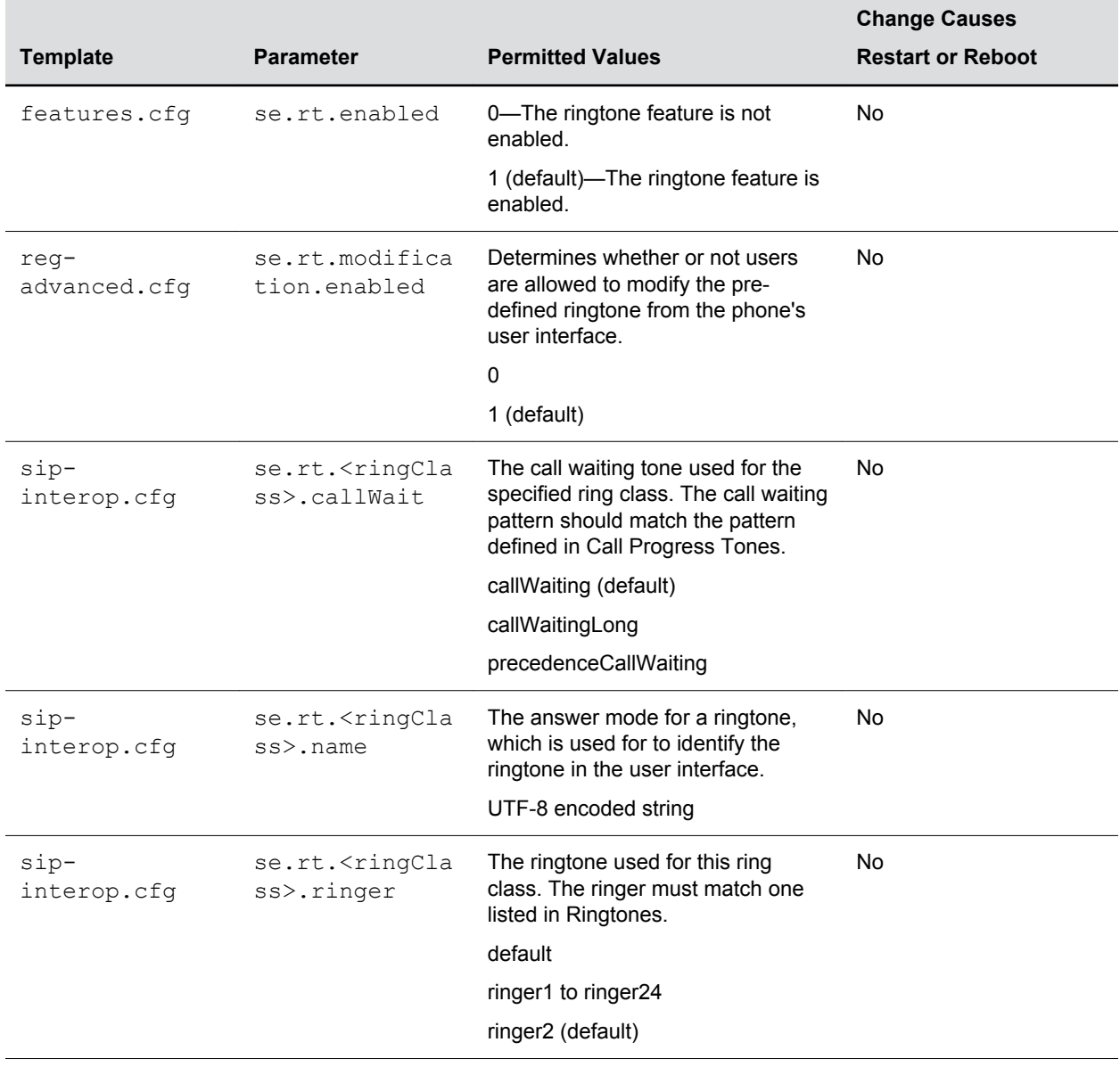

<span id="page-162-0"></span>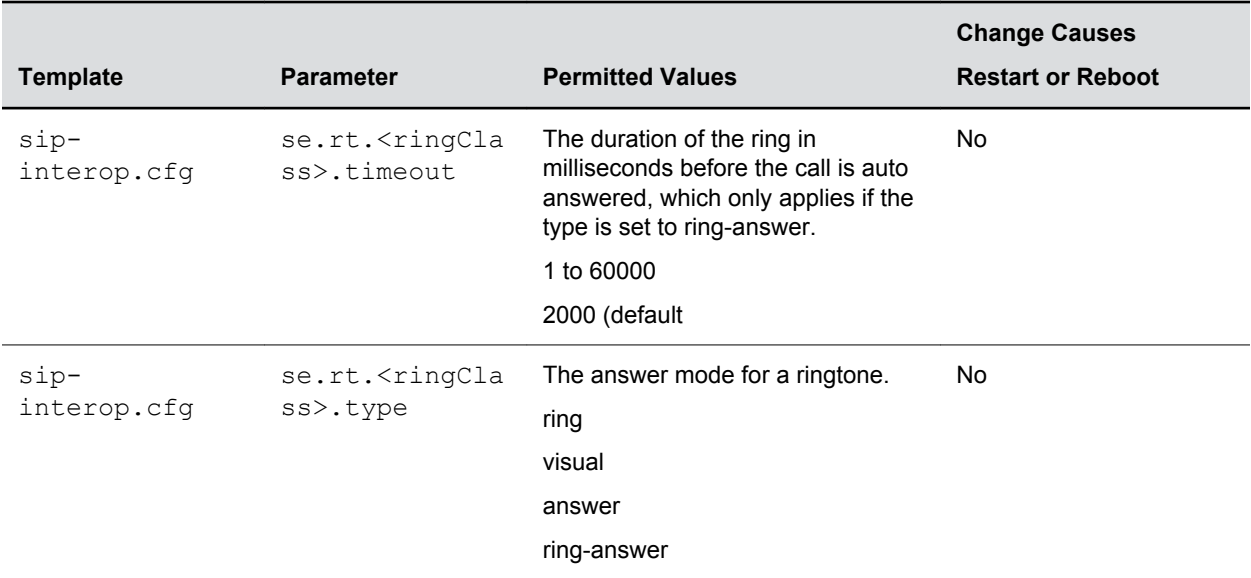

## **Sound Effects**

The phone uses built-in sampled audio files (SAF) in wave file format for some sound effects.

You can customize the audio sound effects that play for incoming calls and other alerts using synthesized tones or sampled audio files with .wav files you download from the provisioning server or Internet.

Ringtone files are stored in volatile memory which allows a maximum size of 600 kilobytes (614400 bytes) for all ringtones.

### **Sampled Audio Files**

The phone uses built-in sampled audio files (SAF) in wave file format for some sound effects.

You can add files downloaded from the provisioning server or from the Internet. Ringtone files are stored in volatile memory, which allows a maximum size of 600 kilobytes (614400 bytes) for all ringtones.

The phones support the following sampled audio WAVE (.wav) file formats:

- mono 8 kHz G.711 u-Law—Supported on all phones
- mono G.711 (13-bit dynamic range, 8-khz sample rate)
- G.711 A-Law—Supported on all phones
- mono L16/8000 (16-bit dynamic range, 8-kHz sample rate)—Supported on all phones
- mono 8 kHz A-law/mu-law—Supported on all phones
- L8/16000 (16-bit, 8 kHz sampling rate, mono)—Supported on all phones
- mono L16/16000 (16-bit dynamic range, 16-kHz sample rate)
- L16/16000 (16-bit, 16 kHz sampling rate, mono)—Supported on all phones
- L16/32000 (16-bit, 32 kHz sampling rate, mono)—Supported on VVX 500/501, 600/601, and 1500
- L16/44100 (16-bit, 44.1 kHz sampling rate, mono)—Supported on VVX 500/501, 600/601, and 1500
- L16/48000 (16-bit, 48 kHz sampling rate, mono)—Supported on VVX 500/501, 600/601, and 1500

#### **Default Sample Audio Files**

The following table defines the phone's default use of the sampled audio files.

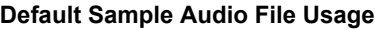

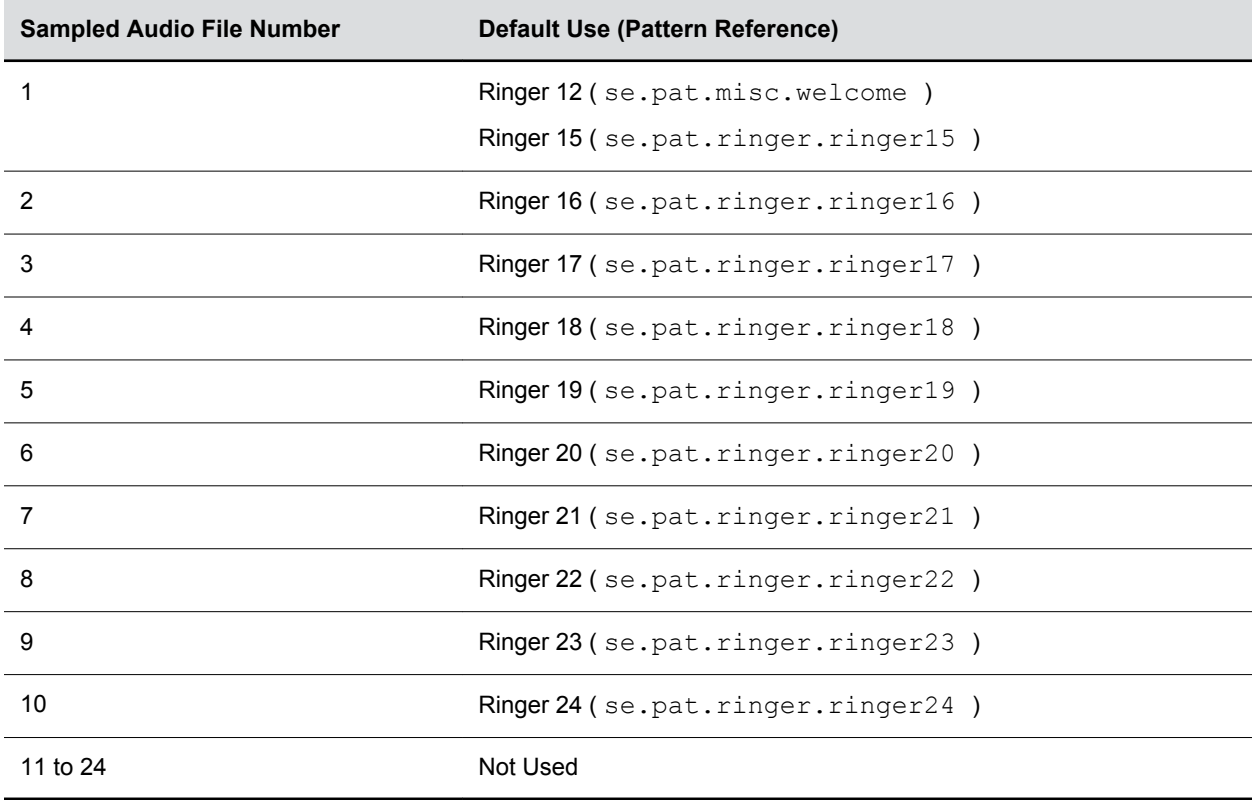

### **Sampled Audio File Parameters**

Your custom sampled audio files must be available at the path or URL specified in the parameter saf.x so the phone can download the files. Make sure to include the name of the file and the .wav extension in the path.

Use the parameters in the following tables to customize this feature.

In the following table, x is the sampled audio file number.

#### **Sample Audio File Parameter**

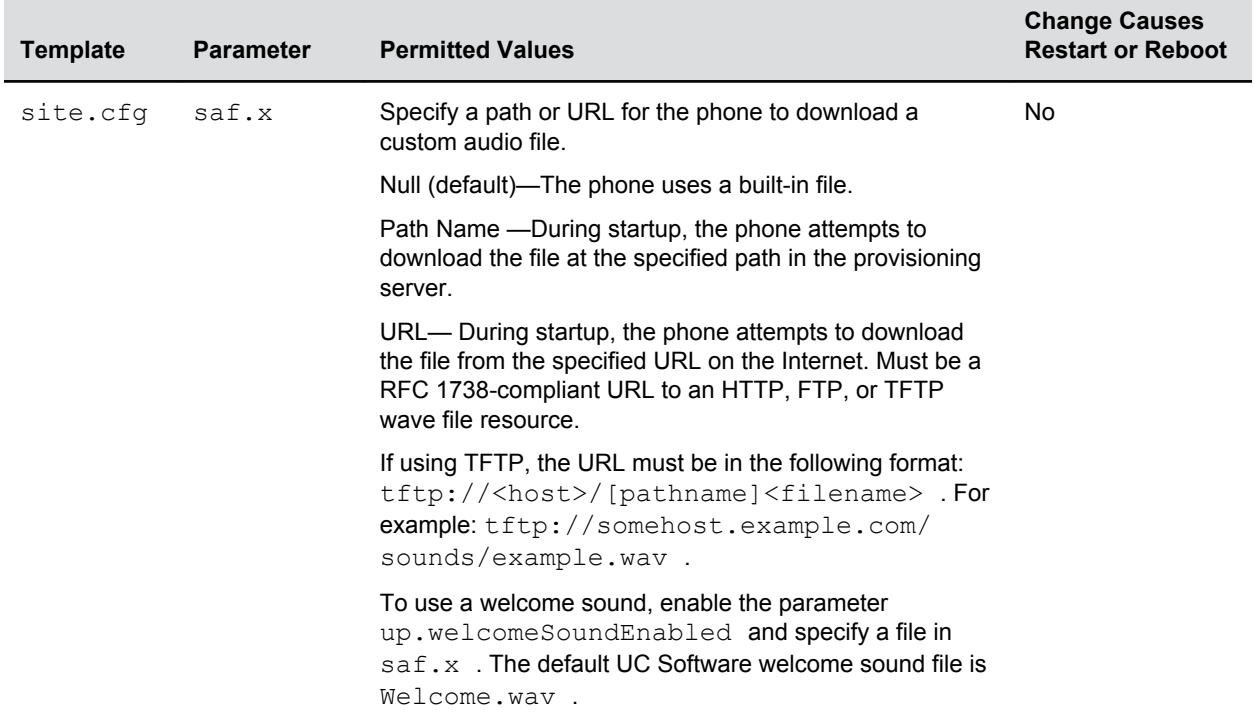

### **Sound Effect Patterns**

You can specify the sound effects that play for different phone functions and specify the sound effect patterns and the category.

Sound effects are defined by patterns: sequences of chord-sets, silence periods, and wave files. You can also configure sound effect patterns and ringtones. The phones use both synthesized and sampled audio sound effects.

Patterns use a simple script language that allows different chord sets or wave files to be strung together with periods of silence. The script language uses the instructions shown in the next table.

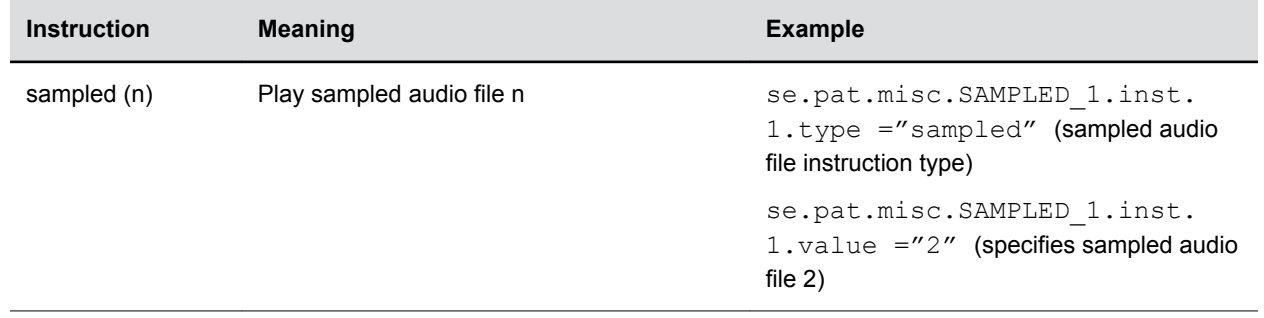

#### **Sound Effects Pattern Types**

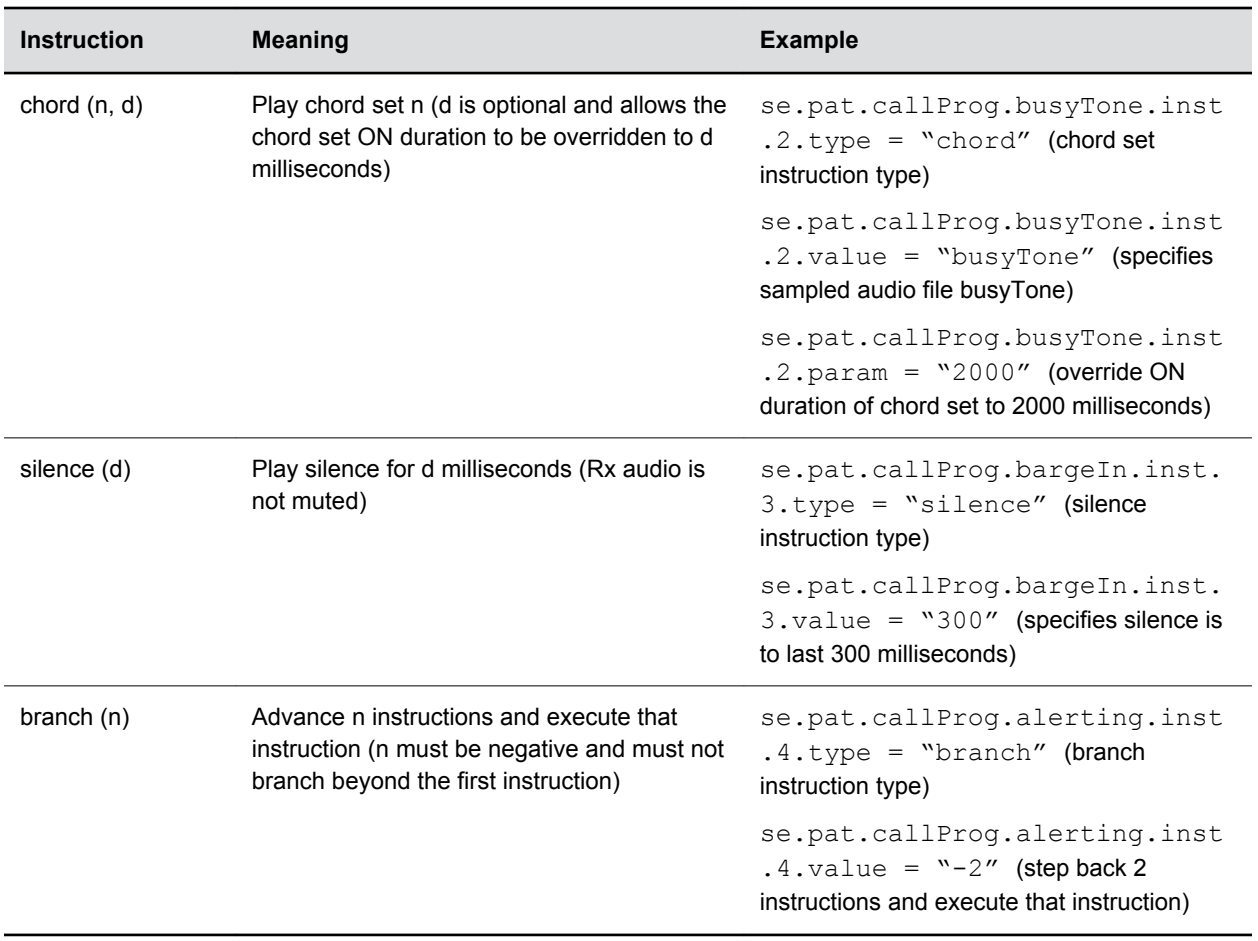

### **Sound Effect Pattern Parameters**

There are three categories of sound effect patterns that you can use to replace cat in the parameter names: callProg (Call Progress Patterns), ringer (Ringer Patterns) and misc (Miscellaneous Patterns).

Keep the following in mind when using the parameters in the following table:

- Xis the pattern name.
- Y is the instruction number.
- Both x and y need to be sequential.
- Cat is the sound effect pattern category.

#### **Sound Effects Parameters**

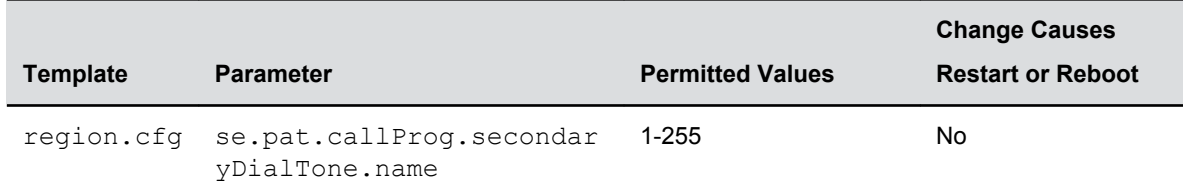

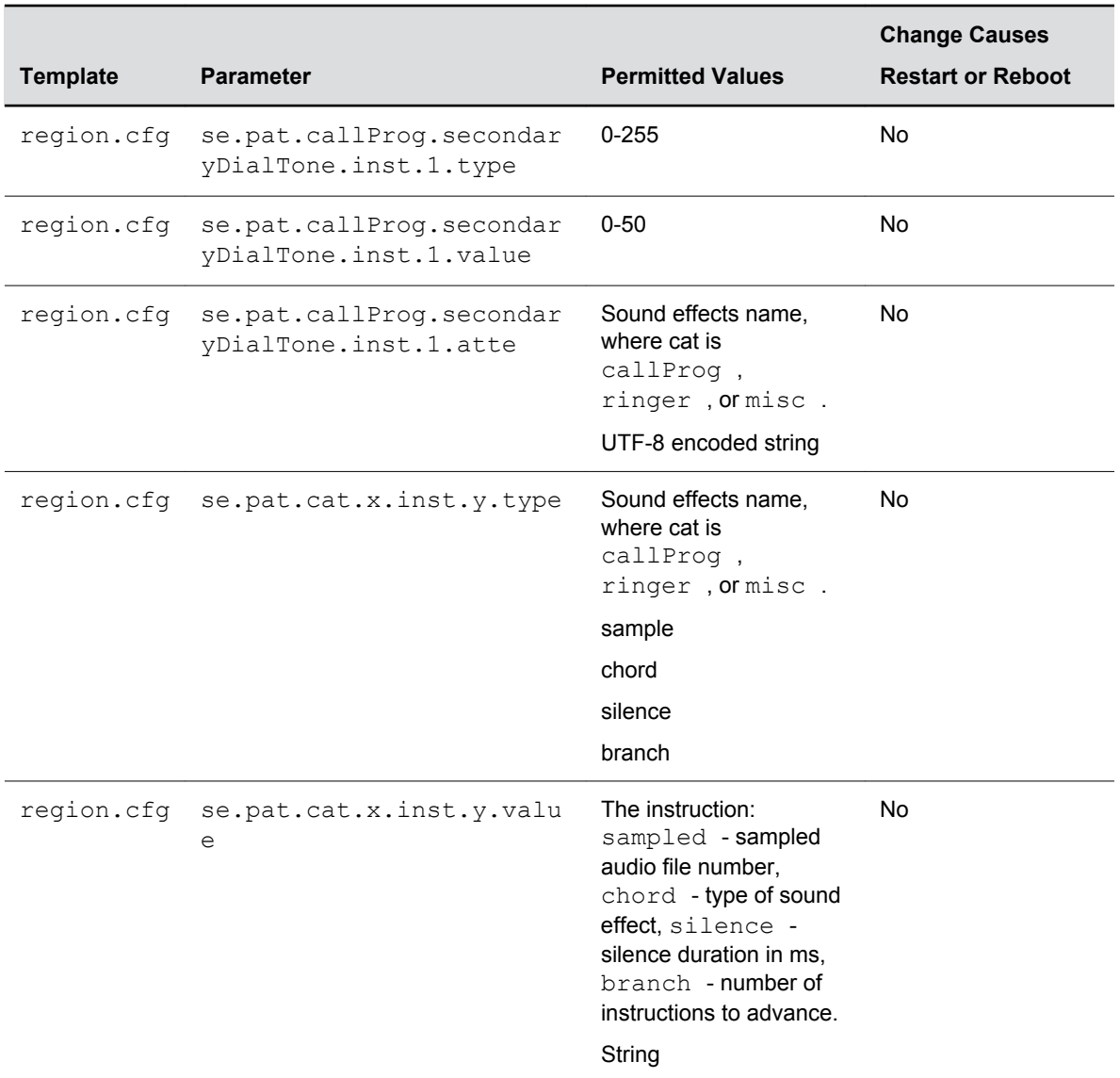

### **Call Progress Tones**

The following table lists the call progress pattern names and their descriptions.

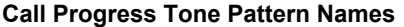

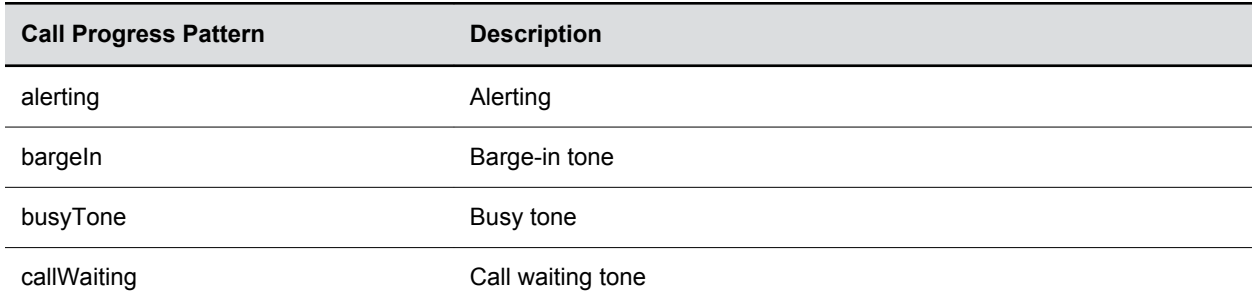

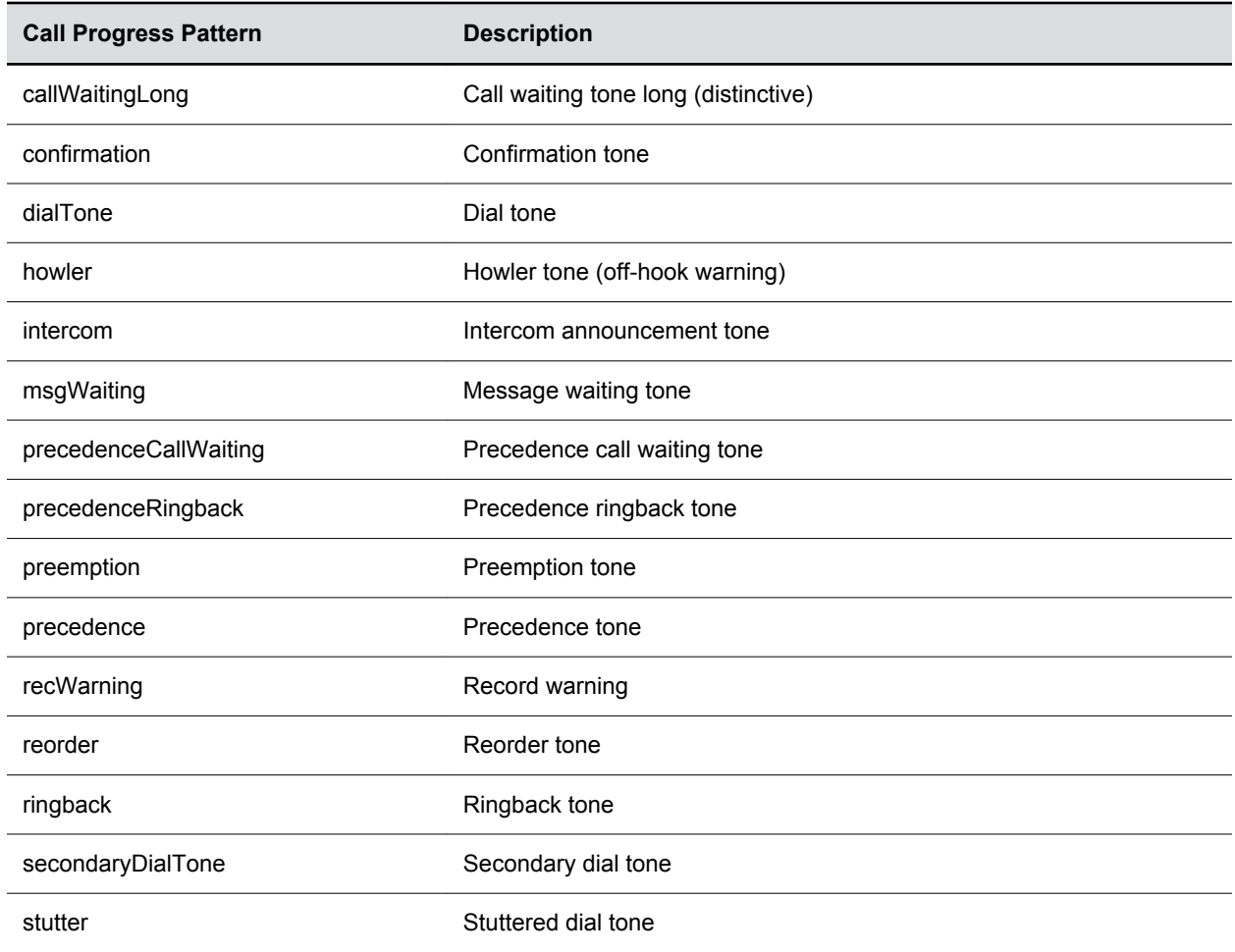

### **Miscellaneous Patterns**

The following table lists the miscellaneous patterns and their descriptions.

#### **Miscellaneous Pattern Names**

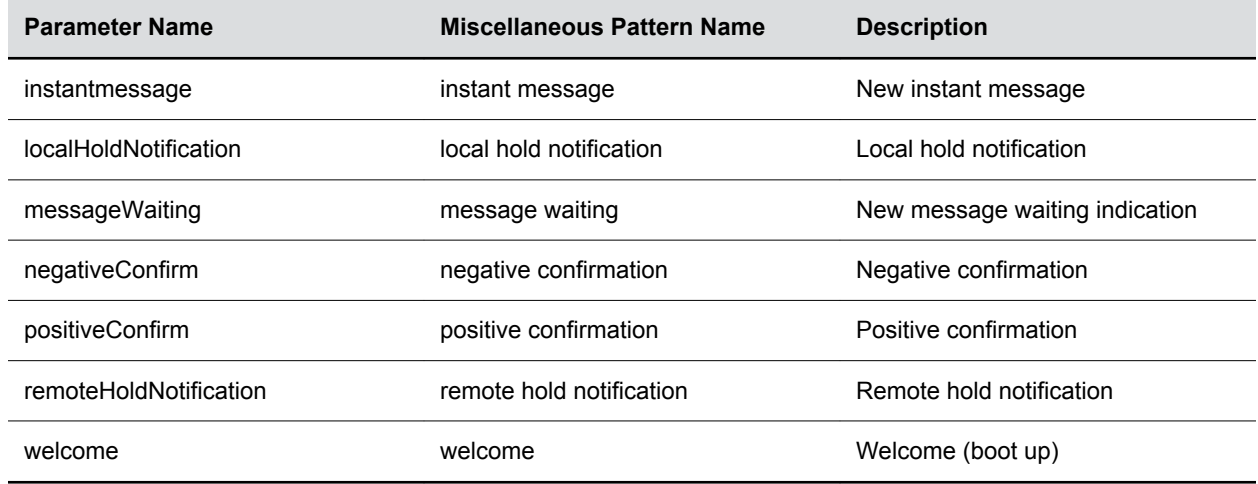

## <span id="page-168-0"></span>**Supported Audio Codecs for Polycom Trio Solution**

The following table includes the supported audio codecs and priorities for the Polycom Trio systems.

Note that the Opus codec is not compatible with G.729 and iLBC. If you set Opus to the highest priority, G.729 and iLBC are not published; if you set G.729 and iLBC to the highest priority, Opus is not published.

#### **Audio Codec Priority (continued)**

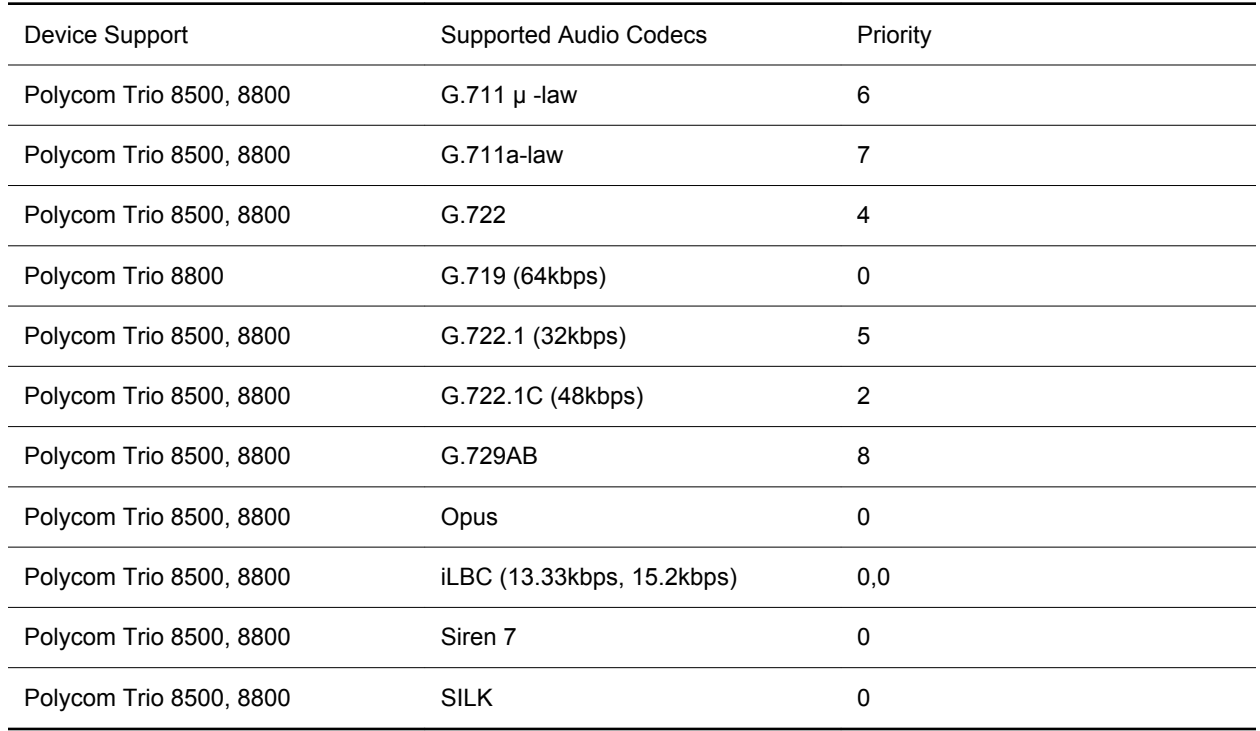

### **Polycom Trio Supported Audio Codec Specifications**

The following table summarizes the specifications for audio codecs supported on Polycom Trio systems.

**Note:** The network bandwidth necessary to send encoded voice is typically 5-10% higher than the encoded bit rate due to packetization overhead. For example, a G.722.1C call at 48kbps for both the receive and transmit signals consumes about 100kbps of network bandwidth (two-way audio).

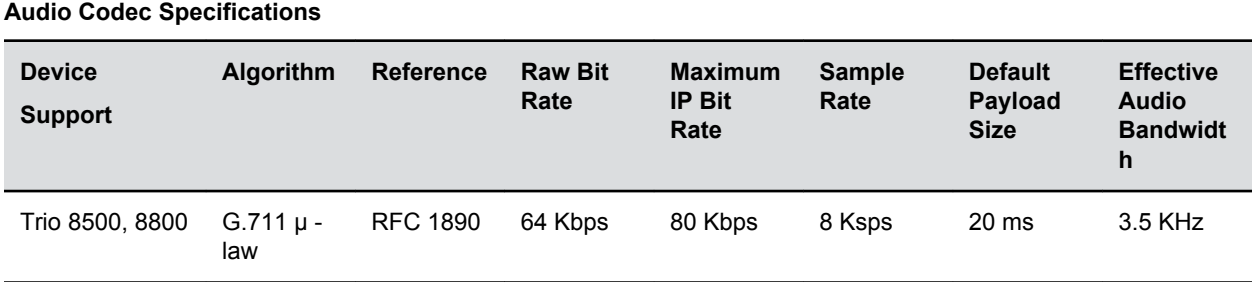

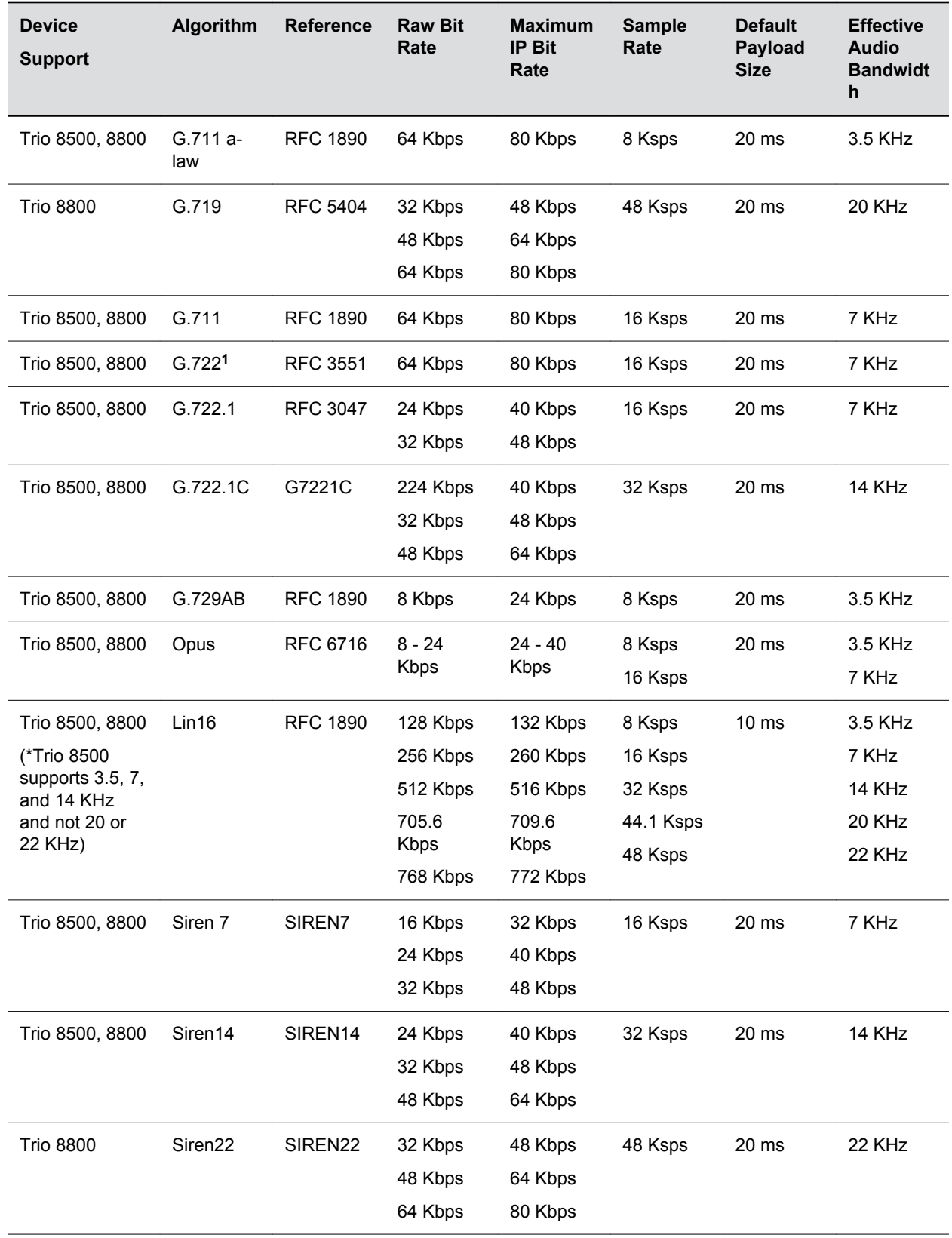

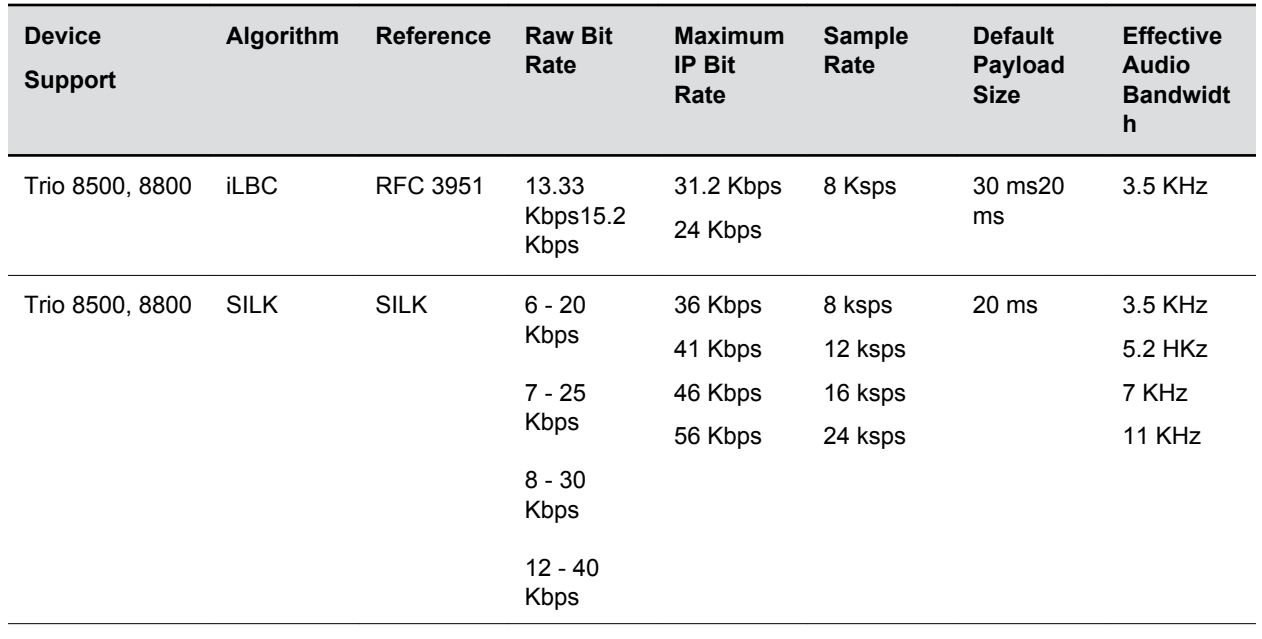

**1** Per RFC 3551. Even though the actual sampling rate for G.722 audio is 16,000 Hz (16ksps), the RTP clock rate advertised for the G.722 payload format is 8,000 Hz because that value was erroneously assigned in RFC 1890 and must remain unchanged for backward compatibility.

### **Audio Codec Parameters**

You can configure a set of codec properties to improve consistency and reduce workload on the phones.

Use the parameters in the following table to specify the priority for audio codecs on your Polycom phones. If 0 or Null, the codec is disabled. A value of 1 is the highest priority.

If a phone does not support a codec, it treats the setting as if it were 0 and not offer or accept calls with that codec. The phone ignores the unsupported codec and continues to the codec next in priority. For example, using the default values, the VVX 310 doesn't support G.722.1C or G.719 and uses G.722.1 as the highest-priority codec.

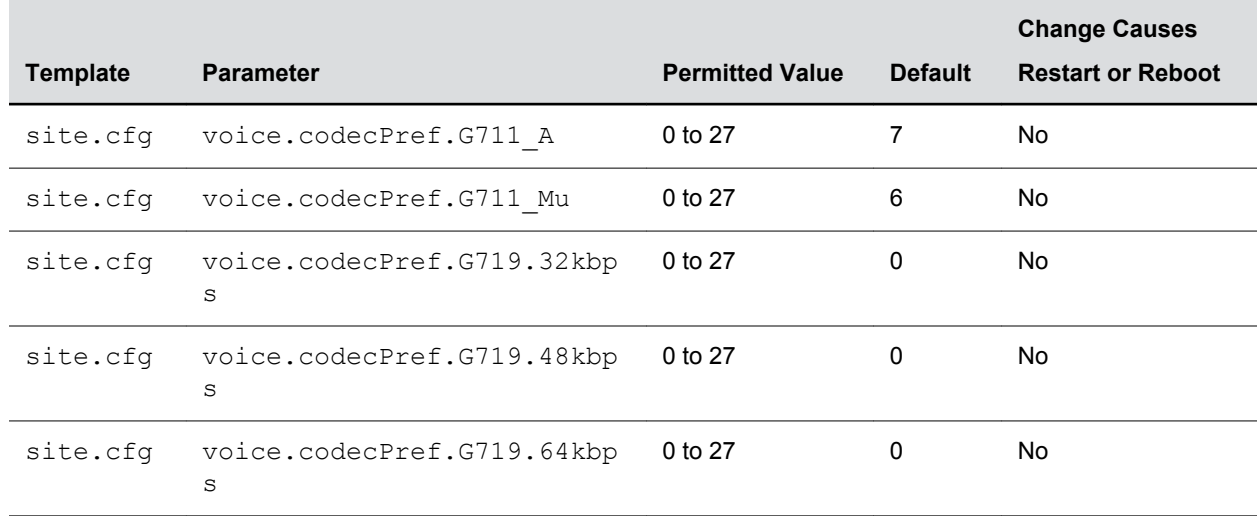

#### **Audio Codec Parameters**

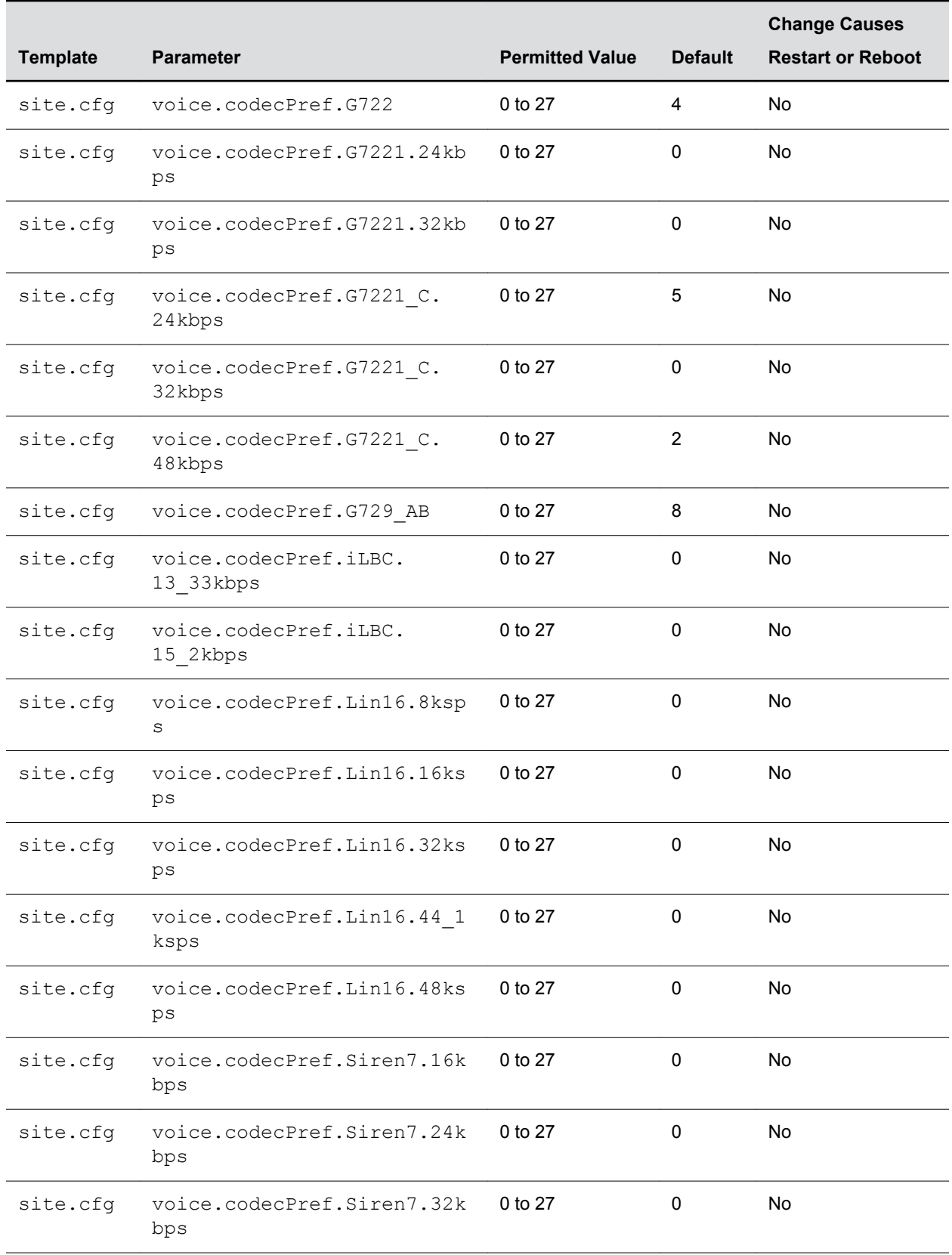

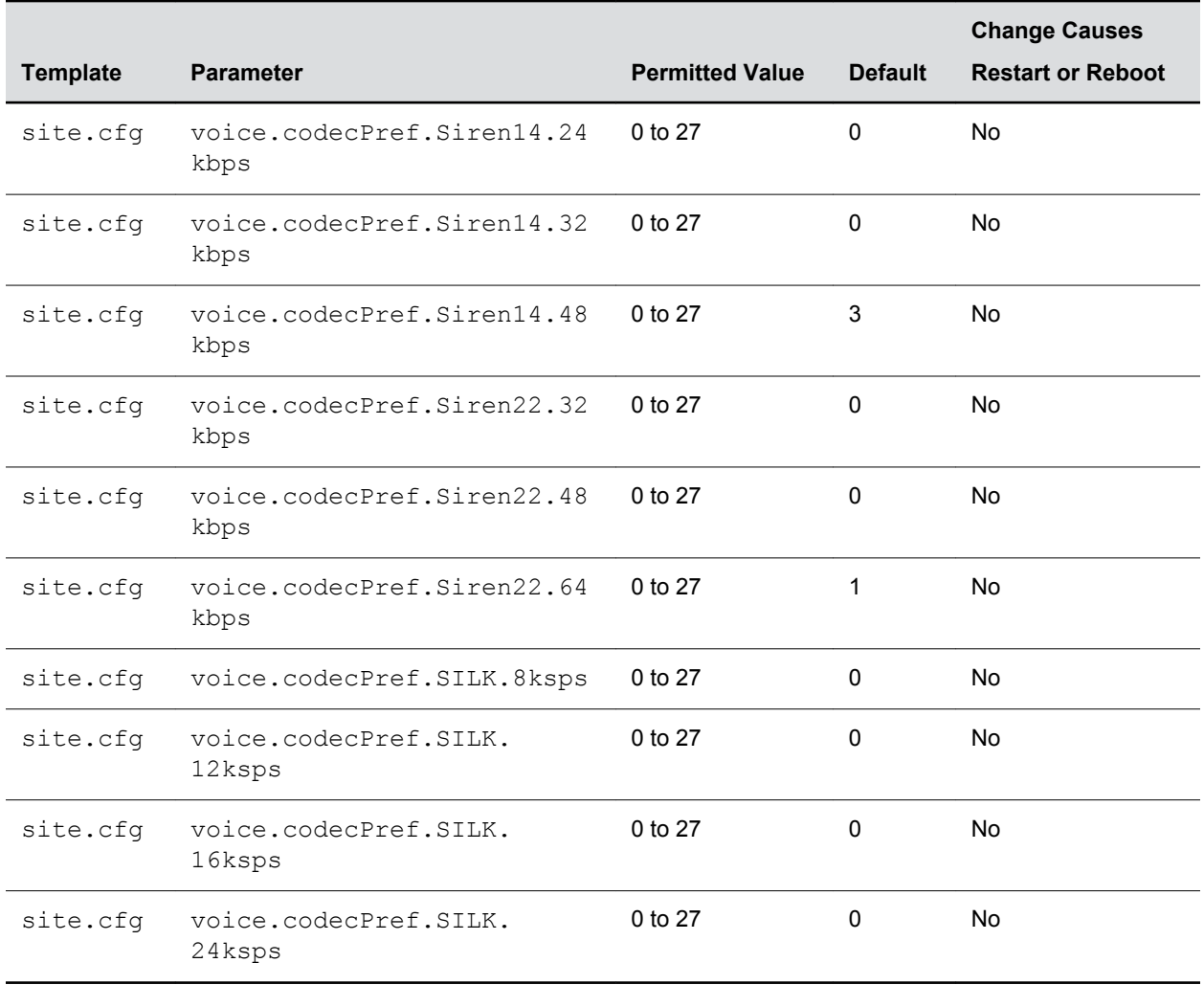

### **SILK Audio Codec**

Polycom VVX 501 and 601 business media phones support the SILK audio codec.

#### **SILK Audio Codec Parameters**

Use the following parameters to configure the SILK audio codec.

#### **SILK Audio Codec Parameters**

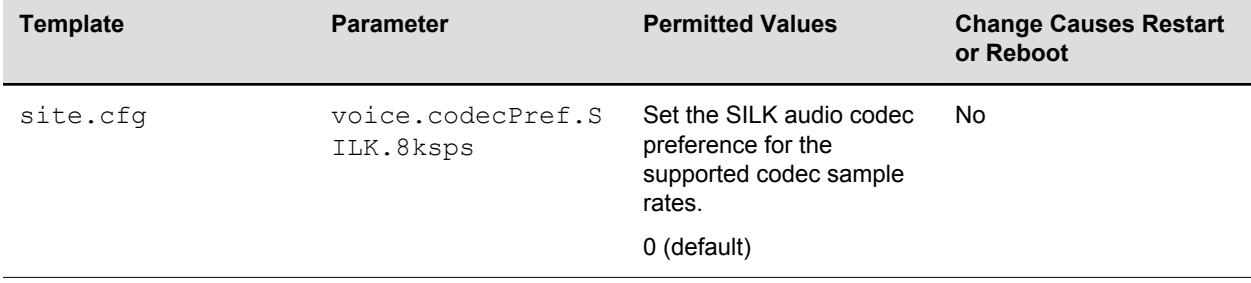

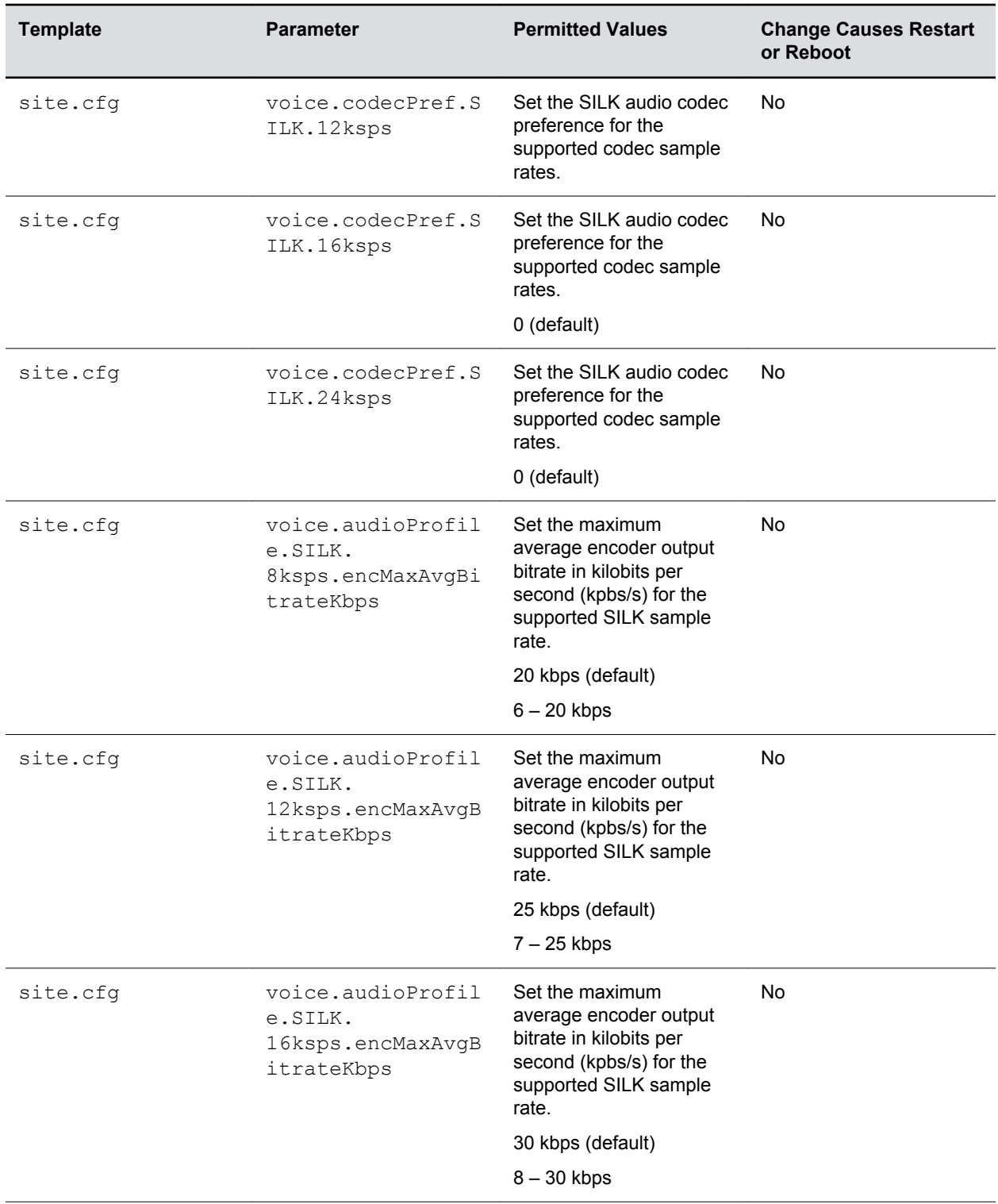

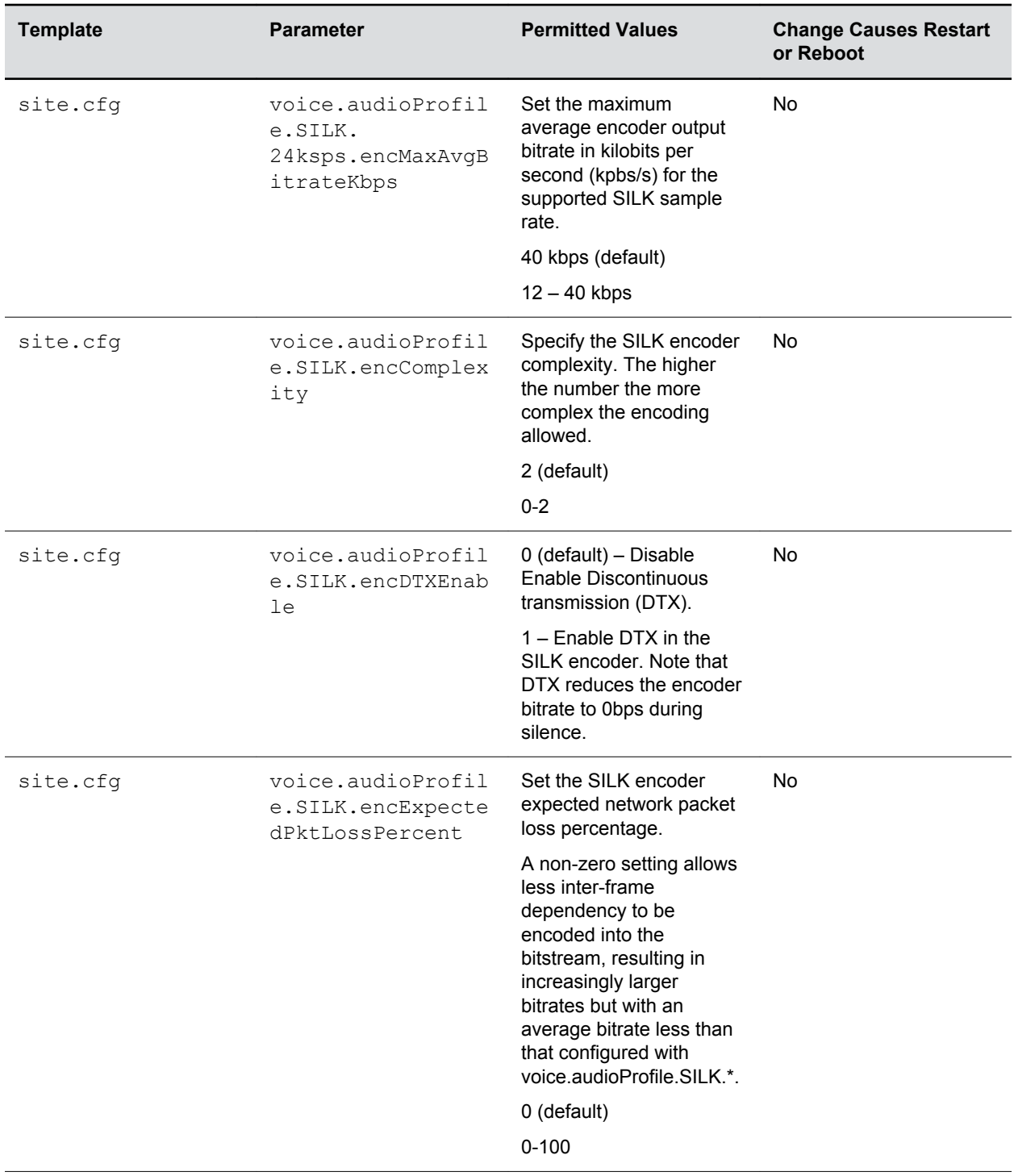

<span id="page-175-0"></span>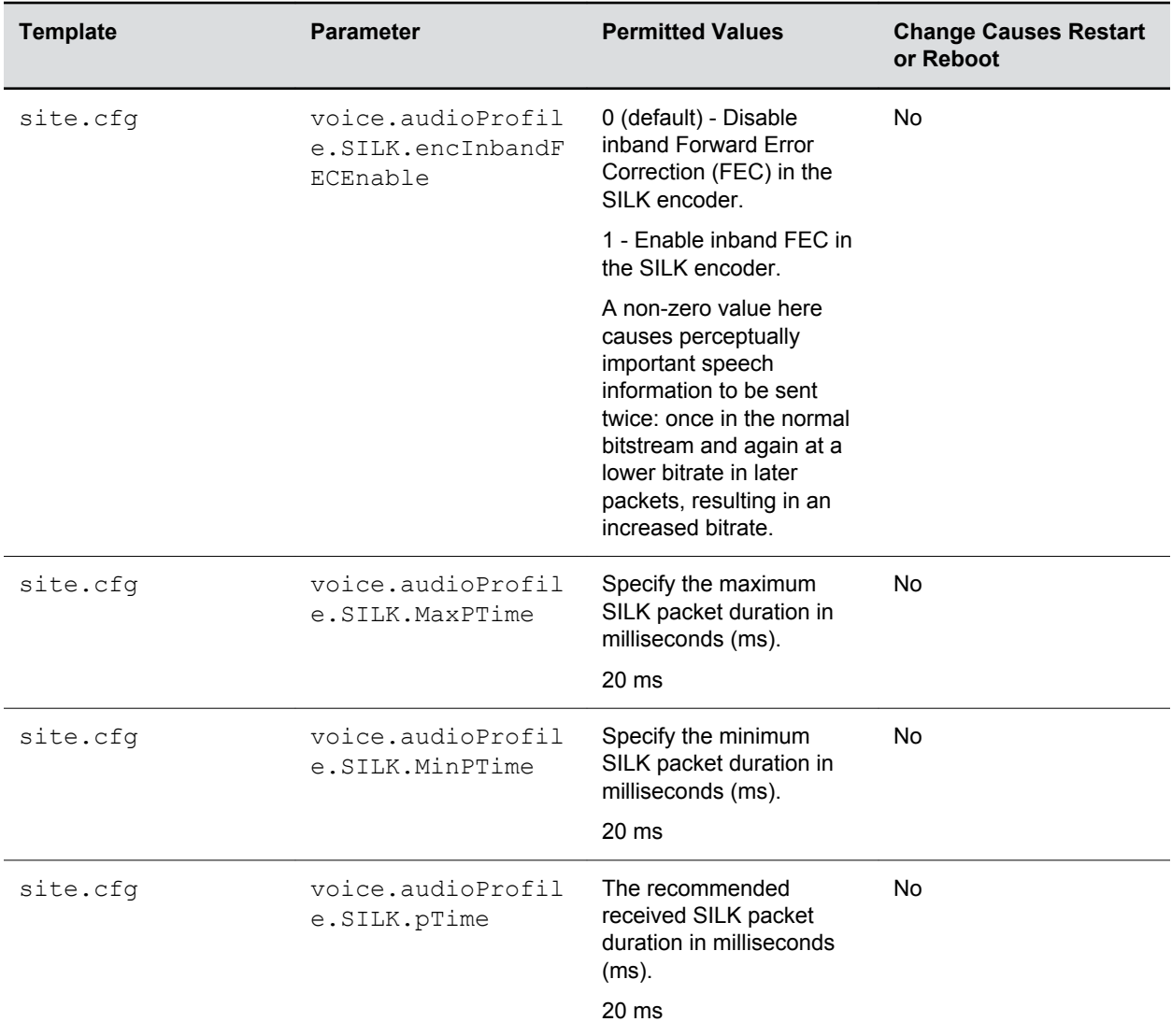

## **IEEE 802.1p/Q**

The phone tags all Ethernet packets it transmits with an 802.

1Q VLAN header when the following occurs:

- A valid VLAN ID is specified in the phone's network configuration.
- The phone is instructed to tag packets through Cisco Discovery Protocol (CDP) running on a connected Ethernet switch.
- A VLAN ID is obtained from DHCP or LLDP

### **EEE 802.1p/Q Parameters**

Use the following table to set values for IEEE 802.

<span id="page-176-0"></span>1p/Q parameters. You can configure the user\_priority specifically for RTP and call control packets, such as SIP signaling packets, with default settings configurable for all other packets.

The phone tags all Ethernet packets it transmits with an 802.1Q VLAN header when the following occurs:

- A valid VLAN ID specified in the phone's network configuration.
- The phone is instructed to tag packets through Cisco Discovery Protocol (CDP) running on a connected Ethernet switch.
- A VLAN ID is obtained from DHCP or CDP.

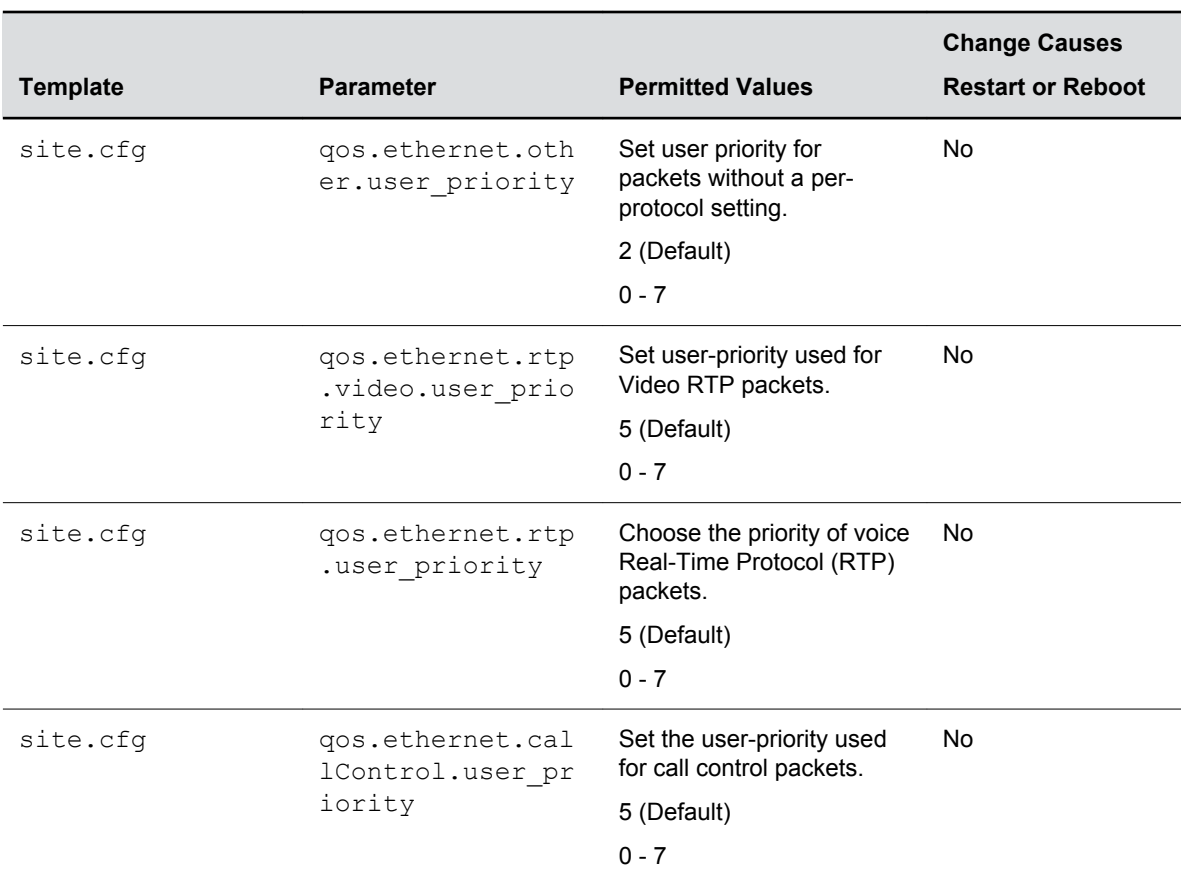

#### **IEEE 802.1p/Q Parameters**

## **Voice Quality Monitoring (VQMon)**

You can configure the phones to generate various quality metrics that you can use to monitor sound and listening quality.

These metrics can be sent between the phones in RTCP XR packets, which are compliant with [RFC 3611](http://tools.ietf.org/html/rfc3611) [—RTP Control Extended Reports \(RTCP XR\)](http://tools.ietf.org/html/rfc3611). The packets are sent to a report collector as specified in draft RFC [Session initiation Protocol Package for Voice Quality Reporting Event.](http://tools.ietf.org/html/draft-ietf-sipping-rtcp-summary-02) The metrics can also be sent as SIP PUBLISH messages to a central voice quality report collector.

You can use Real Time Control Protocol Extended Report (RTCP XR) to report voice quality metrics to remote endpoints. This feature supports RFC6035 compliance as well as draft implementation for voice quality reporting.

You need a license key to activate the VQMon feature on the VVX 300/301, 310/311, 400/401, and 410/411 business media phones. This feature is available for open SIP environments, but is not available with Skype for Business Server. For more information on VQMon, contact your Certified Polycom Reseller.

### **VQMon Reports**

You can enable three types of voice quality reports:

- Alert—Generated when the call quality degrades below a configurable threshold.
- Periodic—Generated during a call at a configurable period.
- Session—Generated at the end of a call.

You can generate a wide range of performance metrics using the parameters shown in the following table. Some are based on current values, such as jitter buffer nominal delay and round trip delay, while others cover the time period from the beginning of the call until the report is sent, such as network packet loss. Some metrics are generated using other metrics as input, such as listening Mean Opinion Score (MOS), conversational MOS, listening R-factor, and conversational R-factor.

### **VQMon Parameters**

All of the parameters that configure Voice Quality Monitoring in the following table are located in the features.cfg template.

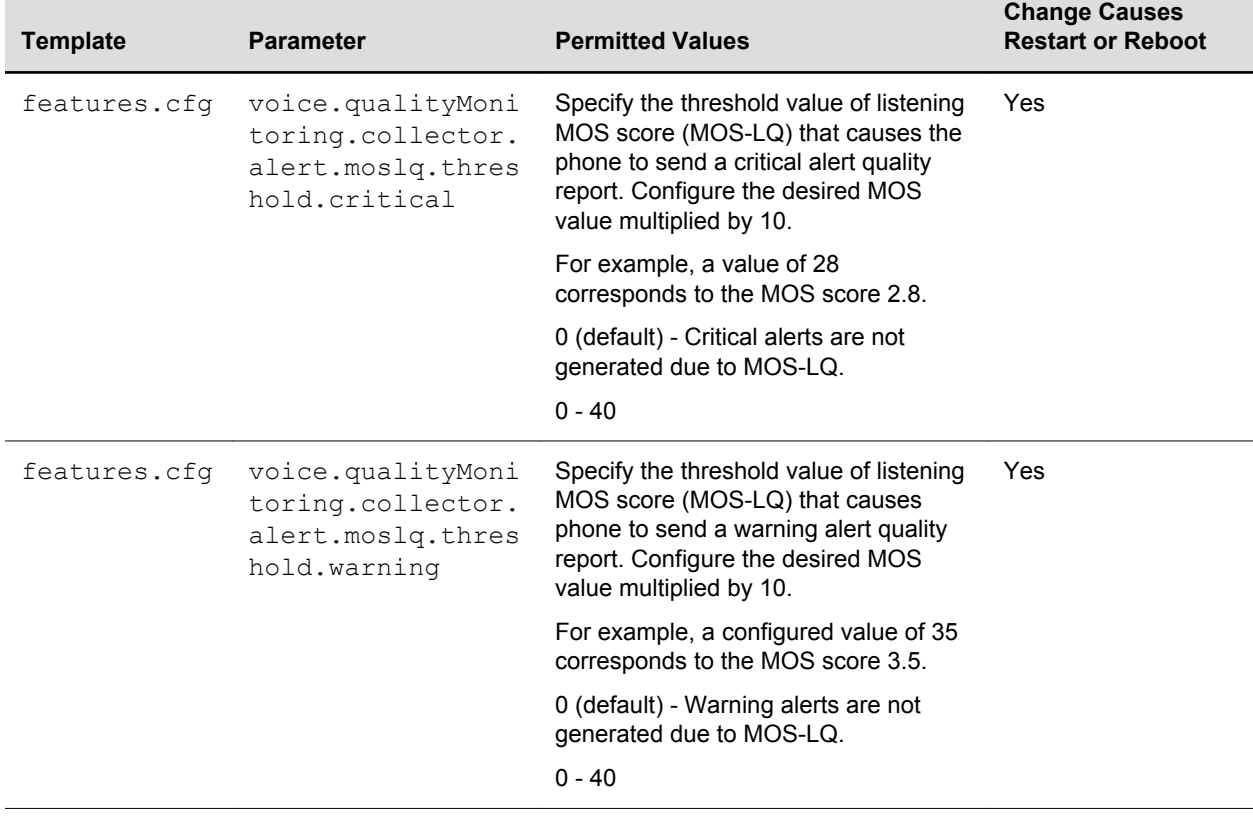

#### **Voice Quality Monitoring Parameters**

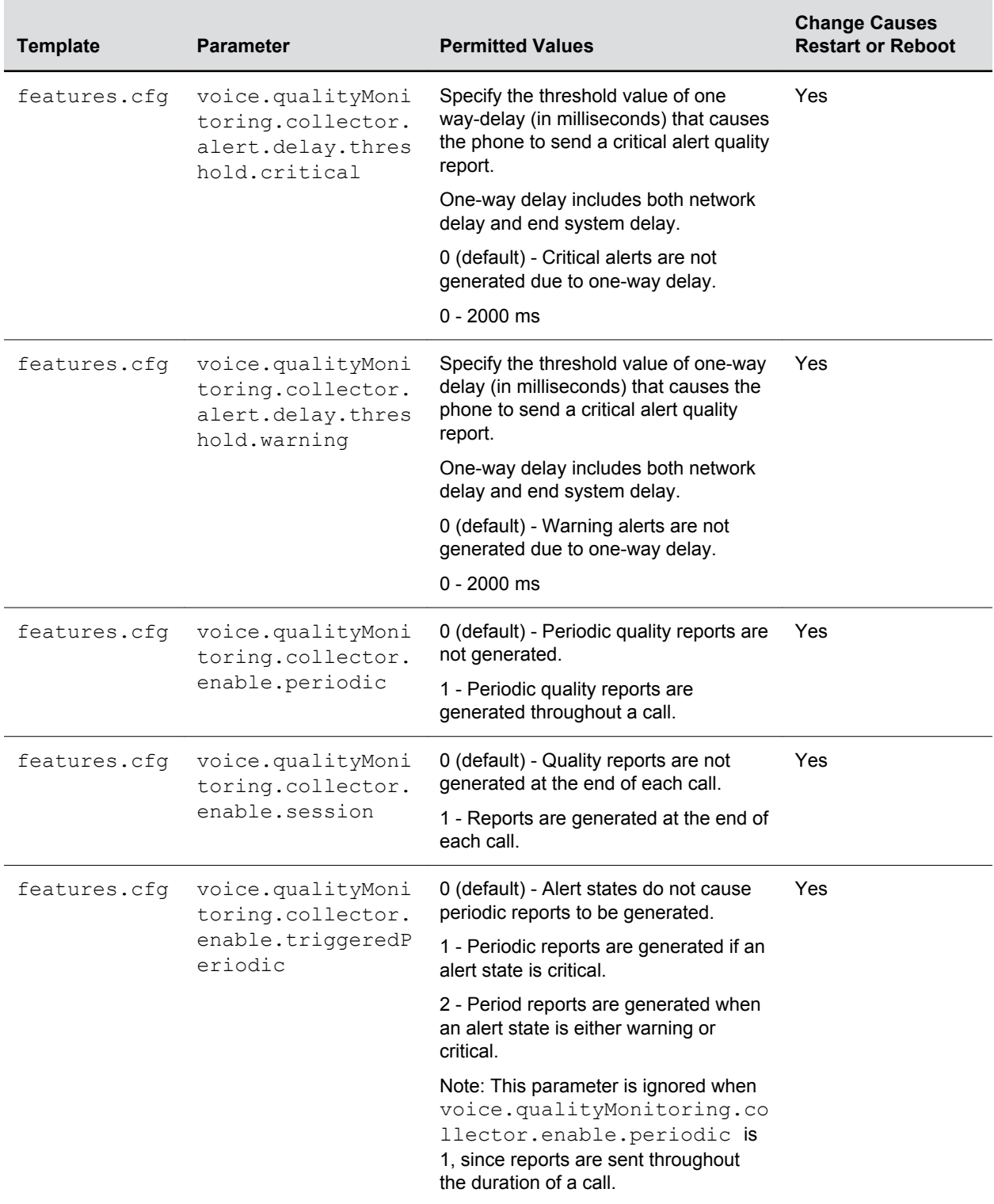

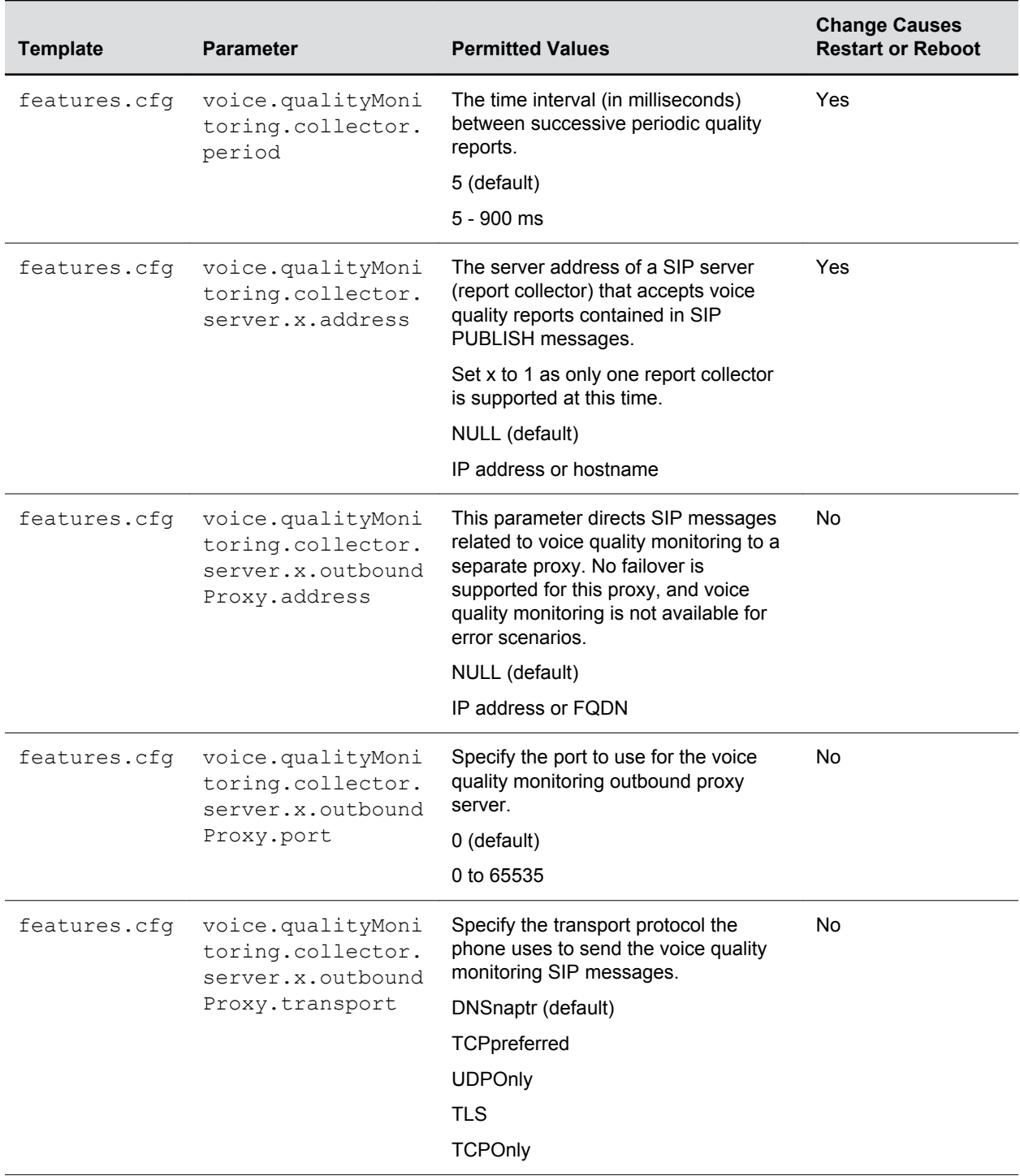
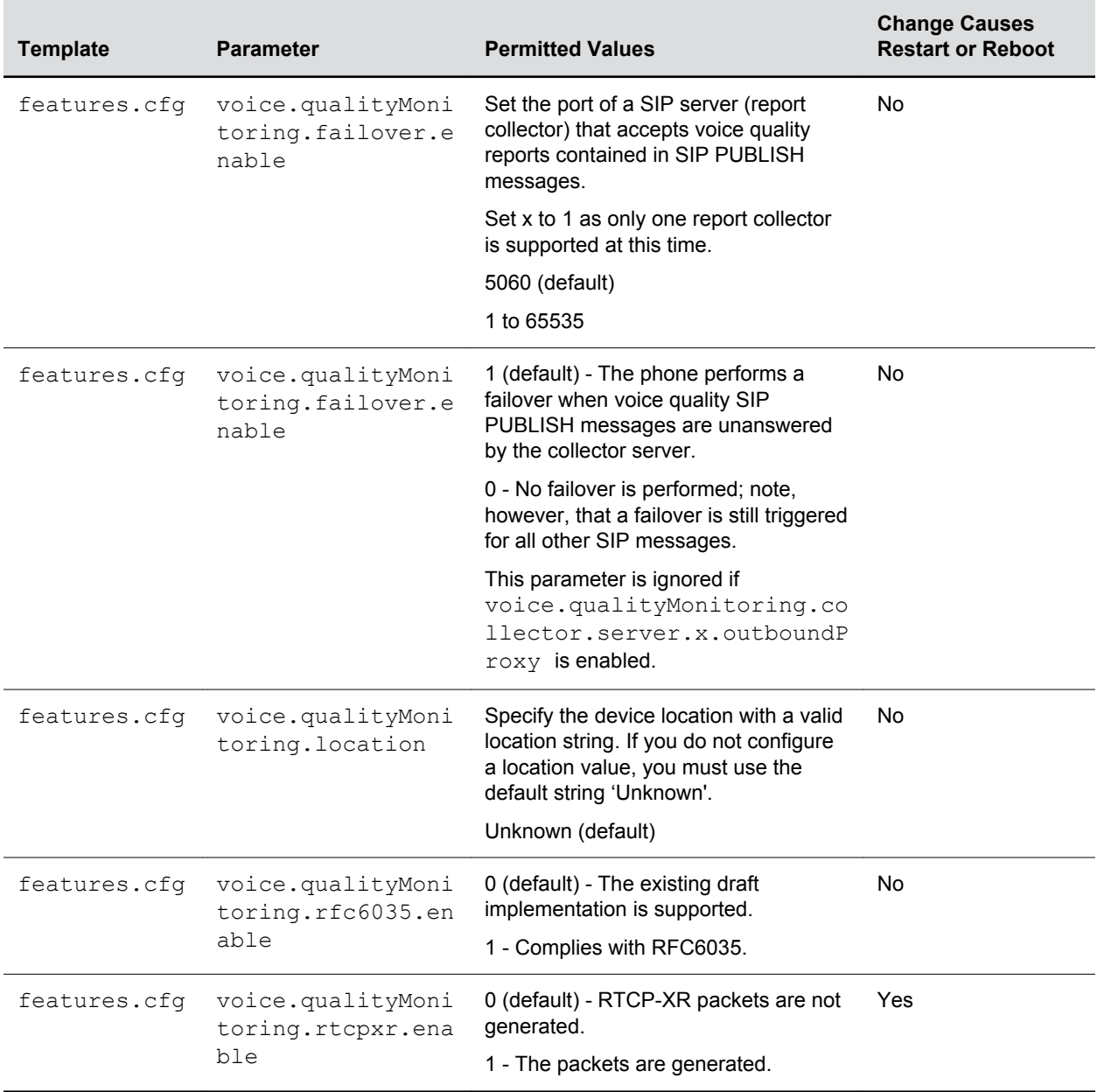

# **Video Features**

#### **Topics:**

- Video Layouts on Polycom Trio Solution
- [Video and Camera Options](#page-182-0)
- [Supported Video Codecs with Polycom Trio](#page-190-0)
- [Toggling Between Audio-only or Audio-Video Calls](#page-192-0)
- [I-Frames](#page-193-0)

After you set up Polycom phones on your network with the default configuration, users can place and answer video calls, if supported.

This section provides information on making custom configurations to optimize video calling for Polycom phones. Polycom Open SIP video is compatible with RFC 3984 - RTP Payload Format for H.264 video, and RFC 5168 - XML Schema for Media Control.

The Polycom Trio 8500 or 8800 system with a paired Visual+ connected to a Logitech C930e camera supports transmission and reception of high quality video images.

## **Video Layouts on Polycom Trio Solution**

When using the Polycom Trio Visual+ with monitor, you can set how participants and content display during video calls.

Gallery View layout is supported for video and content during video calls in standard H.264 video meetings or point-to-point calls.

### **Video Layout Parameters for Polycom Trio Solution**

The following parameters configure video layouts on the Polycom Trio solution.

#### **Video Layout Parameters**

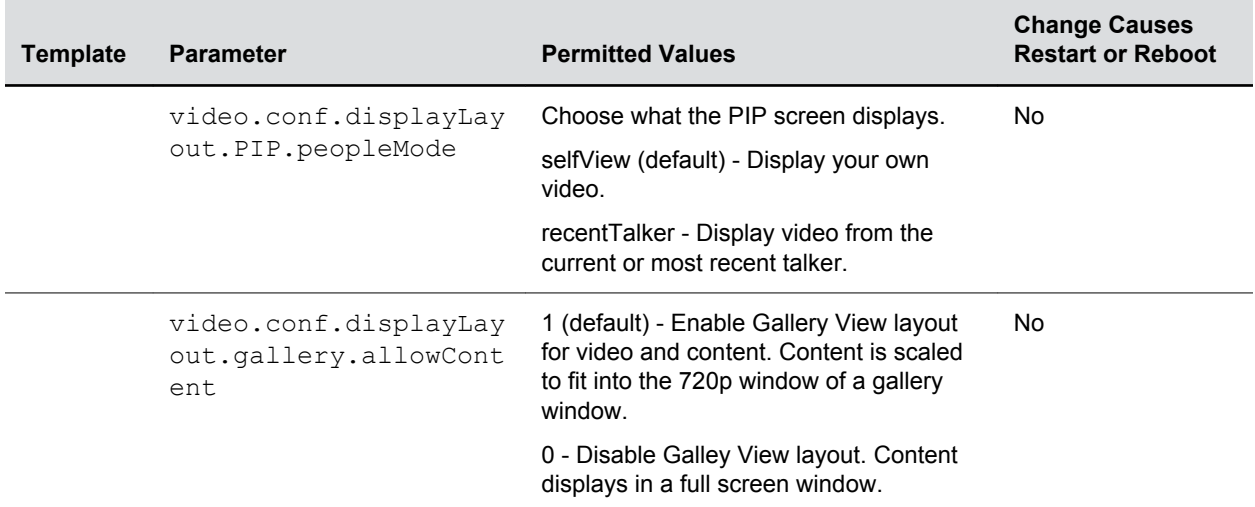

<span id="page-182-0"></span>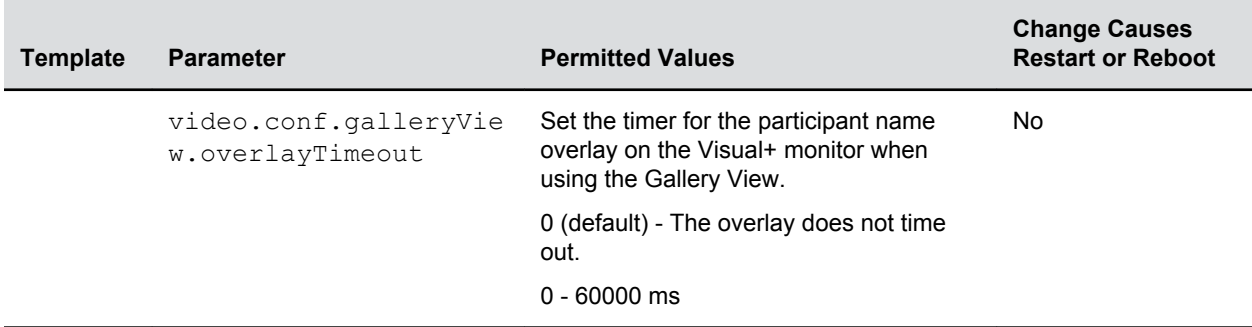

## **Video and Camera Options**

By default, at the start of a video call, the VVX 1500 and VVX phones using the VVX Camera transmit an RTP encapsulated video stream with images captured from the local camera.

By default, at the start of a video call, the Polycom Trio solution with the Logitech C930e camera transmits an RTP encapsulated video stream from the local camera. Users can stop and start video by pressing the 'Stop My Video' and 'Start My Video' buttons. When users stop video during a video call, video is reset and displays again at the start of the next video call.

You can use the parameters in the following sections to configure video transmission, the video and local camera view, and video camera options.

### **Video Transmission Parameters**

Use the parameters in the following table to configure video transmission.

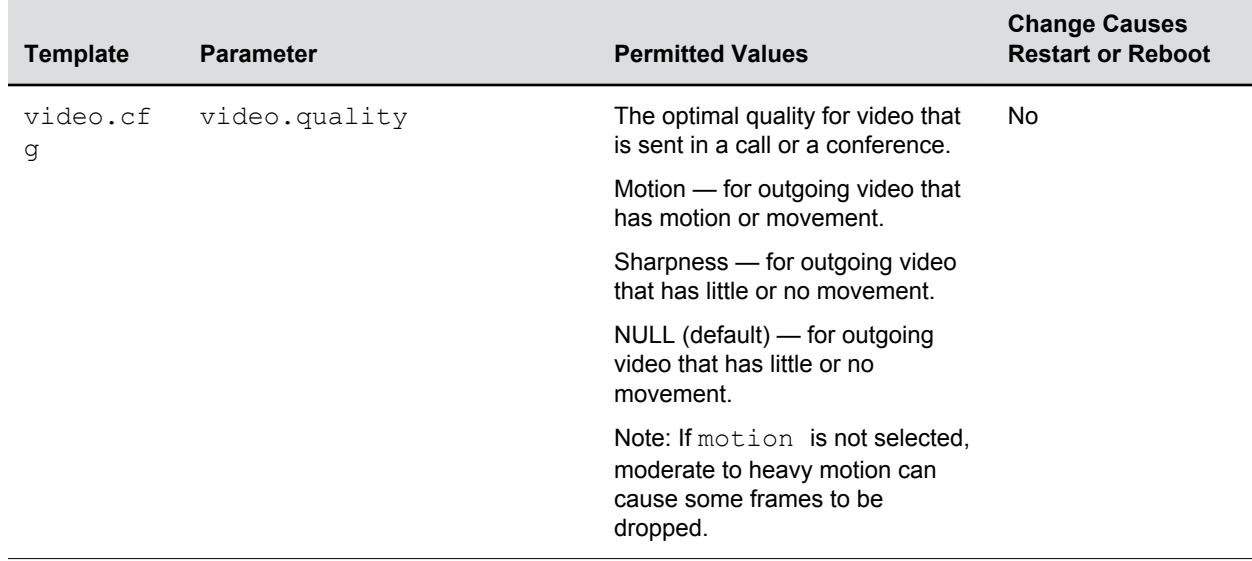

#### **Video Transmission Parameters**

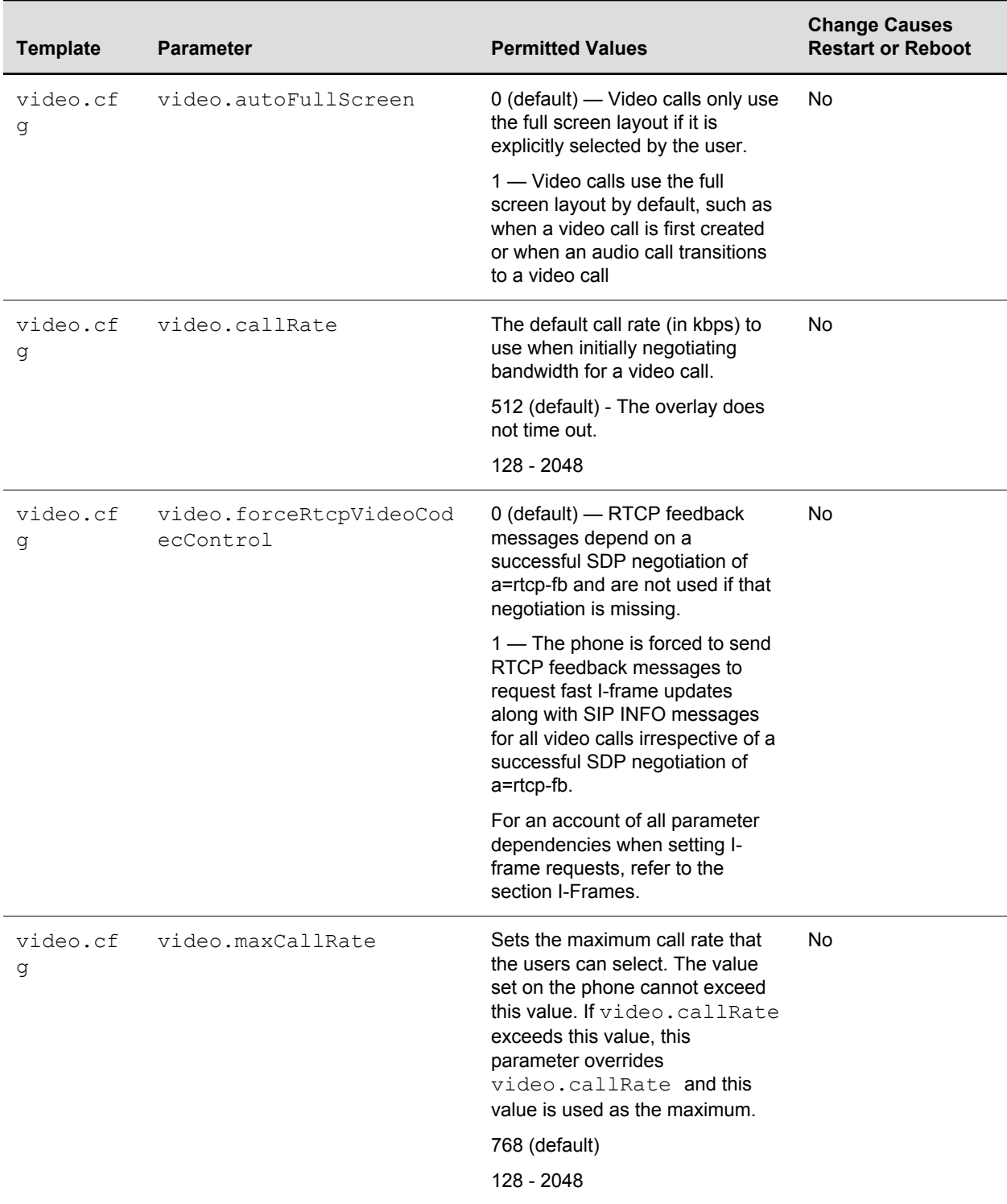

## **Video and Camera View Parameters**

Use the parameters in the following table to set the video and local camera view settings.

#### **Video and Camera View Parameters**

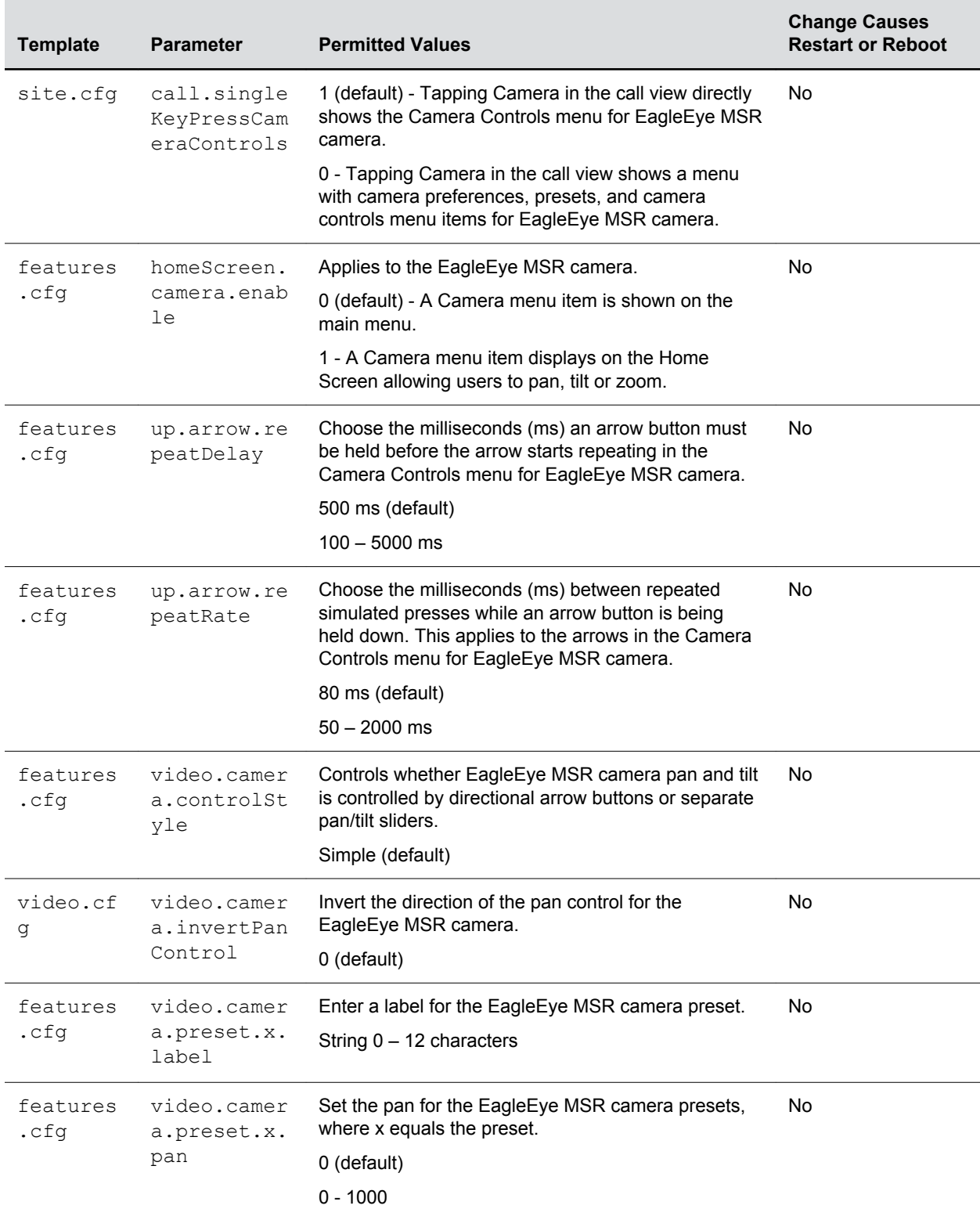

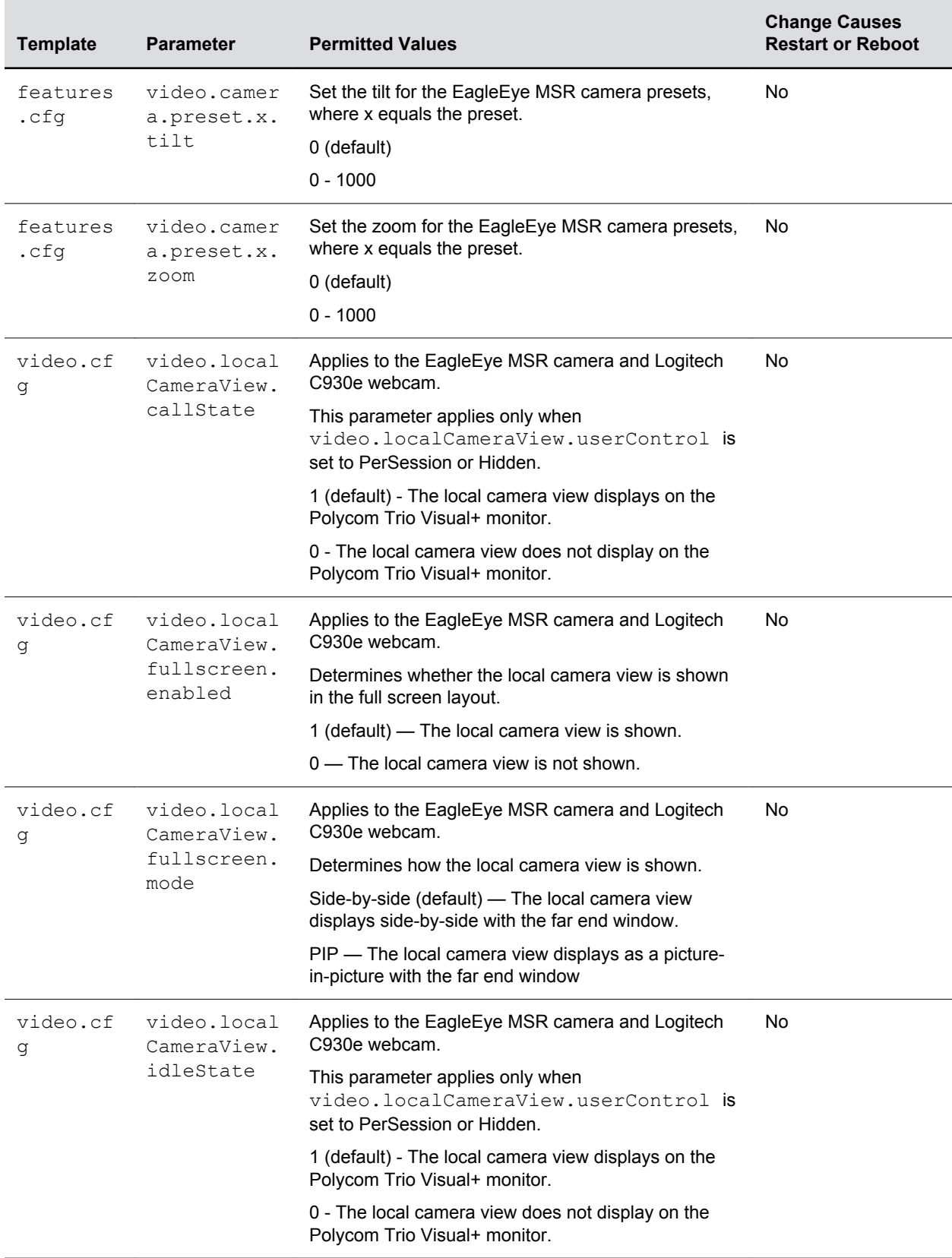

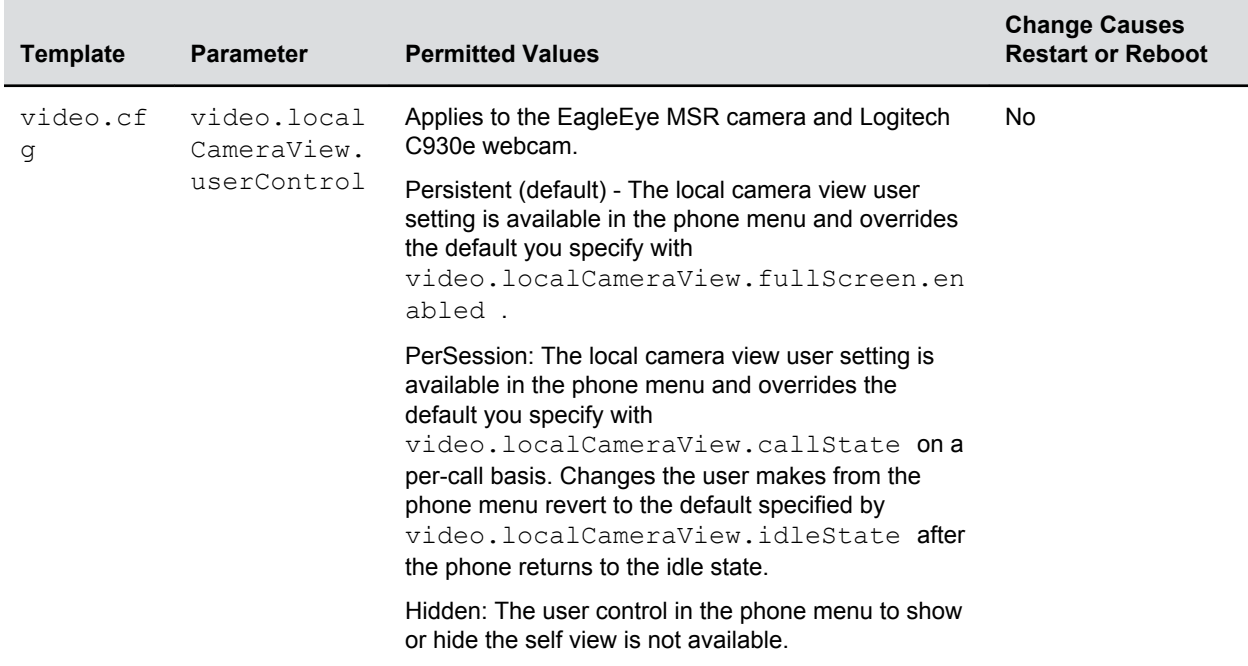

### **Video Camera Parameters**

Use the parameters in the following table to configure the video camera options.

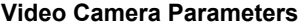

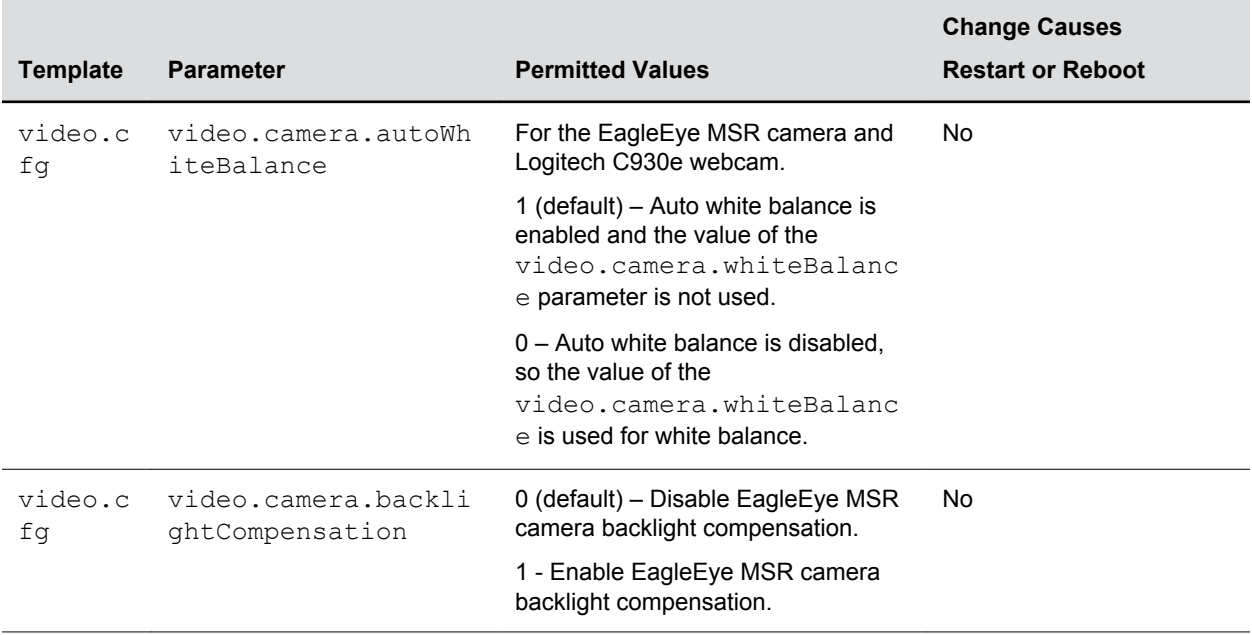

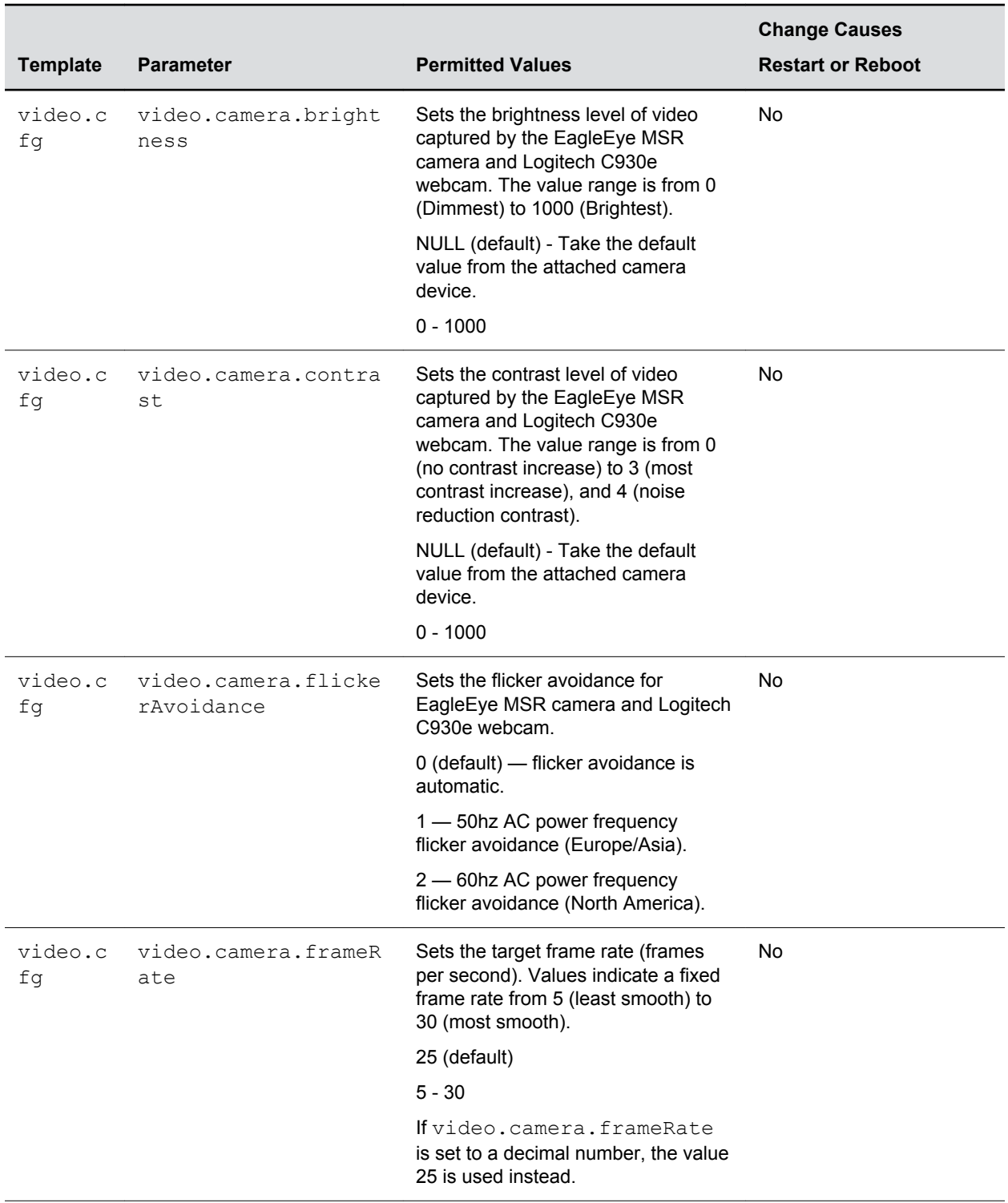

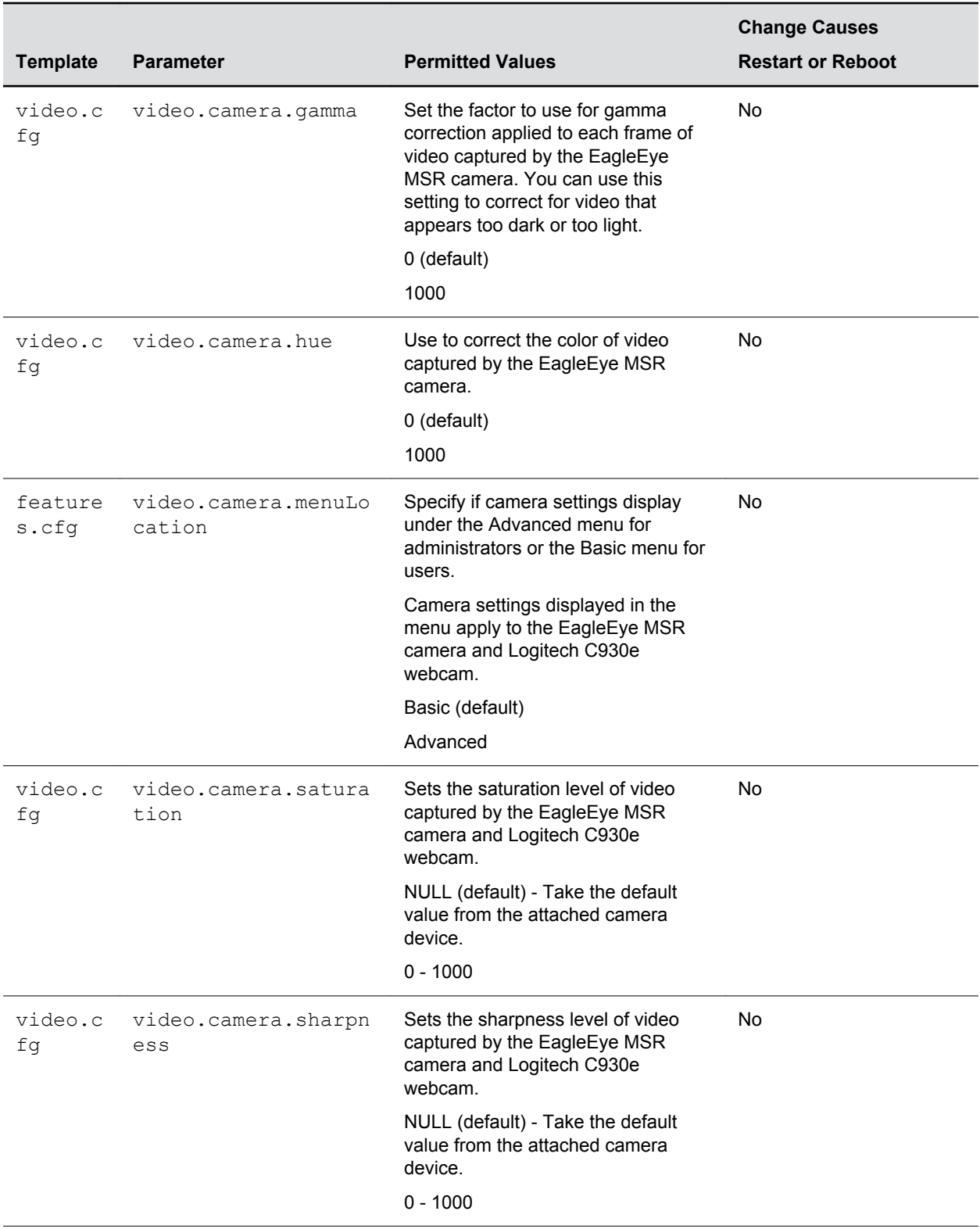

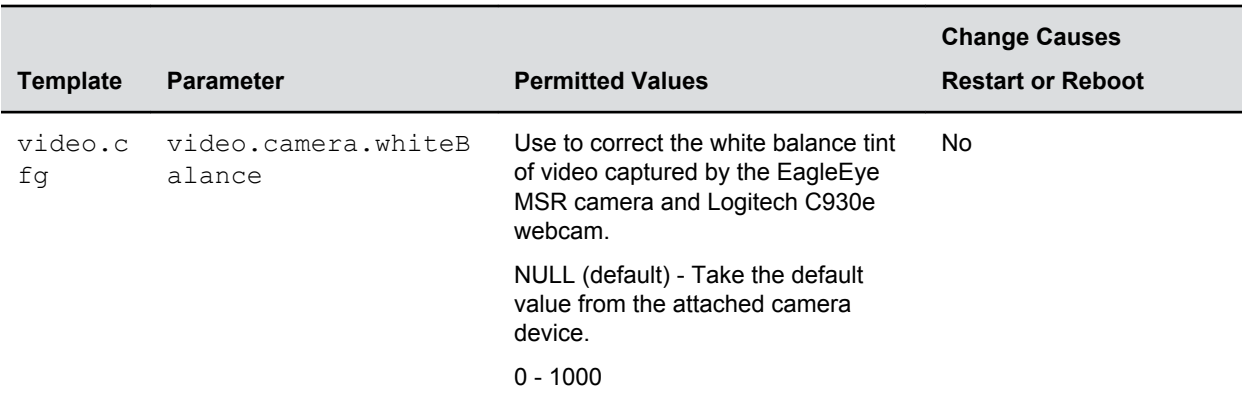

### **Video Codec Parameters for Polycom Trio**

To support Polycom Trio solution video interoperability with Cisco, set the following parameters:

- video.codecPref.H264HP="0"
- video.codecPref.H264HP.packetizationMode0="0"
- video.codecPref.H264="0"

Use the parameters in the following table to prioritize and adjust the video codecs used by the Polycom Trio solution.

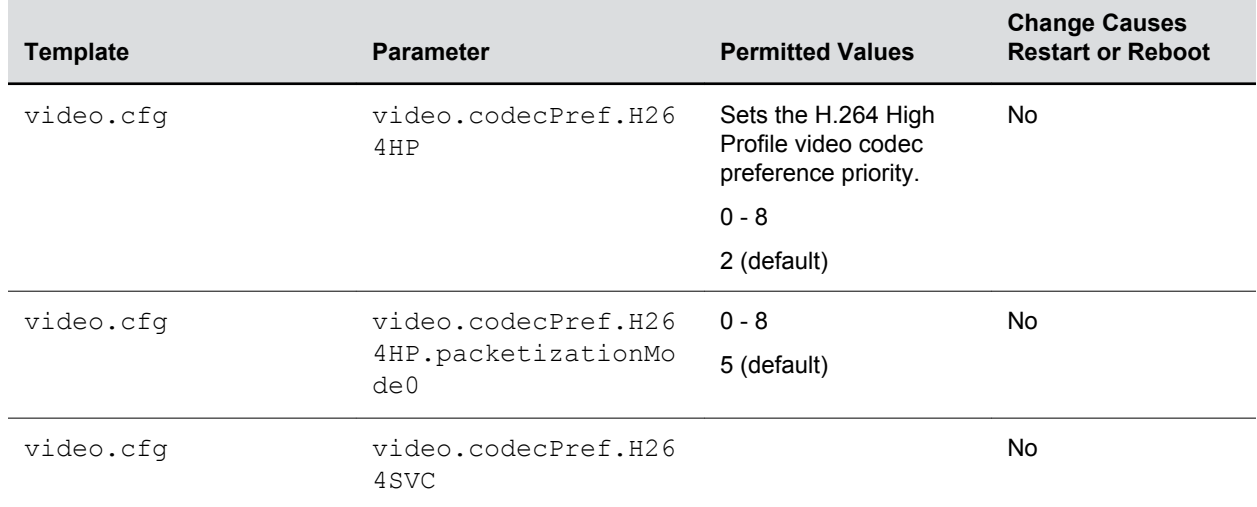

#### **Video Codec Parameters**

<span id="page-190-0"></span>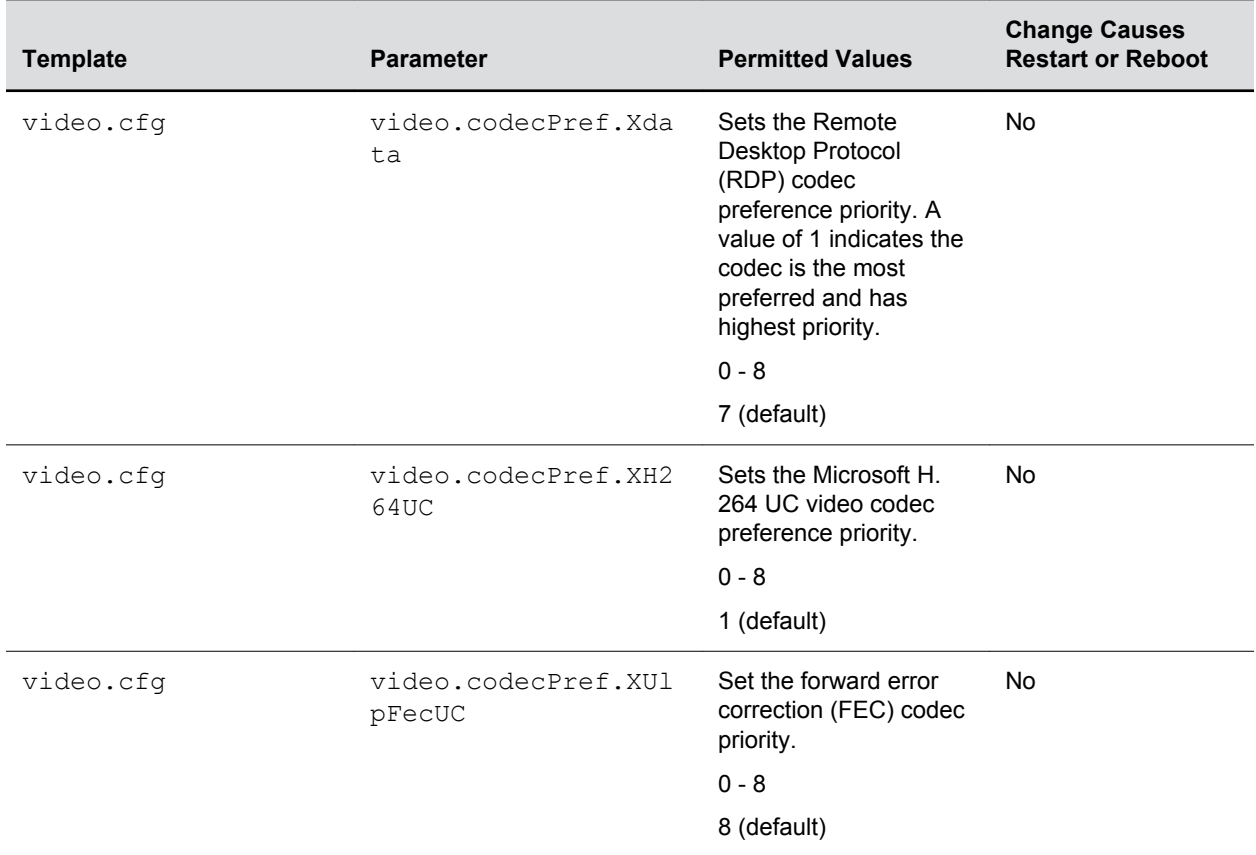

## **Supported Video Codecs with Polycom Trio**

Use the optional Polycom Trio Visual+ and Logitech C930e USB Webcam to add video to Polycom Trio 8500 and 8800 calls.

Polycom supports the following video standards and codecs:

- H.264 advanced video coding (AVC) baseline profile and high profile
- H.264 scalable video coding (SVC) (X-H264UC) and Remote Desktop Protocol (RDP) for desktop and application sharing. (Microsoft only)

The following table lists video codecs supported by the Polycom Trio 85500 or 8800 with the Polycom Trio Visual+.

#### **Supported Video Codecs**

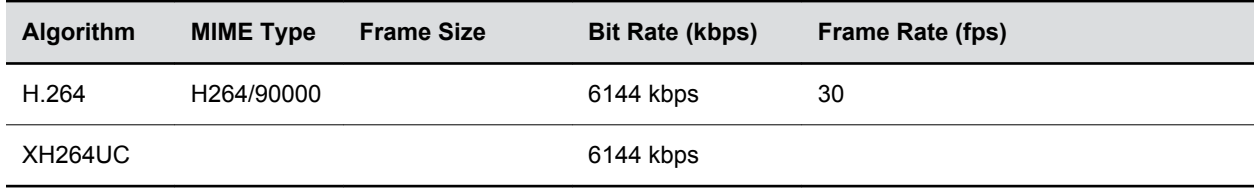

## **Video Codec Parameters for Polycom Trio**

To support Polycom Trio solution video interoperability with Cisco, set the following parameters:

- video.codecPref.H264HP="0"
- video.codecPref.H264HP.packetizationMode0="0"
- video.codecPref.H264="0"

Use the parameters in the following table to prioritize and adjust the video codecs used by the Polycom Trio solution.

#### **Video Codec Parameters**

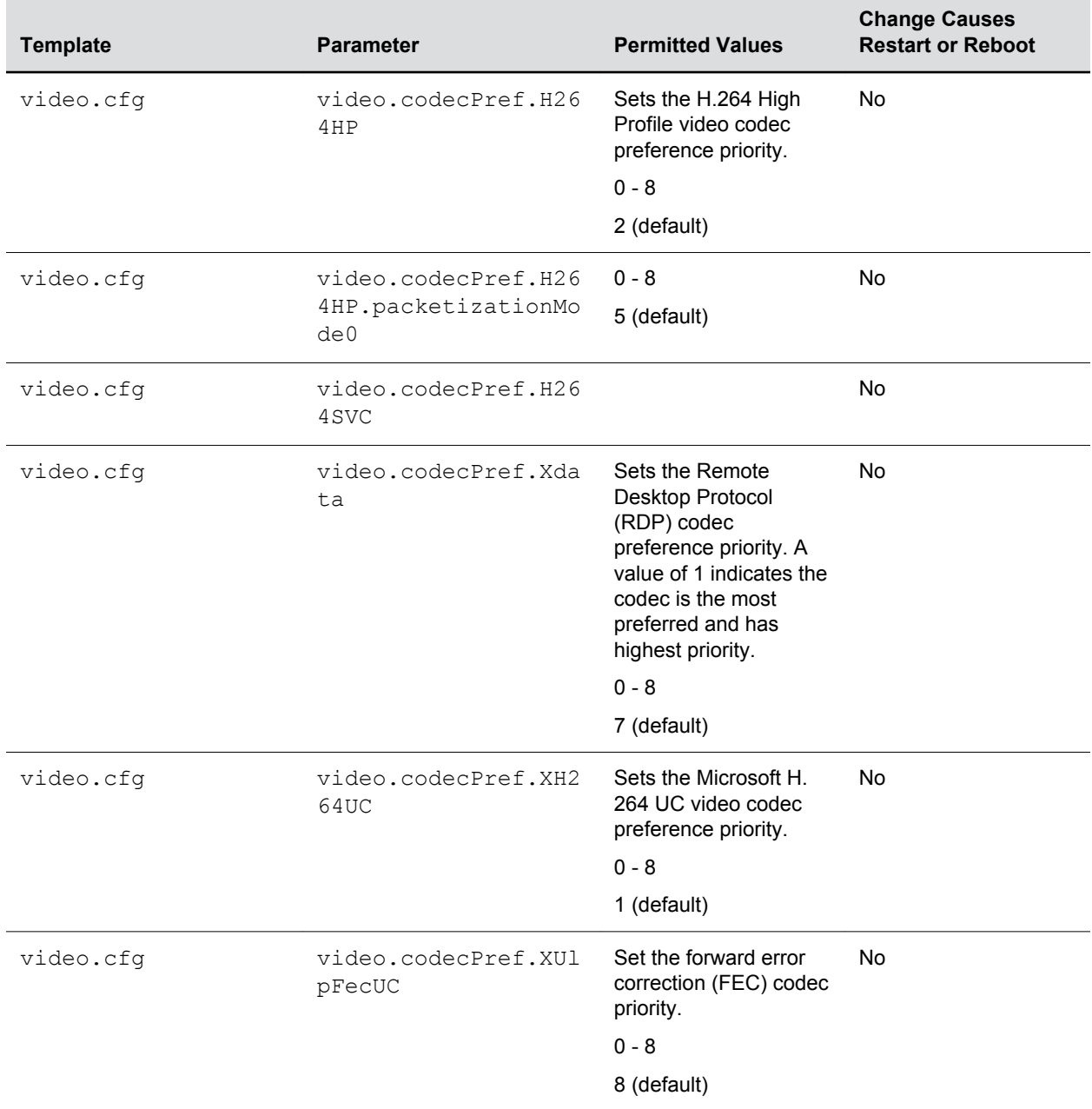

## <span id="page-192-0"></span>**Toggling Between Audio-only or Audio-Video Calls**

When this feature is enabled on the VVX 1500, and VVX camera-enabled VVX 500/501 and 600/601 business media phones, a soft key displays to enable users to toggle calls between audio-only or audiovideo.

When this feature is enabled on the Polycom Trio 8500 or 8800 system using Polycom Trio Visual+ video capabilities, you can toggle calls between audio-only or audio-video.

This feature applies only to outbound calls from your phone; incoming video calls to your phone are answered using video even when you set the feature to use audio-only.

When the phone is registered, you can:

• Use video.callMode.default to begin calls as audio-video or audio only. By default, calls begin as audio-video. After a video call has ended, the phone returns to audio-only.

If you set this parameter to audio, users can press a button on the Polycom Trio to add video.

• Use up. homeScreen. audioCall.enabled to enable a Home screen icon that allows you to make audio-only calls. Far-end users can add video during a call if the far-end device is video capable.

### **Audio-only or Audio-Video Call Parameters**

The following parameters configure whether the phone starts a call with audio and video.

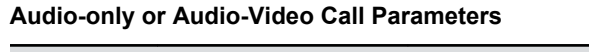

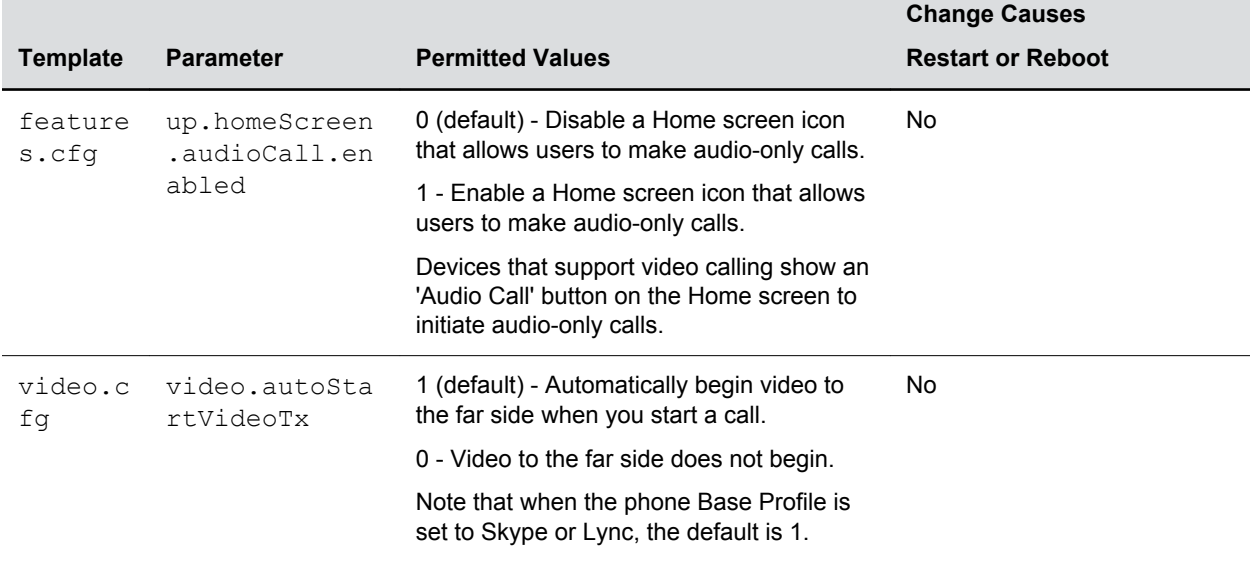

<span id="page-193-0"></span>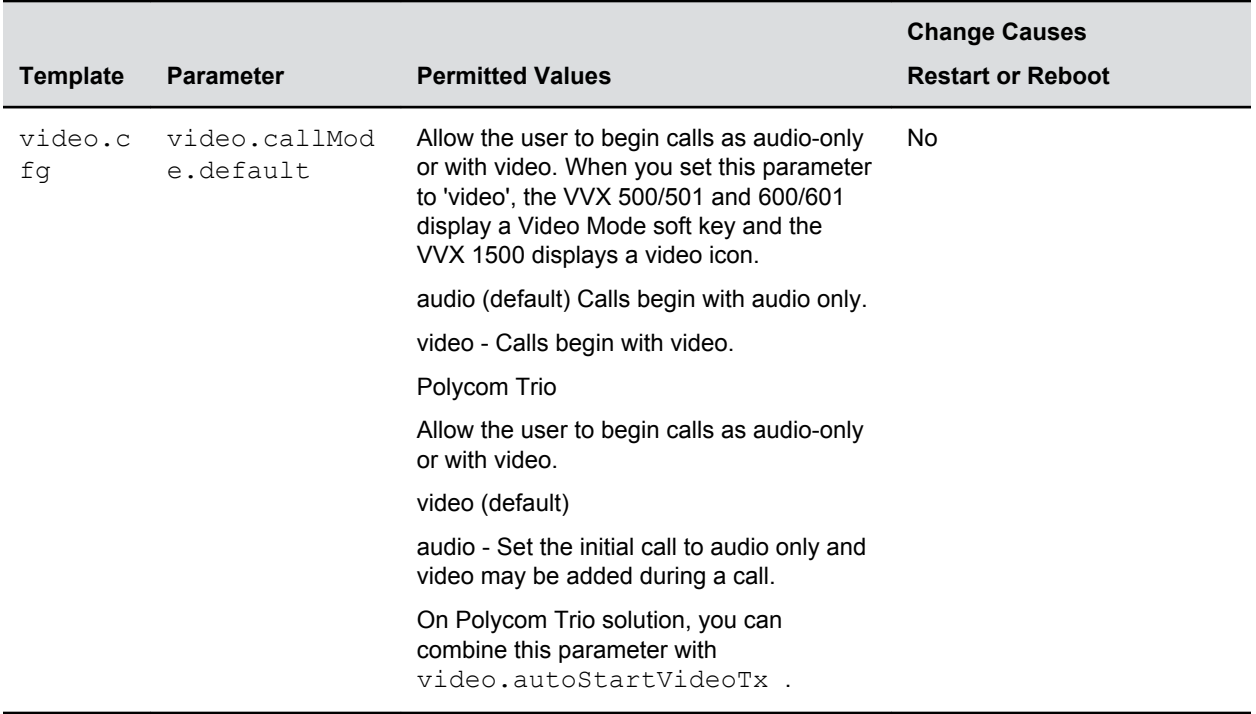

## **I-Frames**

When video streams initialize, devices transmit video packets called I-frames (reference frames) that contain information to display a complete picture.

Subsequent video packets, known as P-frames, are smaller and not as complete to consume less bandwidth. Due to packet loss, jitter, or corruption, devices occasionally need to make multiple requests for a complete I-frame in order to reset the full frame, after which devices can revert to P-frame updates.

You can set parameters to control an I-frame request. The following table indicates parameter dependencies and messaging behavior when setting an I-frame request method.

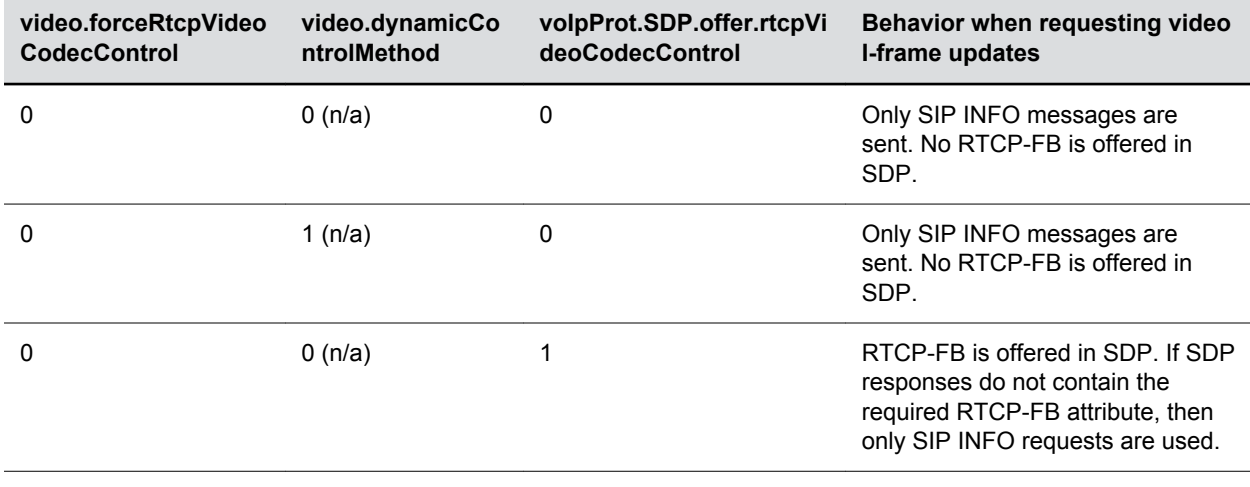

#### **I-Frame Parameter Dependencies**

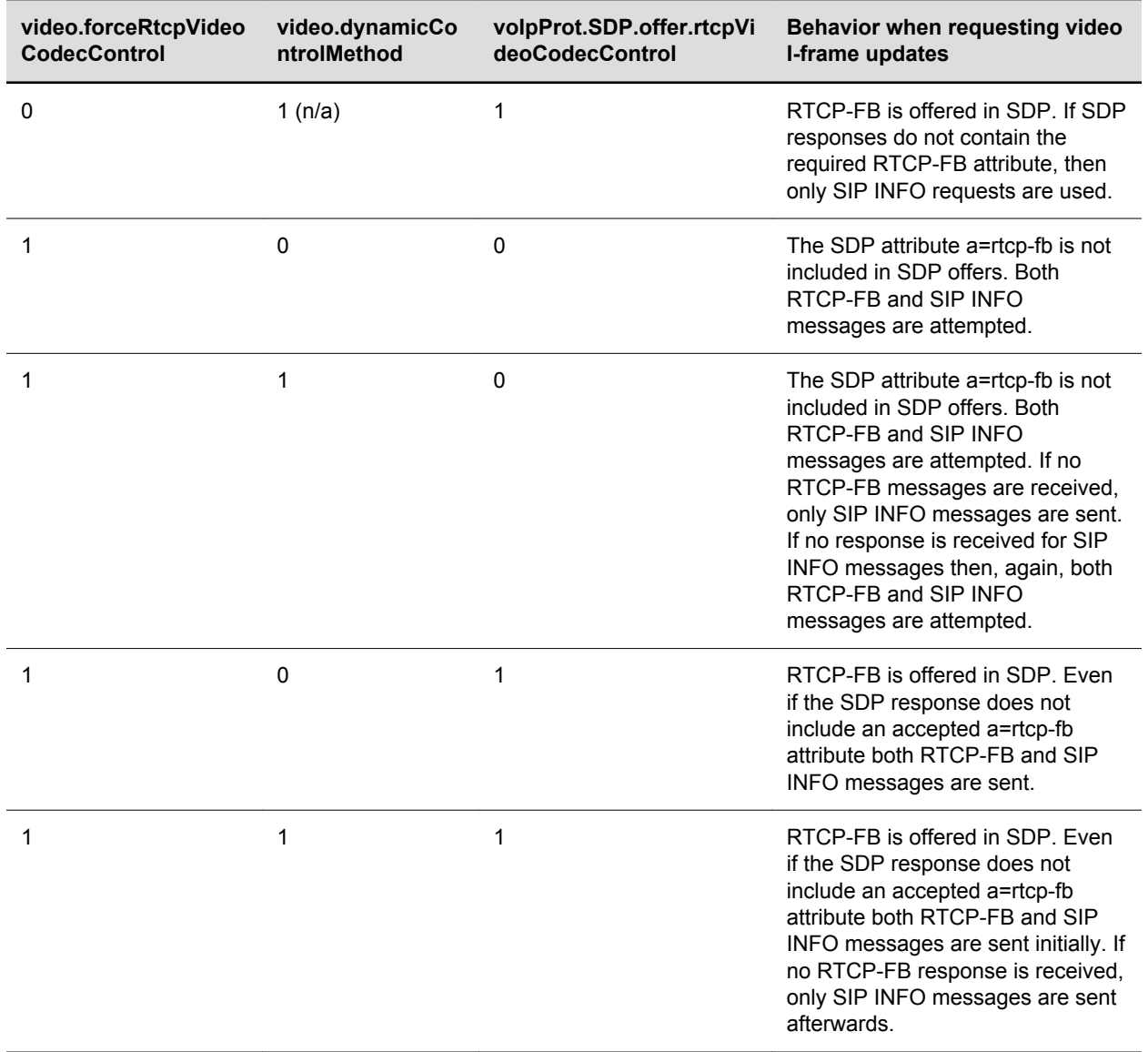

# **Phone Display and Appearances**

#### **Topics:**

- Administrator Menu on Polycom Trio Systems
- [Polycom Trio Visual+ Display](#page-196-0)
- [Polycom Trio Solution Theme](#page-198-0)
- [Polycom Trio System Display Name](#page-198-0)
- [Polycom Trio Solution Status Messages](#page-201-0)
- [Time Zone Location Description](#page-201-0)
- [Time and Date](#page-204-0)
- [Phone Languages](#page-210-0)
- [Unique Line Labels for Registration Lines](#page-213-0)
- [Polycom Trio Solution Number Formatting](#page-215-0)
- **[Number or Custom Label](#page-215-0)**
- [Capture Your Device's Current Screen](#page-216-0)

This section provides information on setting up features involving the phone's user interface.

## **Administrator Menu on Polycom Trio Systems**

On the Polycom Trio 8800 and 8500 systems, you can add a new 'Advanced' menu containing a subset of administrator settings.

The added 'Advanced' menu item does not require a password but one can be assigned to it.

After enabling this feature, the added 'Advanced' menu provides access to all administrator features except:

- Line Configuration
- Call Server Configuration
- TLS Security
- Test Automation

### **Administrator Menu Parameters**

The following table lists the parameters to enable the new Administrator menu.

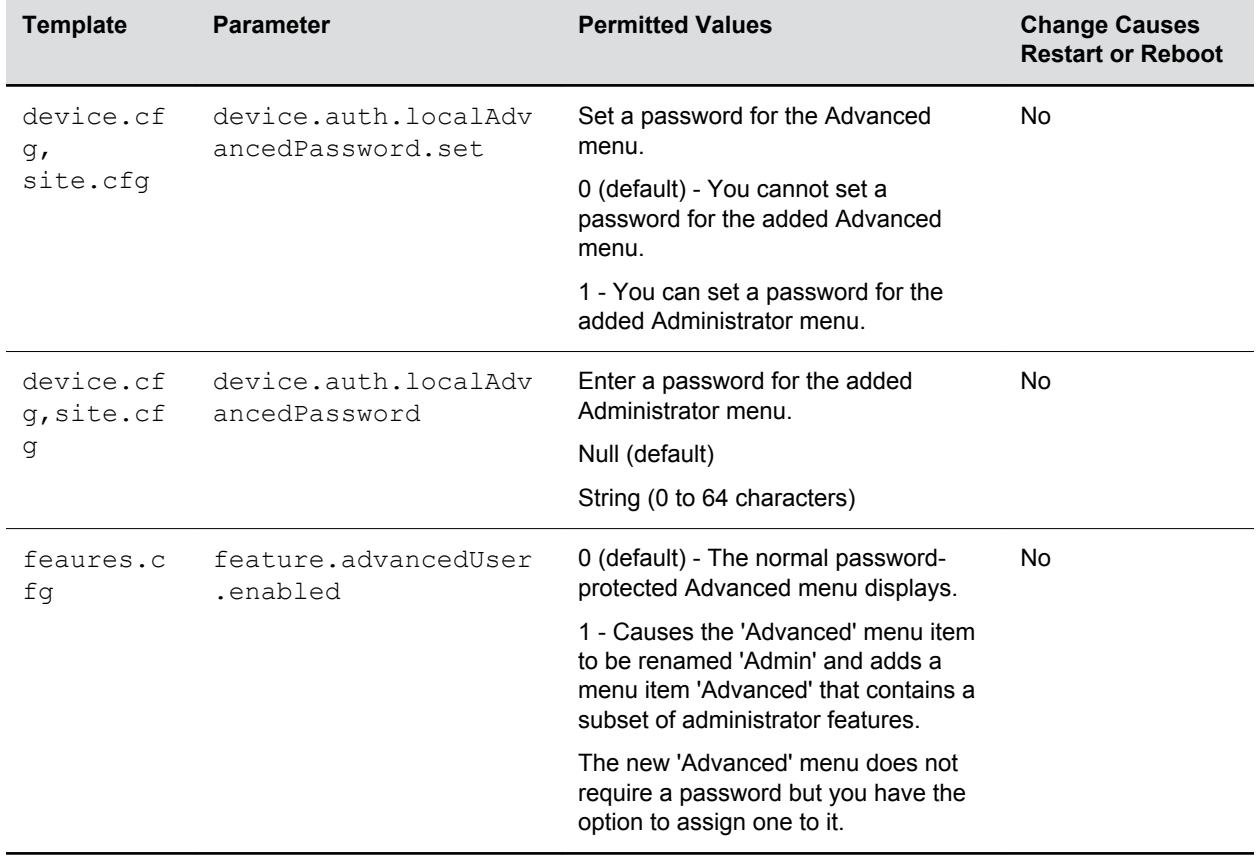

#### <span id="page-196-0"></span>**Admin Menu Parameters**

## **Polycom Trio Visual+ Display**

When using the Polycom Trio 8500 or 8800 system with the Polycom Trio Visual+, you can configure system information to display on the monitor connected to the Polycom Trio Visual+ system.

### **Polycom Trio Visual+ Display Parameters**

The following table lists parameters you can use to hide or display icons and features on the Polycom Visual+ monitor when connected and paired with a Polycom Trio 8500 or 8800 system.

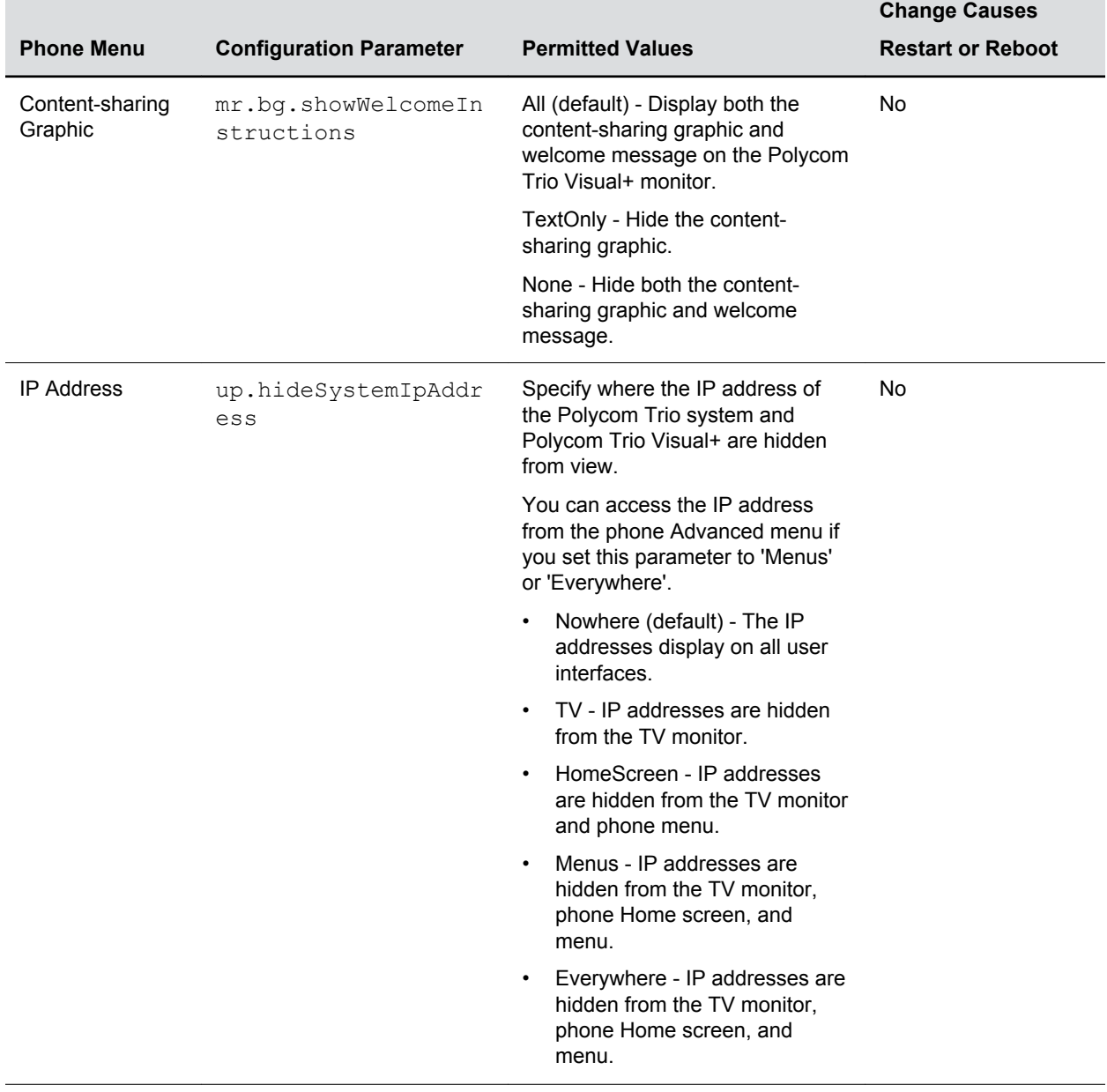

#### **Polycom Trio User Interface Parameters**

═

<span id="page-198-0"></span>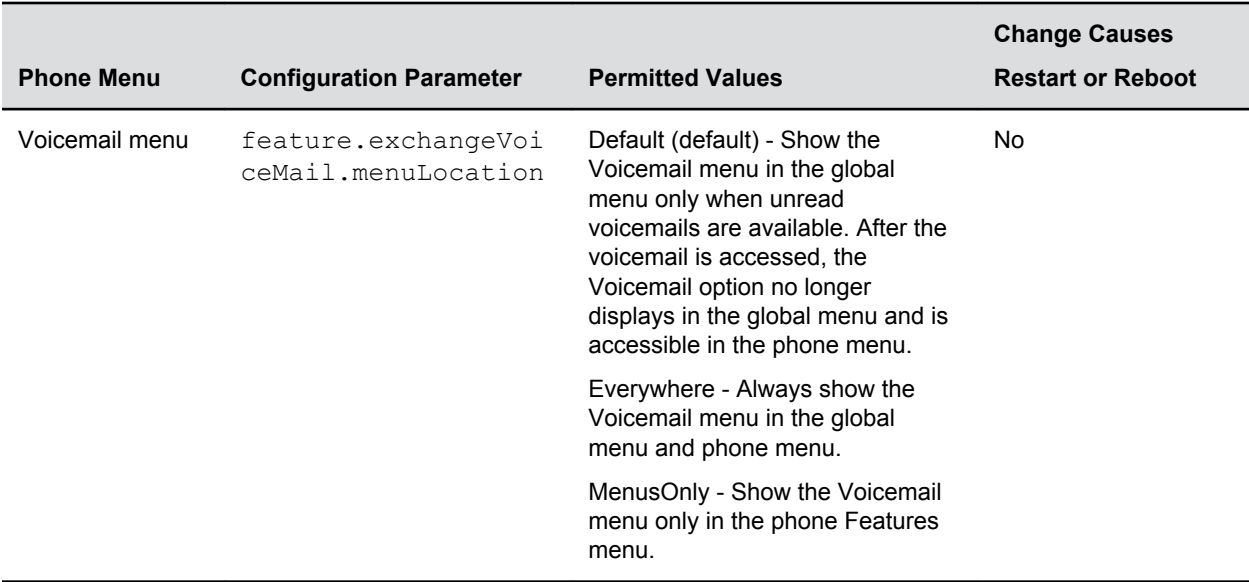

## **Polycom Trio Solution Theme**

You can set the Polycom Trio solution theme, labels, and colors that display on the user interface.

When the Polycom Trio's Base Profile is set to Skype, the Skype for Business theme displays by default.

### **Polycom Trio Solution Theme Parameters**

The following parameters configure the Polycom Trio Solution theme.

#### **Phone Theme Parameters**

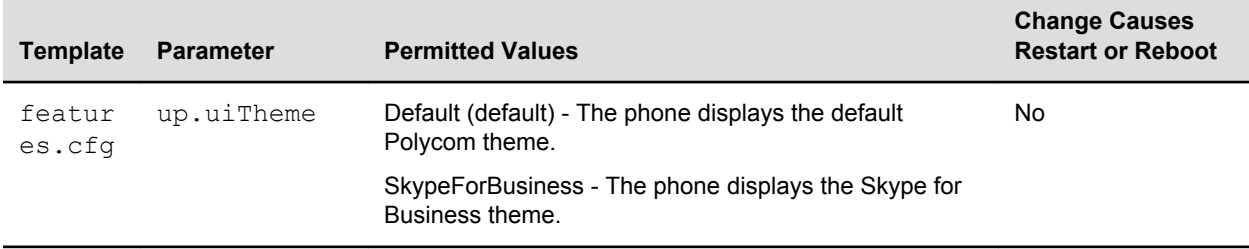

## **Polycom Trio System Display Name**

The system name displays in the Global menu of the Polycom Trio 8800 and 8500 systems and on the monitor connected to the Polycom Trio Visual+ accessory paired with a Polycom Trio system.

The system name also displays on any devices connected with the system wirelessly, such as Bluetooth or AirPlay-certified devices.

By default, the system name displays as Polycom Trio <model number> (xxxxxx) where (xxxxxx) is the last six digits of the phone's MAC address. For example, Polycom Trio 8800 (01161C).

You can configure the name that displays on the system, the connected monitor, and any devices wirelessly connected to the system. The name you configure for the system, using any of the following parameters, displays in the subsequent priority order:

- system.name
- reg.1.displayname
- reg.1.label
- reg.1.address
- Default system name

If you set the system name using the system.name parameter, the value you set displays for the system unless you configure a name to display for a specific feature.

The system name you set using any of the following feature parameters takes precedence over the name set in system.name :

- AirPlay: content.airplayServer.name
- Bluetooth: bluetooth.devName
- Wireless Display: content.wirelessDisplay.name

### **System Display Name Parameters**

Set the system name using one or more of parameters in the following table.

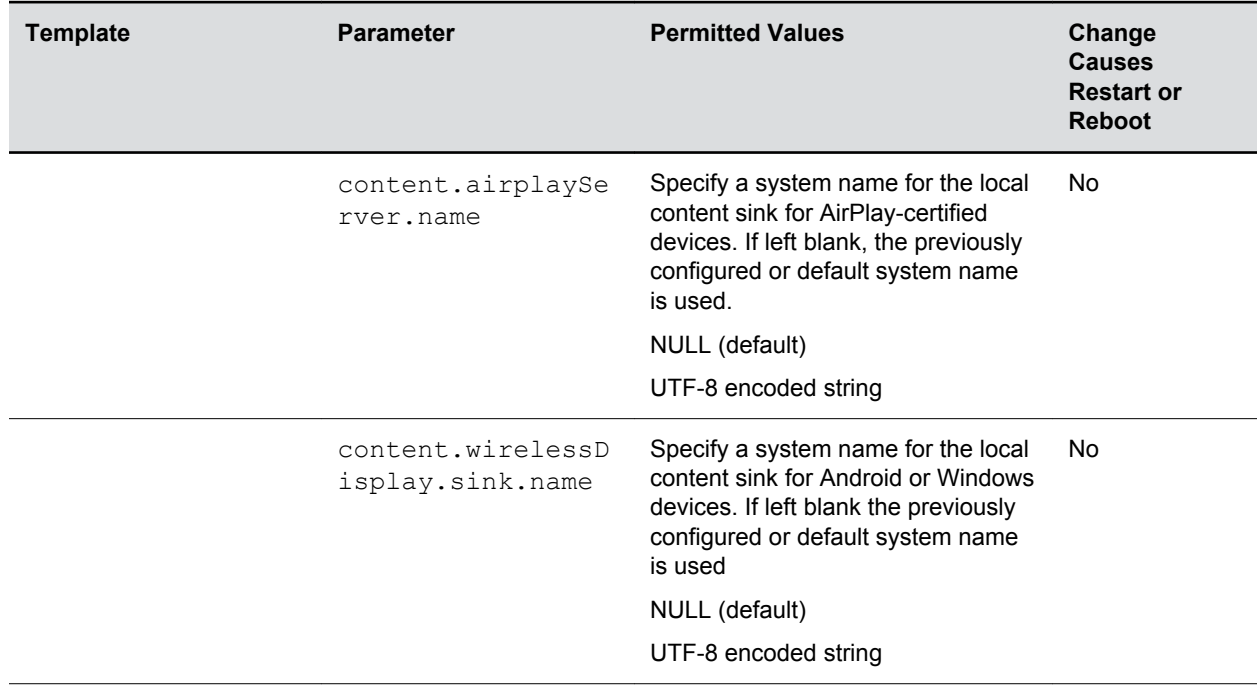

#### **System Display Name Parameters**

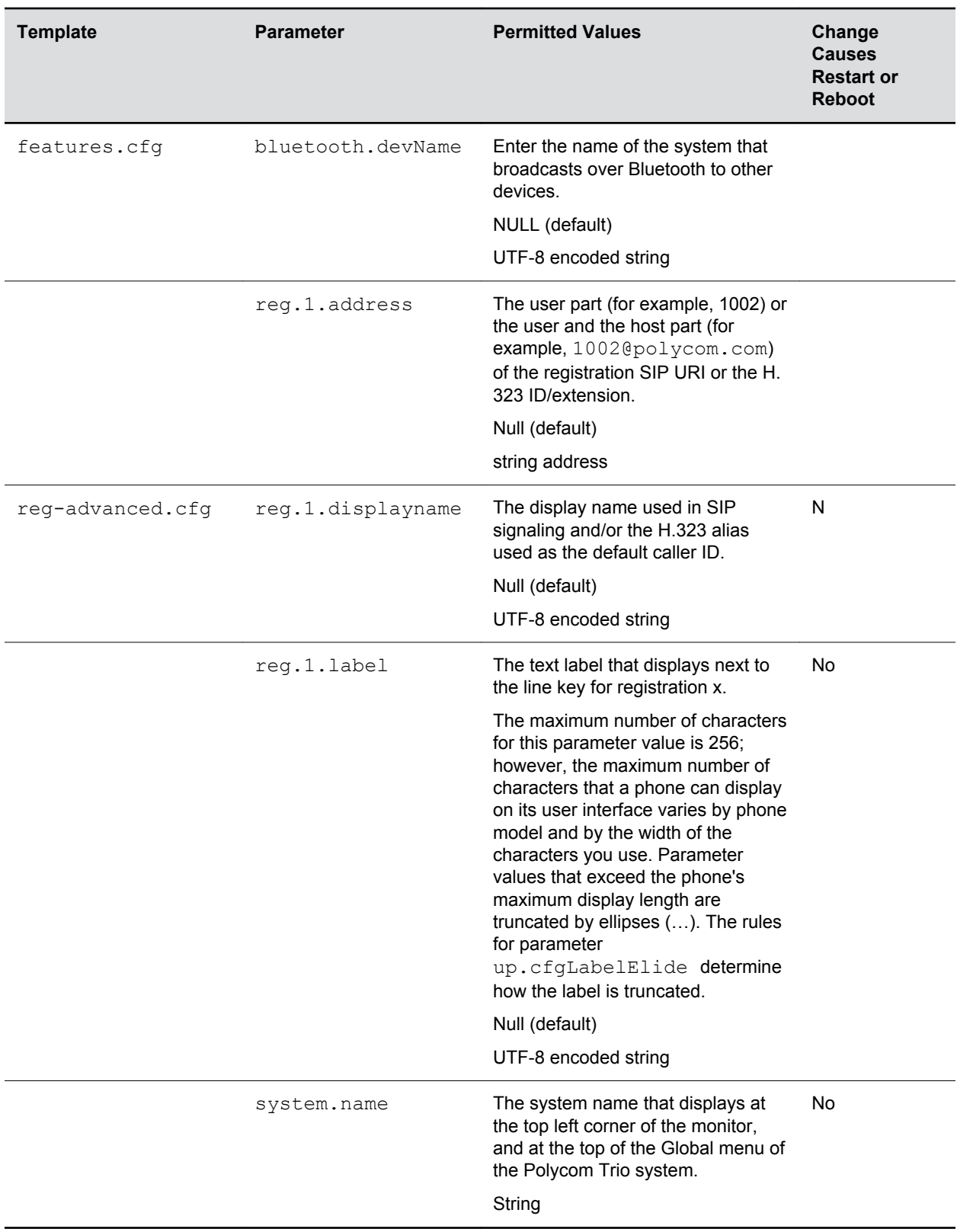

## <span id="page-201-0"></span>**Polycom Trio Solution Status Messages**

You can choose to display a maximum of five multi-line messages in the Polycom Trio Visual+ Status Bar.

Each message can contain a maximum of 64 characters. If the length of the message exceeds the size of the status bar, the message wraps into multiple lines.

When you configure multiple messages, you can adjust the number of seconds each message displays.

### **Polycom Trio Solution Status Message Parameters**

The following table lists parameters that configure status messages on the Polycom Trio solution.

#### **Status Message Parameters**

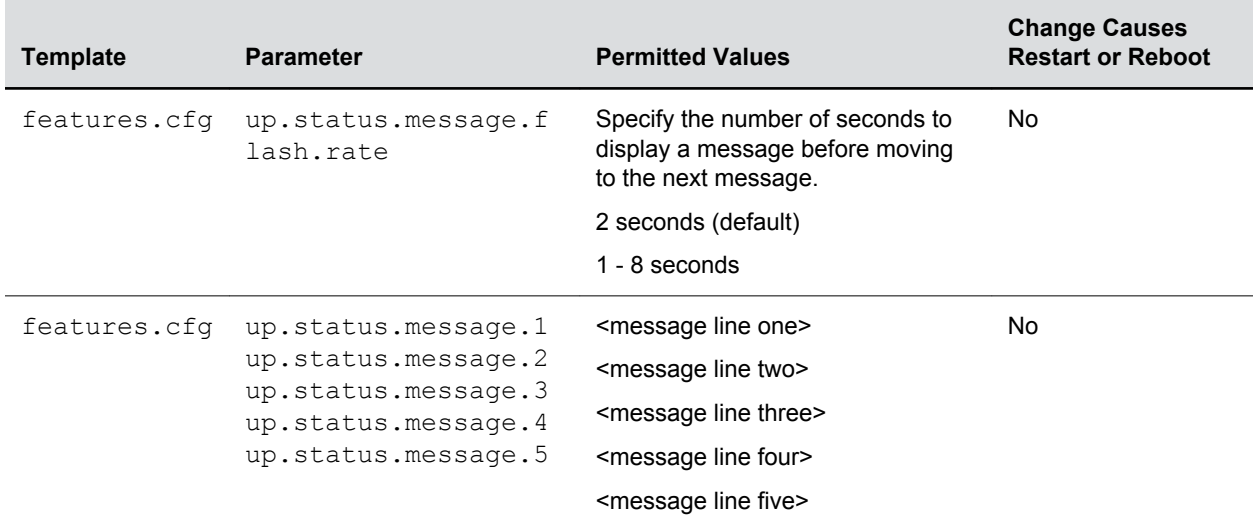

## **Time Zone Location Description**

The following two parameters configure a time zone location description for their associated GMT offset:

- device.sntp.gmtOffsetcityID If you are not provisioning phones manually from the phone menu or Web Configuration Utility and you are setting the device. sntp.gmtOffset parameter, then you must configure device.sntp.gmtOffsetcityID to ensure that the correct time zone location description displays on the phone menu and Web Configuration Utility. The time zone location description is set automatically if you set the  $device.s$ ntp.gmtOffset parameter manually using the phone menu or Web Configuration Utility.
- tcpIpApp.sntp.gmtOffsetcityID If you are not provisioning phones manually from the Web Configuration Utility and you are setting the  $\text{tcpIpApp.sntp.gmtOffset}$  parameter, then you must configure tcpIpApp.sntp.gmtOffsetcityID to ensure that the correct time zone location description displays on the Web Configuration Utility. The time zone location description is set automatically if you set the tcpIpApp.sntp.gmtOffset parameter manually using the Web Configuration Utility.

## **Time Zone Location Parameters**

The following parameters configure time zone location.

#### **Time Zone Location Parameters**

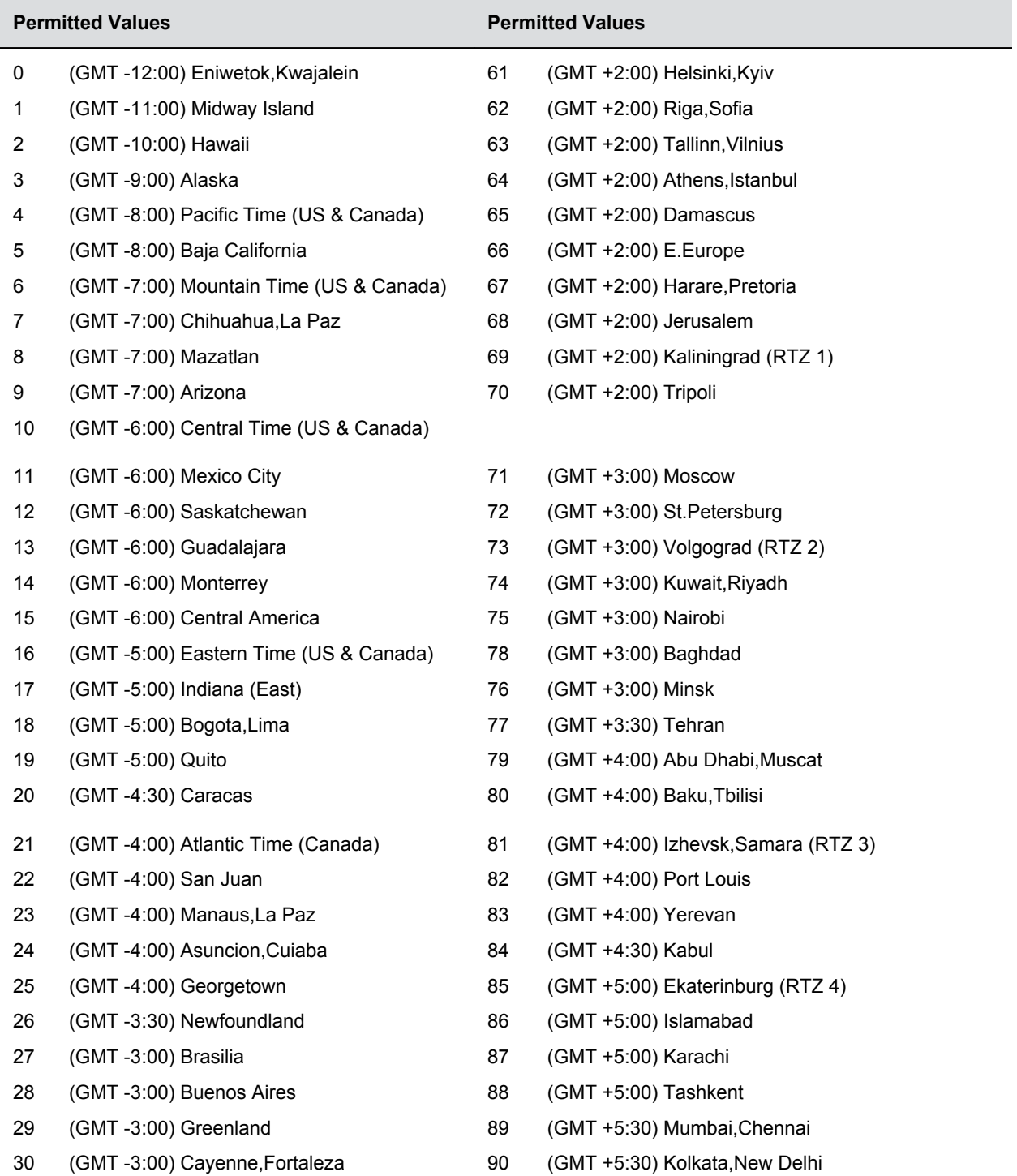

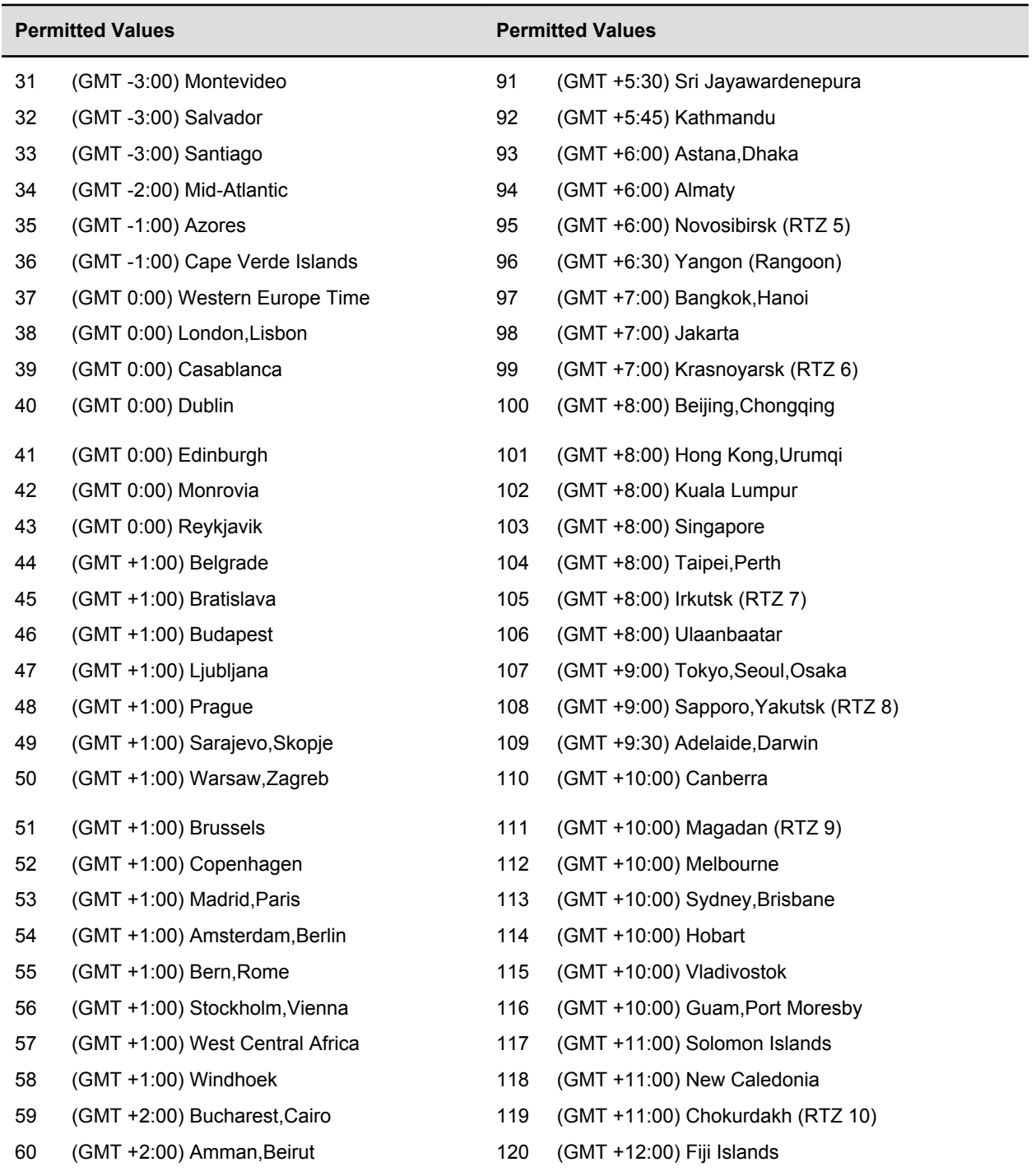

<span id="page-204-0"></span>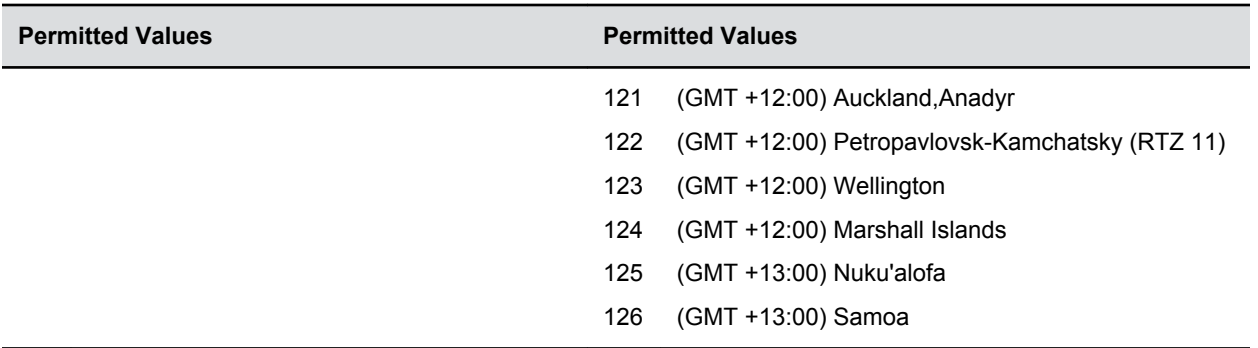

## **Time and Date**

A clock and calendar display on the phones by default.

You can choose how to display the time and date for your time zone in several formats, or you can disable the display of the time and date. You can also set the time and date format to display differently when the phone is in certain modes. For example, the display format can change when the phone goes from idle mode to an active call.

To have the most accurate time, you have to synchronize the phone to the Simple Network Time Protocol (SNTP) time server. Until a successful SNTP response is received, the phone continuously flashes the time and date to indicate that they are not accurate.

The time and date display on the phones in PSTN mode and are set by an incoming call with a supported caller ID standard, or when the phone is connected to Ethernet and you enable the date and time display.

## **Time and Date Display Parameters**

Use the parameters in the following table to configure time and display options.

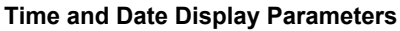

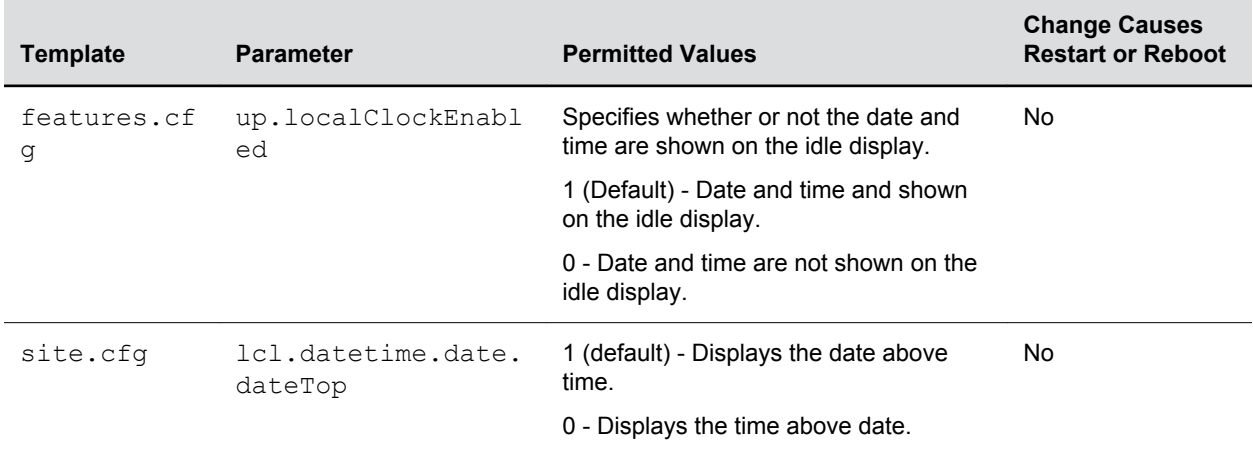

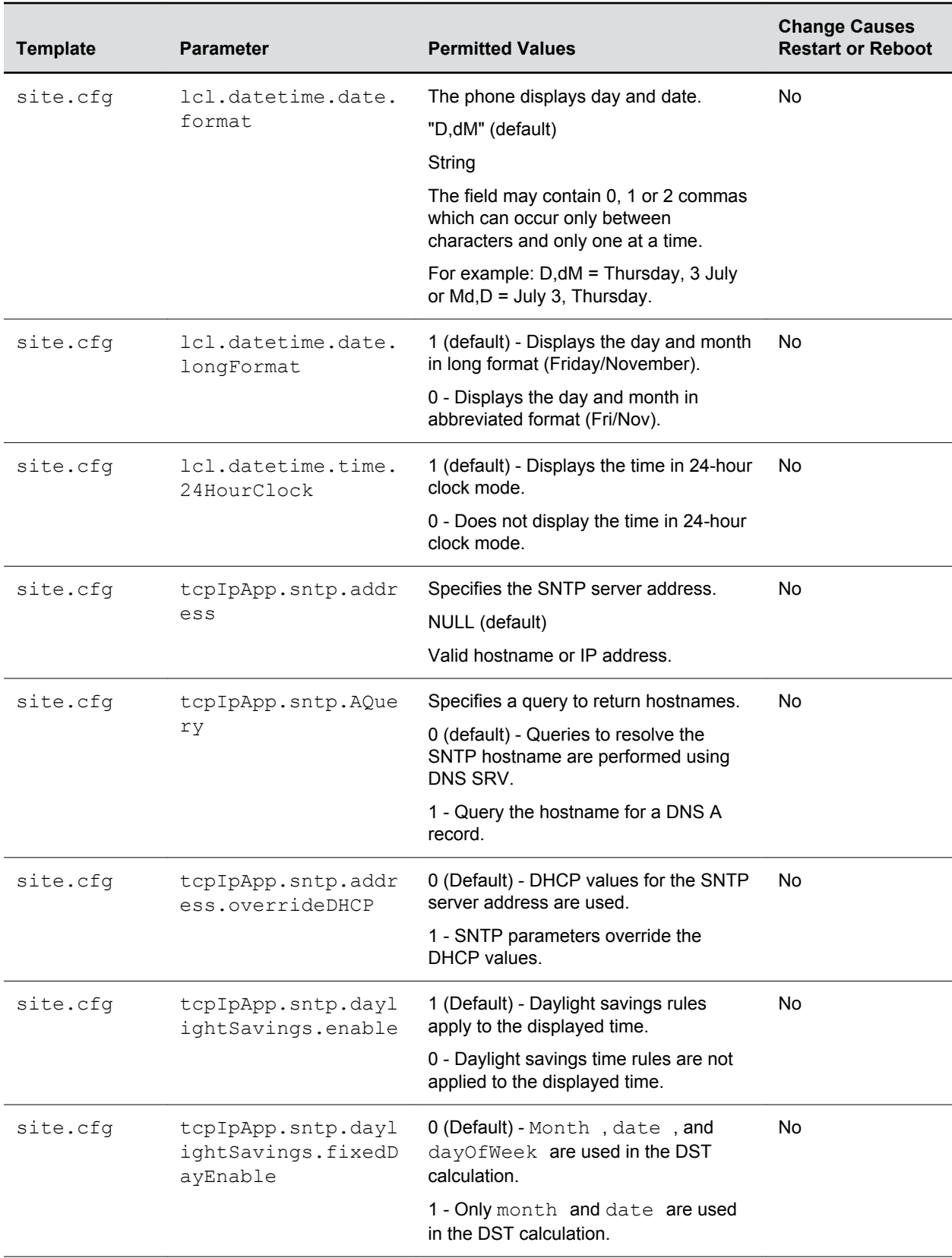

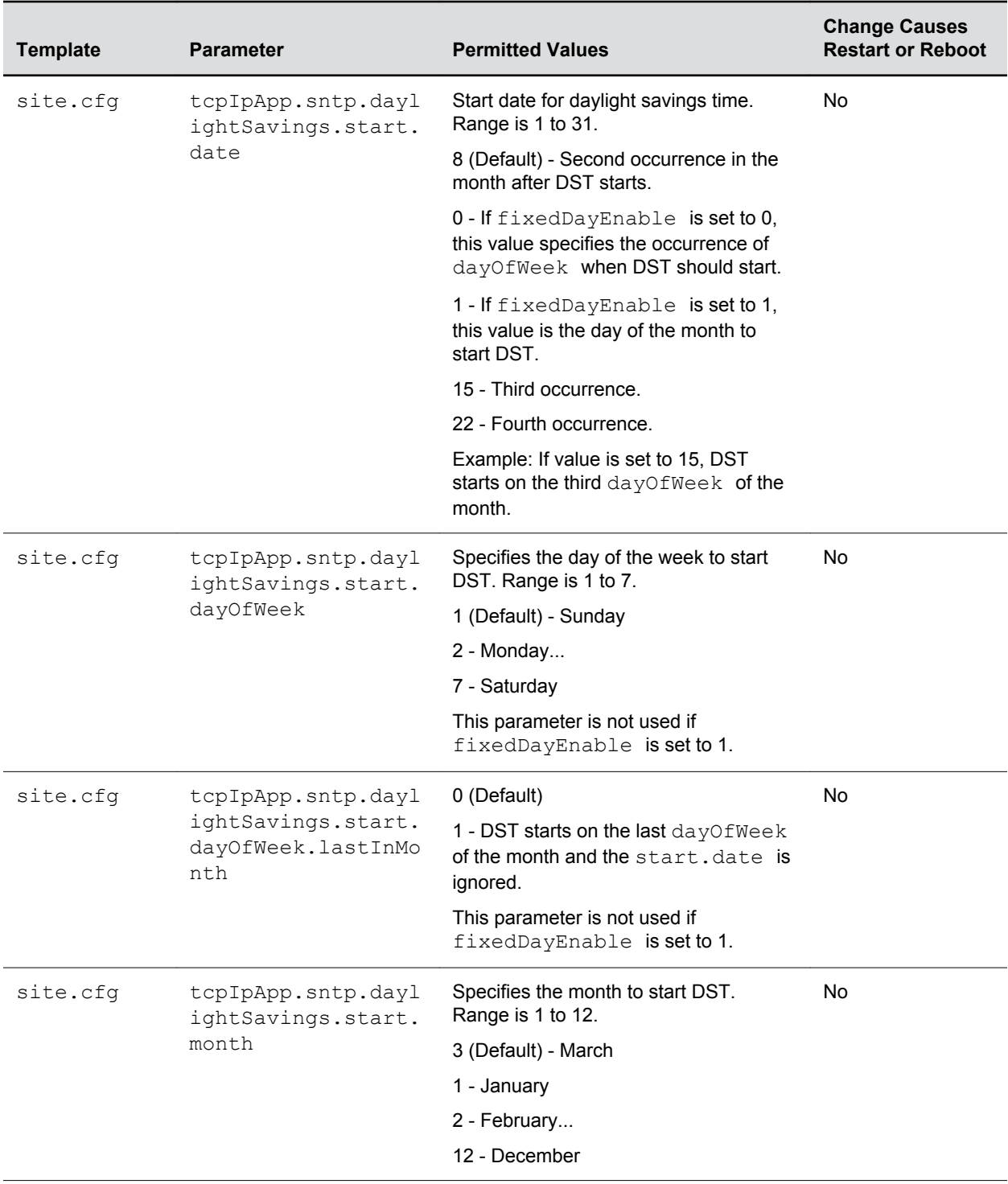

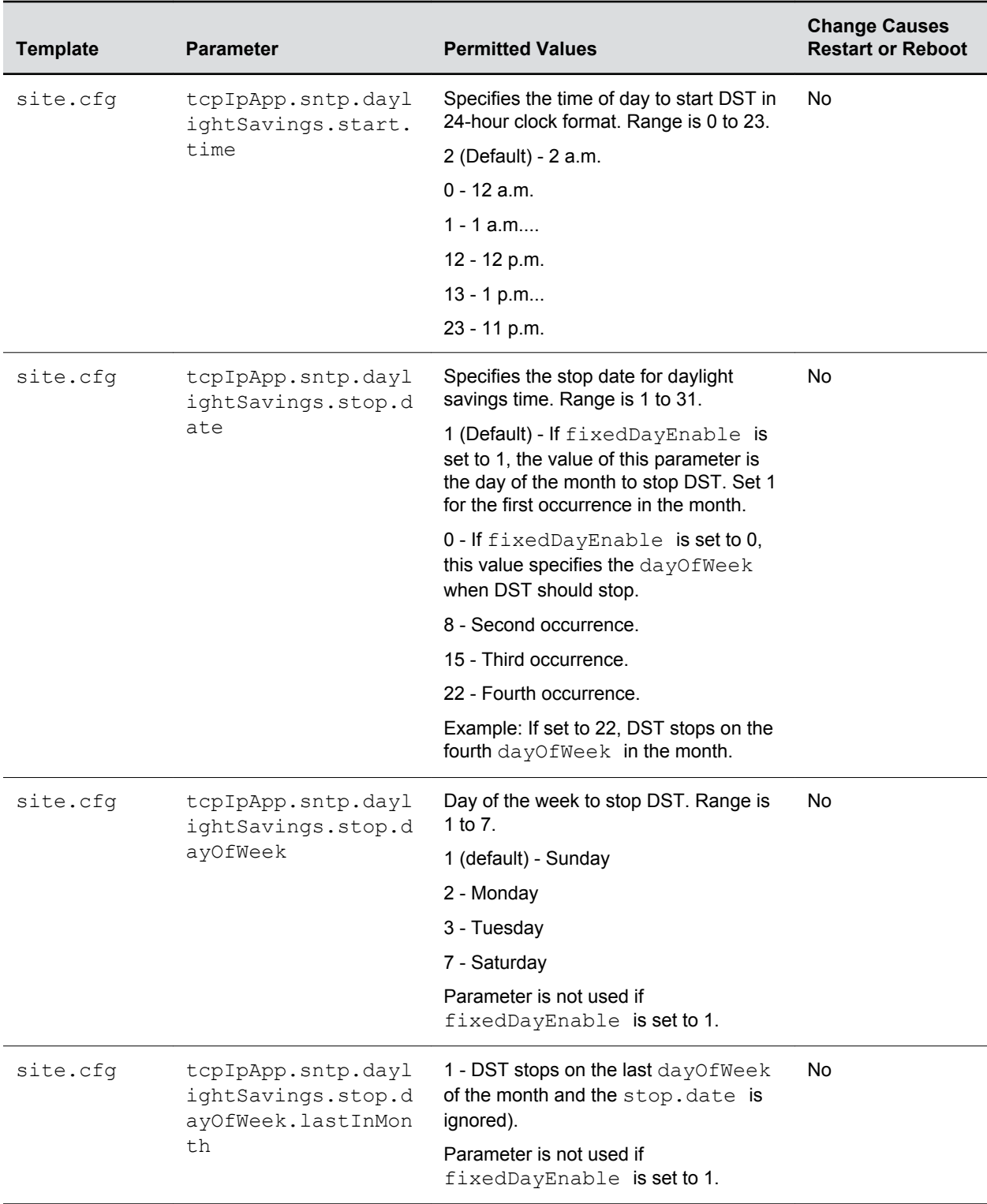

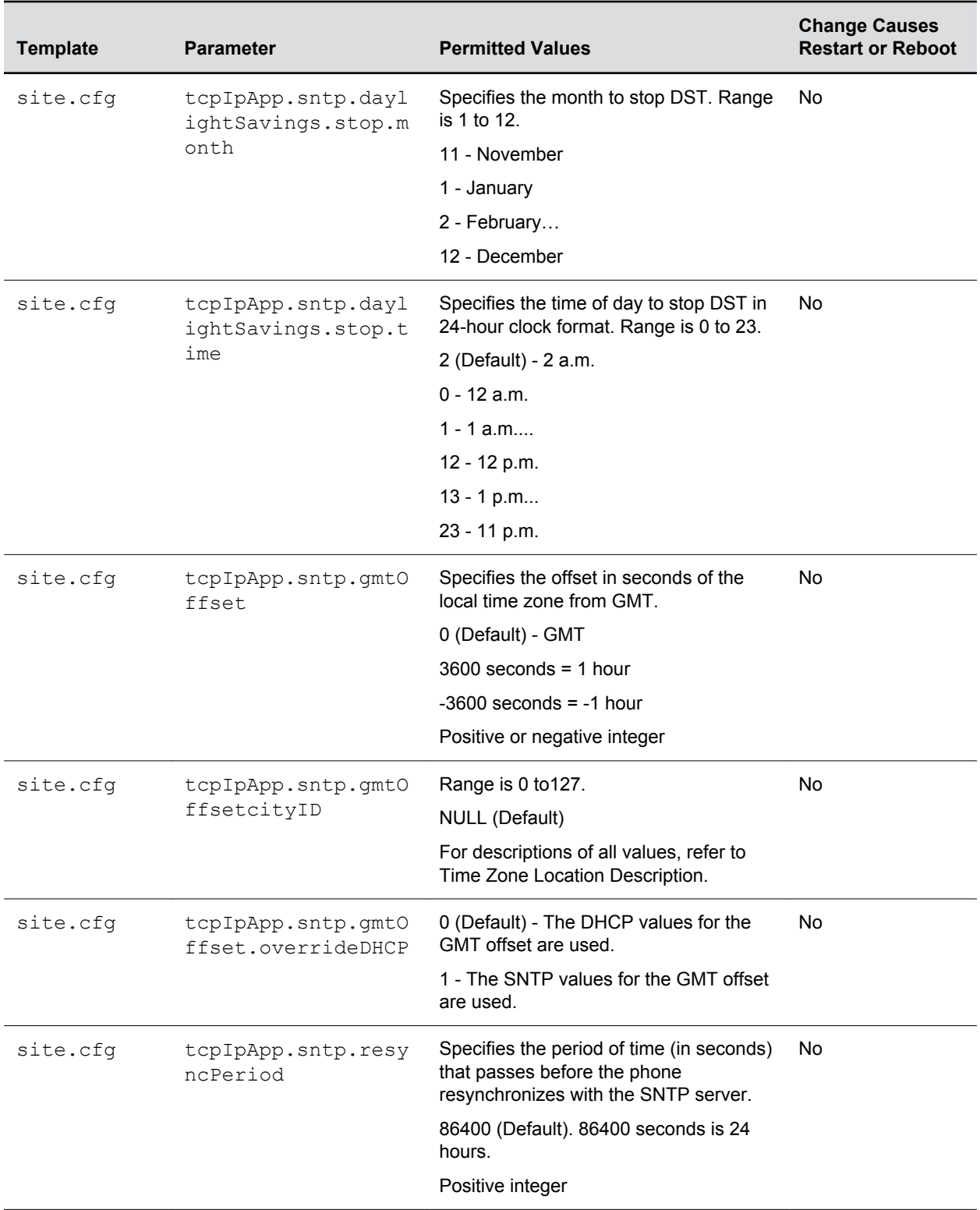

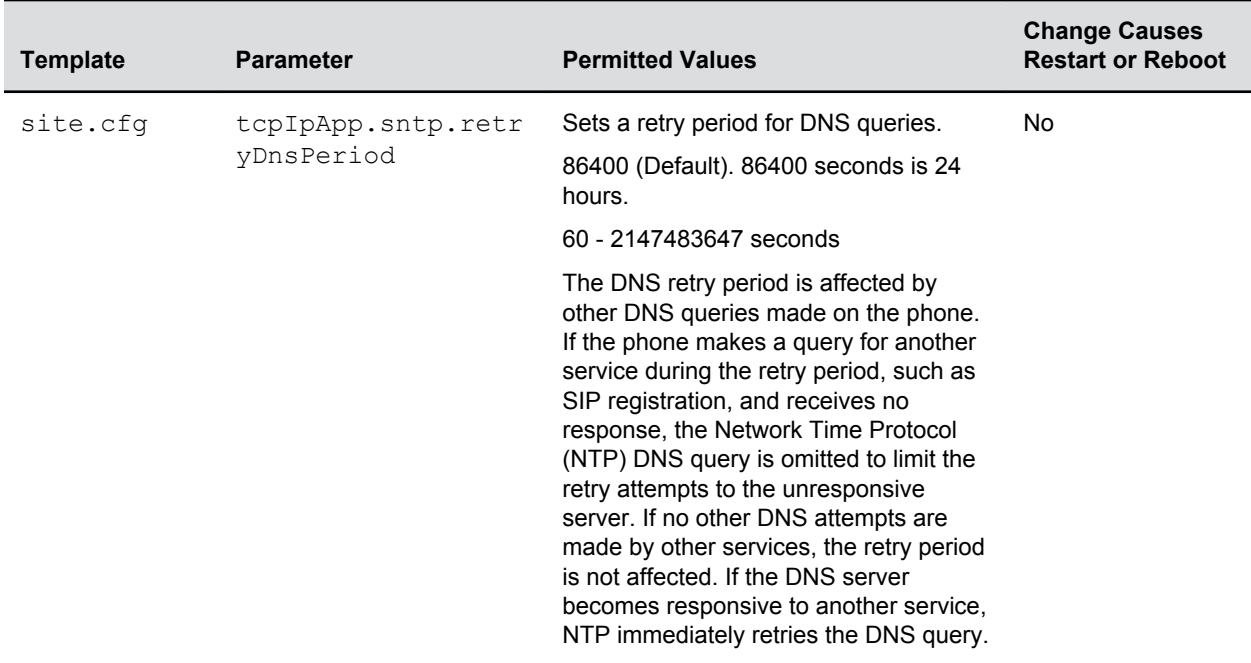

### **Date Formats**

Use the following table to choose values for the lcl.

datetime.date.formatand lcl.datetime.date.longformat parameters. The table shows values for Friday, August 19, 2011 as an example.

#### **Date Formats**

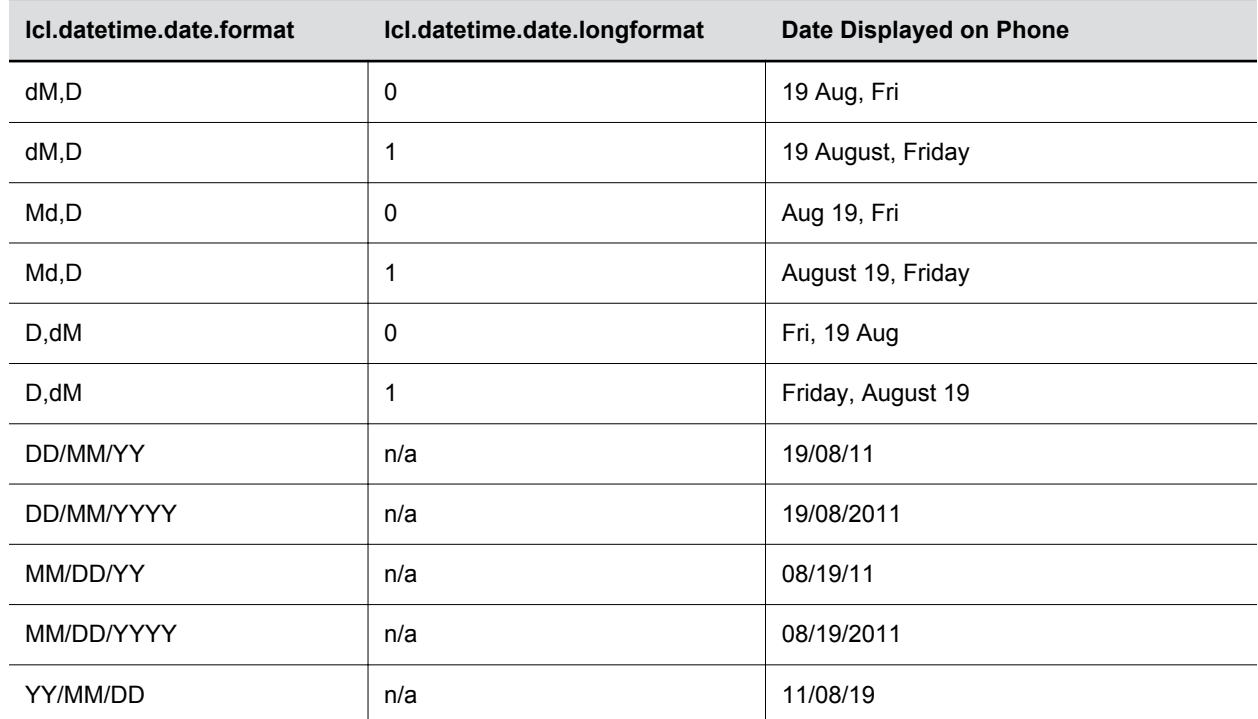

<span id="page-210-0"></span>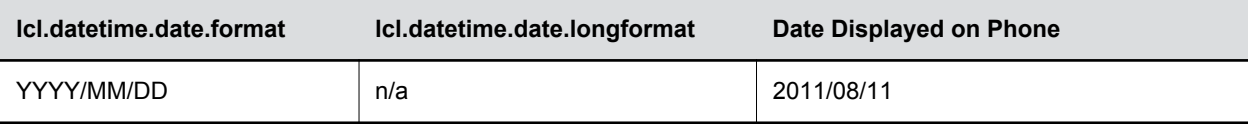

## **Phone Languages**

All phones support the following languages: Arabic, Simplified Chinese, Traditional Chinese, Danish, Dutch,English, French, German, Italian, Japanese, Korean, Norwegian, Polish, Brazilian Portuguese, Russian, Slovenian, International Spanish, and Swedish.

Each language is stored as a language file in the **VVXLocalization** folder, which is included with the Polycom UC Software package. If you want to edit the language files, you must use a Unicodecompatible XML editor such as XML Notepad 2007 and familiarize yourself with the guidelines on basic and extended character support.

At this time, the updater is available in English only.

### **Phone Language Parameters**

You can select the language that displays on the phone using the parameters in the following table.

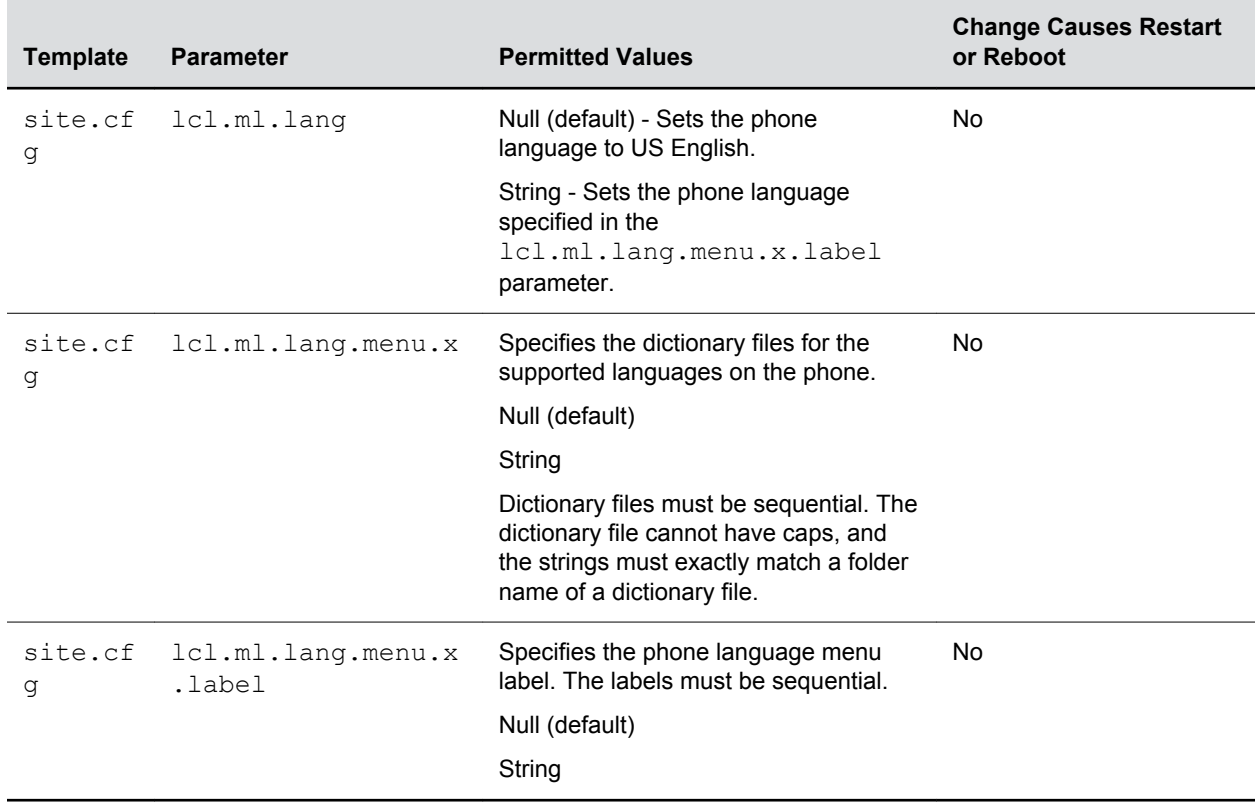

**Phone Language Parameters**

## **Multilingual Parameters**

The multilingual parameters listed in the following table are based on string dictionary files downloaded from the provisioning server.

These files are encoded in XML format and include space for user-defined languages.

#### **Multilingual Parameters**

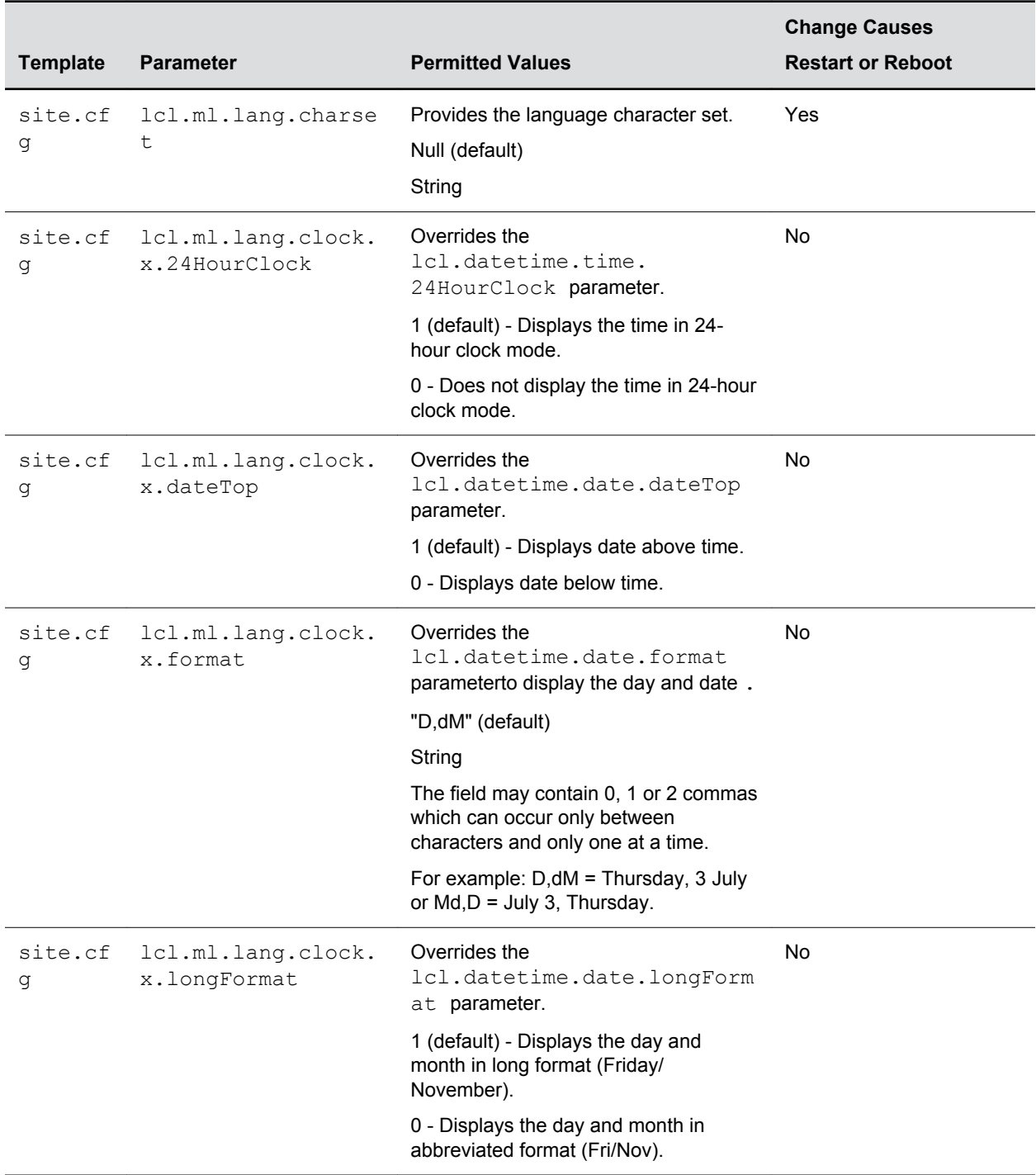

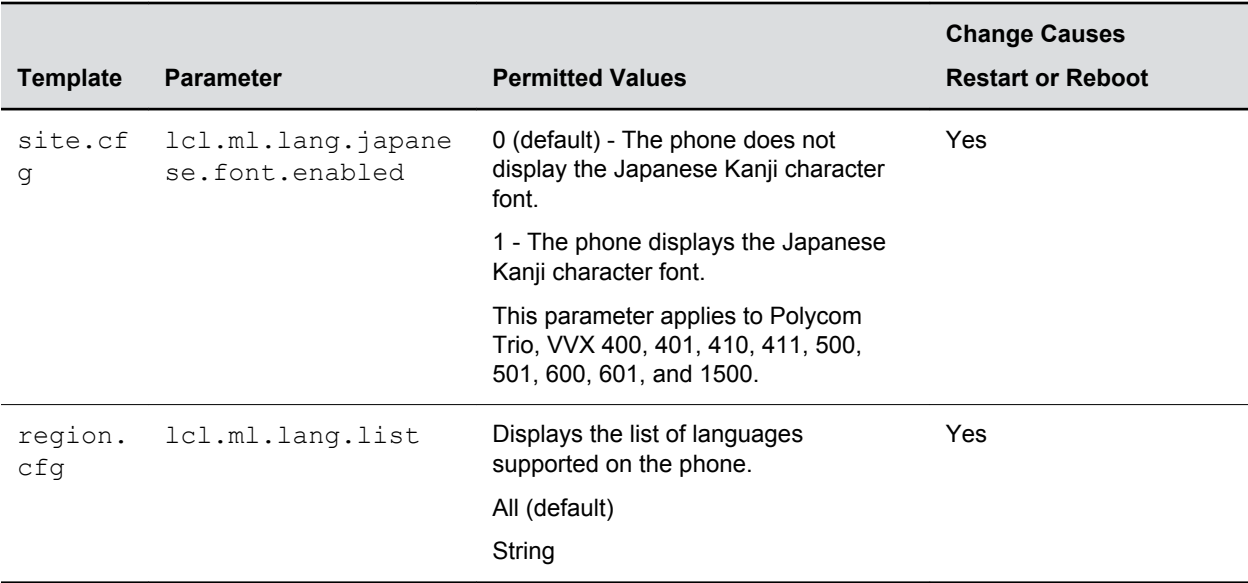

The basic character support includes the Unicode character ranges listed in the next table.

#### **Unicode Ranges for Basic Character Support**

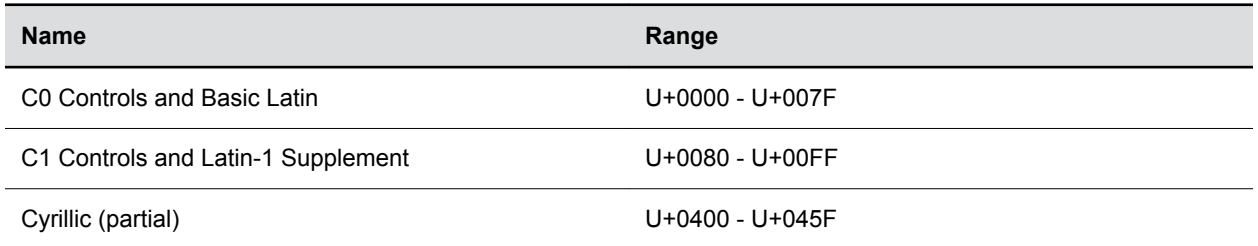

### **Access the Country of Operation Menu in Set Language**

You can view the list of countries listed in the **Country of Operation** menu in the language set by you on the phone.

If you set the system language as **Deutsch (de-de)**, the list of countries under this menu will be displayed in German.

#### **Procedure**

**1.** On the Polycom Trio 8800 system Home screen, go to **Settings** > **Advanced** > **Administration Settings** > **Network Configuration** > **network Interfaces** > **Wi-Fi Menu.**

### **Add a Language for the Phone Display and Menu**

Use the multilingual parameters to add a new language to your provisioning server directory to display on the phone screen and menu.

#### **Procedure**

**1.** Create a new dictionary file based on an existing one.

- <span id="page-213-0"></span>**2.** Change the strings making sure to encode the XML file in UTF-8 but also ensuring the UTF-8 characters chosen are within the Unicode character ranges indicated in the tables below.
- **3.** Place the file in an appropriately named folder according to the format language region parallel to the other dictionary files under the VVXLocalization folder on the provisioning server.
- **4.** Add an lcl.ml.lang.clock.menu.x parameter to the configuration file.
- **5.** Add lcl.ml.lang.clock.x.24HourClock, lcl.ml.lang.clock.x.format, lcl.ml.lang.clock.x.longFormat , and lcl.ml.lang.clock.x.dateTop parameters and set them according to the regional preferences.
- **6.** (Optional) Set lcl.ml.lang to be the new language region string.

## **Unique Line Labels for Registration Lines**

You can configure unique labels on line keys for registration lines.

You must configure multiple line keys on the phone for a registration in order to configure unique line labels. For example, you can set different names to display for the registration 4144 that displays on four line keys.

If you configure the line to display on multiple line keys without a unique label assigned to each line, the lines are labeled automatically in numeric order. For example, if you have four line keys for line 4144 labeled Polycom, the line keys are labeled as 1 Polycom, 2 Polycom, 3 Polycom, and 4 Polycom. This also applies to lines without labels.

### **Unique Line Labels for Registration Lines Parameters**

When using this feature with the parameter  $reg.x.label.y$  where x=2 or higher, multiple line keys display for the registered line address.

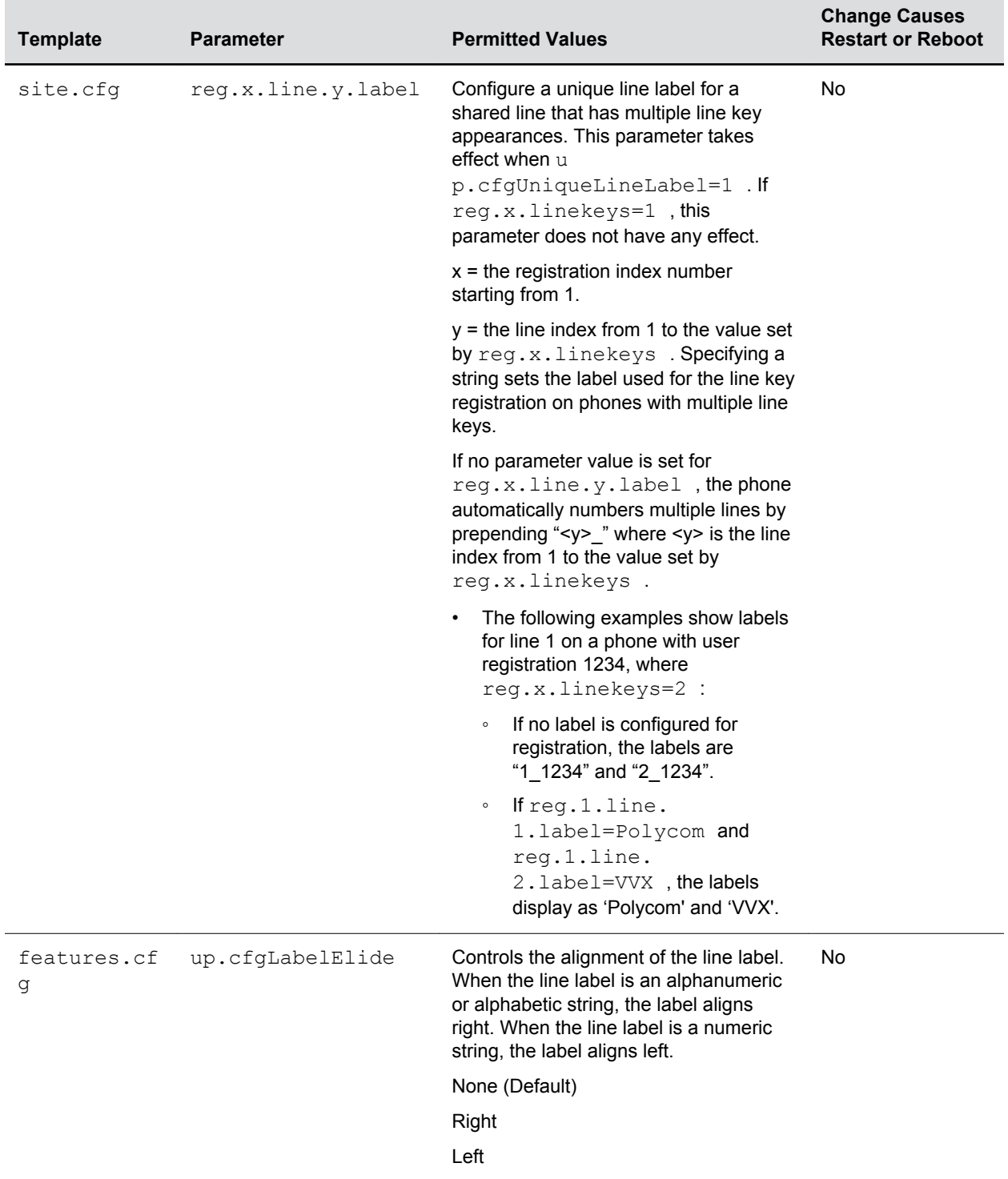

#### **Configure Unique Line Labels**

<span id="page-215-0"></span>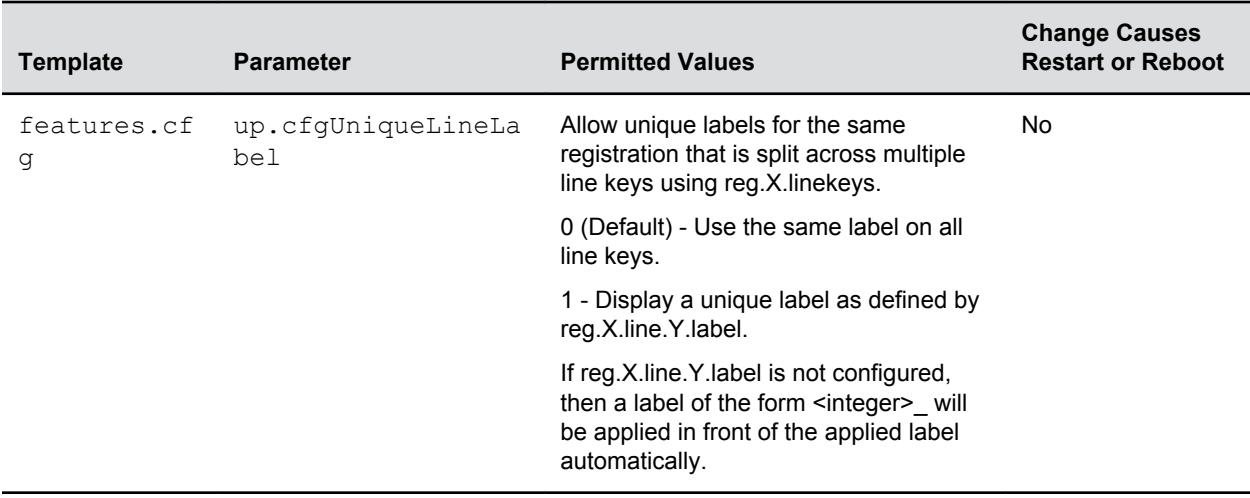

## **Polycom Trio Solution Number Formatting**

By default, phone numbers entered on the system are automatically formatted with dashes between dialed numbers following the North American Numbering Plan (NANP), for example: 12223334444 displays as1-222-333-4444.

### **Polycom Trio Solution Number Formatting Parameters**

Use the parameter in the following table to enable or disable number formatting.

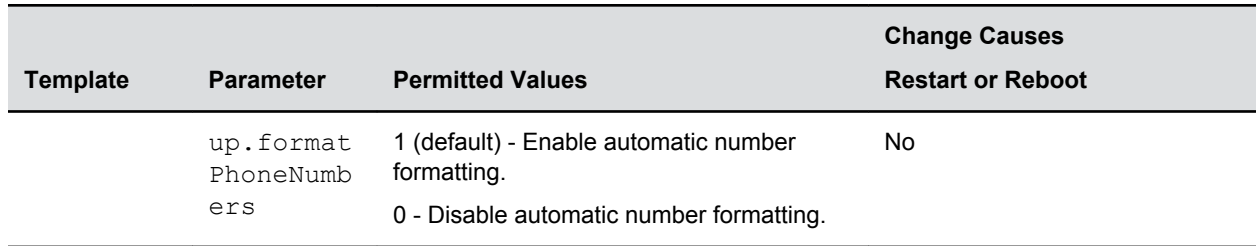

#### **Number Formatting Parameters**

## **Number or Custom Label**

On the Polycom Trio 8800 and 8500 systems, you can choose to display a number, an extension, or a custom label on the Home Screen below the time and date

### **Configure the Number or Label from the System**

You can configure the display of the number or label on the Home screen from the system menu.

#### **Procedure**

**1.** Navigate to **Settings** > **Advanced** > **Administration Settings** > **Home Screen Label**.
### **Number and Label Parameters**

You can configure display of the Polycom Trio 8800 number or label on the Home screen using centralized provisioning parameters.

| <b>Template</b> | <b>Parameter</b>                   | <b>Permitted Values</b>                                                                                                    | <b>Change Causes</b><br><b>Restart or Reboot</b> |
|-----------------|------------------------------------|----------------------------------------------------------------------------------------------------|--------------------------------------------------|
|                 | homeScr<br>een.cus<br>tomLabe<br>ı | Specify the label to display on the phone's Home screen<br>when homeScreen.labelType="Custom". The<br>label can be 0 to 255 characters. | No.                                              |
|                 |                                    | Null (default)                                                                                                    |                                                  |
|                 | homeScr<br>een.lab<br>elType       | Specify the type of label to display on the phone's Home<br>screen.                                                                     | <b>No</b>                                        |
|                 |                                    | PhoneNumber (default)                                                                                                    |                                                  |
|                 |                                    | When the phone is set to use Lync Base Profile, the<br>phone number is derived from the Skype for Business<br>server.                   |                                                  |
|                 |                                    | When the phone is set to use the Generic Base<br>Profile, the phone uses the number you specify in<br>reg.1.address.                    |                                                  |
|                 |                                    | Custom - Enter an alphanumeric string between 0 and<br>255 characters.                                                                  |                                                  |
|                 |                                    | None - Don't display a label.                                                                                                    |                                                  |
|                 | homeScr                            | Specify where the label displays on the screen.                                                                                         | <b>No</b>                                        |
|                 | een.lab<br>elLocat<br>ion          | StatusBar (default) - The phone displays the custom label<br>in the status bar at the top of the screen.                                |                                                  |
|                 |                                    | BelowDate - The phone displays the custom label on the<br>Home screen only, just below the time and date.                               |                                                  |

**Number and Label Display Parameters**

# **Capture Your Device's Current Screen**

You can capture your phone or expansion module's current screen.

Note that the Polycom Trio solution does not support expansion modules.

Before you can take a screen capture, you must provide power and connect the expansion module to a phone, and enable the phone's web server using the parameter httpd.enabled.

### **Procedure**

**1.** In the sip-interop.cfg template, locate the parameter up.screenCapture.enabled .

You can add the sip-interop.cfg template to the CONFIG-FILES field of the master configuration file, or copy the parameter to an existing configuration file.

- **2.** Set the value to 1 and save the configuration file.
- **3.** On the device, go to **Settings** > **Basic** > **Preferences** > **Screen Capture**. Note you must repeat step 3 each time the device restarts or reboots.
- **4.** Locate and record the phone's IP address at **Status** > **Platform** > **Phone** > **IP Address**.
- **5.** Set the phone to the screen you want to capture.
- **6.** In a web browser address field, enter https://<phoneIPaddress>/captureScreen where <phoneIPaddress> is the IP address you obtained in step 5.

The web browser displays an image showing the phone's current screen. You can save the image as a BMP or JPEG file.

# **Directories and Contacts**

### **Topics:**

- **Local Contact Directory**
- **[Speed Dials](#page-221-0)**
- [Corporate Directory](#page-222-0)
- **[Call Logs](#page-229-0)**
- [Resetting Contacts and Recent Calls Lists on Polycom Trio System](#page-233-0)

You can configure phones with a local contact directory and link contacts to speed dial buttons.

Additionally, call logs stored in the Missed Calls, Received Calls, and Placed Calls call lists let you view user phone events like remote party identification, time and date of call, and call duration. This section provides information on contact directory, speed dial, and call log parameters you can configure on your Polycom phone.

# **Local Contact Directory**

Polycom phones feature a contact directory file you can use to store frequently used contacts.

The UC Software package includes a template contact directory file named 000000000000 directory  $\sim$ . xml that is loaded to the provisioning server the first time you boot up a phone with UC Software or when you reset the phone to factory default settings.

When you first boot the phone out of the box or when you reset the phone to factory default settings, the phone looks for contact directories in the following order:

- An internally stored local directory
- A personal <MACaddress>-directory.xml file
- A global 000000000000-directory.xml file when the phone substitutes <000000000000> for its own MAC address.

You can configure the phones to hide the Contact Directory and Favorites options from all screens in the user interface on all VVX phones except the VVX 1500 phone.

In addition, make sure the dir.local.readonly parameter is enabled to restrict the users to modify speed dials.

## **Local Contact Directory Parameters**

The following parameters configure the local contact directory.

### **Local Contact Directory Parameters**

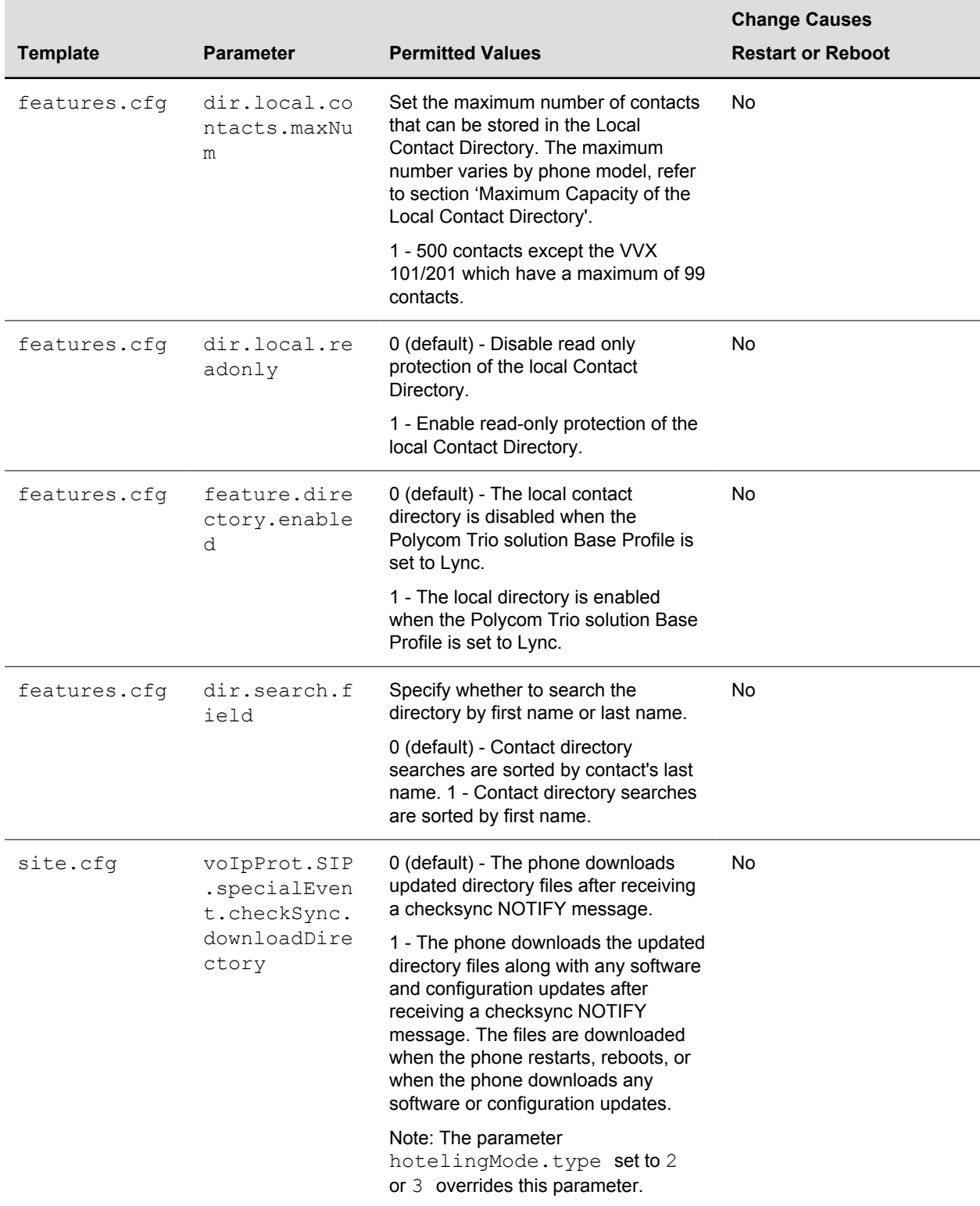

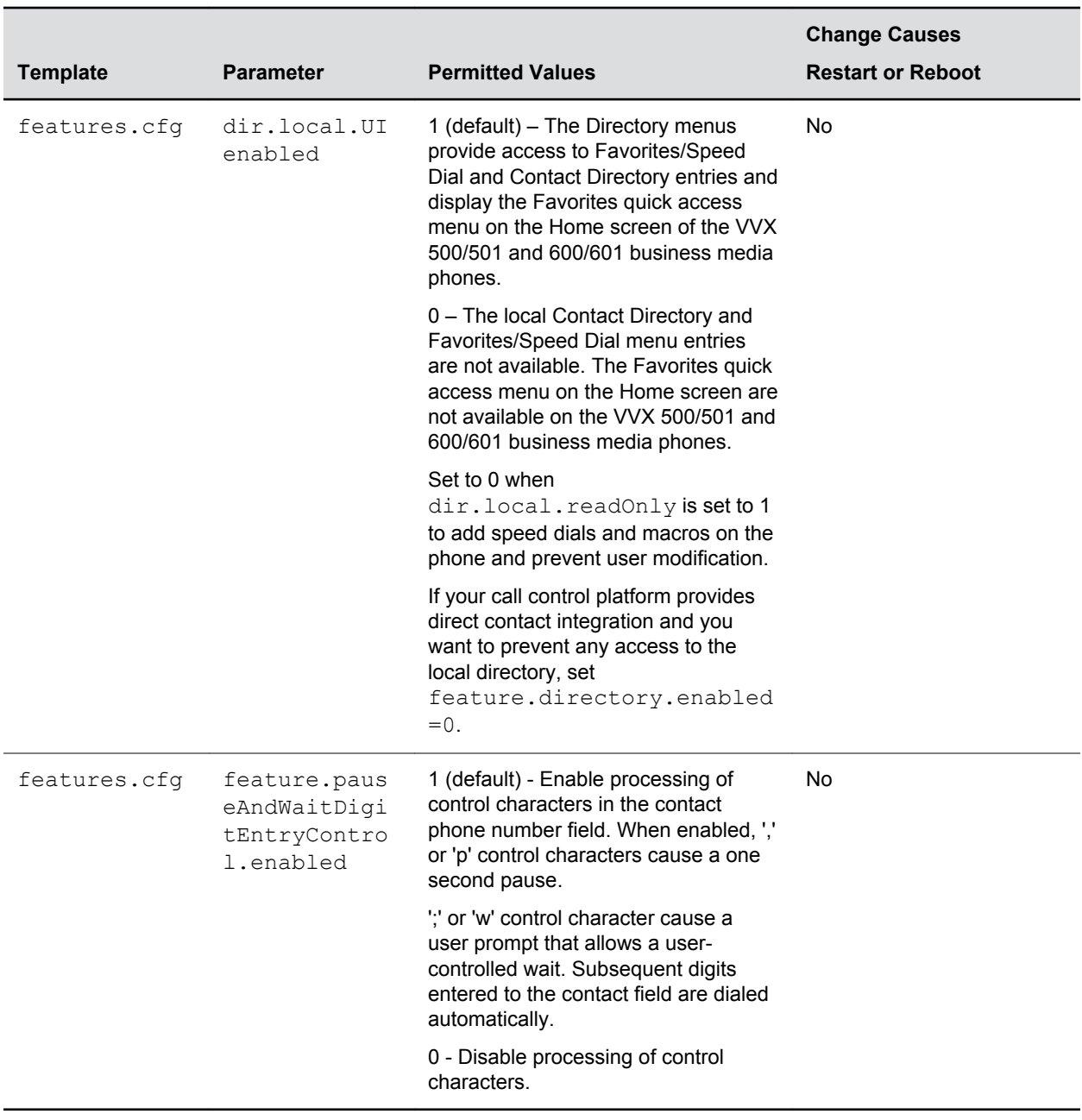

## **Maximum Capacity of the Local Contact Directory**

The following table lists the maximum number of contacts and maximum file size of the local Contact Directory for each phone.

To conserve phone memory, use the parameter dir.local.contacts.maxNum to set a lower maximum number of contacts for the phones.

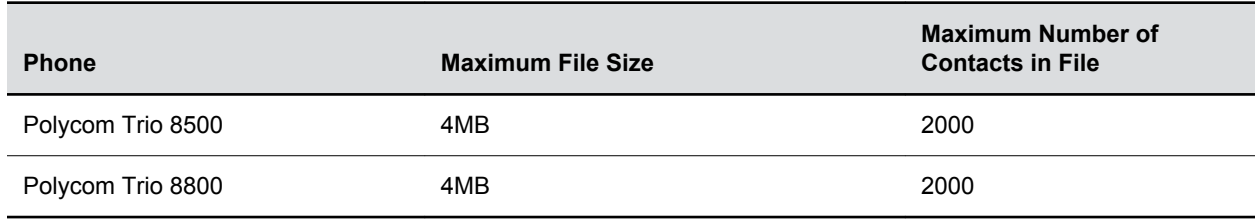

### <span id="page-221-0"></span>**Maximum File Size and Number of Contacts**

## **Creating Per-Phone Directory Files**

To create a per-phone, personal directory file, replace *<***000000000000***>* in the global file name with the phone's MAC address: **<MACaddress** > **-directory.xml**.

Any changes users make to the contact directory from the phone are stored on the phone drive and uploaded to the provisioning server in the personal directory (**<MACaddress** > **-directory.xml**) file, which enables you to preserve a contact directory during reboots.

To create a global directory file that you can use to maintain the directory for all phones from the provisioning server, remove the tilde (~) from the template file name **000000000000-directory.xml**. When you update the global directory file on the provisioning server, the updates are downloaded onto the phone and combined with the phone specific directory.

### **Maintaining Per-Phone Directory Files**

Using the parameter voIpProt.SIP.specialEvent.checkSync.downloadDirectory, you can configure the phones to download updated directory files. The files are downloaded when the phone restarts, reboots, or when the phone downloads any software or configuration updates.

Any changes to either the global or personal directory files are reflected in the directory on the phone after a restarts. When merging the two files, the personal directory always takes precedence over the changes in the global directory. Thus, if a user modifies a contact from the global directory, the contact is saved in the personal directory file, and the contact from the global directory is ignored when the files are next uploaded.

The phone requests both the per-phone <MACaddress>-directory.xml and global contact directory 000000000000-directory.xml files and merges them for presentation to the user. If you created a perphone <MACaddress>-directory.xml for a phone, and you want to use the 000000000000-directory.xml file, add the 000000000000-directory.xml file to the provisioning server and update the phone's configuration.

- **Note:** You can duplicate contacts in the Contact Directory on phones registered with the GENBAND server.
- **Note:** To avoid users accidentally deleting the definitions in the contact directory, make the contact directory file read only.

# **Speed Dials**

You can link entries in the local contact directory to speed dial contacts to line keys on the Home or Lines screen to enable users to place calls quickly using dedicated speed dial buttons.

The number of supported speed dial entries varies by phone model

### <span id="page-222-0"></span>**Speed Dial Index Ranges**

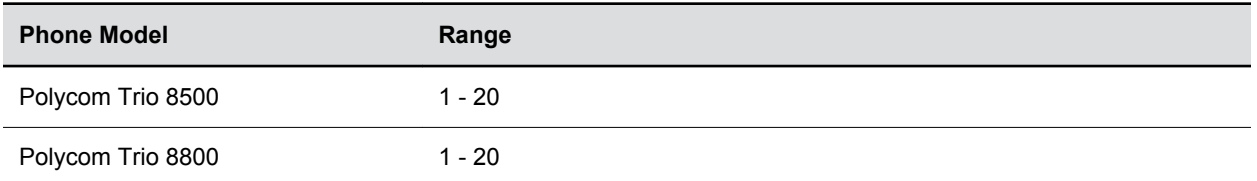

## **Speed Dial Contacts Parameters**

After setting up your per-phone directory file (**<MACaddress** > **-directory.xml**), enter a number in the speed dial <sd> field to display a contact directory entry as a speed dial contact on the phone. Speed dial entries automatically display on unused line keys on the phone and are assigned in numerical order.

On some call servers, enabling presence for an active speed dial contact displays that contact's status on the speed dial's line key label.

Use the parameters in the following table, which identifies the directory XML file and the parameters you need to set up your speed dial contacts.

### **Speed Dial Parameters**

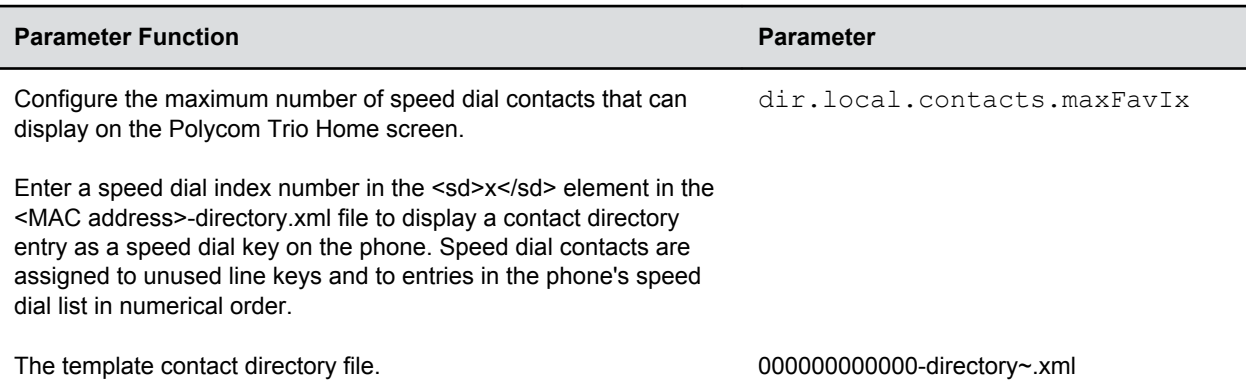

# **Corporate Directory**

You can connect phones to a corporate directory server that supports the Lightweight Directory Access Protocol (LDAP), version 3.

After you set up the corporate directory on the phones, users can search for contacts in the directory, place calls to directory contacts, and save entries to the local contact directory on the phone.

Polycom phones support corporate directories that support server-side sorting and those that do not. For servers that do not support server-side sorting, sorting is performed on the phone.

**Note:** Polycom recommends using corporate directories that have server-side sorting for better performance. Consult your LDAP administrator when making any configuration changes for the corporate directory. For more information on LDAP attributes, see [RFC 4510 - Lightweight](https://tools.ietf.org/html/rfc4510)  [Directory Access Protocol \(LDAP\): Technical Specification Road Map](https://tools.ietf.org/html/rfc4510)

## **Corporate Directory Parameters**

Use the parameters in the following table to configure the corporate directory.

Note that the exact configuration of a corporate directory depends on the LDAP server you use.

**Note:** For detailed explanations and examples of all currently supported LDAP directories, see *Technical Bulletin 41137*: *Best Practices When Using Corporate Directory on Polycom Phones* at [Polycom Engineering Advisories and Technical Notifications.](http://support.polycom.com/polycomservice/support/us/support/voice/polycom_uc/polycom_engineering_advisories_and_technical_notifications)

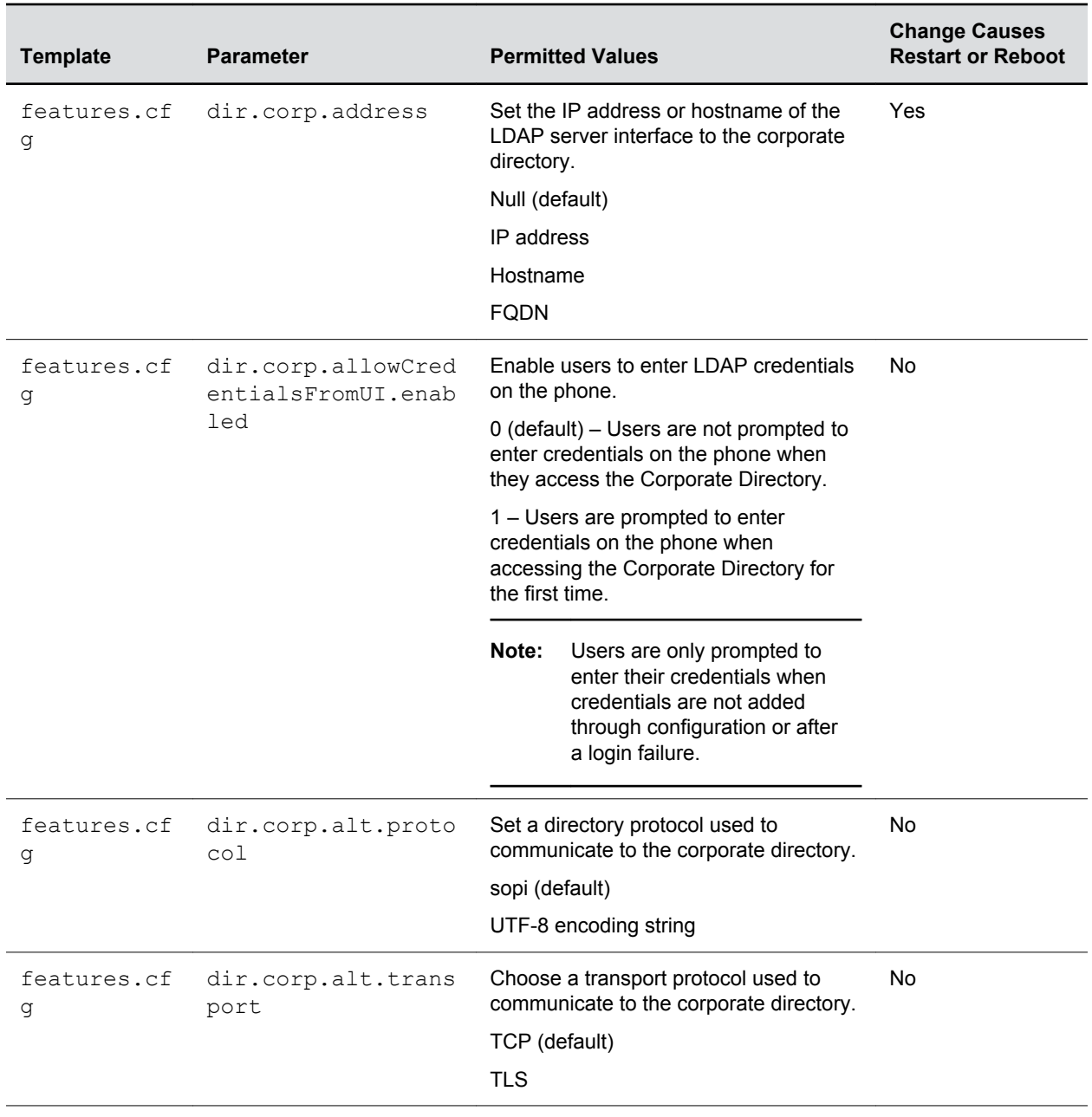

**Use the Corporate Directory**

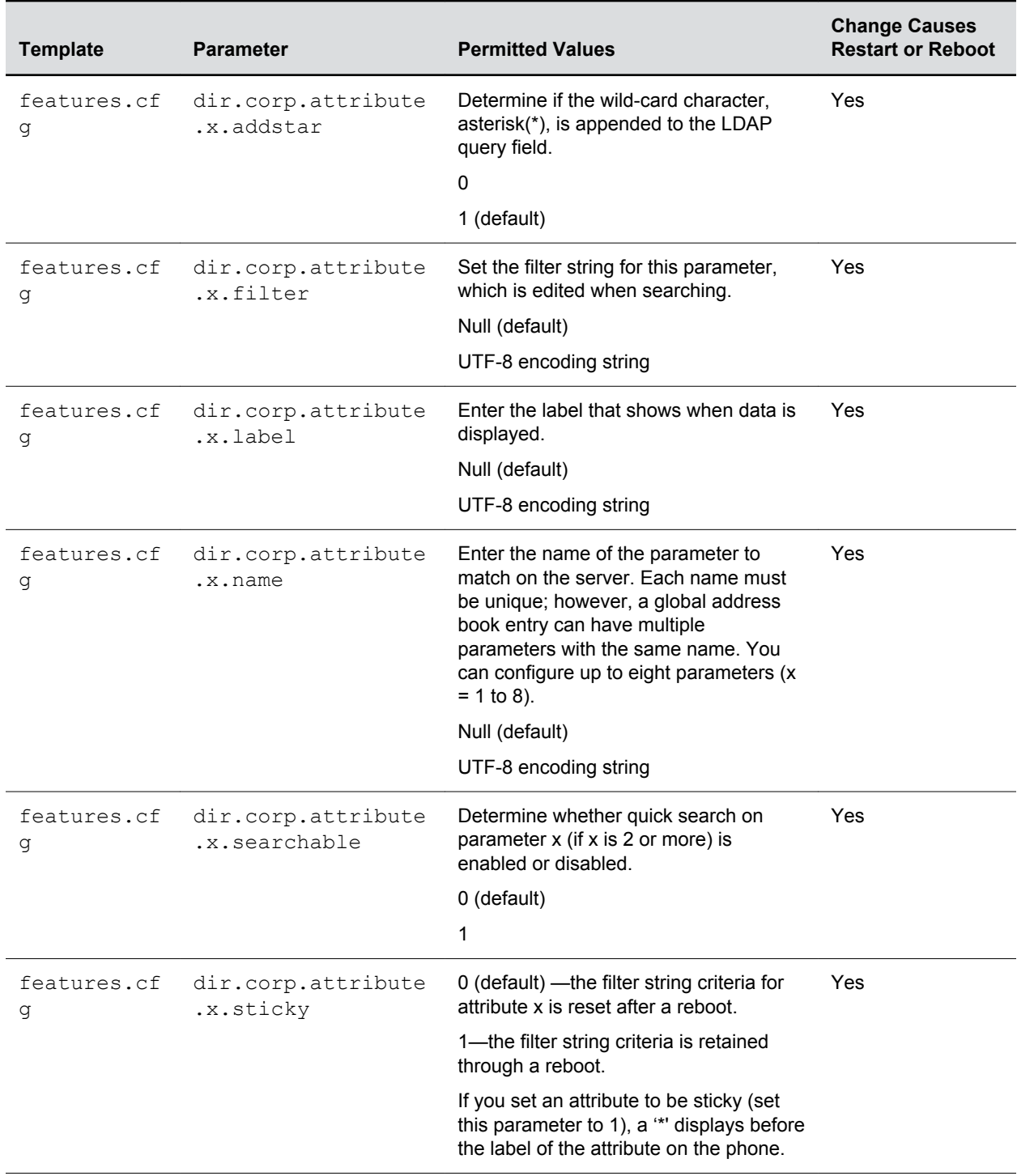

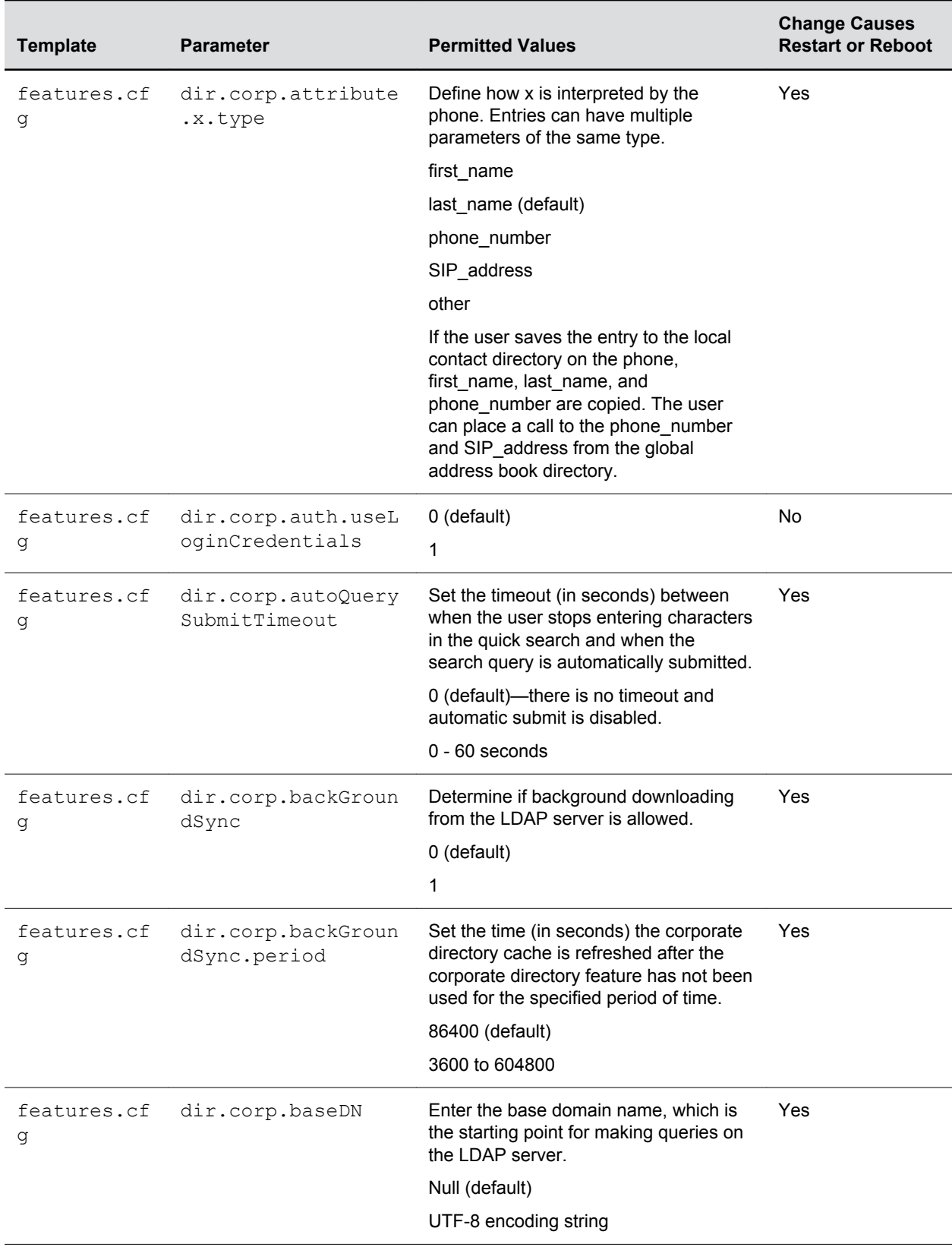

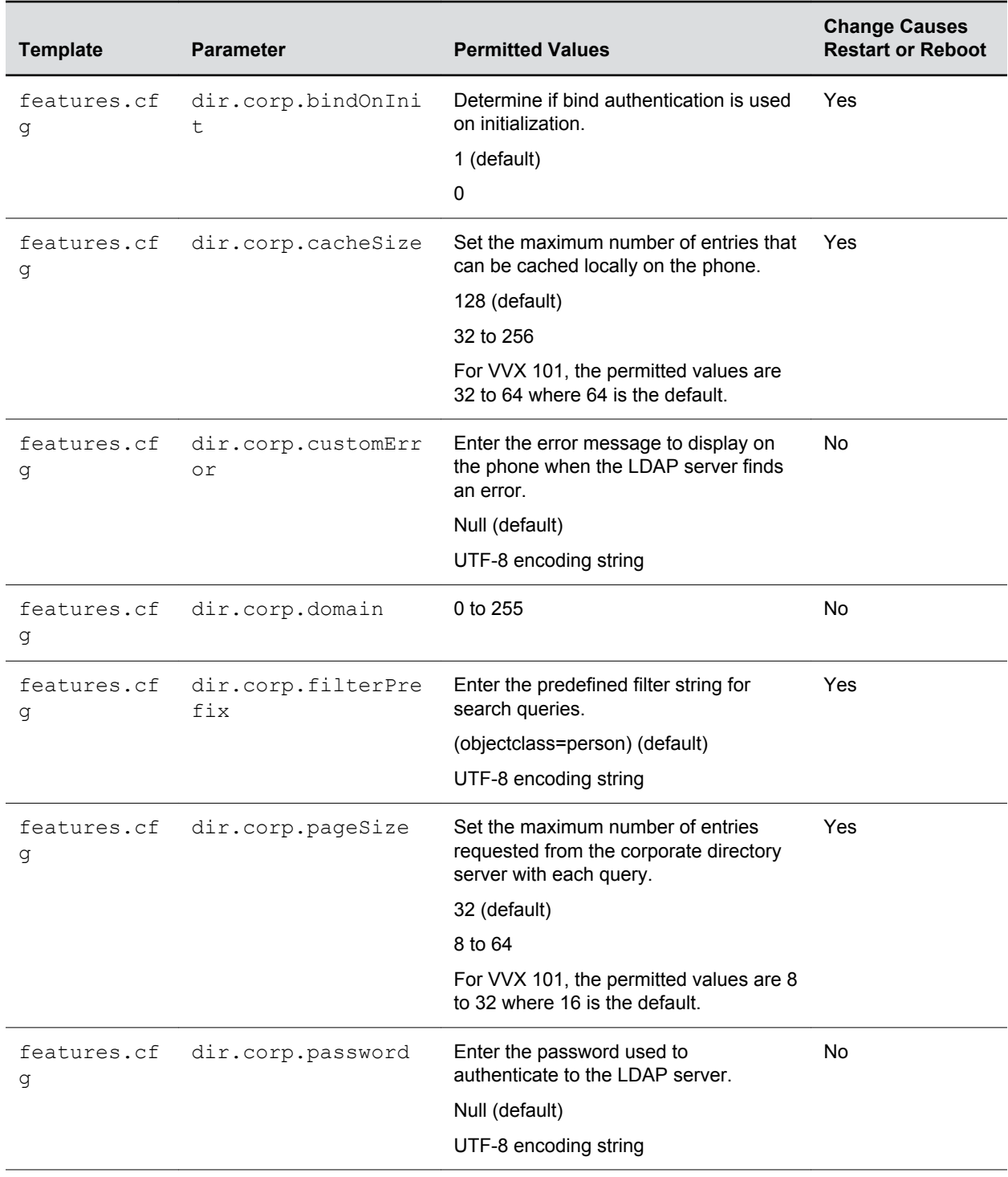

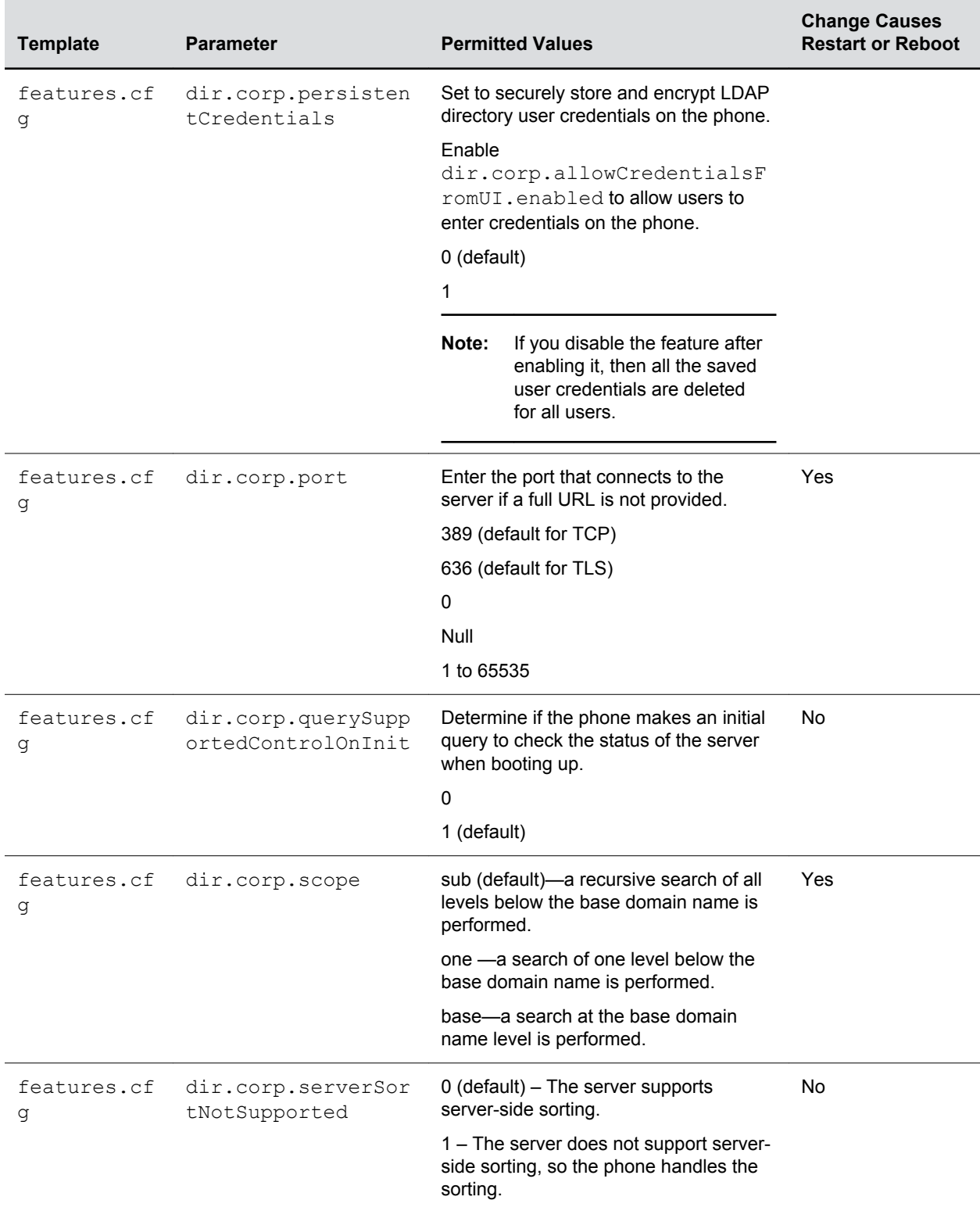

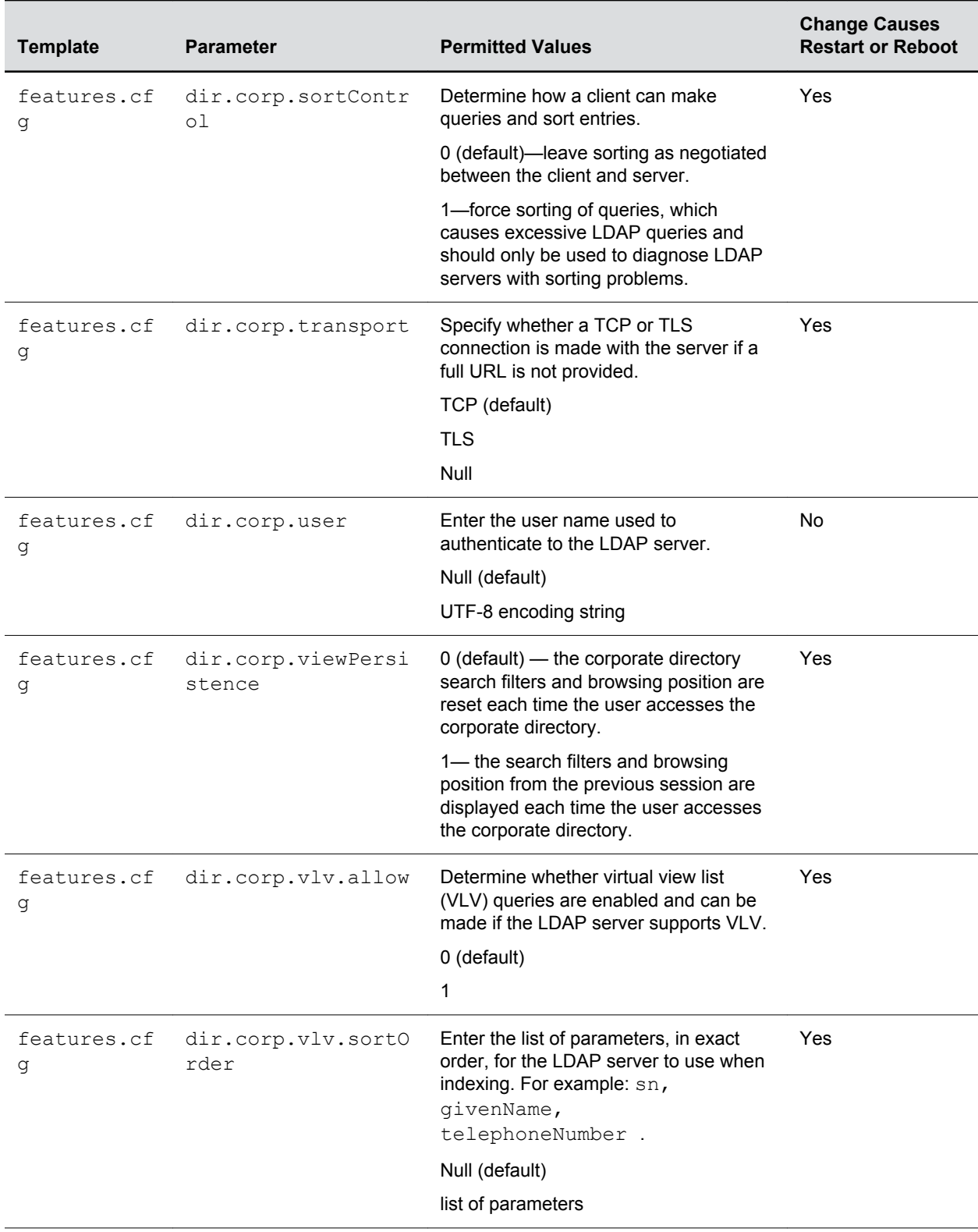

<span id="page-229-0"></span>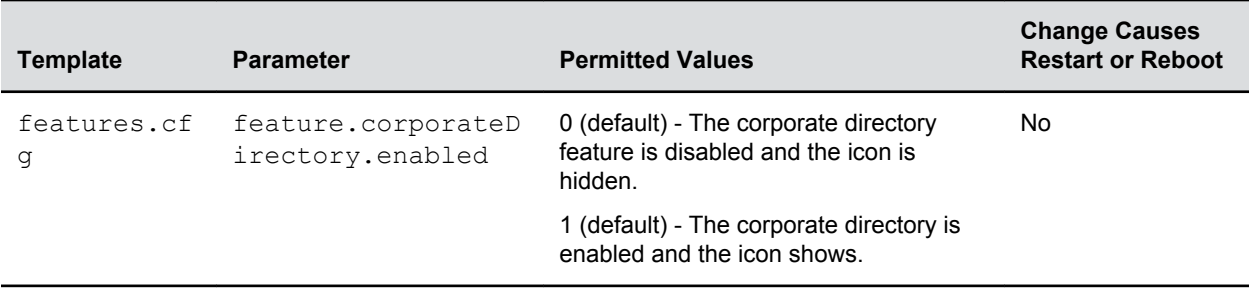

# **Call Logs**

The phone records and maintains user phone events to a call log, which contains call information such as remote party identification, time and date of the call, and call duration.

The log is stored on the provisioning server as an XML file named <MACaddress>-calls.xml. If you want to route the call logs to another server, use the CALL LISTS DIRECTORY field in the master configuration file. All call logs are enabled by default.

The phones automatically maintain the call log in three separate call lists that users can access: Missed Calls, Received Calls, and Placed Calls. Users can clear lists manually on their phones, or delete individual records or all records in a group (for example, all missed calls).

## **Call Log Parameters**

Use the parameters in the following table to configure call logs

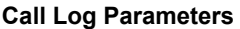

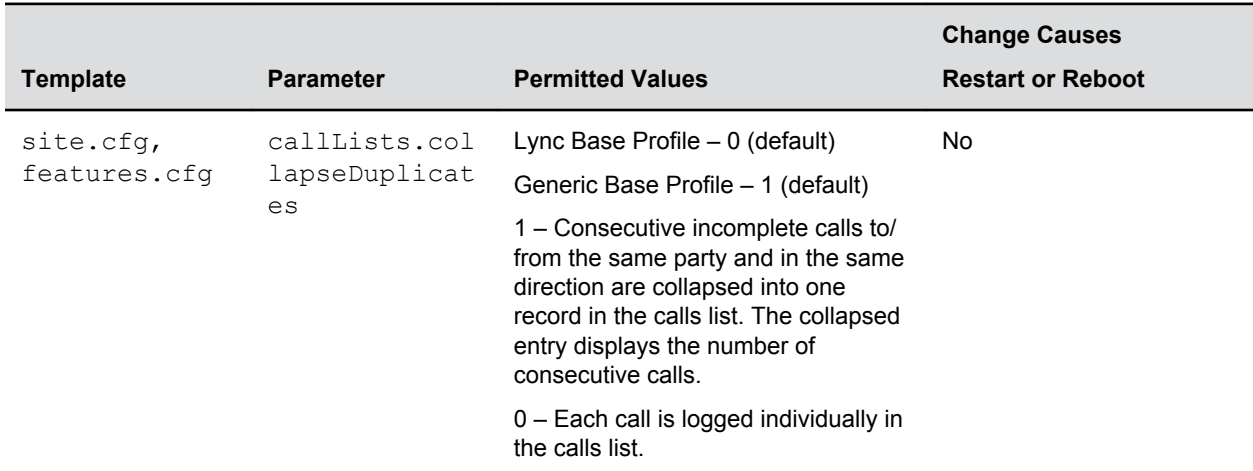

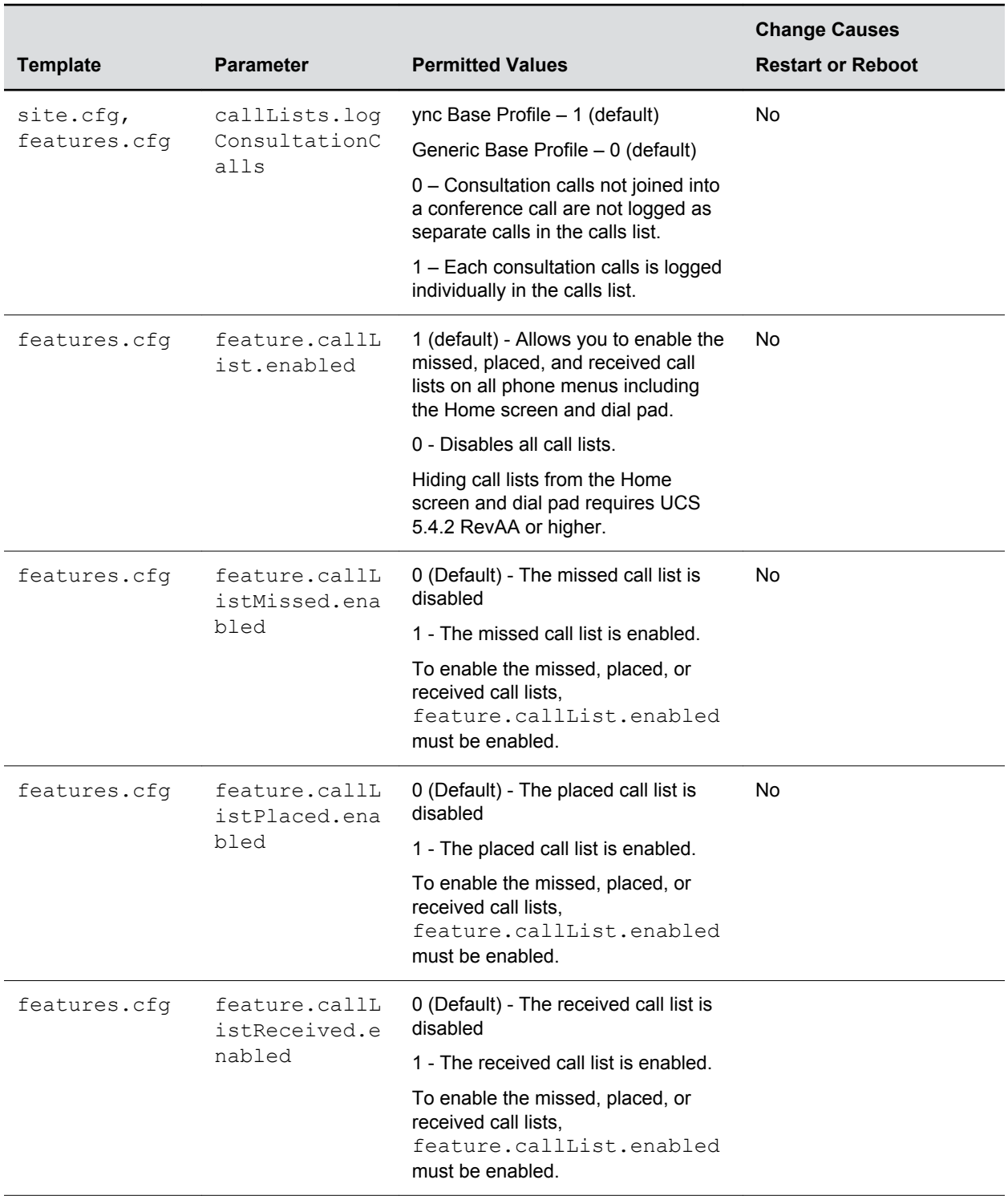

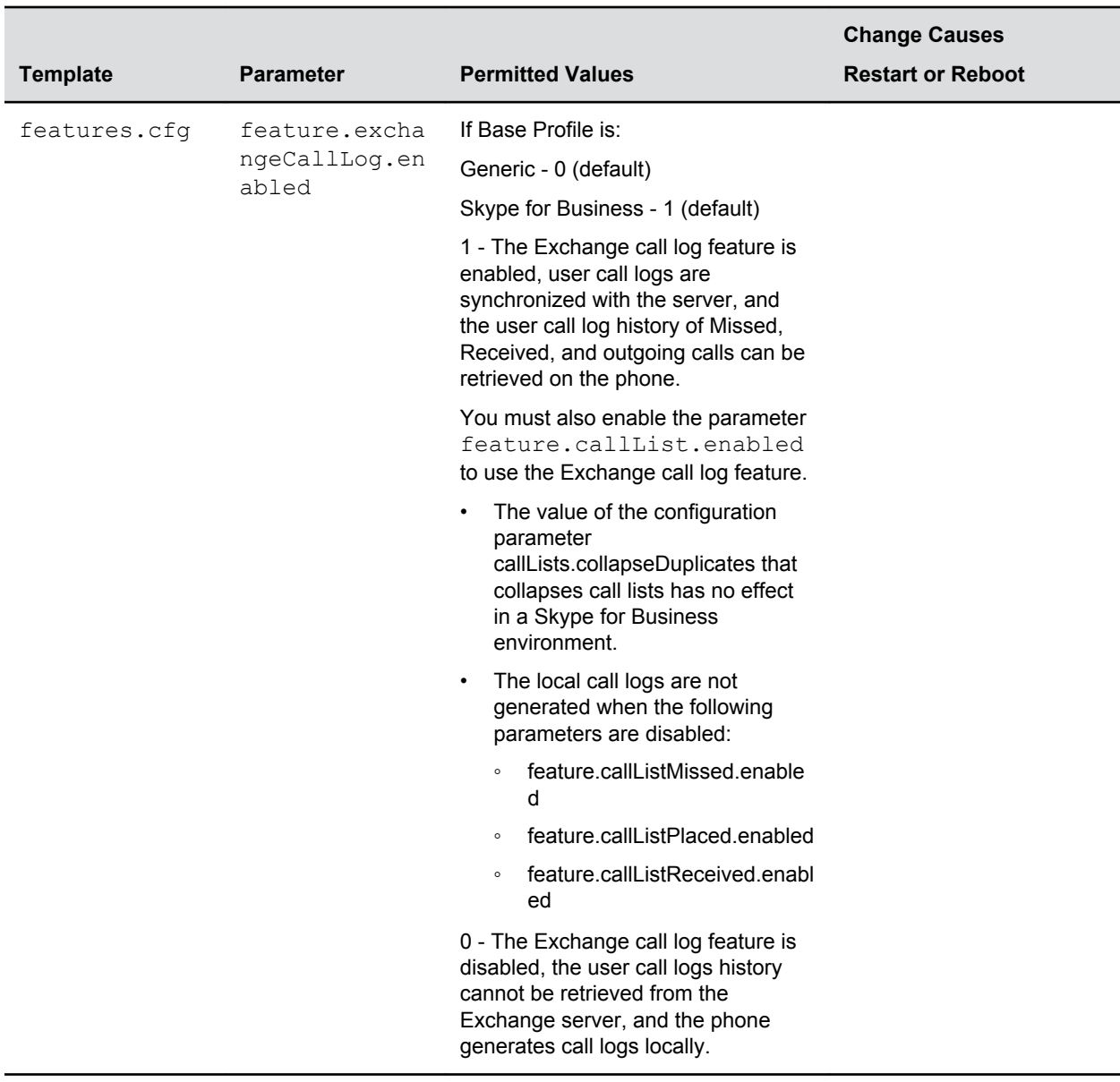

## **Call Log Elements and Attributes**

The following table describes each element and attribute that displays in the call log.

You can place the elements and attributes in any order in your configuration file.

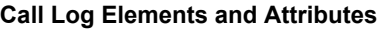

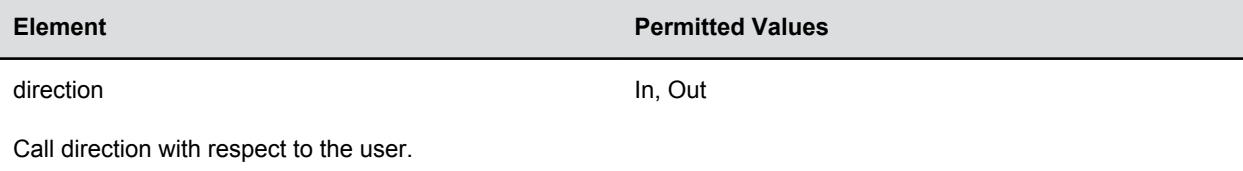

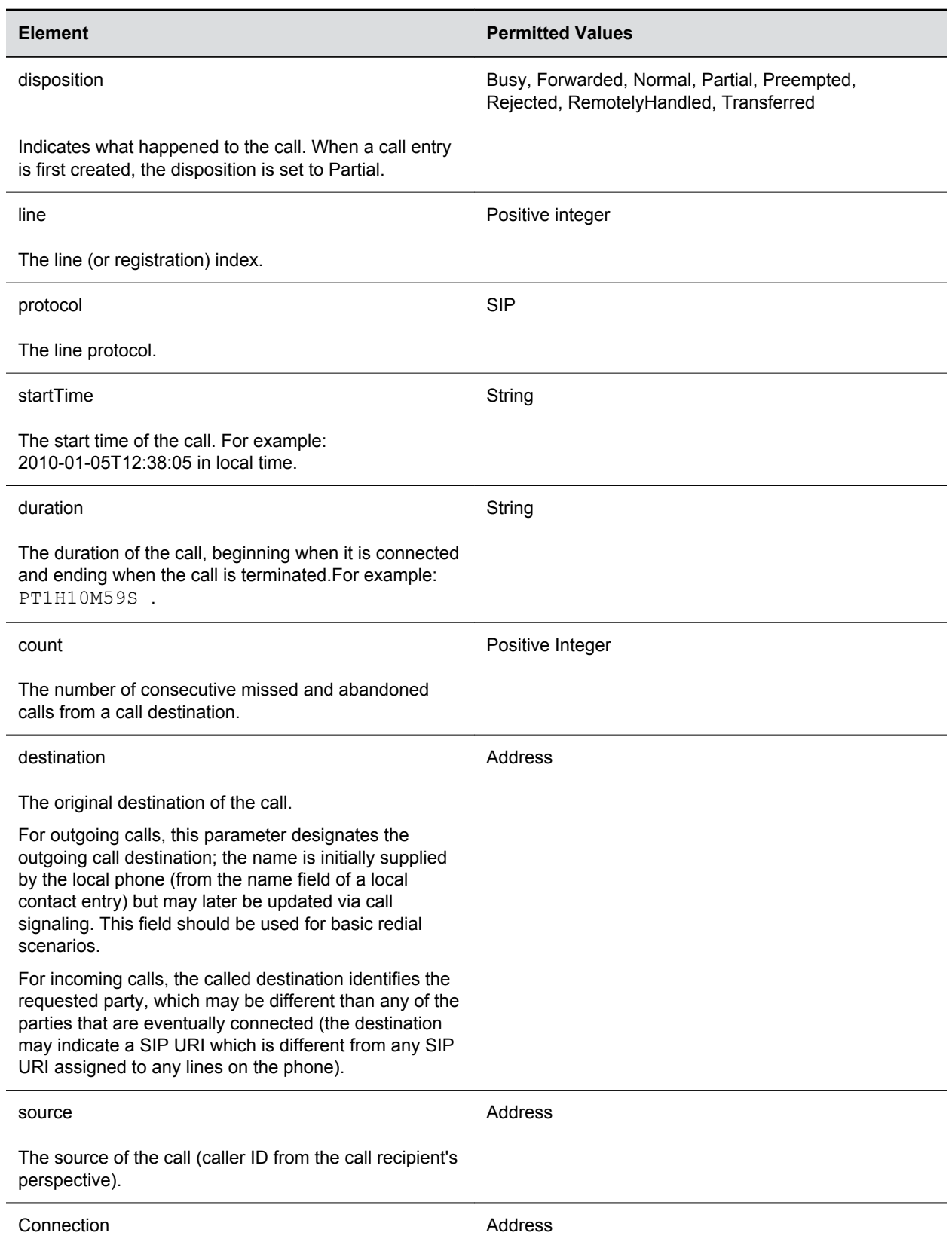

<span id="page-233-0"></span>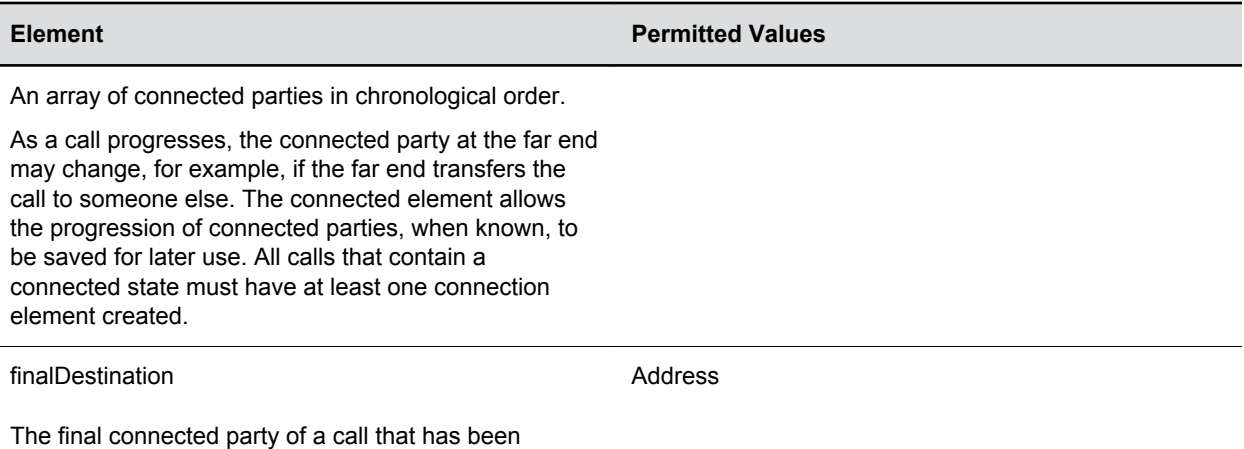

**Resetting Contacts and Recent Calls Lists on Polycom Trio System**

You can reset the Contacts list and Recent call lists are stored locally on the Polycom Trio 8800 system to their default settings.

### **Procedure**

**1.** On the phone, go to **Settings** > **Advanced**.

forwarded or transferred to a third party.

- **2.** Enter the administrative password (default 456).
- **3.** Select **Reset to defaults** > **Reset User Data**.
- **4.** When prompted "Are you sure?", select **Yes**.

# **Call Controls**

### **Topics:**

- **Microphone Mute**
- [Persistent Microphone Mute](#page-235-0)
- [Call Timer](#page-236-0)
- [Called Party Identification](#page-236-0)
- [Connected Party Identification](#page-237-0)
- [Calling Party Identification](#page-237-0)
- **[SIP Header Warnings](#page-238-0)**
- [Distinctive Call Waiting](#page-239-0)
- [Do Not Disturb](#page-240-0)
- [Call Waiting Alerts](#page-242-0)
- [Missed Call Notifications](#page-243-0)
- [Call Hold](#page-244-0)
- **[Call Transfer](#page-246-0)**
- **[Call Forwarding](#page-247-0)**
- [Automatic Off-Hook Call Placement](#page-253-0)
- [Multiple Line Keys Per Registration](#page-254-0)
- [Multiple Call Appearances](#page-254-0)
- [Bridged Line Appearance](#page-256-0)
- **[Voicemail](#page-257-0)**
- [Local Call Recording](#page-259-0)
- [Local and Centralized Conference Calls](#page-260-0)
- [Conference Meeting Dial-In Options](#page-261-0)
- [Hybrid Line Registration](#page-263-0)
- [Local Digit Map](#page-265-0)
- **[Enhanced 911 \(E.911\)](#page-273-0)**

This section shows you how to configure call control features.

# **Microphone Mute**

All phones have a microphone mute button.

By default, when you activate microphone mute, a red LED glows or a mute icon displays on the phone screen, depending on the phone model you are using.

<span id="page-235-0"></span>You cannot configure the microphone mute feature.

However, you can configure the Polycom Trio 8800 and 8500 systems to play an audible tone when the mute status of the device is changed either from any of the mute buttons of the system (device and any connected devices) or far-end system (remote mute). This allows you to know if the system microphones are in a mute or un-mute state. In addition, you can set a periodic reminder which plays a tone periodically when the phone is in the mute state. The time interval can be set using configuration parameter and the value must not be less than 5 seconds.

## **Microphone Mute Parameters**

The following parameters configure microphone mute status alert tones.

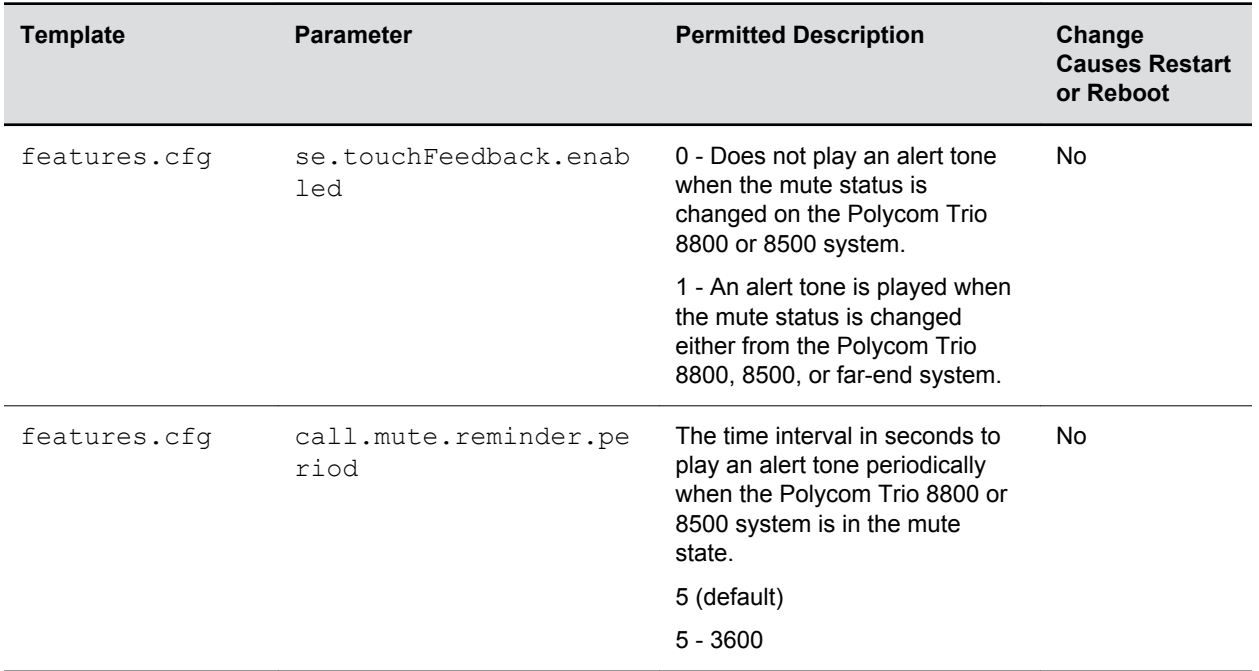

### **Mute Status Alert Tone Parameters**

# **Persistent Microphone Mute**

With this feature, you can enable the microphone mute to persist across all calls managed on a phone.

By default, users can mute the microphone during an active call, and the microphone is unmuted when the active call ends. With persistent microphone mute enabled, when a user mutes the microphone during an active call, the microphone remains muted for all following calls until the user unmutes the microphone or the phone restarts.

\When a user mutes the microphone when the phone is idle, the mute LED glows but no icon displays on the screen. When a user initiates a new active call with the microphone muted, the mute LED glows and a Mute icon displays on the phone screen.

## **Persistent Microphone Mute Parameters**

Use the following parameter to enable persistent microphone mute.

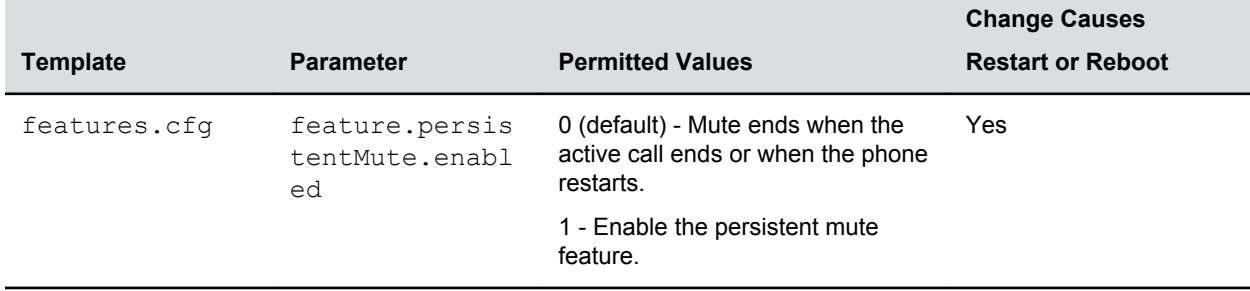

### <span id="page-236-0"></span>**Persistent Microphone Mute Parameters**

## **Call Timer**

By default, a call timer displays on the phone's screen during calls, and a separate call duration timer displays the hours, minutes, and seconds for each call in progress.

You cannot configure the display of the call timer.

# **Called Party Identification**

By default, the phone displays and logs the identity of all parties called from the phone.

The phone obtains called party identities from network signaling. Because called party identification is a default feature, the phone displays caller IDs matched to the call server and does not match IDs to entries in the contact directory or corporate directory.

## **Calling Party Identification Parameters**

Use the parameters in the following table to configure Calling Party Identification.

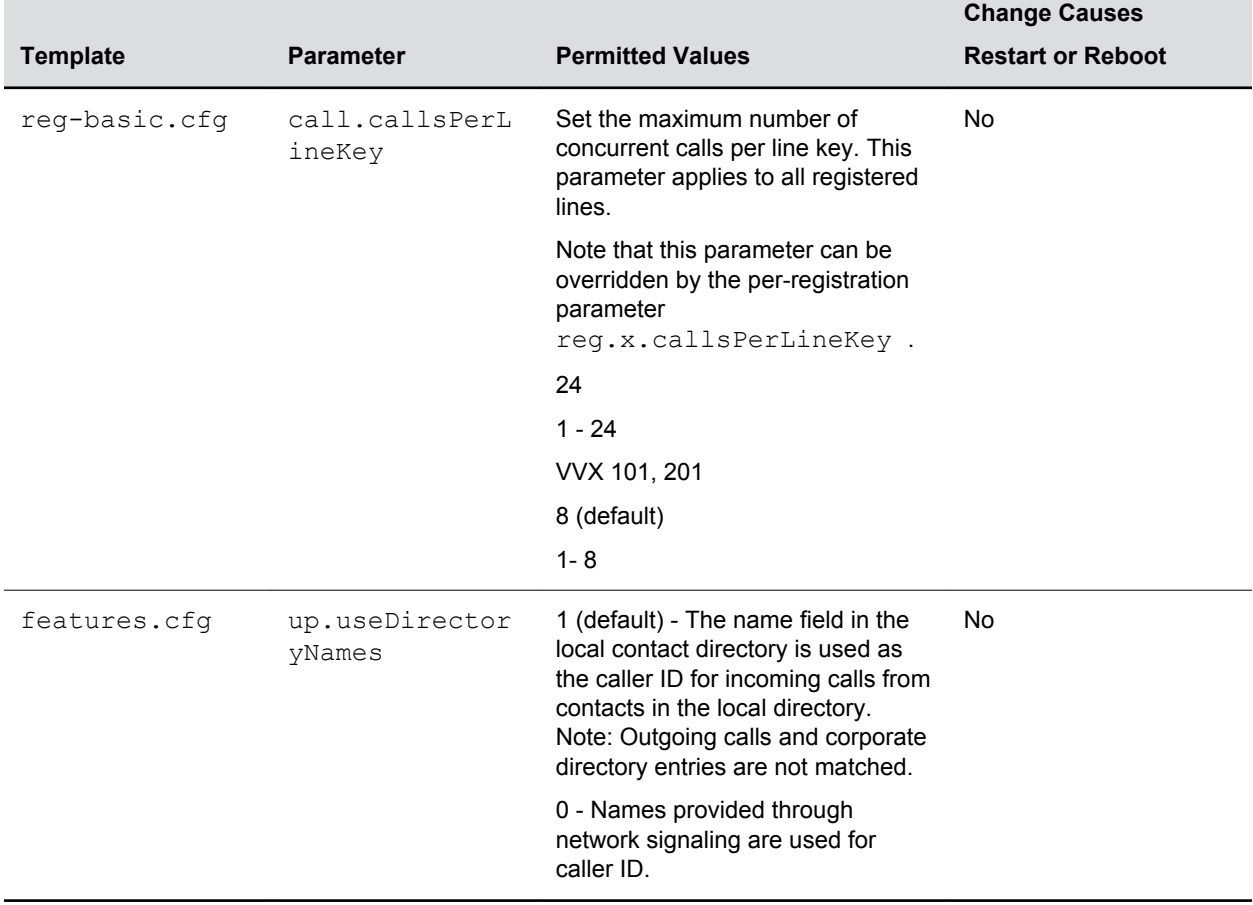

### <span id="page-237-0"></span>**Calling Party Identification Parameters**

# **Connected Party Identification**

By default, the phone displays and logs the identities of remote parties you connect to if the call server can derive the name and ID from network signaling.

In cases where remote parties have set up certain call features, the remote party you connect to—and the caller ID that displays on the phone—may be different than the intended party's. For example, Bob places a call to Alice, but Alice has call diversion configured to divert Bob's incoming calls to Fred. In this case, the phone logs and displays the connection between Bob and Fred. The phone does not match party IDs to entries in the contact directory or the corporate directory.

# **Calling Party Identification**

By default, the phone displays the identity of incoming callers if available to the phone through the network signal.

If the incoming call address has been assigned to the contact directory, you can enable the phones to display the name assigned to contacts in the contact directory. However, the phone cannot match the identity of calling parties to entries in the corporate directory.

## <span id="page-238-0"></span>**Calling Party Identification Parameters**

Use the parameters in the following table to configure Calling Party Identification.

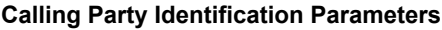

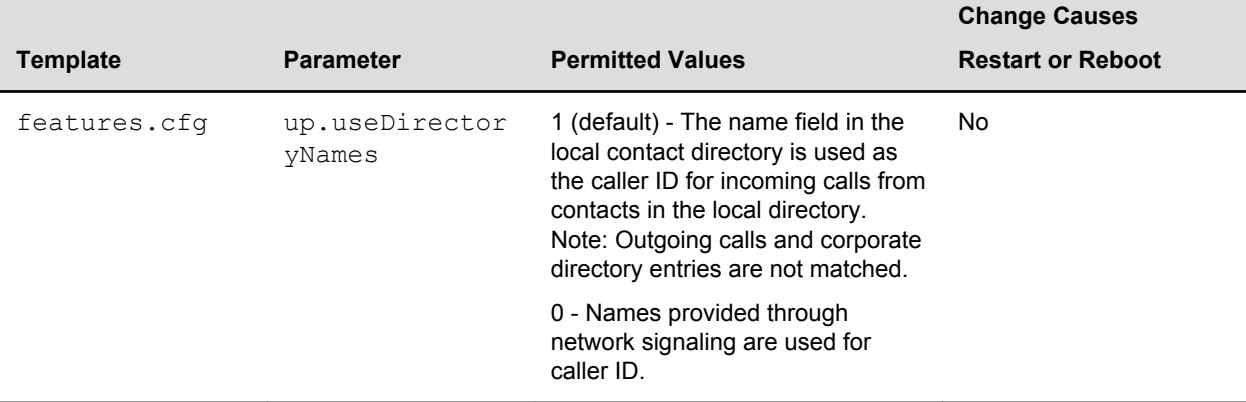

# **SIP Header Warnings**

You can configure the warning field from a SIP header to display a pop-up message on the phone, for example, when a call transfer failed due to an invalid extension number.

You can display pop-up messages in any language supported by the phone. The messages display for three seconds unless overridden by another message or action.

For a list of supported SIP header warnings, see the article 'Supported SIP Request Headers' in Polycom Knowledge Base.

## **SIP Header Warning Parameters**

You can use the parameters in the following table to enable the warning display or specify which warnings to display.

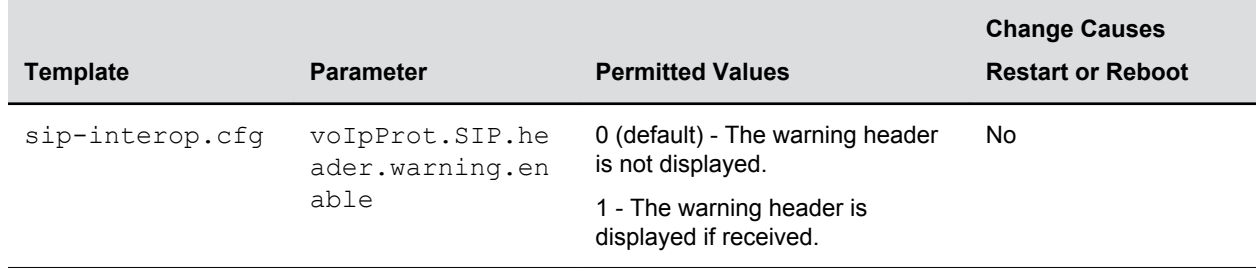

### **SIP Header Warning Parameters**

<span id="page-239-0"></span>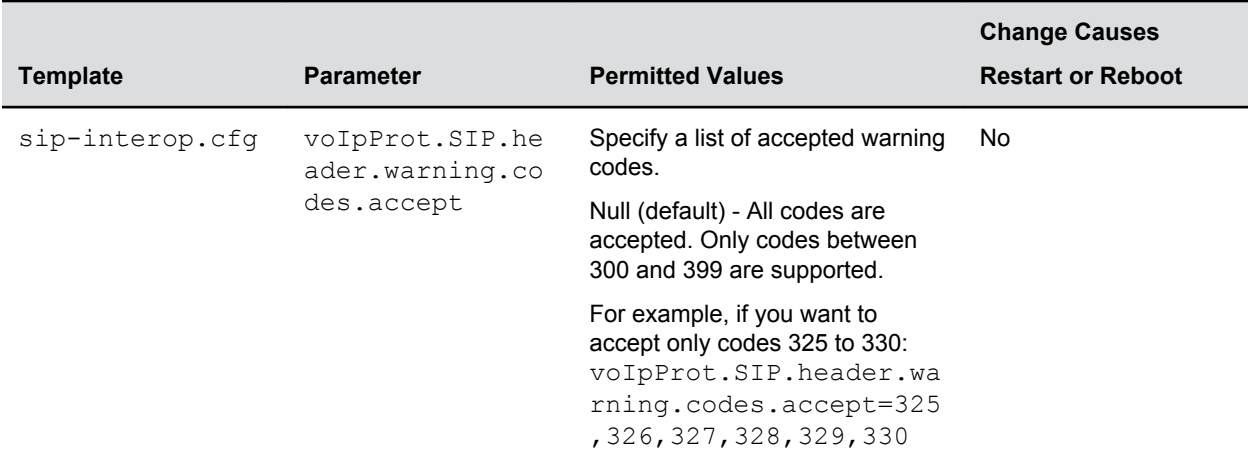

# **Distinctive Call Waiting**

You can use the alert-info values and class fields in the SIP header to map calls to distinct call-waiting types.

You can apply three call waiting types: beep, ring, and silent. The following table shows you the parameters you can configure for this feature. This feature requires call server support.

## **Distinctive Call Waiting Parameters**

You can use the alert-info values and class fields in the SIP header to map calls to distinct call-waiting types.

You can apply three call waiting types: beep, ring, and silent. The following table lists available parameters. This feature requires call server support.

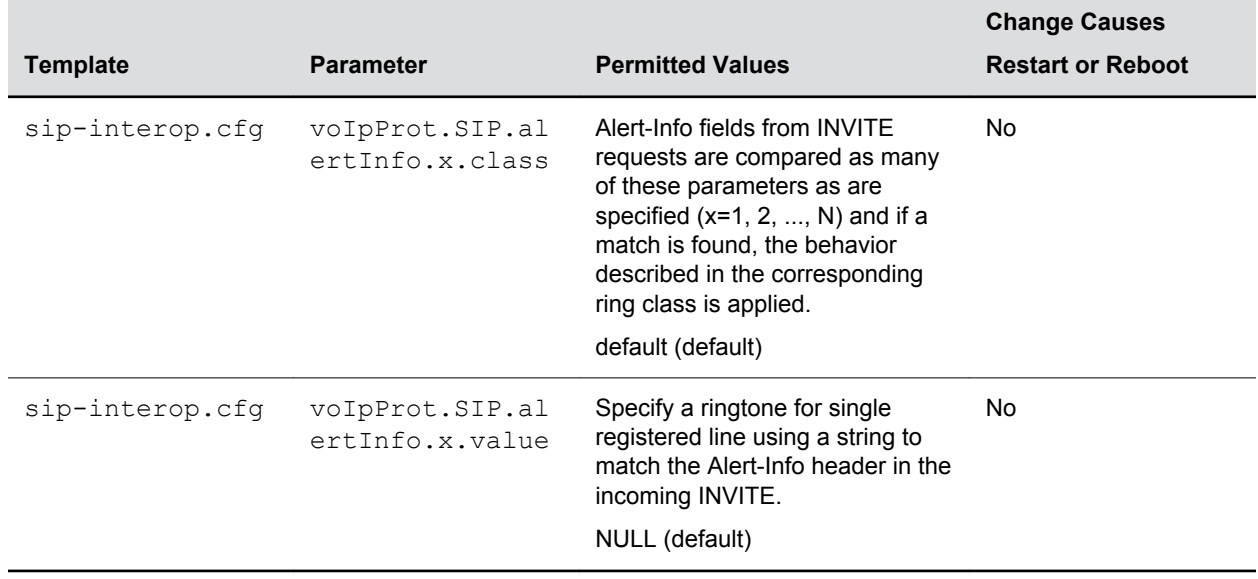

### **Distinctive Call Waiting Parameters**

# <span id="page-240-0"></span>**Do Not Disturb**

You can enable Do Not Disturb (DND) locally on the phone or on the server.

The local DND feature is enabled by default, and users can enable or disable DND for all or individual registered lines on the phone. When enabled, users are not notified of incoming calls placed to their line.

## **Server-Based Do Not Disturb**

If you want to enable server-based DND, you must enable the feature on both a registered phone and on the server.

The following conditions apply for server-based DND:

- Server-based DND can be applied to multiple registered lines on a phone; however, applying DND to individual registrations is not supported.
- Server-based DND cannot be enabled on a phone configured as a shared line.
- If server-based DND is enabled but not turned on when the DND feature is enabled on the phone, the "Do Not Disturb" message displays on the phone, but incoming calls continue to ring.
- Server-based DND disables local Call Forward and DND, however, if an incoming is not routed through the server, an audio alert still plays on the phone.

## **Do Not Disturb Parameters**

Use the parameters in the following table to configure the local DND feature.

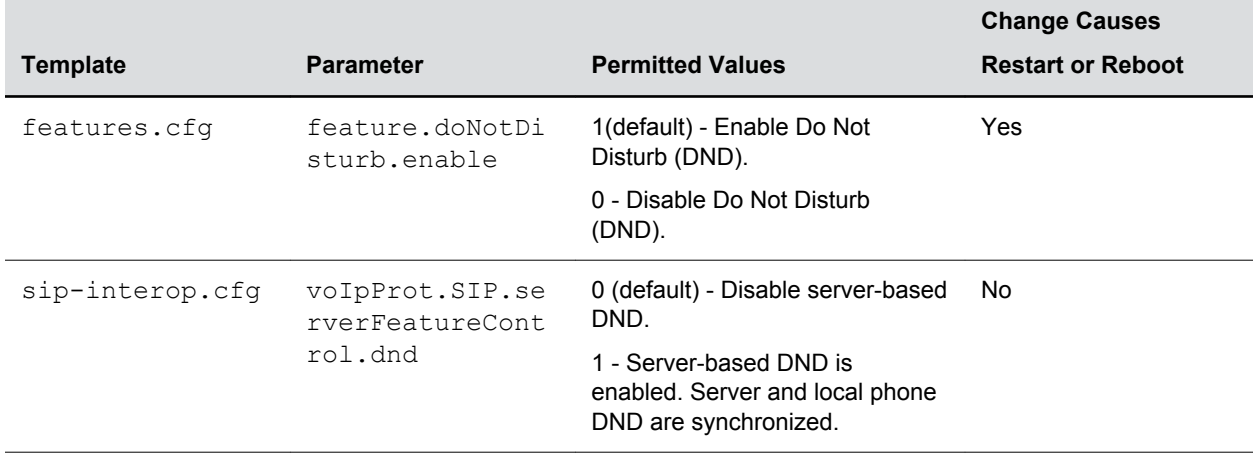

### **Do Not Disturb Parameters**

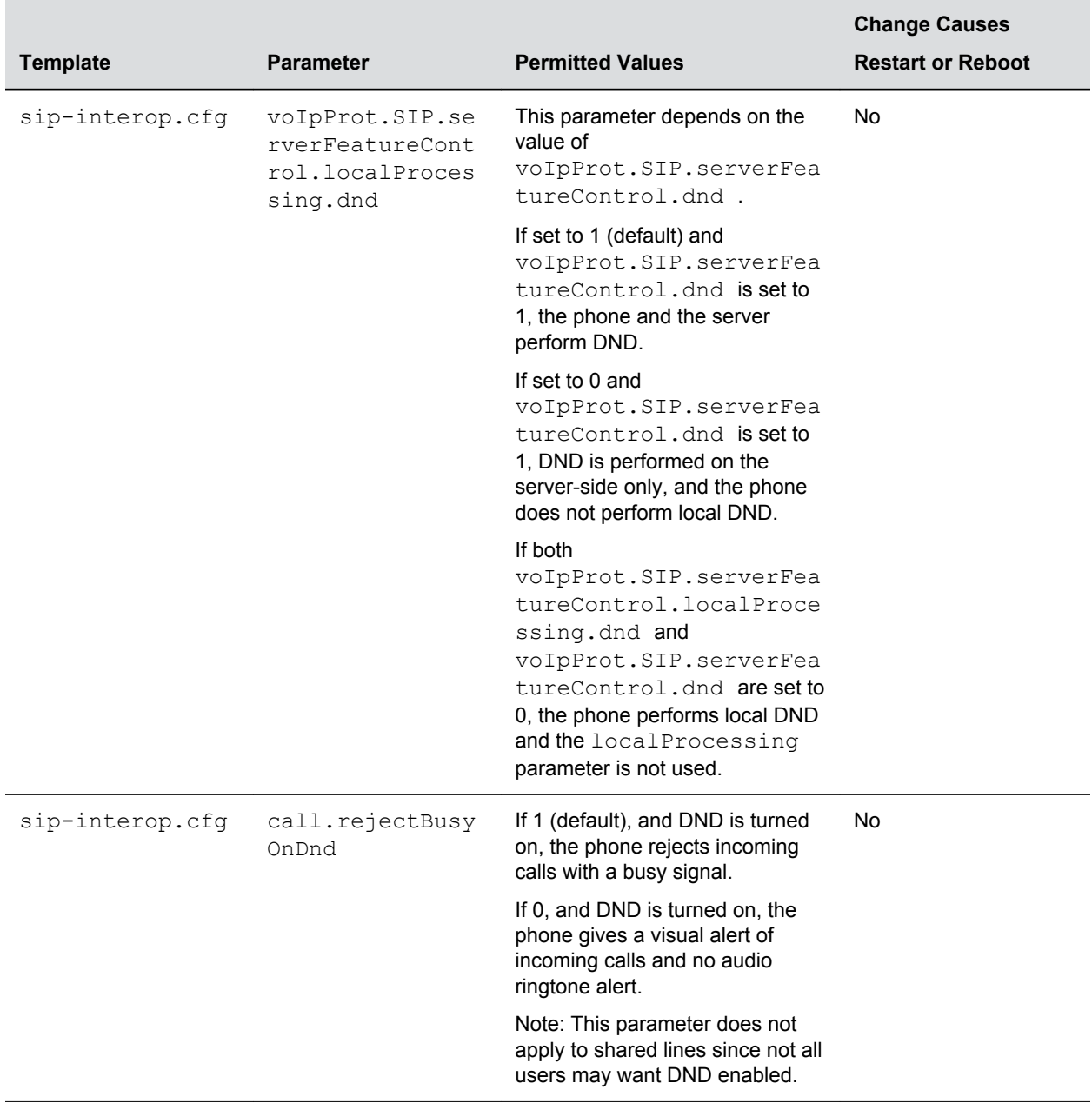

<span id="page-242-0"></span>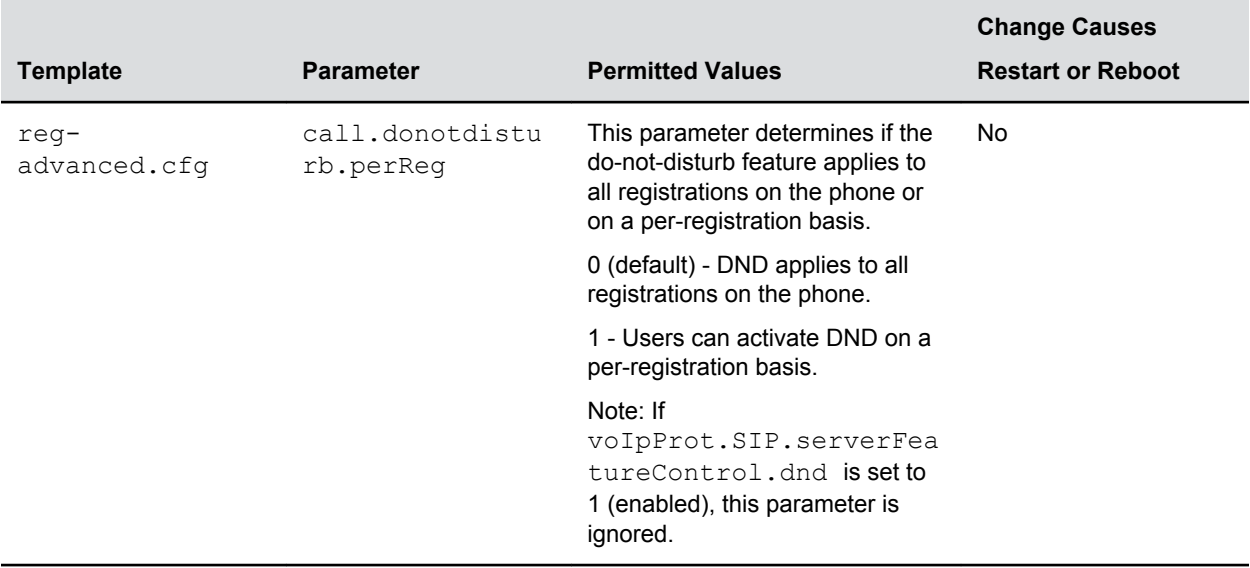

# **Call Waiting Alerts**

By default, the phone alerts users to incoming calls while a user is in an active call.

You can choose to disable these call waiting alerts and specify ringtones for incoming calls.

## **Call Waiting Alert Parameters**

Use the parameters in the following table to configure call waiting alerts.

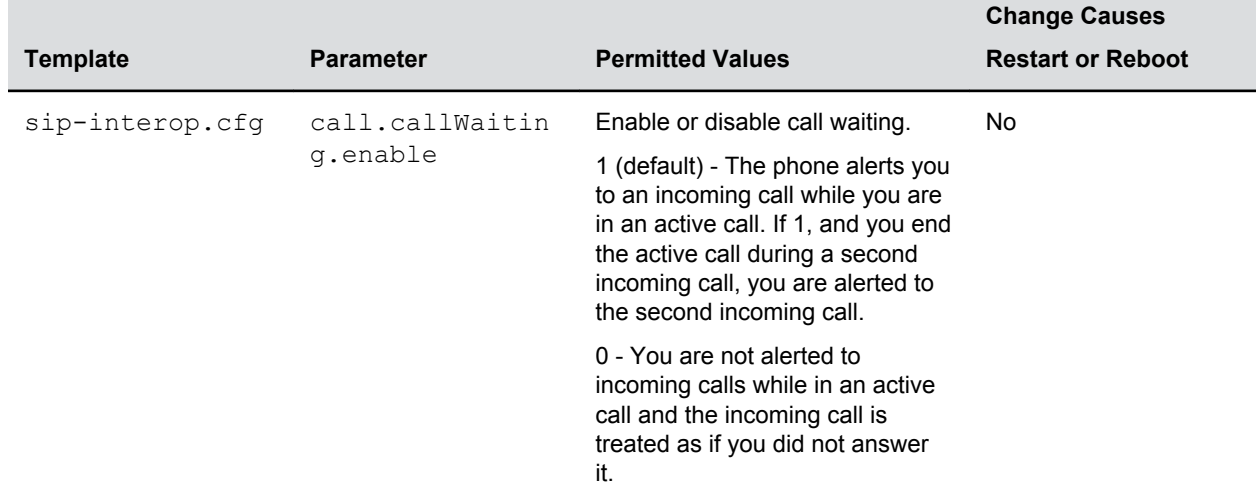

### **Call Waiting Alert Parameters**

<span id="page-243-0"></span>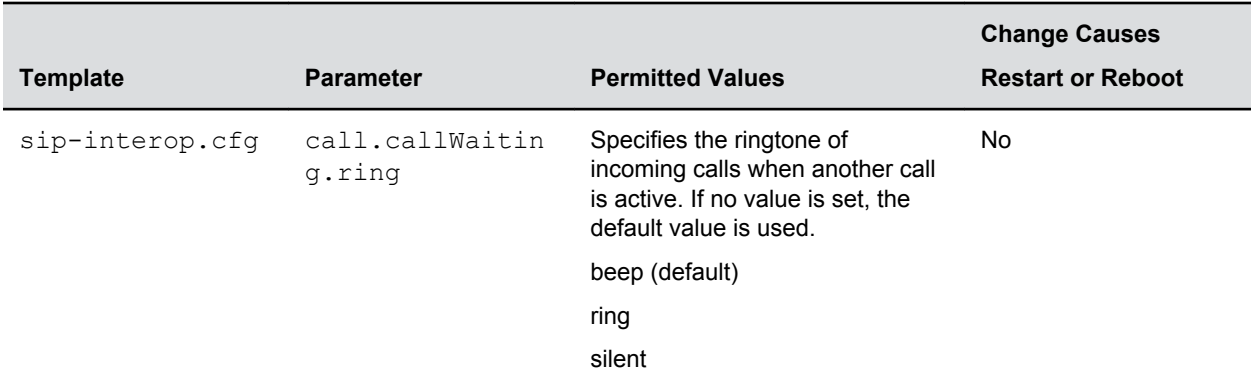

## **Missed Call Notifications**

By default, a counter with the number of missed calls displays on the Recent Calls icon on the phone.

You can configure the phone to record all missed calls or to display only missed calls that arrive through the SIP server. You can also enable missed call notifications for each registered line on a phone.

## **Missed Call Notification Parameters**

Use the following table to configure options for missed call notifications.

### <span id="page-244-0"></span>**Missed Call Notification Parameters**

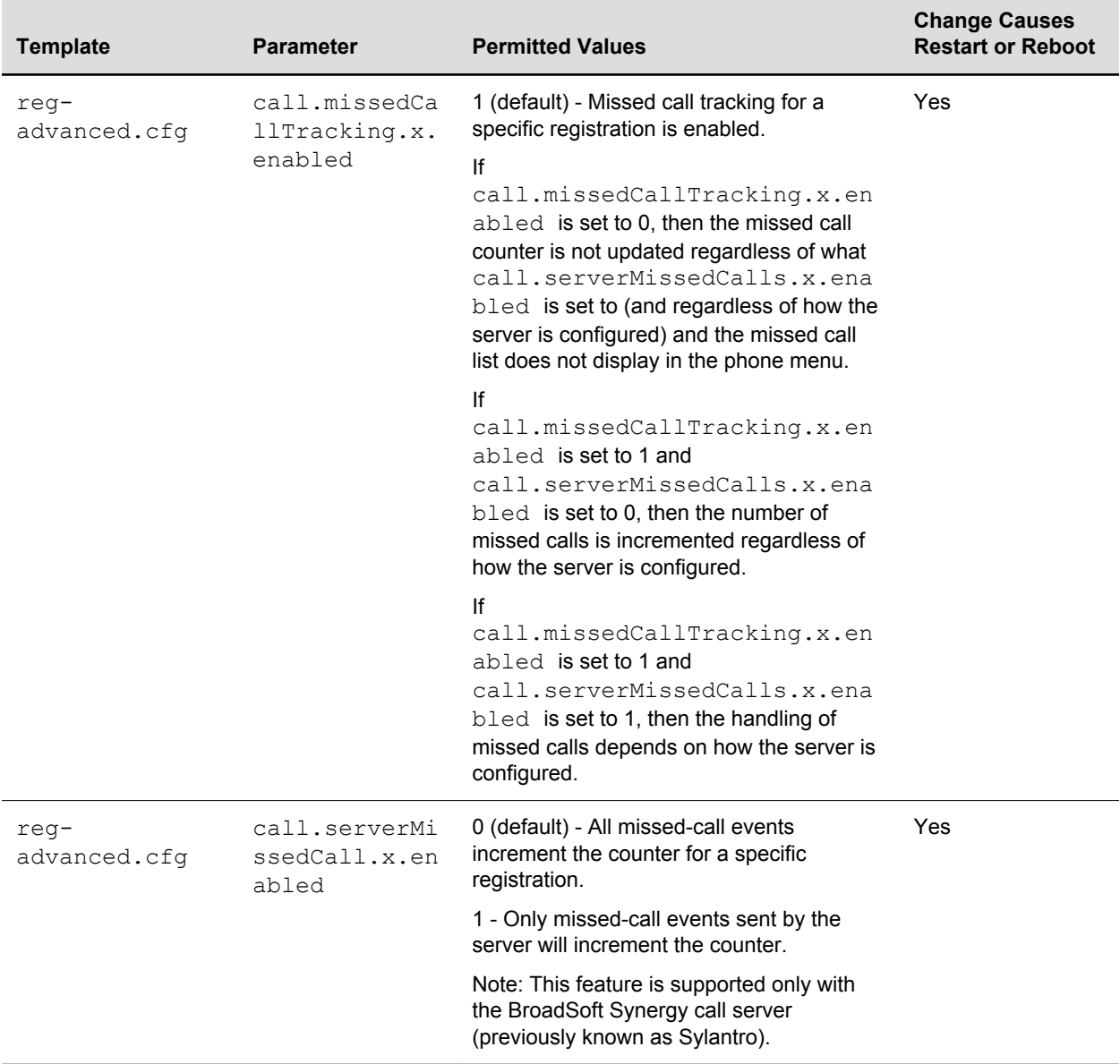

# **Call Hold**

Call hold enables users to pause activity on an active call so that they can use the phone for another task, such as searching the phone's menu for information.

When an active call is placed on hold, a message displays informing the held party that they are on hold.

If supported by the call server, you can enter a music-on-hold URI. For more information, see RFC Music [on Hold draft-worley-service-example.](http://tools.ietf.org/html/draft-worley-service-example-09)

## **Call Hold Parameters**

See the following table for a list of available parameters you can configure for this feature.

### **Call Hold Parameters**

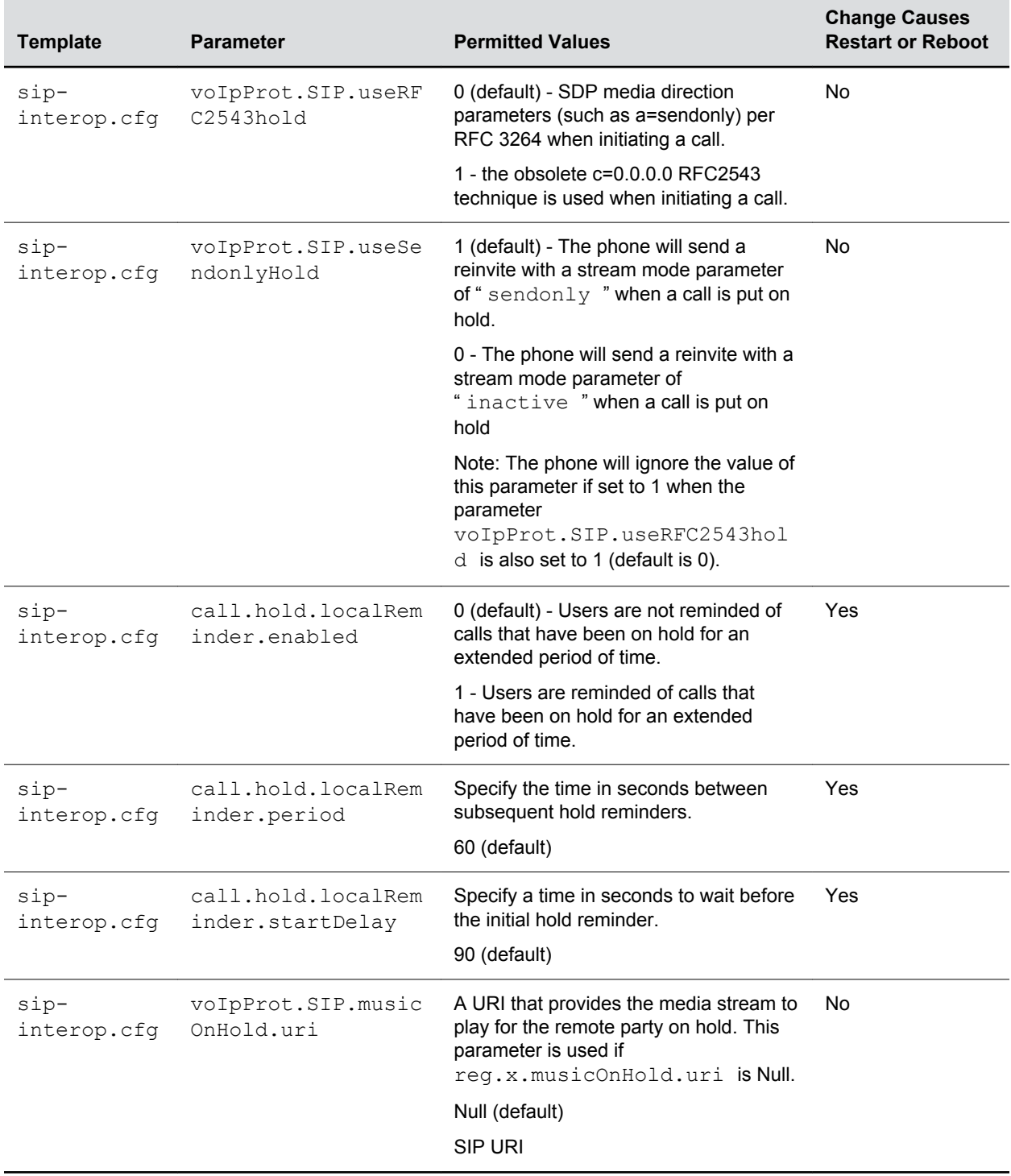

## <span id="page-246-0"></span>**Hold Implementation**

The phone supports two currently accepted means of signaling hold.

The phone can be configured to use either hold signaling method. The phone supports both methods when signaled by the remote endpoint.

### **Supported Hold Methods**

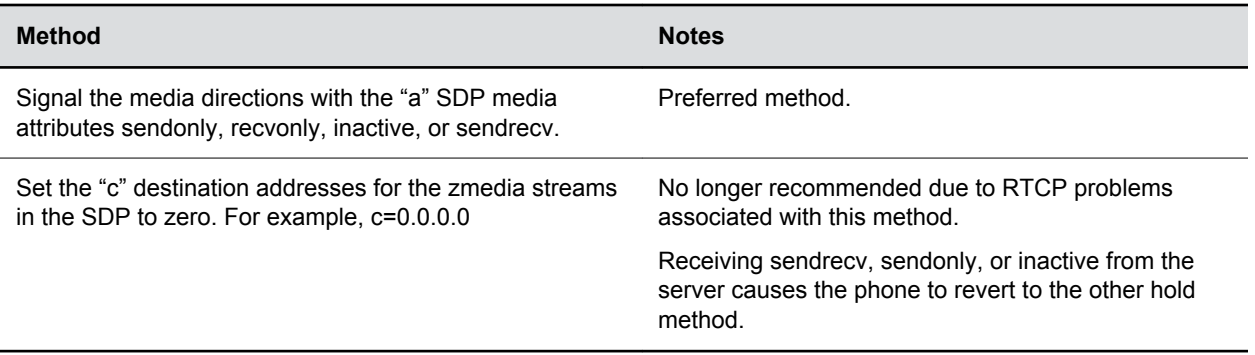

# **Call Transfer**

The call transfer feature enables users to transfer an existing active call to a third-party address.

You can configure the call transfer feature and set the default transfer type.

Users can perform the following types of call transfers:

- Blind Transfer—Users complete a call transfer without speaking with the other party first.
- Consultative Transfer—Users speak with the other party before completing the transfer.

By default, users can complete a call transfer without waiting for the other party to answer the call first, which is a Blind Transfer. In this case, Party A can transfer Party B's call to Party C before Party C answers the transferred call. You can disable the blind transfer feature so that users must wait for the other party to answer before completing the transfer.

## **Call Transfer Parameters**

Use the following table to specify call transfer behavior.

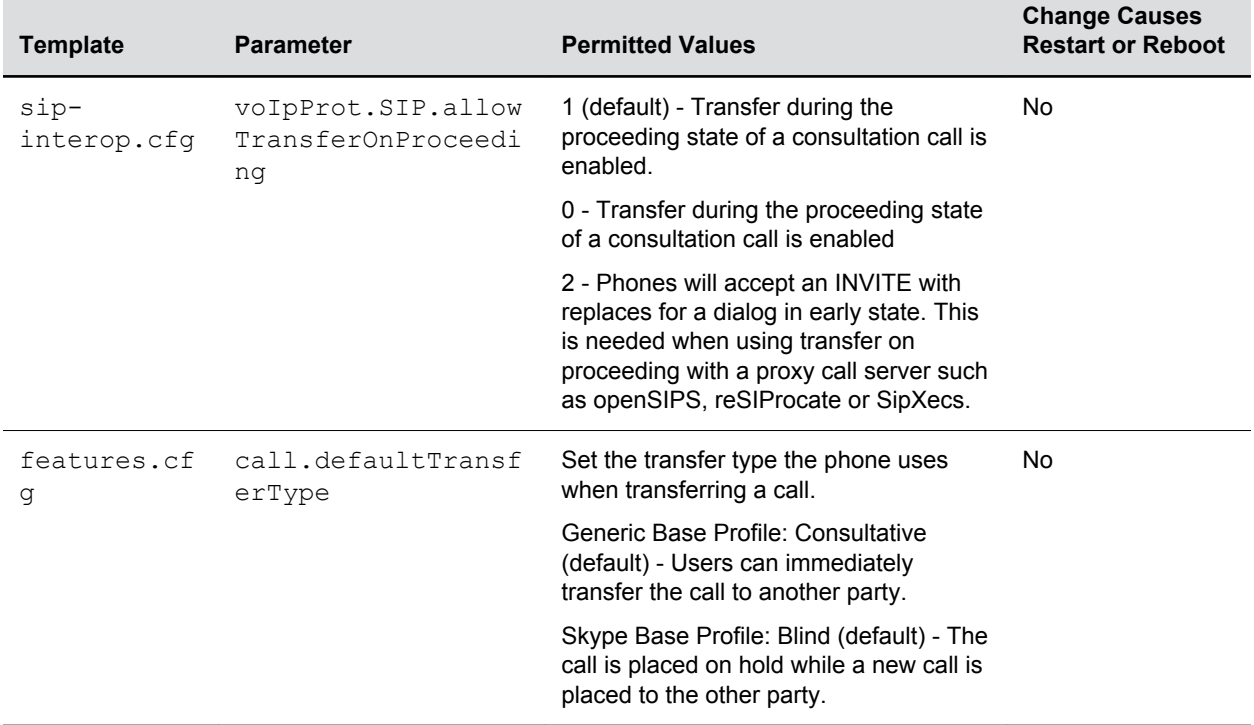

### <span id="page-247-0"></span>**Call Transfer Parameters**

# **Call Forwarding**

Polycom phones support a flexible call forwarding feature that enables users to forward incoming calls to another contact or phone line.

Users can enable call forwarding in the following ways:

- To all calls
- To incoming calls from a specific caller or extension
- During an incoming call
- When the phone is busy
- When do not disturb is enabled
- After a set number of rings before the call is answered
- To a predefined destination chosen by the user

If you are registering phones with the Skype for Business Server, the following call forwarding options are available on Skype for Business-enabled phones:

- Forward to a contact
- Forward to voicemail
- Forward to Delegates
- Simultaneously Ring Delegates
- Simultaneously Ring Group Contacts

## **Call Forward on Shared Lines**

You can enable server-based call forwarding for shared lines.

If using BroadWorks R20 server, note the following:

- Local call-forwarding is not supported on shared lines.
- Dynamic call forwarding—forwarding incoming calls without answering the call—is not supported.

**Note:** The server-based and local call forwarding features do not work with the shared call appearance (SCA) and bridged line appearance (BLA) features. In order to enable users to use call forwarding, disable SCA or BLA enabled.

## **Call Forwarding Parameters**

Use the parameters in the following table to configure feature options for call forwarding.

No parameters are needed to enable call forwarding on Skype for Business-enabled phones.

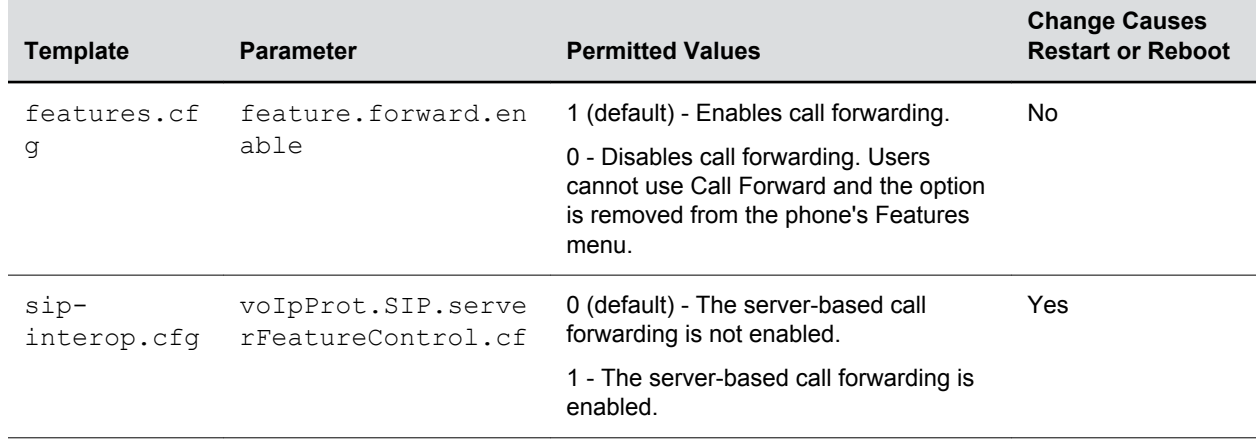

#### **Call Forwarding Parameters**

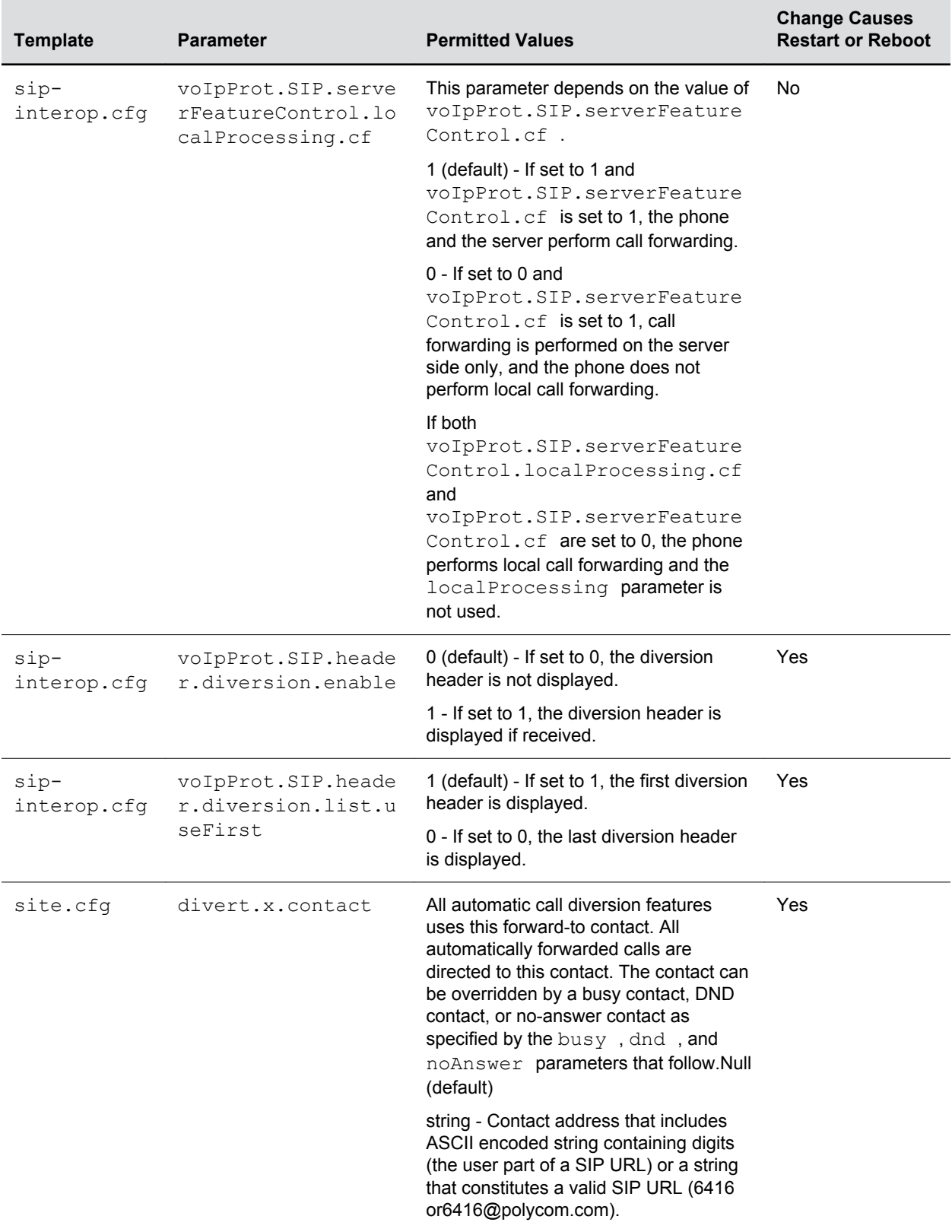

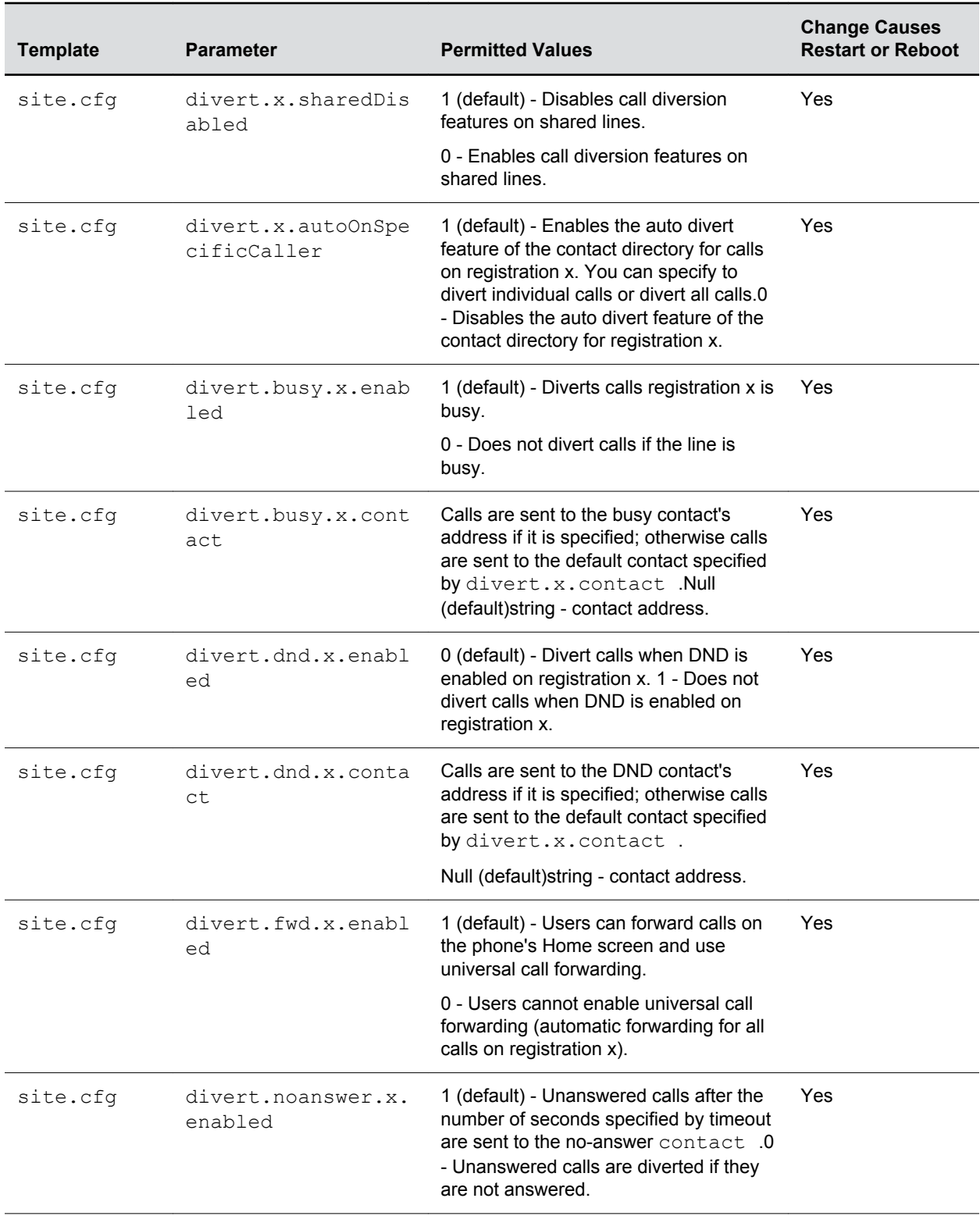

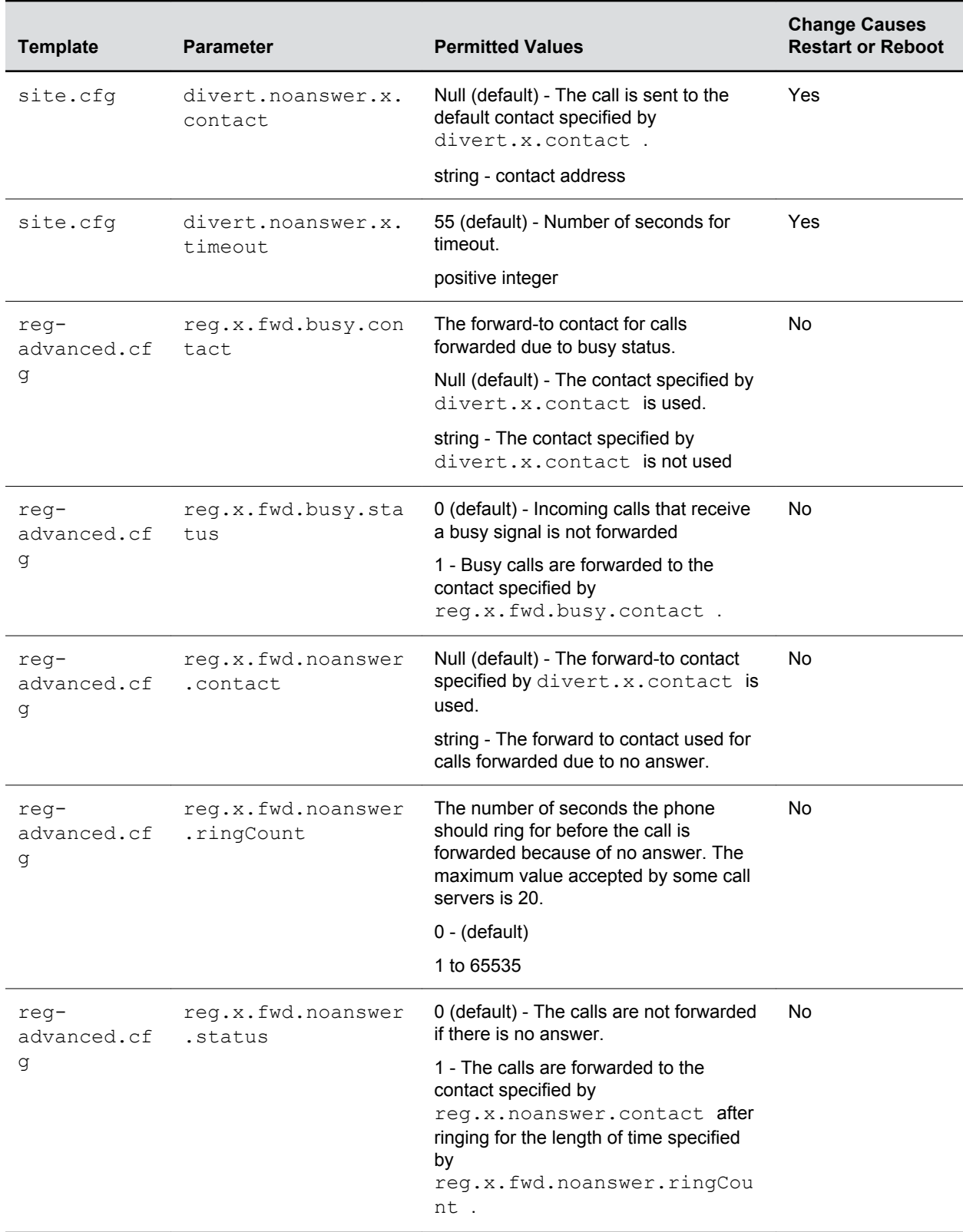
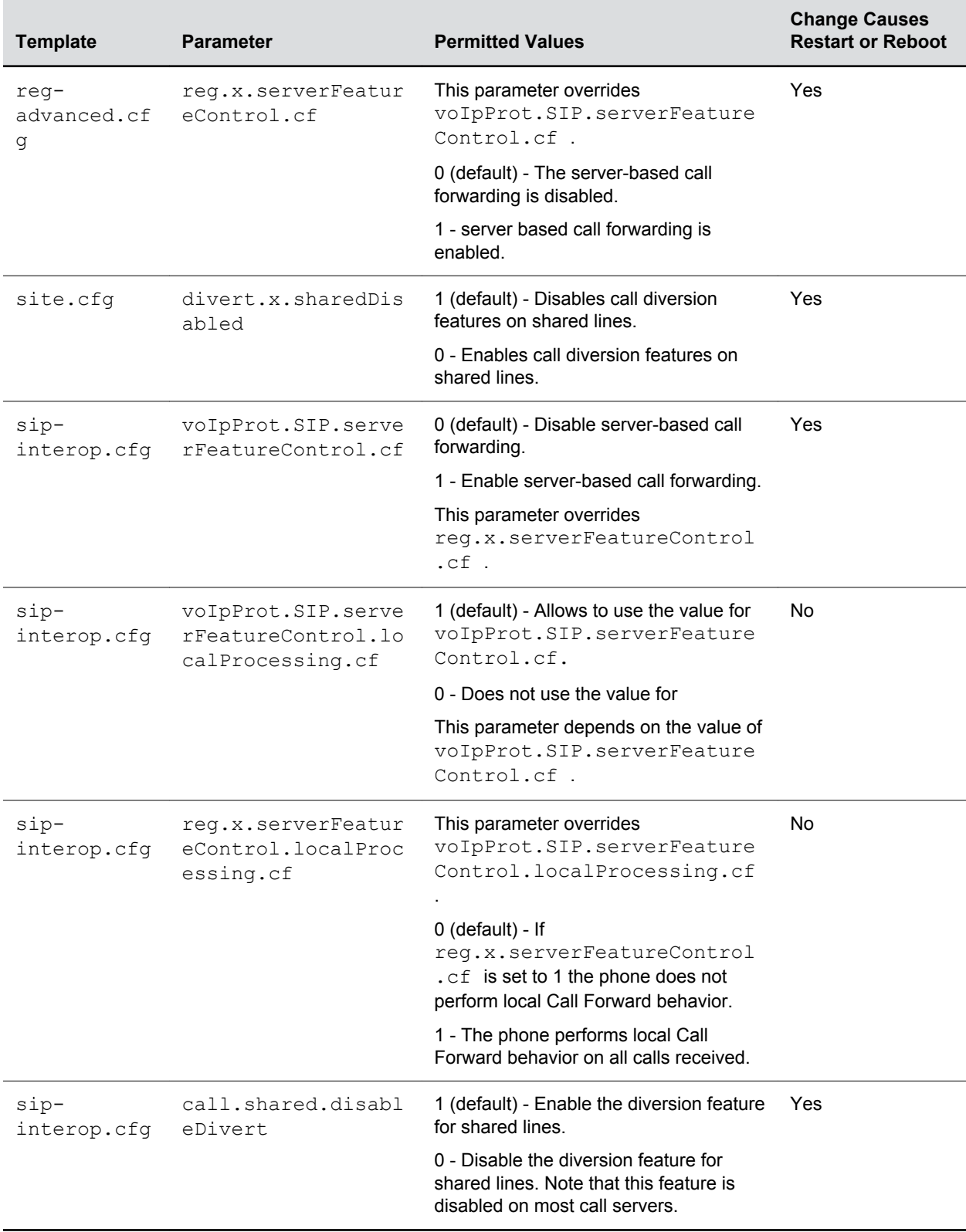

## **Automatic Off-Hook Call Placement**

You can configure the phone to automatically place a call to a specified number when the phone goes offhook, which is sometimes referred to as Hot Dialing.

The phone goes off-hook when a user lifts the handset, selects New Call, or presses the speakerphone buttons on the phone.

### **Automatic Off-Hook Call Placement Parameters**

As shown in the following table, you can specify an off-hook call contact, enable or disable the feature for each registration, and specify a protocol for the call.

You can specify only one line registration for the Polycom Trio 8800 system.

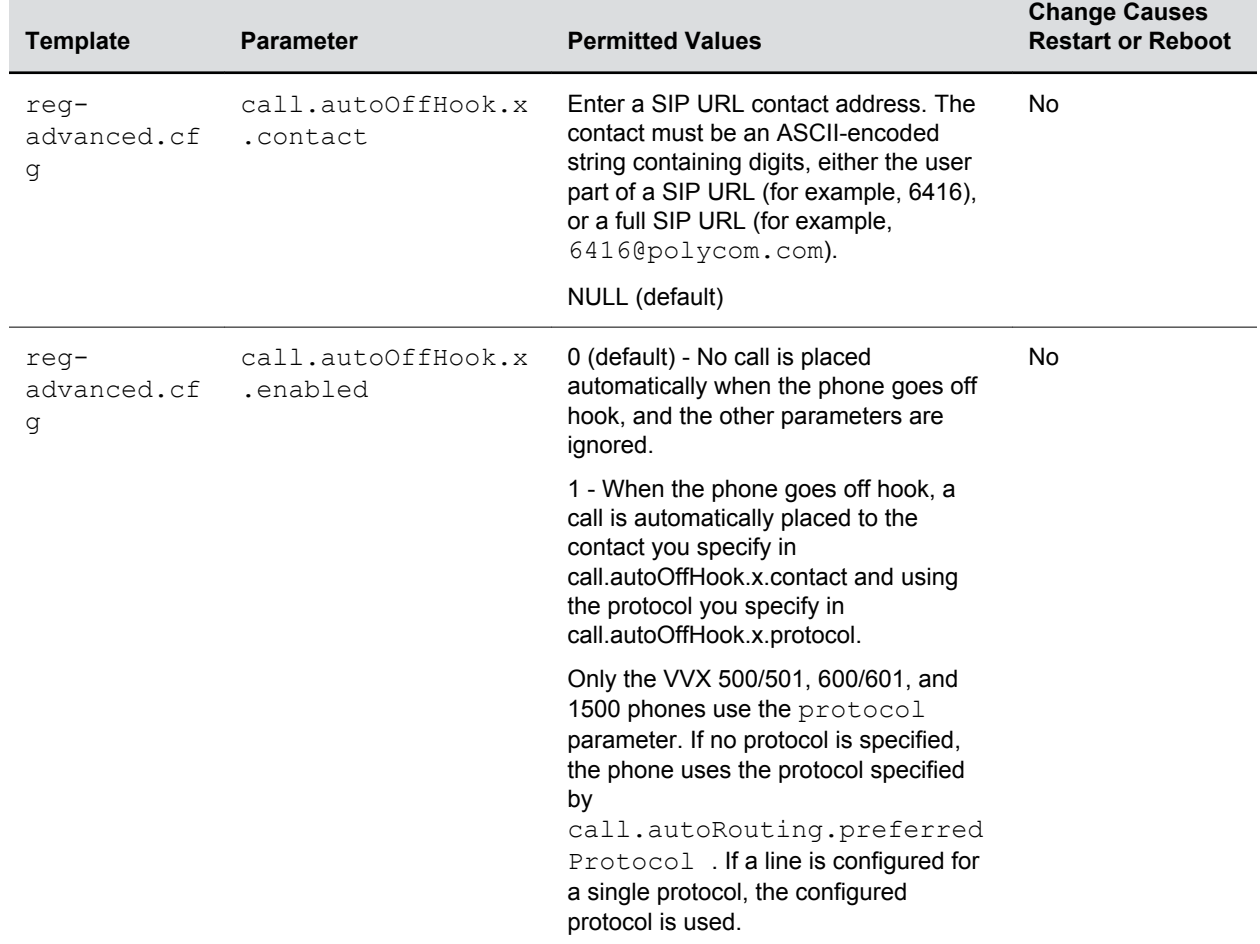

#### **Automatic Off-Hook Call Placement Parameters**

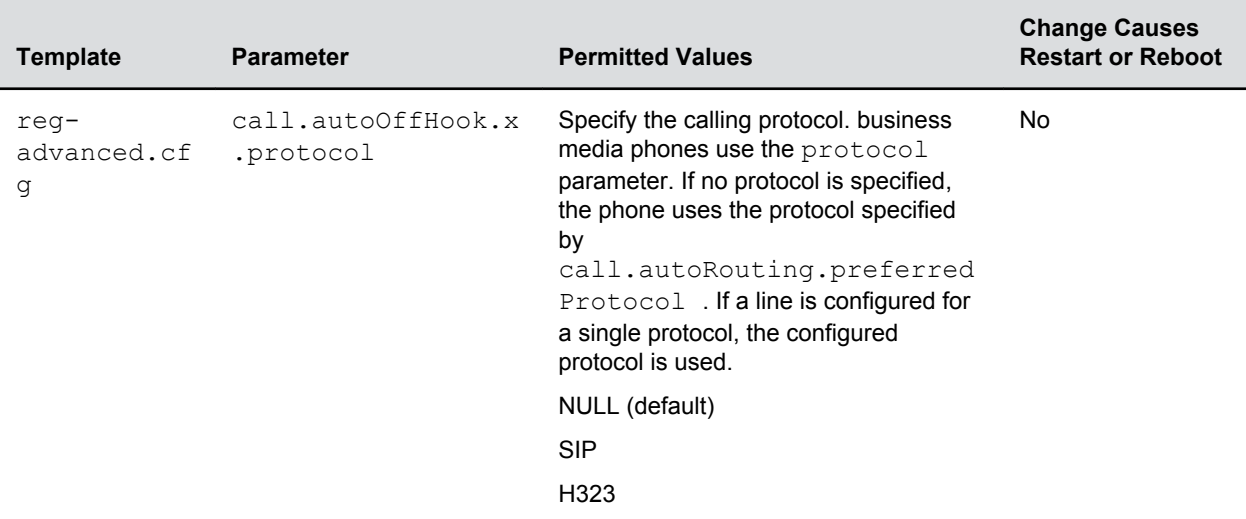

## **Multiple Line Keys Per Registration**

You can assign a single registered phone line address to multiple line keys on Polycom phones.

This feature can be useful for managing a high volume of calls to a single line. This feature is not supported when registered with Microsoft Skype for Business Server.

### **Multiple Line Keys Per Registration Parameters**

Use the parameter in the following table to configure this feature.

This feature is one of several features associated with Call Appearances.

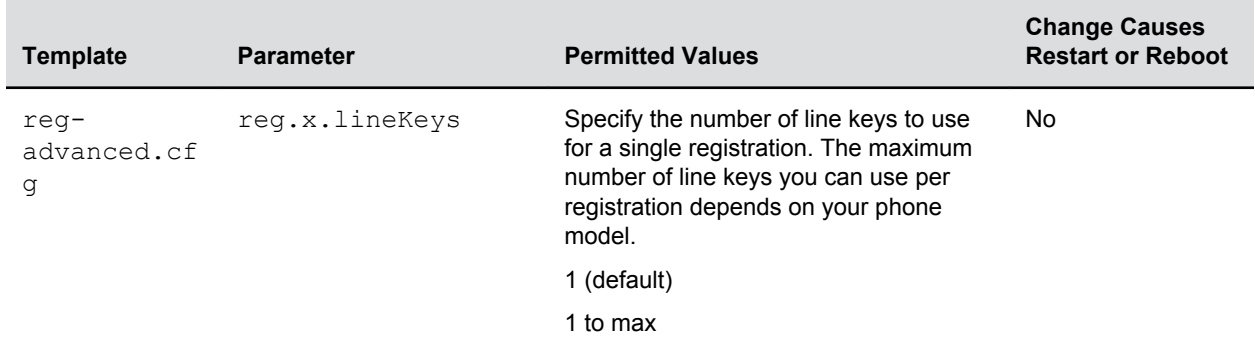

#### **Multiple Line Keys Per Registration Parameters**

## **Multiple Call Appearances**

You can enable each registered phone line to support multiple concurrent calls and have each concurrent call display on the phone's user interface.

For example, with multiple call appearances, users can place one call on hold, switch to another call on the same registered line, and have both calls display on the phone.

This feature is one of several features associated with flexible call appearances. If you assign a registered line to multiple line keys, the default number of concurrent calls applies to all line keys.

Polycom Trio can have a maximum of 12 concurrent calls with only one active call in progress. You can register one line on the Polycom Trio system.

### **Multiple Call Appearance Parameters**

Use the parameters in the following table to set the maximum number of concurrent calls per registered line and the default number of calls per line key.

Note that you can set the value for the reg. 1. callsPerLineKey parameter to a value higher than 1, for example, 3. After you set the value to 3, for example, you can have three call appearances on line 1. By default, any additional incoming calls are automatically forwarded to voicemail. If you set more than two call appearances, a call appearance counter displays at the top-right corner on the phone.

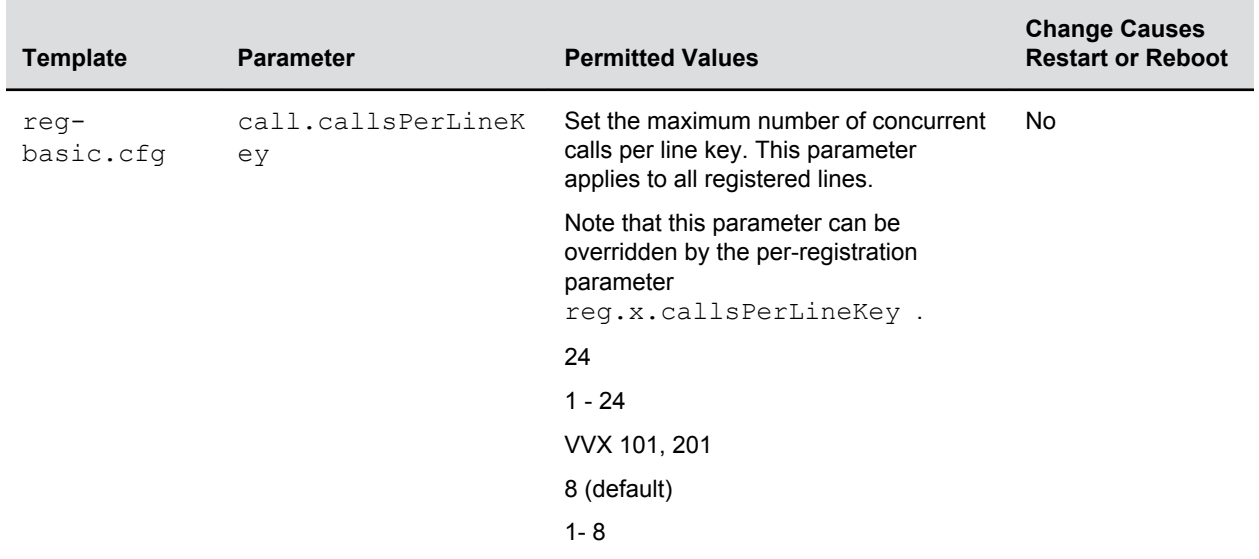

#### **Multiple Call Appearances Parameters**

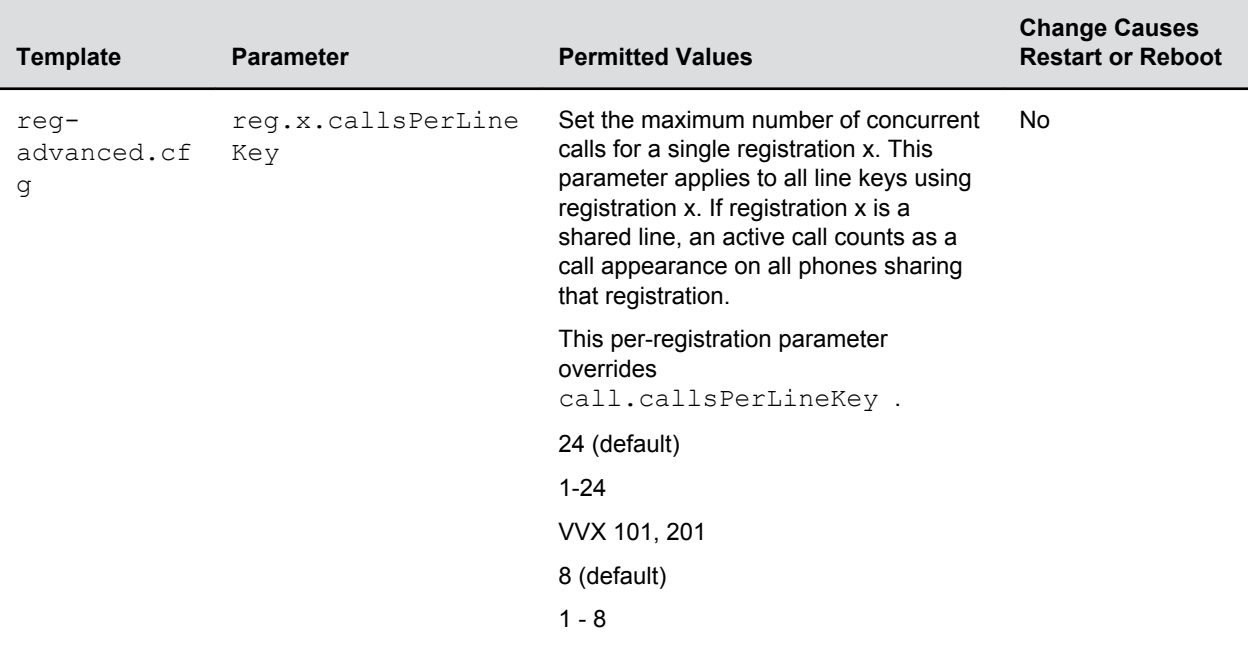

## **Bridged Line Appearance**

Bridged line appearance connects calls and lines to multiple phones.

With bridged line appearance enabled, an active call displays simultaneously on multiple phones in a group. By default, the answering phone has sole access to the incoming call, which is called line seize. If the answering phone places the call on hold, that call becomes available to all phones of that group. All call states—active, inactive, on hold—are displayed on all phones of a group.

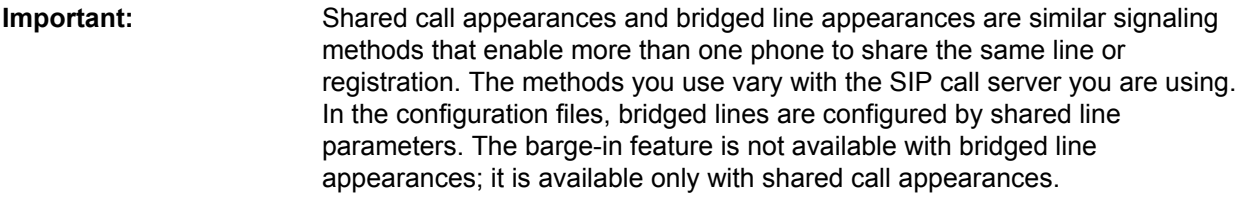

### **Bridged Line Appearance Signaling**

A bridged line is an address of record managed by a server.

The server allows multiple endpoints to register locations against the address of record.

The phone supports Bridged Line Appearances (BLA) using the SUBSCRIBE-NOTIFY method in the SIP Specific Event Notification framework (RFC 3265). The event used is 'dialog' for bridged line appearance subscribe and notify.

### **Bridged Line Appearance Parameters**

To begin using bridged line appearance, you must get a registered address dedicated for use with bridged line appearance from your call server provider.

This dedicated address must be assigned to a phone line in the reg.x.address parameter of the regbasic.cfg template.

Use the parameters in the following table to configure this feature.

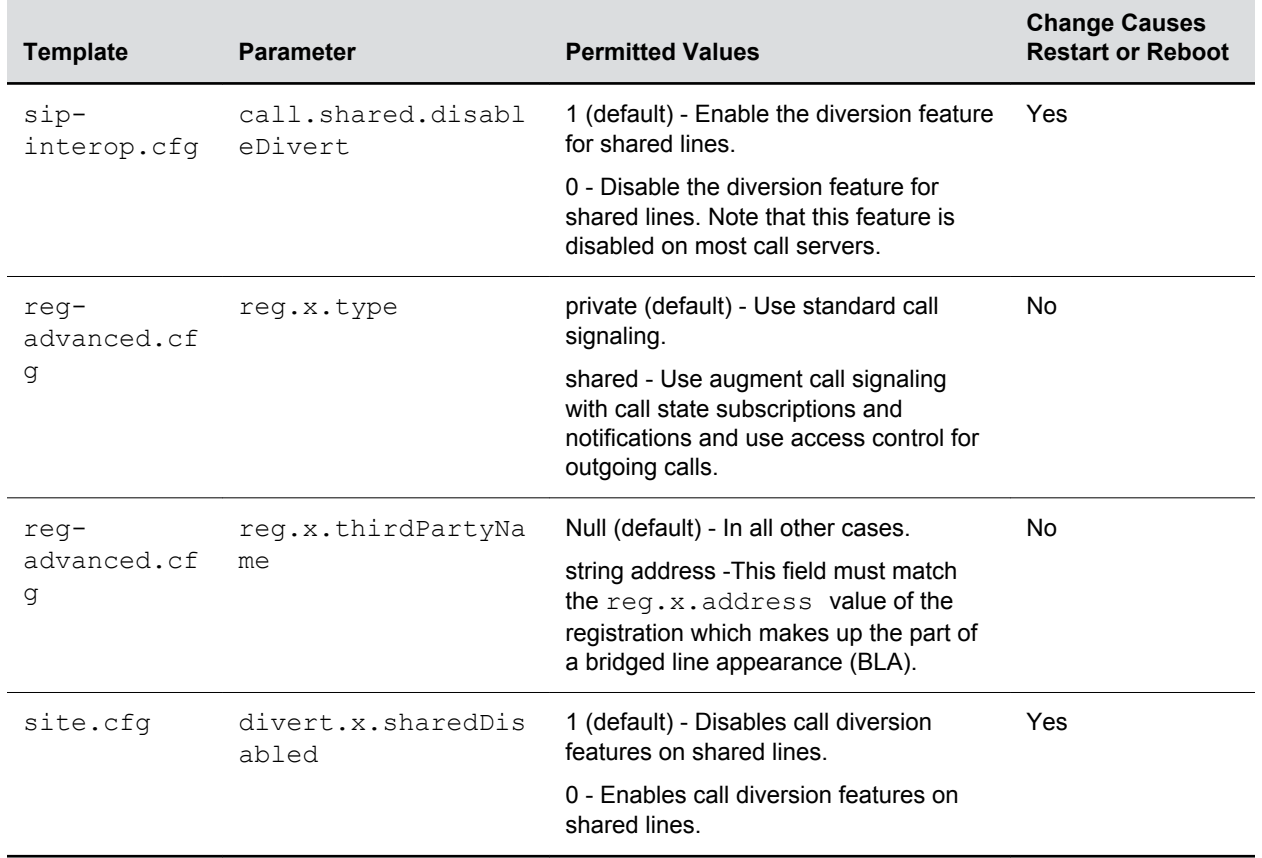

#### **Bridged Line Appearance Parameters**

## **Voicemail**

When you configure Polycom phones with a SIP URL that integrates with a voicemail server contact, users receive a visual and audio alert when they have new voicemail messages available on their phone.

### **Voicemail Parameters**

Use the parameters in the following table to configure voicemail and voicemail settings.

#### **Voicemail Parameters**

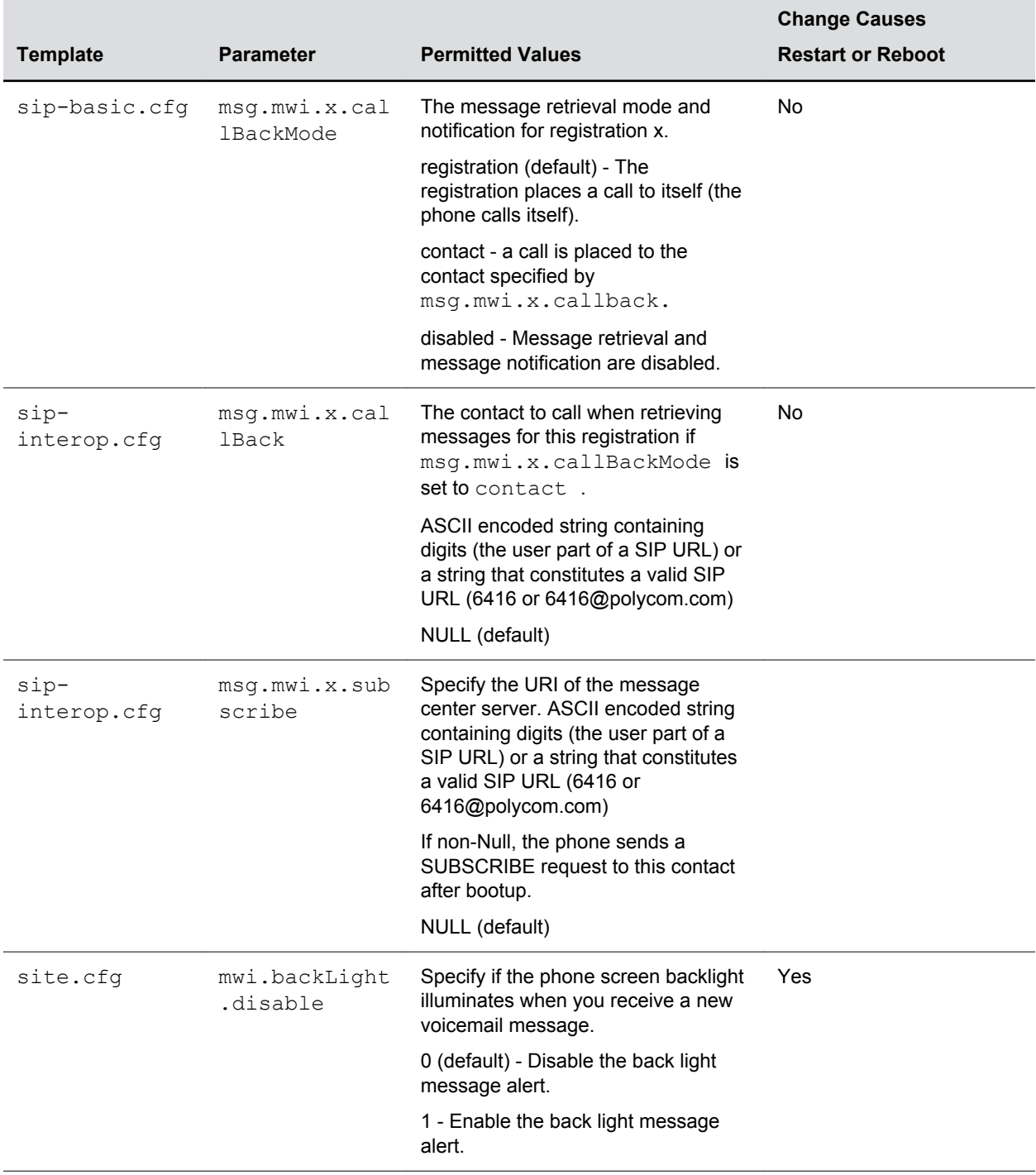

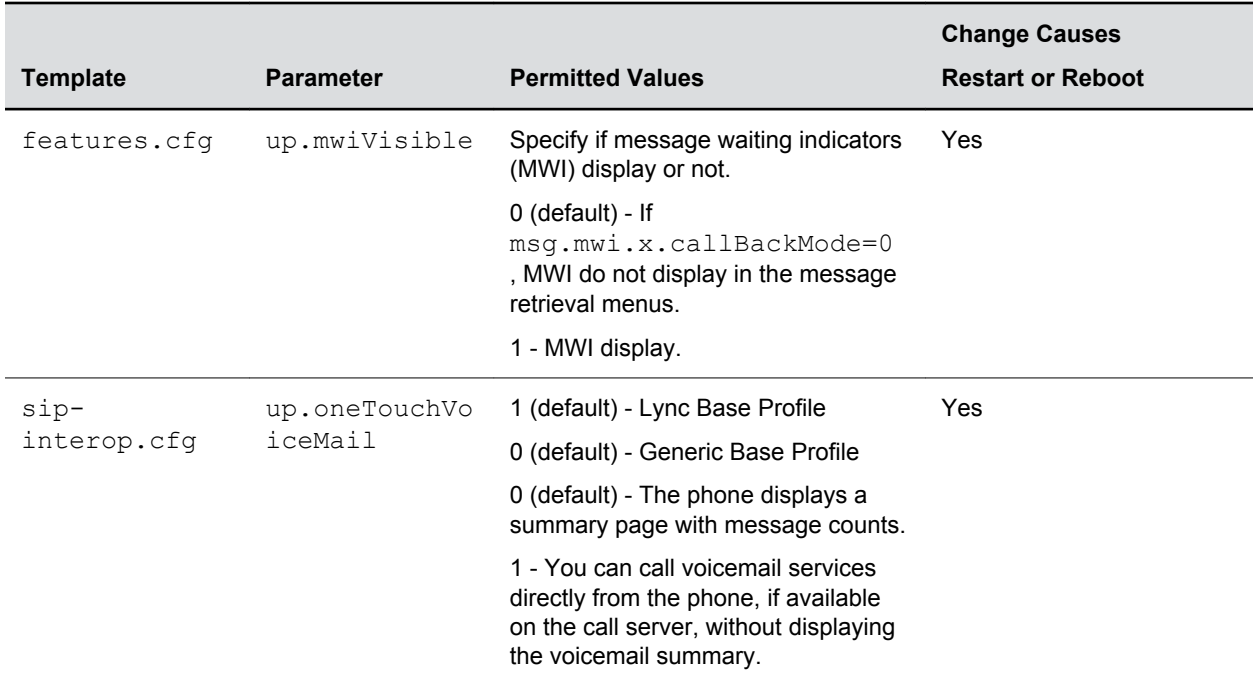

## **Local Call Recording**

Local call recording enables you to record audio calls to a USB device connected to the phone.

You can play back recorded audio on the phone or devices that run applications like Windows Media Player<sup>®</sup> or iTunes<sup>®</sup> on a Windows<sup>®</sup> or Apple<sup>®</sup> computer. To use this feature, ensure that the USB port is enabled.

Audio calls are recorded in .wav format and include a date/time stamp. The phone displays the recording time remaining on the attached USB device, and users can browse all recorded files using the phone's menu.

**Important:** Federal, state, and/or local laws may legally require that you notify some or all of the call parties when a call recording is in progress.

### **Local Call Recording Parameters**

Use the parameters in the following table to configure local call recording.

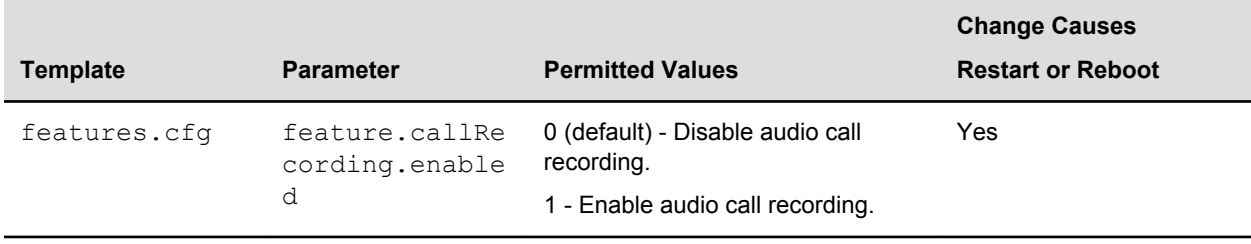

#### **Local Call Recording Parameters**

## **Local and Centralized Conference Calls**

You can set up local or centralized audio and video conferences.

When a Polycom Trio 8500 or 8800 system is paired with the Polycom Trio Visual+ system, users can initiate and join the following types of conferences:

- Local multipoint audio conference with up to four external connections
- Local video conferences
- Video calls on supported H.264 standards-compliant video bridges or services

The Polycom Trio solution can send and receive one video connection and displays the far-end device that joined the call last. Polycom Trio does not support locally-hosted multipoint video conferencing.

To enable video and content for conference calls, you must connect Polycom Trio Visual+ to a monitor and connect a Logitech Webcam C930e USB camera. When the devices are connected and paired, users can send video and share content. For details and limitations of content sharing, refer to the section Content Sharing.

### **Local and Centralized Conference Call Parameters**

The following table lists available call management parameters.

You can specify whether, when the host of a three-party local conference leaves the conference, the other two parties remain connected or disconnected. If you want the other two parties remain connected, the phone performs a transfer to keep the remaining parties connected. If the host of four-party local conference leaves the conference, all parties are disconnected and the conference call ends. If the host of a centralized conference leaves the conference, each remaining party remains connected. For more ways to manage conference calls, see Conference Management.

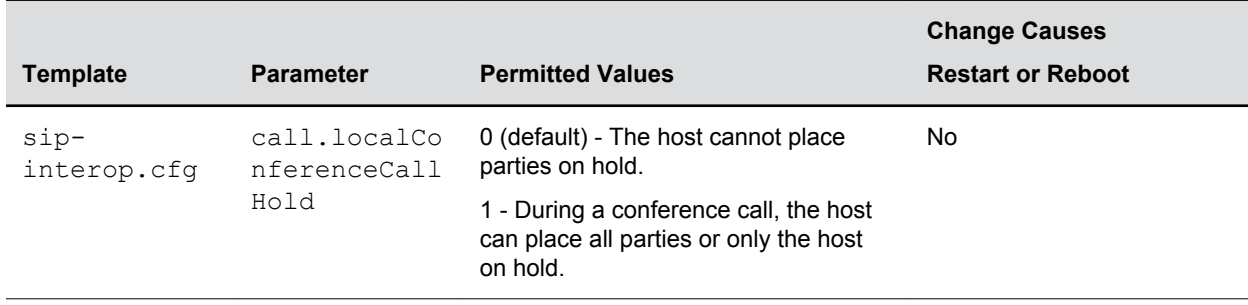

#### **Local and Centralized Conference Call Parameters**

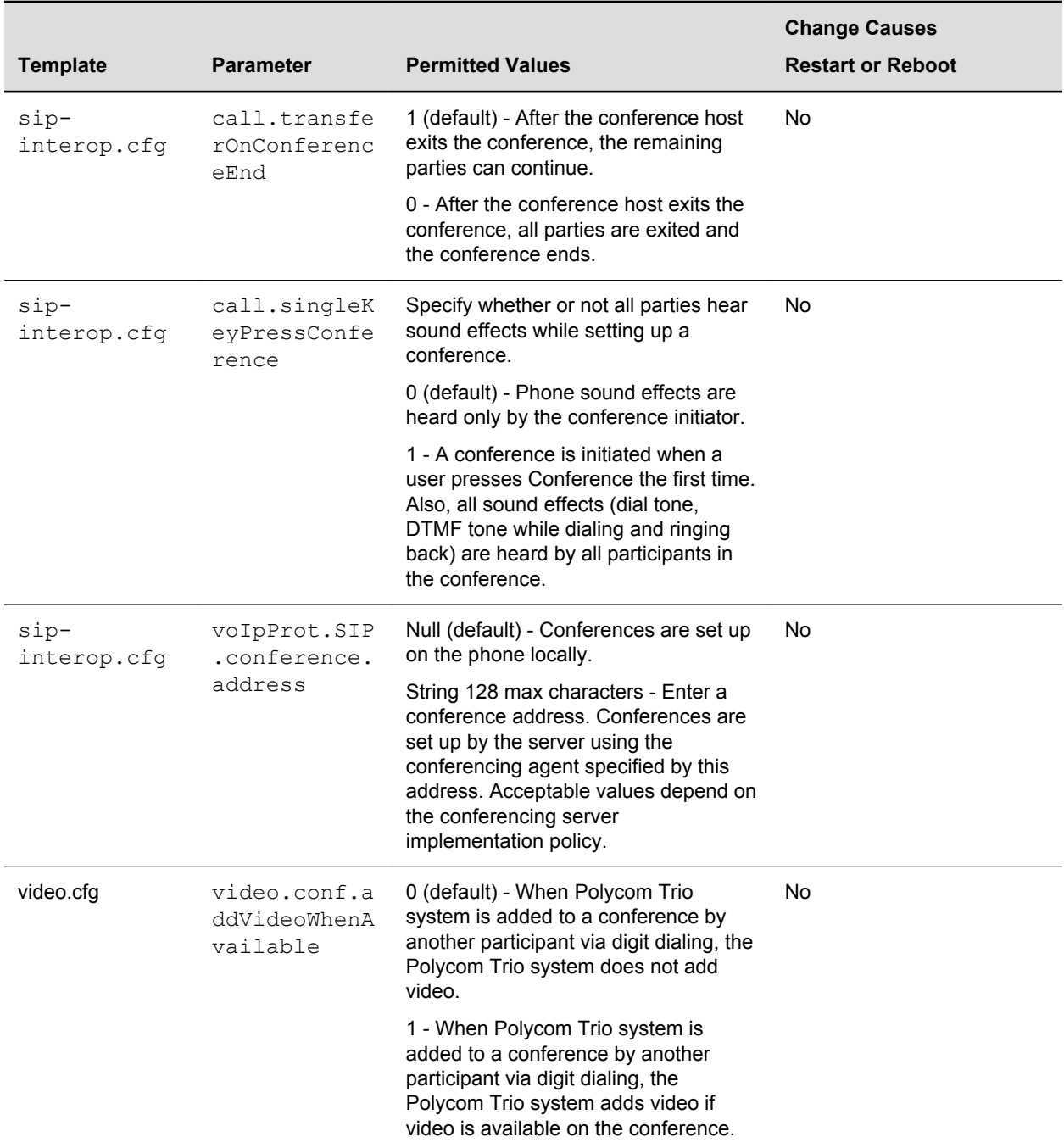

## **Conference Meeting Dial-In Options**

When you enable the Calendar, the Polycom Trio system displays a meeting reminder for upcoming meetings.

If a dial-in number is available for the meeting, the reminder presents a Join button that enables users to join the meeting. If a meeting lists multiple dial-in numbers or URIs for the meeting, by default, the Join button automatically dials the first number.

You have the option to configure the Polycom Trio system to offer users a list of available numbers when they tap the Join button instead of dialing the first number.

You can enable this feature using the exchange.meeting.join.promptWithList parameter. When enabled, the Polycom Trio system provides multiple dial-in options when the user taps the Join button on the meeting reminder. You can enable users to choose any of the following dial-in options to join a meeting:

- SIP URI
- Tel URI
- PSTN number
- IP dial

### **Conference Meeting Dial-In Options Parameters**

The following table lists the parameters to configure the dial-in information.

#### **SIP URI Dial-in Parameters**

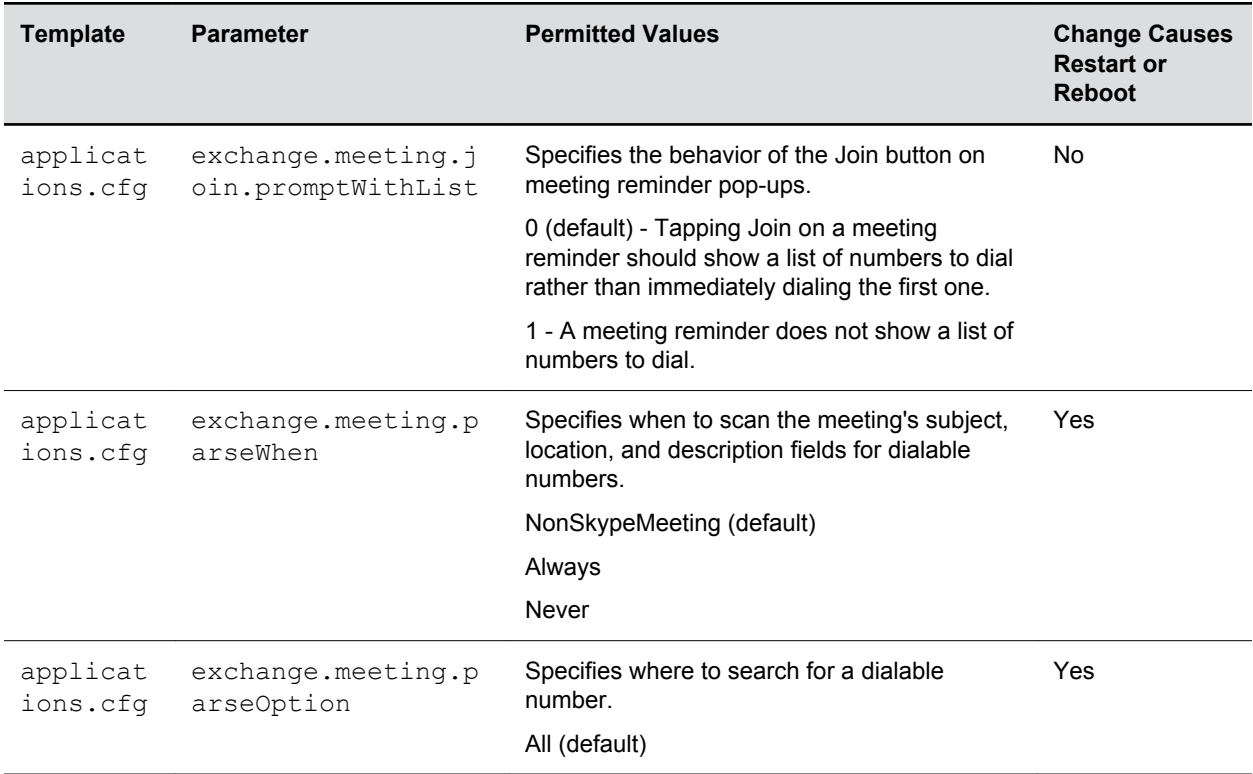

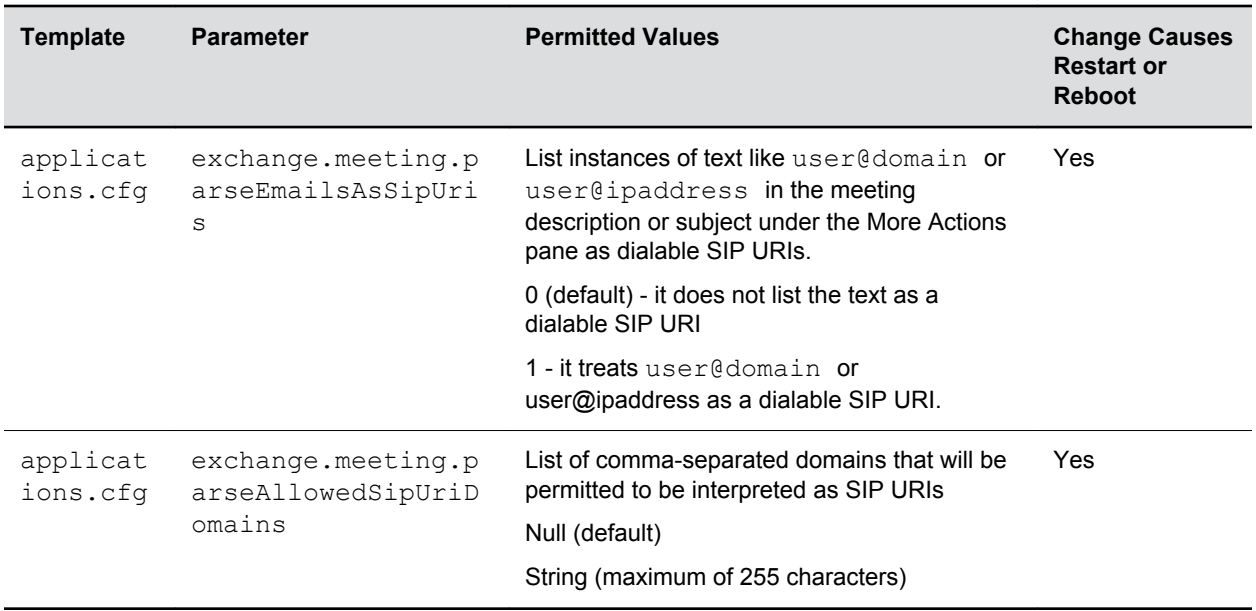

## **Hybrid Line Registration**

The Polycom Trio 8500 and 8800 system supports hybrid (Skype for Business / Open SIP) registration.

You can simultaneously register one line with Skype for Business or Open SIP and a second line with another Open SIP server. Similarly, you can choose to register all lines with Open SIP sever. You can also choose the number of lines you want to use by setting the value in  $\text{req}.$  limit parameter.

If you plan to configure and register Skype for Business on one line, make sure to always use Line 1 for Skype for Business. You cannot simultaneously register two Skype for Business lines.

In addition, you can configure the line switching feature based on dial plan when the phone is on-hook. The line switching feature enables the dialed number to switch to the corresponding line. For example, when you place a call from the phone and the number corresponds to an Open SIP line, the line switching feature enables the dialed number to switch to the corresponding line.

Moreover, for dial plan based line switching, when all the lines are registered to Open SIP, the value defined in the global parameter for a dial plan takes the priority. For example,

dialplan.impossibleMatchHandling and dialplan.conflictMatchHandling . Similarly, if the line is registered to Skype for Business, the value defined in the per-registration dial plan parameter takes priority over general dial plan parameter. For example, dialplan.1.conflictMatchHandling and dialplan.1.impossibleMatchHandling .

When more than one digit maps are getting matched to the dialed number - a conflict match - and the parameter is disabled, the first matching digit map starting from left to right takes priority. However, if dialplan.conflictMatchHandling parameter is enabled, the matching digit map having the lowest timeout value takes priority.

However, line switching is configurable based on dial plan when the phone is off-hook. By default, line switching for on-hook and off-hook dialing is disabled.

Note that the Presence feature is available only on the Skype for Business line and will display the Device status. The following table list the Presence status for specific environment.

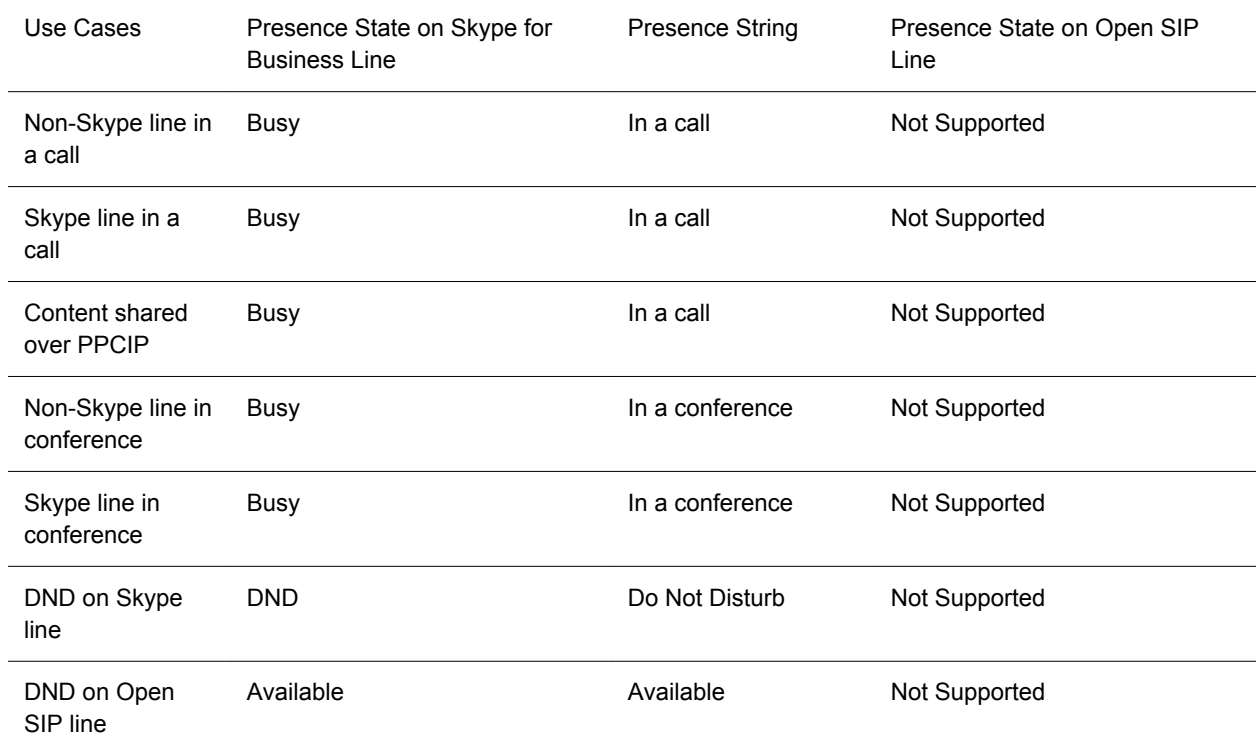

**Presence Status Indicators for Hybrid Line Registration**

### **Hybrid Line Registration Limitations**

The Hybrid Registration feature include the following limitations:

- Merging of local conference is only supported with open SIP registrations and not supported with Skype for Business (bridging a Skype for Business with an open SIP line is not supported).
- Local merging of two point-to-point calls made using two different lines between two Polycom Trio systems is not supported.
- Only call transfers between different SIP registrations with the same SIP call servers is supported. Call transfer between SIP registrations on different SIP call servers is not supported.
- Transport Layer Security (TLS) encryption of Real-time Transport Protocol (RTP) media for secure communication in hybrid Open SIP registrations is not supported.

### **Hybrid Line Registration Parameters**

The following tables lists the parameters to configure dial plan and line switching for Hybrid Registration.

#### **Dial Plan and Digit Map Parameters for Hybrid Registrations**

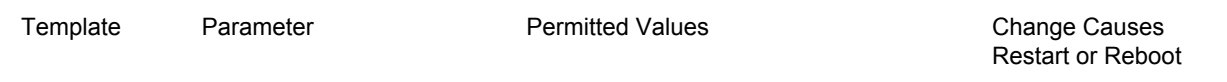

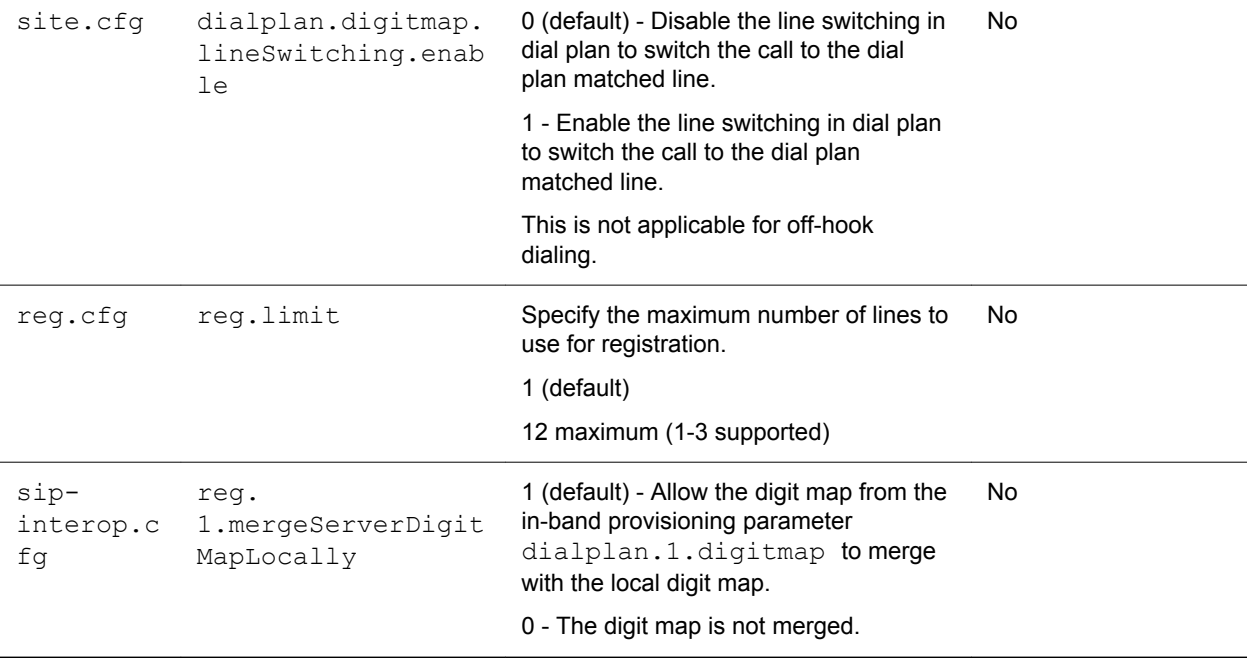

### **Configure Hybrid Line Registration using the Web Configuration Utility**

You can configure the phone to support the Hybrid (Skype for Business/ Open SIP) Registration from phone's Web Configuration Utility page after enabling the feature using configuration parameter.

Make sure the to set the Base profile as Skype for Business on the Polycom Trio 8800 system.

#### **Procedure**

- **1.** Sign in to the Polycom Trio 8800 system's Web configuration Utility page using Admin account. If configuring Skype for Business on Line 1, sign in to the Web Configuration Utility as Skype for Business user.
- **2.** On the Web Configuration Utility page, navigate to Settings > Line.

The number of lines enabled to configure is displayed.

- **3.** Configure the Skype for Business registration on Line 1.
- **4.** Configure the Open SIP registration on Line 2. You can configure other lines with Open SIP registration.

## **Local Digit Map**

The local digit map feature allows the phone to automatically call a dialed number when configured.

Dial plans apply on-hook when no Skype for Business line is registered or when line switching is enabled and at least one line has a non-empty dial plan.

Digit maps are defined by a single string or a list of strings. If a dialed number matches any string of a digit map, the call is automatically placed. If a dialed number matches no string—an impossible match you can specify the phone's behavior. If a number ends with #, you can specify the phone's behavior, called trailing # behavior. You can also specify the digit map timeout, the period of time after you dial a number that the call is placed. The configuration syntax of the digit map is based on recommendations in section 2.1.5 of [RFC 3435](http://www.ietf.org/rfc/rfc3435.txt).

### **Local Digit Maps Parameters**

Polycom support for digit map rules varies for open SIP servers and Microsoft Skype for Business Server. Use the parameters in the following table to configure this feature.

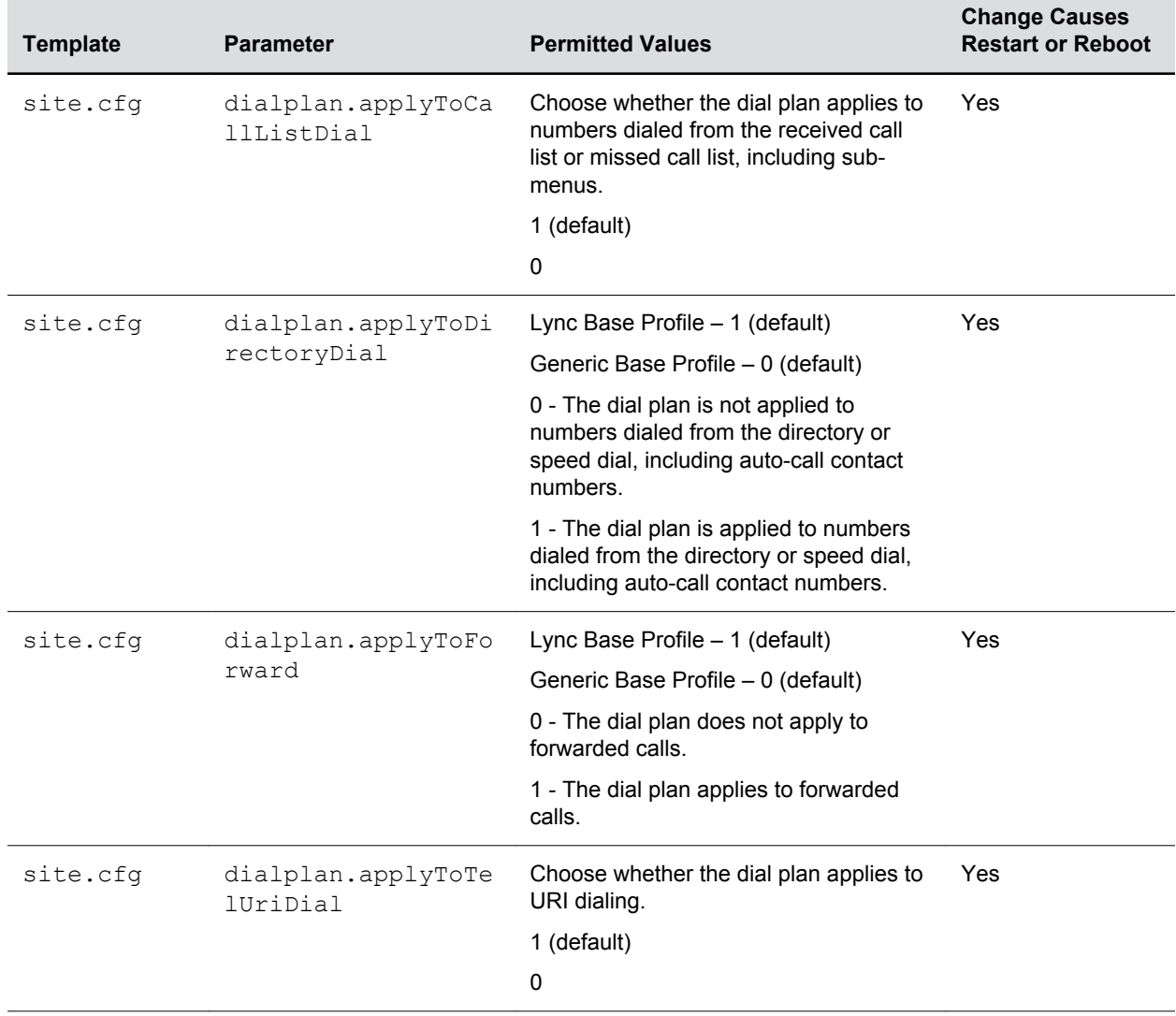

#### **Configure the Local Digit Map**

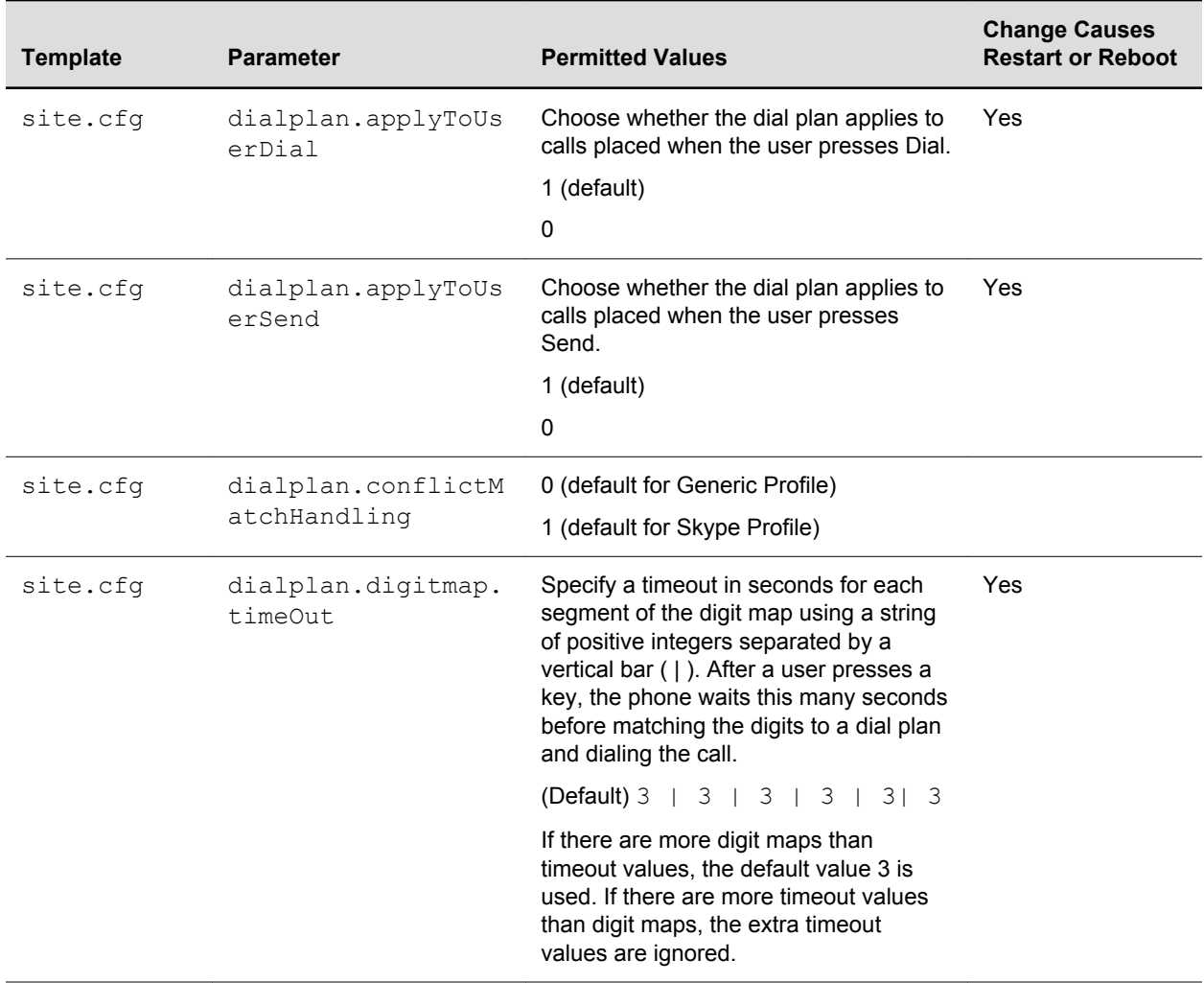

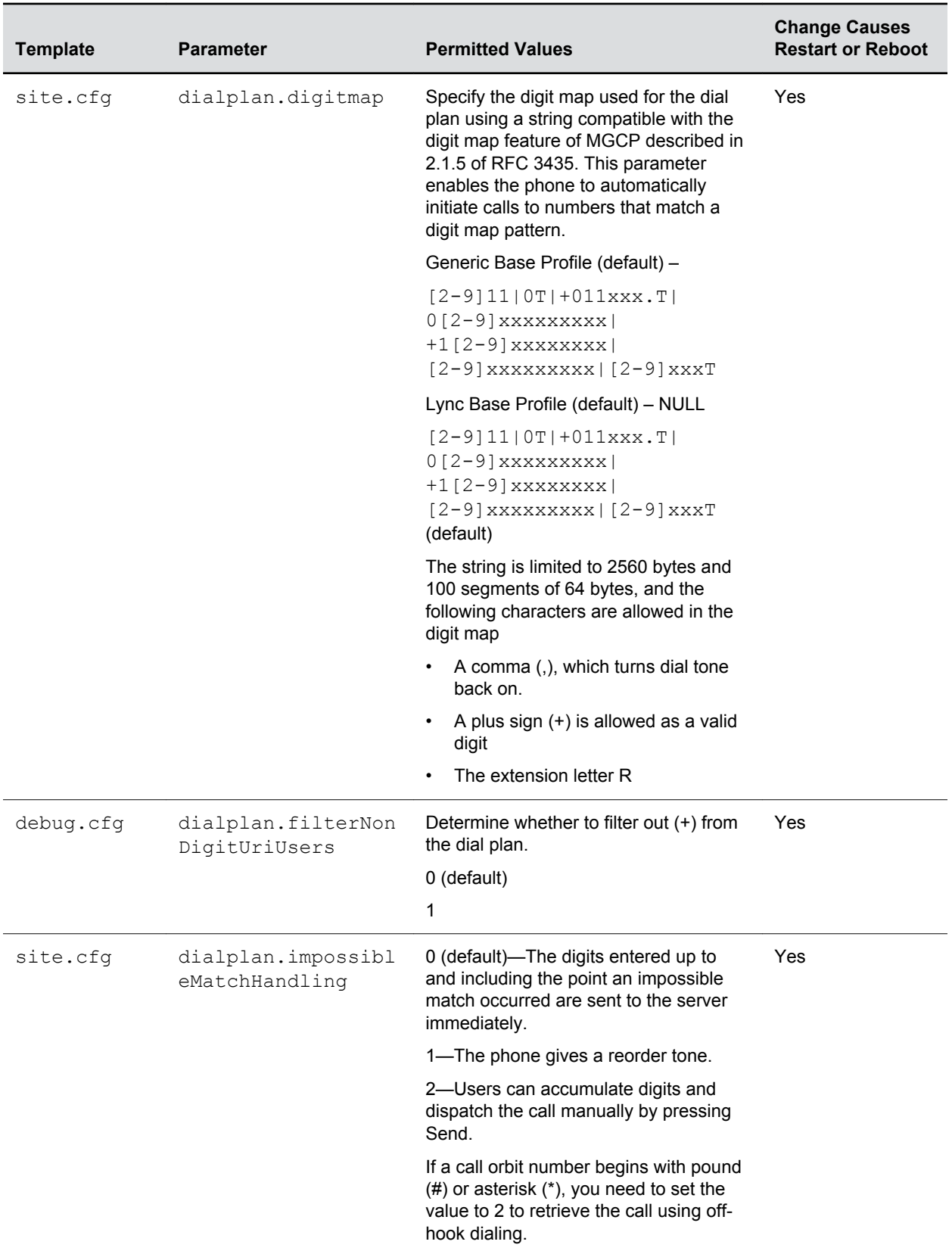

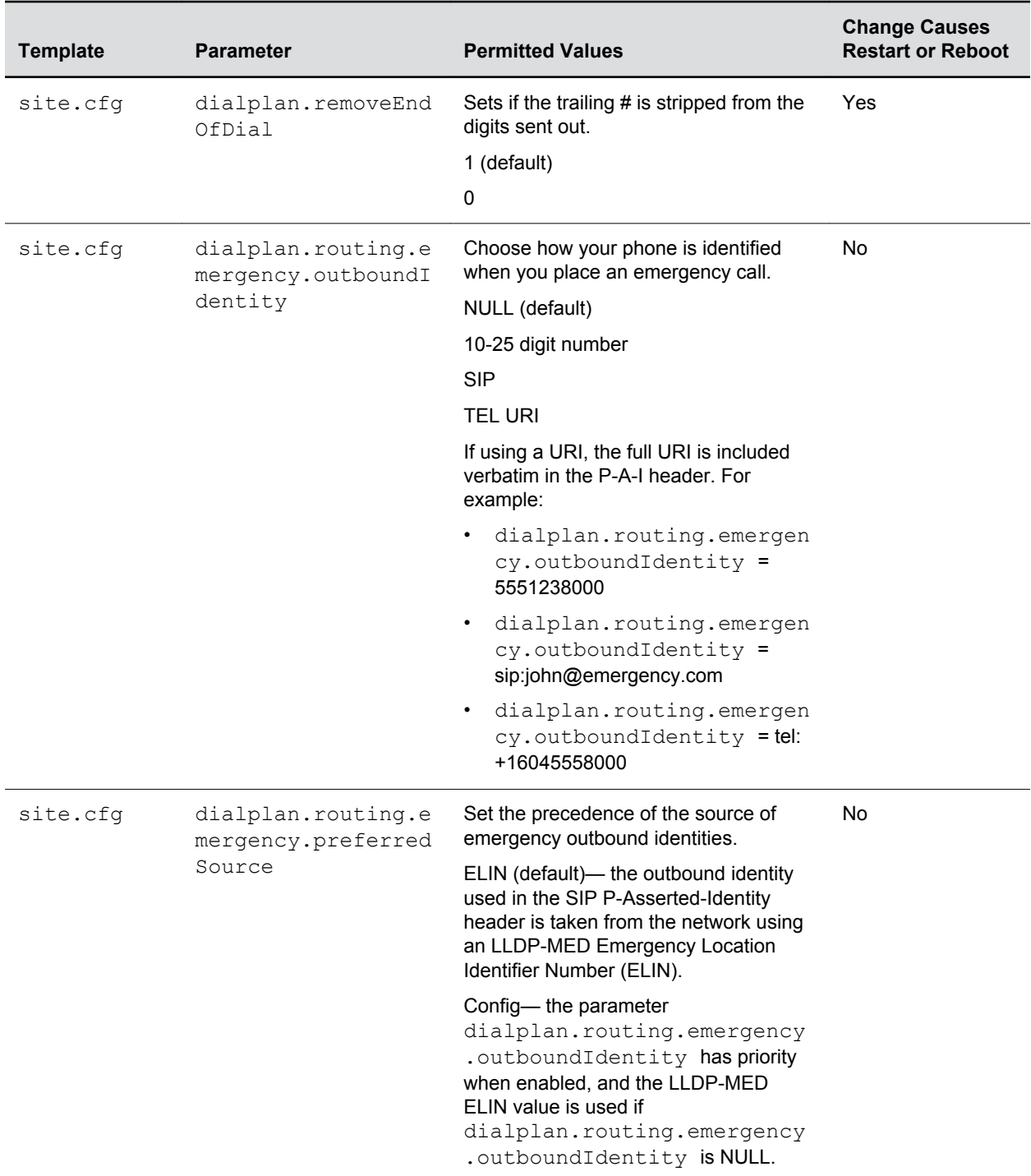

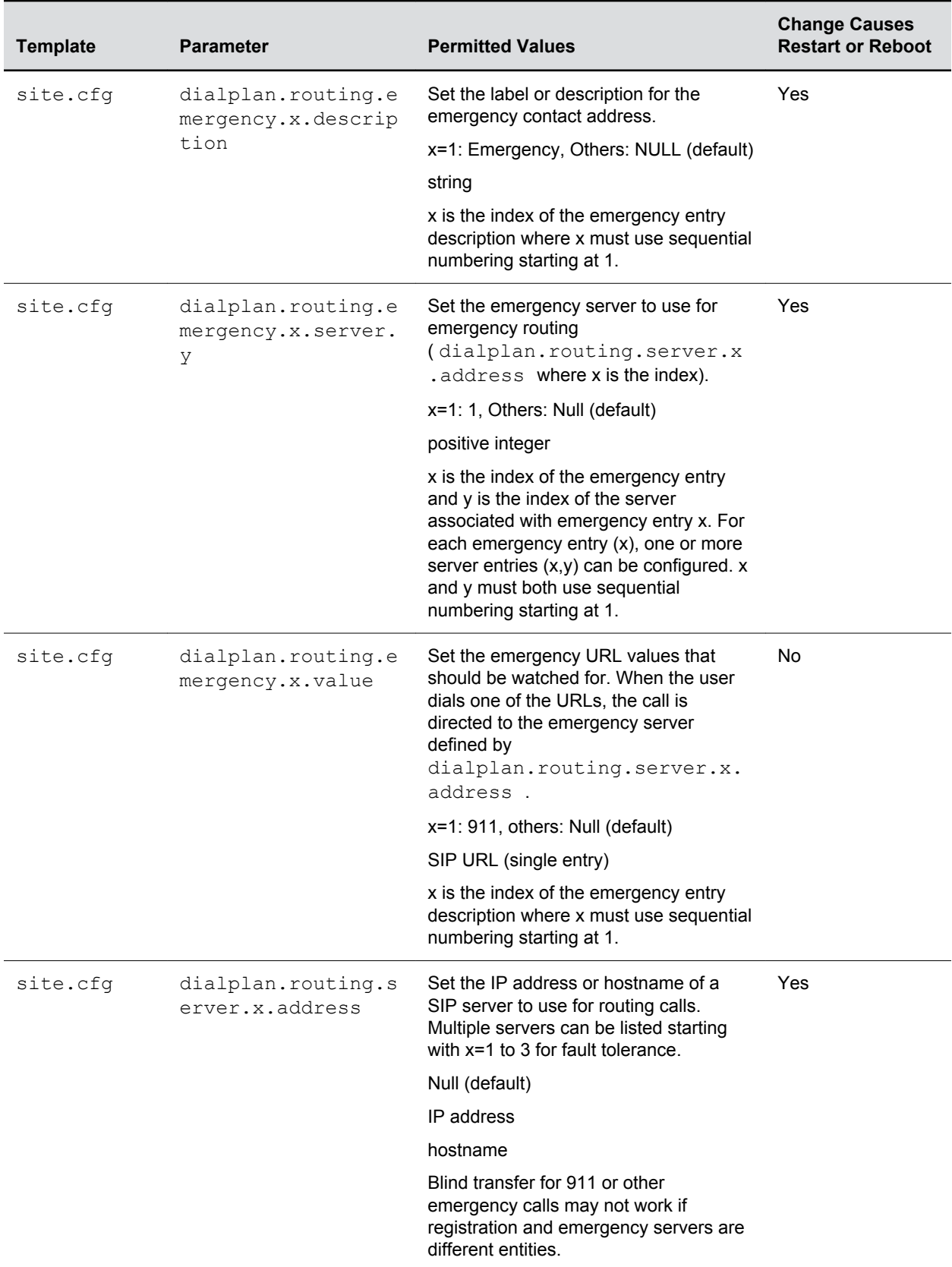

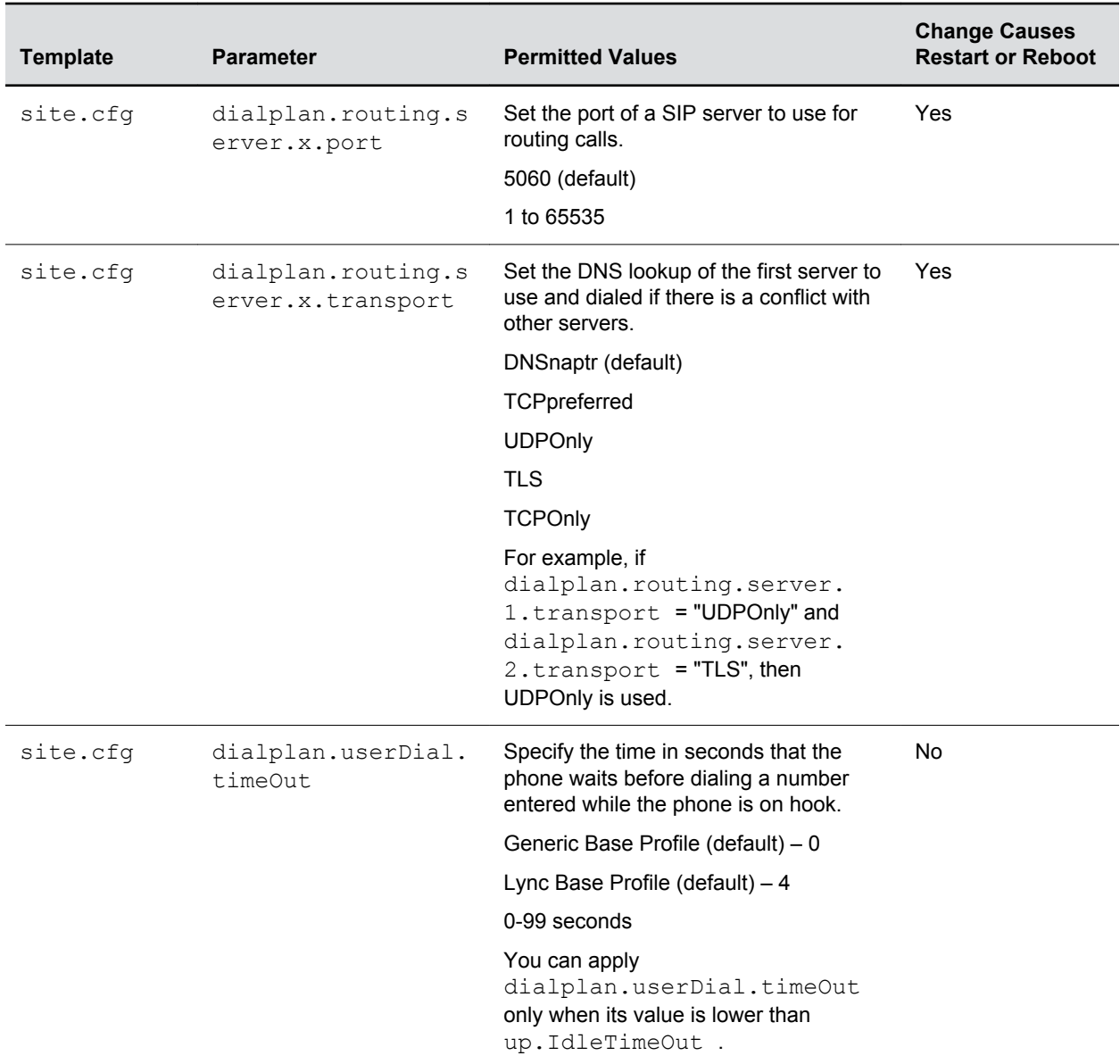

### **Open SIP Digit Map**

If you are using a list of strings, each string in the list can be specified as a set of digits or timers, or as an expression which the gateway uses to find the shortest possible match.

In addition, the digit map feature allows SIP URI dialing to match the URIs based on dial plan.

When making a URI call, the Polycom Trio 8500 and 8800 systems allow dial plan matching for SIP URI calls to append strings to the dialed number. SIP URI dial plan can also be used with auto line switching in Hybrid registration scenarios to automatically select the line based on dial plan.

The following is a list of digit map string rules for open SIP environments.

- The following letters are case sensitive: x, T, R, S, and H.
- You must use only \*, #, +, or 0-9 between the second and third R.
- If a digit map does not comply, it is not included in the digit plan as a valid map. That is, no match is made.
- There is no limit to the number of R triplet sets in a digit map. However, a digit map that contains less than a full number of triplet sets (for example, a total of 2 Rs or 5 Rs) is considered an invalid digit map.
- Digit map extension letter R indicates that certain matched strings are replaced. Using an RRR syntax, you can replace the digits between the first two Rs with the digits between the last two Rs. For example, *R555R604R* would replace 555 with 604. Digit map timer letter T indicates a timer expiry. Digit map protocol letters S and H indicate the protocol to use when placing a call.
- If you use T in the left part of RRR's syntax, the digit map will not work. For example, R0TR322R will not work.

The following examples illustrate the semantics of the syntax:

- R9R604Rxxxxxxx-Replaces 9 with 604
- xxR601R600Rxx-When applied to 1160122 gives 1160022
- R9RRxxxxxxx-Remove 9 at the beginning of the dialed number (replace 9 with nothing)
	- For example, if you dial 914539400, the first 9 is removed when the call is placed.
- RR604Rxxxxxxx-Prepend 604 to all seven-digit numbers (replace nothing with 604)
	- For example, if you dial 4539400, 604 is added to the front of the number, so a call to 6044539400 is placed.
- xR60xR600Rxxxxxxx-Replace any 60x with 600 in the middle of the dialed number that matches.

For example, if you dial 16092345678, a call is placed to 16002345678.

- 911xxx.T-A period (.) that matches an arbitrary number, including zero, of occurrences of the preceding construct. For example:
- 911123 with waiting time to comply with T is a match
- 9111234 with waiting time to comply with T is a match
- 91112345 with waiting time to comply with T is a match and the number can grow indefinitely given that pressing the next digit takes less than T.
- sip\:764xxxxxRR@registrar.polycomcsn.comR appends @registrar.polycomcsn.com to any URI calls matching with "764xxxxx".

For example, if you make a SIP URI call with 76412345 then @registrar.polycomcsn.com is appended to the string such that the SIP URI call INVITE becomes  $sip:$ : 76412345@vc.polycom.com . Here, @domain string is required only for SIP URI calls from unregistered lines.

•  $\sin\theta + \sin\theta$  sip\:xxxx\@registrar\.polycomcsn\.com - This will match with any four digit URI calls having the domain @registrar.polycomcsn.com .

For example, if you configure three lines and has dial plan based line switching enabled. Now, if the third line's dial plan has sip\:xxxx\@registrar\.polycomcsn\.com then call will be initiated from the third line if user dial 1234@registrar.polycomcsn.com because it matches with the third line's dial plan.

### **Generating Secondary Dial Tone with Digit Maps**

You can regenerate a dial tone by adding a comma "," to the digit map.

You can dial seven-digit numbers after dialing "8" as shown next in the example rule  $8$ ,  $[2-9]$ xxxxxxT :

•

```
[2-9]11|0T|011xxx.T|[0-1][2-9]xxxxxxxxx|8,[2-9]xxxxxxT|[2-9]xx.T
```
By adding the digit "8", the dial tone plays again, and users can complete the remaining seven-digit number. In this example, if users also have a 4-digit extension that begins with "8", then users will hear dial tone after the first "8" was dialed because "8" matches the "8" in the digit map.

If you want to generate dial tone without the need to send the "8", replace one string with another using the special character "R" as shown next in the rule *R8RR*. In the following example, replace "8" with an empty string to dial the seven-digit number:

```
[2-9]11|0T|011xxx.T|[0-1][2-9]xxxxxxxxx|R8RR,[2-9]xxxxxxT|[2-9]xx.T
```
## **Enhanced 911 (E.911)**

This E.911 feature allows you to configure one of three sources the phone obtains location information from:

- LLDP-MED
- DHCP via option 99
- LIS compliant with RFC 5985

Configuring the source of location information allows the phone to share its location details in the invite sent when a 911 call is made to ensure the 911 operator dispatches emergency services to the correct address.

### **Enhanced 911 (E.911) Parameters**

Use the following parameters to configure E.911.

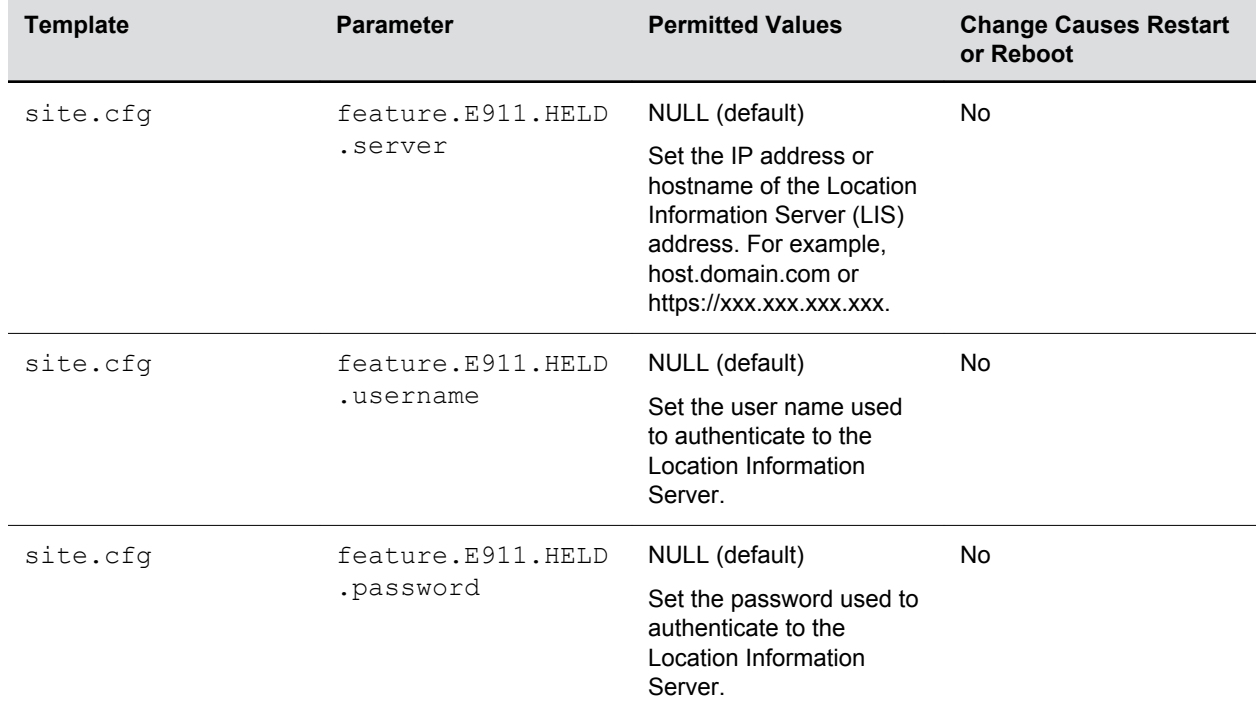

#### **E.911 Parameters**

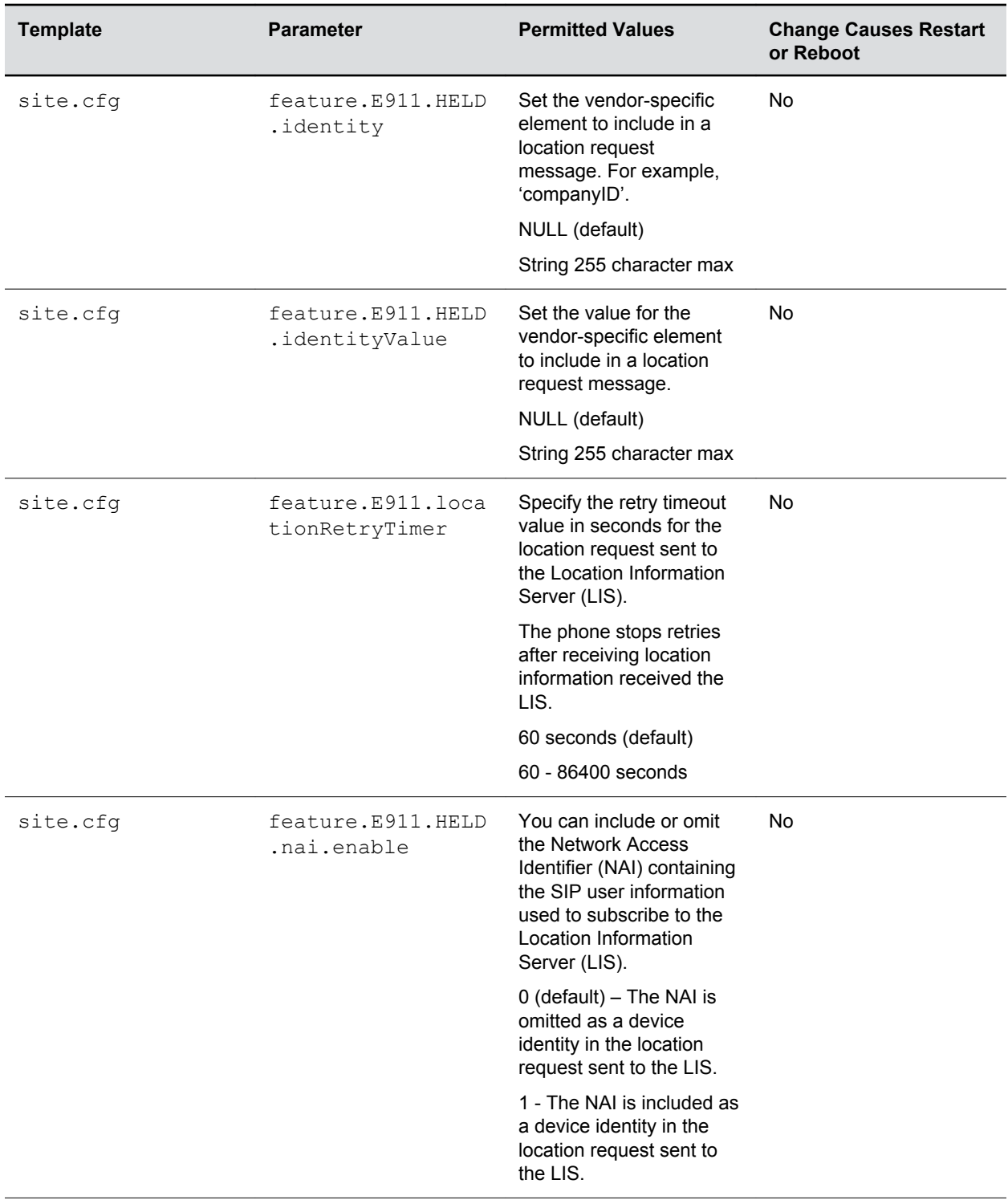

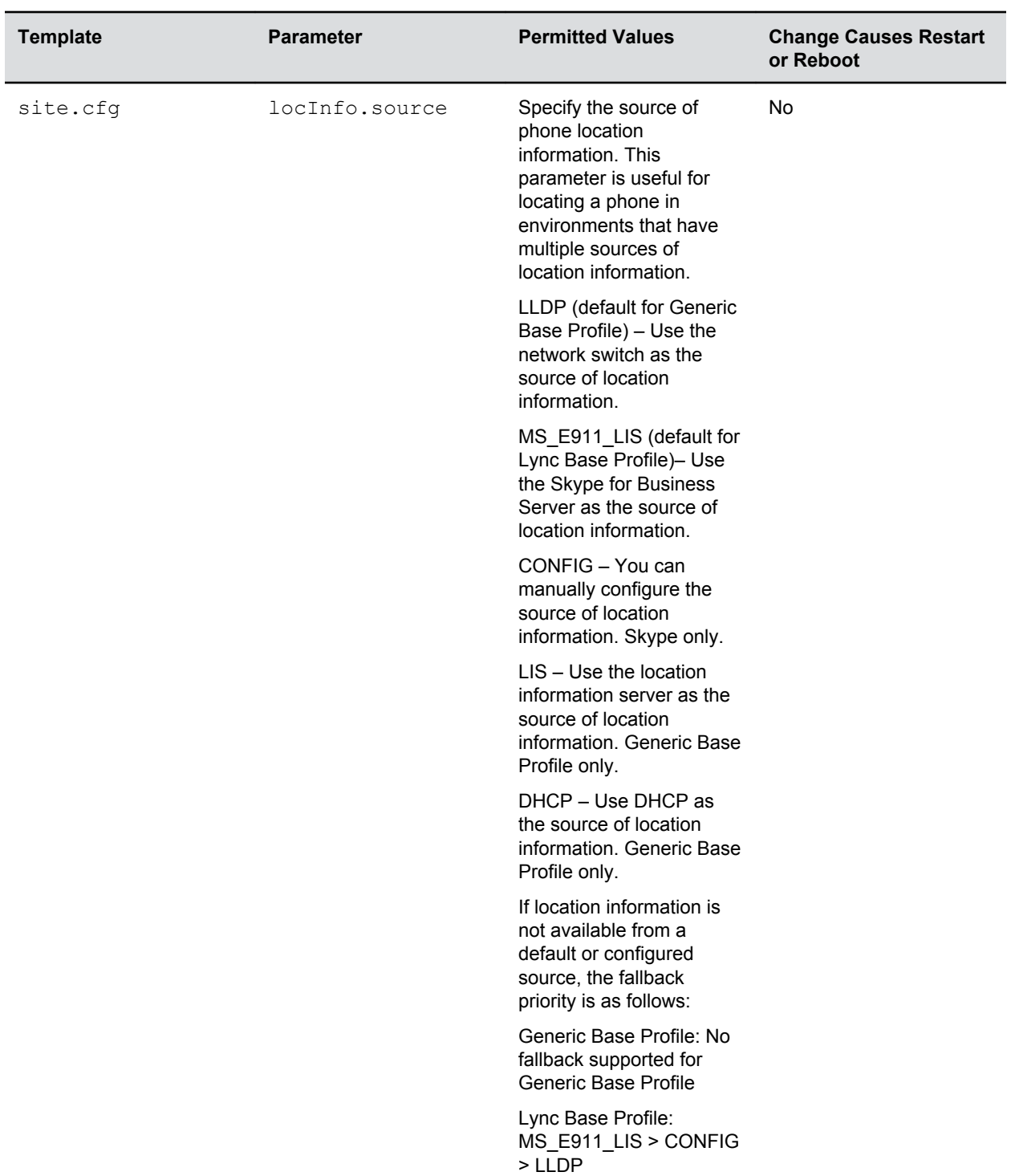

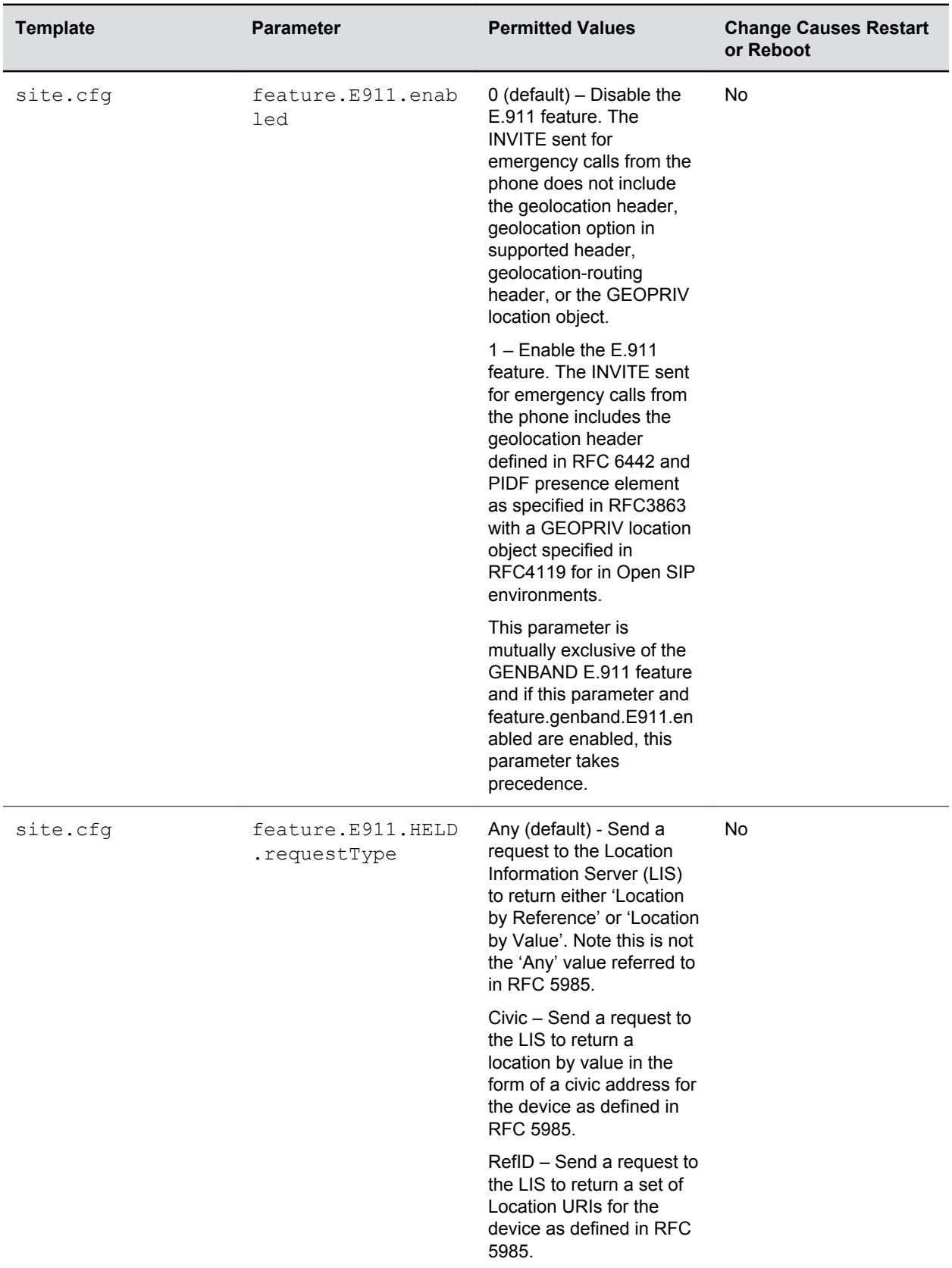

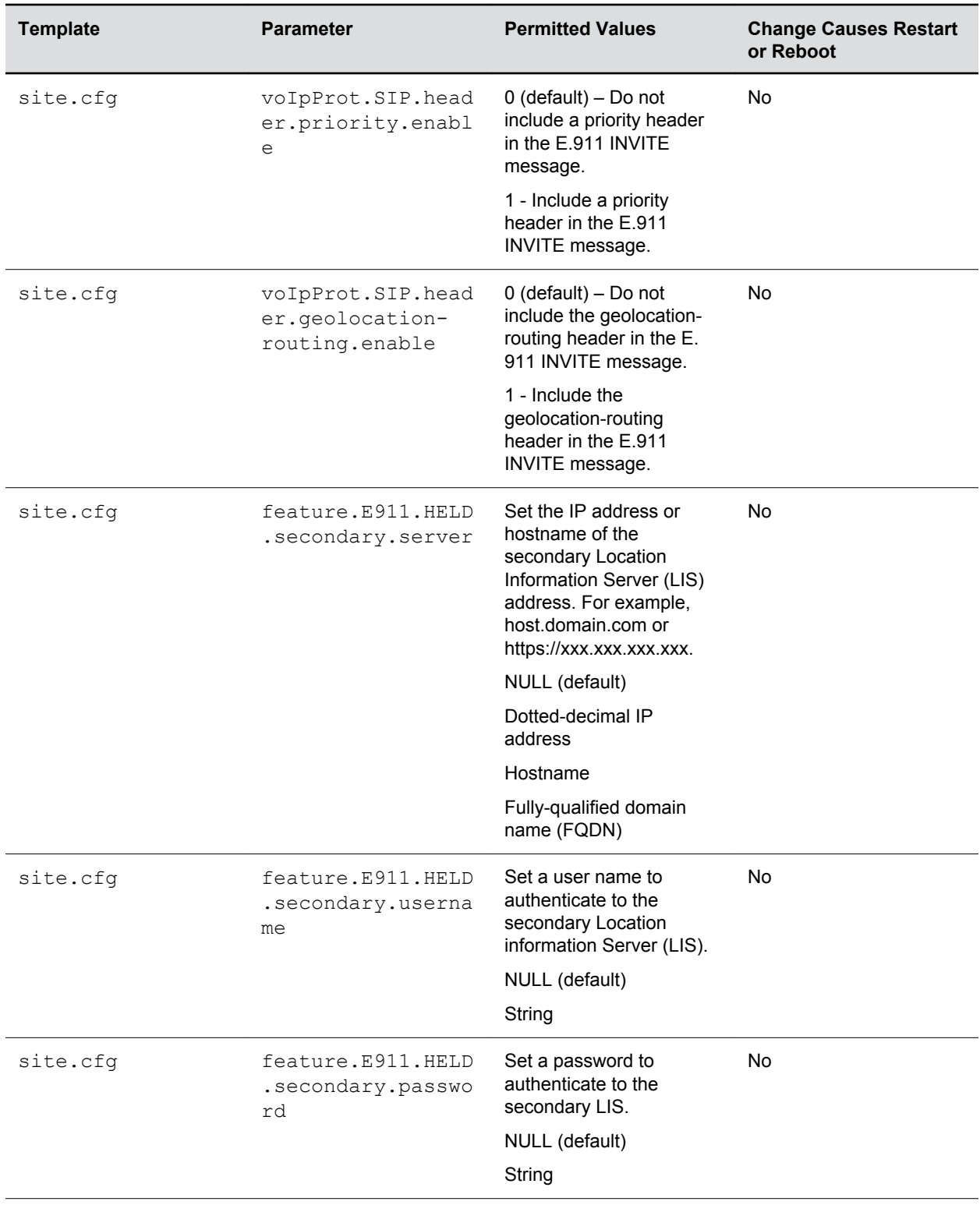

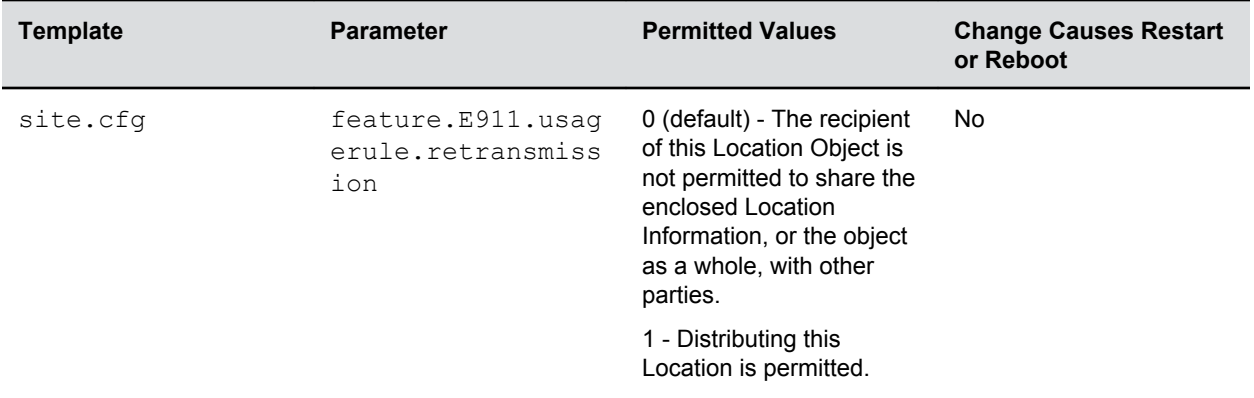

# **Shared Lines**

#### **Topics:**

- Shared Call Appearances
- **[Private Hold on Shared Lines](#page-299-0)**
- [Intercom Calls](#page-300-0)
- [Group Paging](#page-301-0)

This section shows you how to configure shared line features.

## **Shared Call Appearances**

Shared call appearance enables an active call to display simultaneously on multiple phones in a group.

All call states of a call—active, inactive, on hold—are displayed on all phones of a group.

By default, the answering phone has sole access to the incoming call, which is called line seize. If the answering phone places the call on hold, that call becomes available for pickup to all phones in that group. You can enable other phones in the group the ability to enter a conversation on one of the group phones, which is referred to as a barge in.

**Note:** Shared call appearances and bridged line appearances are similar signaling methods that enable more than one phone to share the same line or registration. The method you use varies with the SIP call server you are using.

### **Shared Call Appearances Parameters**

This feature is dependent on support from a SIP call server.

To enable shared call appearances on your phone, you must obtain a shared line address from your SIP service provider.

Use the parameters in the following table to configure options for this feature.

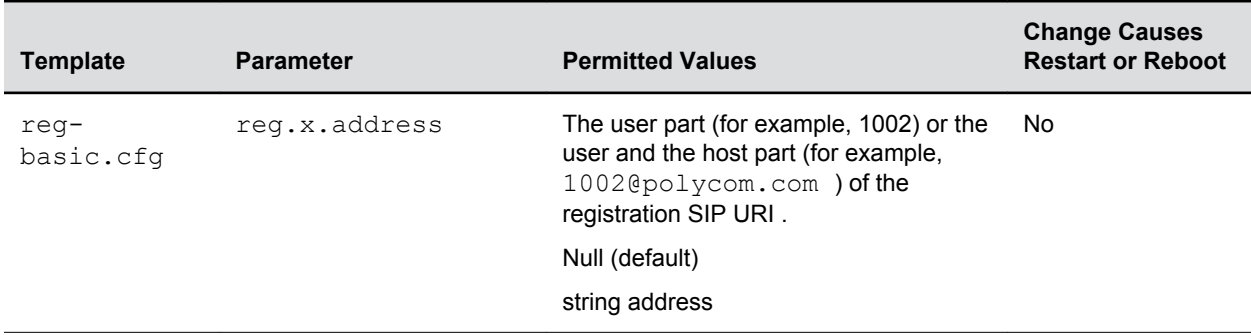

#### **Shared Call Appearances Parameters**

.

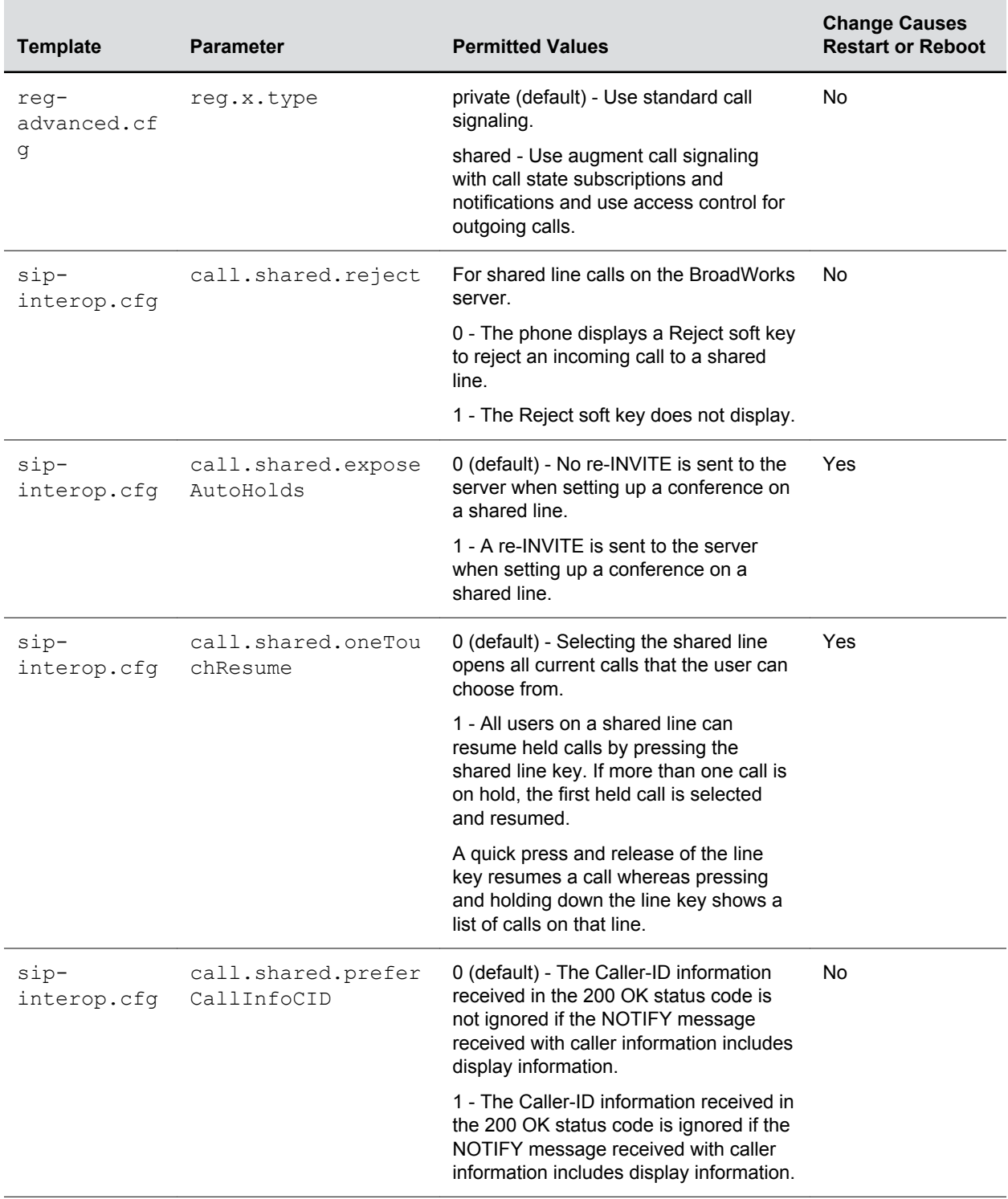

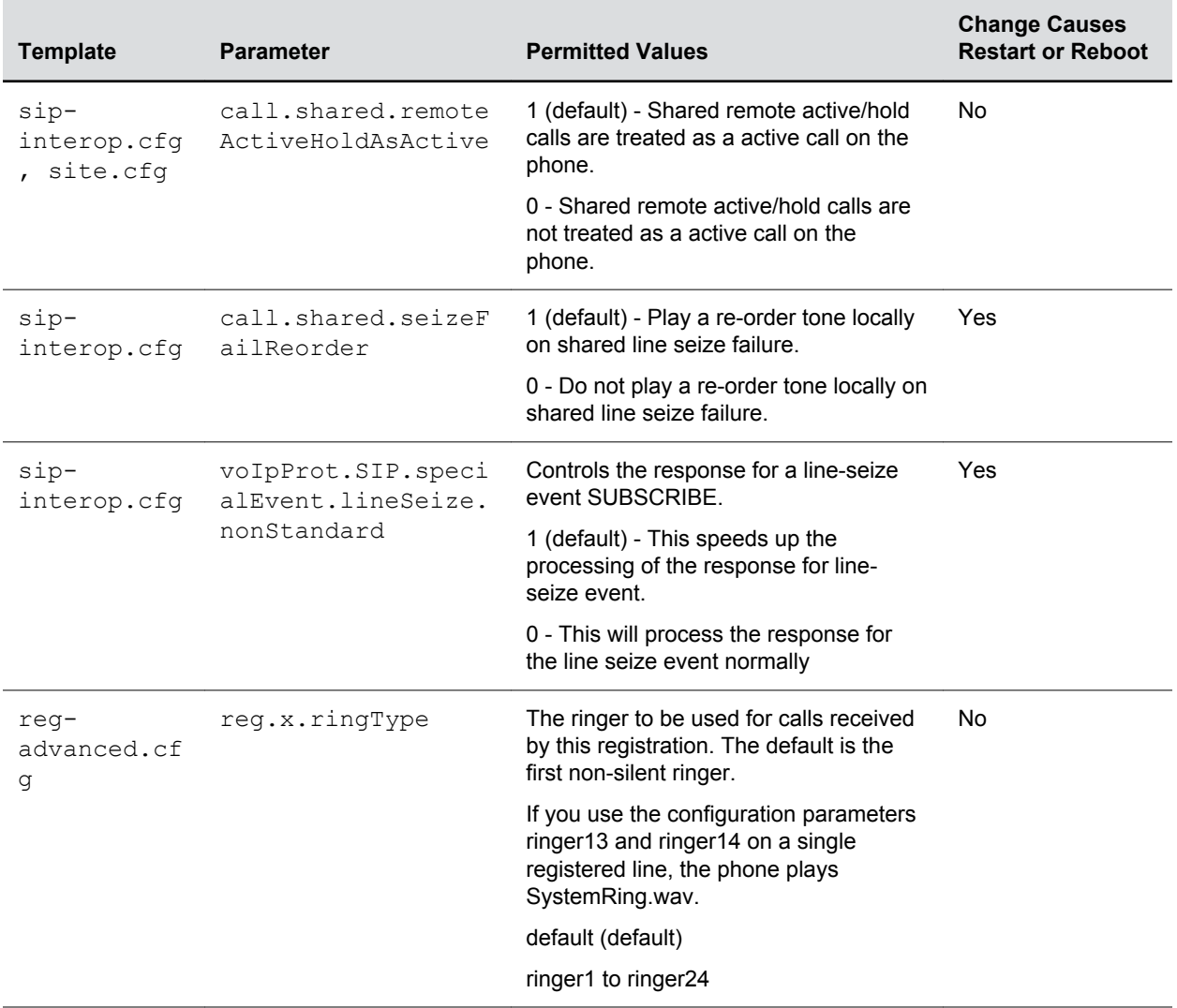

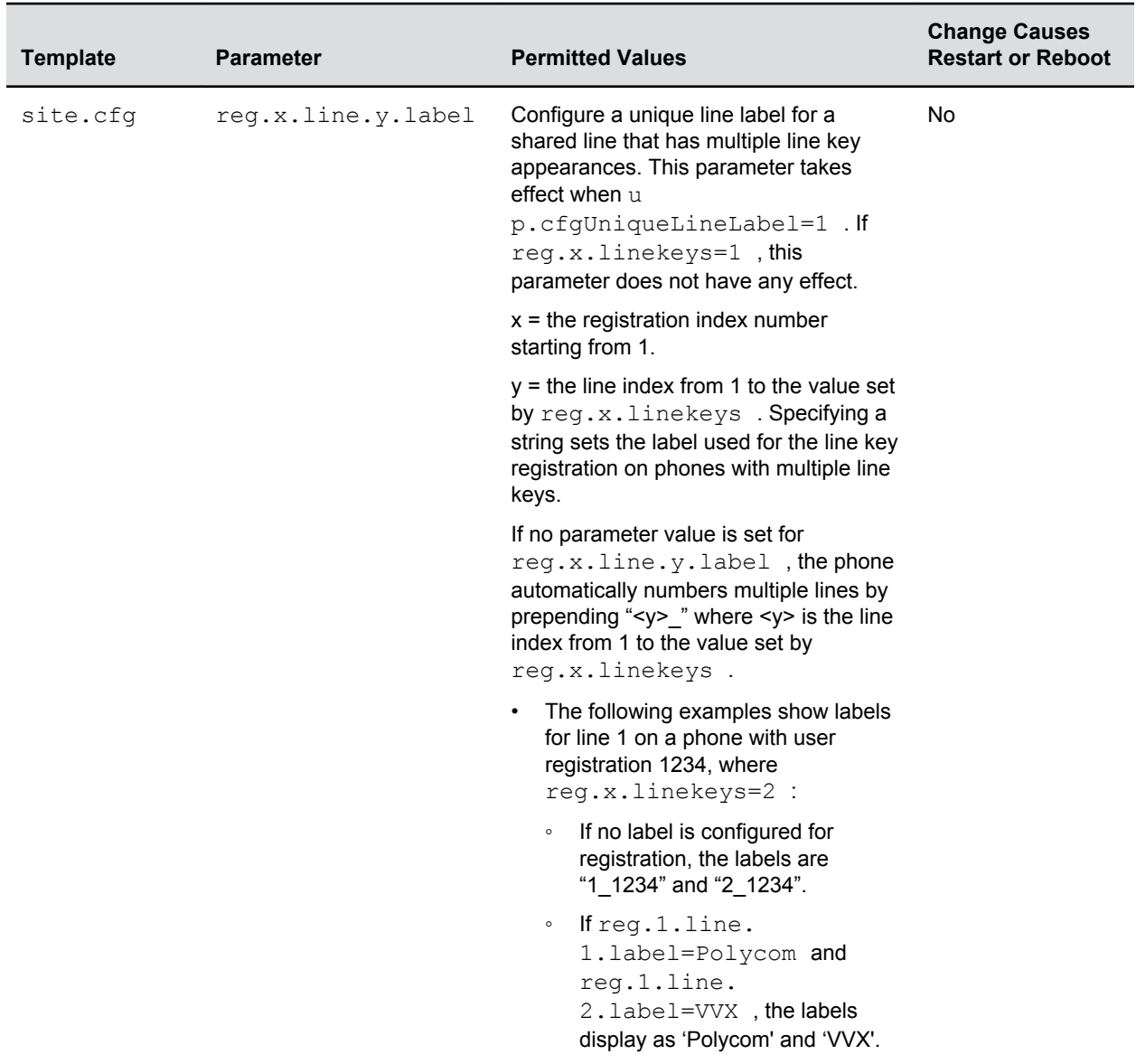

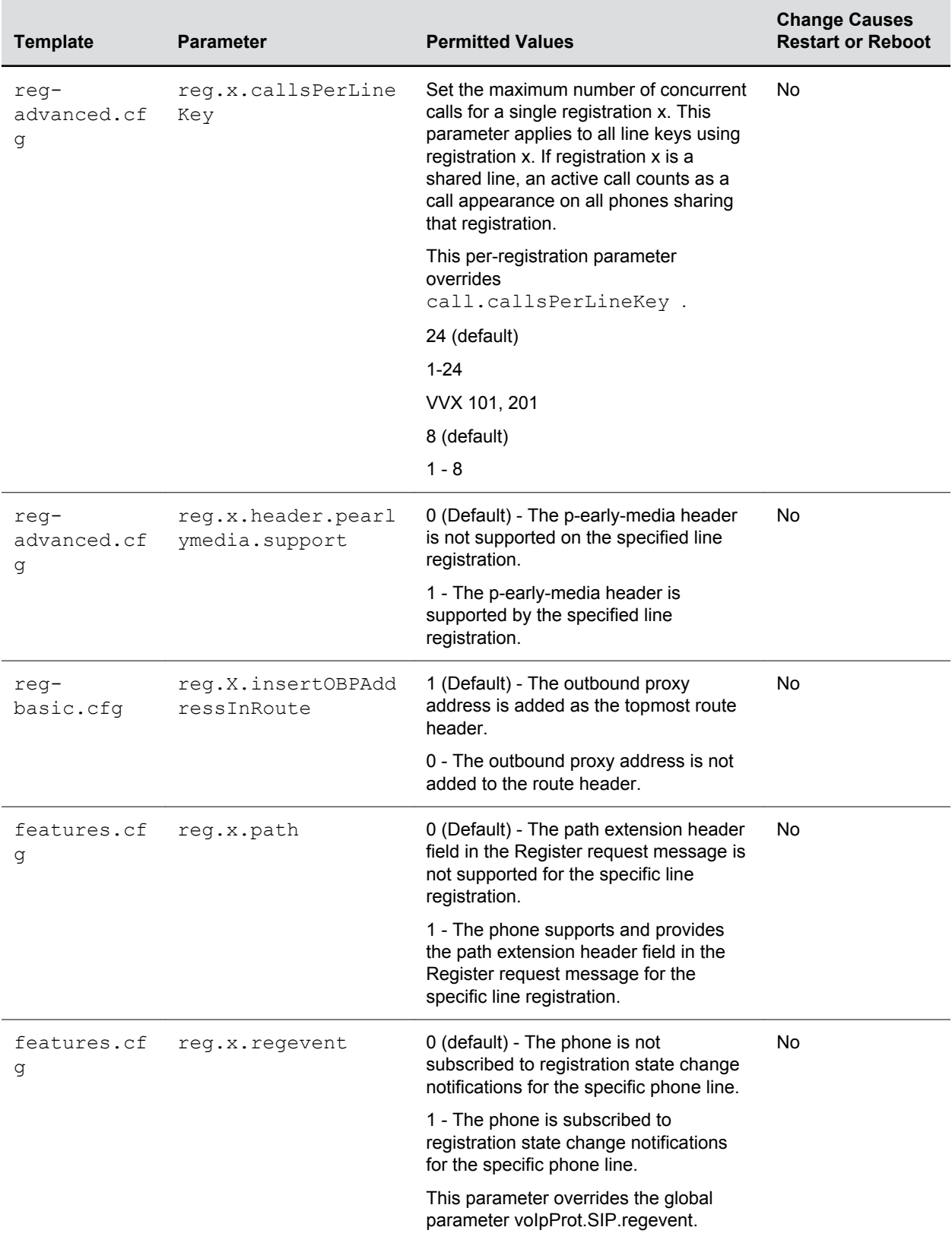

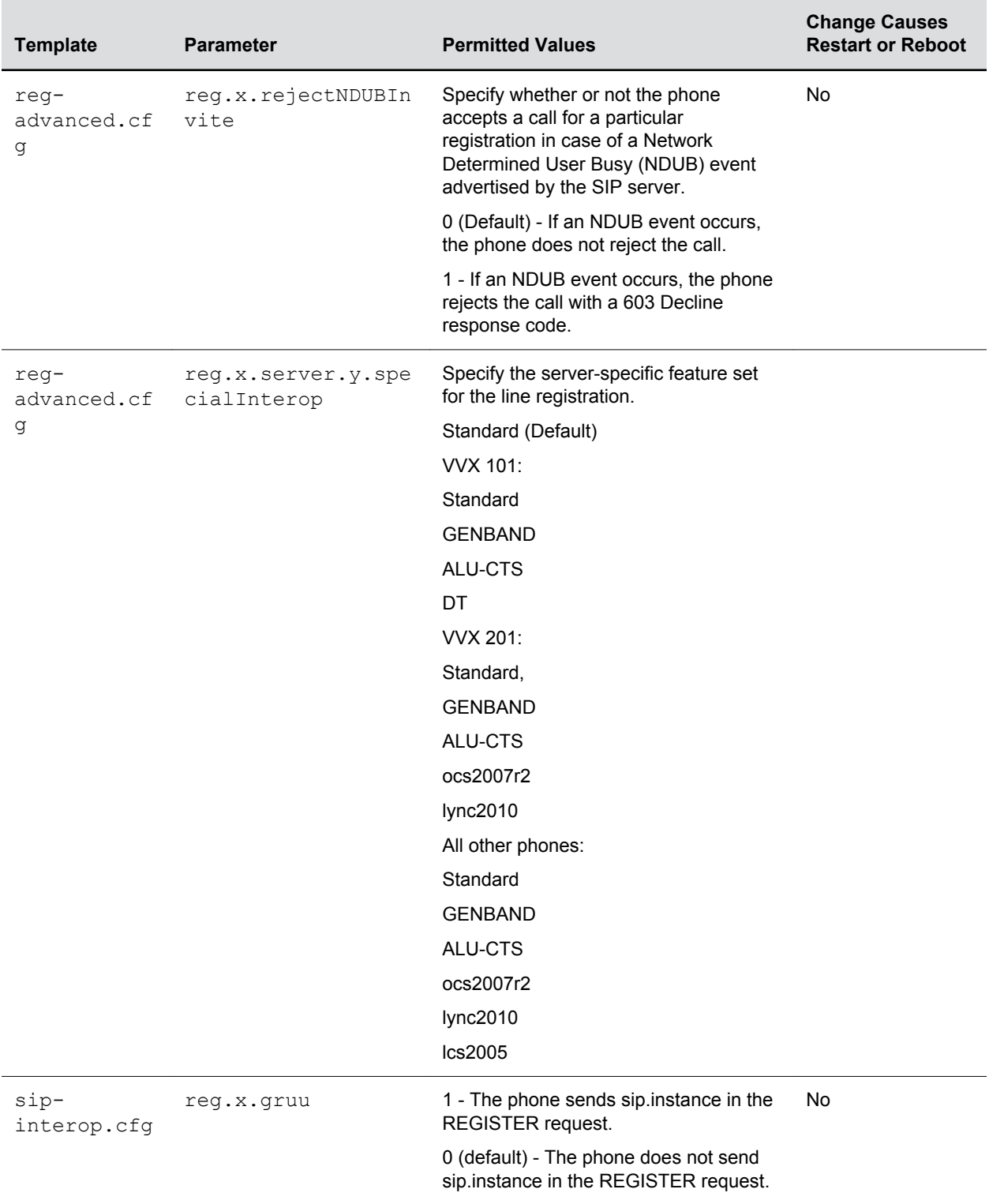

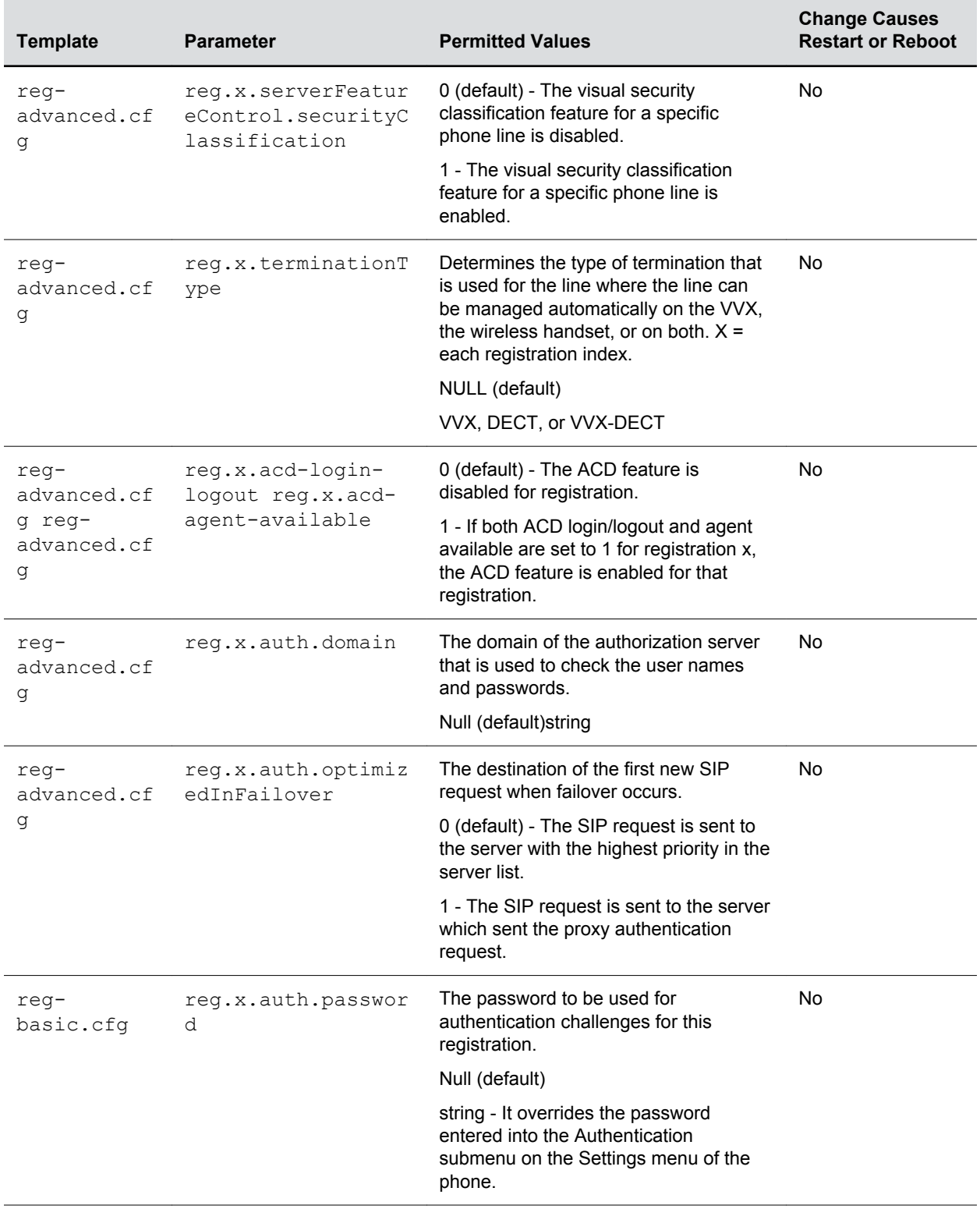

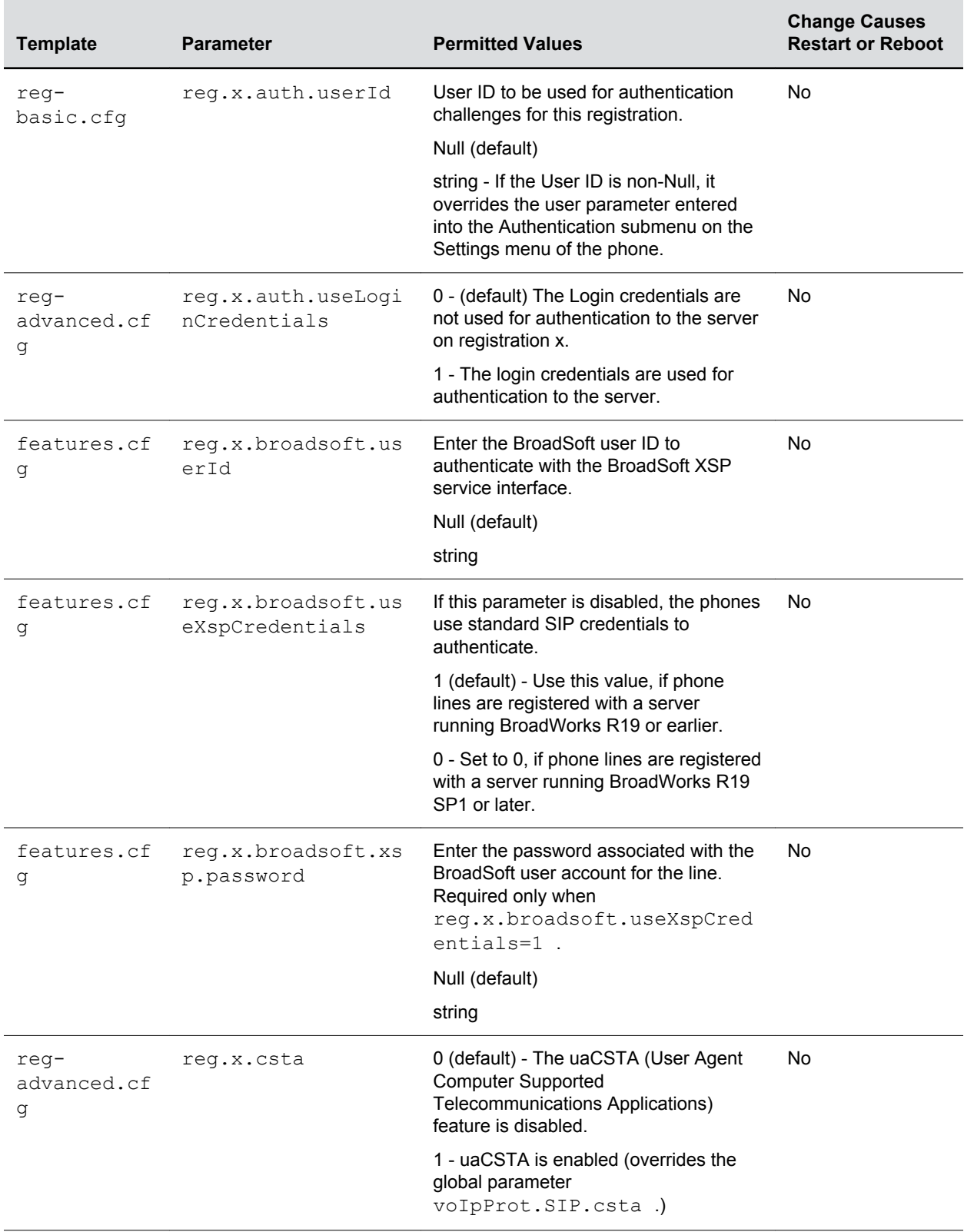

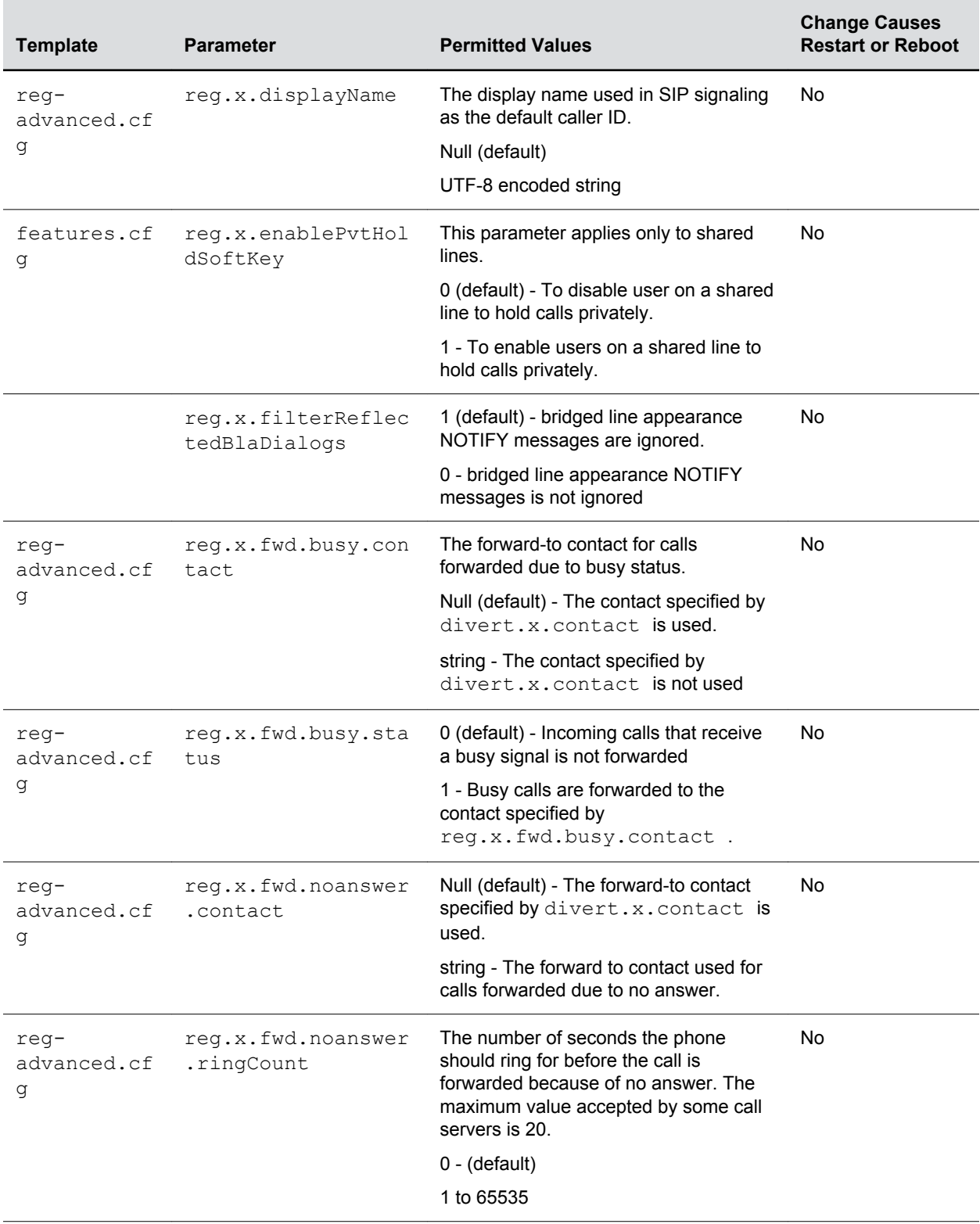
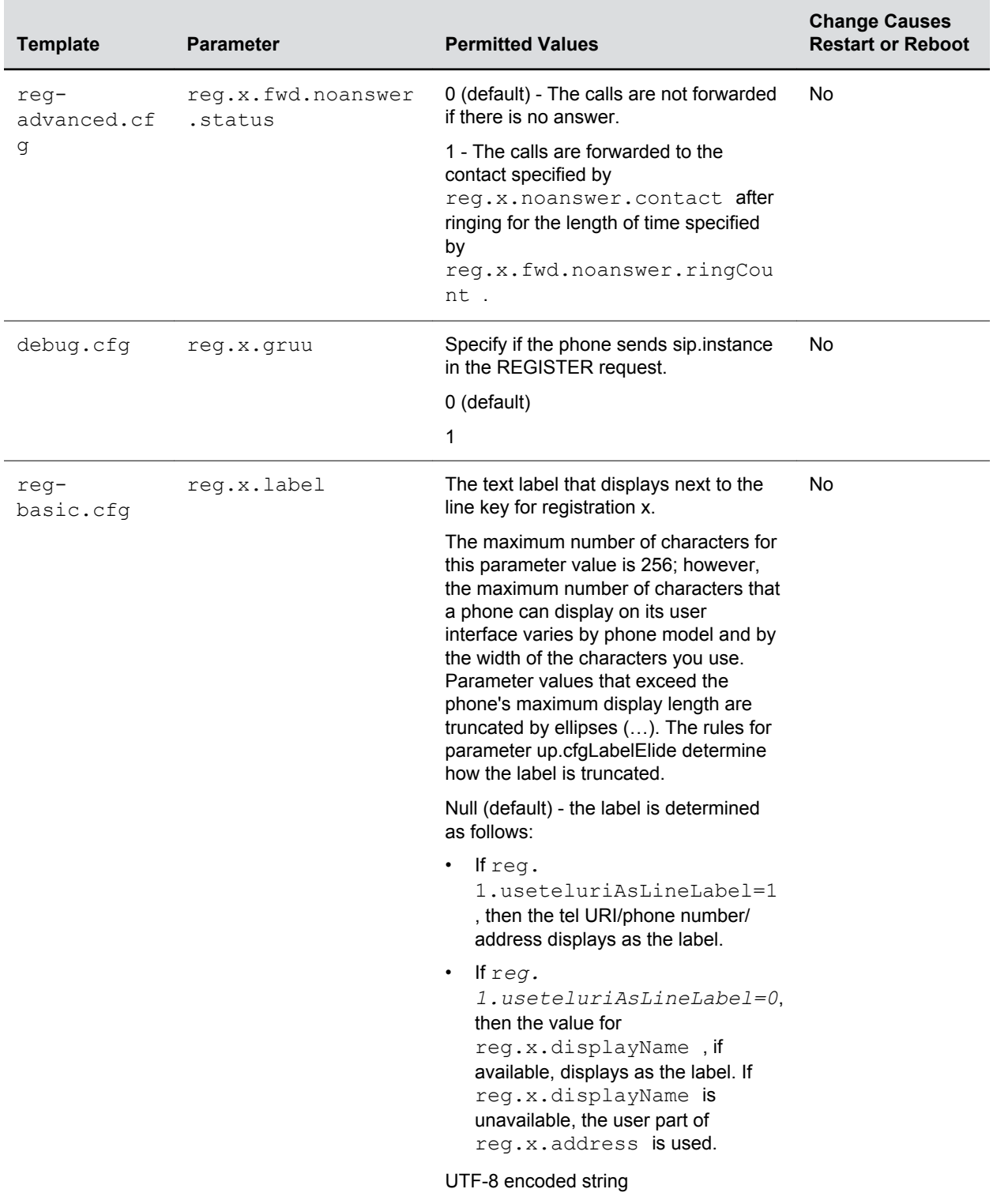

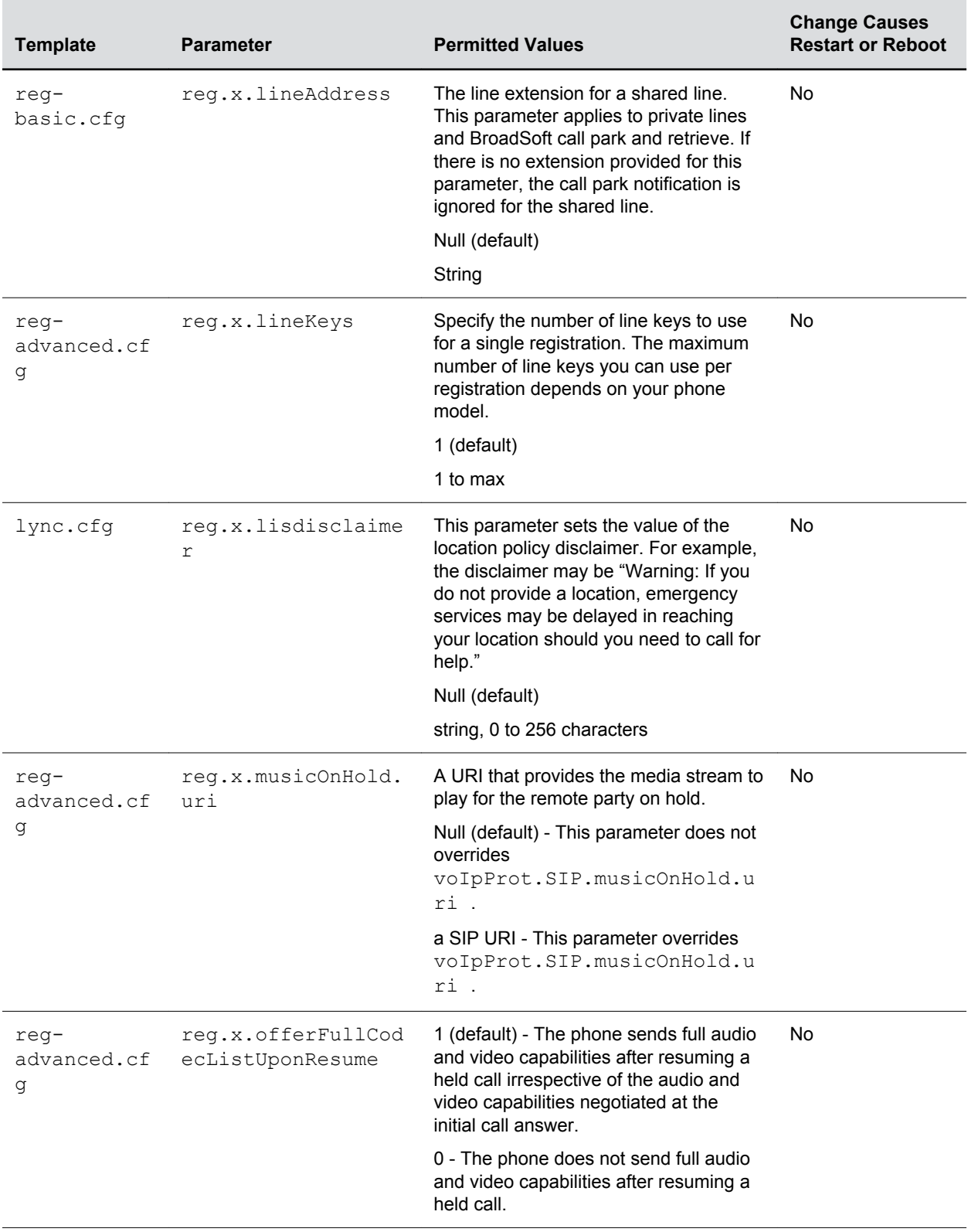

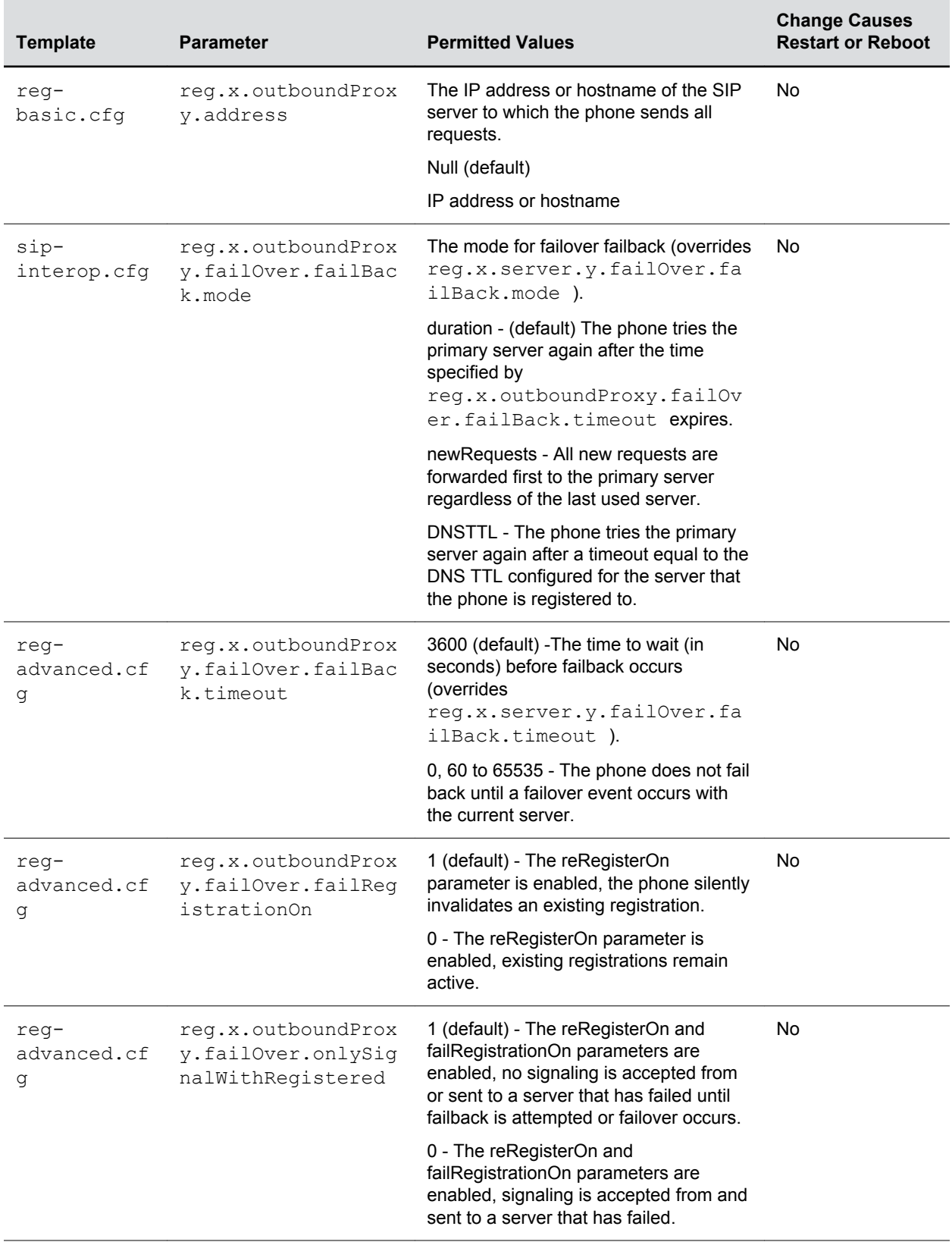

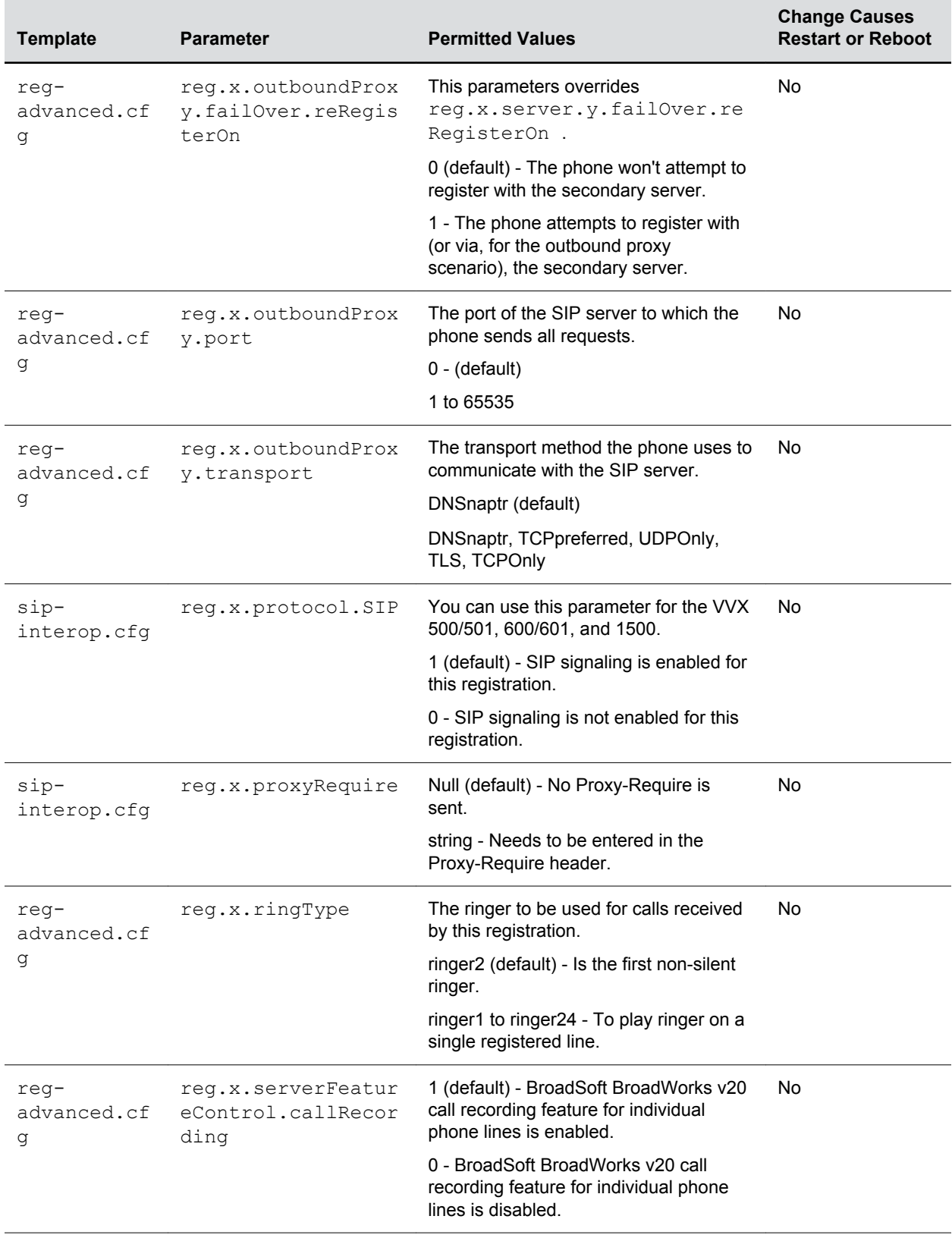

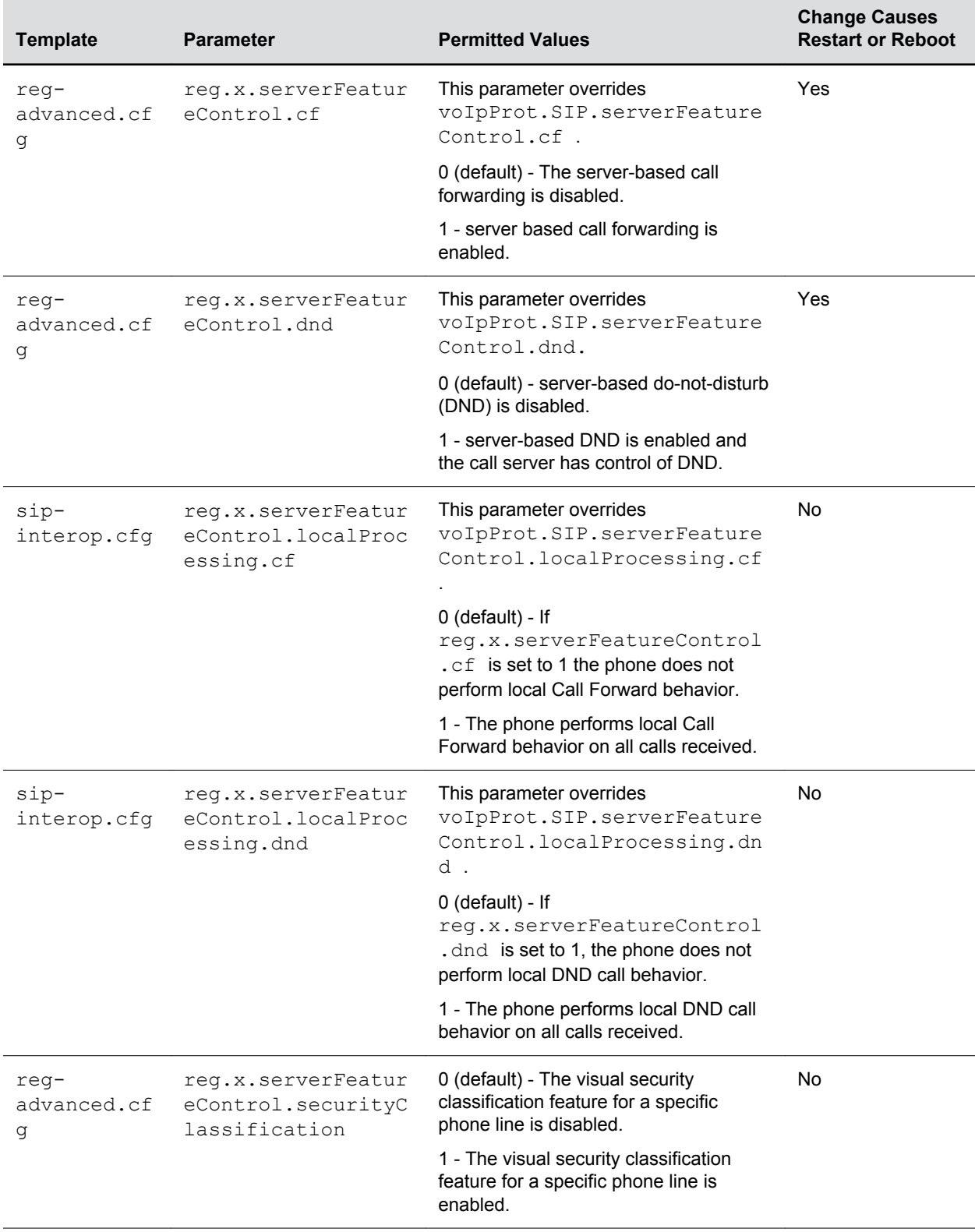

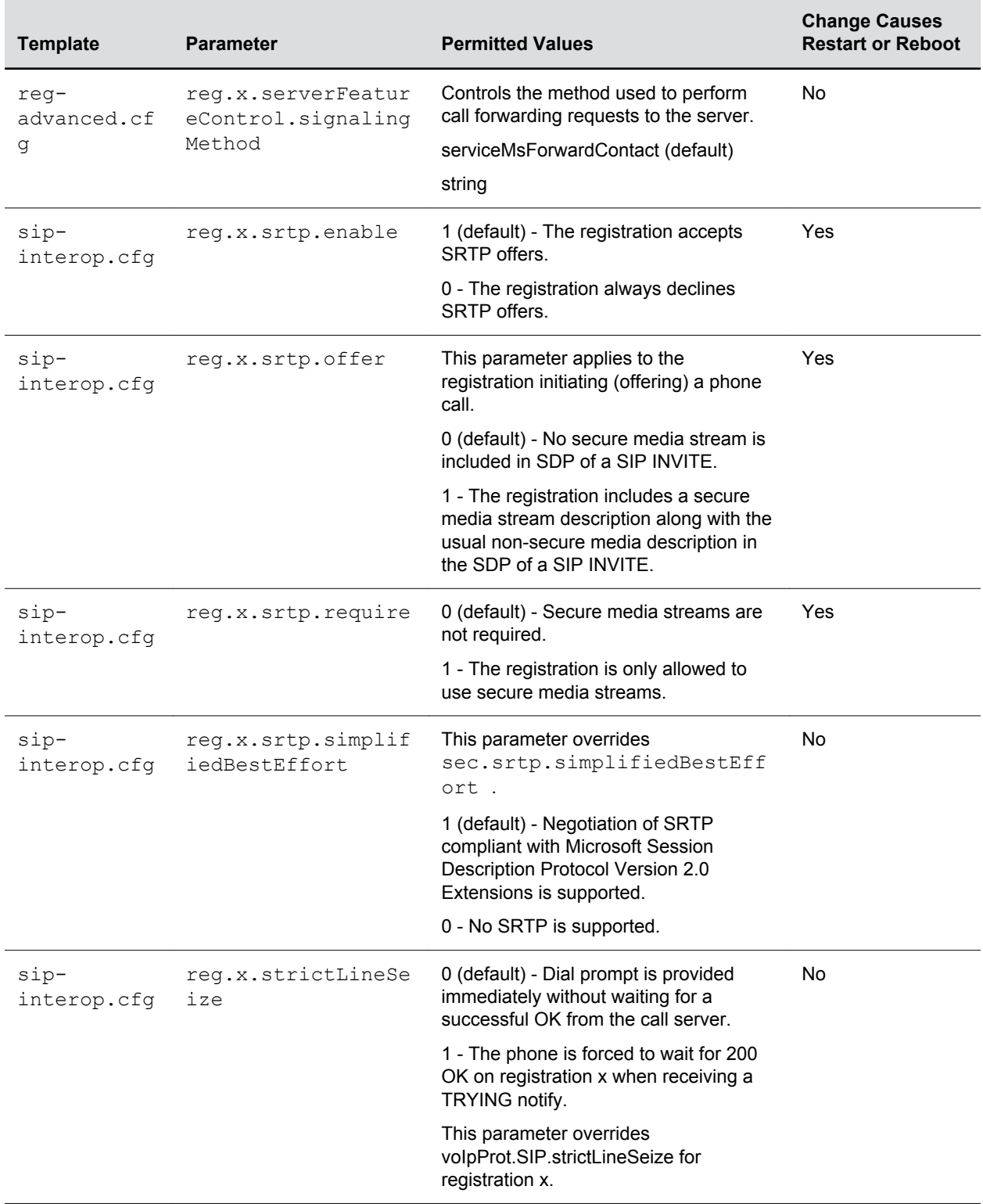

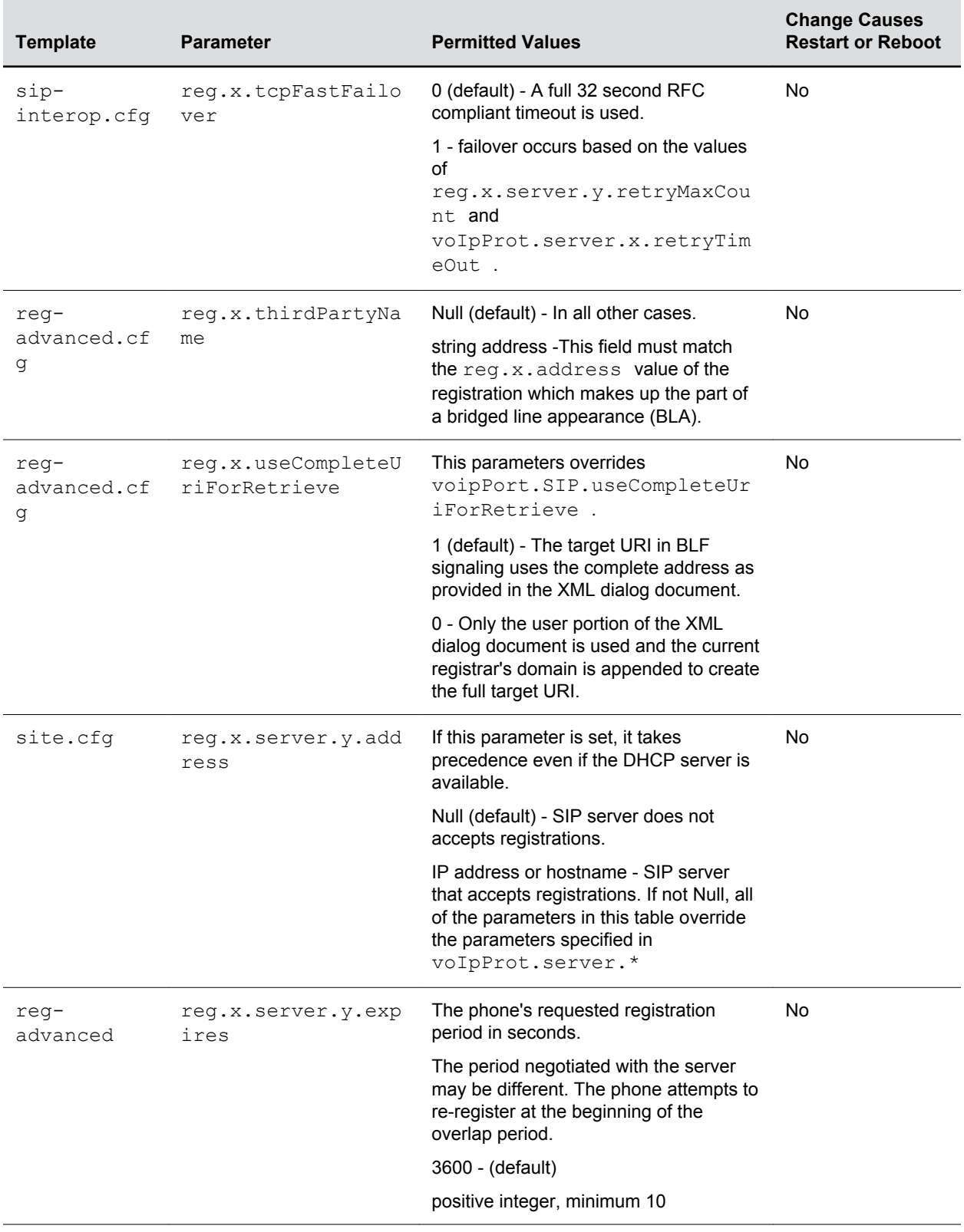

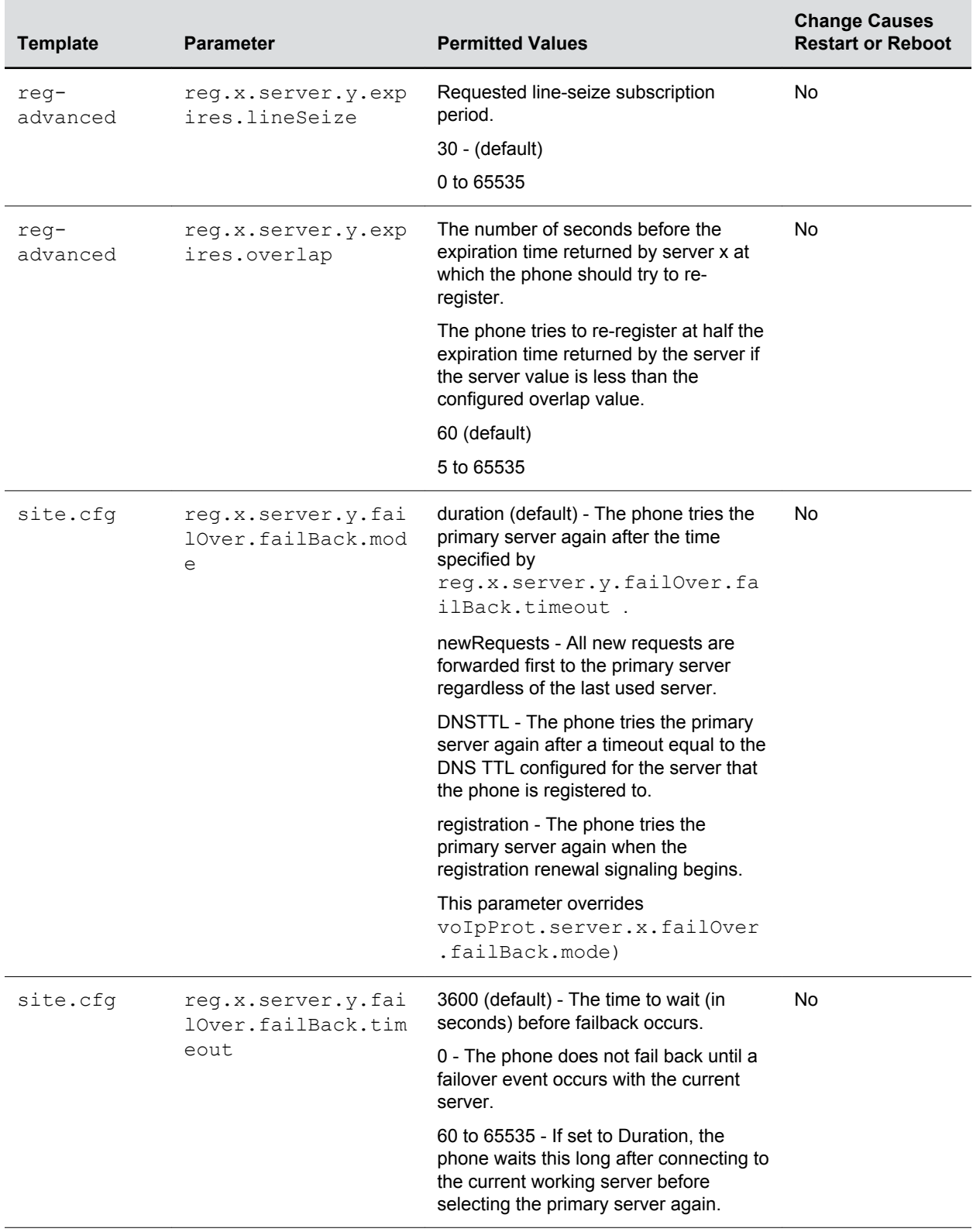

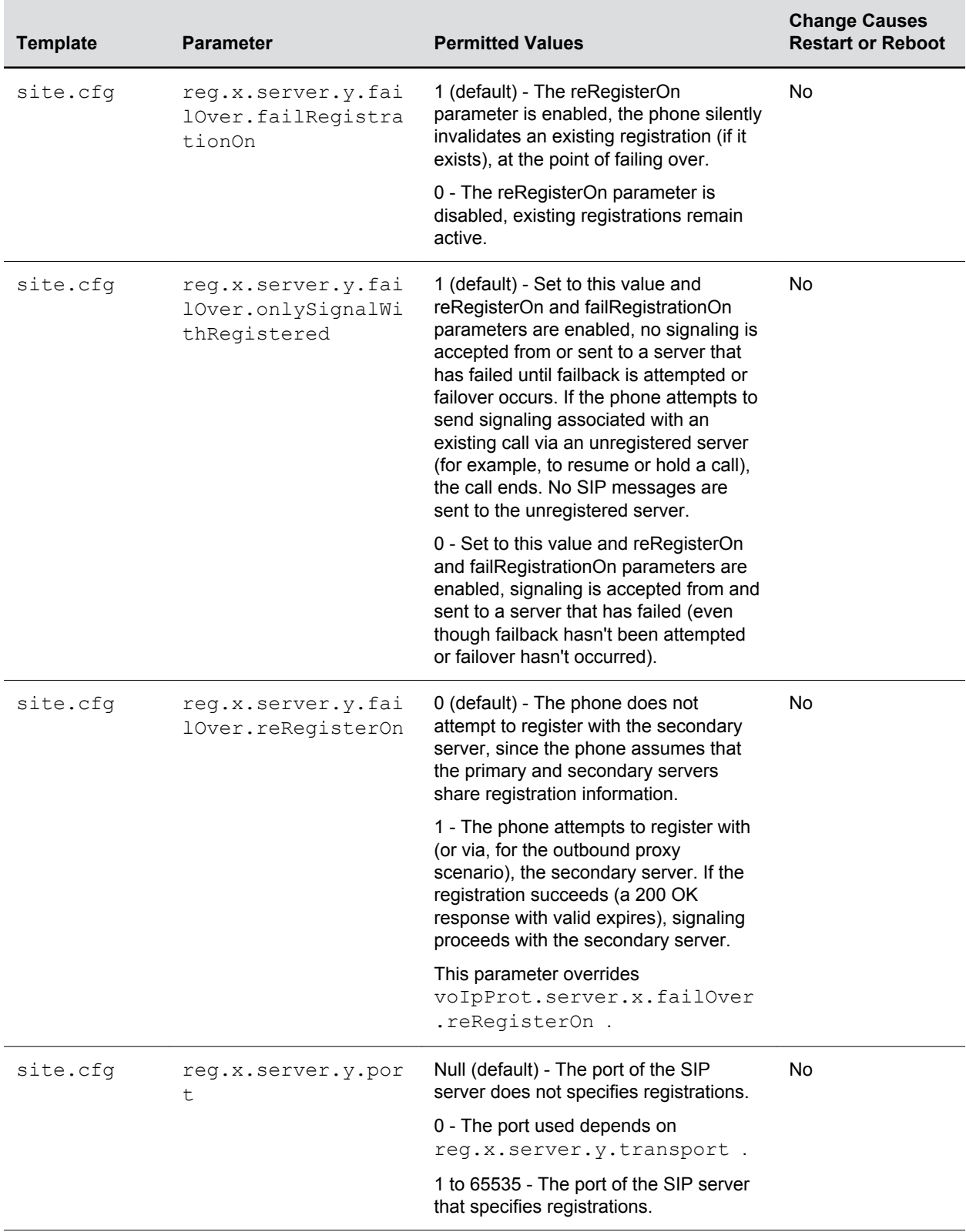

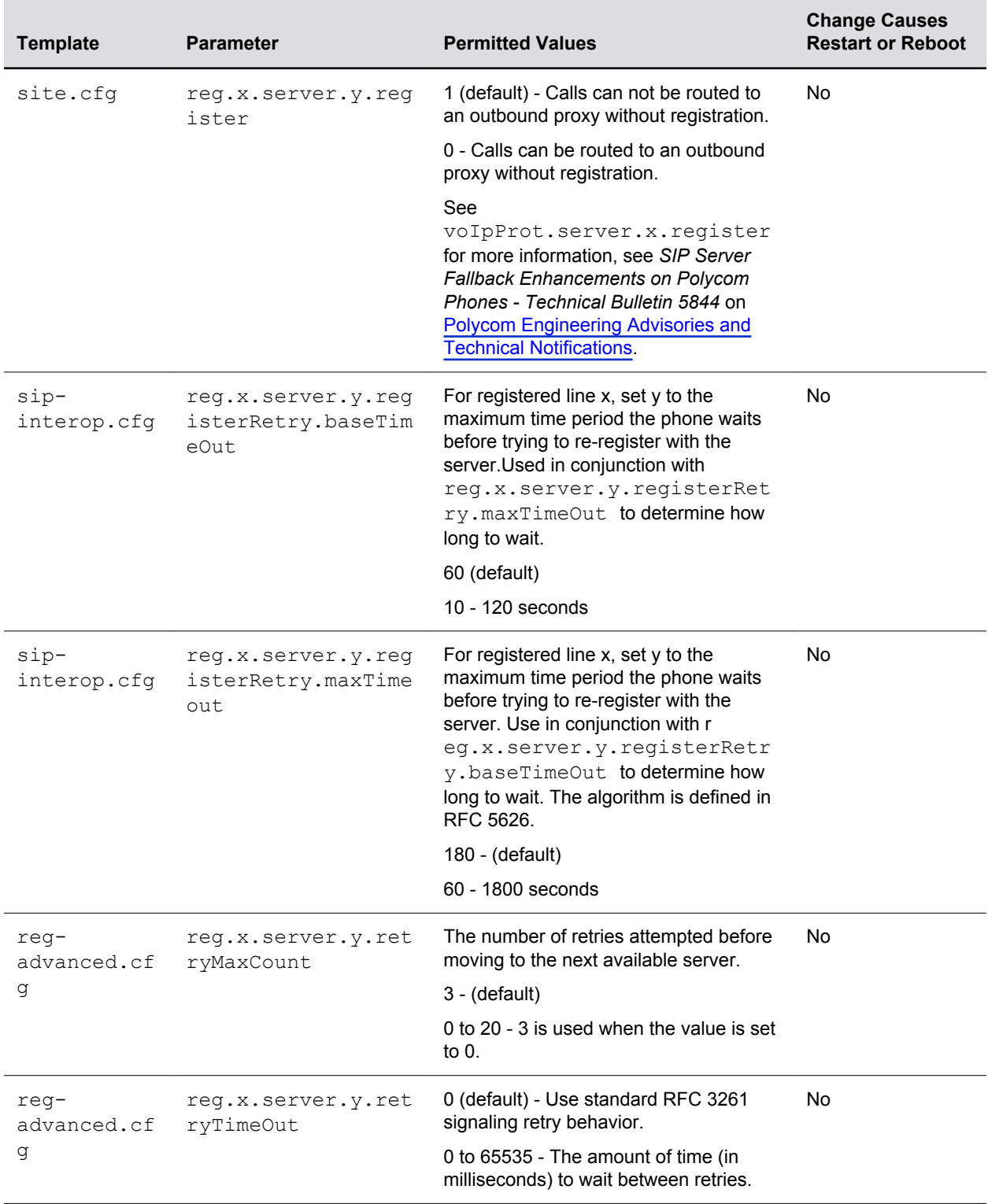

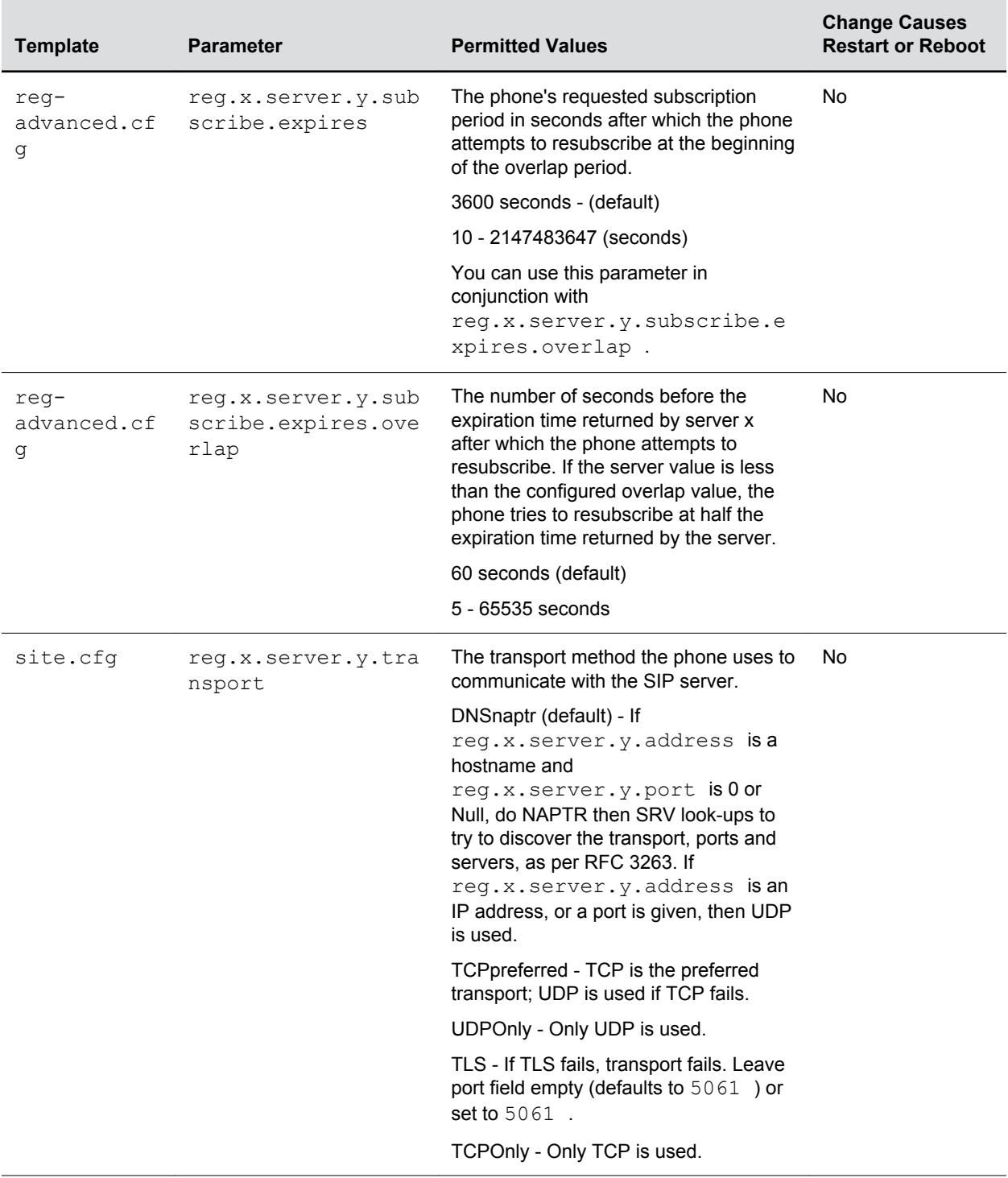

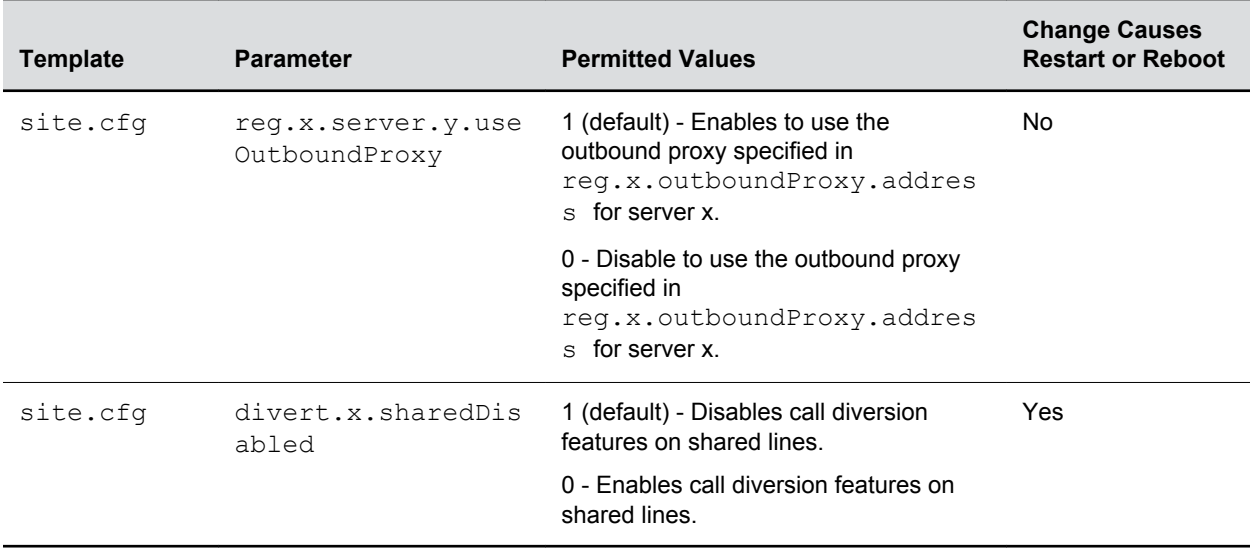

A shared line is an address of record managed by a call server. The server allows multiple endpoints to register locations against the address of record.

Polycom devices support Shared Call Appearance (SCA) using the SUBSCRIBE-NOTIFY method specified in [RFC 6665](http://tools.ietf.org/html/rfc6665). The events used are:

- call-info for call appearance state notification
- line-seize for the phone to ask to seize the line

## **Private Hold on Shared Lines**

Enable the private hold feature to enable users to hold calls without notifying other phones registered with the shared line.

When you enable the feature, users can hold a call, transfer a call, or initiate a conference call and the shared line displays as busy to others sharing the line.

### **Private Hold on Shared Lines Parameters**

You can configure private hold only using configuration files; you cannot configure the feature on the Web Configuration Utility or from the local phone interface.

Use the parameters in the following table to configure this feature.

#### **Private Hold Parameters**

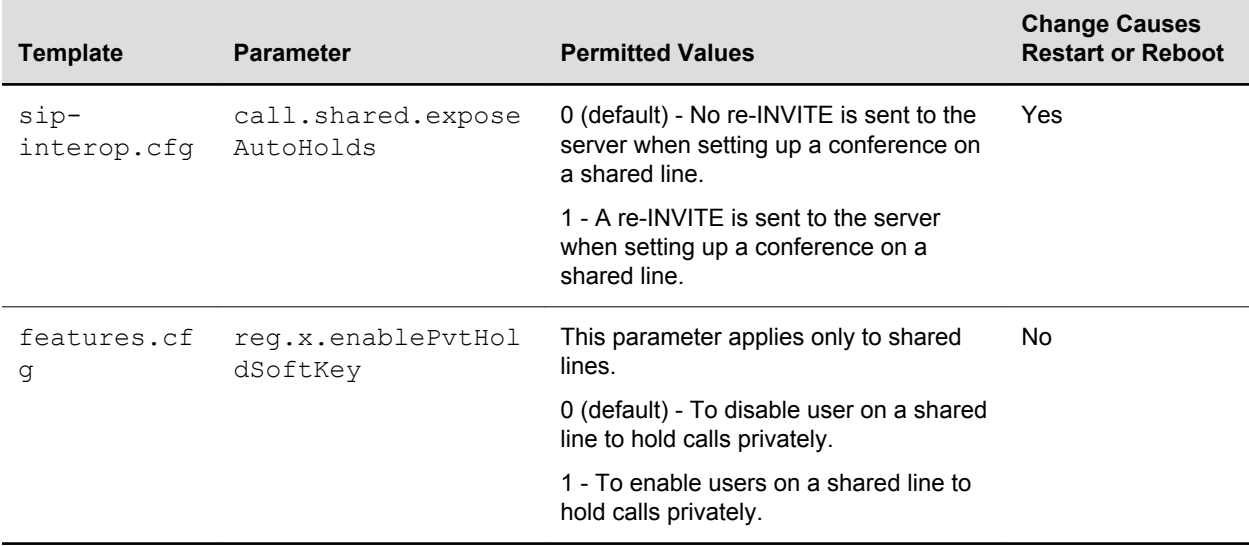

## **Intercom Calls**

The Intercom feature enables users to place an intercom call that is answered automatically on the dialed contact's phone.

This is a server-independent feature provided the server does not alter the Alert-Info header sent in the INVITE.

### **Creating a Custom Intercom Soft Key**

By default, an Intercom soft key displays on the phone, but you have the option to provide users the ability to initiate intercom calls directly to a specified contact using enhanced feature keys (EFKs).

You do not need to disable the default Intercom soft key to create a custom soft key.

For example, you can create an intercom action string for a custom soft key in one of the following ways:

• \$FIntercom\$

This is an F type macro that behaves as a custom Intercom soft key. Pressing the soft key opens the Intercom dial prompt users can use to place an Intercom call by entering the destination's digits and using a speed dial or BLF button.

• <number>\$Tintercom\$

This is a T type macro that enables you to specify a Direct intercom button that always calls the number you specify in <number>. No other input is necessary.

### **Intercom Calls Parameters**

Use the parameters in the table to configure the behavior of the calling and answering phone.

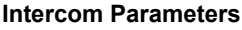

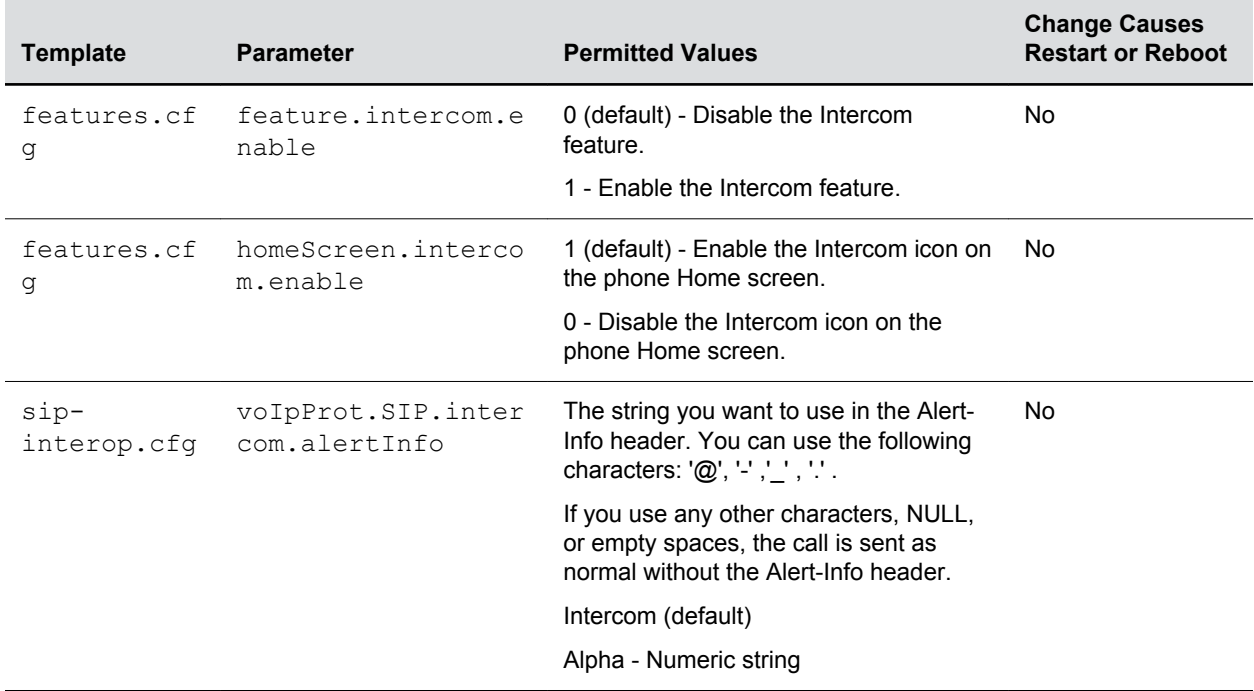

## **Group Paging**

The group paging feature is available on VVX business media phones and Polycom Trio solution.

Group Paging enables users to make pages —one-way audio announcements—to users subscribed to a page group. There are 25 groups/channels users can subscribe to. If you are using Group Paging with Polycom Trio solution, you can only receive incoming pages. You cannot use Polycom Trio solution to send outgoing pages.

Group paging users can send announcements to recipients subscribed to any of the 25 paging groups. Any announcements sent to the paging group play through the phone's speakerphone.

Administrators must enable paging before users can subscribe to a page group. You can specify the same IP multicast address in the parameter  $ptt.address$  for both PTT and paging mode.

**Note:** The push-to-talk and group paging features use an IP multicast address. If you want to change the default IP multicast address, ensure that the new address does not already have an official purpose as specified in the [IPv4 Multicast Address Space Registry](http://www.iana.org/assignments/multicast-addresses/multicast-addresses.xml).

### **Group Paging Parameters**

Administrators must enable paging and PTT before users can subscribe to a page group.

Use the parameters in the following table to configure this feature.

- **Note:** The default port used by Group Paging conflicts with the UDP port 5001 used by Polycom® People+Content™ on the Polycom Trio system. Since the port used by People+Content is fixed and cannot be configured, configure one of the following workarounds:
	- Configure a different port for Group Paging using parameter ptt.port or
	- Disable People+Content IP using parameter content.ppcipServer.enabled='0'.

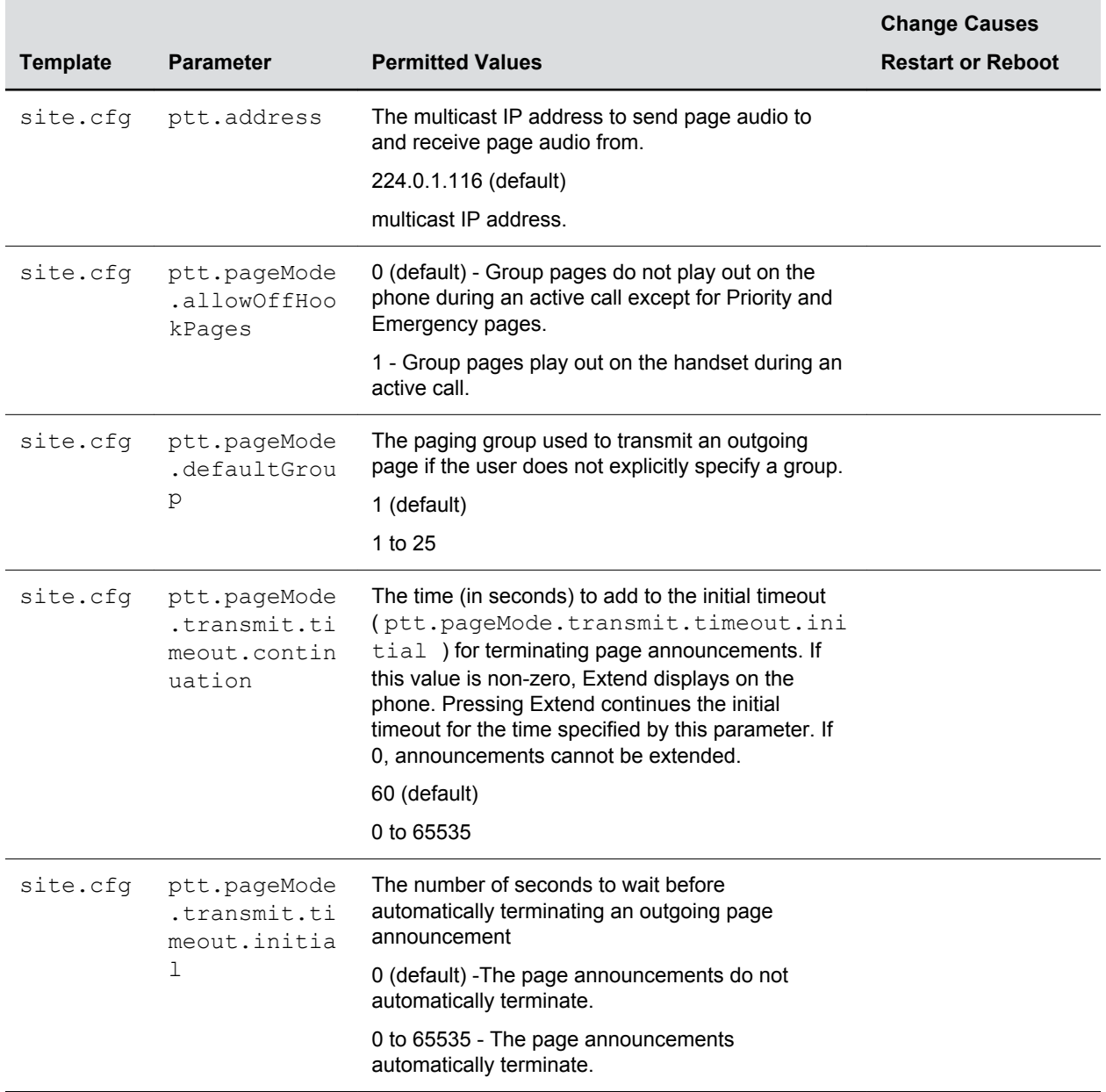

#### **Group Paging Parameters**

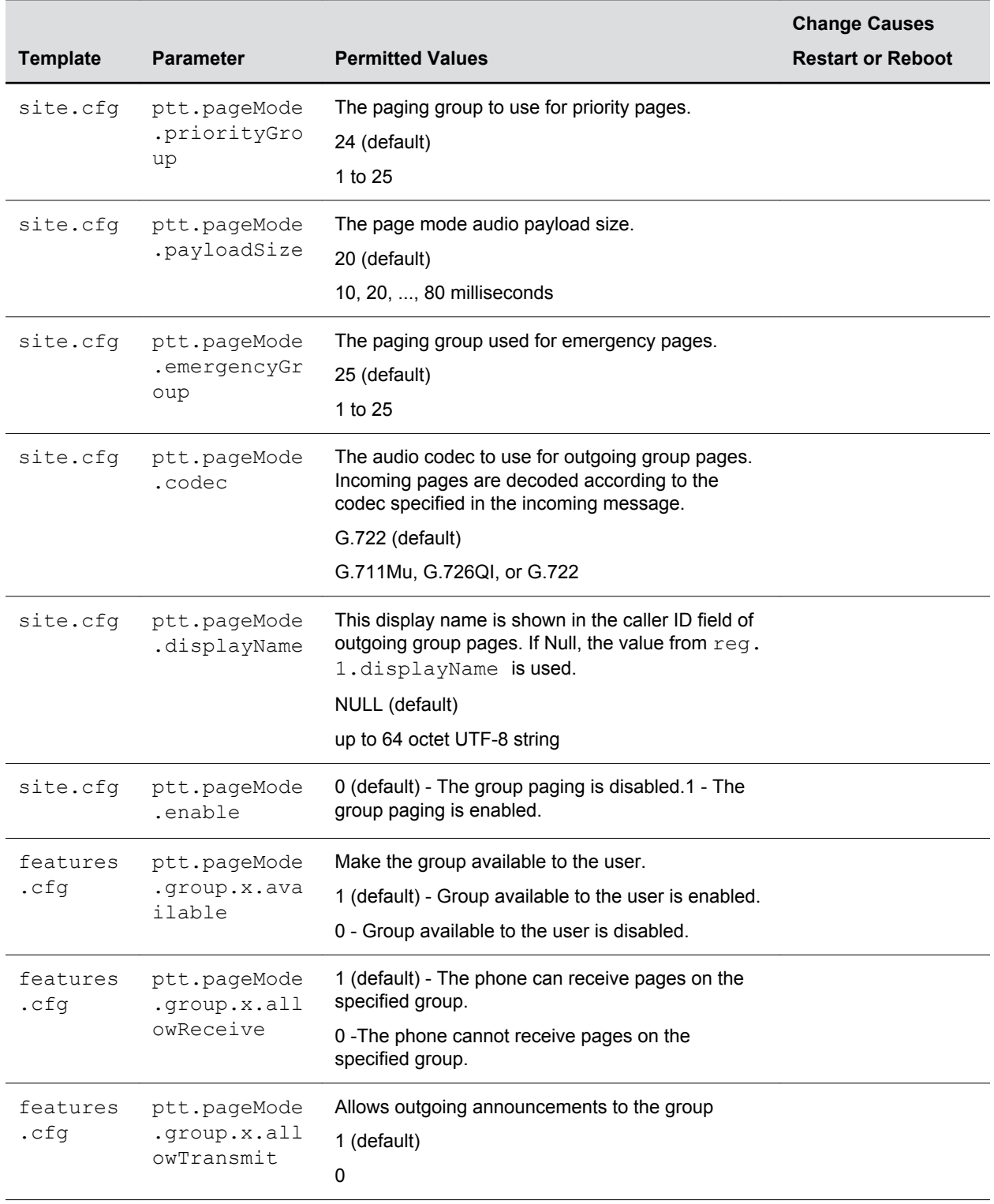

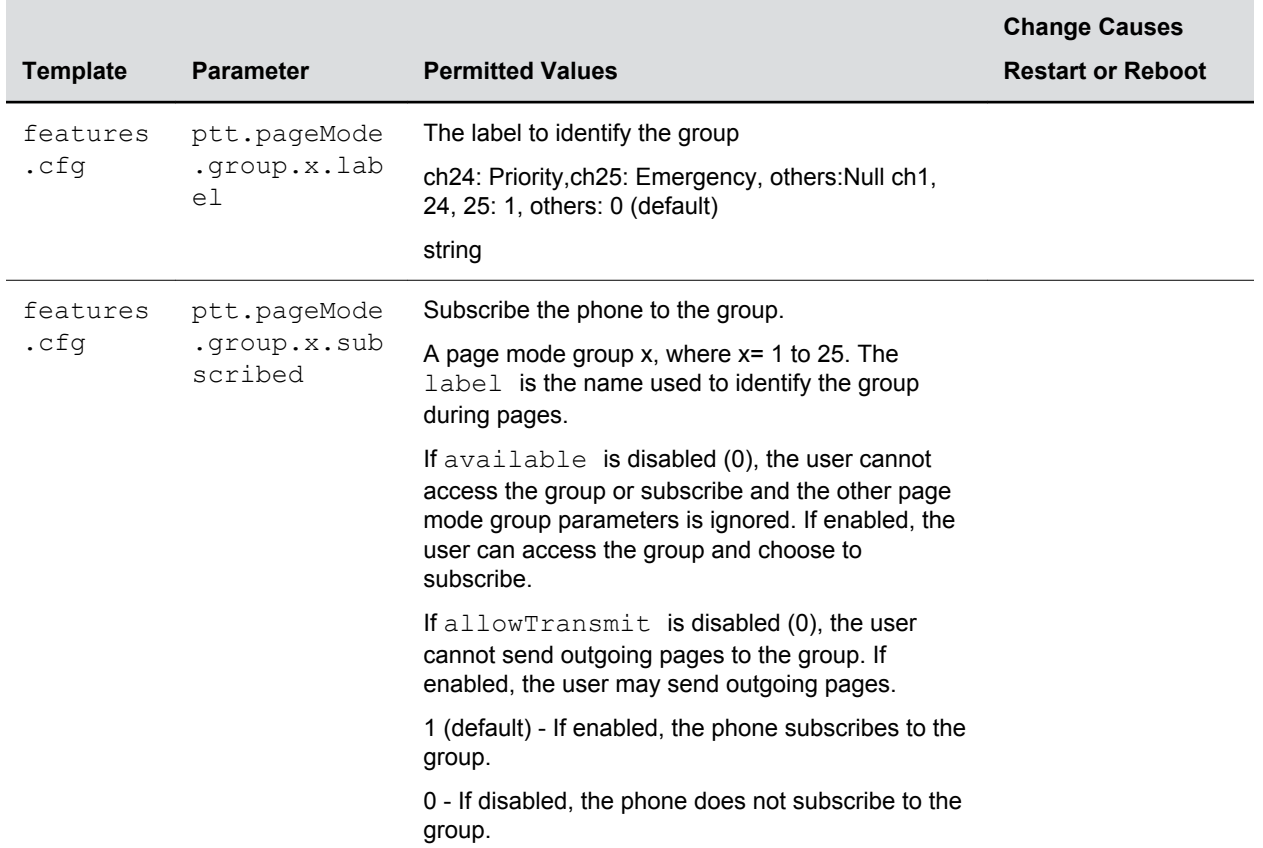

# **User Profiles**

#### **Topics:**

- **User Profile Parameters**
- **[Remotely Logging Out Users](#page-307-0)**
- **[Authentication of User Profiles](#page-307-0)**

When you set up user profiles, you enable users to access their personal phone settings, including their contact directory, speed dials, and other phone settings from any phone on the network.

This feature is particularly useful for remote and mobile workers who do not have a dedicated work space and conduct their business in more than one location. This feature is also useful if an office has a common conference phone from which multiple users need to access their personal settings.

**Note:** You can configure all company phones so that anyone can call authorized and emergency numbers when not logged in to a phone. For more information, see dialplan.routing.emergency.outboundIdentity.

If you set up the user profile feature, a user can log in to a phone by entering their user ID and password. The default password is 123. If the user profile feature is set up on your company's phones, users can:

- Log in to a phone to access their personal phone settings.
- Place a call to an authorized number from a phone that is in the logged out state.
- Change their user password.
- Log out of a phone after they finish using it.

If a user changes any settings while logged in to a phone, the settings save and display the next time the user logs in to another phone. When a user logs out, the user's personal phone settings are no longer displayed.

## **User Profile Parameters**

Before you configure user profiles, you must complete the following:

- Create a phone configuration file, or update an existing file, to enable the feature's settings.
- Create a user configuration file in the format <user>.cfg to specify the user's password, registration, and other user-specific settings that you want to define.

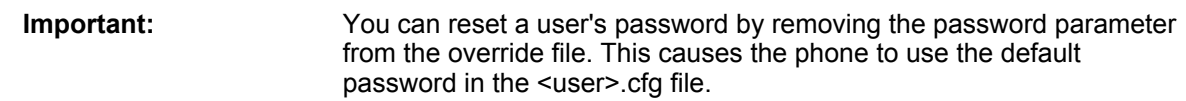

When you set up the user profile feature, you can set the following conditions:

- If users are required to always log in to use a phone and access their personal settings.
- If users are required to log in and have the option to use the phone as is without access to their personal settings.
- If users are automatically logged out of the phone when the phone restarts or reboots.
- If users remain logged in to the phone when the phone restarts or reboots.

Use the parameters in the following table to enable users to access their personal phone settings from any phone in the organization.

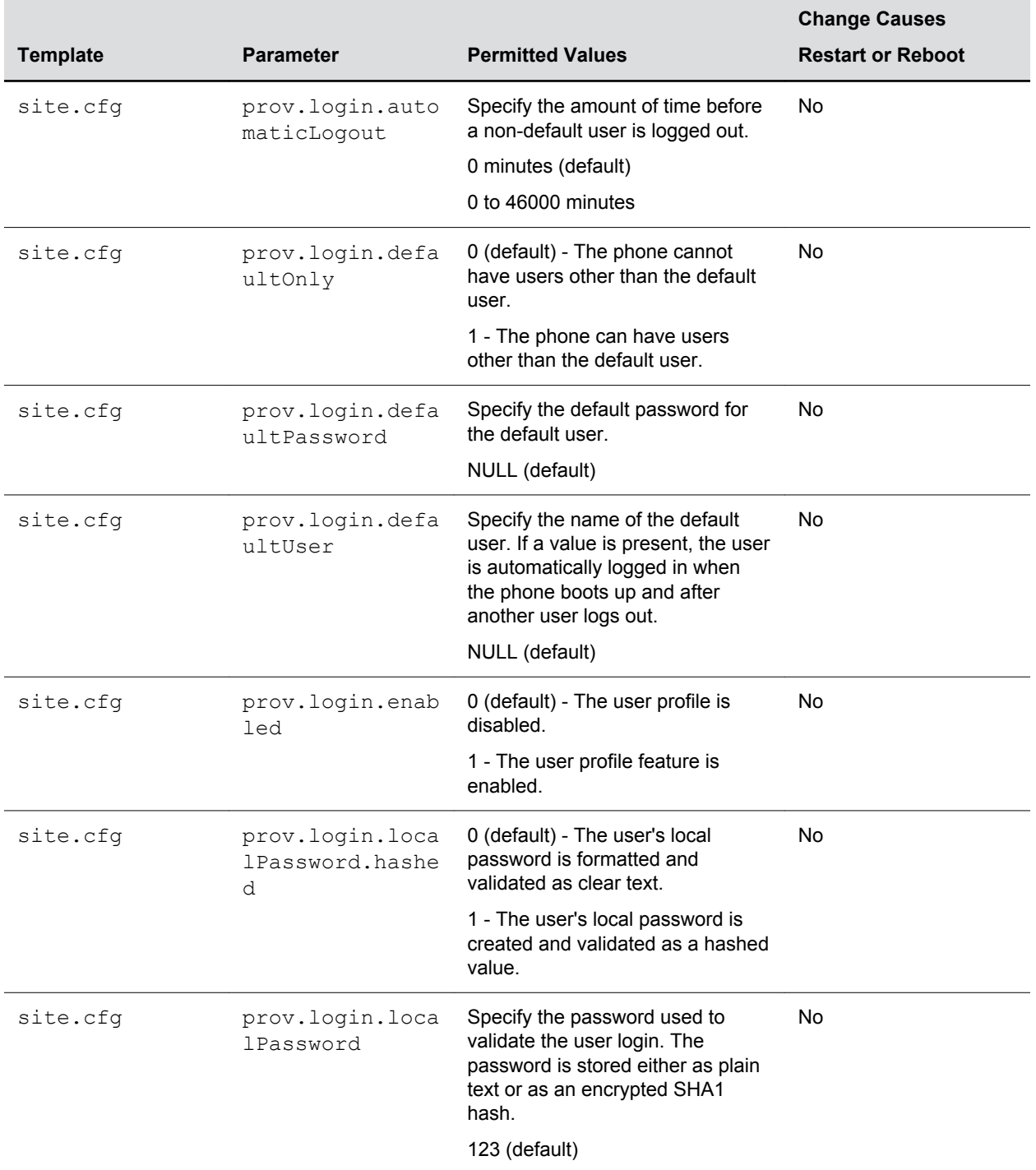

#### **User Profile Parameters**

<span id="page-307-0"></span>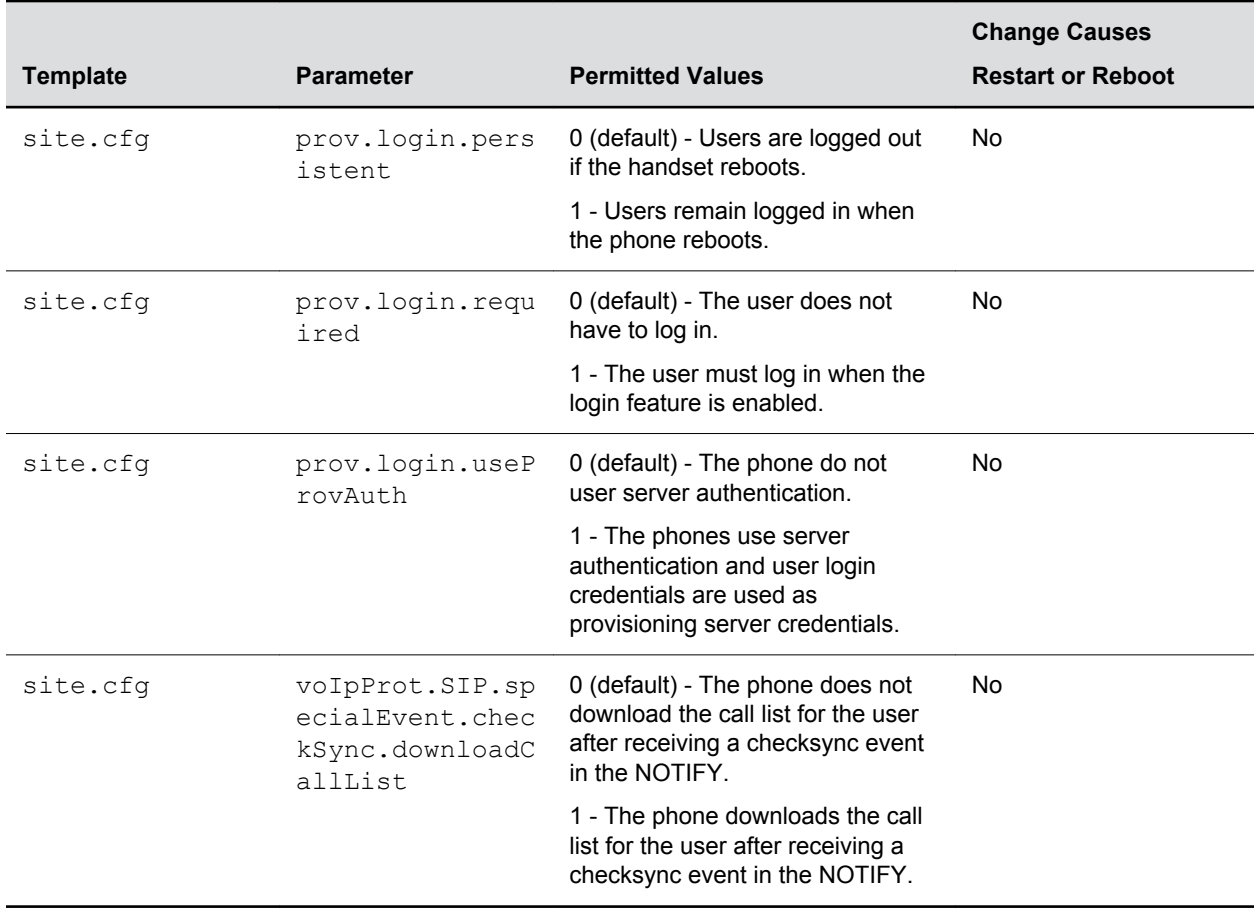

## **Remotely Logging Out Users**

Note that if an unexpected reboot occurs while a user is logged in, the user is not logged out and the phone returns to the user profile after reboot.

If a user is not logged out from a phone and other users are not prevented from logging in, the user can ask the administrator to log out remotely. Administrators can log out a user remotely with a checksync event in the NOTIFY by setting the parameter profileLogout=remote.

## **Authentication of User Profiles**

When using the User Profiles feature, you can authenticate users with phone-based or server-based authentication methods. Phone-based authentication authenticates credentials entered by the user against the crednetials in the  $\langle user \rangle$ .  $cfq$  file. Server-based authentication passes user credentials to the provisioning server for authentication.

### **Server Authentication of User Profiles**

Instead of phone-based authentication of user profiles, you can configure server authentication.

When you enable server authentication, you set up user accounts on the provisioning server and each user can authenticate their phone by entering correct server credentials.

The phone downloads log files app.log and boot.log from the generic profile on the provisioning server regardless of user logins.

#### **Create a Generic Profile Using Server Authentication**

Create a generic profile and generic credentials on the provisioning server when a user is not logged into the phone.

If you enable server authentication of user profiles, the following parameters do not apply and you do not need to configure them:

- prov.login.defaultUser
- prov.login.defaultPassword
- prov.login.defaultOnly
- prov.login.localPassword
- prov.login.localPassword.hashed

#### **Procedure**

- **1.** On the server, create an account and directory for the generic profile, for example, '*Generic\_Profile*'.
- **2.** In the *Generic\_Profile* directory, create a configuration file for a generic profile the phone uses by default, for example, *genericprofile*.cfg.
- **3.** In *genericprofile*.cfg, include registration and server details and set all phone feature parameters.

You must set the following parameters to use server authentication:

- prov.login.enabled="1"
- prov.login.useProvAuth="1"
- prov.login.persistent="1" Note that if you enable prov.login.enabled=1 and do not enable prov.login.useProvAuth=0, users are authenticated by a match with credentials you store in the user configuration file <*user*>.cfg.
- **4.** Create a master configuration file 000000000000.cfg for all the phones, or a <*MACAddress*>.cfg for each phone, and add *genericprofile*.cfg to the CONFIG\_FILES field.
- **5.** Set the provisioning server address and provisioning server user name and password credentials for the generic user account on the phone at **Settings** > **Advanced** > **Provisioning Server** details and inform users of their user profile credentials.

The following override files are uploaded to the generic profile directory:

- Log files
- Phone menu settings
- Web Configuration Utility settings
- Call logs
- Contact directory file

#### **Create a User Profile Using Server Authentication**

Create a user profile in the Home directory of each user with a user-specific configuration file that you store on the provisioning server with a unique name as well as user-specific files such as settings, directory, and call lists.

When a user logs in with credentials, the phone downloads the user profile from the provisioning server. When the user logs out, the phone downloads the default user profile using the generic credentials.

#### **Procedure**

- **1.** On the server, create an account and a directory for each user, for example, '*User1*', '*User2*".
- **2.** In each user directory, create a configuration file for each user, for example, *User1*.cfg, *User2*.cfg, that contains the user's registration details and feature settings.

The following override files are uploaded to the generic profile account on the server:

- Log files
- Web Configuration Utility settings

The following override files are uploaded to the user profile account on the server:

- Phone menu settings
- Contact directory file

### **Phone Authentication of User Profiles**

You can create default credentials and user profiles without use of server authentication.

#### **Create Default Credentials and a Profile for a Phone**

You can choose to define default credentials for a phone, which the phone uses to automatically log itself in each time an actual user logs out or the phone restarts or reboots.

When the phone logs itself in using the default login credentials, a default phone profile displays, and users retain the option to log in and view their personal settings.

You can create a new phone configuration file for the default profile, then add and set the attributes for the feature. You can also update an existing phone configuration file to include the user login parameters you want to change.

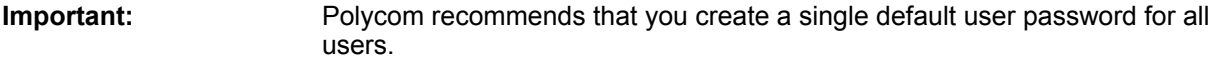

#### **Procedure**

**1.** Create a site.cfg file for the phone and place it on the provisioning server.

You can base your file on the sample configuration template in your software package. To find the file, navigate to <provisioning server location>/Config/site.cfg.

**2.** In site cfg, open the <prov.login/> attribute, then add and set values for the user login attributes.

#### **Create a User Configuration File**

Create a configuration file for each user that you want to enable to log in to the phone.

The name of the file should specify the user's login ID. In the file, specify any user-specific settings that you want to define for the user.

If a user updates their password or other user-specific settings on the phone, the updates are stored in <user>-phone.cfg, not <MACaddress>-phone.cfg.

If a user updates their contact directory while logged in to a phone, the updates are stored in <user> directory.xml. Directory updates display each time the user logs in to a phone. For certain phones (for example, the VVX 1500 phone), an up-to-date call lists history is defined in <user>-calls.xml. This list is retained each time the user logs in to their phone. The following is a list of configuration parameter precedence (from first to last) for a phone that has the user profile feature enabled:

- <user>-phone.cfg
- Web Configuration Utility
- Configuration files listed in the master configuration file (including <user>.cfg)
- Default values

**Note:** To convert a phone-based deployment to a user-based deployment, copy the <MACaddress>-phone.cfg file to <user>-phone.cfg and copy phoneConfig<MACaddress>.cfg to <user>.cfg.

#### **Procedure**

- **1.** On the provisioning server, create a user configuration file for each user.
- **2.** Name each file the ID the user will use to log in to the phone.

For example, if the user's login ID is user100, the name of the user's configuration file is user100.cfg.

- **3.** In each <user>.cfg file, you are required to add and set values for the user's login password.
- **4.** Add and set values for any user-specific parameters, such as:
	- Registration details such as the number of lines the profile displays and line labels.
	- Feature settings such as microbrowser settings).

**Caution:** If you add optional user-specific parameters to <user>.cfg, add only those parameters that will not cause the phone to restart or reboot when the parameter is updated.

# **Network**

#### **Topics:**

- **System and Model Names**
- Incoming Network Signaling Validation
- [SIP Subscription Timers](#page-312-0)
- [Provisional Polling of Polycom Phones](#page-314-0)
- [SIP Instance Support](#page-316-0)
- [Static DNS Cache](#page-316-0)
- **[DNS SIP Server Name Resolution](#page-329-0)**
- **[Server Redundancy](#page-332-0)**
- [Network Address Translation \(NAT\)](#page-336-0)
- [Real-Time Transport Protocol \(RTP\) Ports](#page-337-0)
- [Wireless Network Connectivity \(Wi-Fi\)](#page-340-0)

Polycom UC Software allows you to make custom network configurations.

## **System and Model Names**

The following table outlines the system and model names that Polycom phones transmit with network protocols.

If you need to customize your network for a specific phone model, you can parse the network packets for these strings.

#### **Polycom Trio System and Model Names**

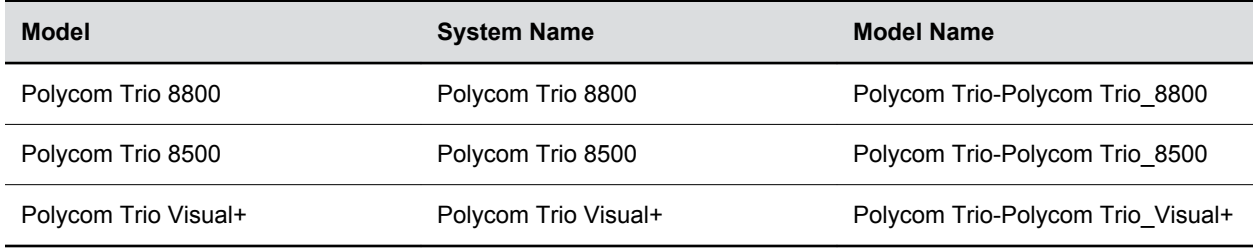

## **Incoming Network Signaling Validation**

You can choose from the following optional levels of security for validating incoming network signaling:

- Source IP address validation
- Digest authentication
- Source IP address validation and digest authentication

### <span id="page-312-0"></span>**Network Signaling Validation Parameters**

The following table includes the parameters you can use to specify the validation type, method, and the events for validating incoming network signaling.

| <b>Template</b>       | <b>Parameter</b>                                         | <b>Permitted Values</b>                                                                                                    | <b>Change Causes</b><br><b>Restart or Reboot</b> |
|-----------------------|----------------------------------------------------------|----------------------------------------------------------------------------------------------------|--------------------------------------------------|
| $sip-$<br>interop.cfg | voIpProt.SIP.reque<br>stValidation.x.met<br>hod          | Null (default) - no validation is made.                                                                                                    | Yes                                              |
|                       |                                                          | Source - ensure request is received<br>from an IP address of a server<br>belonging to the set of target<br>registration servers.                                                          |                                                  |
|                       |                                                          | digest: challenge requests with digest<br>authentication using the local<br>credentials for the associated<br>registration (line).                                                        |                                                  |
|                       |                                                          | both or all: apply both of the above<br>methods.                                                                                                    |                                                  |
| $sip-$<br>interop.cfg | voIpProt.SIP.reque<br>stValidation.x.req<br>uest         | Sets the name of the method for which<br>validation will be applied.                                                                                                    | Yes                                              |
|                       |                                                          | Null (default)                                                                                                    |                                                  |
|                       |                                                          | INVITE, ACK, BYE, REGISTER,<br>CANCEL, OPTIONS, INFO, MESSAGE,<br>SUBSCRIBE, NOTIFY, REFER,<br>PRACK, UPDATE                                                                              |                                                  |
|                       |                                                          | Note: Intensive request validation may<br>have a negative performance impact<br>due to the additional signaling required<br>in some cases.                                                |                                                  |
| sip-<br>interop.cfg   | voIpProt.SIP.reque<br>stValidation.x.req<br>uest.y.event | Determines which events specified with<br>the Event header should be validated;<br>only applicable when<br>voIpProt.SIP.requestValida<br>tion.x.request is set to<br>SUBSCRIBE OF NOTIFY. | Yes                                              |
|                       |                                                          | Null (default) - all events will be<br>validated.                                                                                                    |                                                  |
|                       |                                                          | A valid string - specified event will be<br>validated.                                                                                                    |                                                  |

**Network Signaling Validation Parameters**

## **SIP Subscription Timers**

You can configure a subscription expiry independently of the registration expiry.

You can also configure an overlap period for a subscription independently of the overlap period for the registration, and a subscription expiry and subscription overlap for global SIP servers and per-registration SIP servers. Note that per-registration configuration parameters override global parameters. If you have not explicitly configured values for any user features, the default subscription values are used.

### **SIP Subscription Timers Parameters**

Use the parameters in the following table to configure when a SIP subscription expires and when expirations overlap.

#### **SIP Subscription Timers**

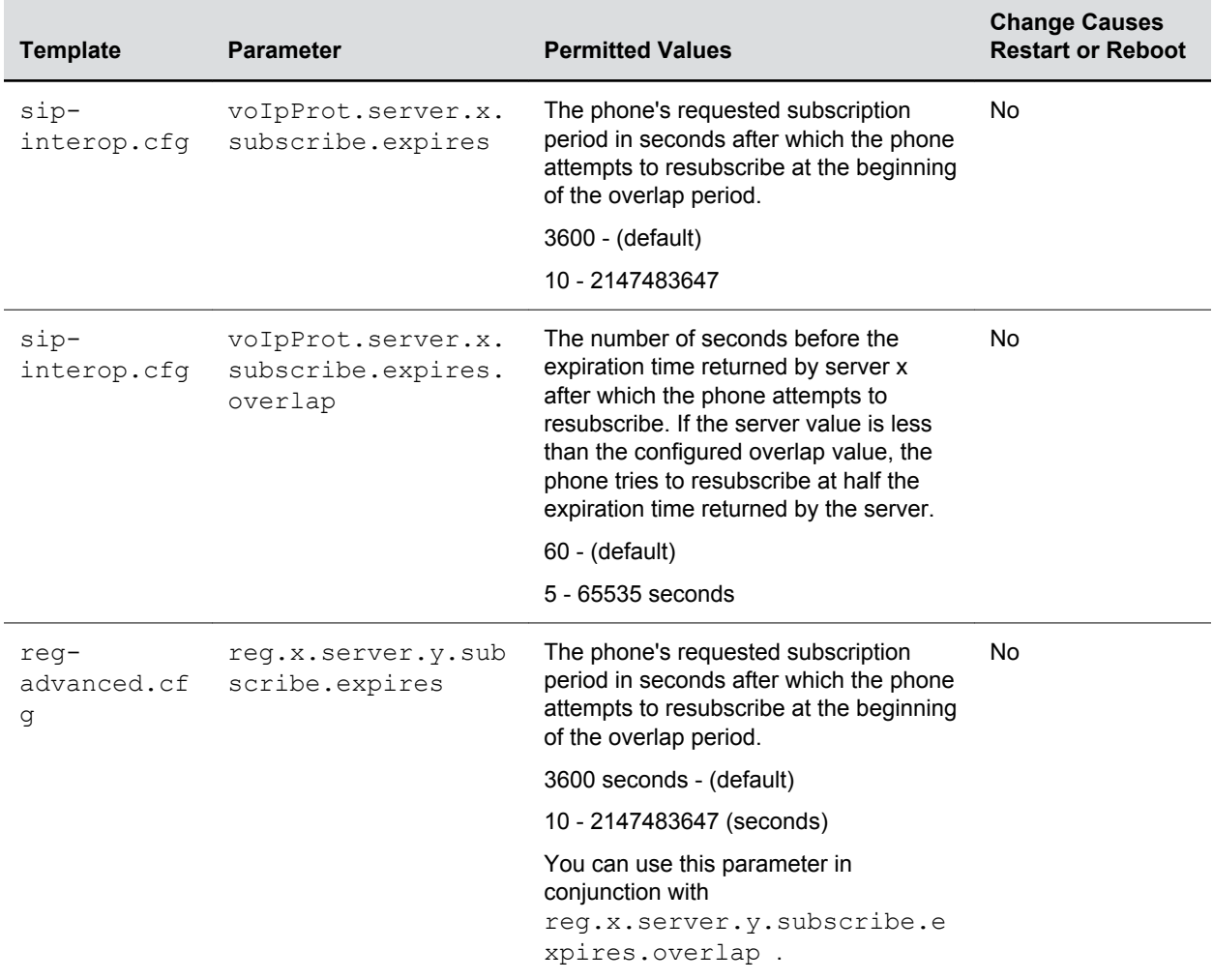

<span id="page-314-0"></span>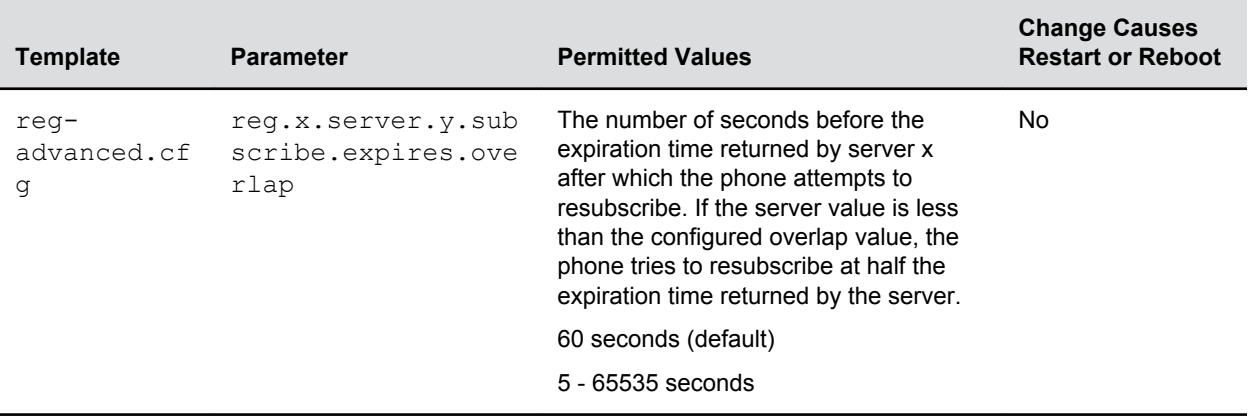

## **Provisional Polling of Polycom Phones**

You can configure phones to poll the server for provisioning updates automatically, and you can set the phone's automatic provisioning behavior to one of the following:

- **Absolute**—The phone polls at the same time every day.
- **Relative**—The phone polls every x seconds, where x is a number greater than 3600.
- **Random**—The phone polls randomly based on a set time interval.
	- If the time period is less than or equal to one day, the first poll is at a random time between when the phone starts up and the polling period. Afterwards, the phone polls every x seconds.
	- If you set the polling period to be greater than one day with the period rounded up to the nearest day, the phone polls on a random day based on the phone's MAC address and within a random time set by the start and end polling time.

### **Provisional Polling Parameters**

Use the parameters in the following table to configure provisional polling.

Note that If  $prox$ , startupCheck.enabled is set to 0, then Polycom phones do not look for the sip.Id or the configuration files when they reboot, lose power, or restart. Instead, they look only when receiving a checksync message, a polling trigger, or a manually started update from the menu or web UI.

Some files such as bitmaps, .wav, the local directory, and any custom ringtones are downloaded each time as they are stored in RAM and lost with every reboot.

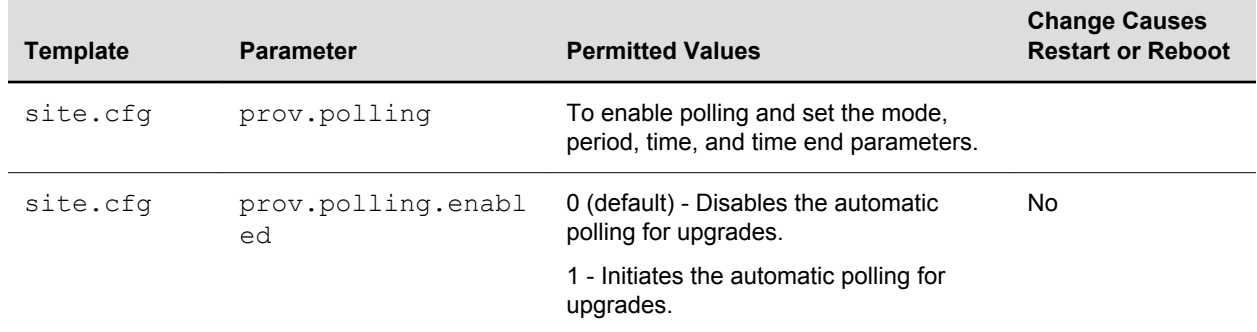

#### **Provisional Polling of Polycom Phones**

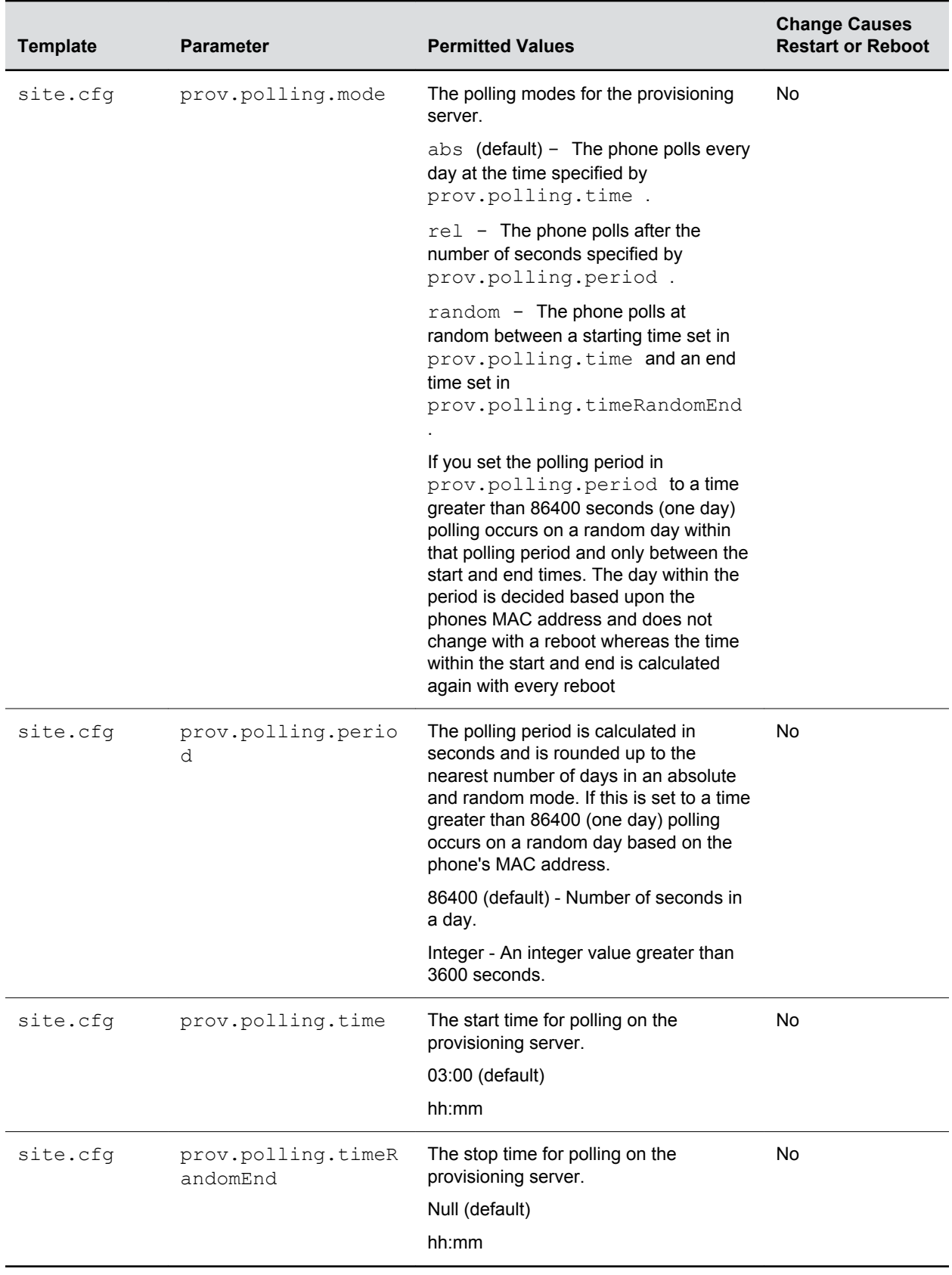

### <span id="page-316-0"></span>**Example Provisional Polling Configuration**

The following are examples of polling configurations you can set up:

- If prov.polling.mode is set to rel and prov.polling.period is set to *7200*, the phone polls every two hours.
- If prov.polling.mode is set to abs and prov.polling.timeRandomEnd is set to *04:00*, the phone polls at 4am every day.
- If prov.polling.mode is set to random, prov.polling.period is set to *604800 (7 days)*, prov.polling.time is set to 01:00 , prov.polling.timeRandomEnd is set to *05:00*, and you have 25 phones, a random subset of those 25 phones, as determined by the MAC address, polls randomly between 1am and 5am every day.
- If prov.polling.mode is set to *abs* and prov.polling.period is set to *2328000*, the phone polls every 20 days.

## **SIP Instance Support**

In environments where multiple phones are registered using the same address of record (AOR), the phones are identified by their IP address.

However, firewalls set up in these environments can regularly change the IP addresses of phones for security purposes. You can configure SIP instance to identify individual phones instead of using IP addresses. This feature complies with RFC 3840.

This feature is not available on VVX 101 and 201 business media phones.

### **SIP Instance Parameters**

The parameter  $\text{reg.x.gruu}$  provides a contact address to a specific user agent (UA) instance, which helps to route the request to the UA instance and is required in cases in which the REFER request must be routed to the correct UA instance. Refer to the following table for information on configuring this feature.

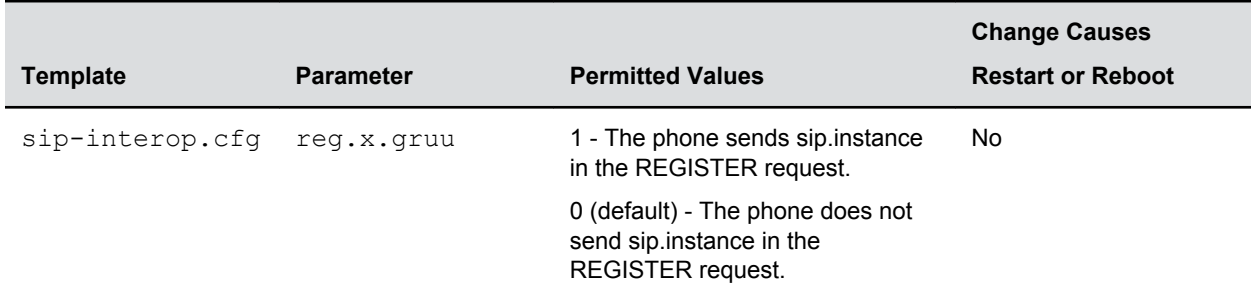

## **Static DNS Cache**

Failover redundancy can be used only when the configured IP server hostname resolves (through SRV or A record) to multiple IP addresses.

Unfortunately, the DNS cache cannot always be configured to take advantage of failover redundancy.

You can statically configure a set of DNS NAPTR SRV and/or A records into the phone. You can enter a maximum of 12 record entries for DNS-A, DNS-NAPTR, and DNS-SRV. records.

Support for negative DNS caching as described in RFC 2308 is also provided to allow faster failover when prior DNS queries have returned no results from the DNS server. For more information, see [RFC2308.](http://tools.ietf.org/html/rfc2308)

### **Configuring Static DNS**

Phones configured with a DNS server behave as follows:

- **1.** The phone makes an initial attempt to resolve a hostname that is within the static DNS cache. For example, a query is made to the DNS if the phone registers with its SIP registrar.
- **2.** If the initial DNS query returns no results for the hostname or cannot be contacted, then the values in the static cache are used for their configured time interval.
- **3.** After the configured time interval has elapsed, a resolution attempt of the hostname again results in a query to the DNS.
- **4.** If a DNS query for a hostname that is in the static cache returns a result, the values from the DNS are used and the statically cached values are ignored.

If a phone is not configured with a DNS server, when the phone attempts to resolve a hostname within the static DNS cache, it always returns the results from the static cache.

#### **Static DNS Parameters**

Use the following table to configure static DNS settings.

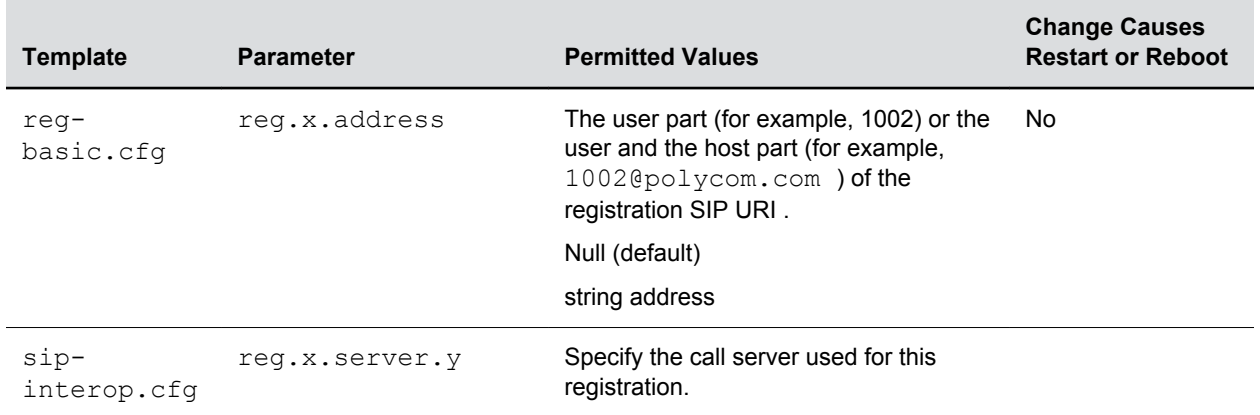

#### **Static DNS Cache Parameters**

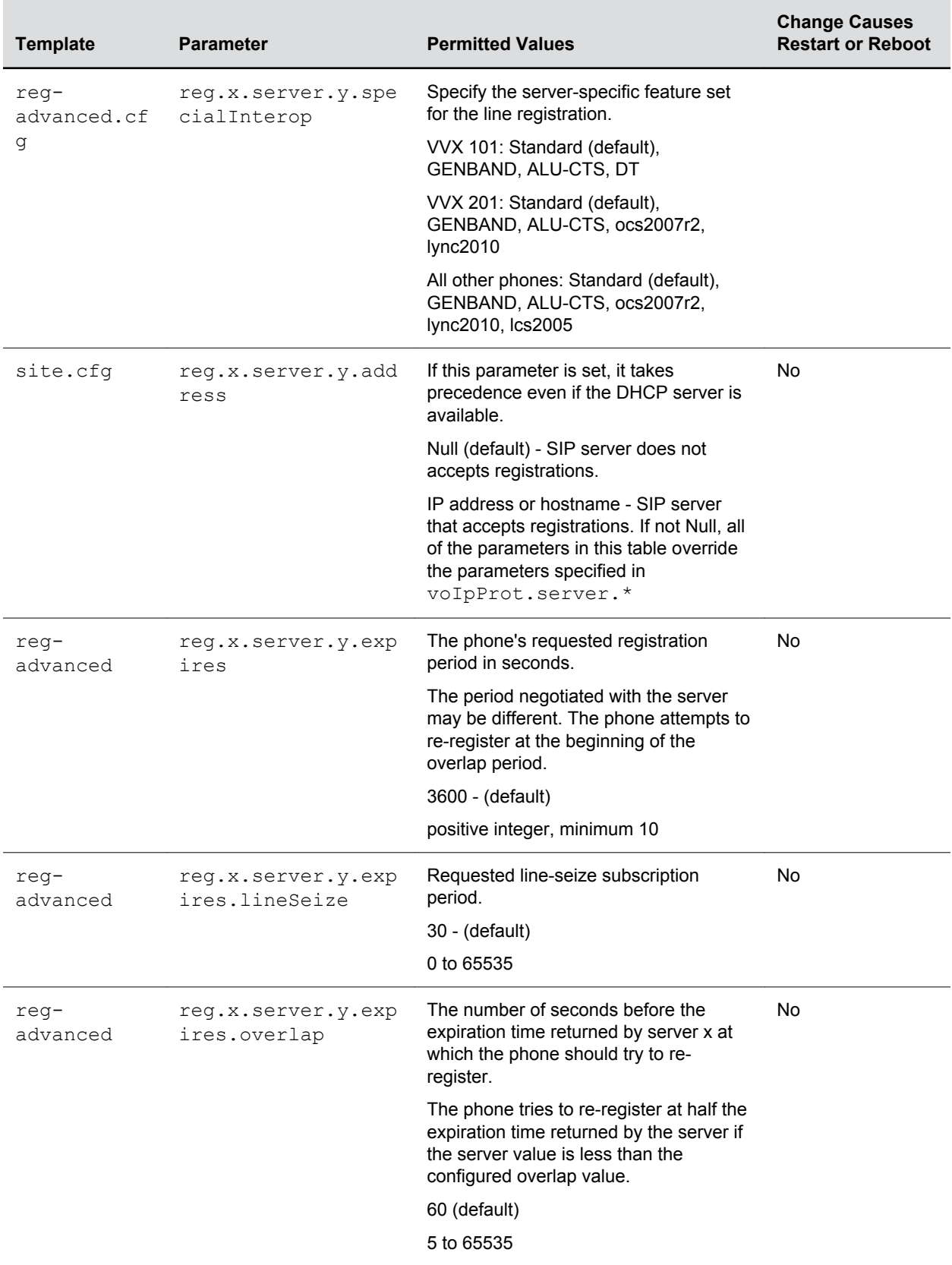

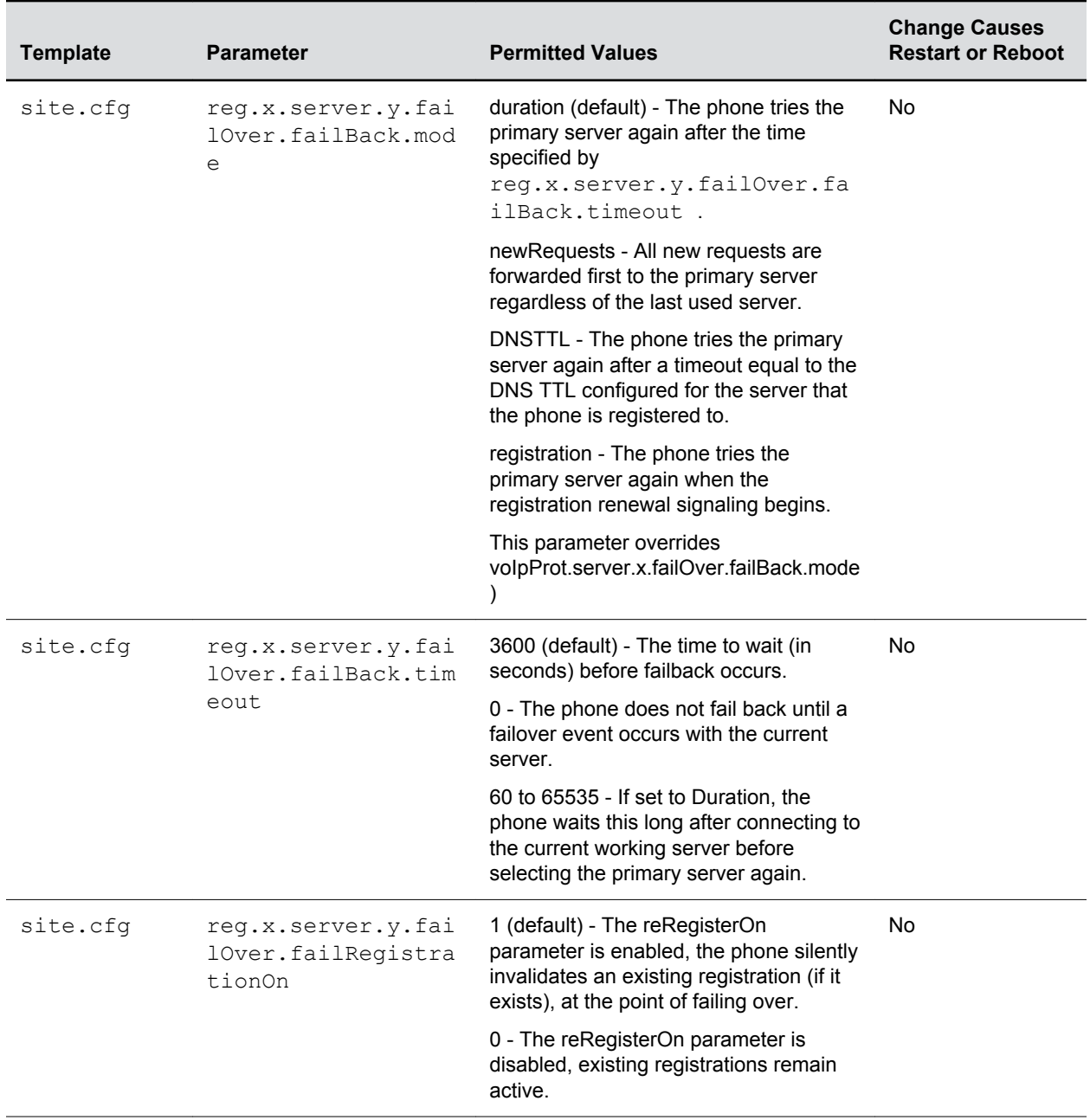

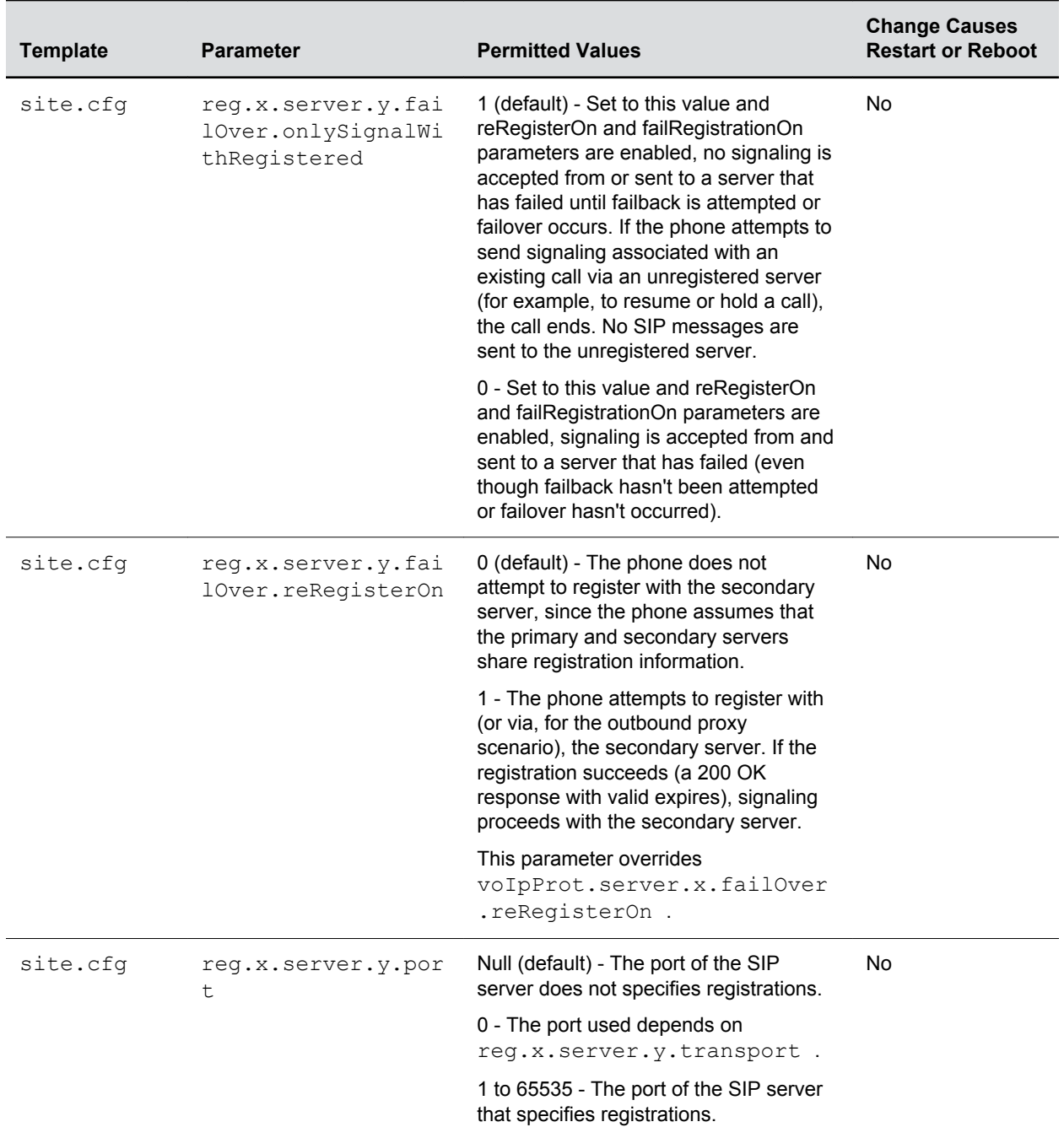

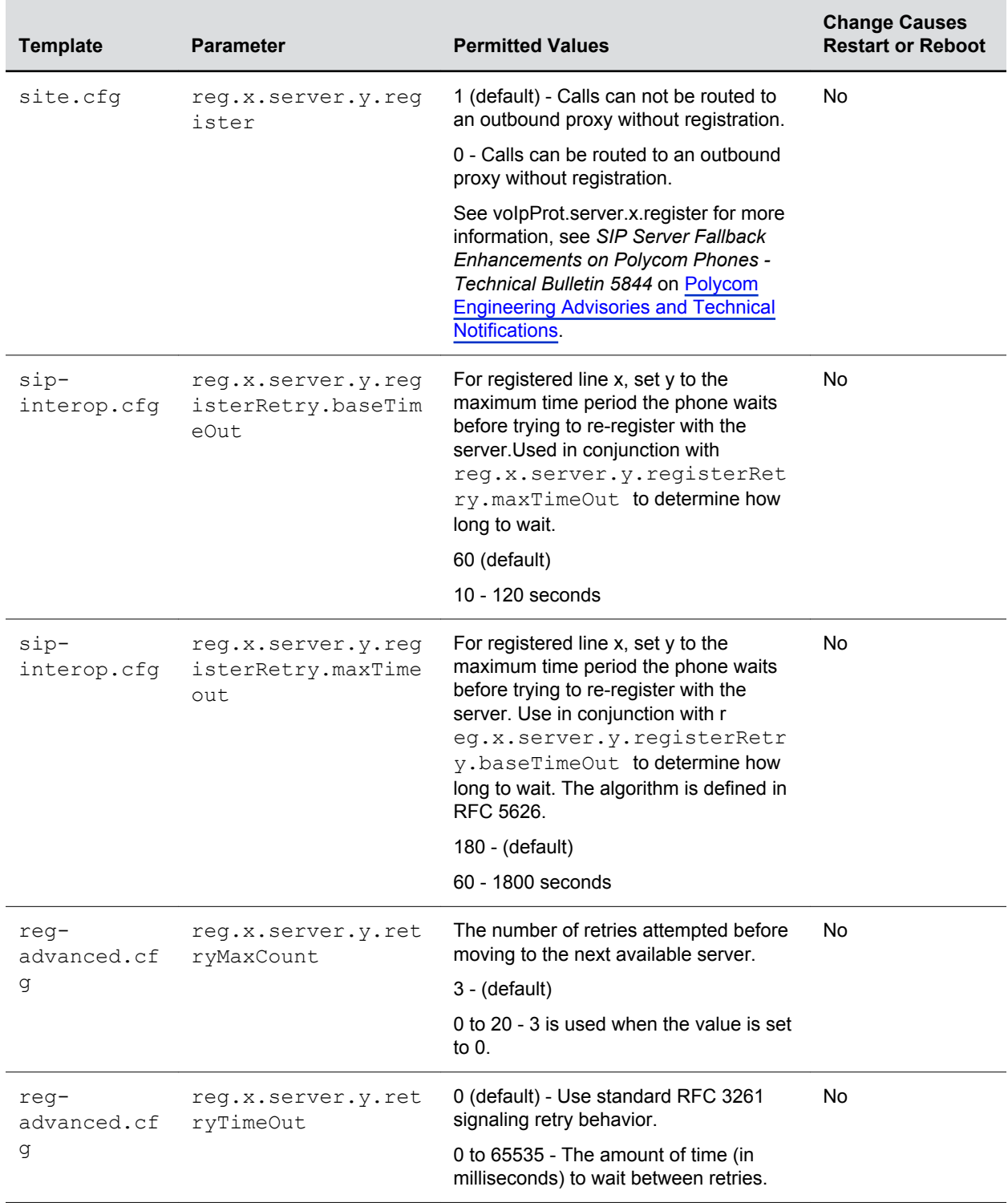

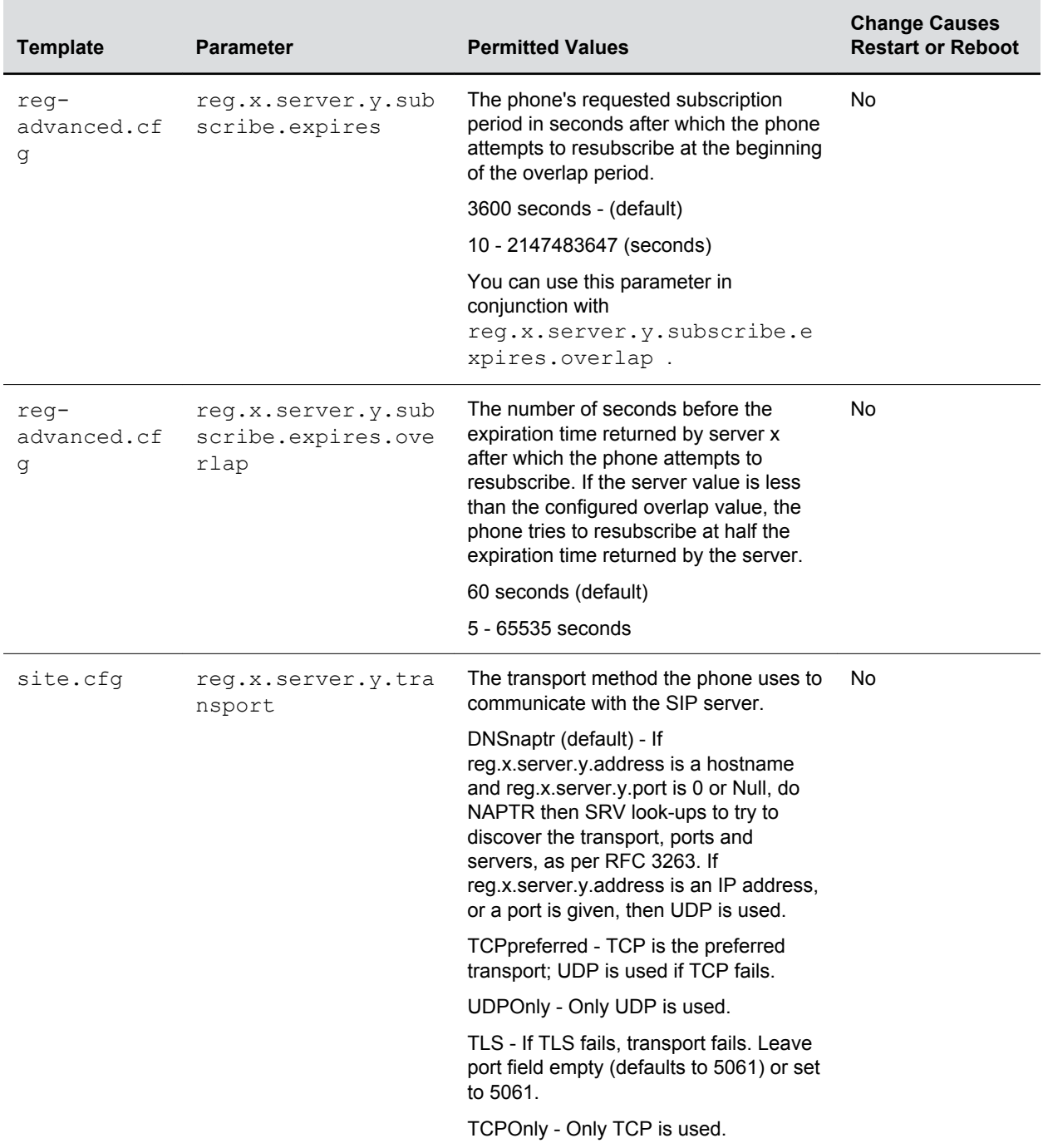

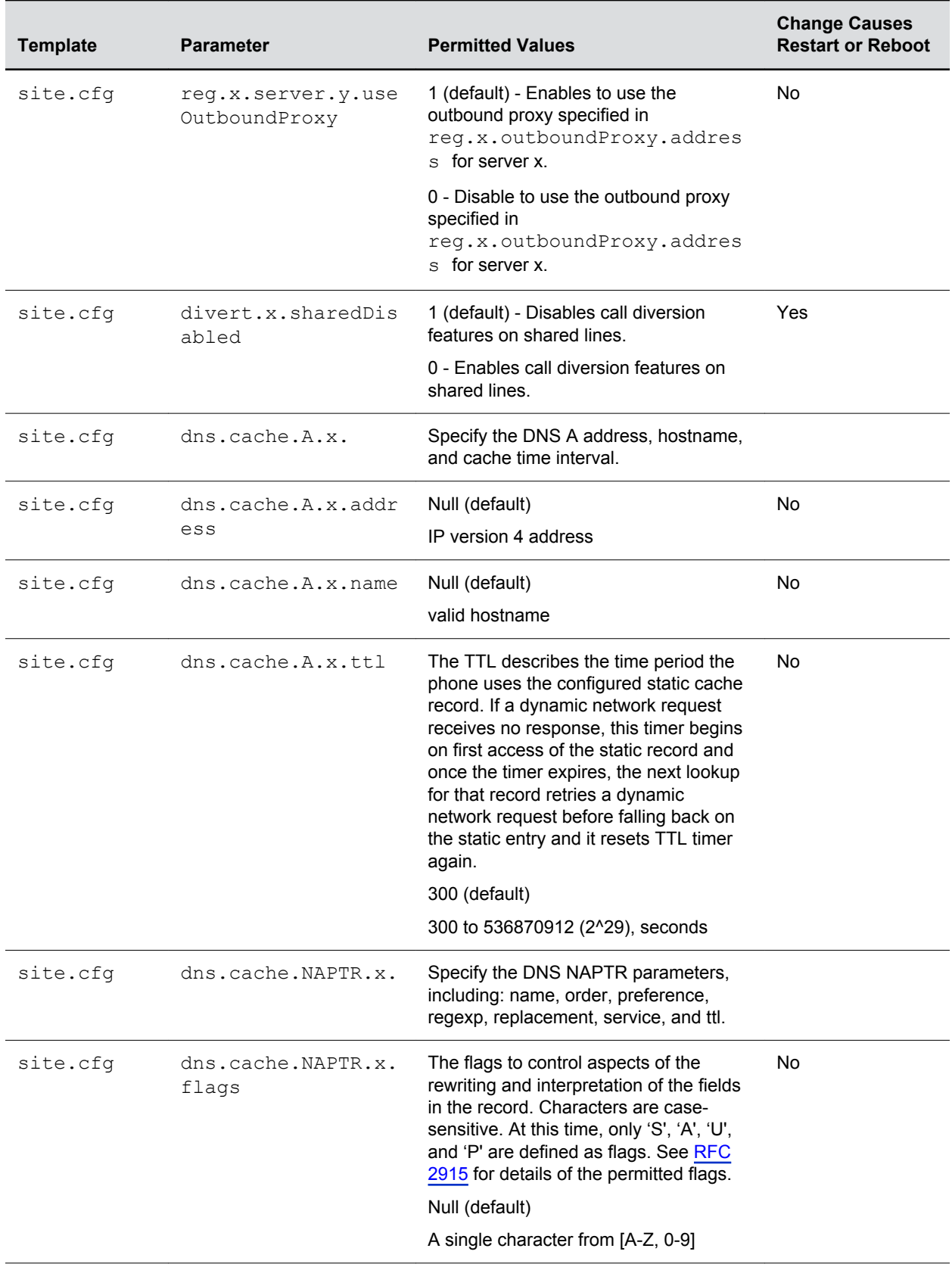
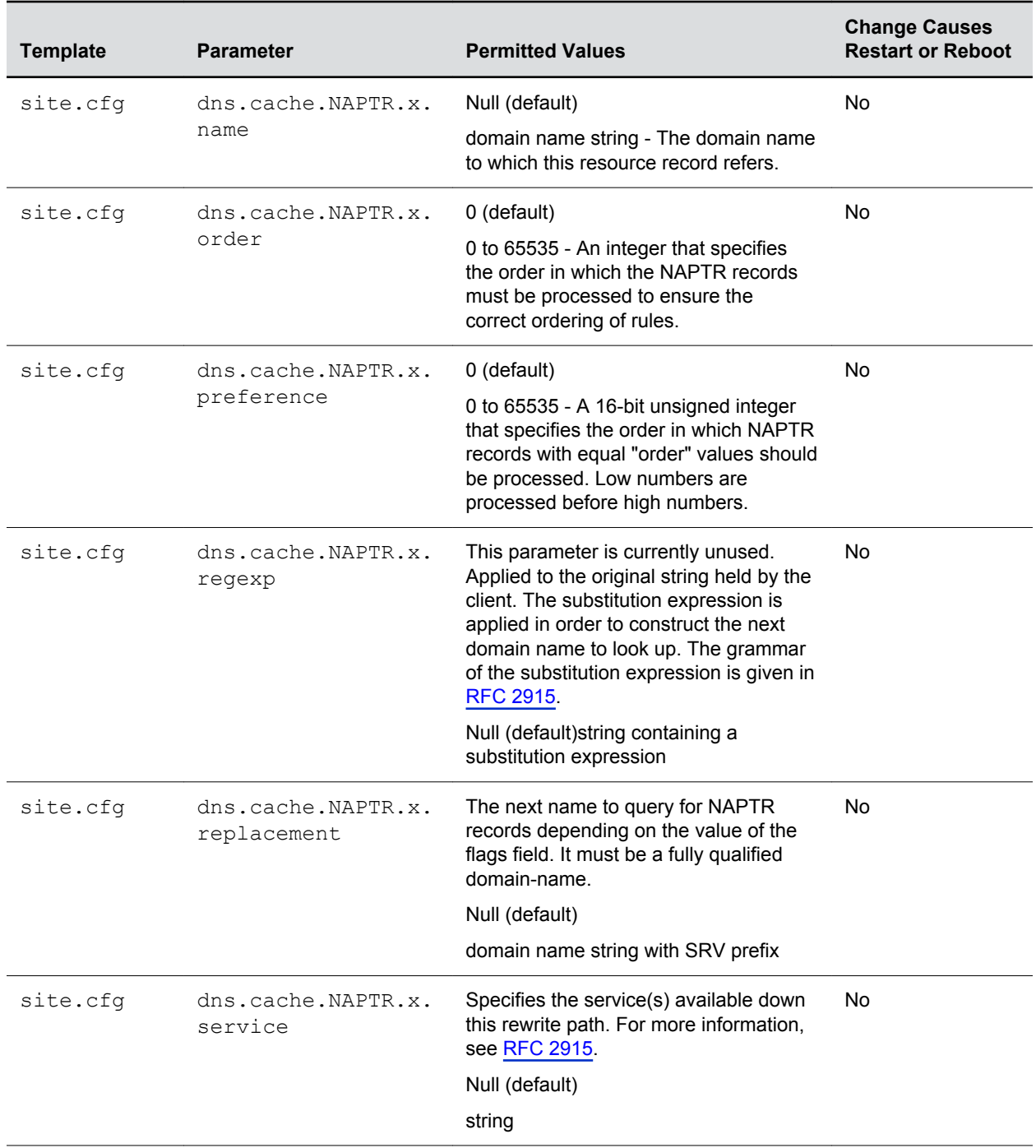

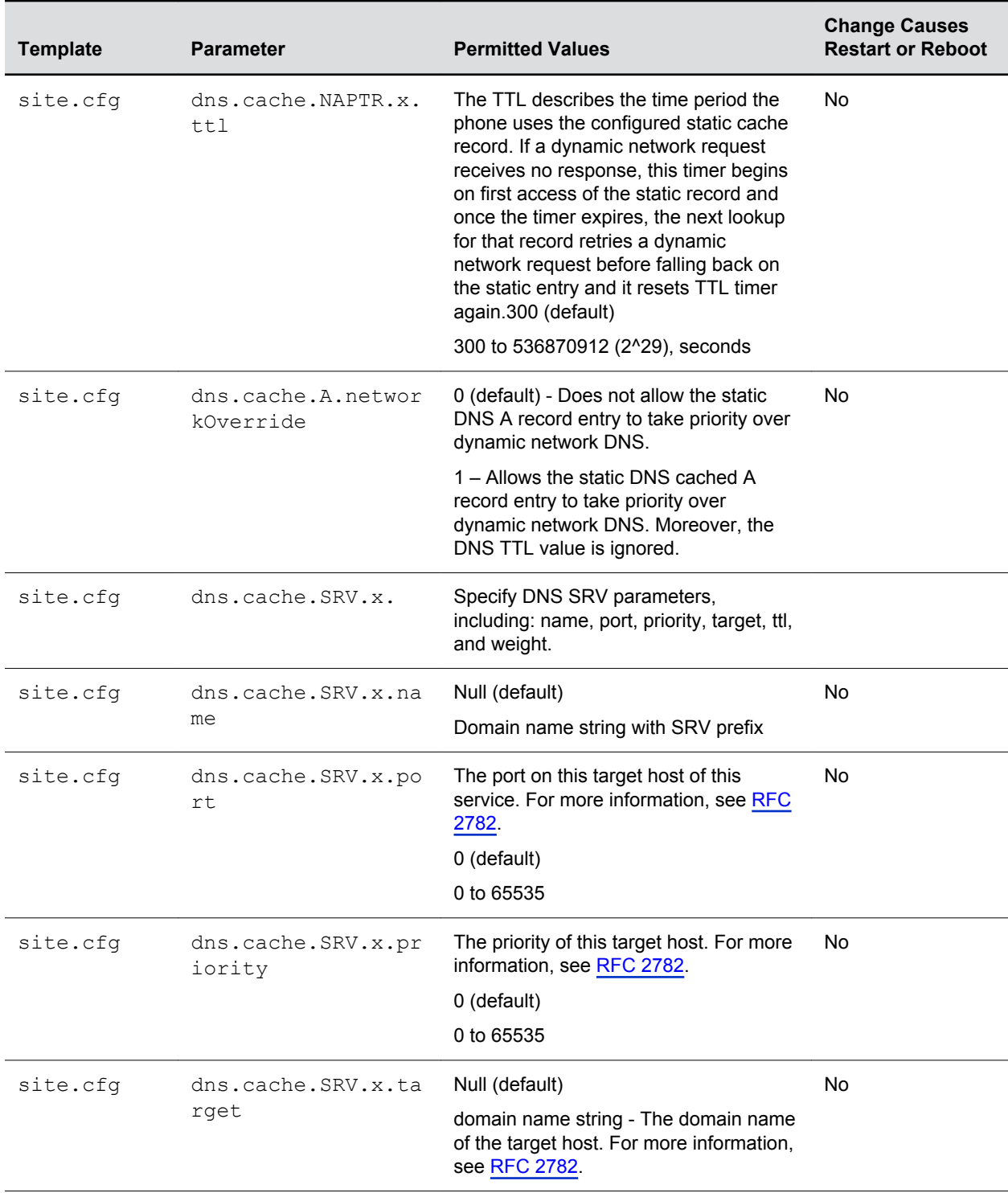

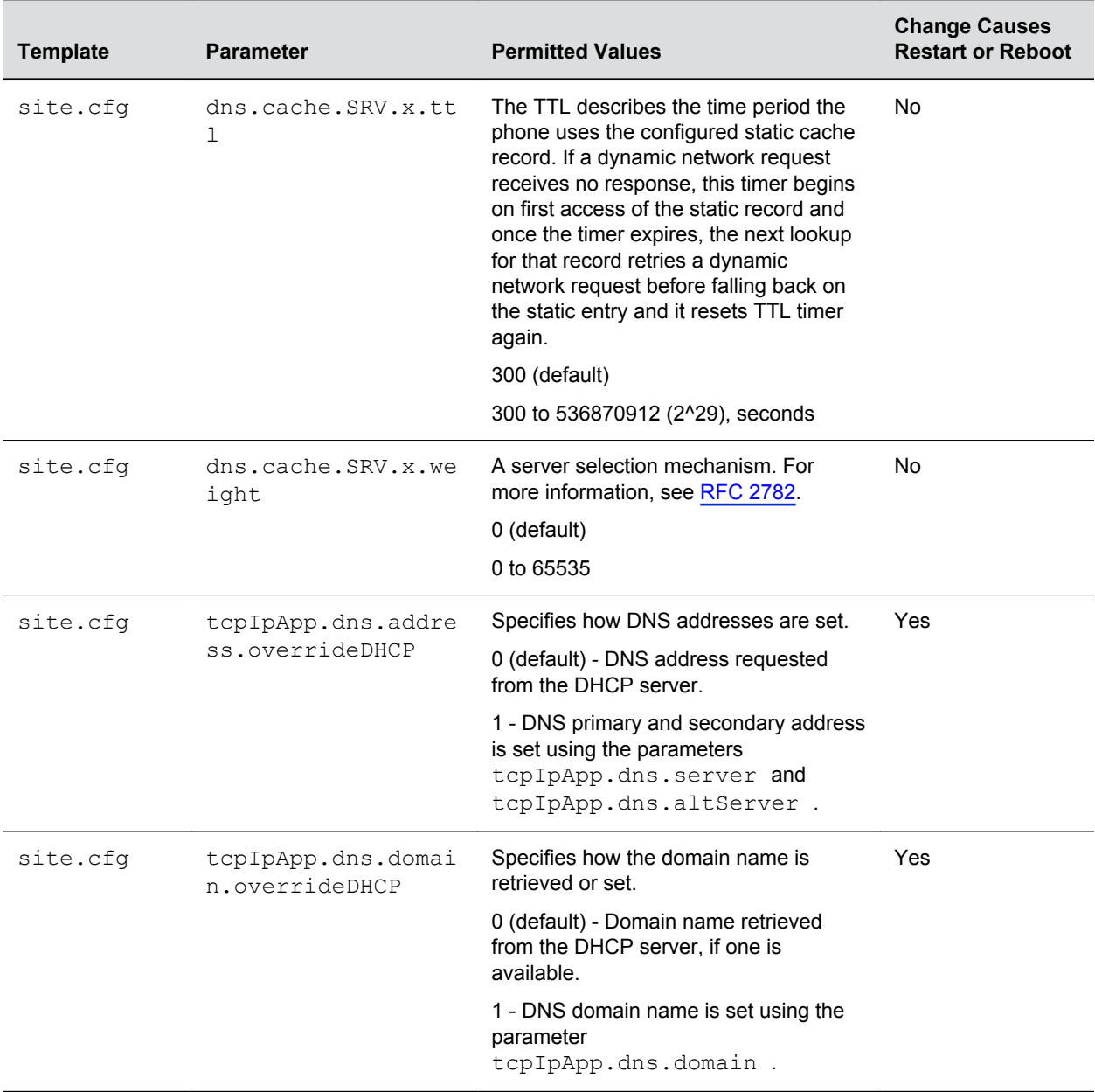

## **Example Static DNS Cache Configuration**

The following example shows how to configure static DNS cache using A records IP addresses in SIP server address fields.

The addresses listed in this example are read by Polycom UC Software in the order listed.

When the static DNS cache is not used, the site.cfg configuration looks as follows:

```
\Box Teg
        \bullet reg.1.address
                                       1001
        \bullet reg.1.server.1.address
                                       172.23.0.140
        \bullet reg.1.server.1.port
                                       5075
       \bullet reg.1.server.1.transport UDPOnly
        \bullet reg.1.server.2.address
                                      172.23.0.150
        \bullet reg.1.server.2.port
                                       5075
        C reg.1.server.2.transport UDPOnly
```
When the static DNS cache is used, the site.cfg configuration looks as follows:

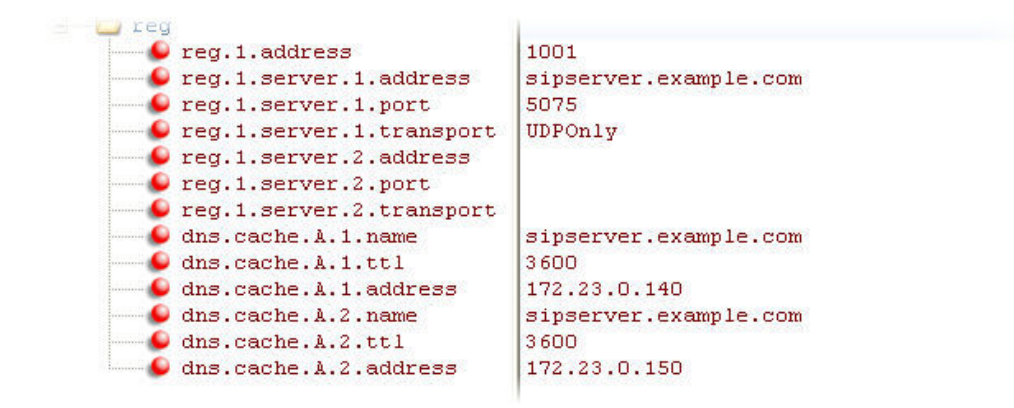

### **Example: Static DNS Cache with A Records**

This example shows how to configure static DNS cache where your DNS provides A records for reg.x.server.x.address but not SRV. In this case, the static DNS cache on the phone provides SRV records. For more information, see [RFC 3263](http://tools.ietf.org/html/rfc3263).

When the static DNS cache is not used, the site.cfg configuration looks as follows:

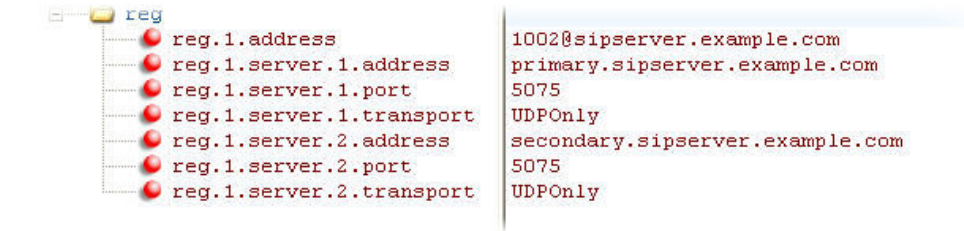

When the static DNS cache is used, the  $size.cfg$  configuration looks as follows:

#### Network

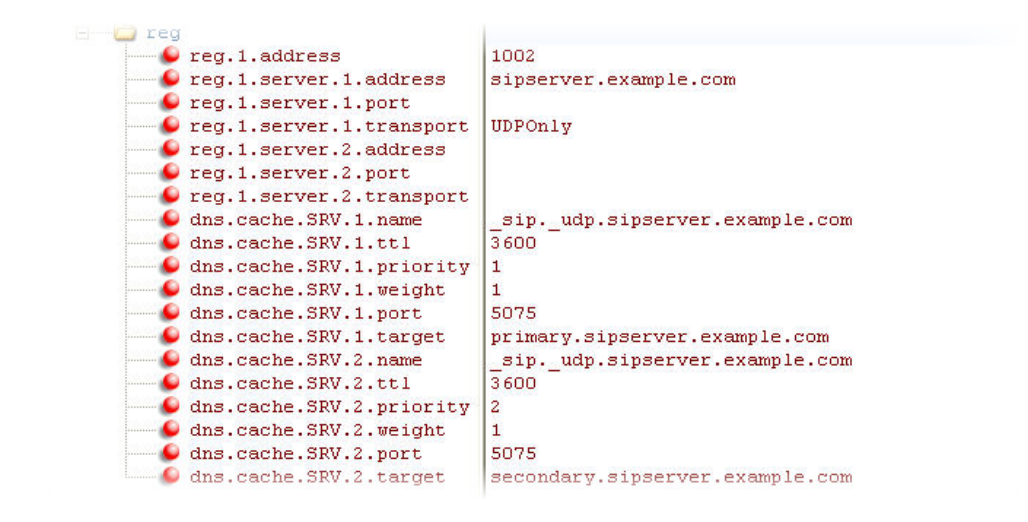

**Note:** The reg.1.server.1.port and reg.1.server.2.port values in this example are set to null to force SRV lookups.

#### **Example: Static DNS Cache with NAPTR and SRV Records**

This example shows how to configure static DNS cache where your DNS provides NAPTR and SRV records for reg.x.server.x.address.

When the static DNS cache is not used, the site.cfg configuration looks as follows:

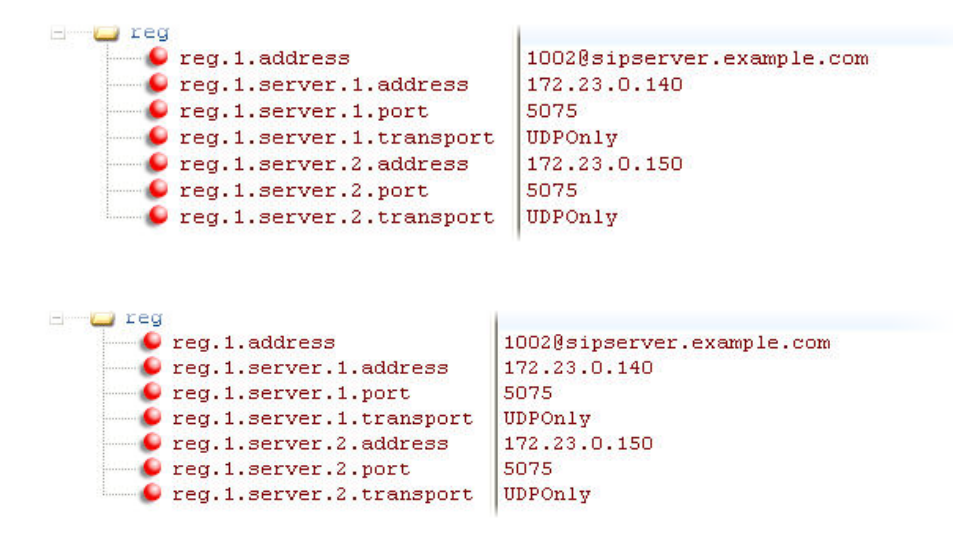

When the static DNS cache is used, the  $\text{site}.\text{cfg}$  configuration looks as follows:

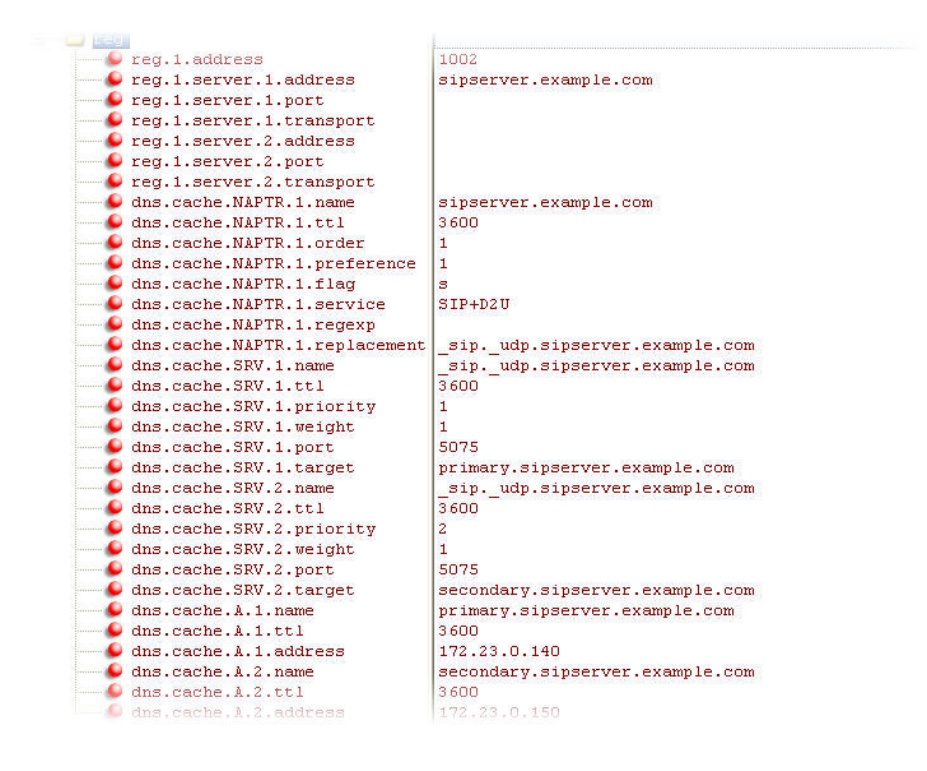

**Note:** The reg.1.server.1.port , reg.1.server.2.port , reg.1.server.1.transport , and reg. 1. server. 2. transport values in this example are set to null to force NAPTR lookups.

## **DNS SIP Server Name Resolution**

If a DNS name is given for a proxy/registrar address, the IP addresses associated with that name is discovered as specified in [RFC3263](http://www.ietf.org/rfc/rfc3263.txt).

If a port is given, the only lookup is an A record. If no port is given, NAPTR and SRV records are tried before falling back on A records if NAPTR and SRV records return no results. If no port is given, and none is found through DNS, port 5060 is used. If the registration type is TLS, port 5061 is used.

**Caution:** Failure to resolve a DNS name is treated as signaling failure that causes a failover.

The following configuration causes the phone to build an SRV request based on the address you provide, including all subdomains. Use the format:

- voIpProt.SIP.outboundProxy.address ="*sip.example.com*"
- voIpProt.SIP.outboundProxy.port ="0"

This SRV request produces a list of servers ordered by weight and priority, enabling you to specify subdomains for separate servers, or you can create partitions of the same system. Please note that while making SRV queries and transport is configured as TCP, the phone adds the prefix  $\leq$  service. proto.  $>$  to the configured address/FQDN but does not remove the sub-domain prefix,

for example sip.example.com becomes sip. tcp.sip.example.com . A single SRV query can be resolved into many different servers, session border controllers (SBCs), or partitions ordered by weight and priority, for example, voice.sip.example.com and video.sip.example.com . Alternatively, use DNS NAPTR to discover what services are available at the root domain.

## **Customer Phone Configuration**

The phones at the customer site are configured as follows:

- Server 1 (the primary server) is configured with the address of the service provider call server. The IP address of the server(s) is provided by the DNS server, for example:  $req.1$ . server. 1.address=voipserver.serviceprovider.com .
- Server 2 (the fallback server) is configured to the address of the router/gateway that provides the fallback telephony support and is on-site, for example: reg. 1. server. 2.address=172.23.0.1 .
	- **Caution:** Be careful when using multiple servers per registration. It is possible to configure the phone for more than two servers per registration but ensure that the phone and network load generated by registration refresh of multiple registrations does not become excessive. This is of particular concern when a phone has multiple registrations with multiple servers per registration and some of these servers are unavailable.

## **For Outgoing Calls (INVITE Fallback)**

When the user initiates a call, the phone completes the following steps to connect the call:

- **1.** The phone tries to call the working server.
- **2.** If the working server does not respond correctly to the INVITE, the phone tries and makes a call using the next server in the list (even if there is no current registration with these servers). This could be the case if the Internet connection has gone down, but the registration to the working server has not yet expired.
- **3.** If the second server is also unavailable, the phone tries all possible servers (even those not currently registered) until it either succeeds in making a call or exhausts the list at which point the call fails.

At the start of a call, server availability is determined by SIP signaling failure. SIP signaling failure depends on the SIP protocol being used:

- If TCP is used, then the signaling fails if the connection fails or the Send fails.
- If UDP is used, then the signaling fails if ICMP is detected or if the signal times out. If the signaling has been attempted through all servers in the list and this is the last server, then the signaling fails after the complete UDP timeout defined in RFC 3261. If it is not the last server in the list, the maximum number of retries using the configurable retry timeout is used.
	- **Caution:** If DNS is used to resolve the address for Servers, the DNS server is unavailable, and the TTL for the DNS records has expired, the phone attempts to contact the DNS server to resolve the address of all servers in its list before initiating a call. These attempts timeout, but the timeout mechanism can cause long delays (for example, two minutes) before the phone call proceeds using the working server. To prevent this issue, long TTLs should be used. Polycom recommends deploying an on-site DNS server as part of the redundancy solution.

#### **VoIP Server Parameters**

The next table describes VoIP server configuration parameters.

#### **VoIP Server Parameters**

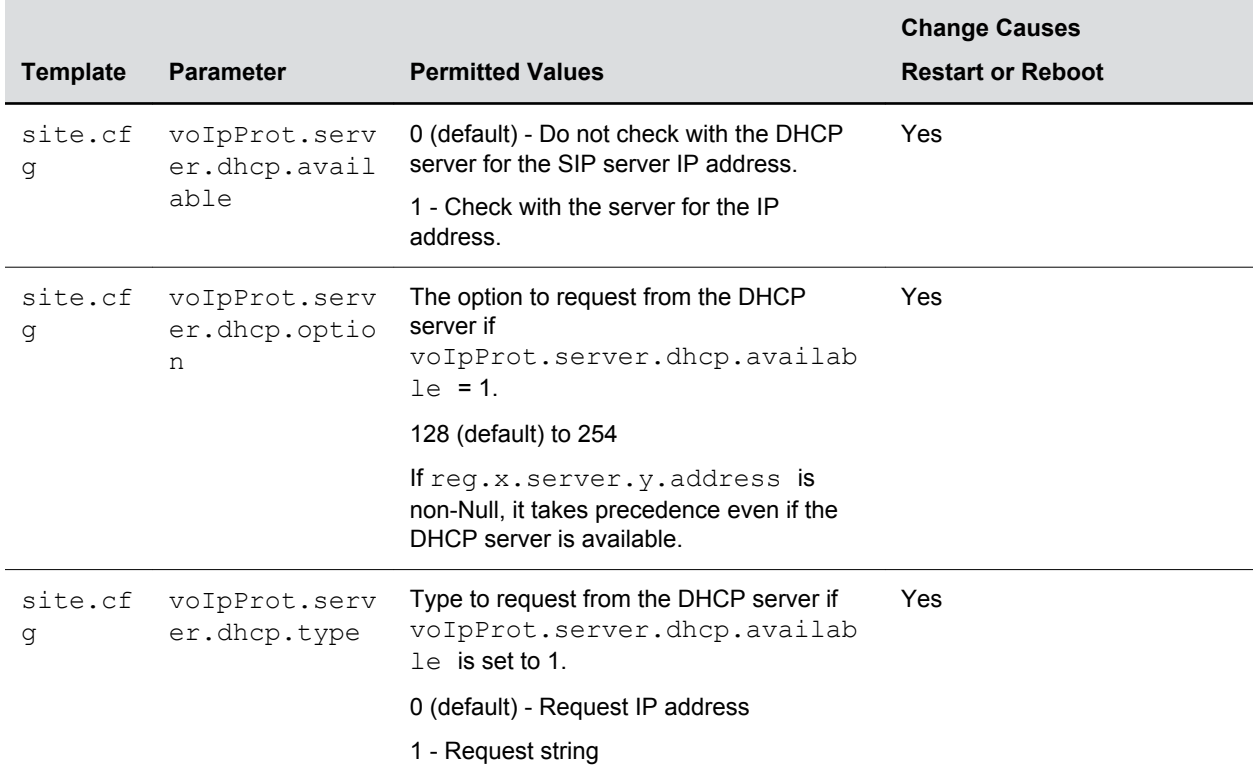

## **Phone Operation for Registration**

After the phone has booted up, it registers to all configured servers.

Server 1 is the primary server and supports greater SIP functionality than other servers. For example, SUBSCRIBE/NOTIFY services used for features such as shared lines, presence, and BLF is established only with Server 1.

Upon the registration timer expiry of each server registration, the phone attempts to re-register. If this is unsuccessful, normal SIP re-registration behavior (typically at intervals of 30 to 60 seconds) proceeds and continues until the registration is successful (for example, when the Internet link is again operational). While the primary server registration is unavailable, the next highest priority server in the list serves as the working server. As soon as the primary server registration succeeds, it returns to being the working server.

**Note:** If reg.x.server.y.register is set to 0, the phone does not register to that server. However, the INVITE fails over to that server if all higher priority servers are down.

## **Recommended Practices for Fallback Deployments**

In situations where server redundancy for fallback purpose is used, the following measures should be taken to optimize the solution:

- Deploy an on-site DNS server to avoid long call initiation delays that can result if the DNS server records expire.
- Do not use OutBoundProxy configurations on the phone if the OutBoundProxy could be unreachable when the fallback occurs.
- Avoid using too many servers as part of the redundancy configuration as each registration generates more traffic.
- Educate users as to the features that are not available when in fallback operating mode.

**Note:** The concurrent/registration failover/fallback feature is not compatible with Microsoft environments.

## **Server Redundancy**

Server redundancy is often required in VoIP deployments to ensure continuity of phone service if, for example, the call server is taken offline for maintenance, the server fails, or the connection between the phone and the server fails.

Polycom phones support Failover and Fallback server redundancy types. In some cases, you can deploy a combination of the two server redundancy types. Consult your SIP server provider for recommended methods of configuring phones and servers for failover configuration.

**Note:** The concurrent failover/fallback feature is not compatible with Microsoft environments.

For more information, see *Technical Bulletin 5844: SIP Server Fallback Enhancements on Polycom Phones* and *Technical Bulletin 66546: Configuring Optional Re-Registration on Failover Behavior*.

## **Server Redundancy Parameters**

Use the parameters in the following table to set up server redundancy for your environment.

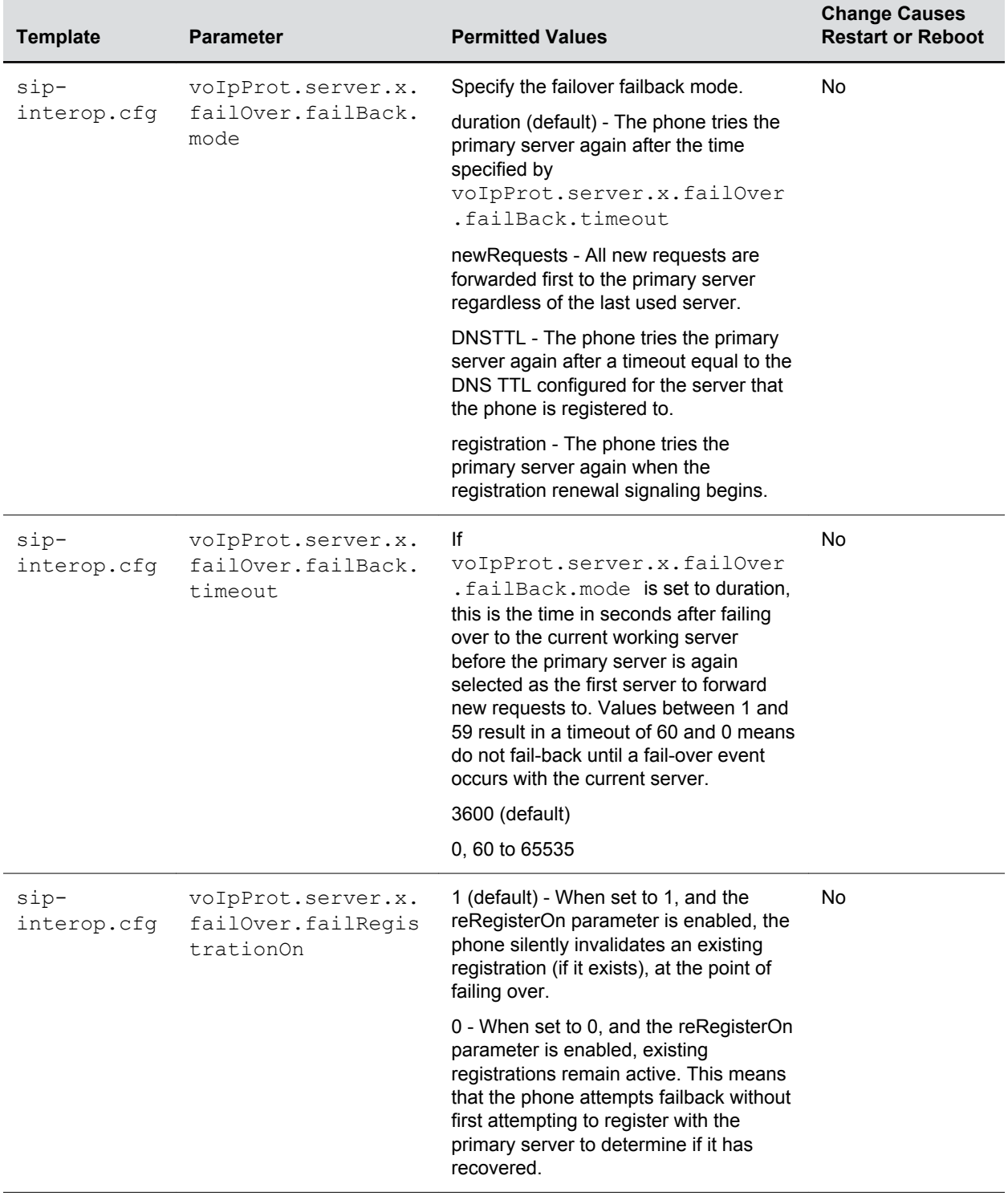

#### **Server Redundancy Parameters**

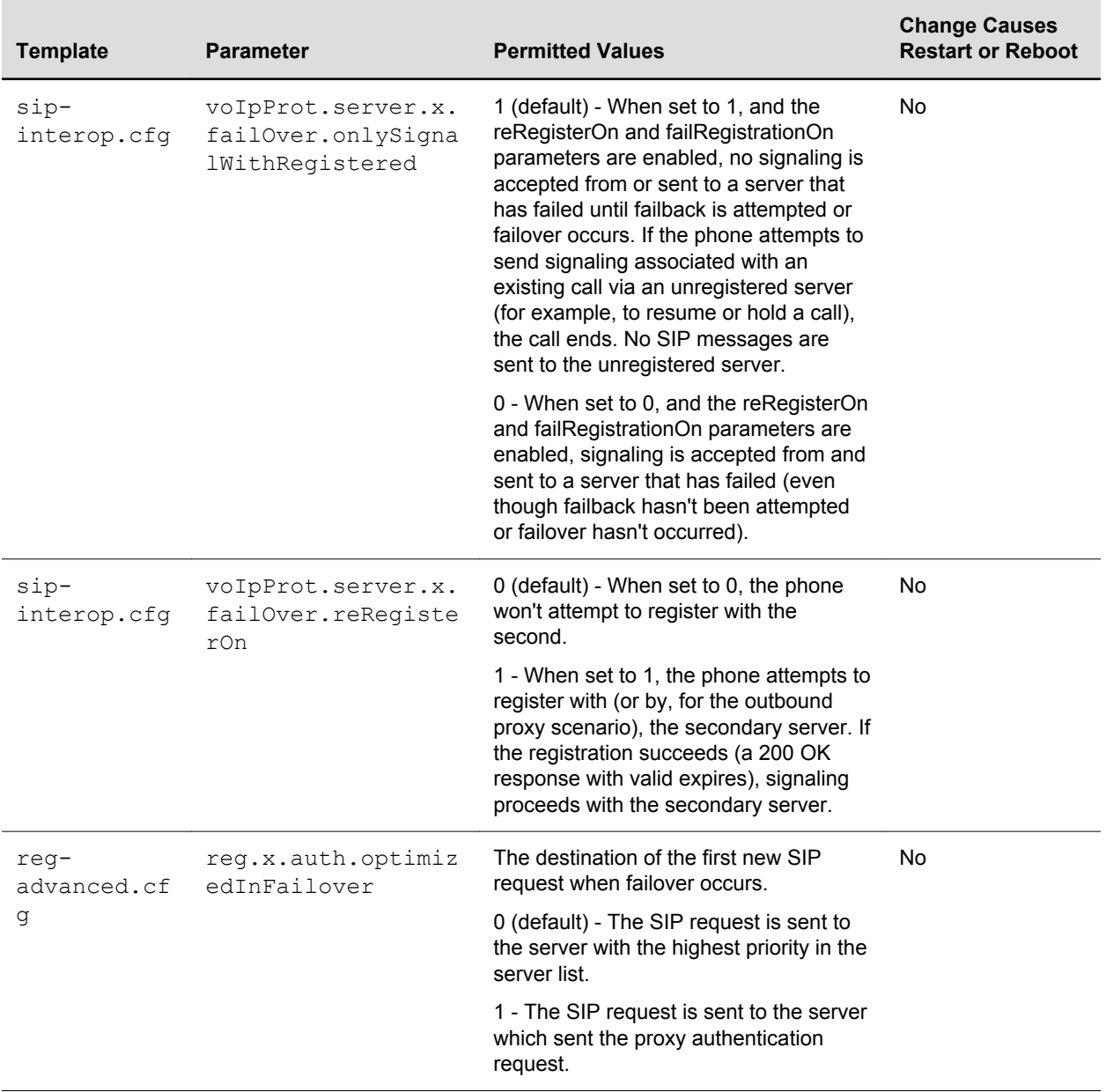

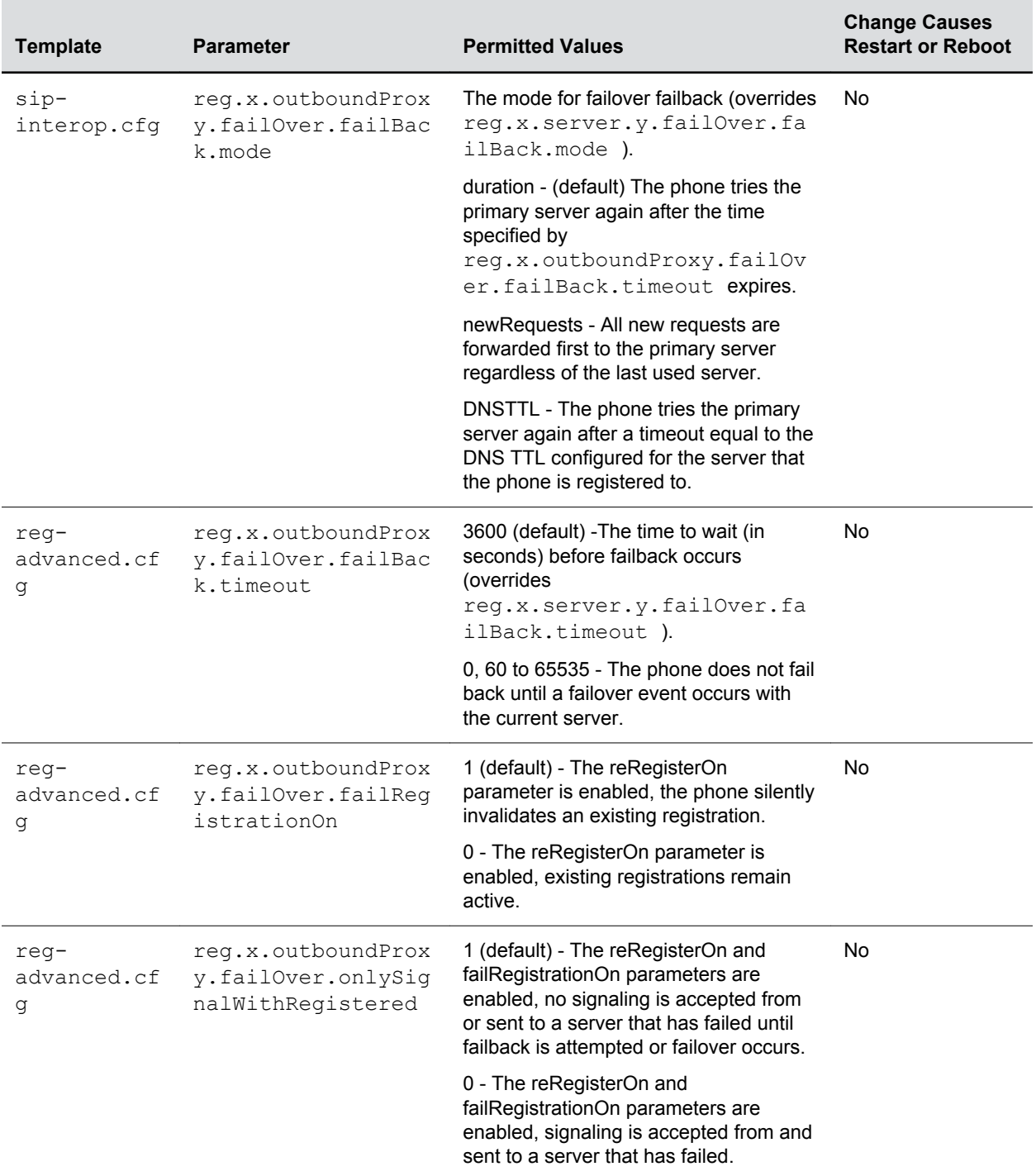

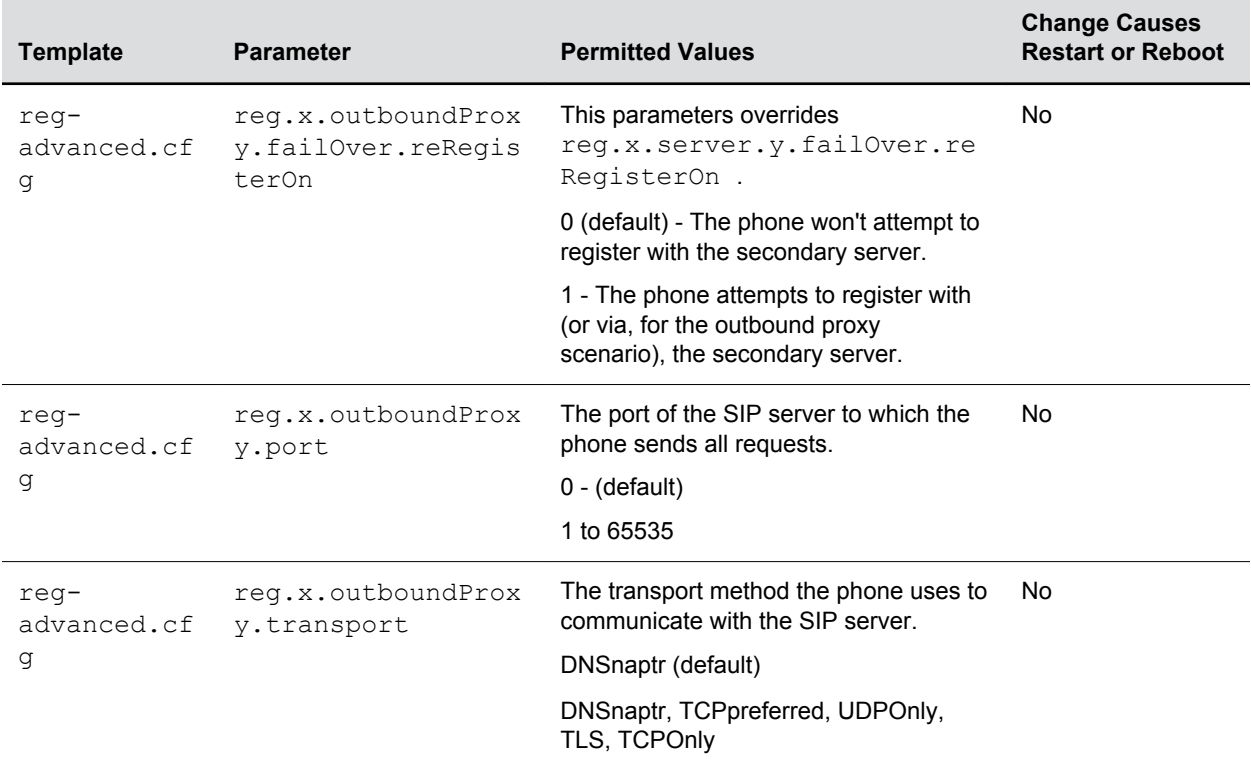

## **Network Address Translation (NAT)**

Network Address Translation (NAT) enables a local area network (LAN) to use one set of IP addresses for internal traffic and another set for external traffic.

The phone's signaling and RTP traffic use symmetric ports. Note that the source port in transmitted packets is the same as the associated listening port used to receive packets.

## **Network Address Translation Parameters**

You can configure the external IP addresses and ports used by the NAT on the phone's behalf on a perphone basis.

Use the parameters in the following table to configure NAT.

#### **Network Access Translation Parameters**

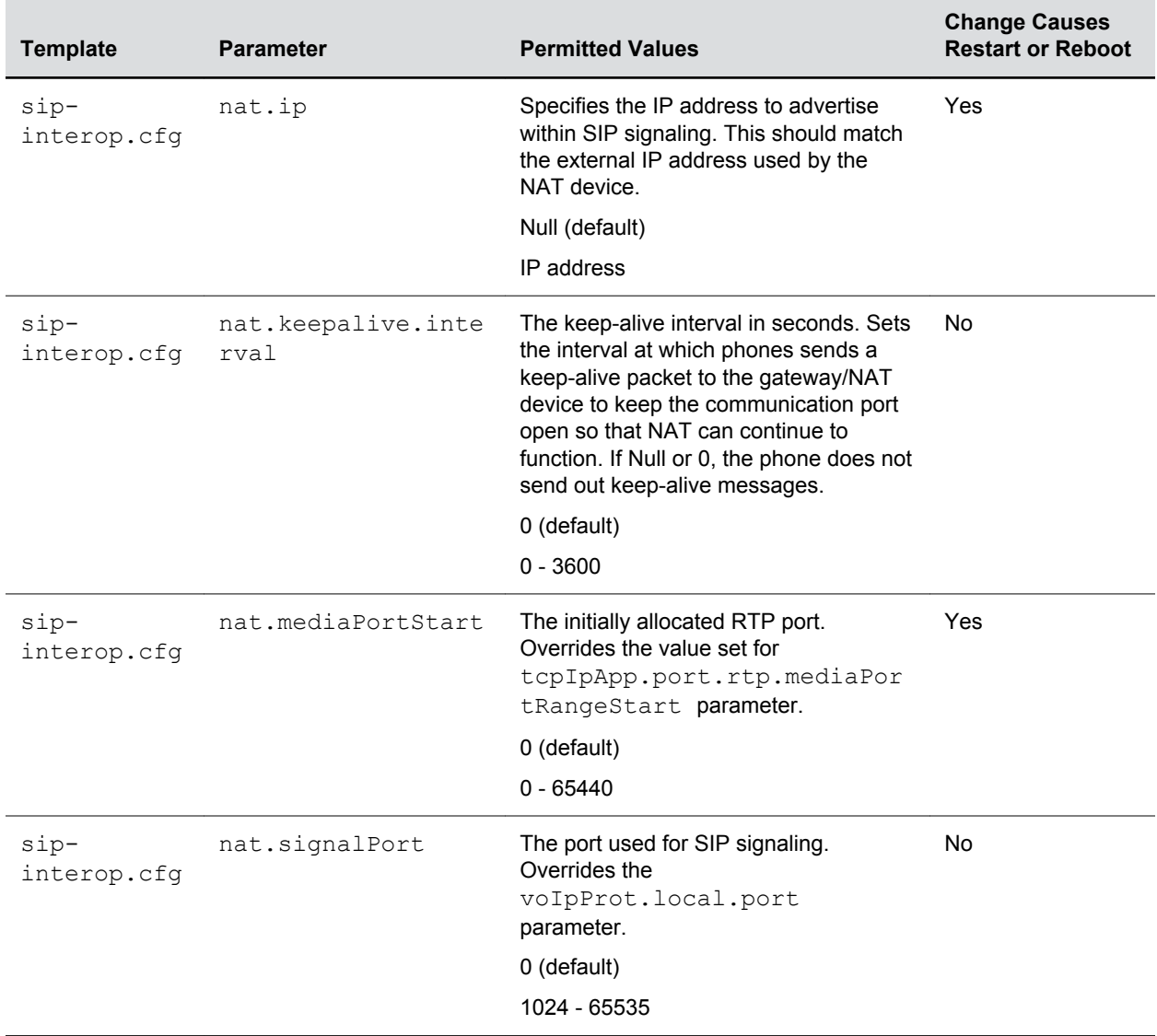

## **Real-Time Transport Protocol (RTP) Ports**

You can configure RTP ports for your environment in the following ways:

- Filter incoming packets by IP address or port.
- Reject packets arriving from a non-negotiated IP address, an unauthorized source, or nonnegotiated port for greater security.
- Enforce symmetric port operation for RTP packets. When the source port is not set to the negotiated remote sink port, arriving packets are rejected.
- Fix the phone's destination transport port to a specified value regardless of the negotiated port.

This is useful for communicating through firewalls. When you use a fixed transport port, all RTP traffic is sent to and arrives on that specified port. Incoming packets are sorted by the source IP address and port, which allows multiple RTP streams to be multiplexed.

• Specify the phone's RTP port range.

Since the phone supports conferencing and multiple RTP streams, the phone can use several ports concurrently. Consistent with RFC 1889, 3550, and 3551, the next-highest odd-numbered port is used to send and receive RTP.

## **RTP Ports Parameters**

Use the parameters in the following table to configure RTP packets and ports.

**Real-Time Transport Protocol Port Parameters**

| <b>Template</b> | <b>Parameter</b>                                | <b>Permitted Values</b>                                                                                 | <b>Change Causes</b><br><b>Restart or Reboot</b> |
|-----------------|-------------------------------------------------|----------------------------------------------------------------------------------------------------|--------------------------------------------------|
| site.cfg        | tcpIpApp.port.rtp.<br>filterByIp <sup>1</sup>   | IP addresses can be negotiated through<br>the SDP protocols.                                            | Yes                                              |
|                 |                                                 | 1 (Default) - Phone rejects RTP packets<br>that arrive from non-negotiated IP<br>addresses.             |                                                  |
| site.cfq        | tcpIpApp.port.rtp.<br>filterByPort <sup>1</sup> | Ports can be negotiated through the<br>SDP protocol.                                                    | Yes                                              |
|                 |                                                 | 0 (Default)                                                                                             |                                                  |
|                 |                                                 | 1 - Phone rejects RTP packets arriving<br>from (sent from) a non-negotiated port.                       |                                                  |
| site.cfg        | tcpIpApp.port.rtp.<br>forceSend <sup>1</sup>    | Send all RTP packets to, and expect all<br>RTP packets to arrive on, this port.<br>Range is 0 to 65535. | Yes                                              |
|                 |                                                 | 0 (Default) - RTP traffic is not forced to<br>one port.                                                 |                                                  |
|                 |                                                 | <b>Both</b><br>tcpIpApp.port.rtp.filterBy<br>Ip and                                                     |                                                  |
|                 |                                                 | tcpIpApp.port.rtp.filterBy<br>Port must be set to 1.                                                    |                                                  |
| site.cfq        | tcpIpApp.port.rtp.<br>mediaPortRangeEnd         | Determines the maximum supported<br>end range of audio ports. Range is 1024<br>to 65485.                | Yes                                              |
|                 |                                                 | 2269 (Default)                                                                                          |                                                  |

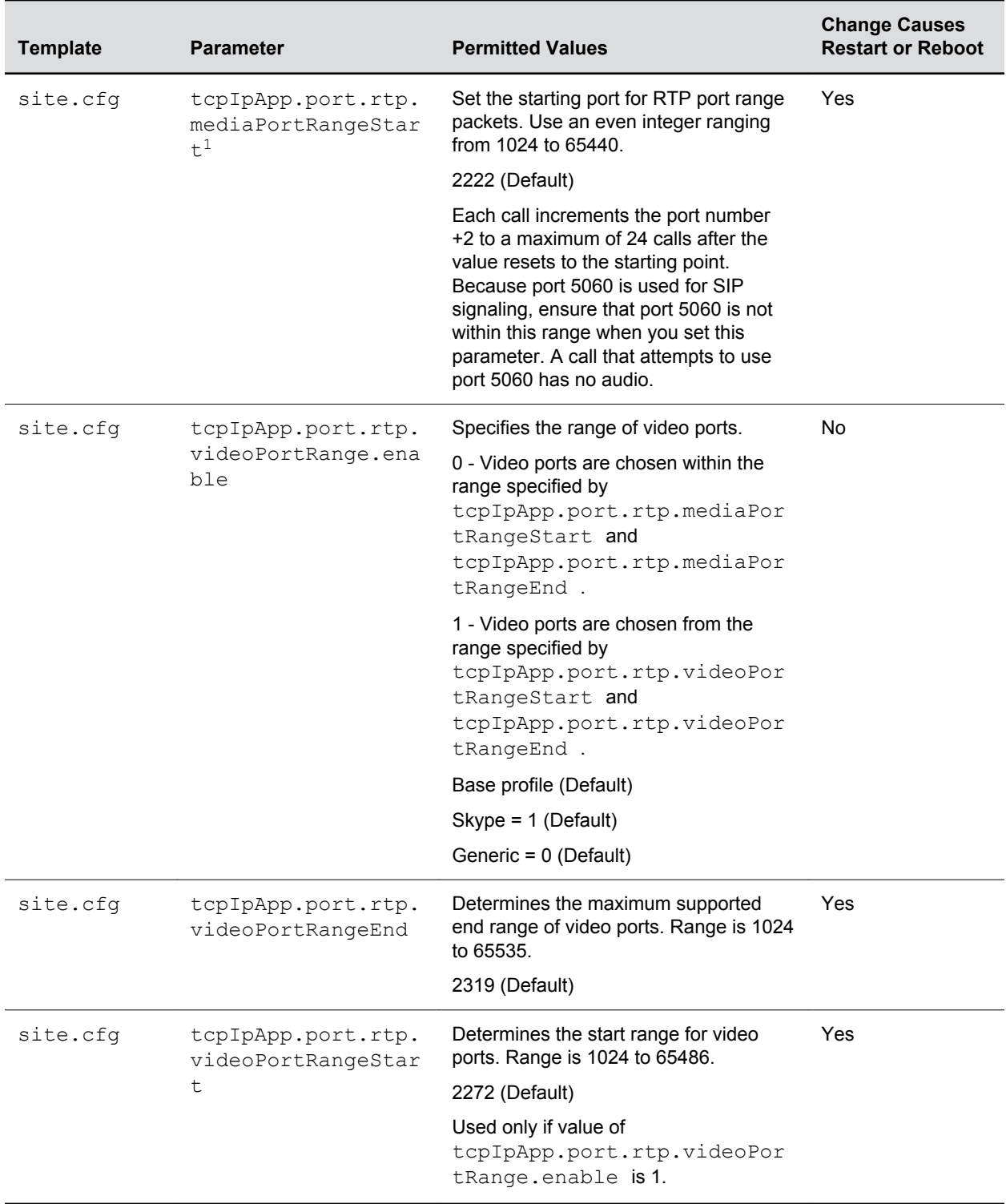

## **Wireless Network Connectivity (Wi-Fi)**

The Polycom Trio 8800 supports various wireless modes, security options, radio controls, and Quality of Service monitoring.

To ensure the best performance in your location, set a proper country code with the parameter device.wifi.country before enabling Wi-Fi.

Enabling Wi-Fi automatically disables the Ethernet port. You cannot use Wi-Fi and Ethernet simultaneously to connect Polycom Trio 8800 to your network. When you connect the system to your network over Wi-Fi, only audio-only calls are available. Note that Polycom Trio 8800 does not support Wi-Fi captive portals or Wireless Display (WiDi).

**Note:** When you provision the Polycom Trio solution via Wi-Fi connection to the network, the Polycom Trio solution looks for files on the provisioning server using the LAN MAC address and not the Wi-Fi MAC address.

The Polycom Trio solution supports the following wireless modes:

- 2.4 GHz / 5 GHz operation
- IEEE 802.11a radio transmission standard
- IEEE 802.11b radio transmission standard
- IEEE 802.11g radio transmission standard
- IEEE 802.11n radio transmission standard

**Note:** Note: You cannot use Polycom Trio Visual+ for video calls when you connect Polycom Trio 8800 to your network using Wi-Fi. The Polycom Trio 8800 and Polycom Trio Visual+ do not pair when the Polycom Trio 8800 is connected to your network using Wi-Fi.

### **Wi-Fi Parameters**

The parameters you configure depend on the security mode of your organization and whether or not you enable DHCP.

Polycom Trio 8800 solution is shipped with a security-restrictive worldwide safe Wi-Fi country code setting.

The Polycom Trio solution supports the following Wi-Fi security modes:

- WEP
- WPA PSK
- WPA2 PSK
- WPA2 Enterprise

#### **Wi-Fi Parameters**

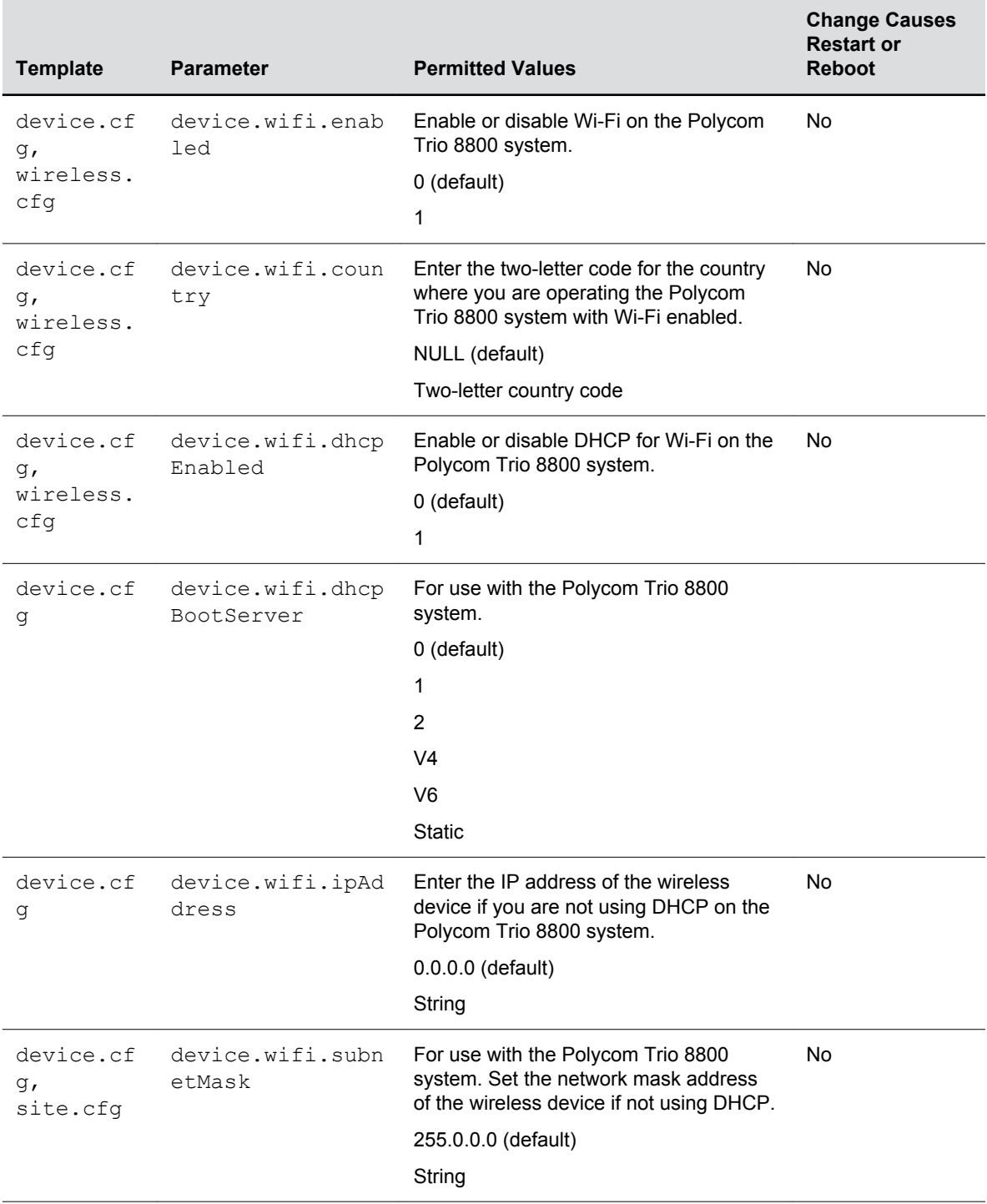

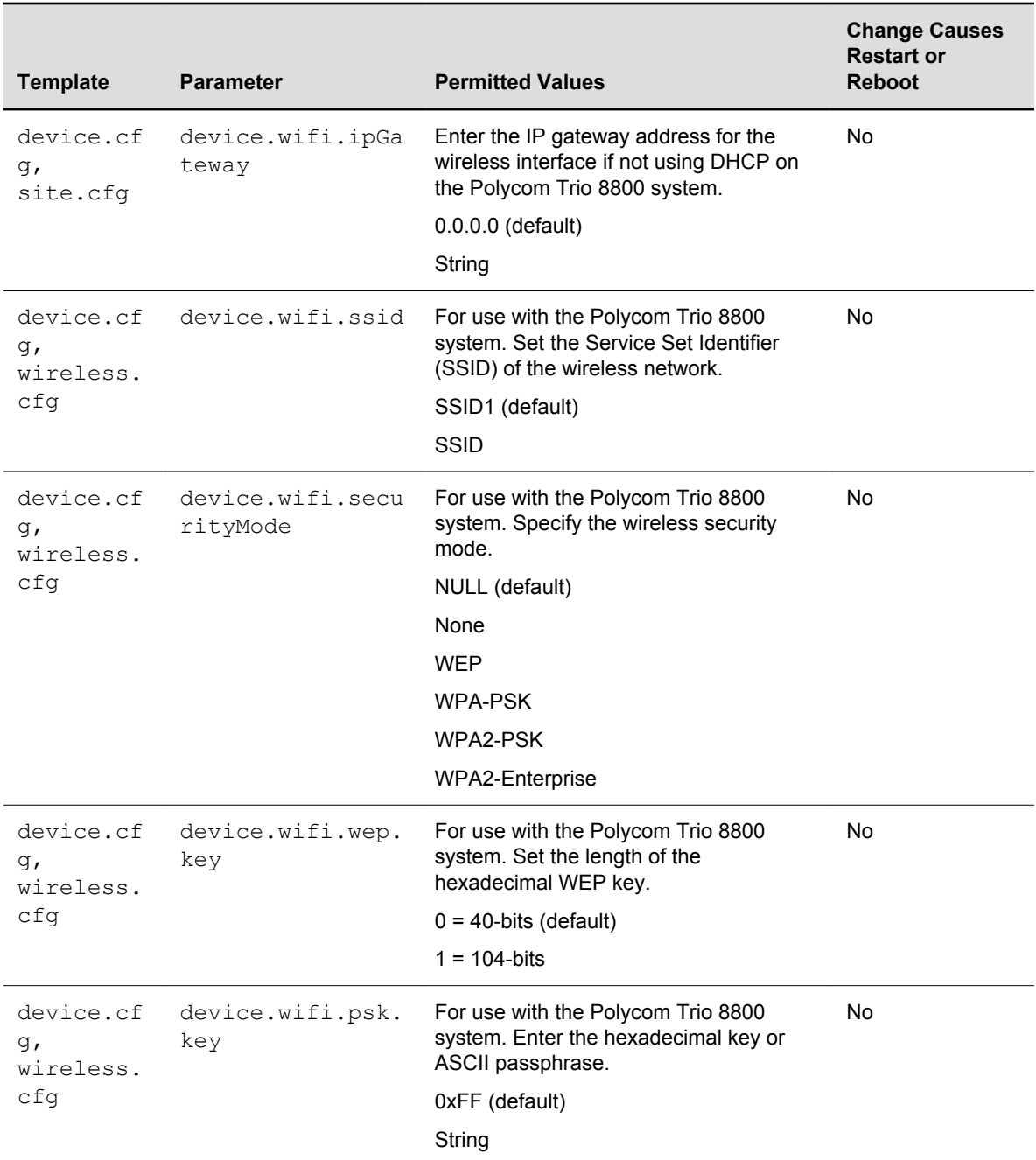

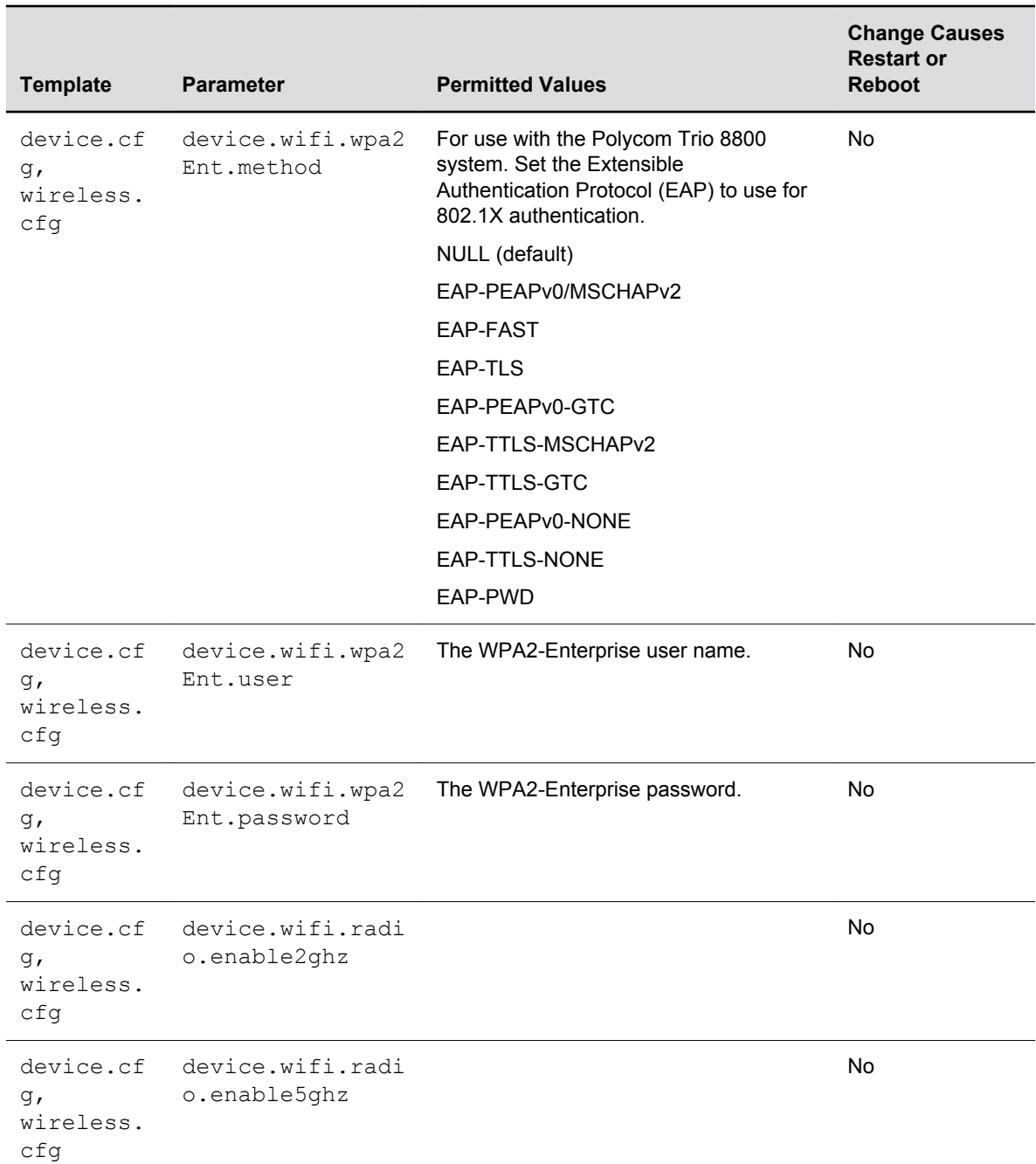

## **Enable Wi-Fi on the Polycom Trio 8800**

You can wirelessly connect the Polycom Trio 8800 to your network using Wi-Fi, which is disabled by default.

When you enable Wi-Fi, the system reboots.

#### **Procedure**

**1.** Go to **Settings** > **Advanced** > **Administration Settings** > **Network Configuration** > **Network Interfaces** > **Wi-Fi Menu,** and turn Wi-Fi to **On**.

The phone restarts.

- **2.** When the phone completes restart, go to **Settings** > **Advanced** > **Administration Settings** > **Network Configuration** > **Network Interfaces** > **Wi-Fi Menu** to view available networks.
- **3.** Select a network you want to connect to and press **Connect**.

# **Third-Party Servers**

#### **Topics:**

• BroadSoft BroadWorks Server

This section provides information on configuring phones and features with third-party servers.

## **BroadSoft BroadWorks Server**

This section shows you how to configure Polycom devices with BroadSoft Server options.

You can use the features available on the BroadWorks R18 server or the BroadWorks R20 or later server with the following phones: VVX 300 series, 400 series, 500 series, 600 series, and 1500 phones.

Note that you cannot register lines with the BroadWorks R18 server and the R20 and later server on the same phone. All lines on the phone must be registered to the same BroadWorks server.

Some BroadSoft features require you to authenticate the phone with the BroadWorks XSP service interface as described in the section Authentication with BroadWorks Xtended Service Platform (XSP) Service Interface.

## **Authentication with BroadWorks Xtended Service Platform (XSP) Service Interface**

You can configure Polycom phones to use advanced features available on the BroadSoft BroadWorks server.

The phones support the following advanced BroadSoft features:

- BroadSoft Enhanced Call Park
- Executive-Assistant
- BroadSoft UC-One directory, favorites, and presence
- BroadSoft UC-One personal call control features

To use these features on Polycom devices with a BroadWorks server, you must authenticate the phone with the BroadSoft XSP service interface.

### **Authentication for BroadWorks XSP Parameters**

The authentication method you use depends on which version of BroadWorks you are running.

If your server is running BroadWorks R19 or earlier, enable the following parameters to authenticate on the BroadWorks server using separate XSP credentials:

- dir.broadsoft.xsp.address
- reg.x.broadsoft.userId
- reg.x.broadsoft.xsp.password
- reg.x.broadsoft.useXspCredentials

If your server is running BroadWorks R19 Service Pack 1 or later, enable the following parameters to authenticate on the BroadWorks server using the same SIP credentials you used to register the phone lines: dir.broadsoft.xsp.address

- reg.x.auth.userId
- reg.x.auth.password
- reg.x.broadsoft.userId

See the following table for additional details on these parameters.

#### **Configure BroadWorks XSP Service Interface Authentication**

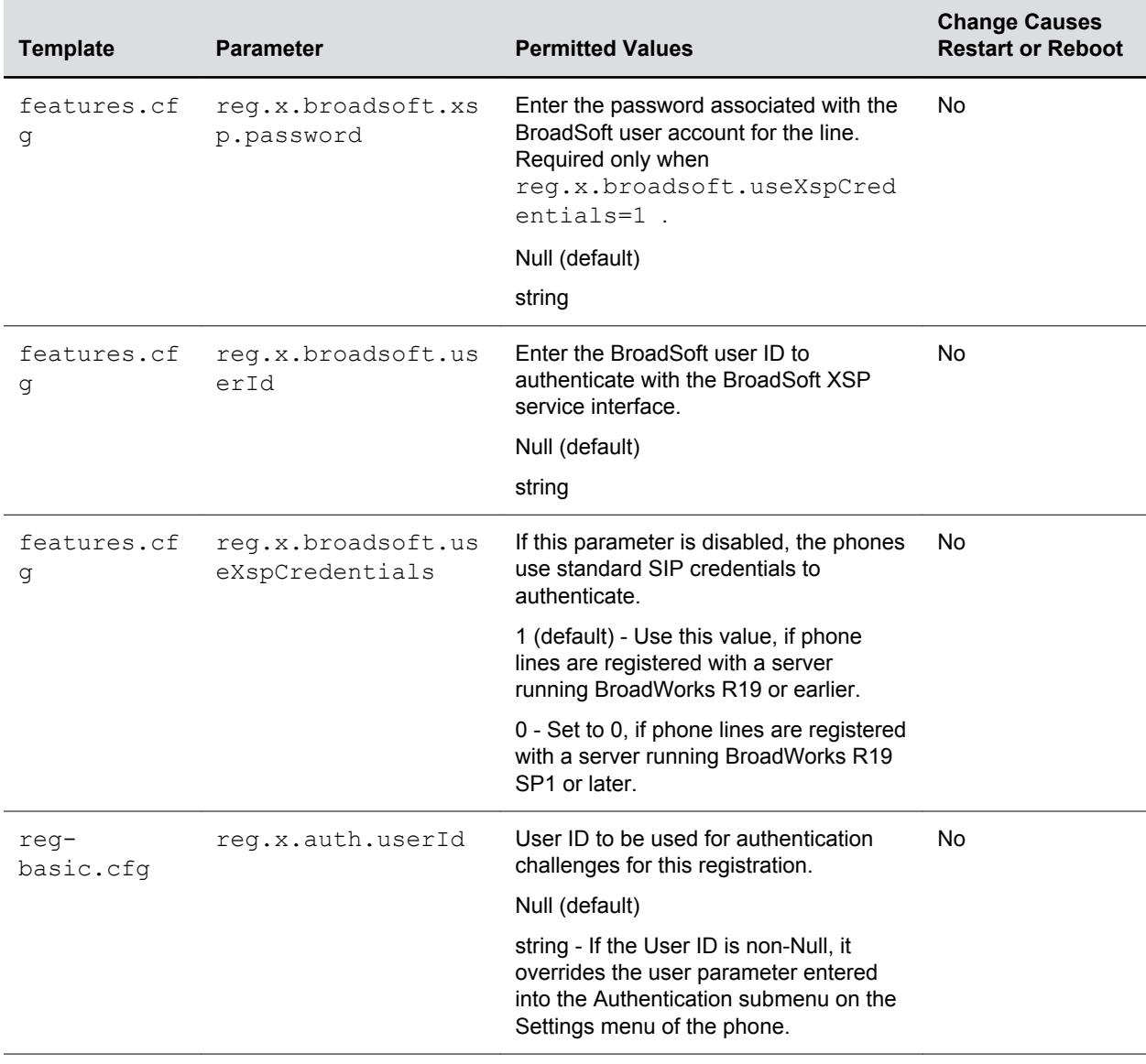

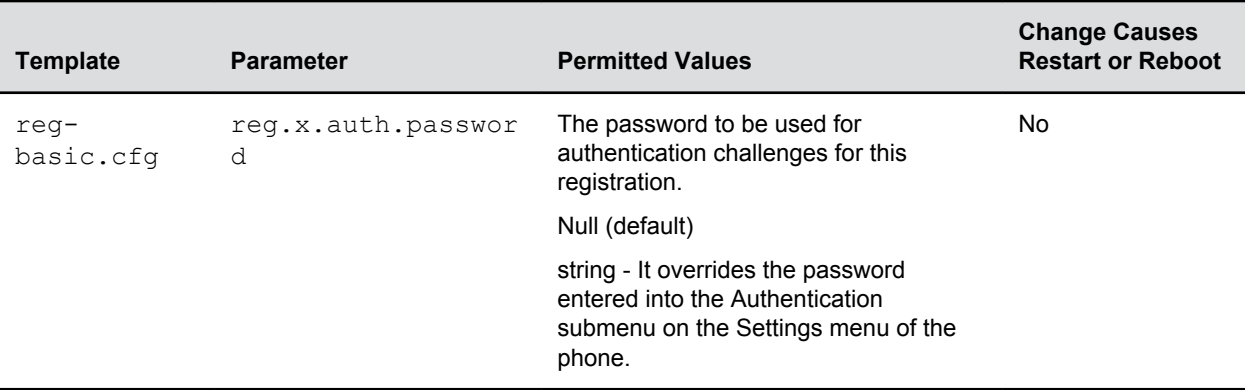

## **Polycom BroadSoft UC-One Application**

The Polycom BroadSoft UC-One application integrates with BroadSoft Enterprise Directory and BroadCloud services—a set of hosted services by BroadSoft—to provide the following features:

- BroadSoft Directory—Displays information for all users in the enterprise, for example, work and mobile phone numbers.
- BroadCloud Presence—Enables users to share presence information with the BroadTouch Business Communicator (BTBC) client application.
- BroadCloud Favorites—Enables users to mark contacts as favorites with the BroadTouch Business Communicator (BTBC) client application.

These features are available on Polycom VVX 300, 400, 500 and VVX 600 series business media phones These features require support from the BroadSoft BroadWorks R18 SP1 platform with patches and BroadSoft BroadCloud services. For details on how to set up and use these features, see the latest *Polycom VVX Business Media Phones - User Guide* at [Latest Polycom UC Software Release.](https://support.polycom.com/content/support/North_America/USA/en/support/voice.html)

Polycom's BroadSoft UC-One application enables you to:

- Access the BroadSoft Directory
- Search for contacts in BroadSoft Directory
- View BroadSoft UC-One contacts and groups
- View the presence status of BroadSoft UC-One contacts
- View and filter BroadSoft UC-One contacts
- Activate and control BroadSoft UC-One personal call control features.

#### **BroadSoft UC-One Configuration Parameters**

The following table lists all parameters available to configure features in the BroadSoft UC-One application.

#### **BroadSoft UC-One Application**

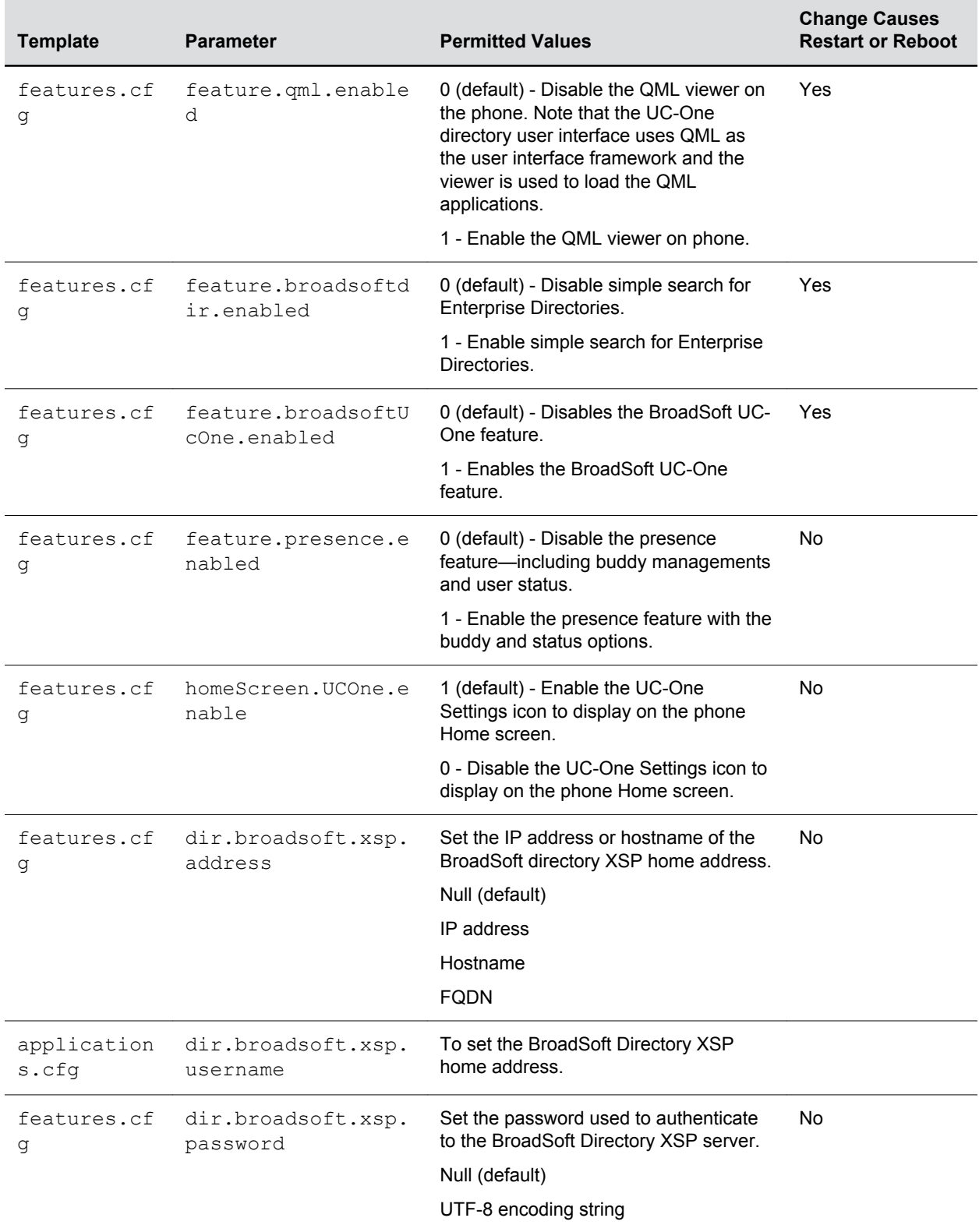

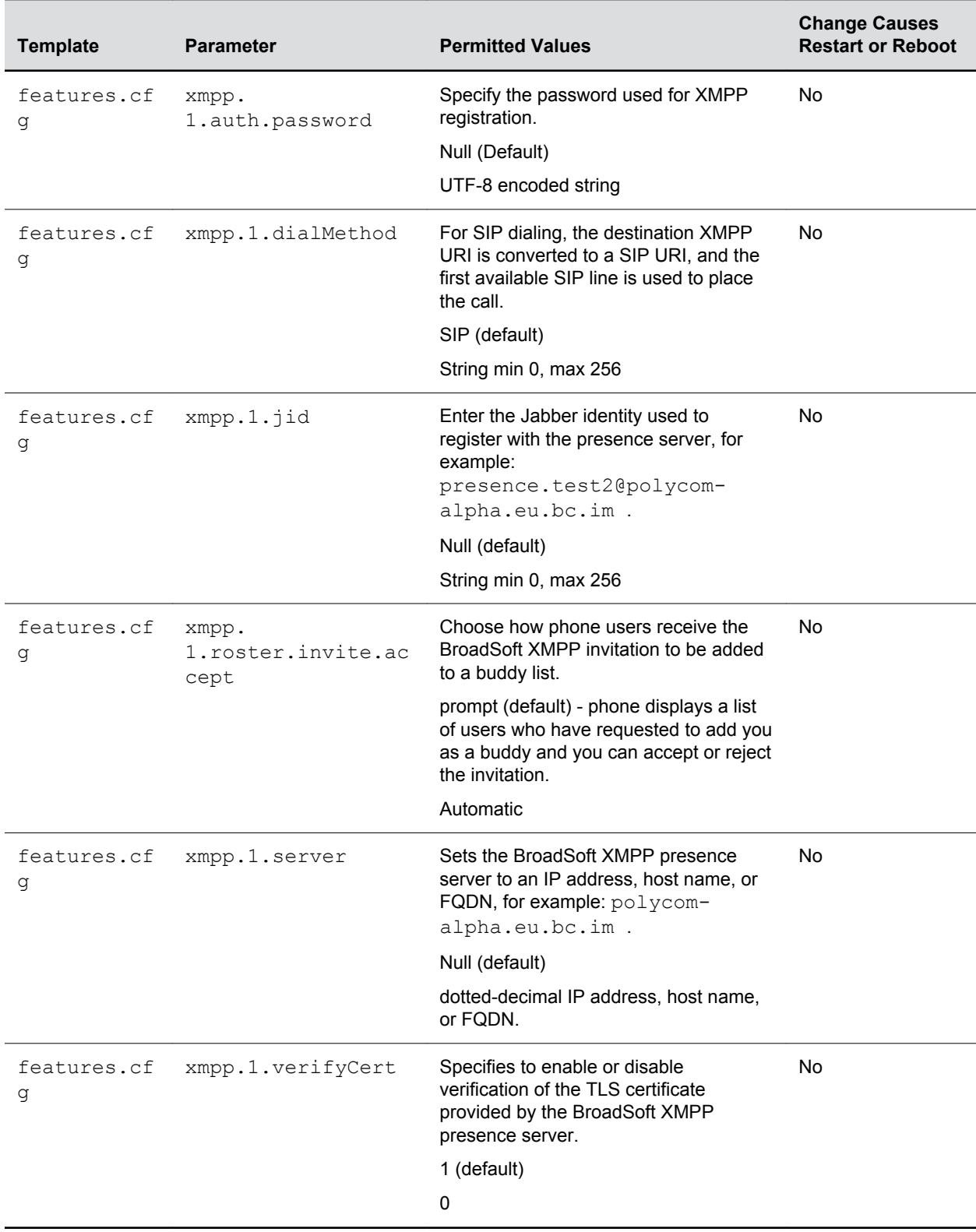

### **Configuring BroadSoft UC-One**

You can configure the UC-One Call Settings menu and feature options on the phone, in the Web Configuration Utility, and using configuration parameters.

#### **Configure BroadSoft UC-One on the Phone**

You can enable the BroadSoft UC-One feature directly from the phone.

#### **Procedure**

- **1.** Navigate to **Settings** > **UC-One**.
- **2.** Under General, click **Enable for BroadSoft UC-One**.

This enables the UC-One Call Settings menu to display on the phone.

#### **Configure BroadSoft UC-One in the Web Configuration Utility**

You can enable the BroadSoft UC-One feature and feature options in the Web Configuration Utility.

#### **Procedure**

- **1.** In the Web Configuration Utility, navigate to **Settings** > **UC-One**.
- **2.** Under **Call Settings Features**, enable each feature menu you want available on the phone.

## **BroadSoft UC-One Directory Parameters**

Use the parameters listed in the following table with the Polycom BroadSoft UC-One directory.

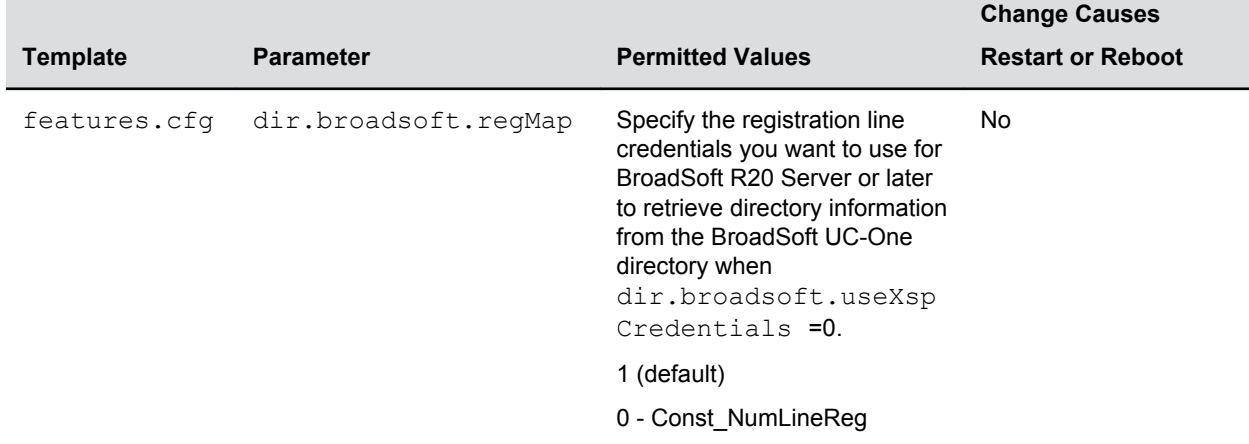

#### **BroadSoft UC-One Directory Parameters**

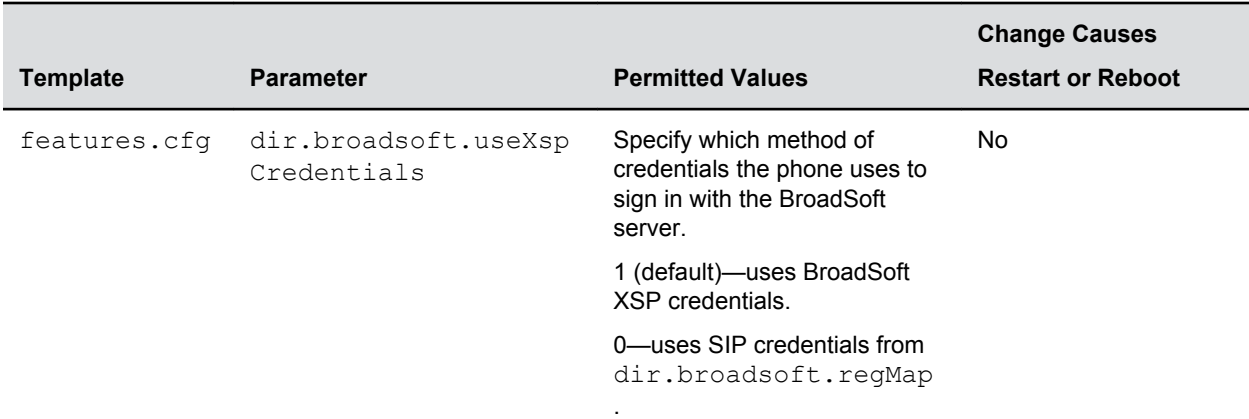

### **Anonymous Call Rejection**

Anonymous Call Rejection enables users to automatically reject incoming calls from anonymous parties who have restricted their caller identification.

After you enable the feature for users, users can turn call rejection on or off from the phone. When a user turns Anonymous Call Rejection on, the phone gives no indication that an anonymous call was received.

You can configure this option in the Web Configuration Utility.

#### **Configure Anonymous Call Rejection using the Web Configuration Utility**

You can configure Anonymous Call Rejection in the Web Configuration Utility.

#### **Procedure**

- **1.** Navigate to **Settings** > **UC-One**.
- **2.** Under the **Call Setting Features**, click **Enable for Anonymous Call Rejection**.

#### **Anonymous Call Rejection Parameters**

You can enable the Anonymous Call Rejection feature using configuration files or the Web Configuration Utility.

Use the parameters in the following table to enable this feature.

#### **Anonymous Call Rejection**

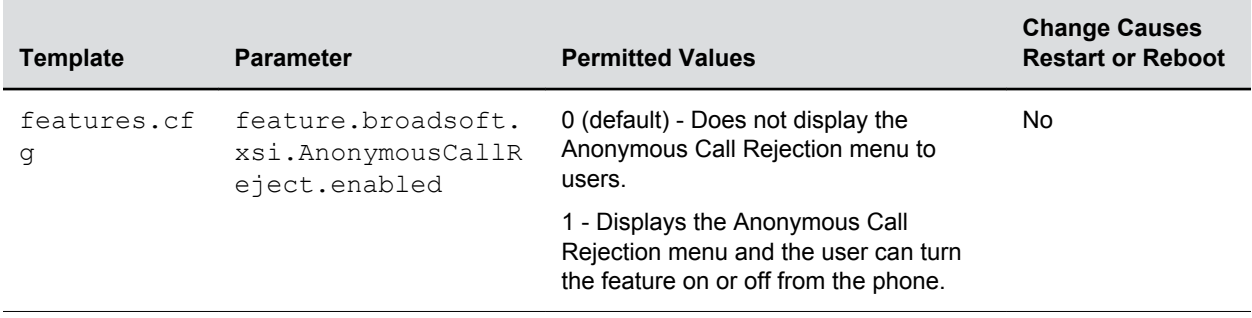

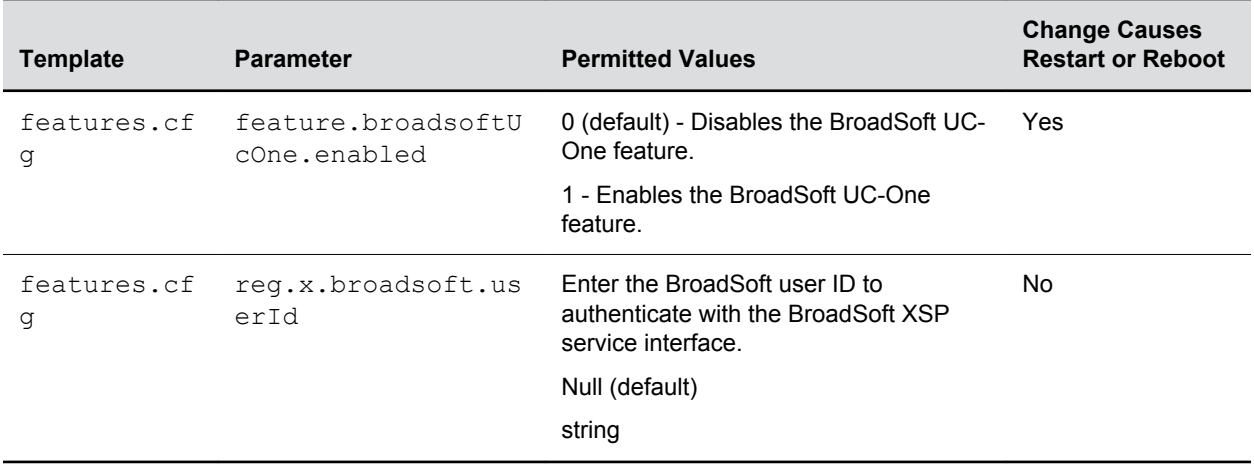

### **Simultaneous Ring Personal**

The Simultaneous Ring feature enables users to add phone numbers to a list of contacts whose phones ring simultaneously when the user receives an incoming call.

When you enable the display of the Simultaneous Ring menu option on the phone, users can turn the feature on or off from the phone and define which numbers should be included in the Simultaneous Ring group.

#### **Simultaneous Ring Parameters**

You can enable or disable the Simultaneous Ring feature for users using configuration files or the Web Configuration Utility.

Use the parameters in the following table to enable this feature.

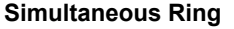

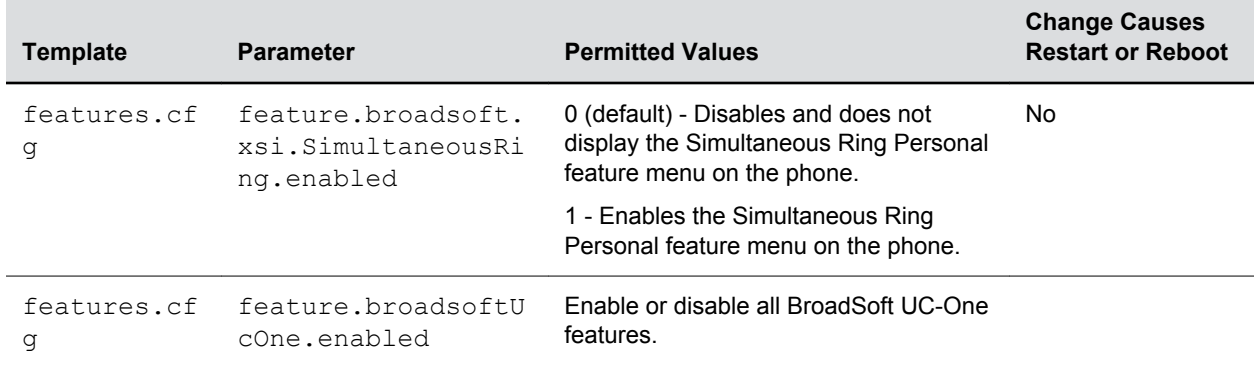

## **Line ID Blocking**

You can enable or disable the display of the Line ID Blocking menu option on the phone.

When you enable the menu for users, users can choose to hide their phone number before making a call.

### **Line ID Blocking Parameters**

You can configure this feature using configuration parameters or the Web Configuration Utility. Use the parameters in the following table to enable this feature.

#### **Line ID Blocking**

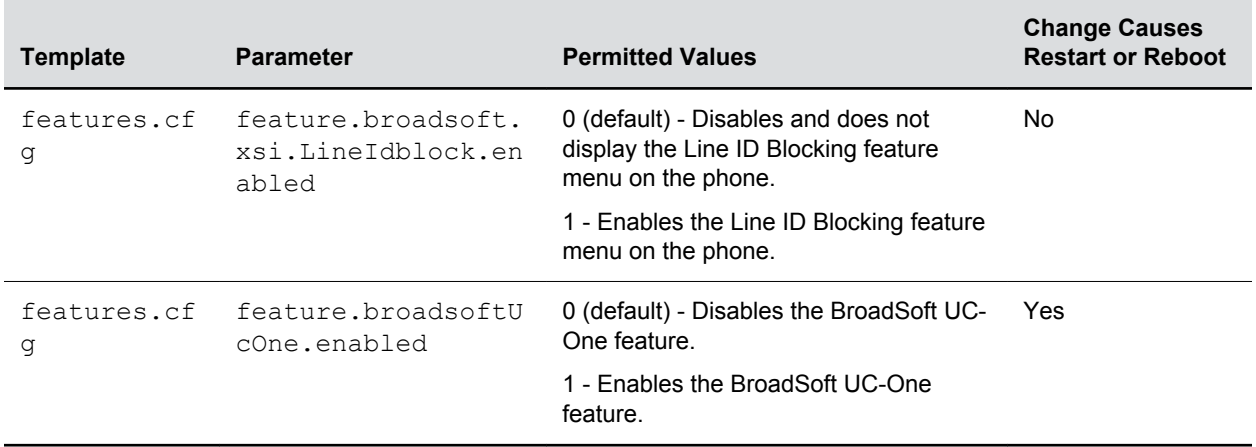

### **BroadWorks Anywhere**

BroadWorks Anywhere enables users to use one phone number to receive calls to and dial out from their desk phone, mobile phone, or home office phone.

When you enable this feature, users can move calls between phones and perform phone functions from any phone. When enabled, the BroadWorks Anywhere settings menu displays on the phone and users can turn the feature on or off and add BroadWorks Anywhere locations on the phone.

#### **BroadWorks Anywhere Parameters**

You can configure BroadWorks Anywhere using configuration files or the Web Configuration Utility.

Use the parameters in the following table to enable this feature.

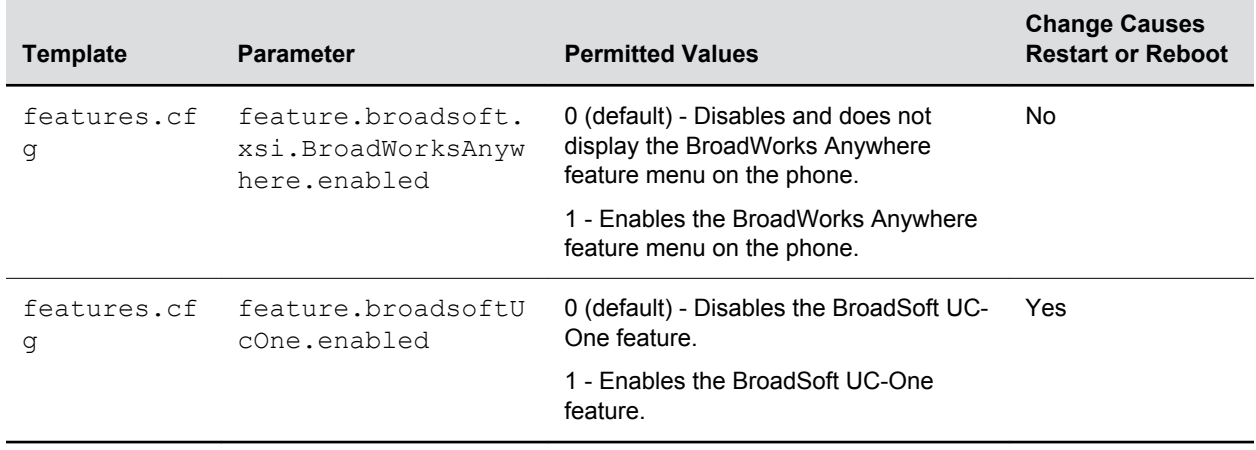

#### **BroadWorks Anywhere**

## **Remote Office**

Remote Office enables users to set up a phone number on their office phone to forward incoming calls to a mobile device or home office number.

When enabled, this feature enables users to answer incoming calls to the office phone on the phone, and any calls placed from that phone show the office phone number.

#### **Remote Office Parameters**

Use the parameters in the following table to enable this feature.

#### **Remote Office**

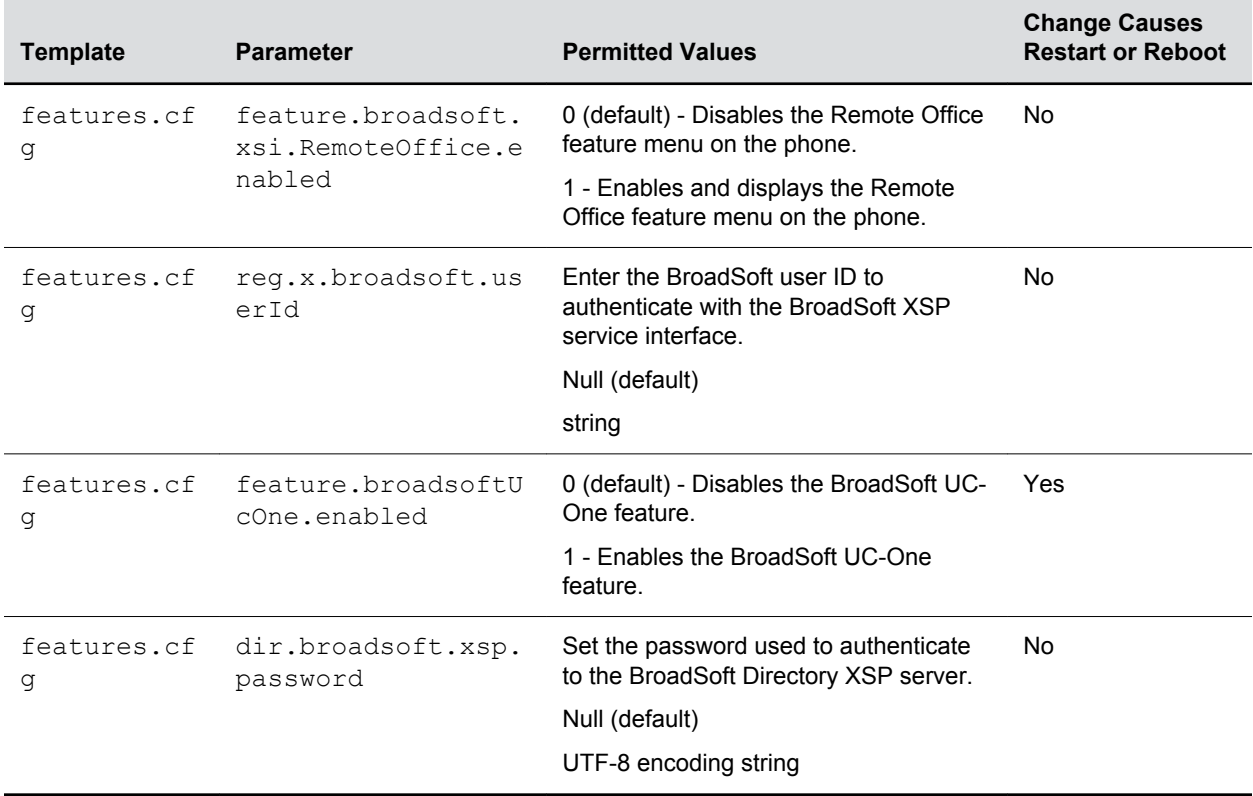

## **BroadSoft UC-One Credentials**

Enabling this feature allows users to enter their BroadWorks UC-One credentials on the phone instead of in the configuration files.

The parameters reg.x.broadsoft.useXspCredentials, and feature.broadsoftUcOne.enabled must be enabled to display the UC-One Credentials menu option on the phone.

#### **BroadSoft UC-One Credential Parameters**

Use the parameters in the following table to enable this feature.

#### **Configure XSP User Name an Password**

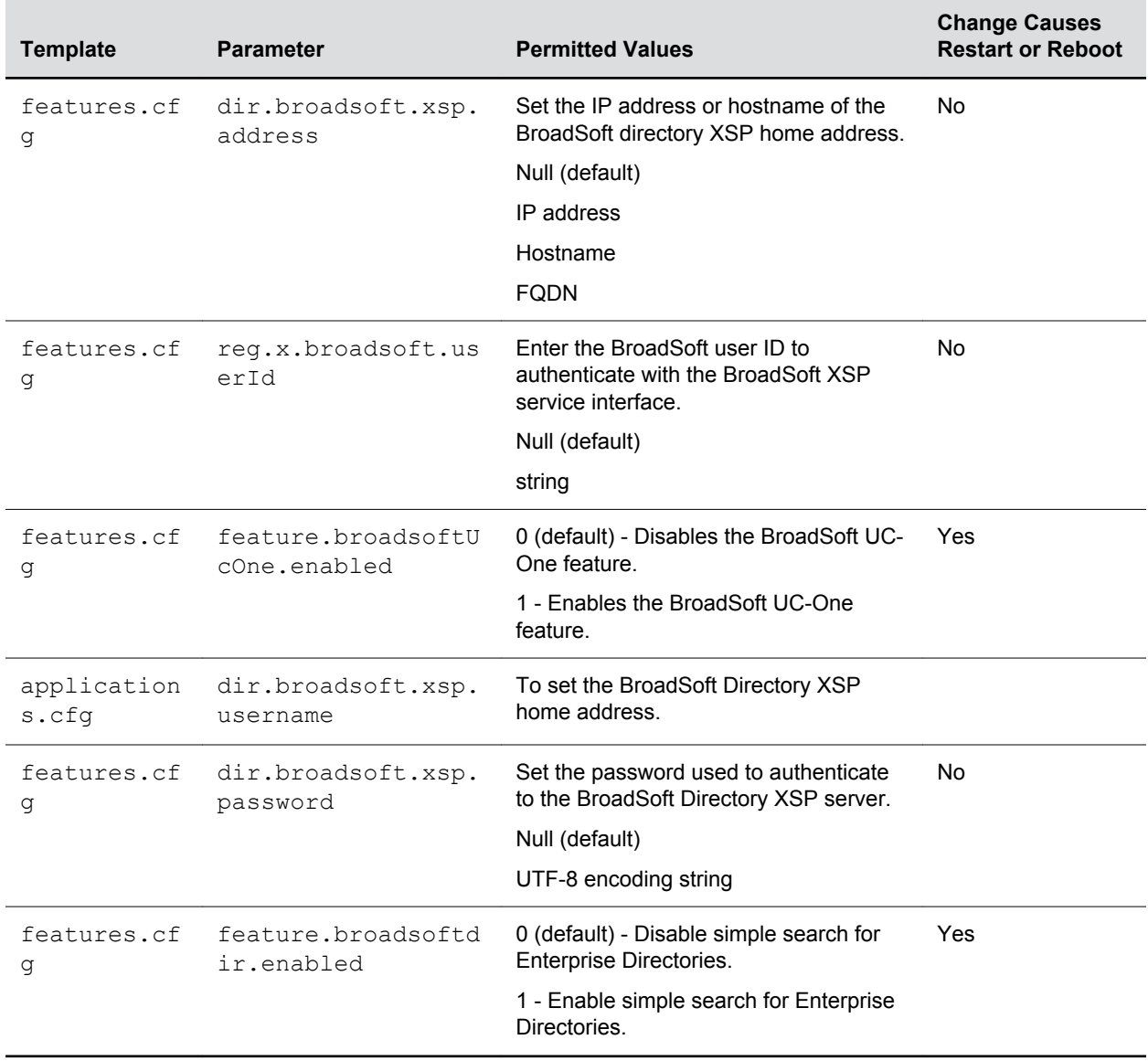

## **BroadSoft Server-Based Call Forwarding**

To enable server-based call forwarding, you must enable the feature on both the server and the registered phone.

If you enable server-based call forwarding on one registration, other registrations are not affected.

The following conditions apply for server-based call forwarding:

• If server-based call forwarding is enabled, but inactive, when a user presses the Forward soft key, the 'moving arrow' icon does not display on the phone and incoming calls are not forwarded.

The call server uses the Diversion field with a SIP header to inform the phone of a call's history. For example, when you enable call forwarding, the Diversion header allows the receiving phone to indicate who the call was from, and the phone number it was forwarded from.

# **Device Parameters**

#### **Topics:**

- Changing Device Parameters
- **[Device Parameters](#page-357-0)**

The  $\le$  device/  $\ge$  parameters—also known as device settings—contain default values that you can use to configure basic settings for multiple phones within your network.

Polycom provides a global  $\text{device.set}$  parameter that you must enable to install software and change device parameters. In addition, each <device/>
parameter has a corresponding . set parameter that enables or disables the value for that device parameter. You need to enable the corresponding .set parameter for each parameter you want to apply.

After you complete the software installation or configuration changes to device parameters, remove device.set to prevent the phones from rebooting and triggering a reset of device parameters that phone users might have changed after the initial installation.

If you configure any parameter values using the  $\langle$  device/ $\rangle$  parameters, any subsequent configuration changes you make from the Web Configuration Utility or phone local interface do not take effect after a phone reboot or restart.

The  $\langle$ device/ $>$  parameters are designed to be stored in flash memory and for this reason the phone does not upload <device/> parameters to the <MAC>-web.cfg or <MAC>-phone.cfg override files if you make configuration changes through the Web Configuration Utility or phone interface. This design protects your ability to manage and access the phones using the standard set of parameters on a provisioning server after the initial software installation.

## **Changing Device Parameters**

Keep the following in mind when modifying device parameters:

- Note that some parameters may be ignored. For example, if DHCP is enabled, it will still override the value set with device.net.ipAddress .
- Though individual parameters are checked to see whether they are in range, the interaction between parameters is not checked. If a parameter is out of range, an error message displays in the log file and the parameter is not be used.
- Incorrect configuration can put the phones into a reboot loop. For example, server A has a configuration file that specifies that server B should be used, and server B has a configuration file that specifies that server A should be used.

To detect errors, including IP address conflicts, Polycom recommends that you test the new configuration files on two phones before initializing all phones.

## **Types of Device Parameters**

The following table outlines the three types of  $\langle$ device/> parameters, their permitted values, and the default value.

#### <span id="page-357-0"></span>**Types of Device Parameters**

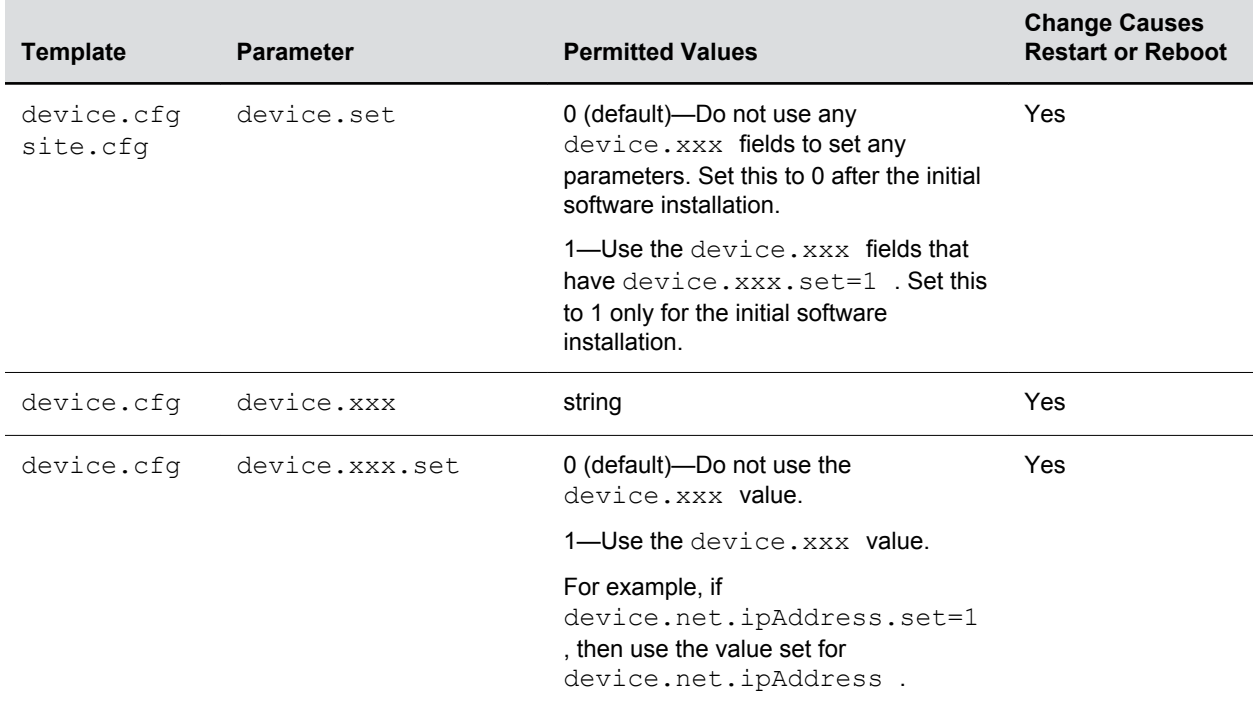

## **Device Parameters**

The following table lists each of the <device/> parameters that you can configure.

Note: The default values for the <device/> parameters are set at the factory when the phones are shipped. For a list of the default values, see the latest Product Shipping Configuration Change Notice at [Polycom Engineering Advisories and Technical Notifications.](http://support.polycom.com/polycomservice/support/us/support/voice/polycom_uc/polycom_engineering_advisories_and_technical_notifications)

**Device Parameters**

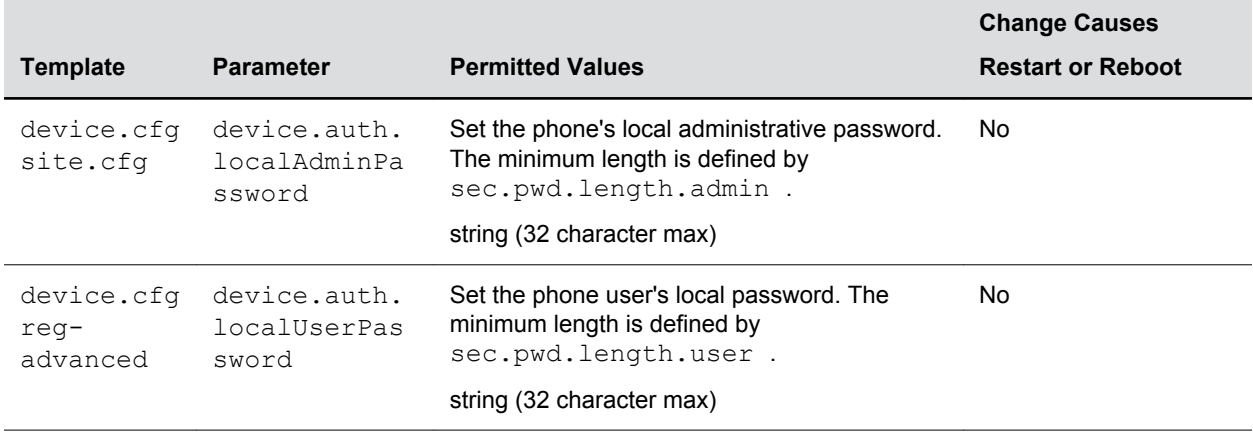

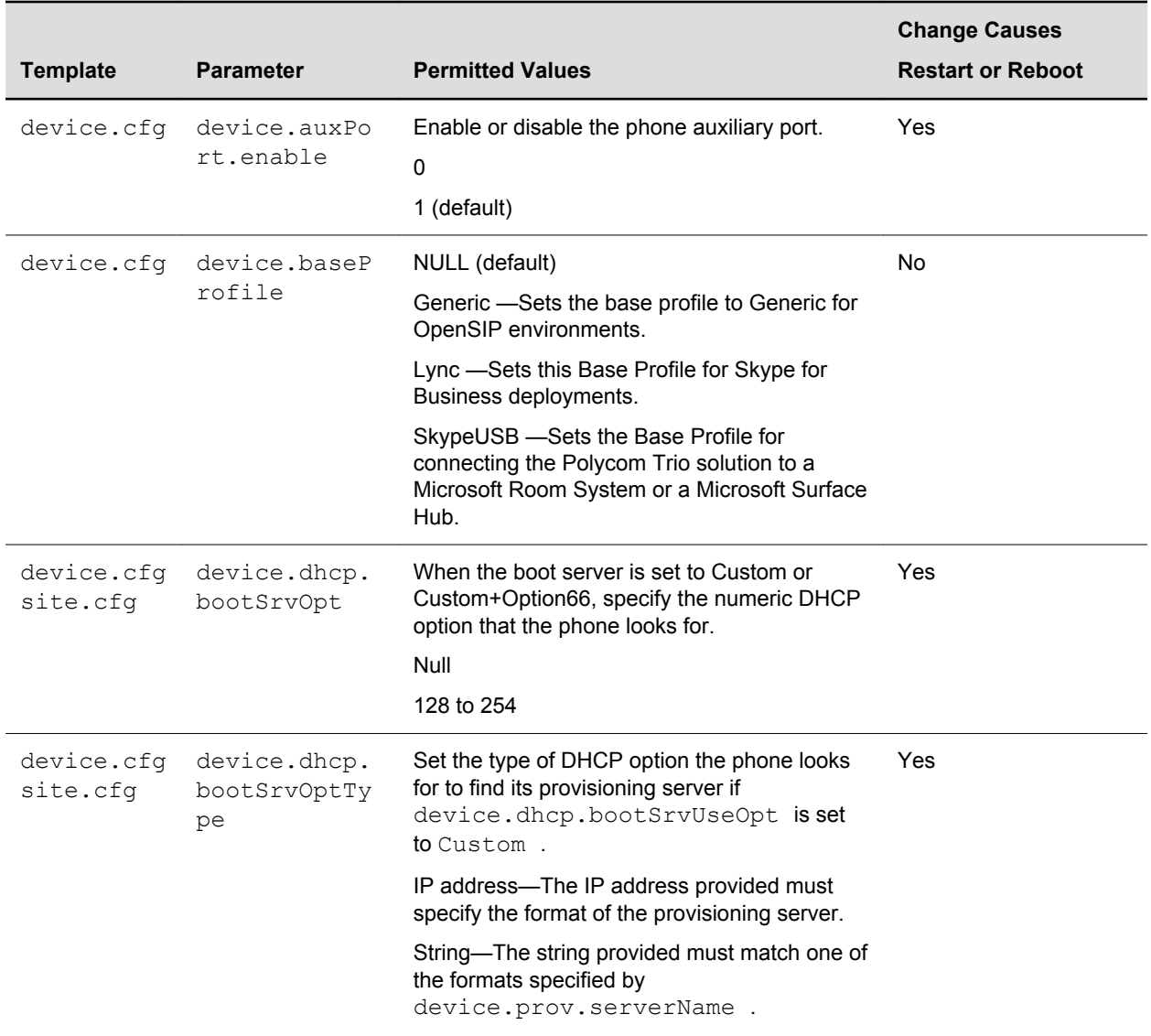

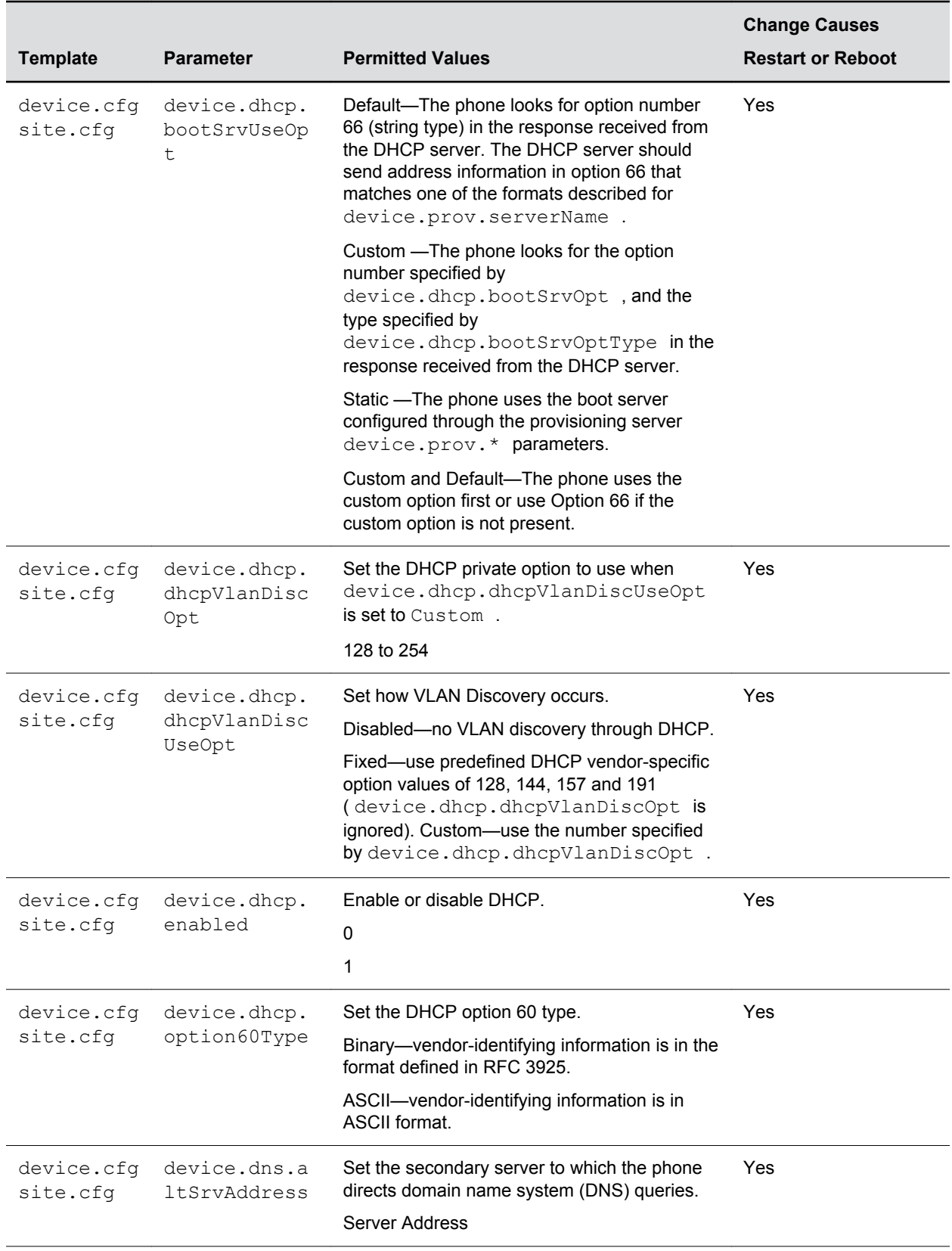
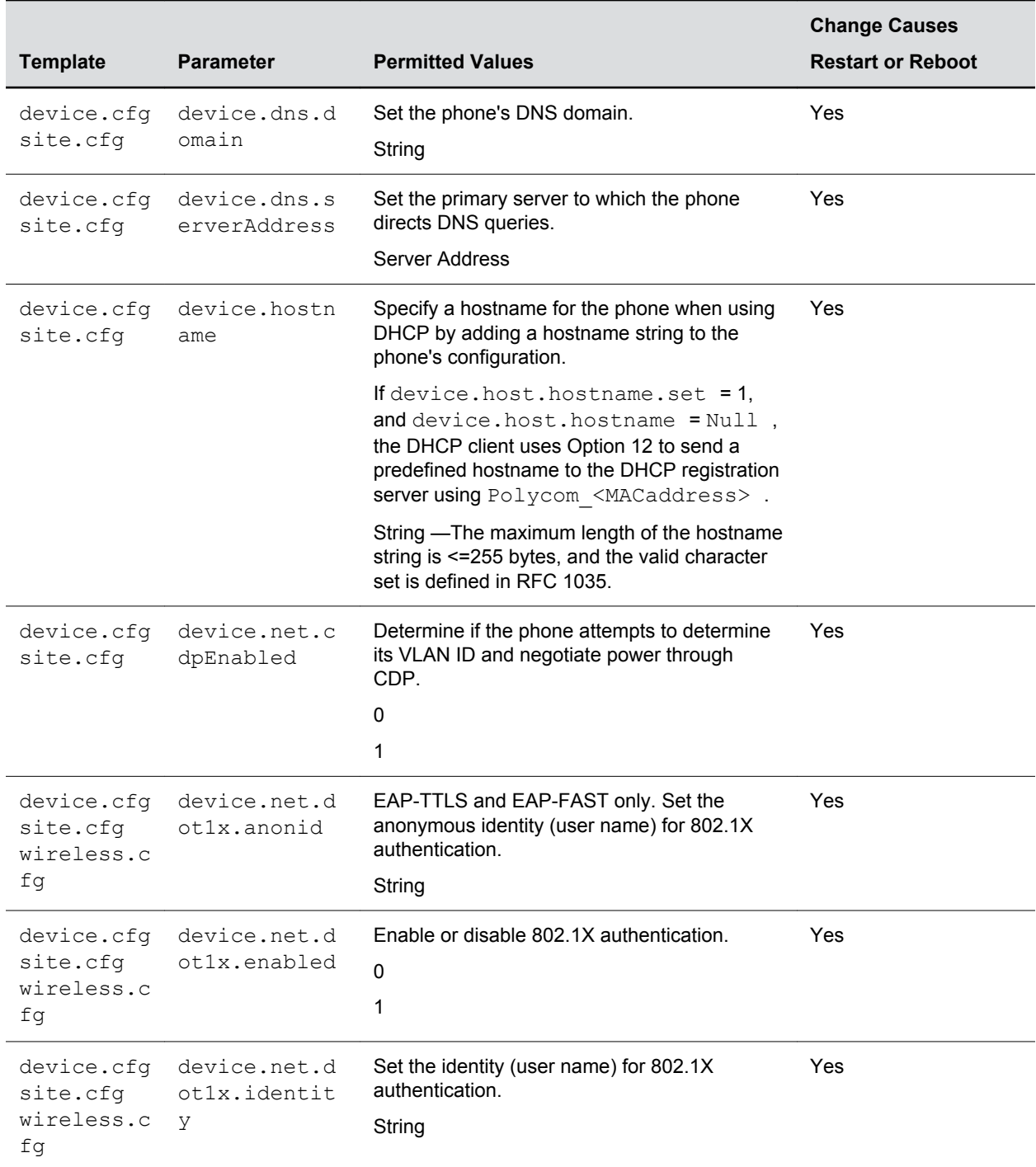

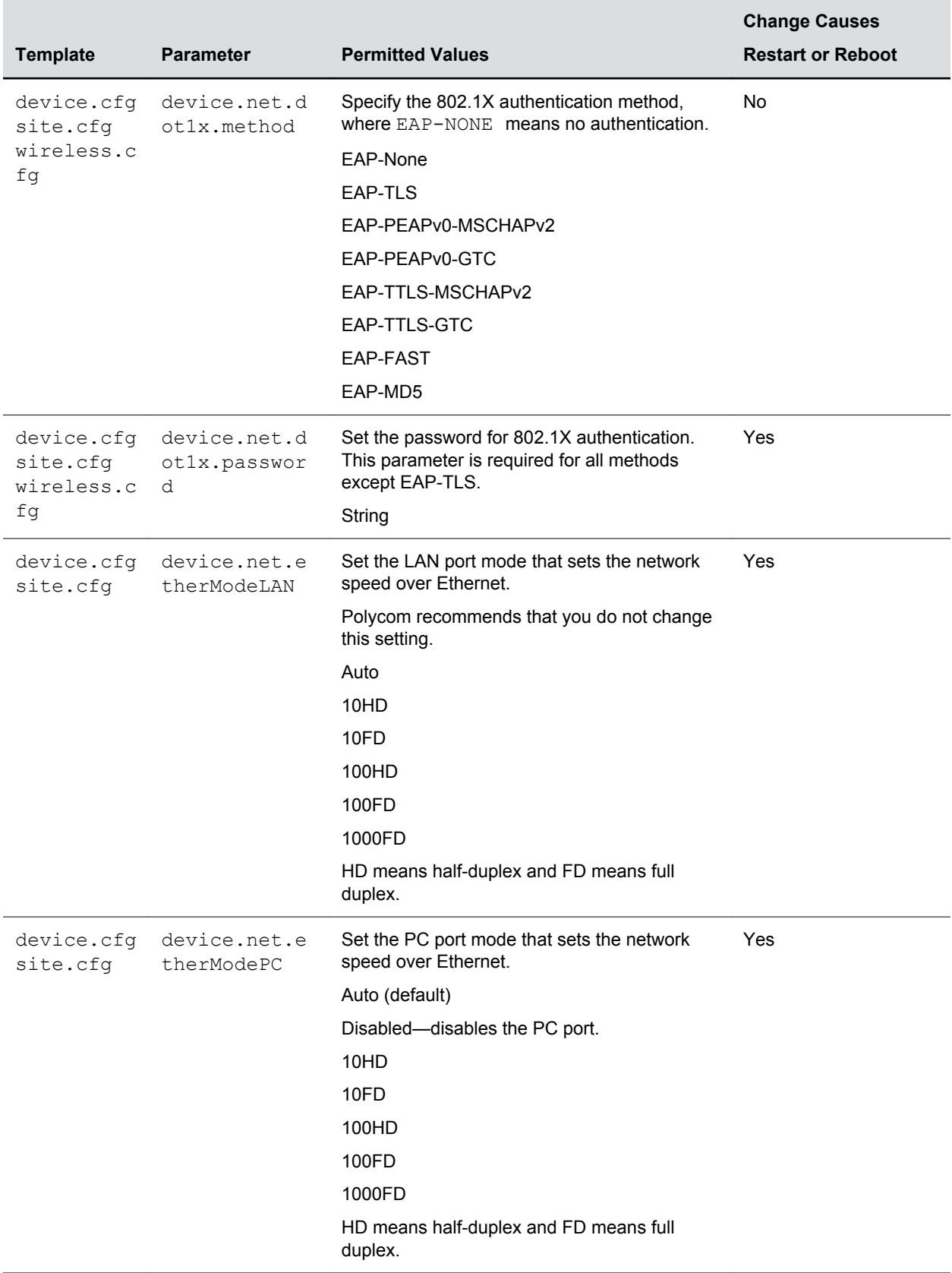

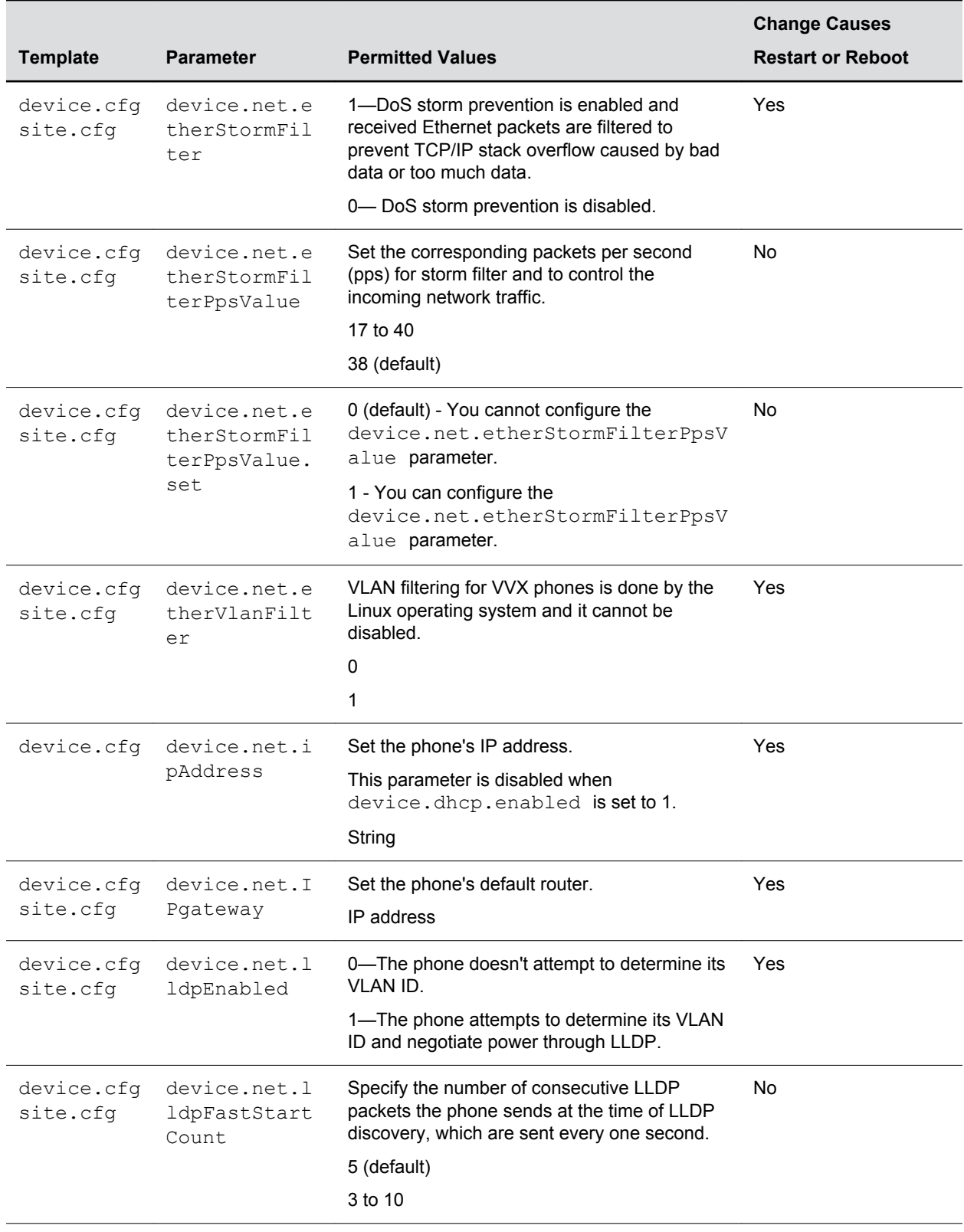

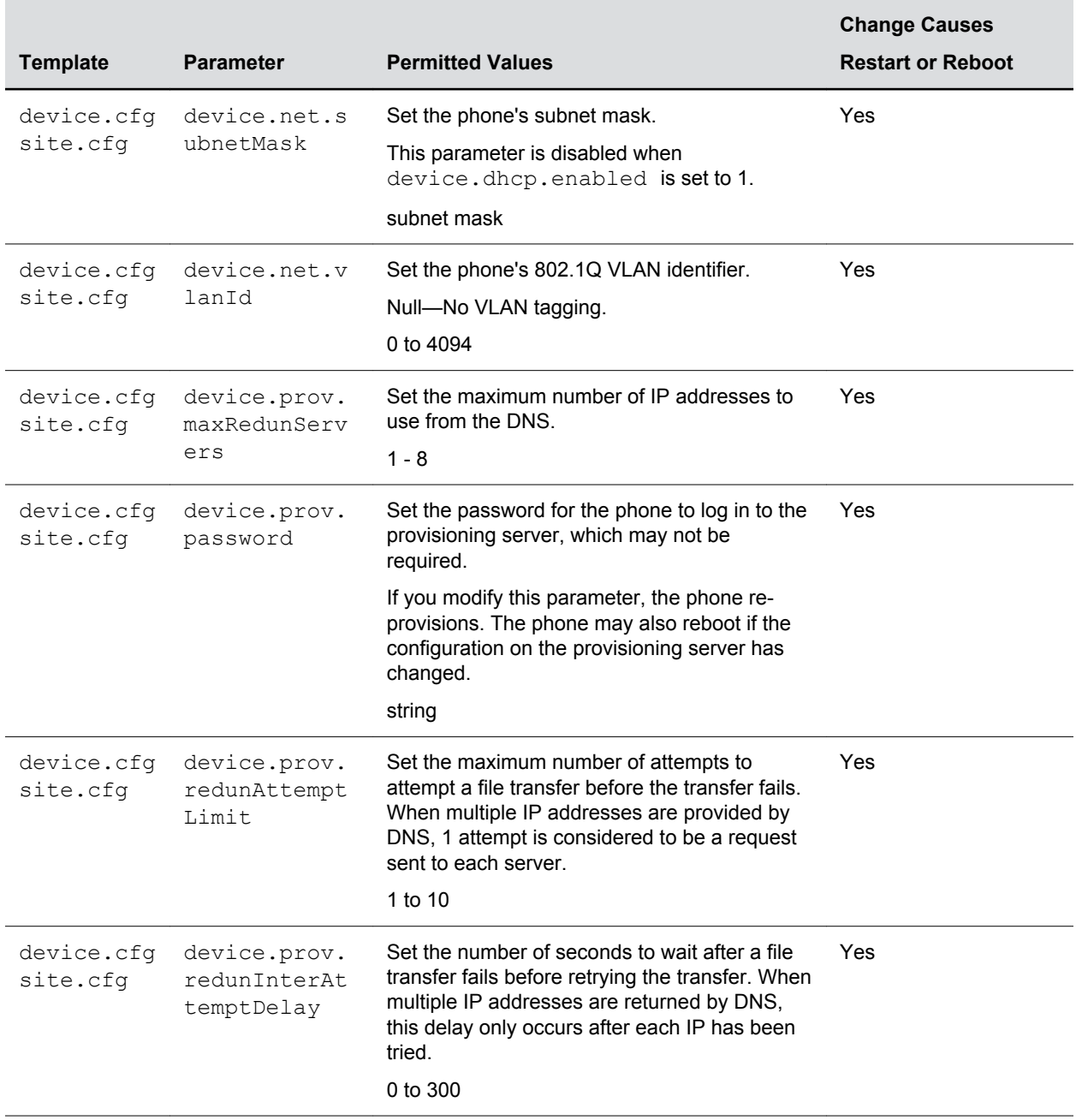

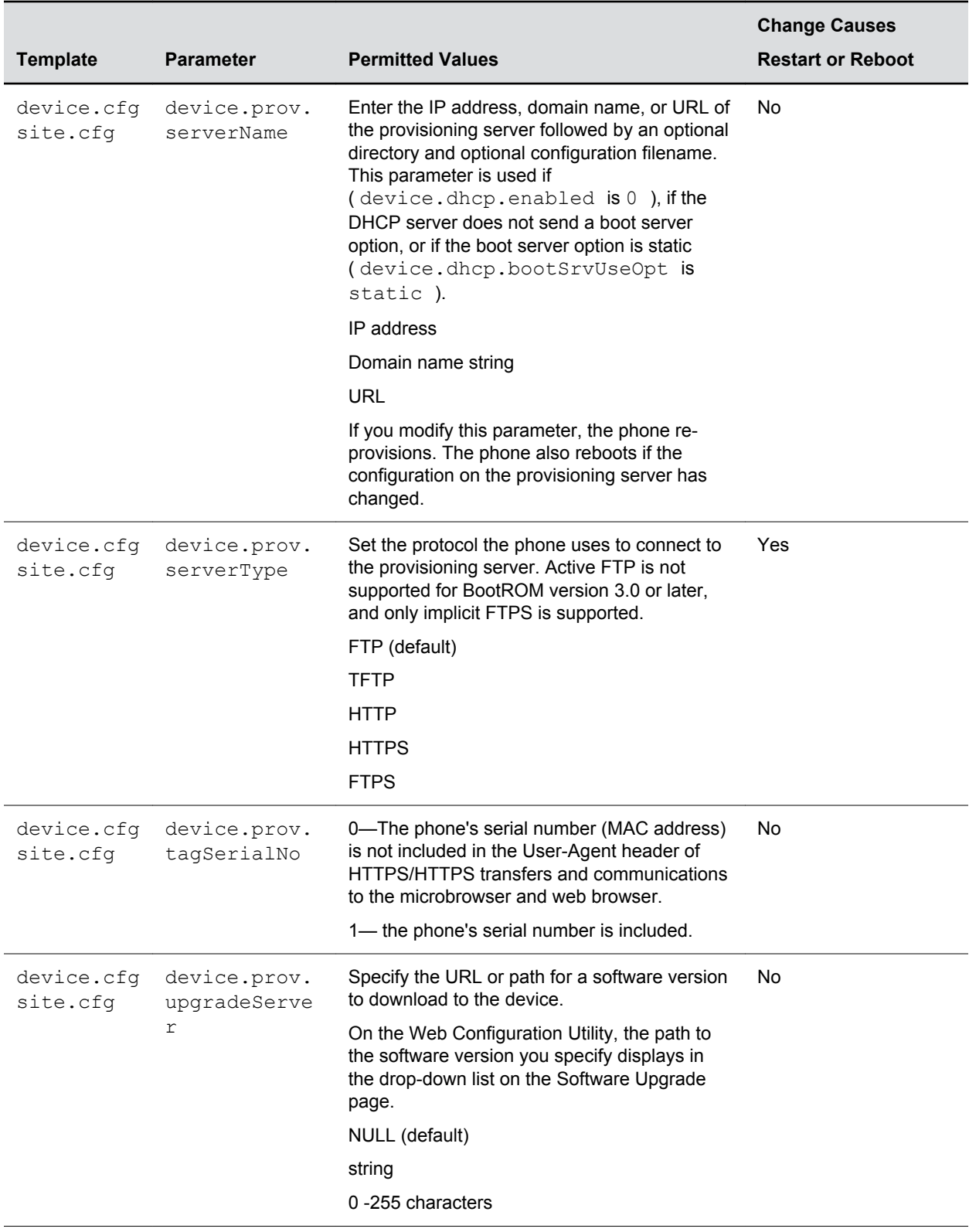

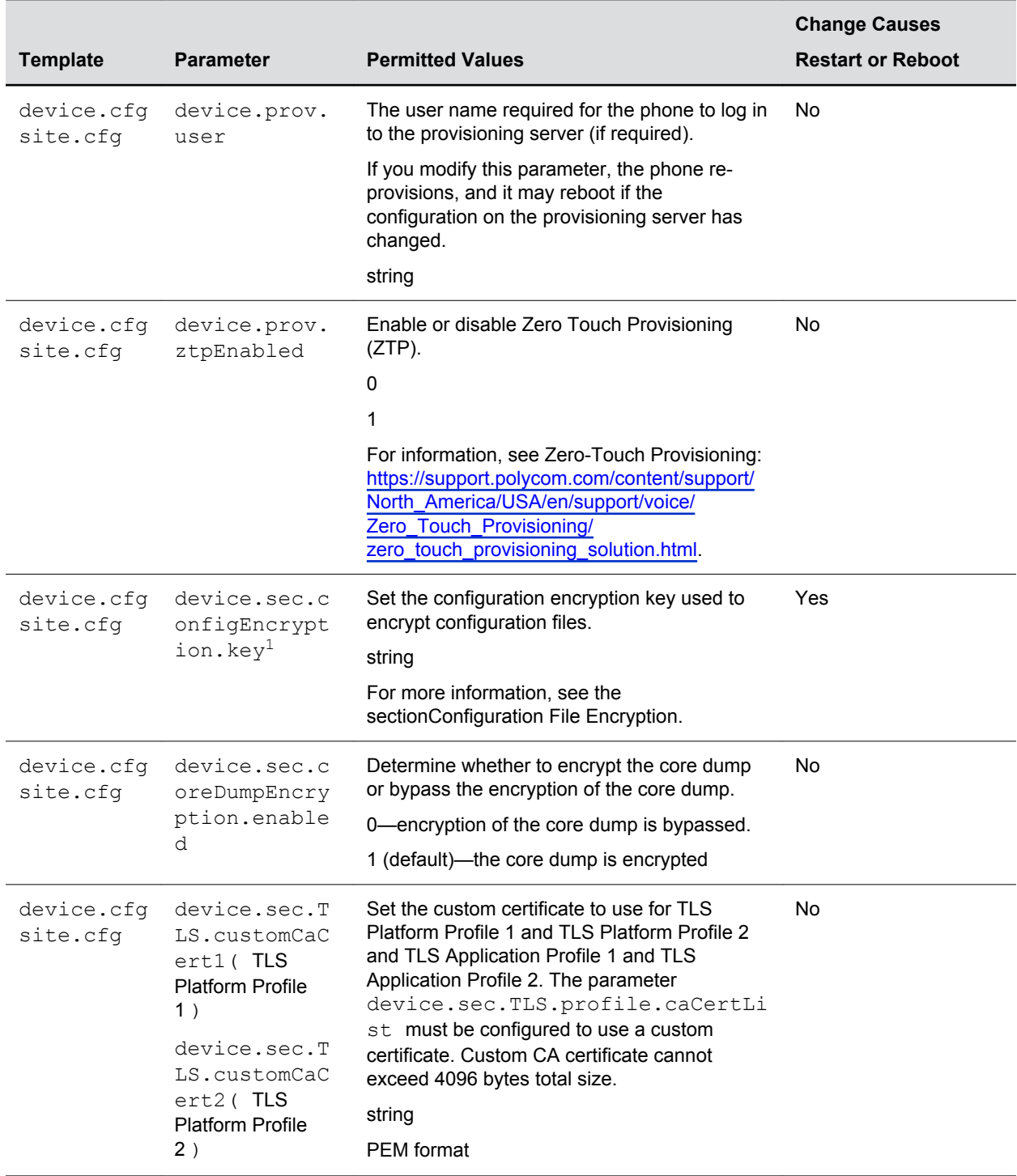

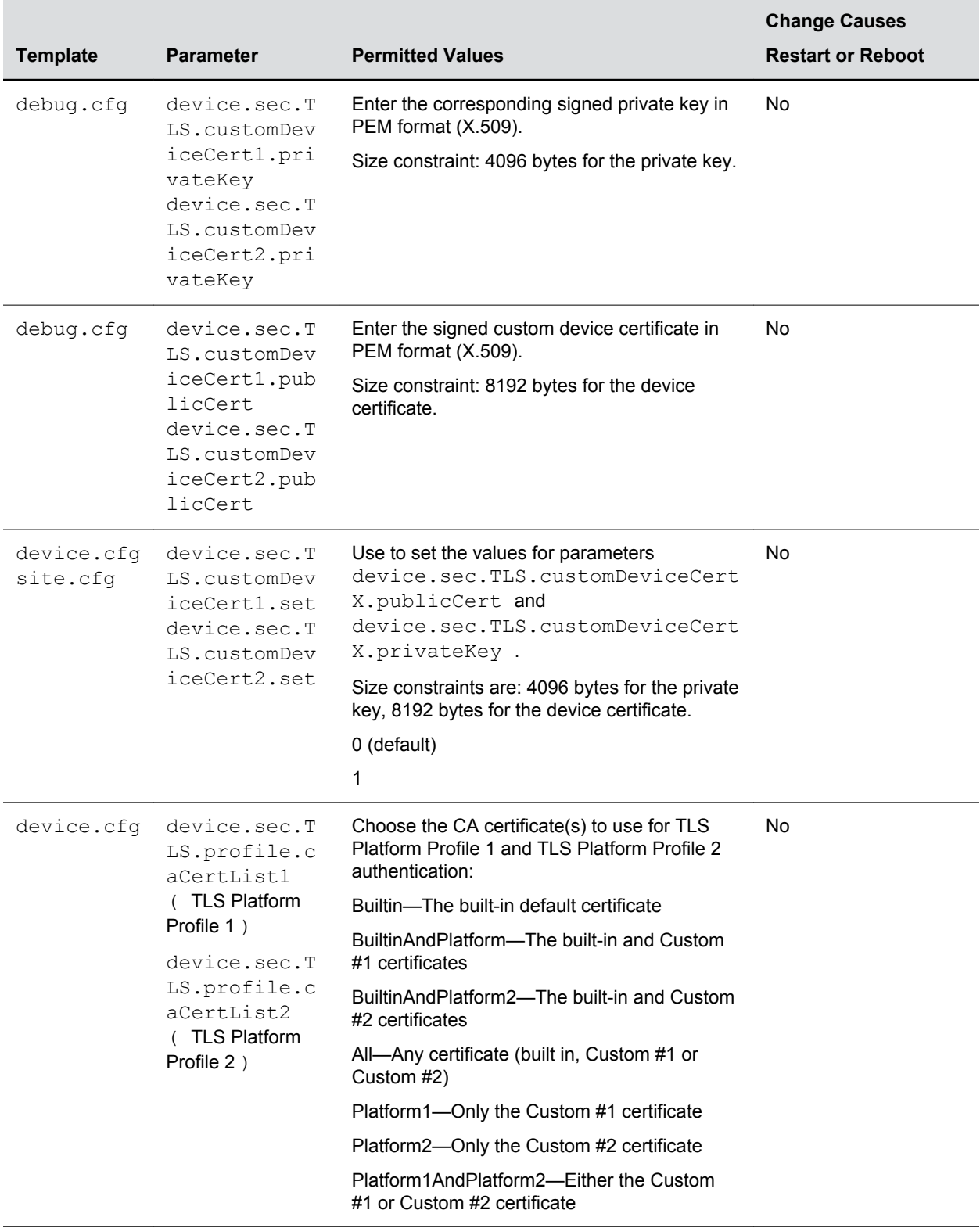

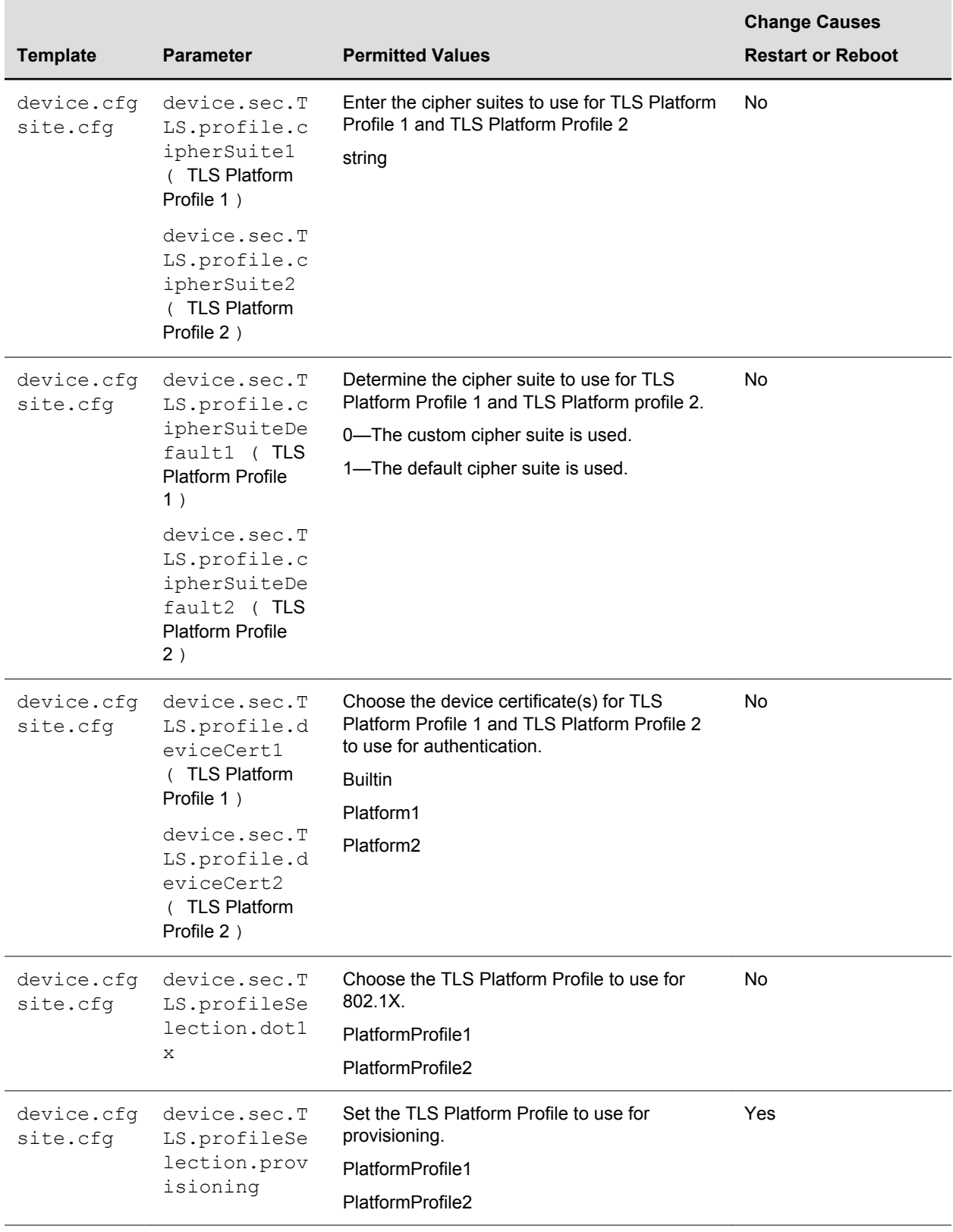

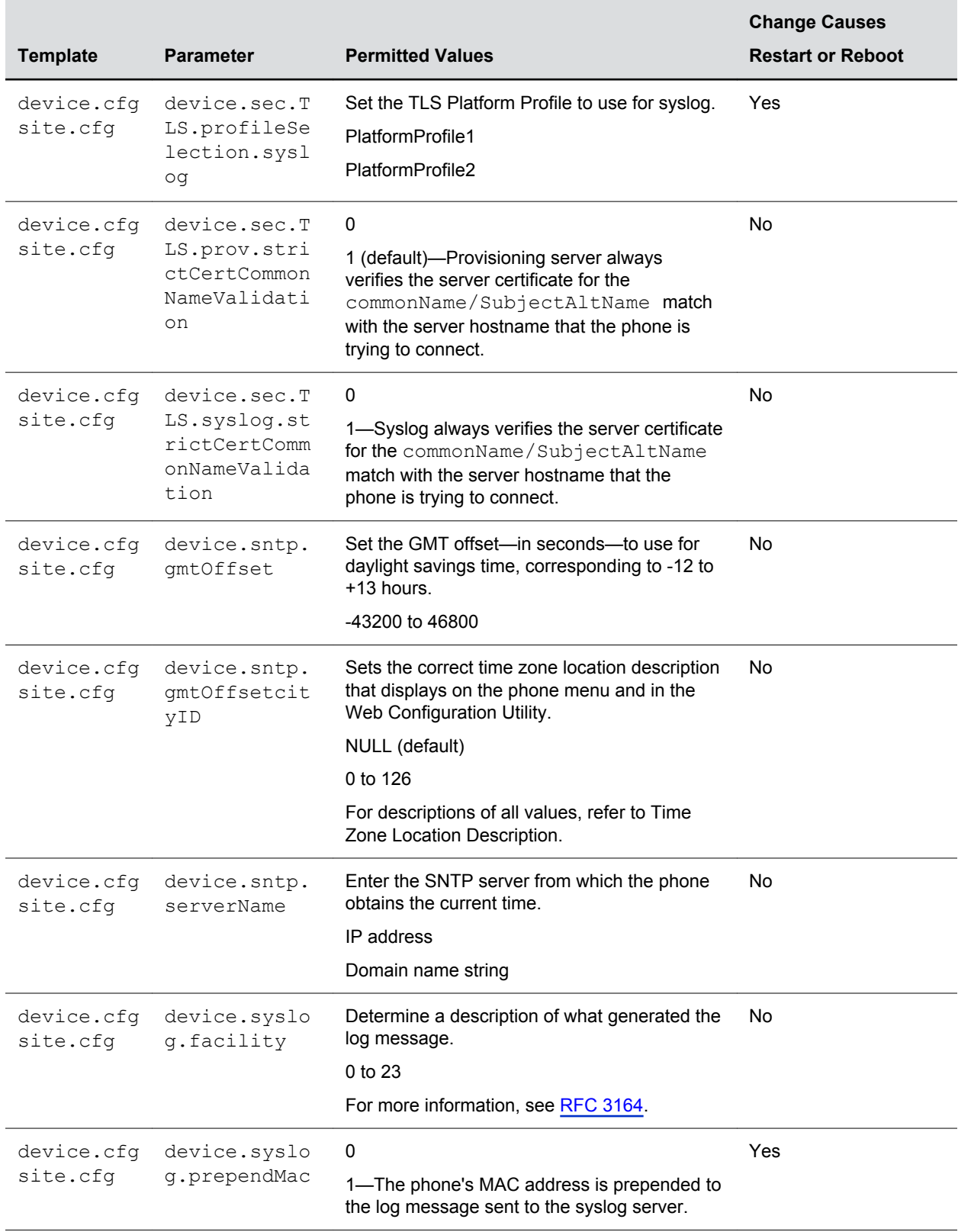

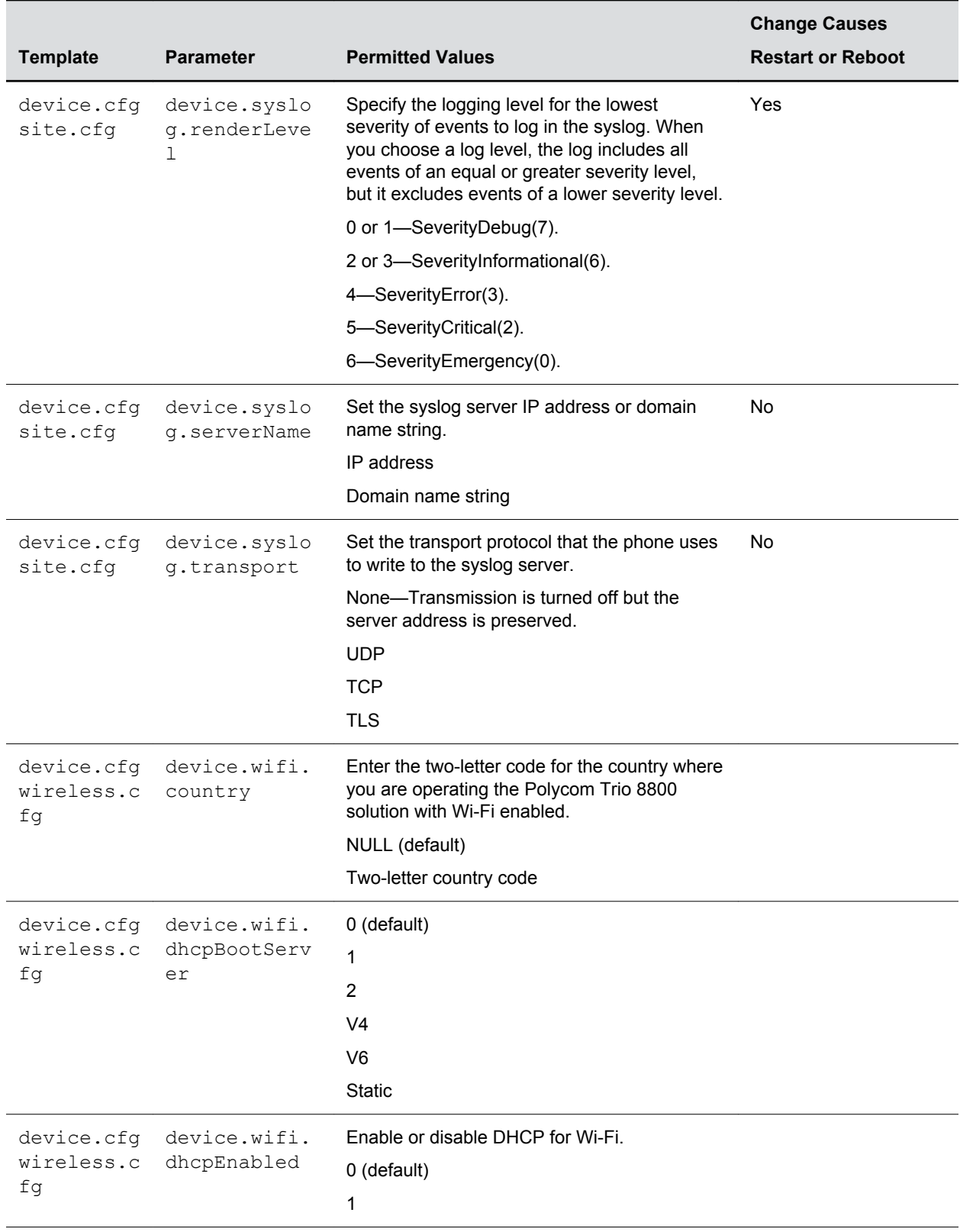

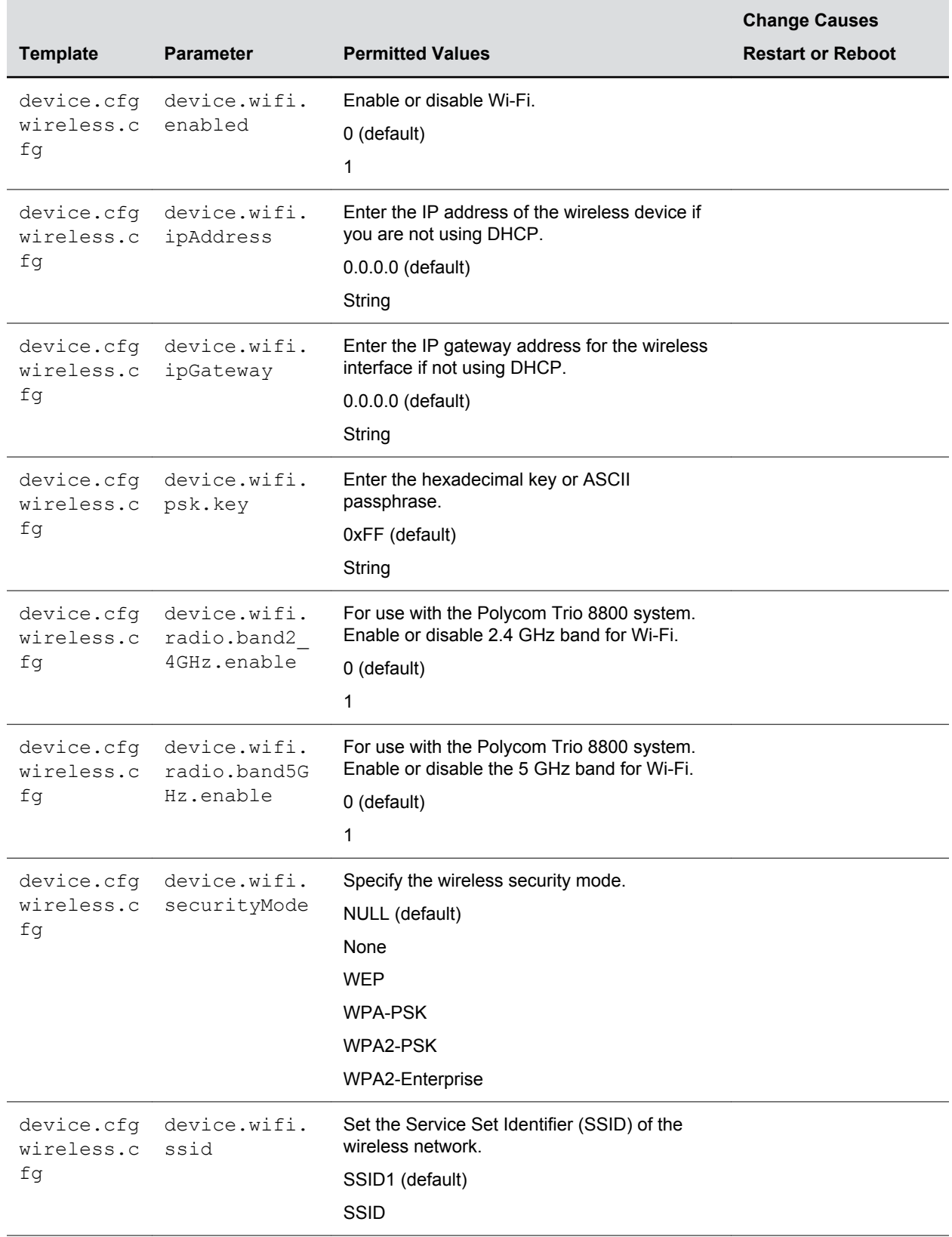

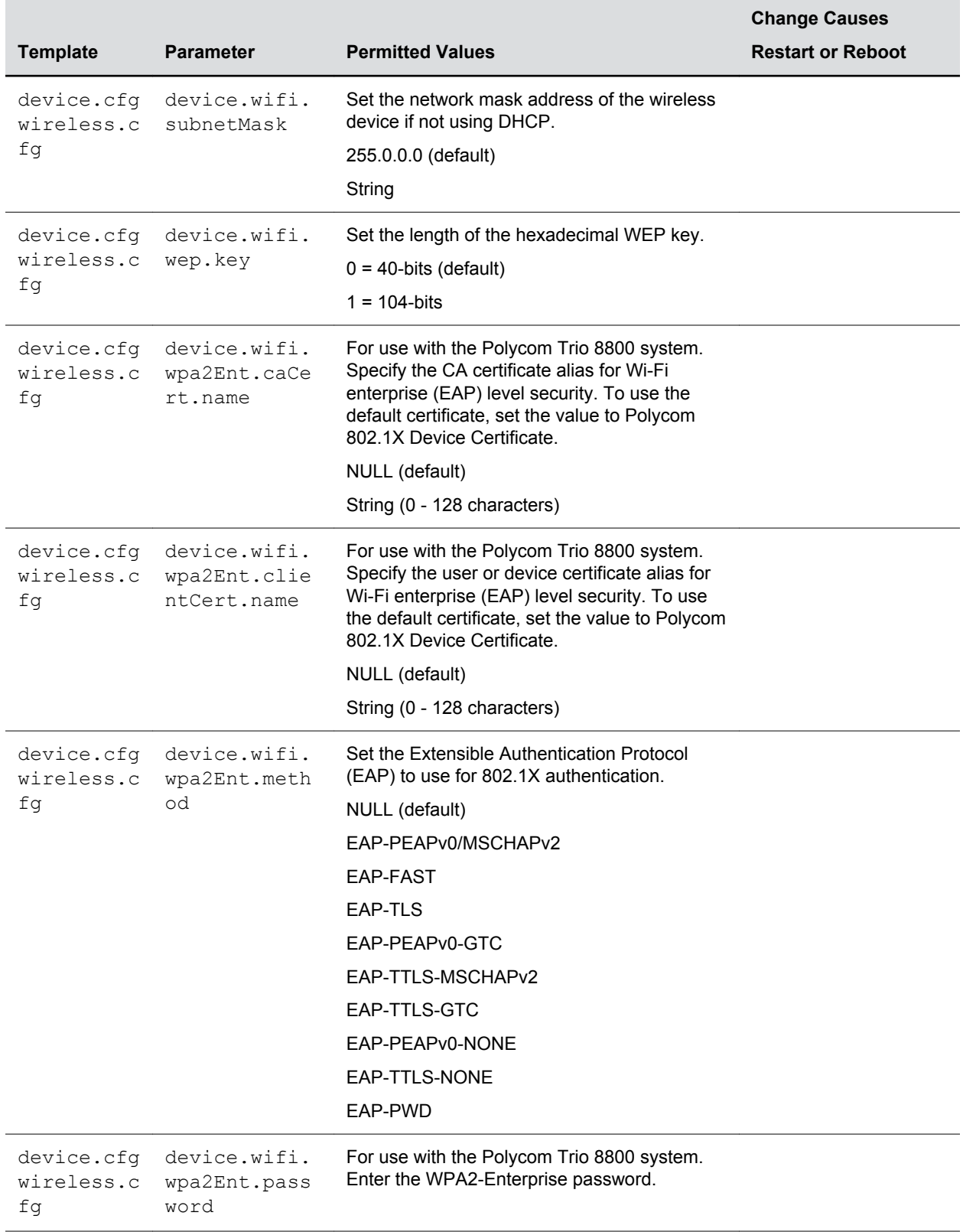

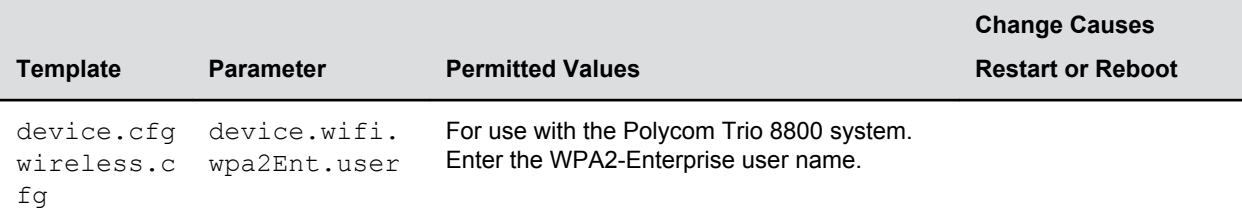

# **Configuration Parameters**

### **Topics:**

- Quick Setup Soft Key Parameters
- [Bluetooth Parameters](#page-374-0)
- [Per-Registration Call Parameters](#page-374-0)
- [Remote Packet Capture Parameters](#page-379-0)
- [Per-Registration Dial Plan Parameters](#page-380-0)
- [Local Contact Directory File Size Parameters](#page-383-0)
- [Feature Activation/Deactivation Parameters](#page-386-0)
- **[HTTPD Web Server Parameters](#page-388-0)**
- [Home Screen Parameters](#page-390-0)
- **[Feature License Parameters](#page-392-0)**
- **[Chord Parameters](#page-392-0)**
- **[Message Waiting Parameters](#page-393-0)**
- **[Ethernet Interface MTU Parameters](#page-394-0)**
- [Presence Parameters](#page-395-0)
- [Provisioning Parameters](#page-396-0)
- [Configuration Request Parameters](#page-397-0)
- **[General Security Parameters](#page-397-0)**
- [User Preferences Parameters](#page-402-0)
- [Upgrade Parameters](#page-408-0)
- **[Video Parameters](#page-409-0)**
- [Voice Parameters](#page-423-0)
- [Session Description Protocol \(SDP\) Parameters](#page-429-0)
- **[Web Configuration Utility Parameters](#page-431-0)**
- [XML Streaming Protocol Parameters](#page-431-0)

This section is a reference guide for configuration parameters available for UC Software features. This section provides a description and permitted values of each configuration parameter.

## **Quick Setup Soft Key Parameters**

The following table lists the parameters that configure Quick Setup soft key.

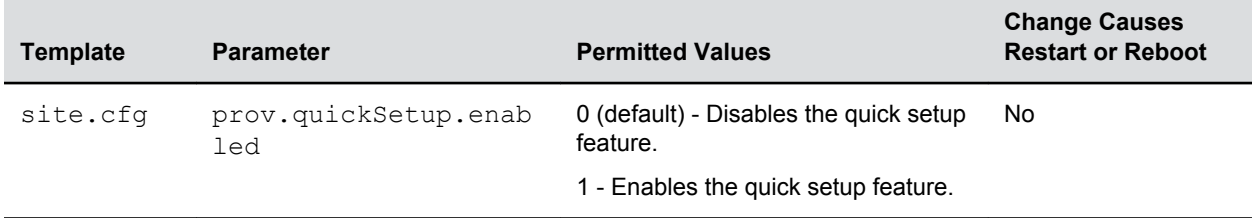

### <span id="page-374-0"></span>**Quick Setup Soft Key Parameters**

## **Bluetooth Parameters**

The following table specifies the Bluetooth parameters for the VVX 600/601 phones.

#### **Bluetooth Parameters**

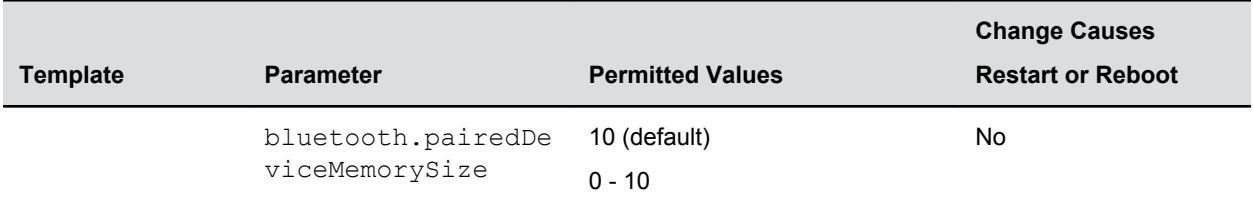

## **Per-Registration Call Parameters**

Polycom phones support an optional per-registration feature that enables automatic call placement when the phone is off-hook.

The phones also support a per-registration configuration that determines which events cause the missedcalls counter to increment. You can enable/disable missed call tracking on a per-line basis.

In the following table, x is the registration number.

### **Per-Registration Call Parameters**

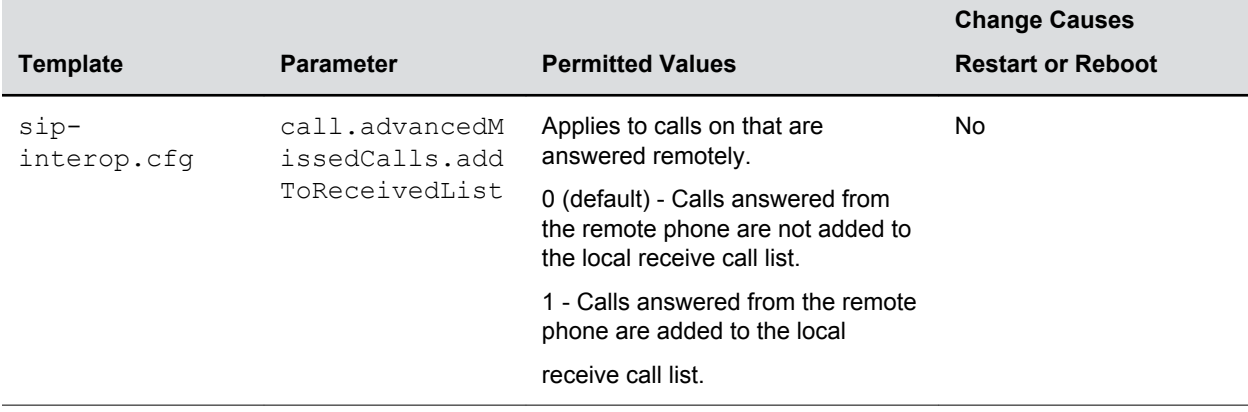

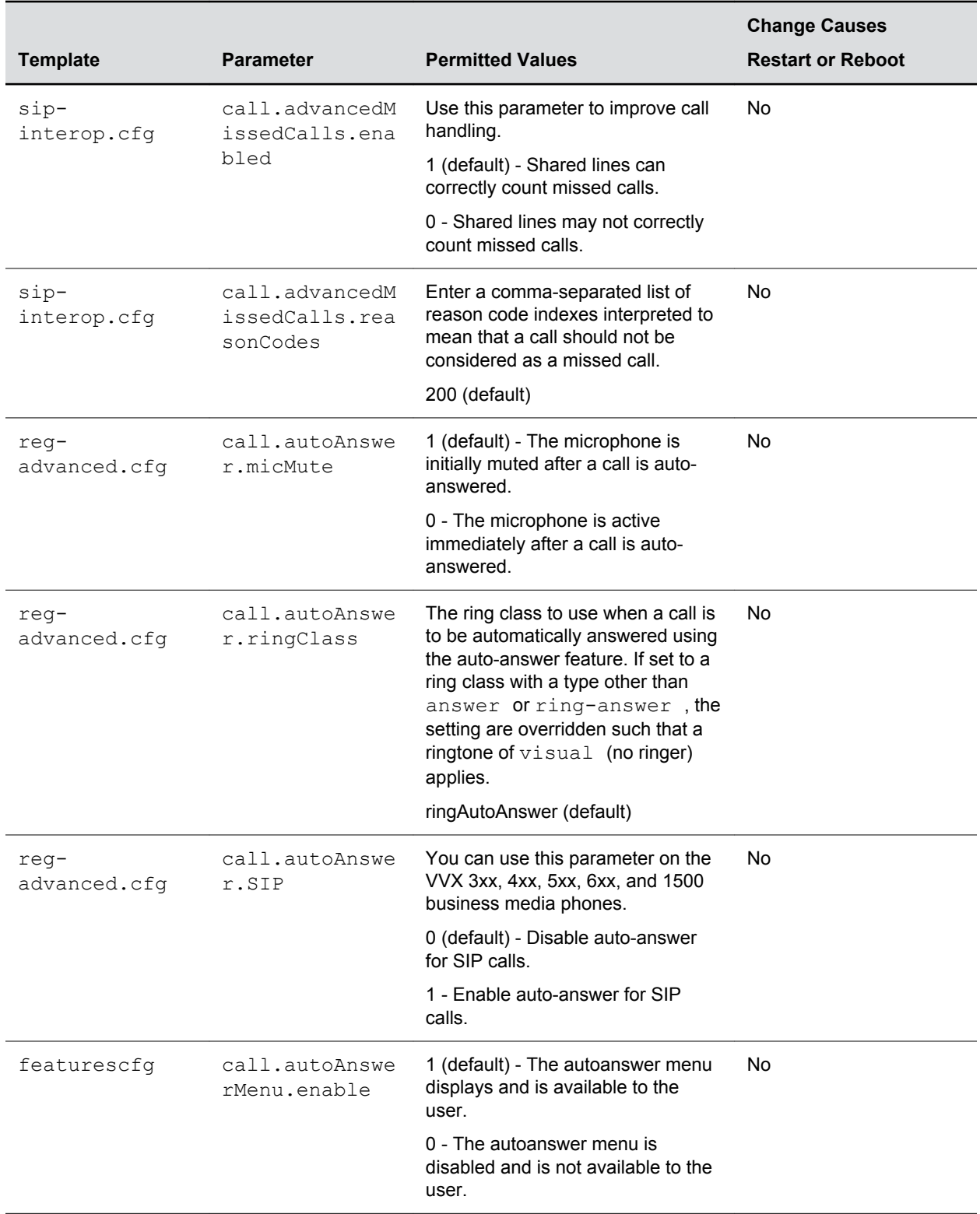

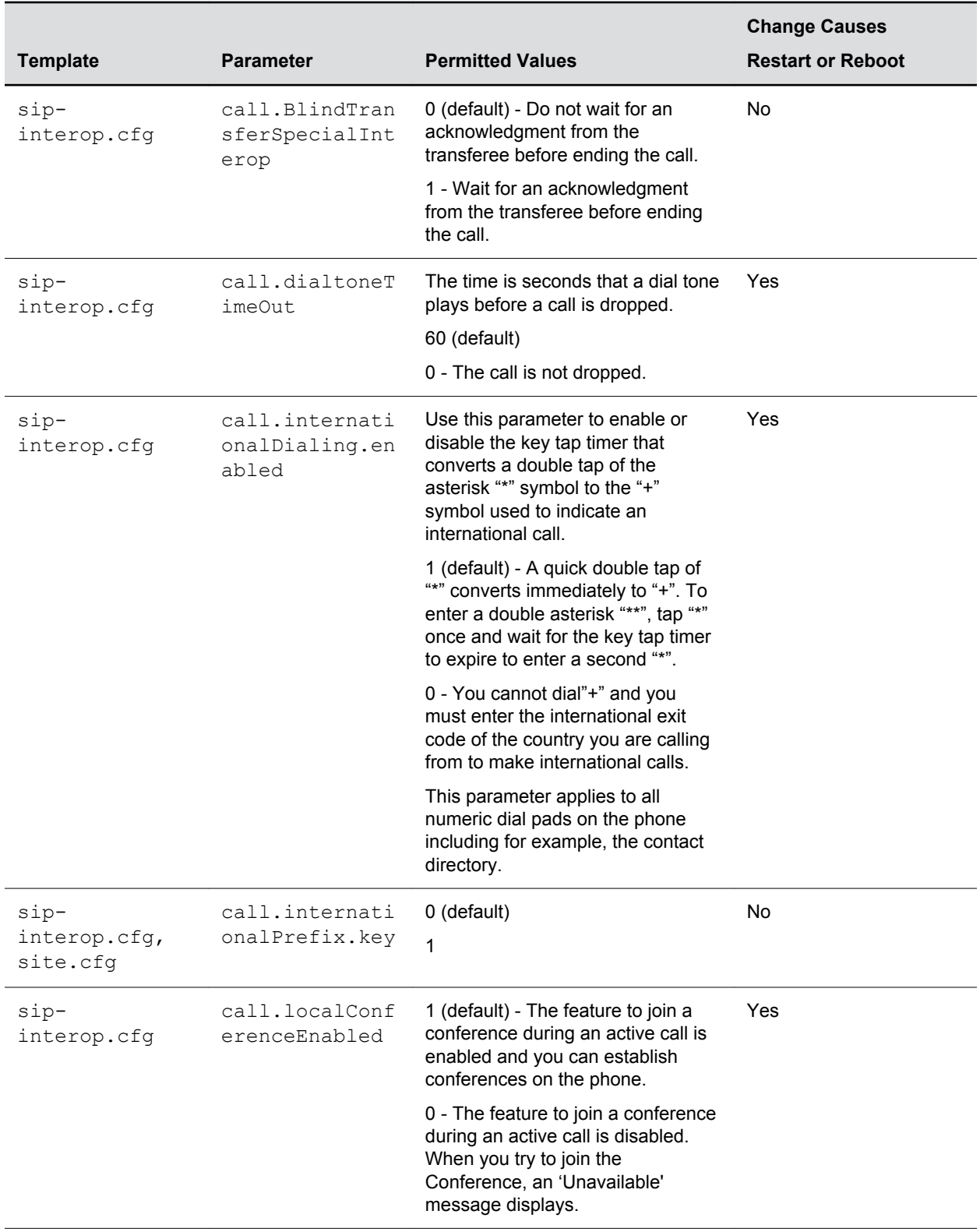

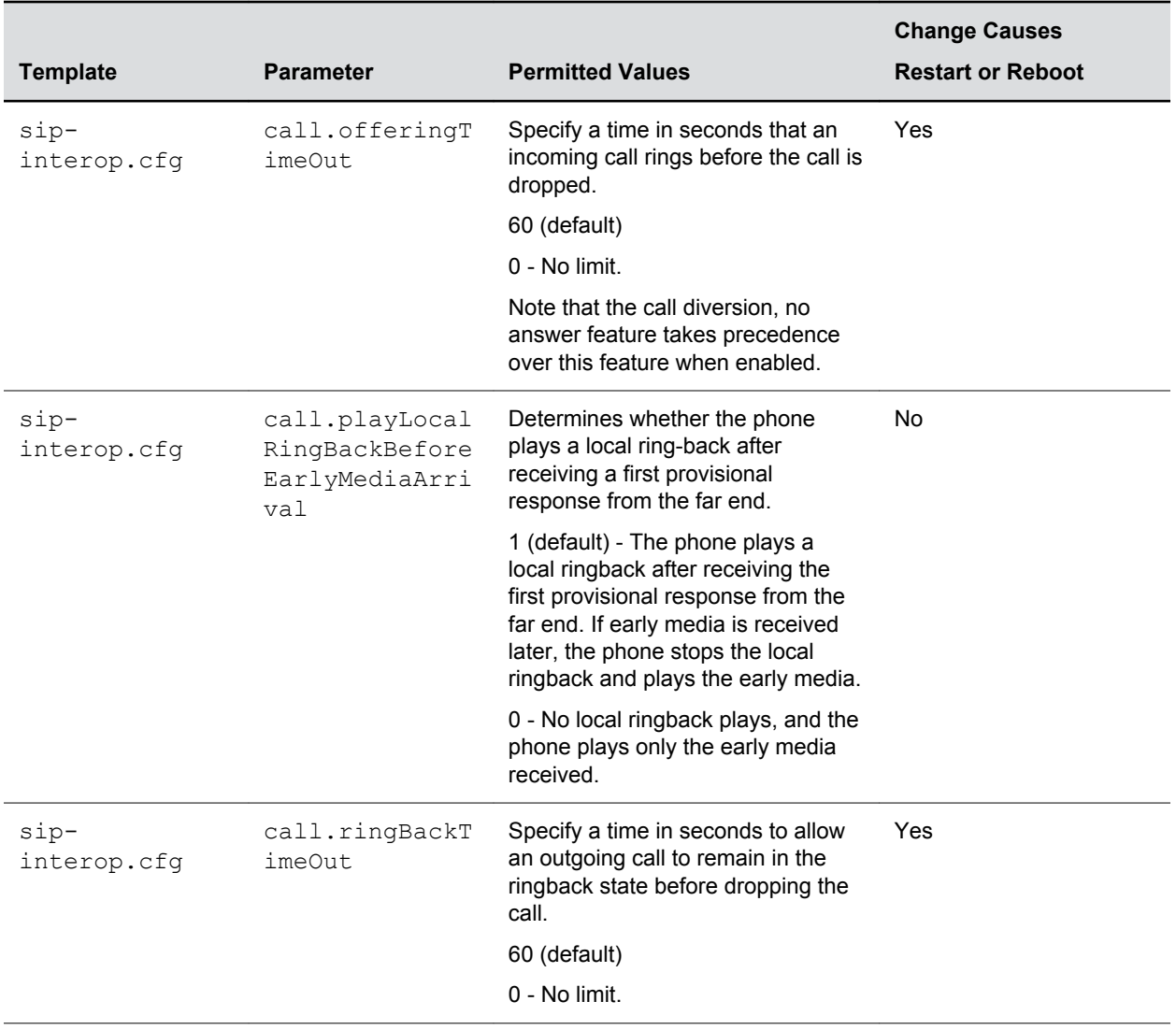

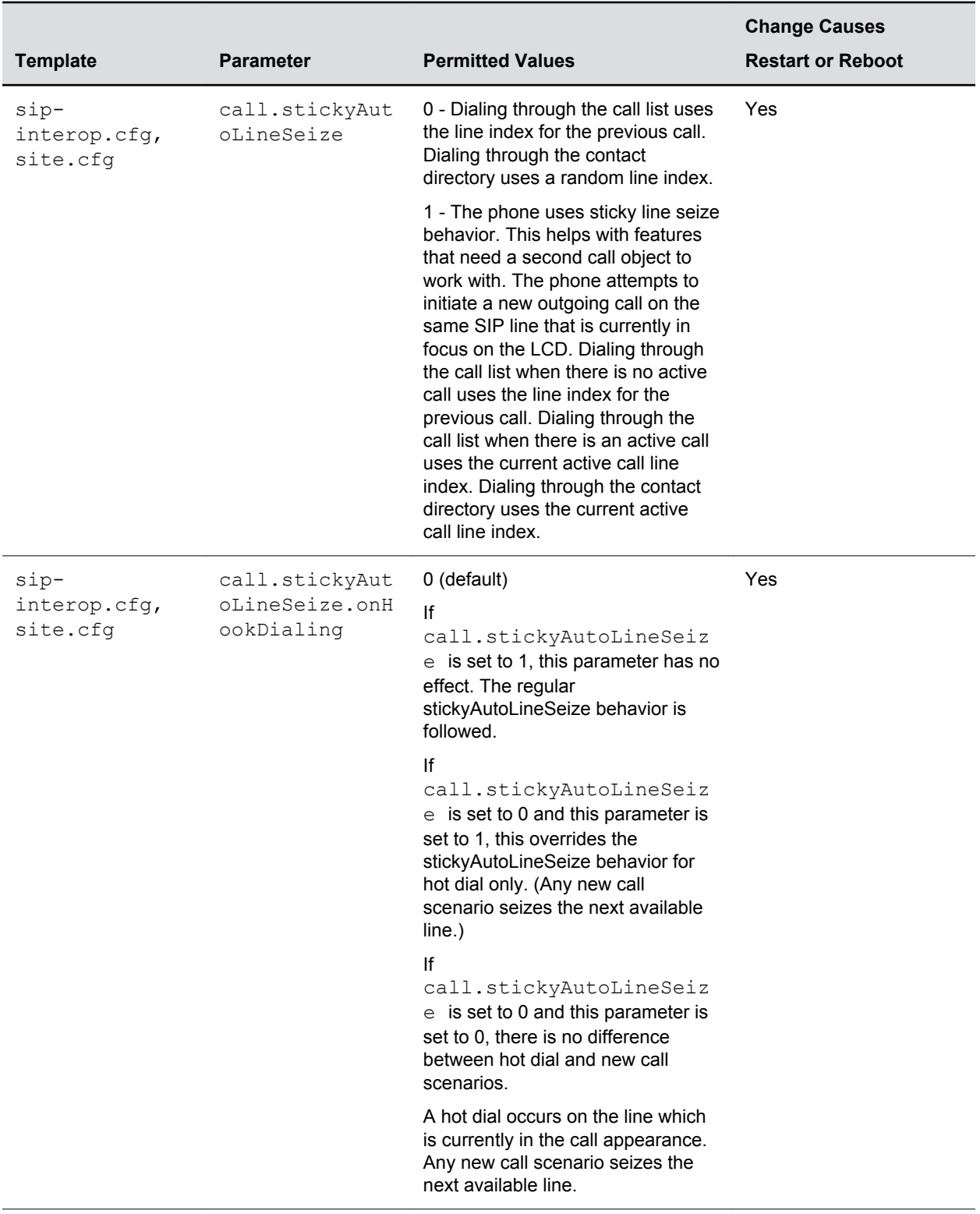

<span id="page-379-0"></span>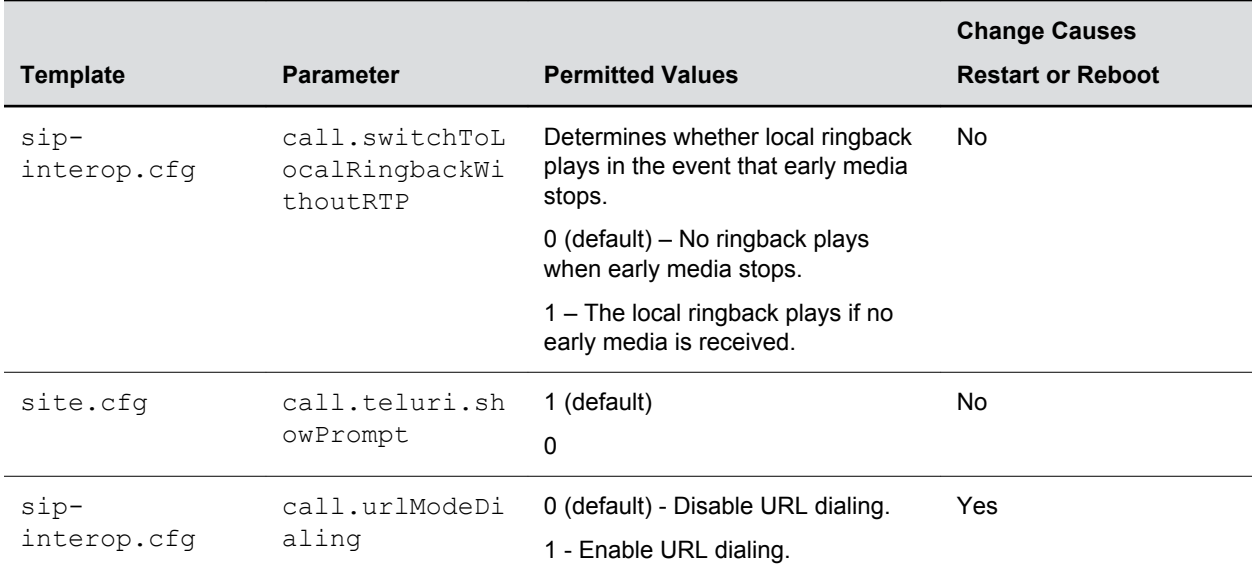

## **Remote Packet Capture Parameters**

Use these parameters to enable and set up the remote packet capture feature.

```
Remote Packet Capture Parameters
```
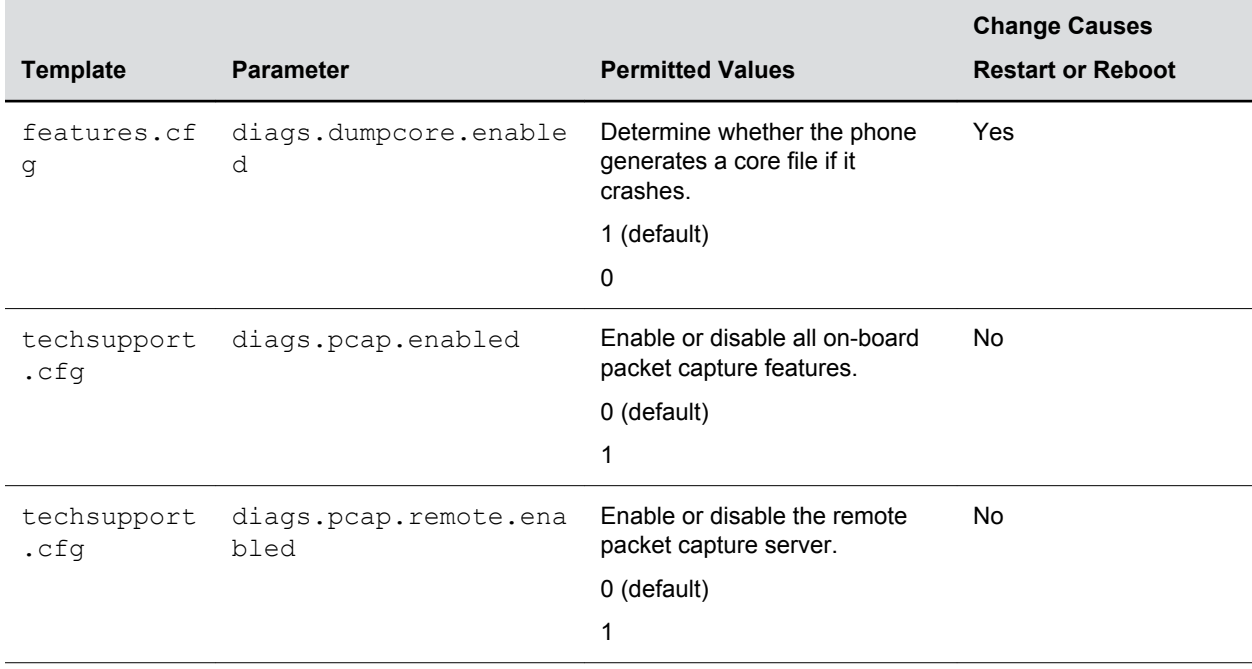

<span id="page-380-0"></span>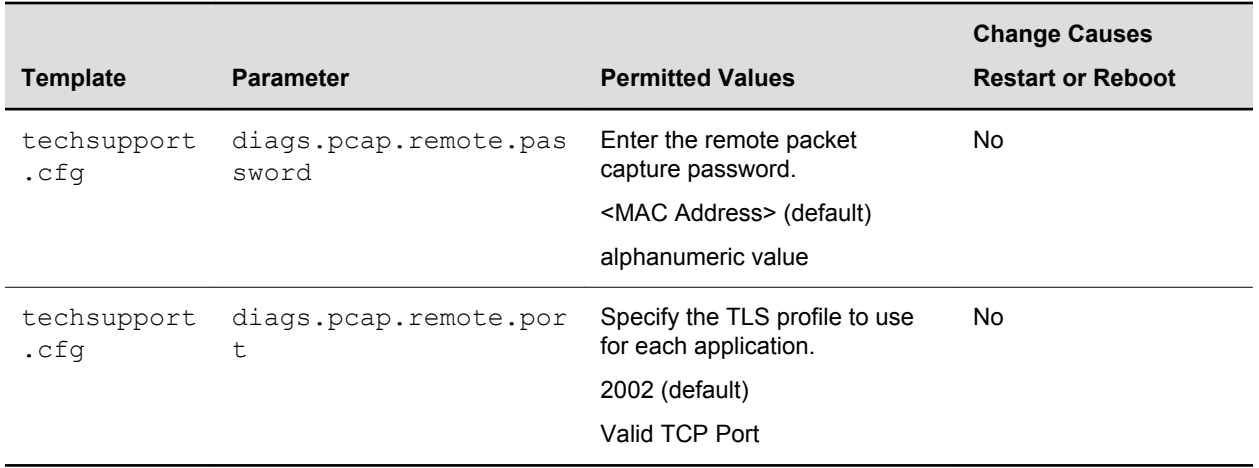

## **Per-Registration Dial Plan Parameters**

All of the parameters listed in the following table are per-registration parameters that you can configure instead of the general equivalent dial plan parameters.

Note that the per-registration parameters override the general parameters where x is the registration number, for example, dialplan.x.applyToTelUriDial overrides dialplan.applyToTelUriDial for registration x.

### **Per-Registration Dial Plan (Digit Map) Parameters**

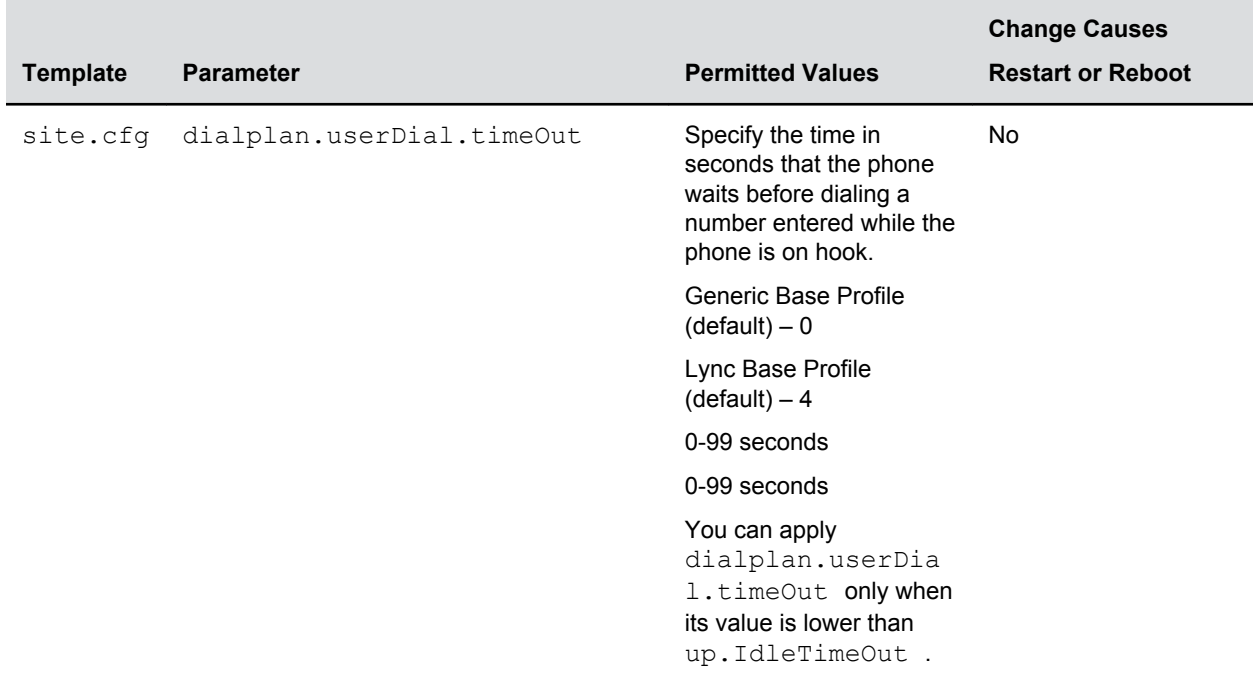

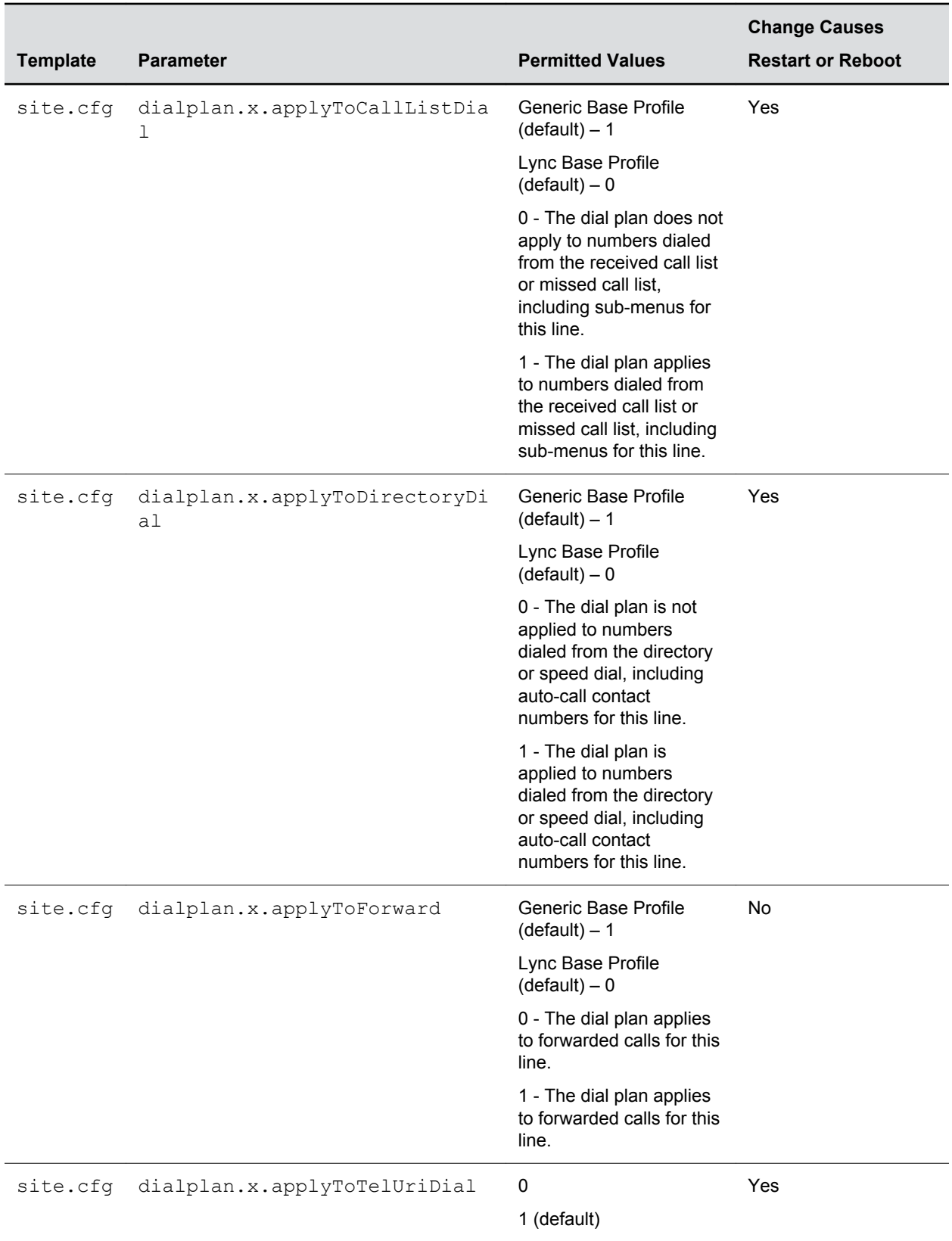

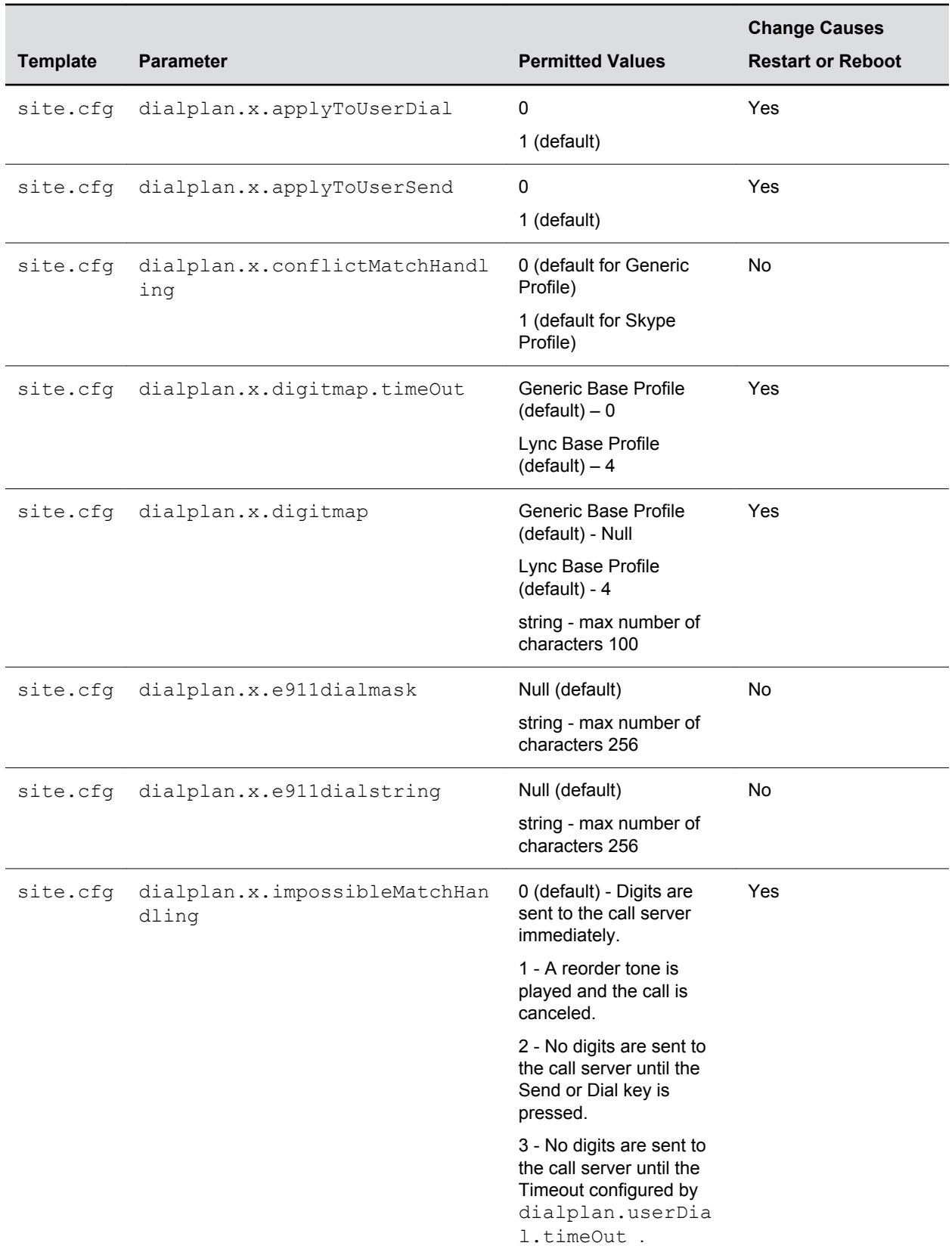

<span id="page-383-0"></span>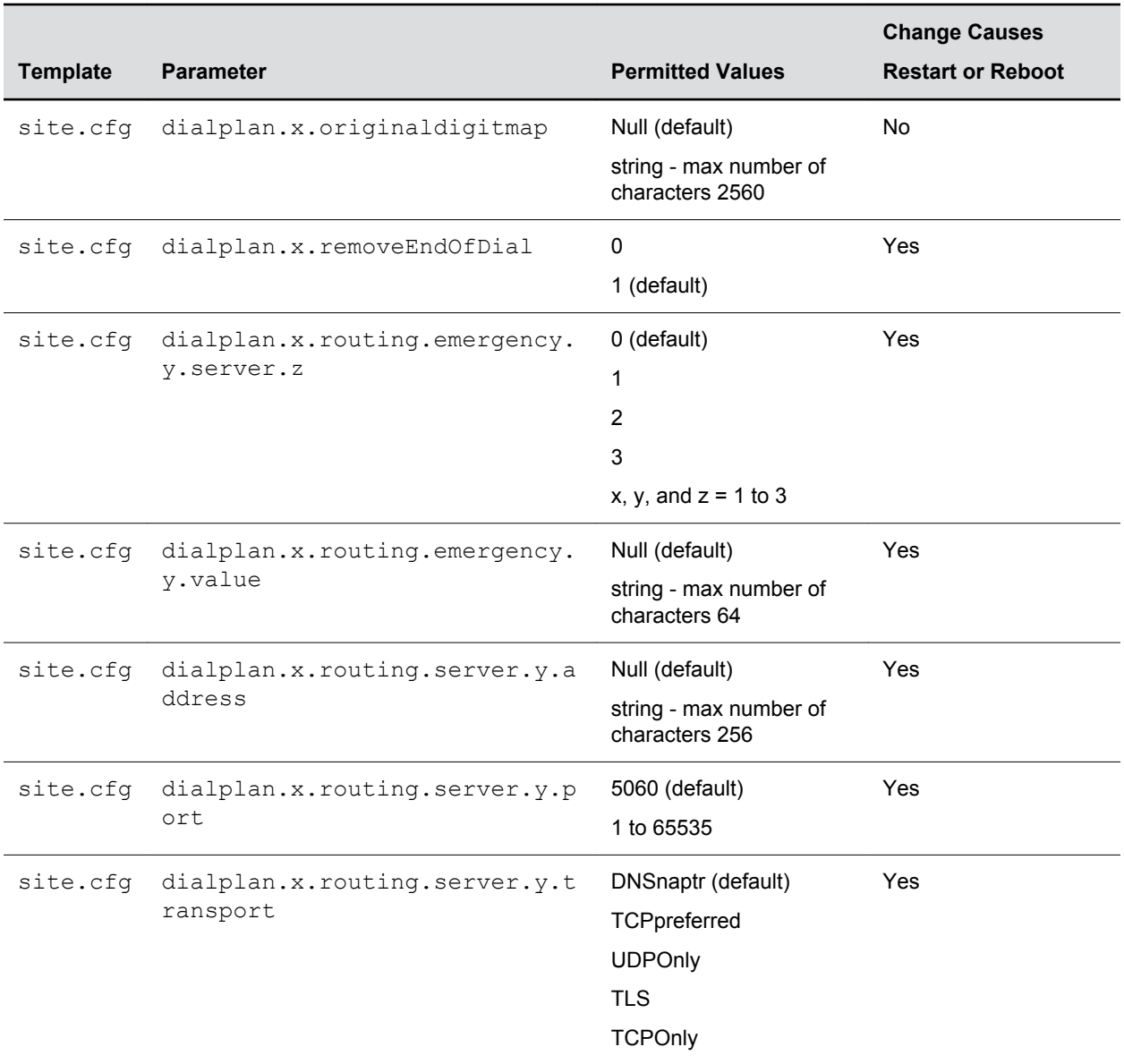

### **Local Contact Directory File Size Parameters**

The following table lists the parameters you can configure to set the size of the local contact directory.

The maximum local directory size is limited based on the amount of flash memory in the phone and varies by phone model. Polycom recommends that you configure a provisioning server that allows uploads to ensure a back-up copy of the directory when the phone reboots or loses power.

Note that on the VVX 1500, the local directory is by default stored in the phone's non-volatile device settings and you have the option to use the phone's volatile RAM and set the maximum file size.

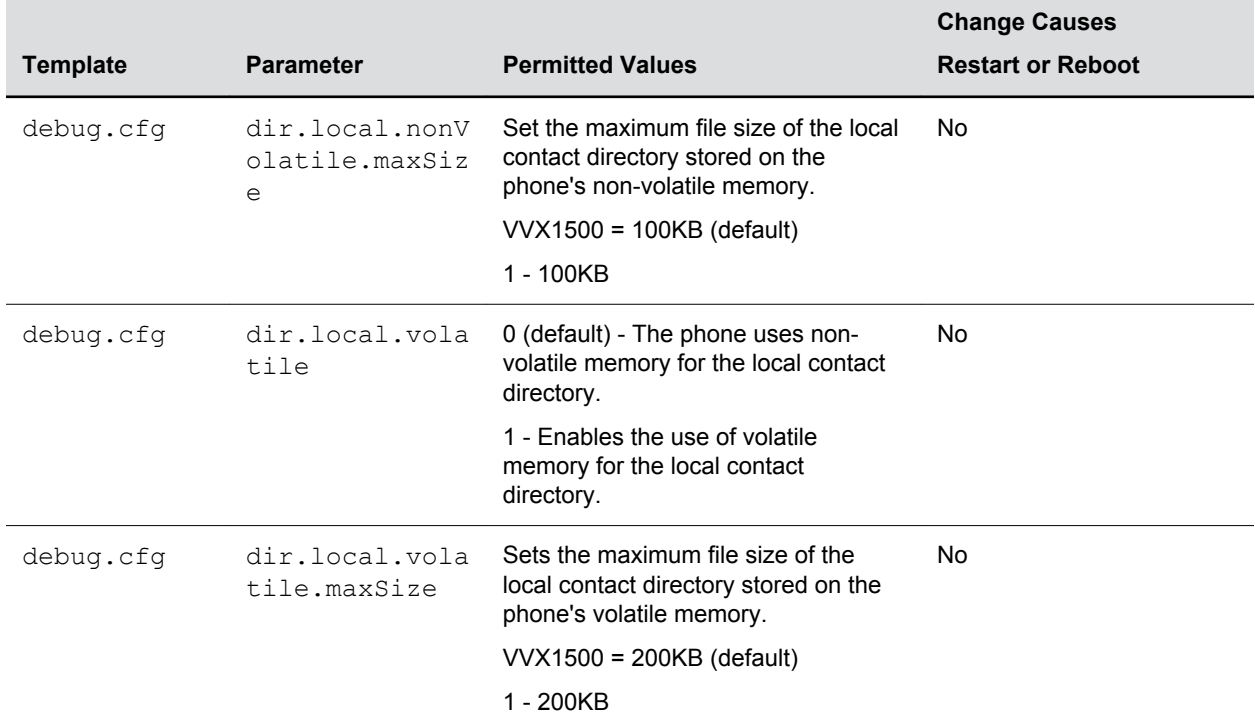

### **Local Contact Directory File Size Parameters**

### **Parameter Elements for the Local Contact Directory**

The following table describes each of the parameter elements and permitted values that you can use in the local contact directory.

| <b>Element</b> | <b>Definition</b>            | <b>Permitted Values</b>                 |
|----------------|------------------------------|-----------------------------------------|
| fn             | The contact's first<br>name. | UTF-8 encoded string of up to 40 bytes1 |
| In             | The contact's last<br>name.  | UTF-8 encoded string of up to 40 bytes1 |

**Local Contact Directory Parameter Elements**

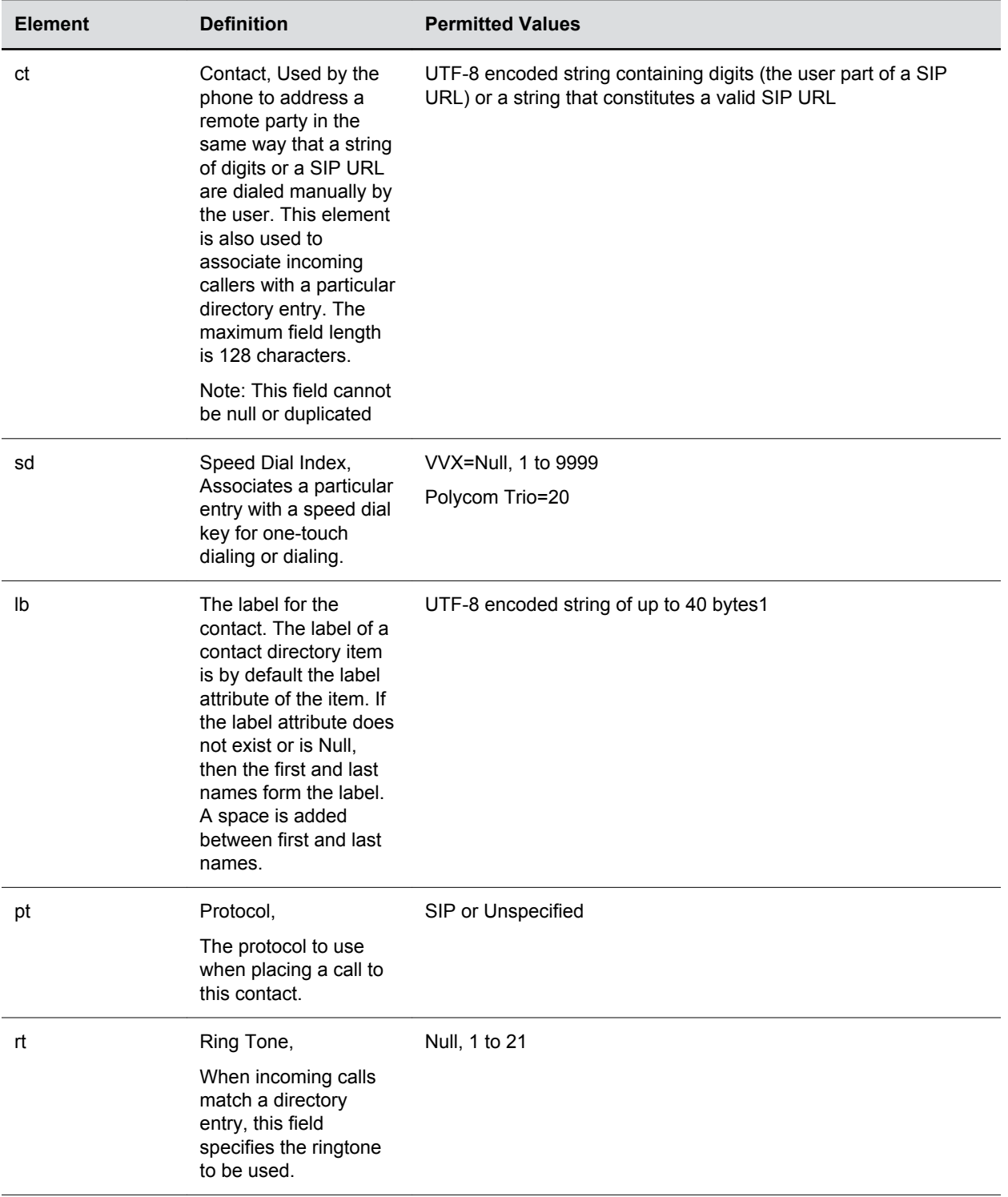

<span id="page-386-0"></span>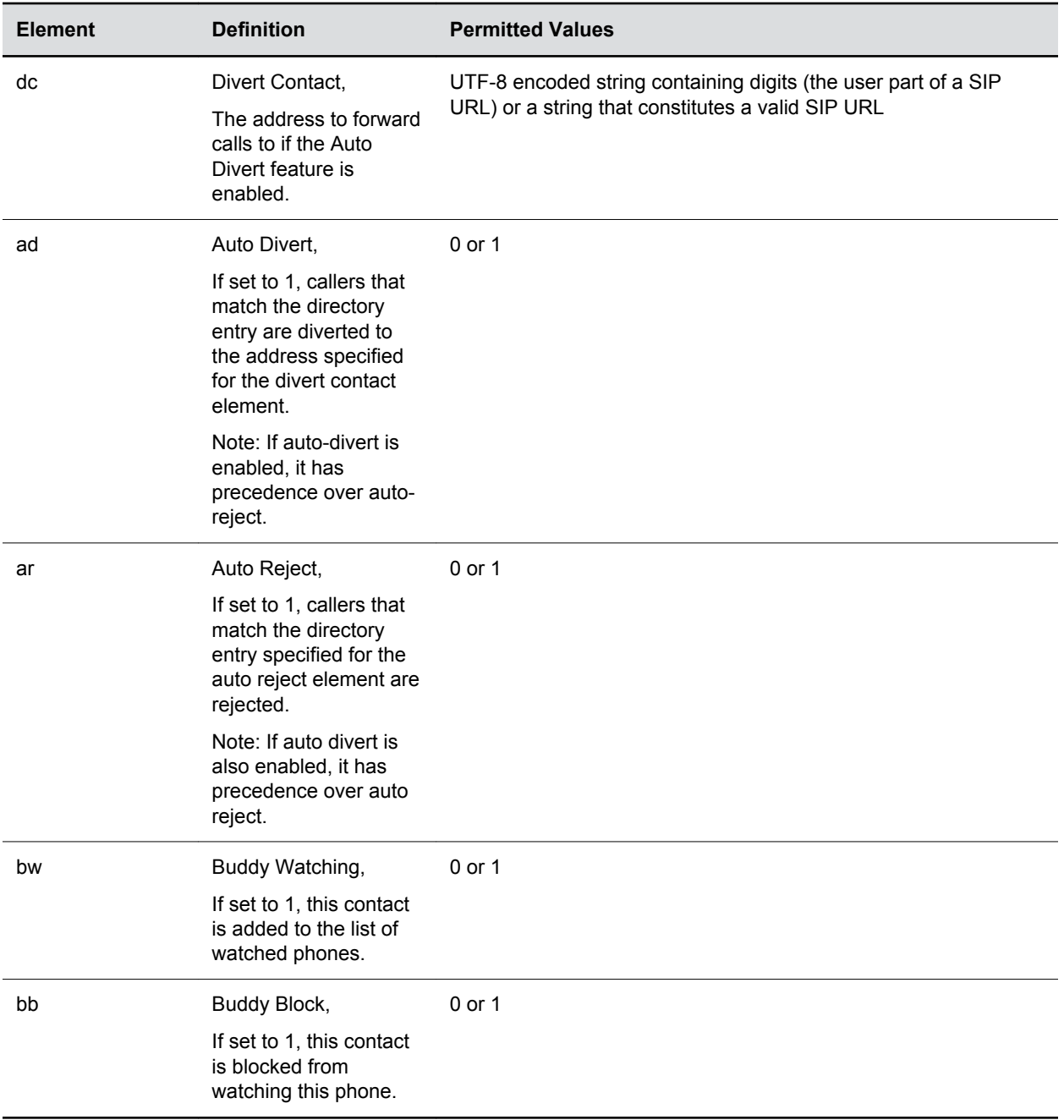

## **Feature Activation/Deactivation Parameters**

The feature parameters listed in the following table control the activation or deactivation of a feature at run time.

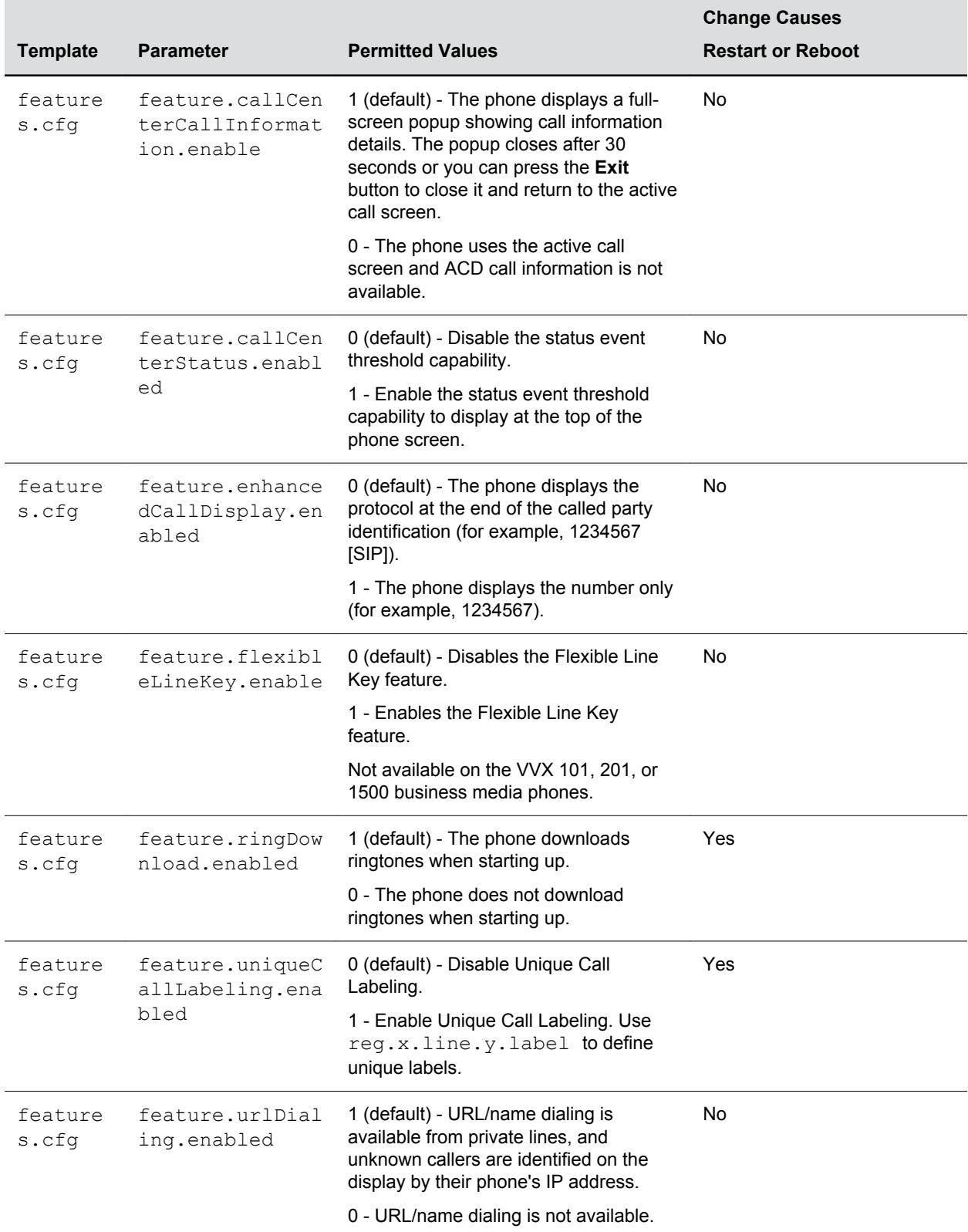

### **Feature Activation/Deactivation Parameters**

<span id="page-388-0"></span>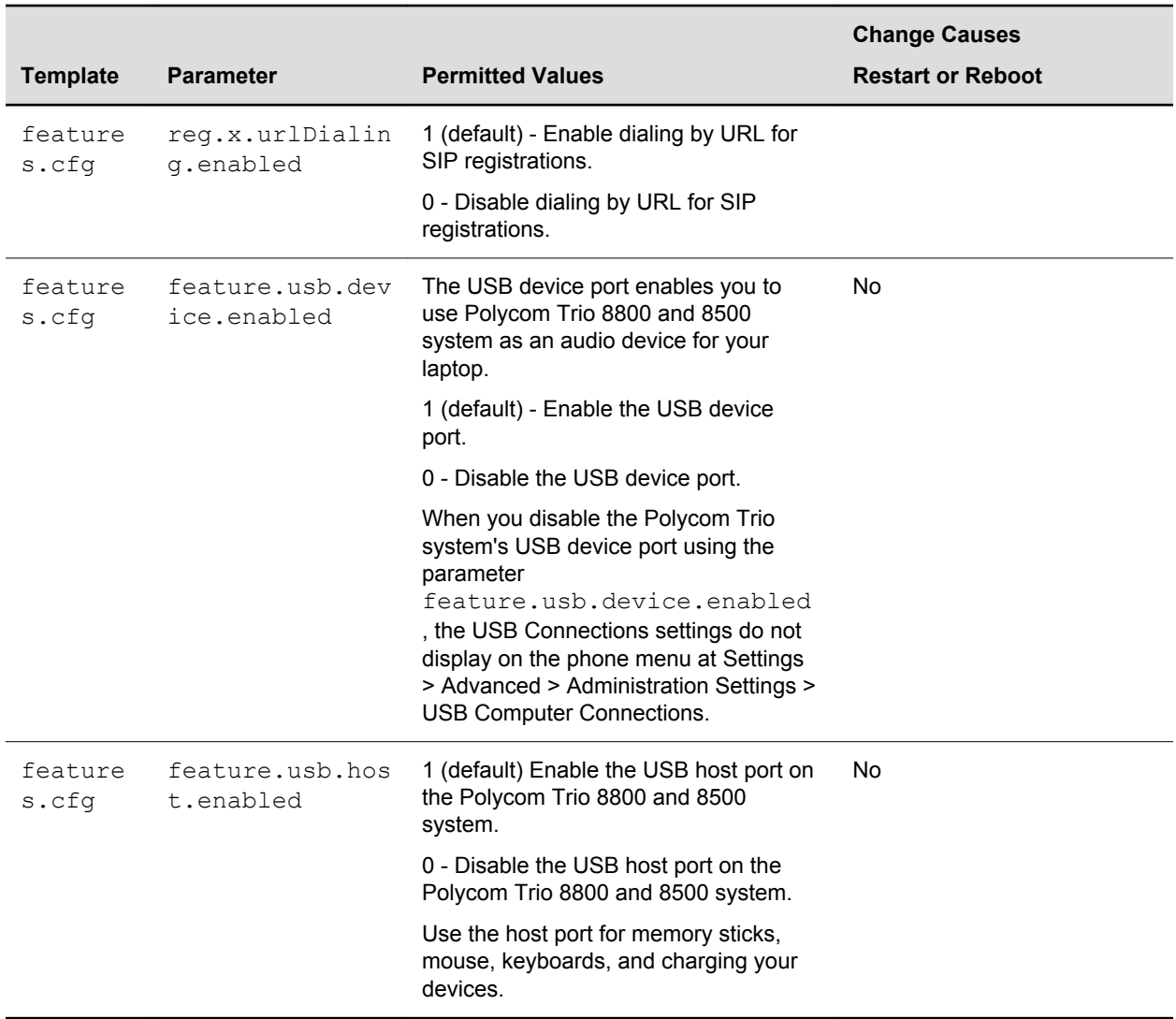

## **HTTPD Web Server Parameters**

The phone contains a local Web Configuration Utility server for user and administrator features.

Note that several of these parameters can be used with Microsoft Skype for Business Server and the parameter values listed in the table Enable Web Configuration Utility have two default states: a generic default value for UC Software 5.1.0 and a different value when the phone is registered with Skype for Business Server. The following table lists the default values for both states where applicable.

The web server supports both basic and digest authentication. The authentication user name and password are not configurable for this release.

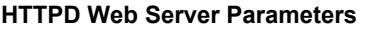

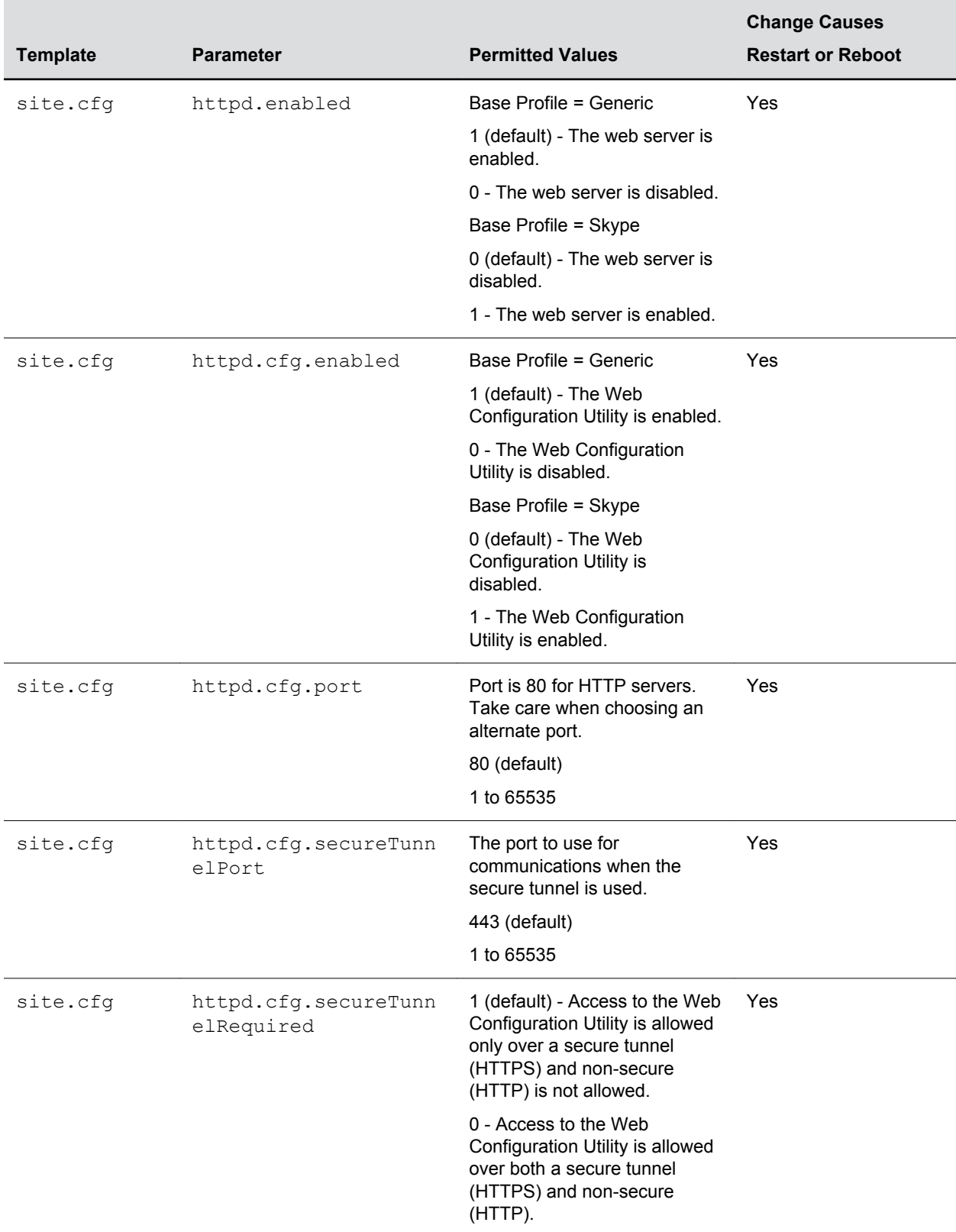

## <span id="page-390-0"></span>**Home Screen Parameters**

The following table lists parameters that configure the phone's Home screen display.

### **Home Screen Parameters**

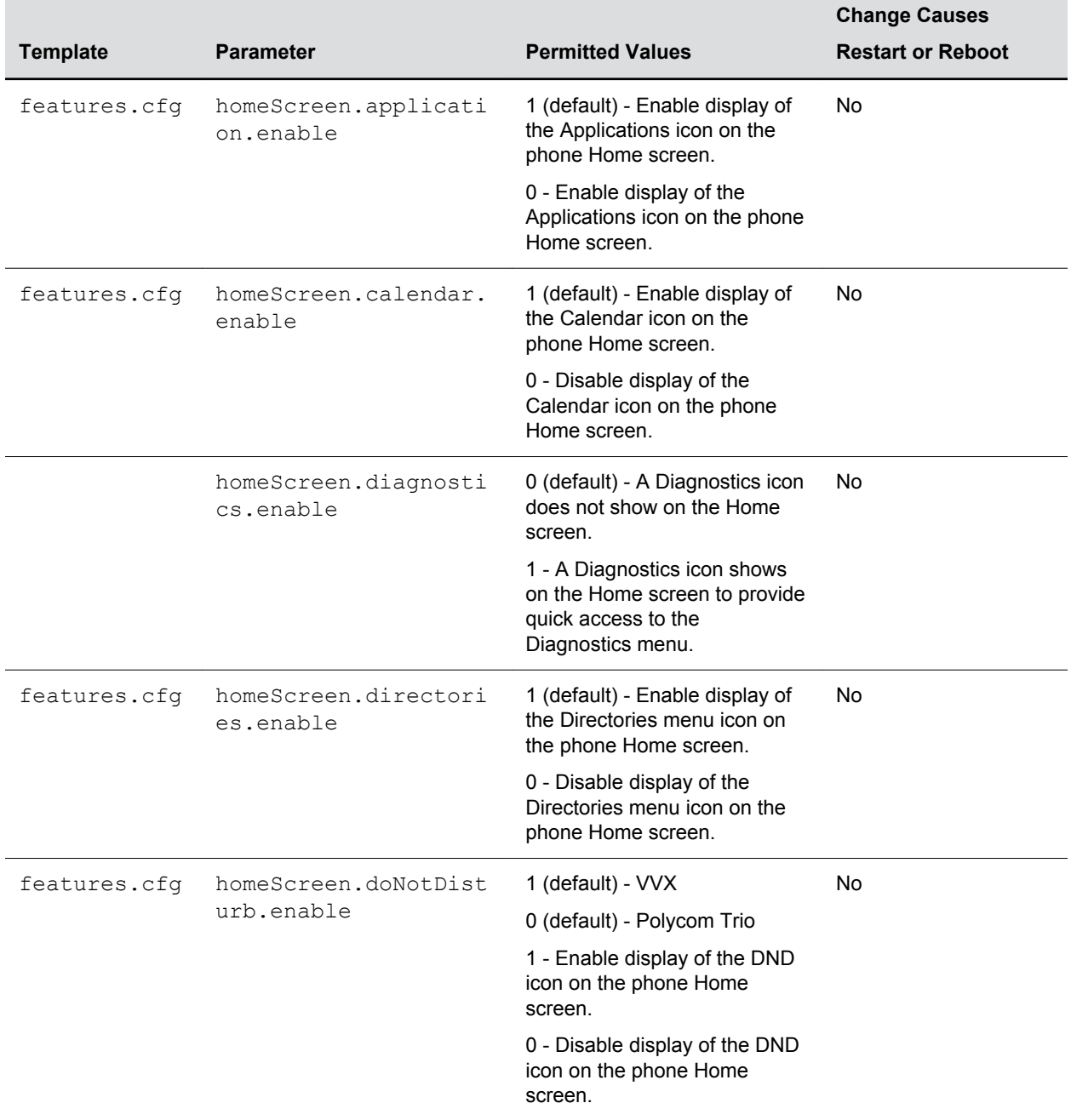

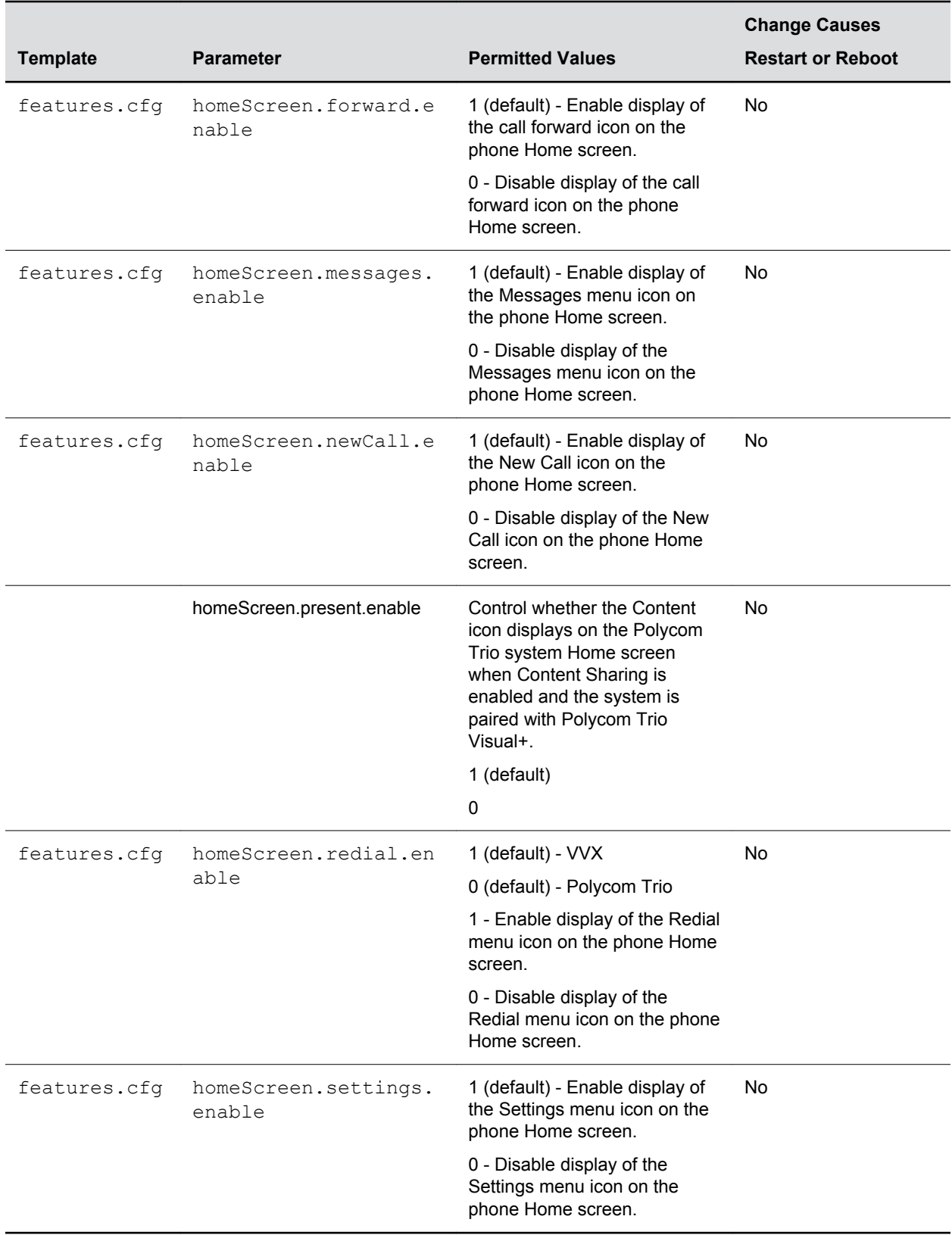

### <span id="page-392-0"></span>**Feature License Parameters**

The parameters listed in the next table enable you to configure the feature licensing system.

Once the license is installed on a phone, it cannot be removed.

**Feature License Parameters**

| <b>Template</b> | <b>Parameter</b>         | <b>Permitted Values</b>                                                                  | <b>Change Causes</b><br><b>Restart or Reboot</b> |
|-----------------|--------------------------|------------------------------------------------------------------------------------------|--------------------------------------------------|
| site.cfq        | license.polling.tim<br>е | Specifies the time (using the 24-<br>hour clock) to check if the license<br>has expired. | Yes                                              |
|                 |                          | 02:00 (default                                                                           |                                                  |
|                 |                          | $00:00 - 23:59$                                                                          |                                                  |

## **Chord Parameters**

Chord-sets are the sound effect building blocks that use synthesized audio instead of sampled audio.

Most call progress and ringer sound effects are synthesized. A chord-set is a multi-frequency note with an optional on/off cadence, and can contain up to four frequency components generated simultaneously, each with its own level.

Three chord sets are supported: callProg , misc , and ringer . Each chord set has different chord names, represented by x in the following table.

For callProg, x can be one of the following chords:

```
dialTone, busyTone, ringback, reorder, stutter 3, callWaiting,
callWaitingLong, howler, recWarning, stutterLong, intercom, callWaitingLong, 
precedenceCallWaiting, preemption, precedenceRingback, Or spare1 to spare6.
```
For misc, x can be one of the following chords:

• spare1 to spare9

For ringer, x can be one of the following chords:

• ringback, originalLow, originalHigh, or spare1 to spare19

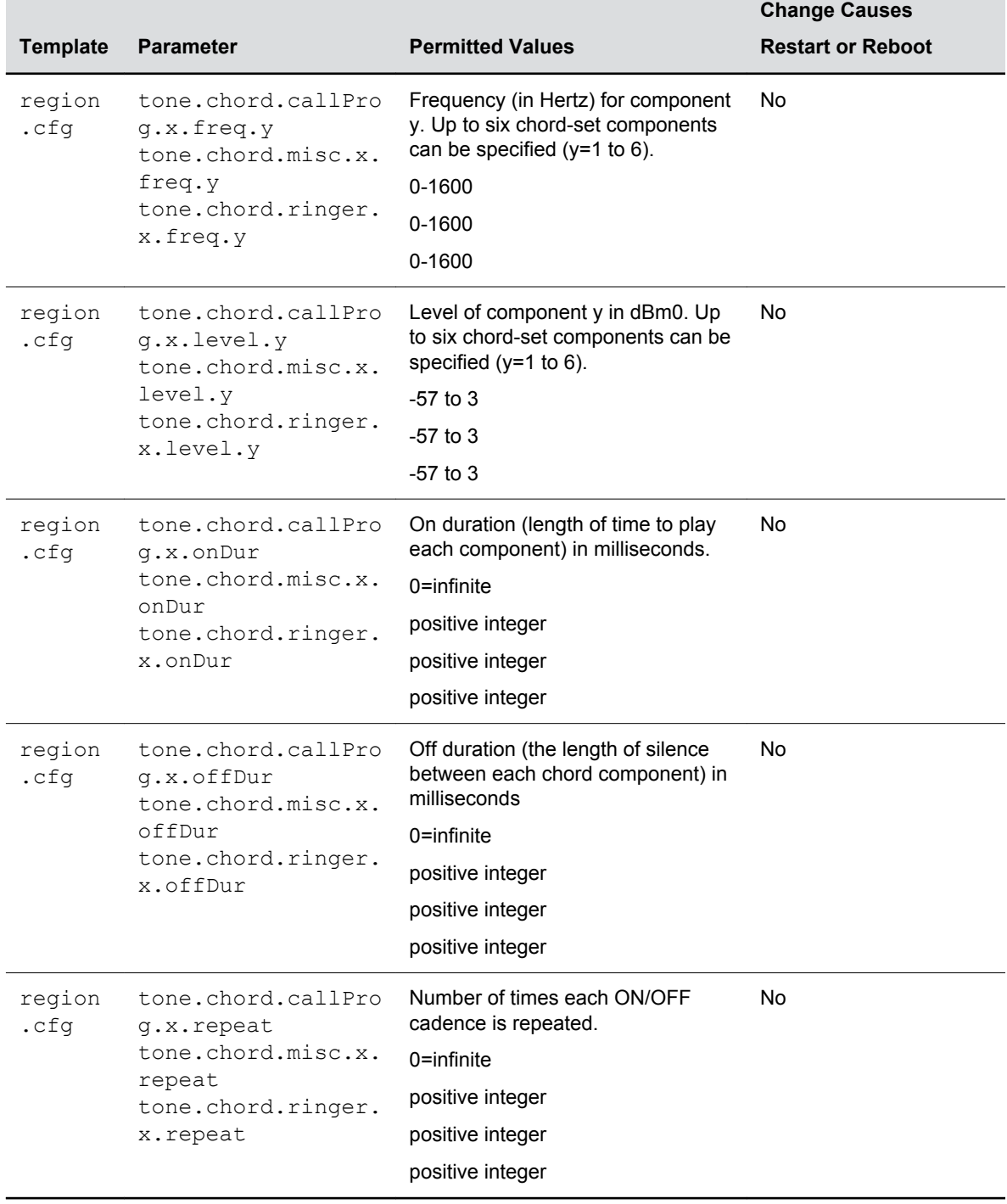

### <span id="page-393-0"></span>**Chord Parameters**

 $\overline{\phantom{0}}$ 

## **Message Waiting Parameters**

The next table lists parameters you can use to configure the message-waiting feature, which is supported on a per-registration basis.

<span id="page-394-0"></span>The maximum number of registrations (x) for each phone model is listed in the table Flexible Call Appearances under the column Registrations.

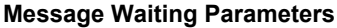

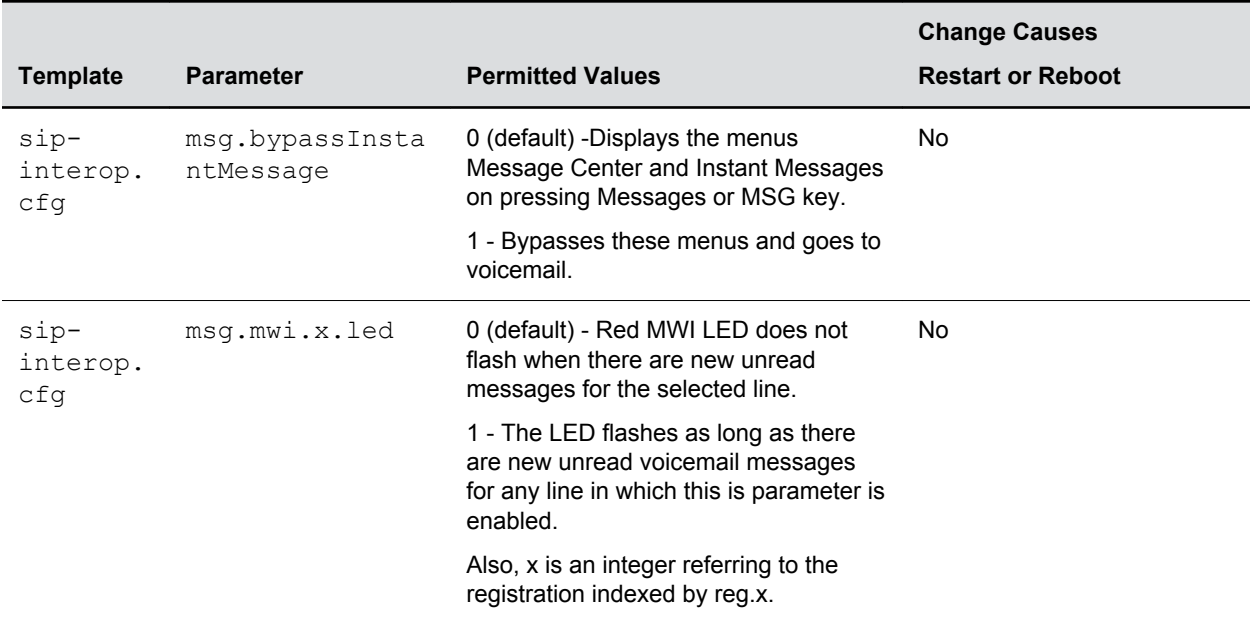

## **Ethernet Interface MTU Parameters**

The parameters listed in this section control the Ethernet interface maximum transmission unit (MTU) on VVX business media phones.

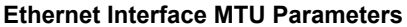

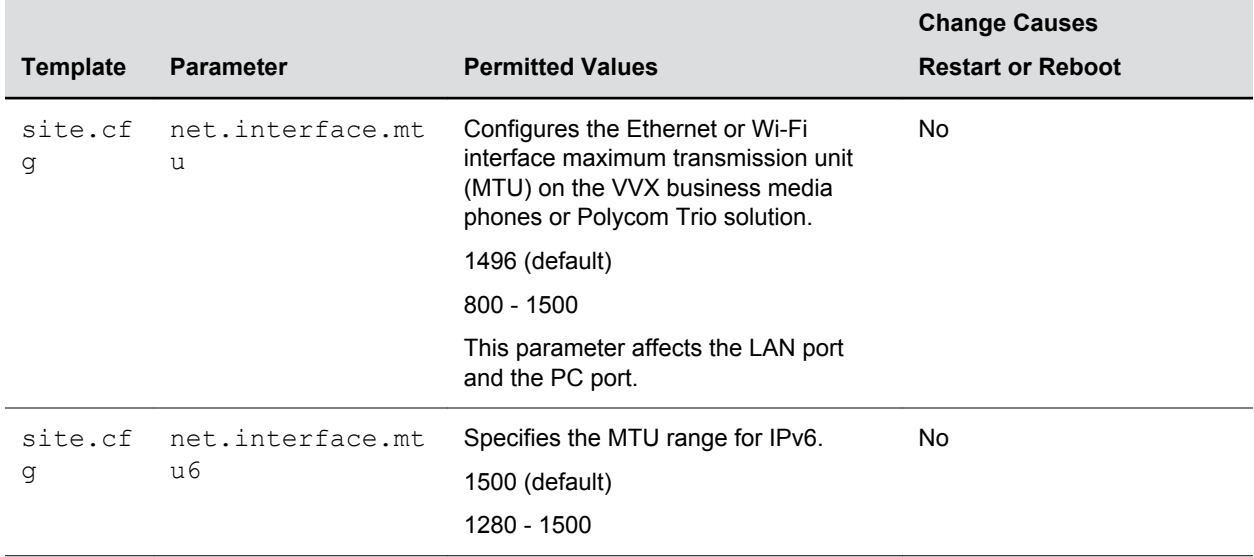

<span id="page-395-0"></span>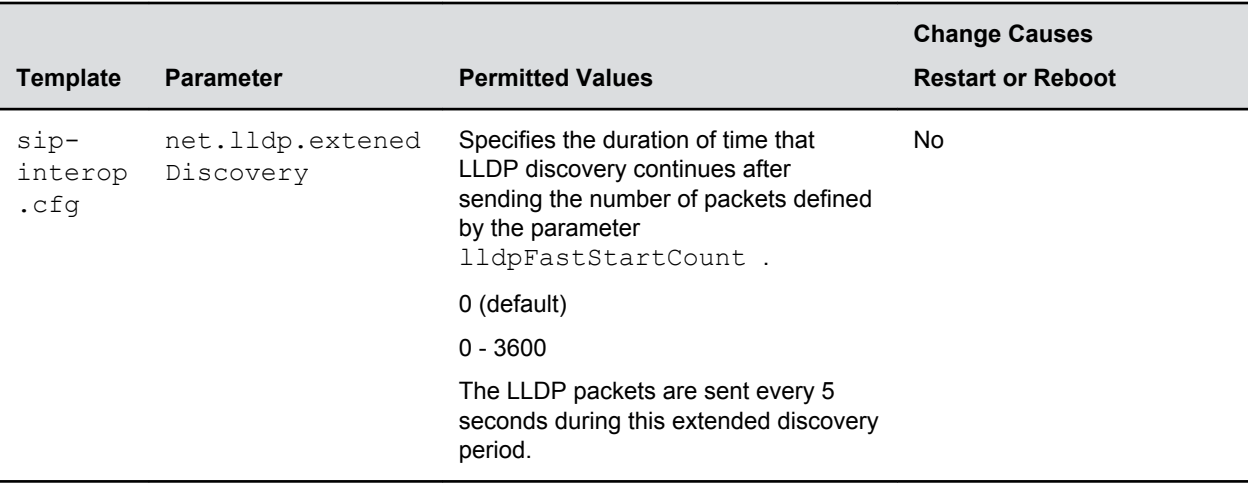

## **Presence Parameters**

The next table lists parameters you can configure for the presence feature.

Note that the parameter pres.reg is the line number used to send SUBSCRIBE. If this parameter is missing, the phone uses the primary line to send SUBSCRIBE.

### **Presence Parameters**

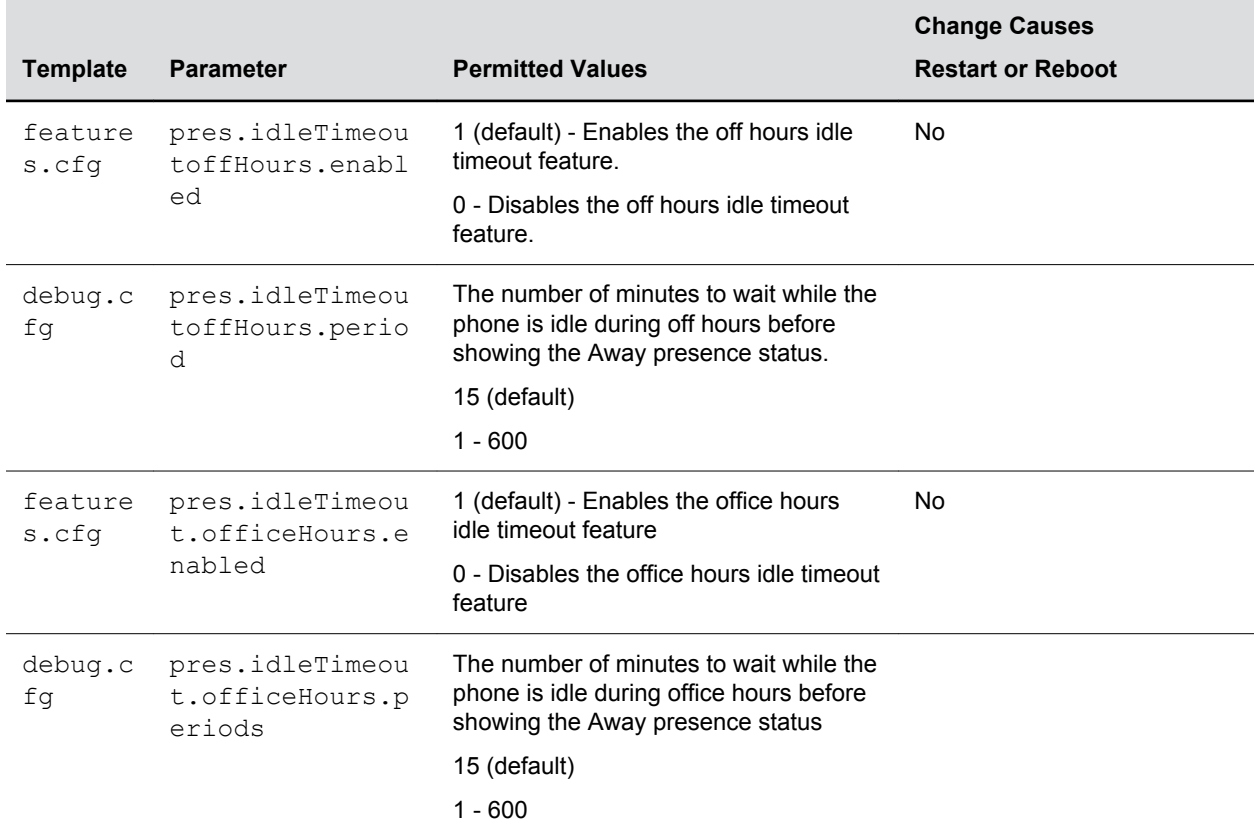
# **Provisioning Parameters**

The parameters listed in the next table control the provisioning server system for your phones.

### **Provisioning Parameters**

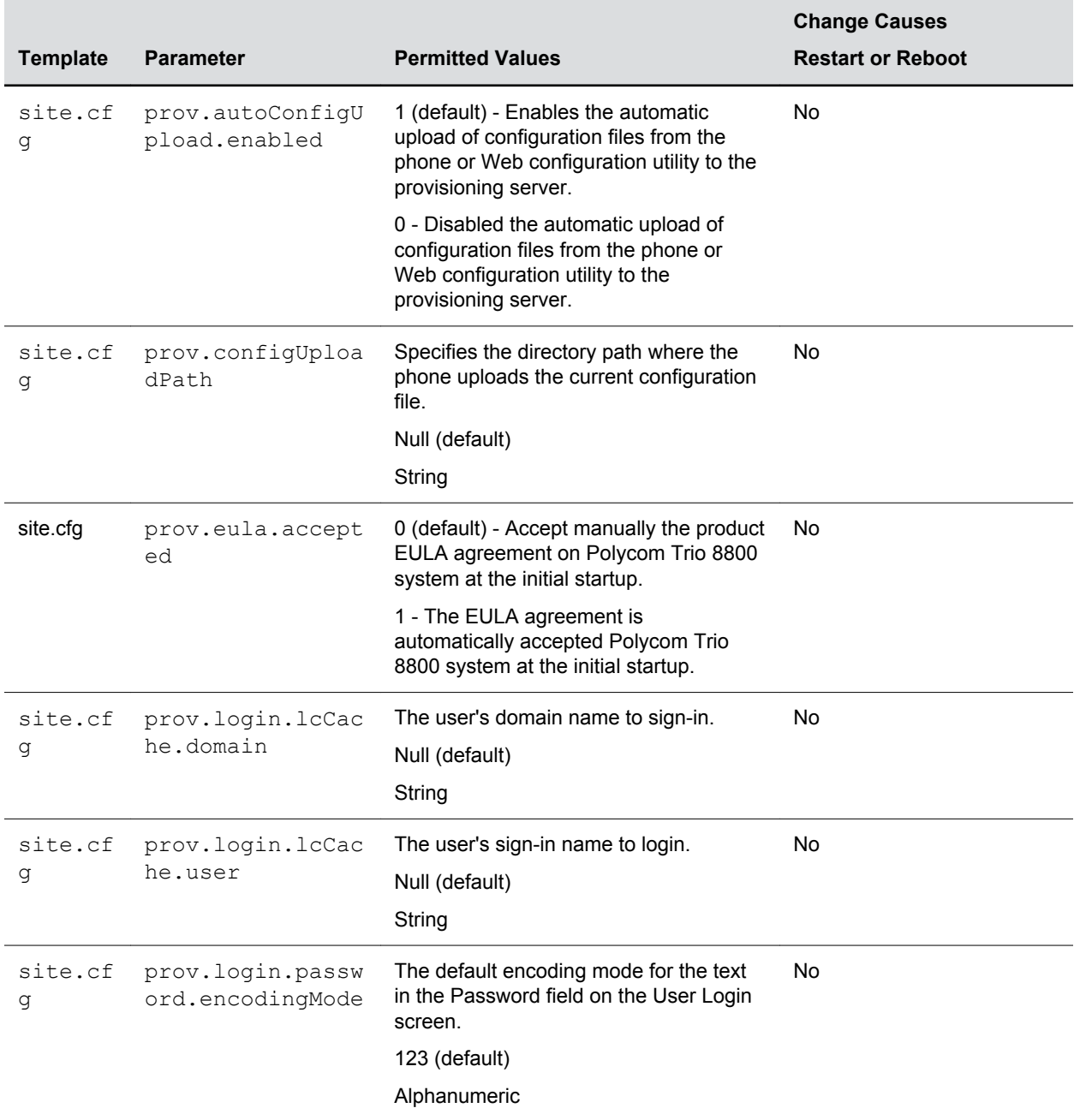

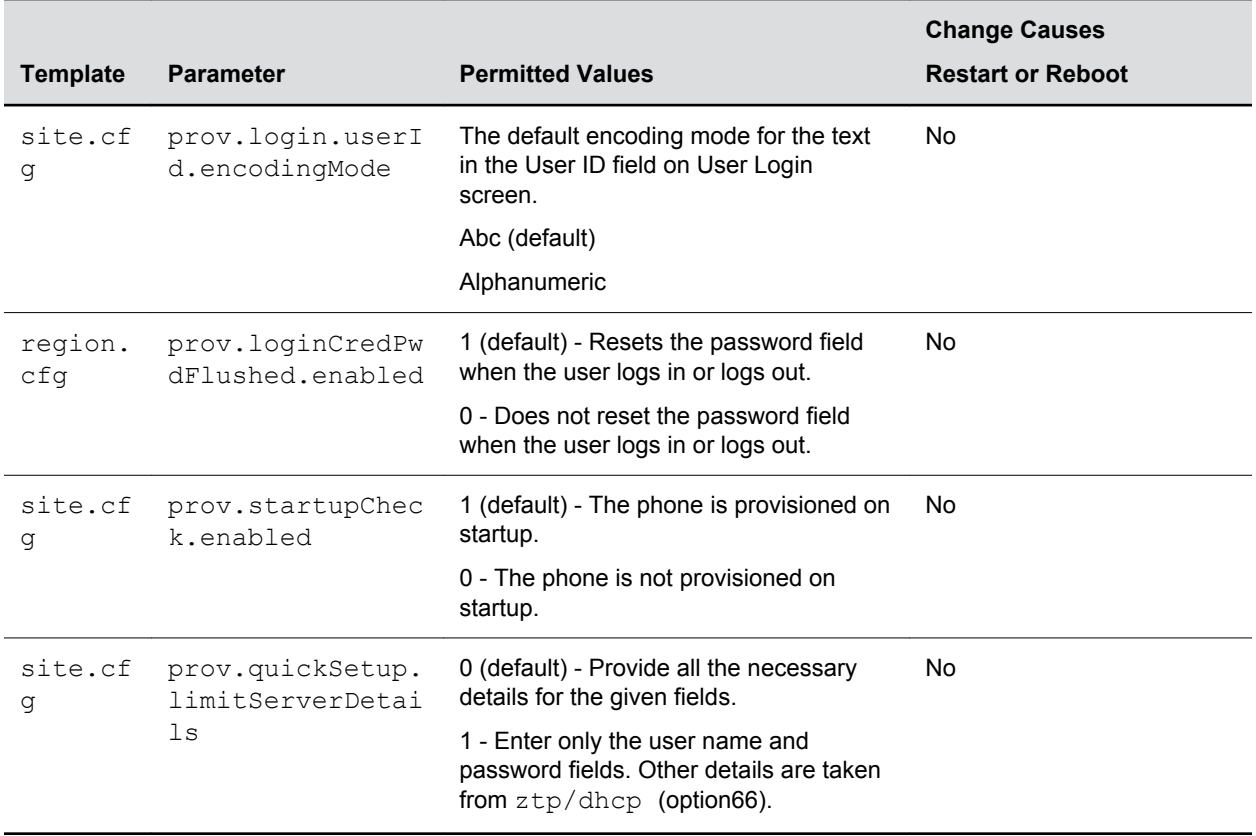

## **Configuration Request Parameters**

The parameters listed in the following table configure the phone's behavior when a request for restart or reconfiguration is received.

#### **Configuration Request Parameters**

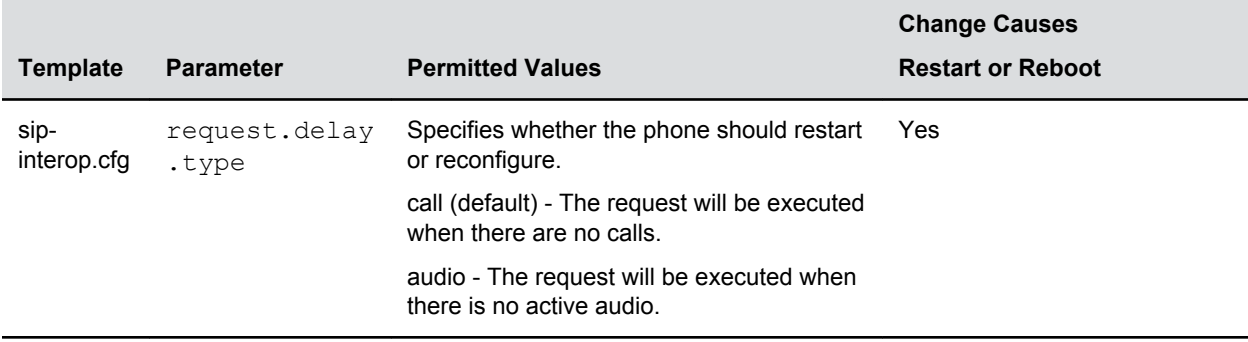

## **General Security Parameters**

The parameters listed in the next table configure security features of the phone.

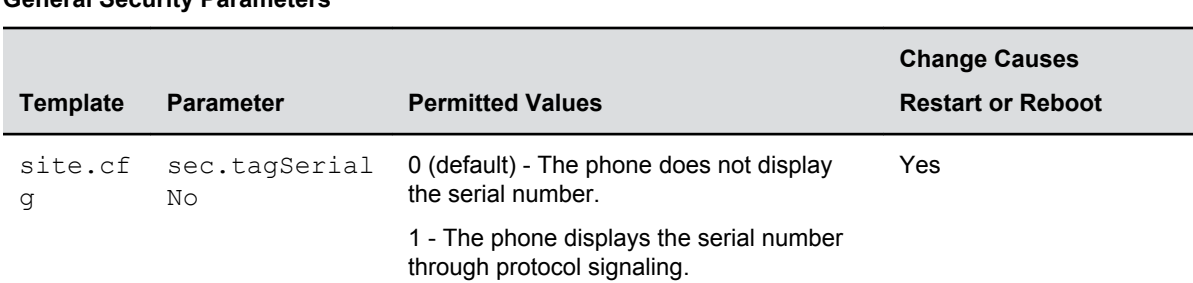

### **General Security Parameters**

.

### **SRTP Parameters**

As per RFC 3711, you cannot turn off authentication of RTCP.

The next table lists SRTP parameters.

### **SRTP Parameters**

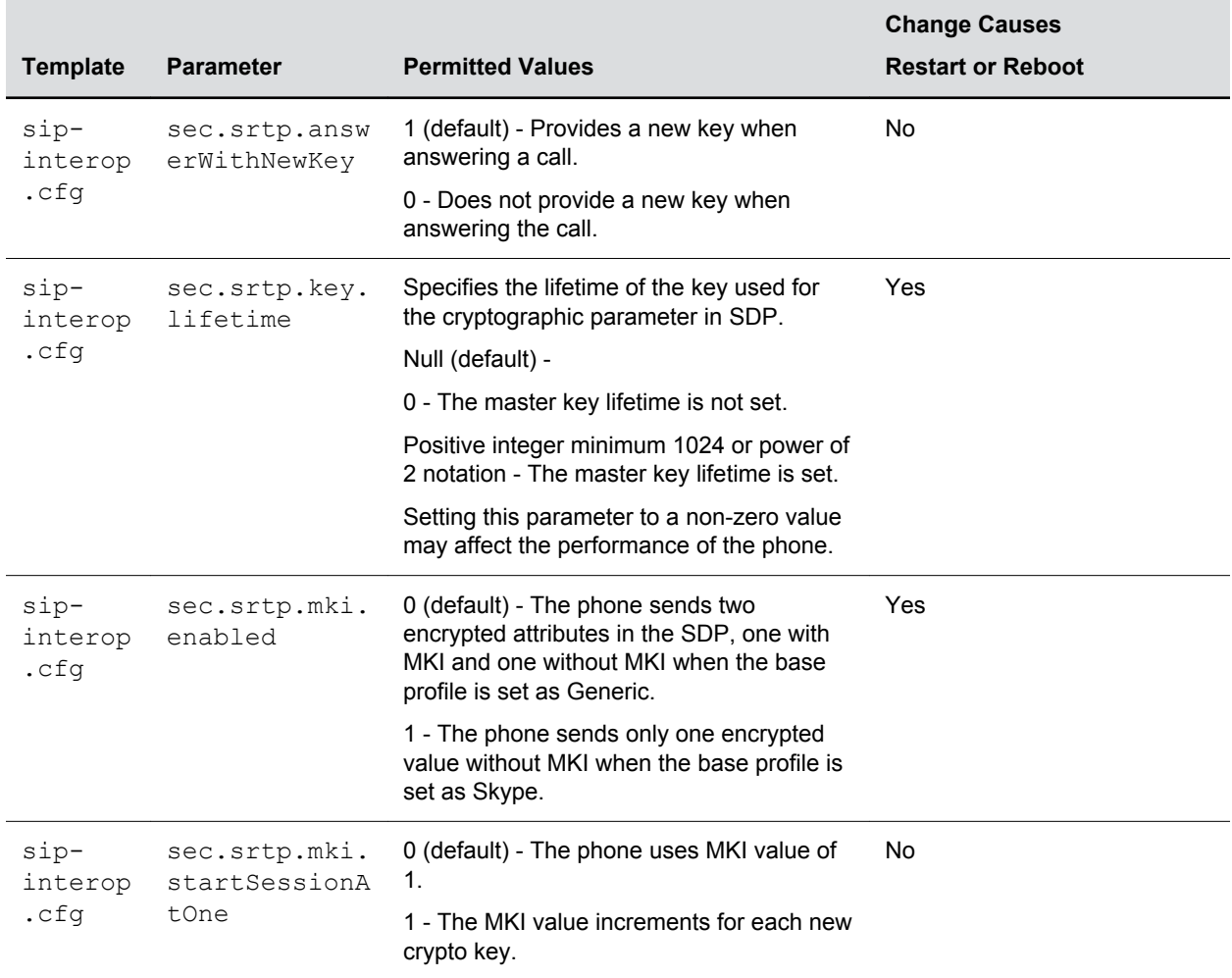

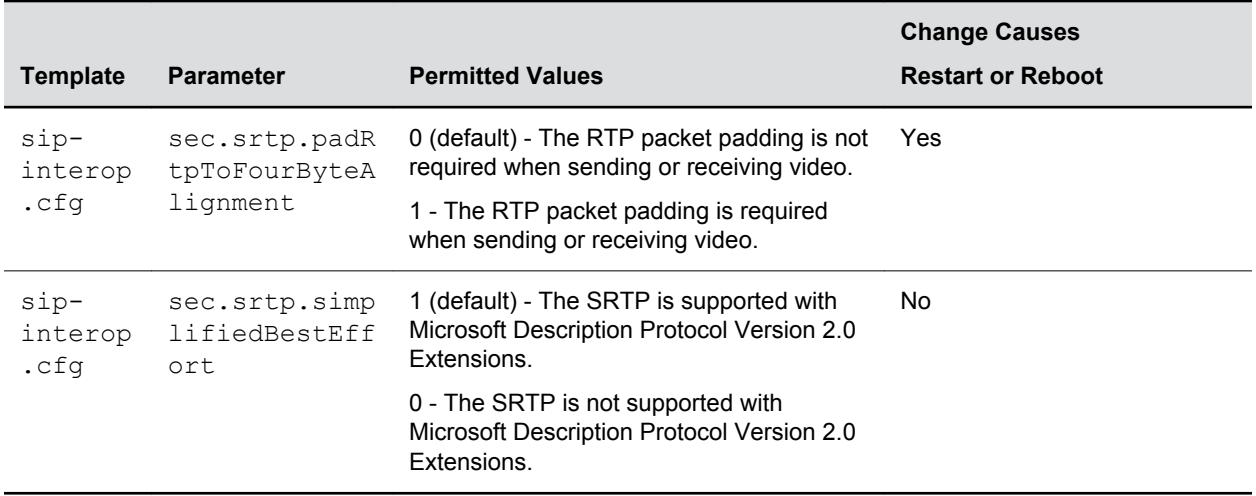

## **DHCP Parameters**

Enables you to configure how the phone reacts to DHCP changes.

### **DHCP Parameters**

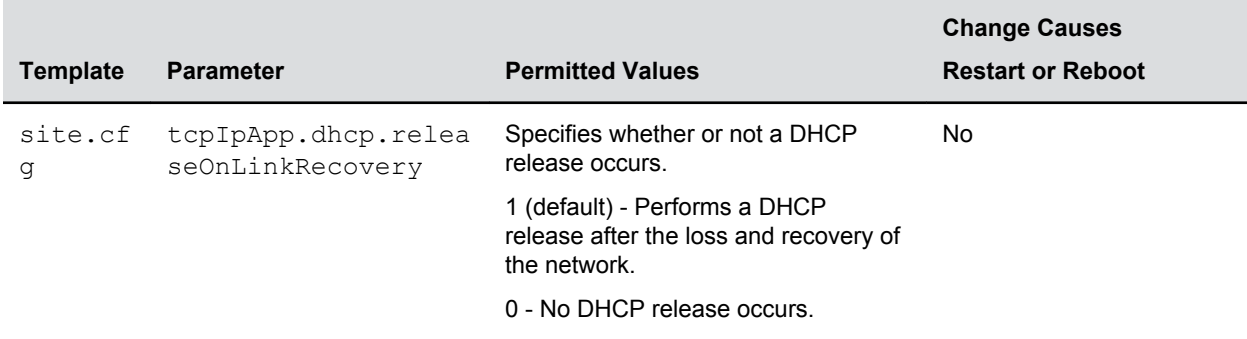

### **Domain Name System (DNS) Parameters**

Allows you to set Domain Name System (DNS).

However, values set using DHCP have a higher priority, and values set using the <device/> parameter in a configuration file have a lower priority.

### **Domain Name System (DNS) Parameters**

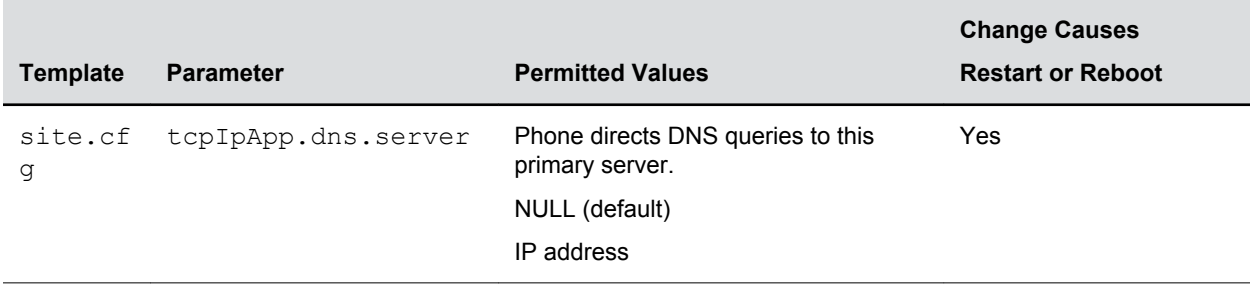

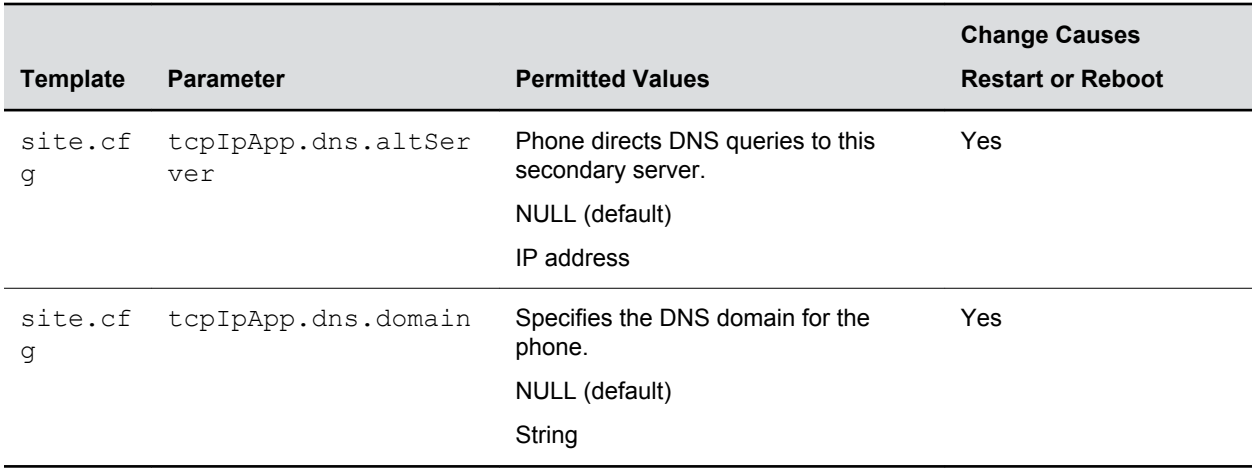

## **TCP Keep-Alive Parameters**

Allows you to configure TCP keep-alive on SIP TLS connections; the phone can detect a failure quickly (in minutes) and attempt to re-register with the SIP call server (or its redundant pair).

#### **TCP Keep-Alive Parameters**

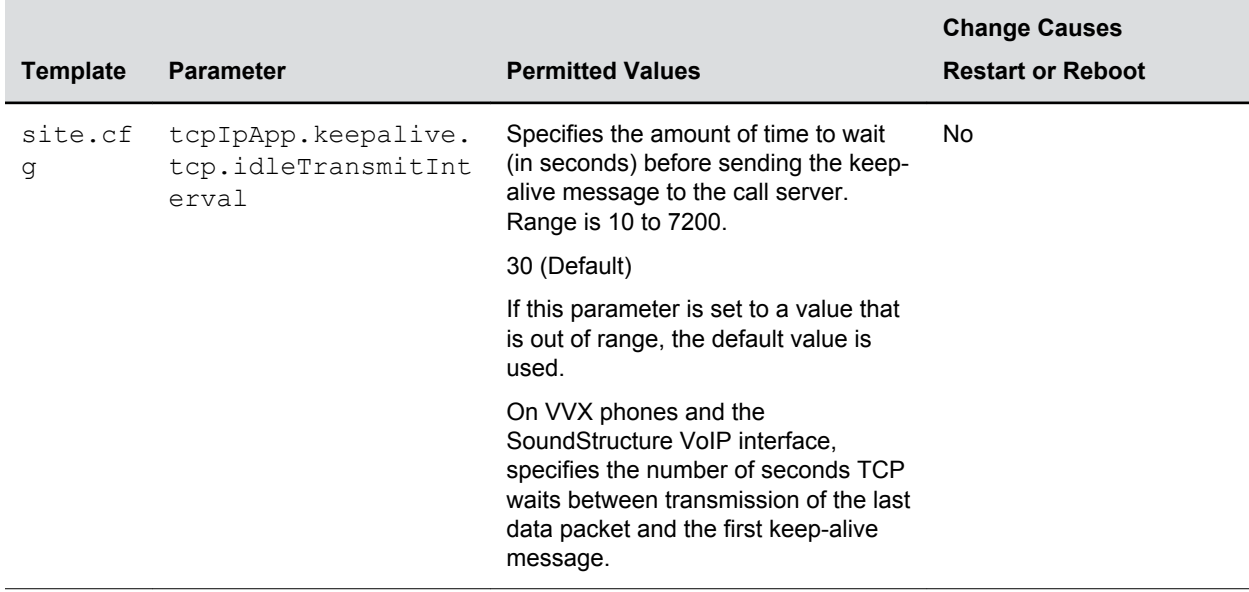

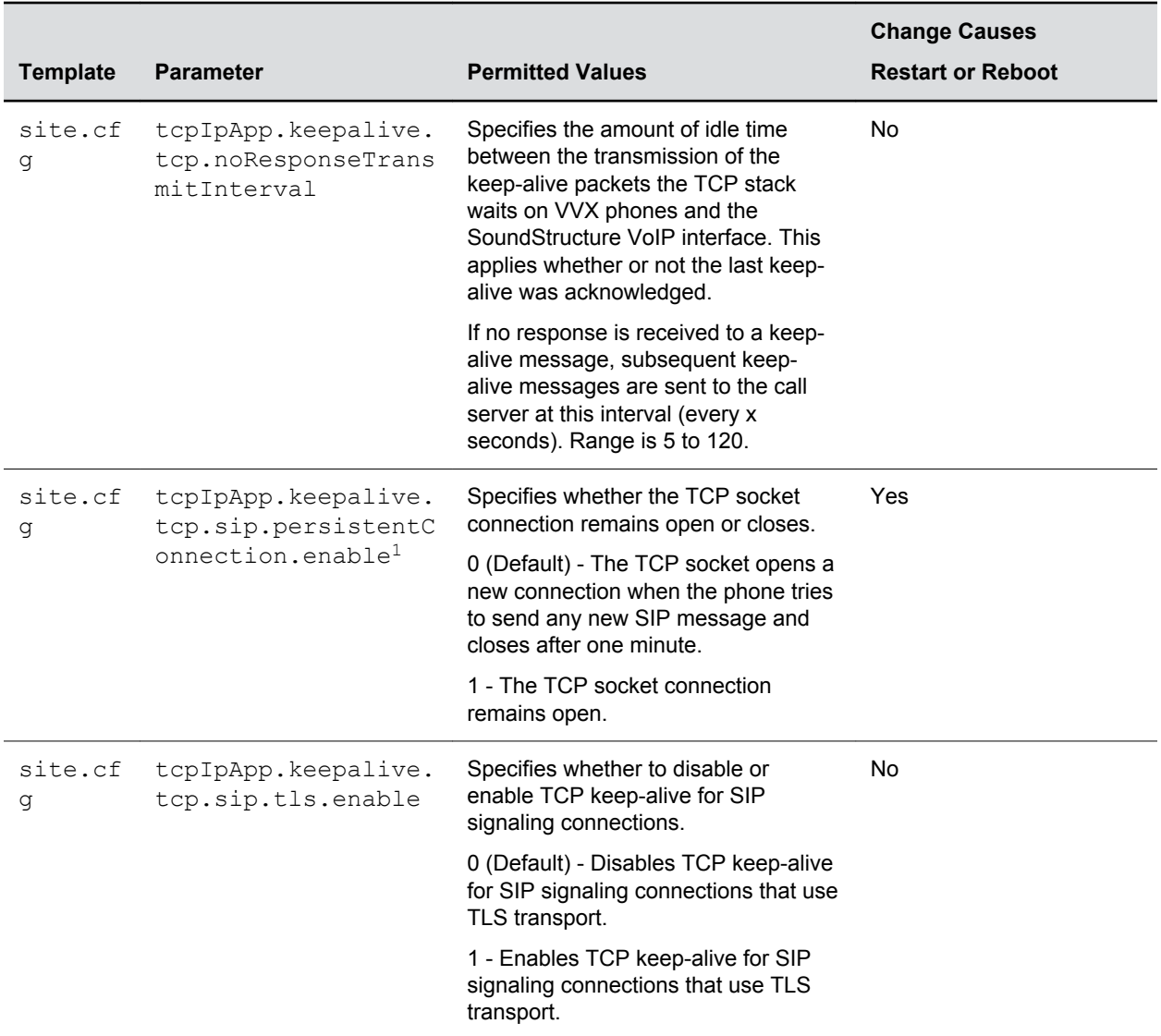

## **File Transfer Parameters**

Allows you to configure file transfers from the phone to the provisioning server.

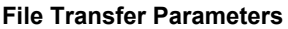

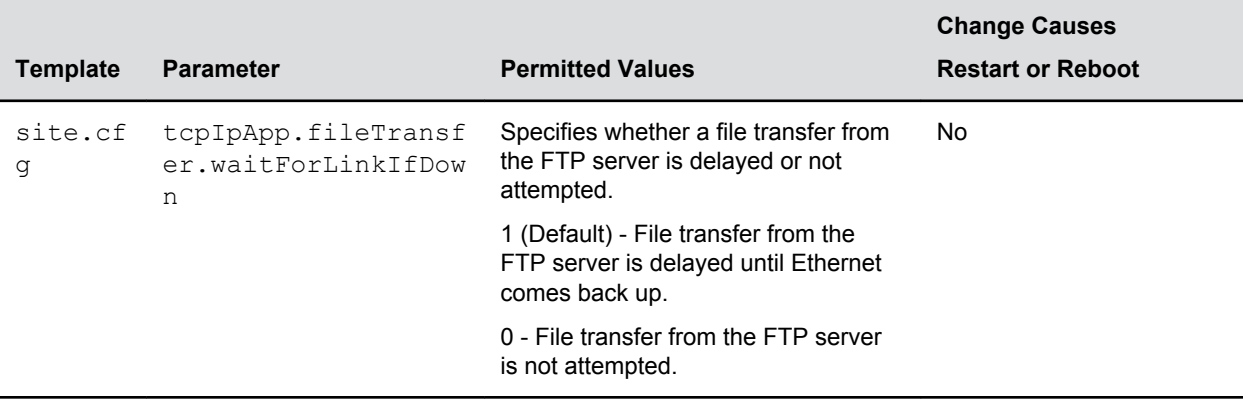

## **User Preferences Parameters**

Sets phone user preferences.

### **User Preferences Parameters**

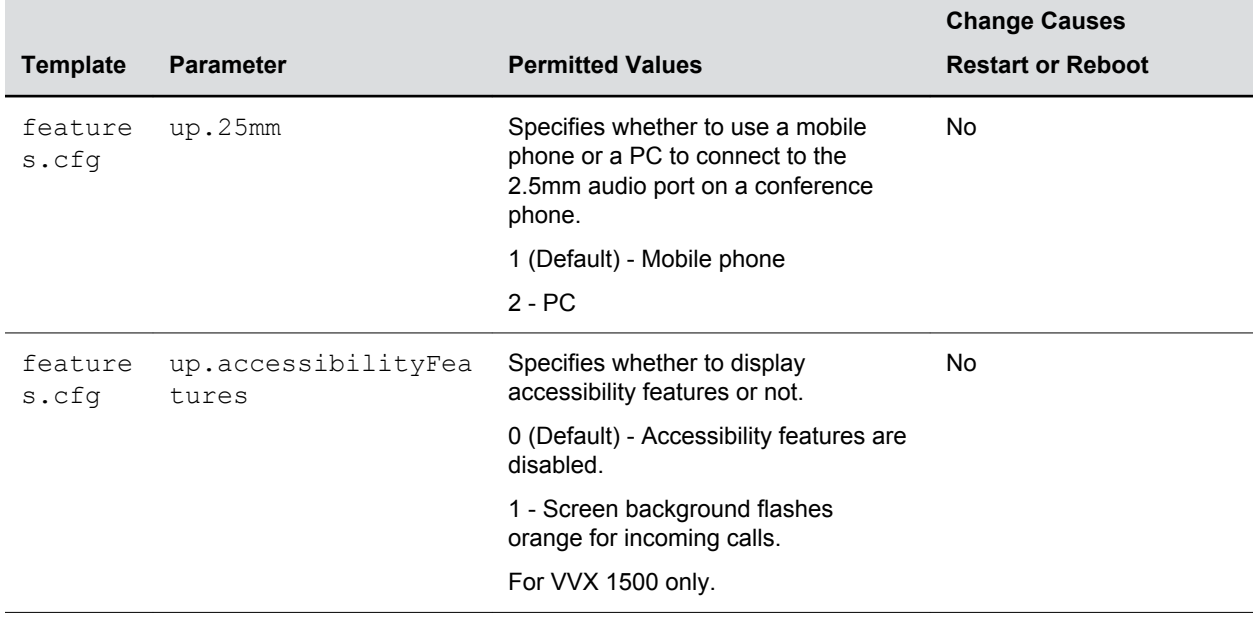

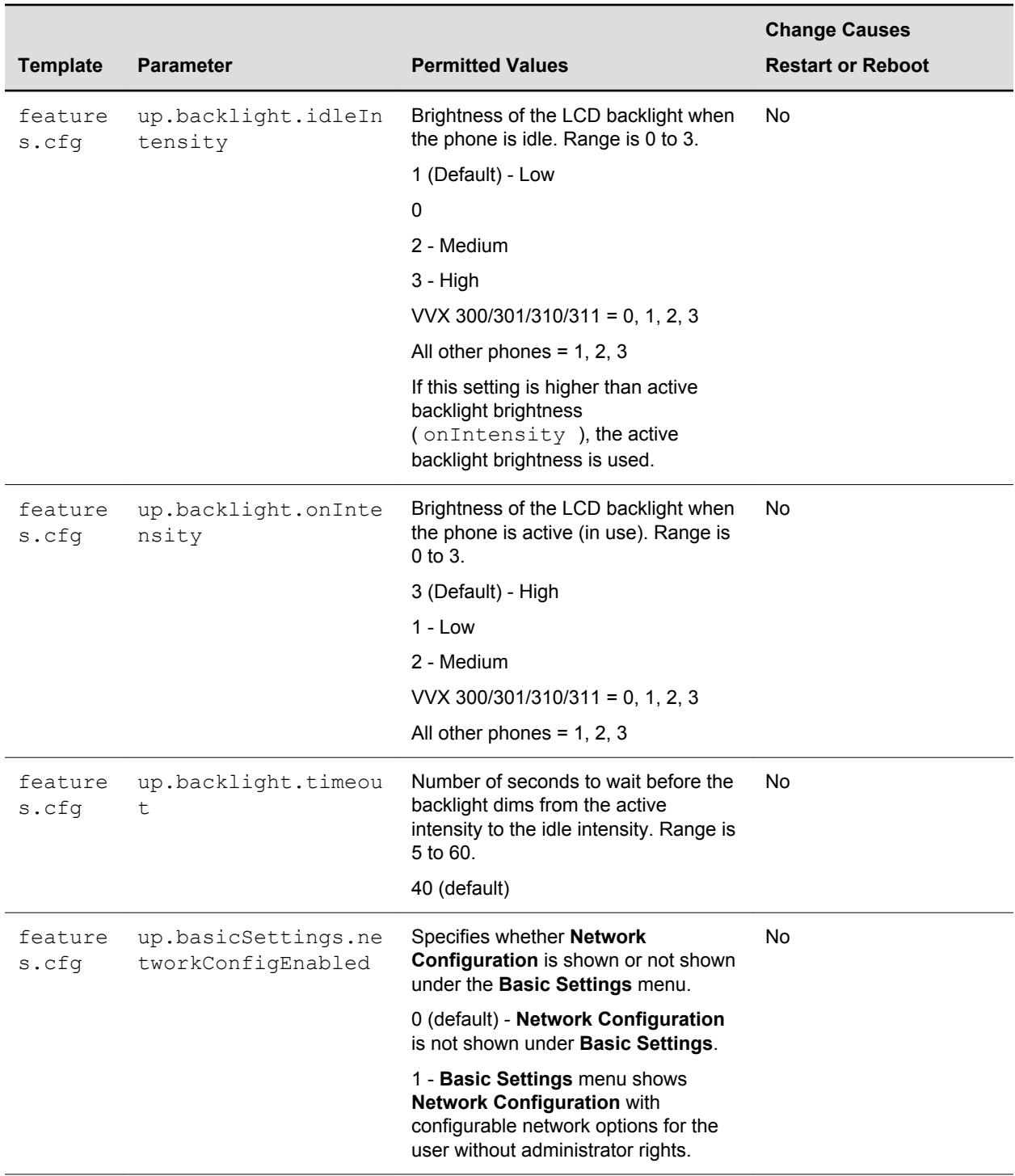

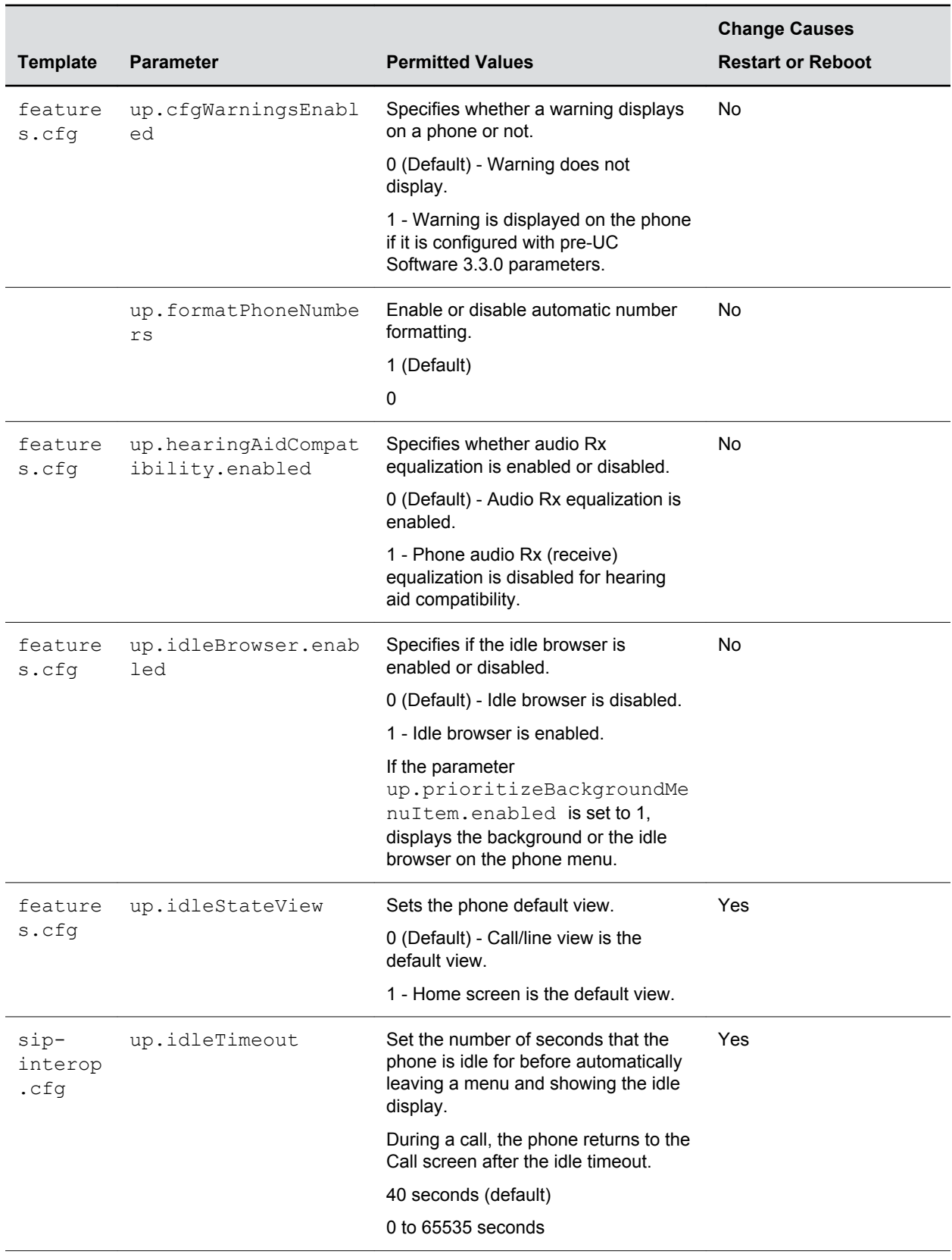

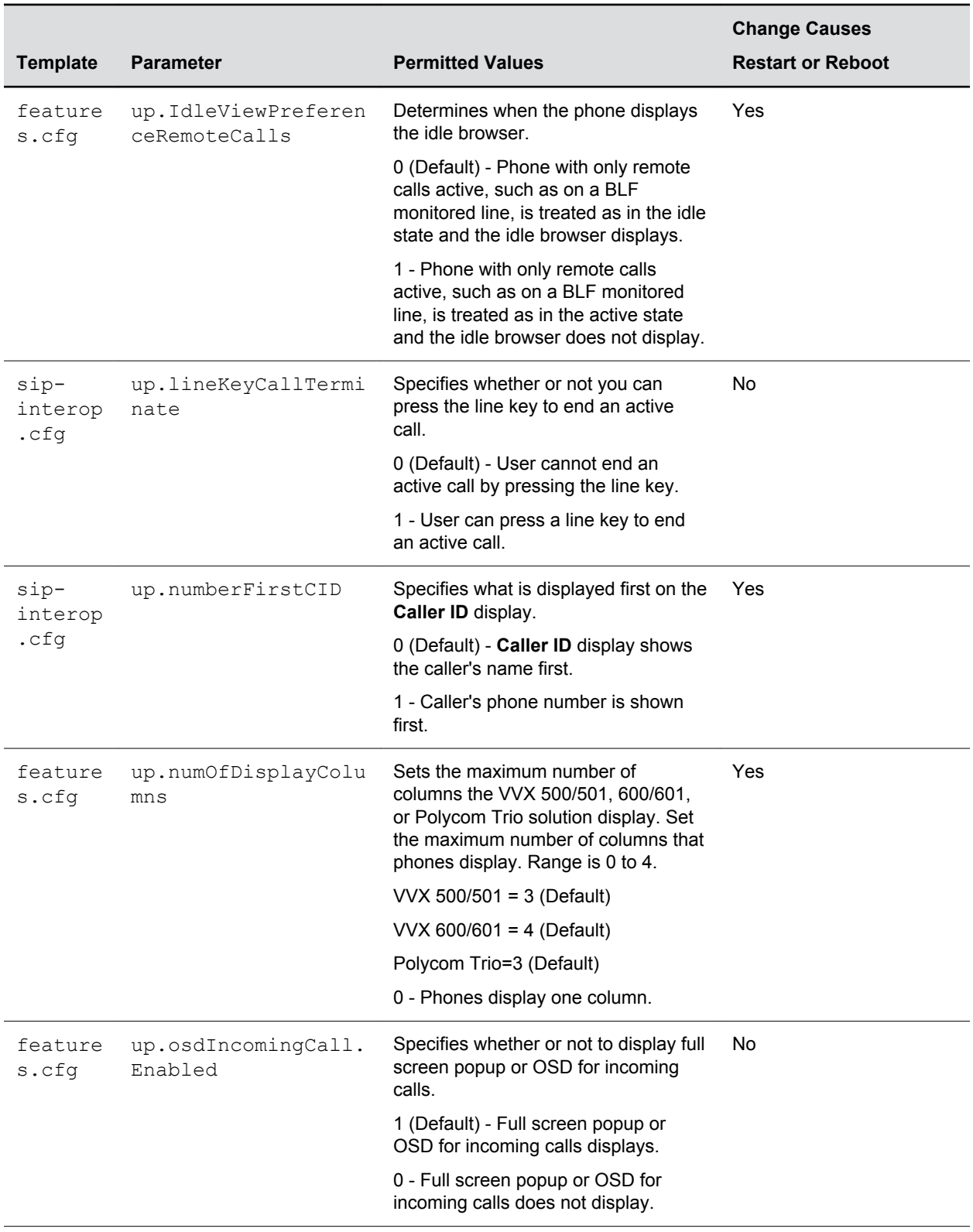

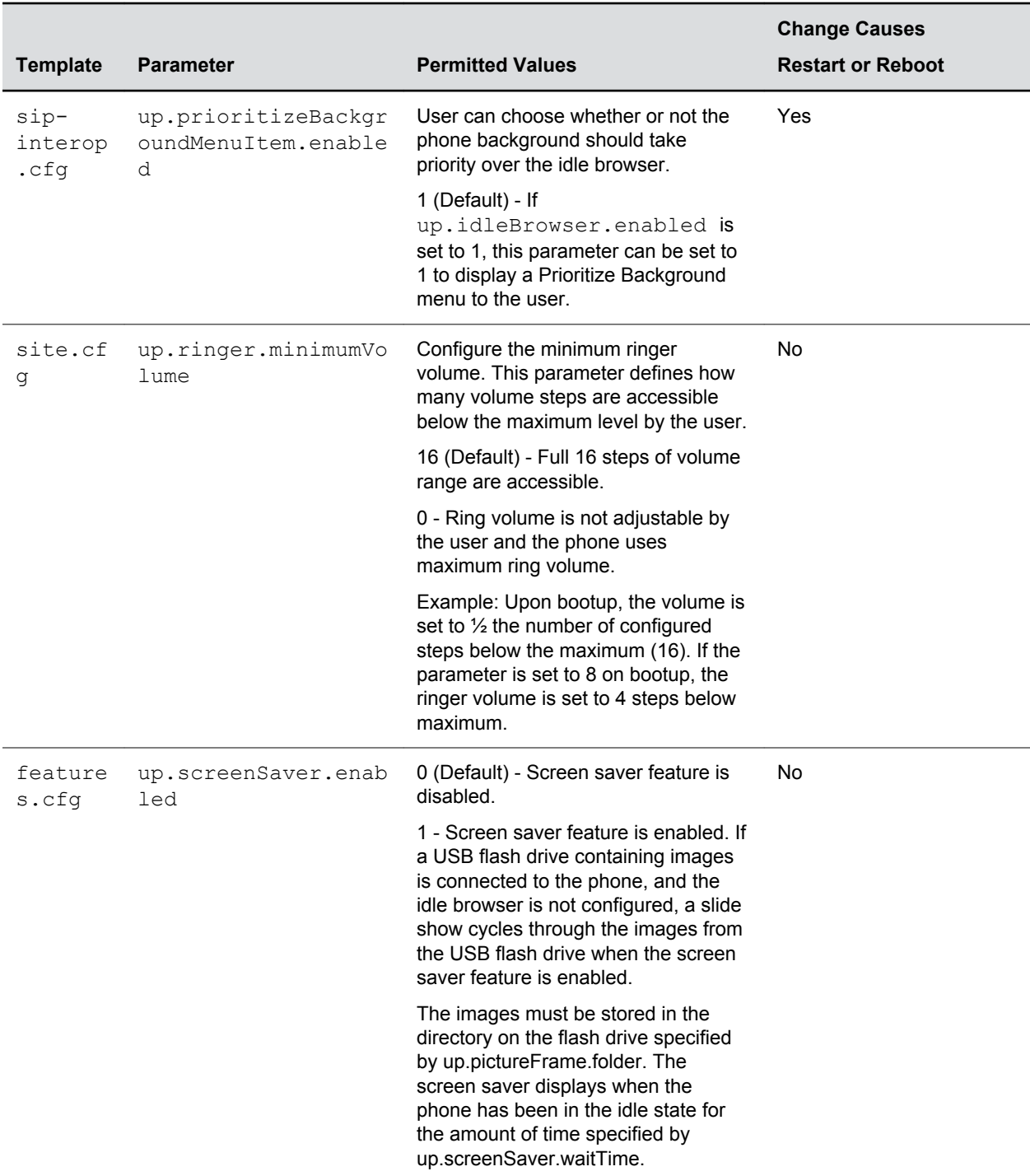

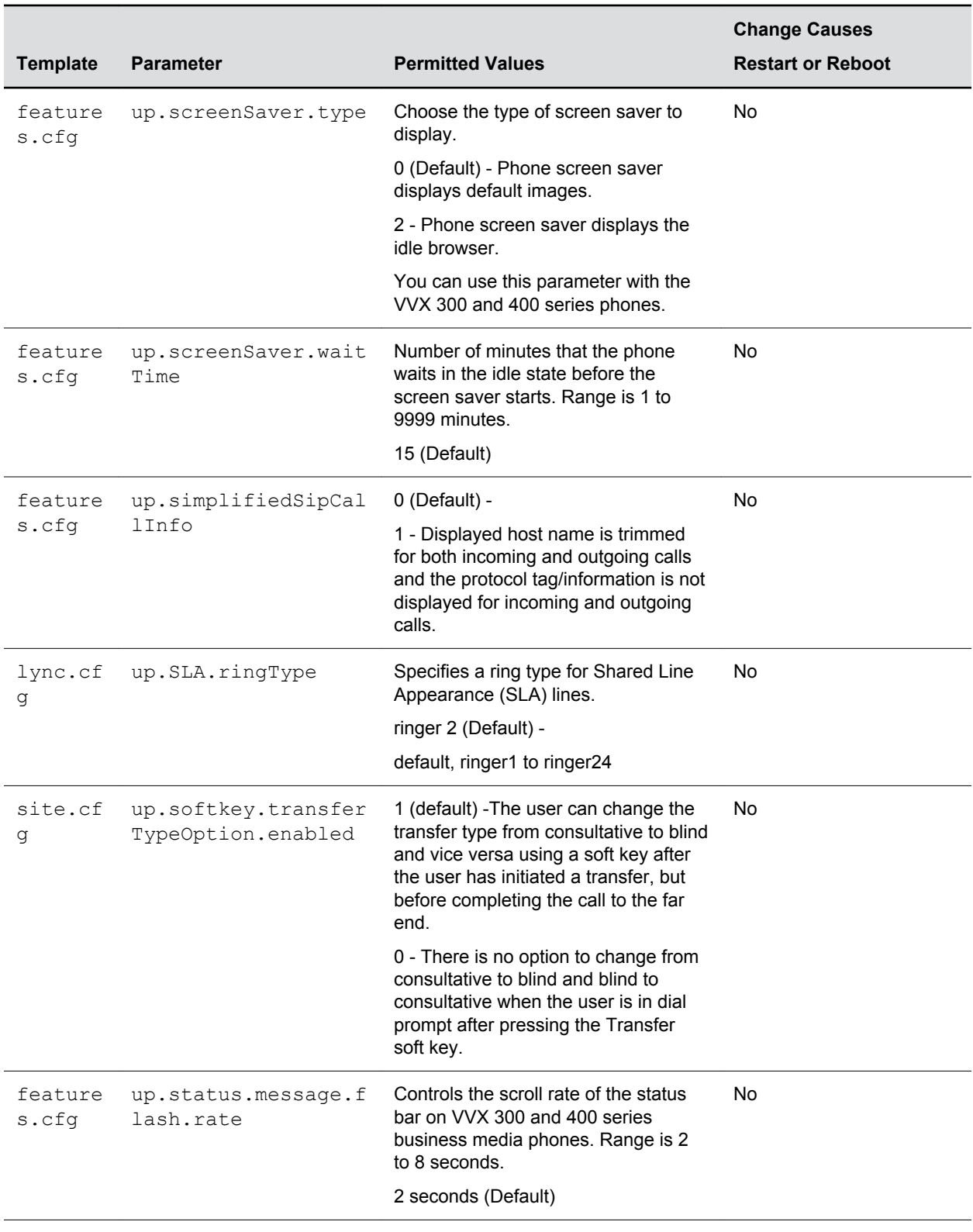

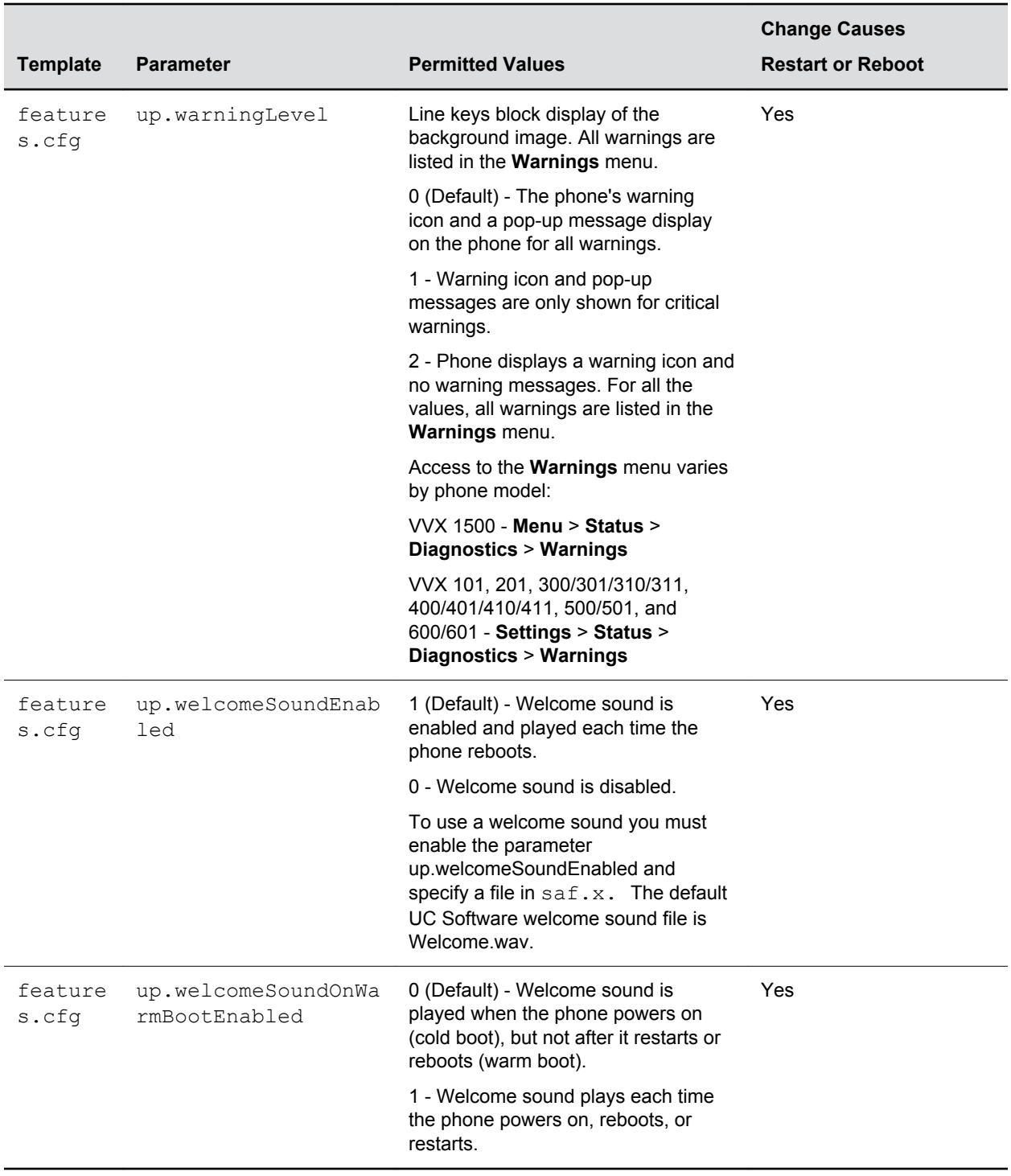

## **Upgrade Parameters**

Specify the URL of a custom download server and the Polycom UC Software download server when you want the phone to check when to search for software upgrades.

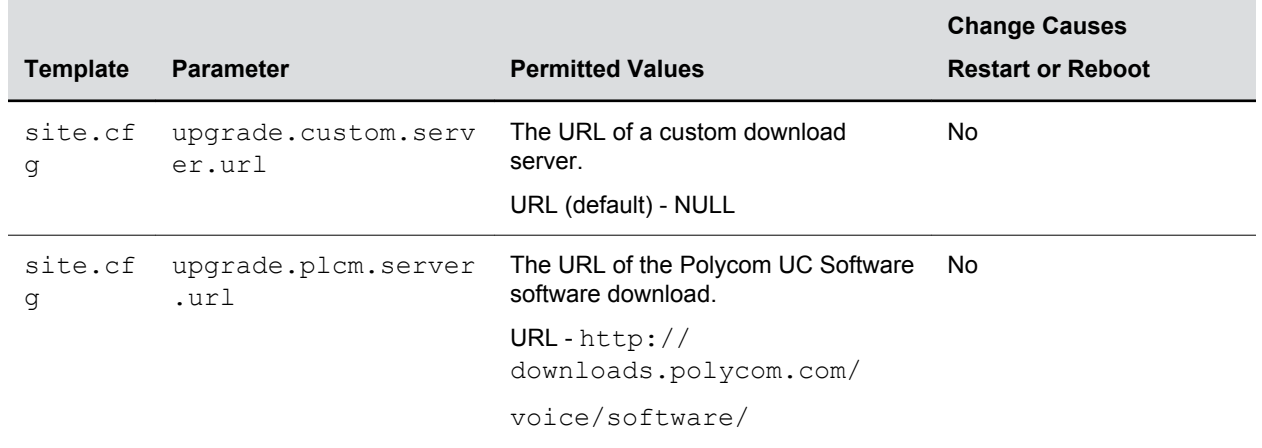

#### **Upgrade Parameters**

# **Video Parameters**

The parameters in the table are supported on the VVX 500/501, VVX 600/601, and VVX 1500, and Polycom Trio solution.

#### **Video Parameters**

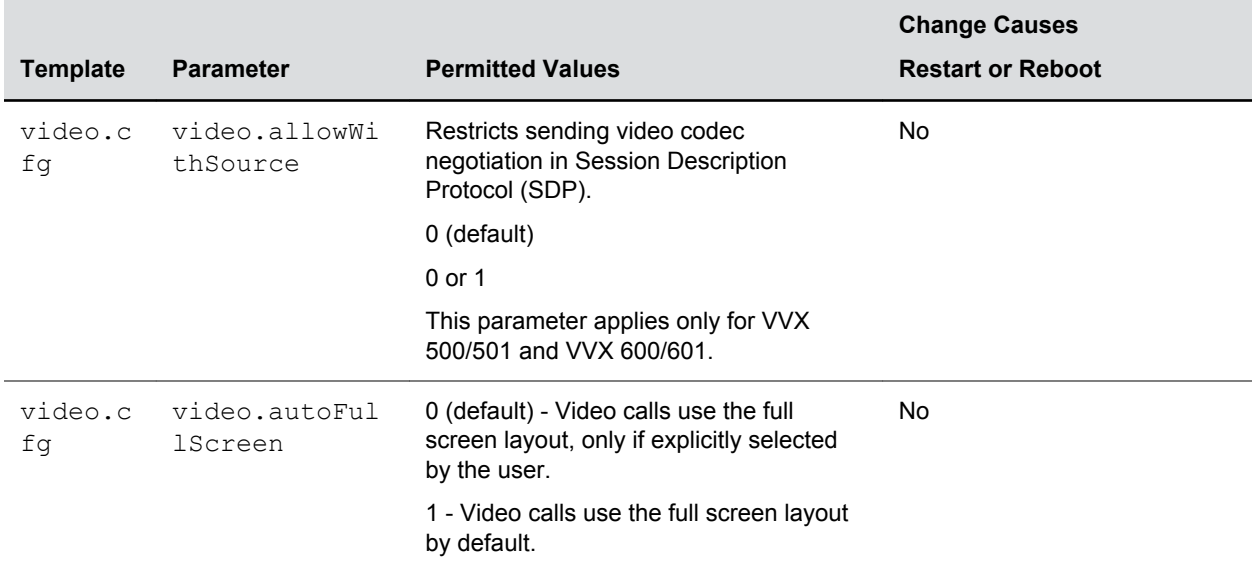

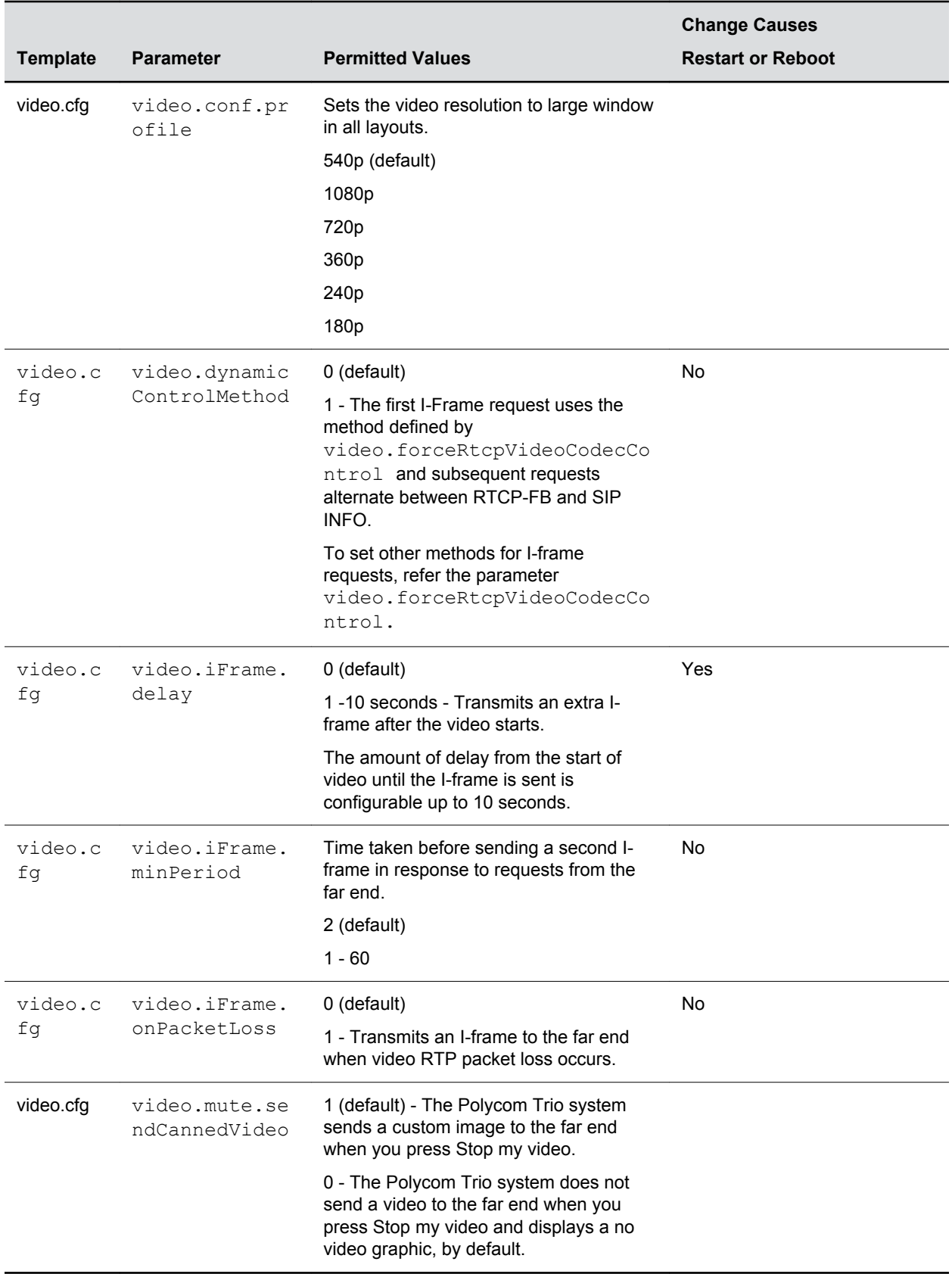

### **Video Codec Preference Parameters**

The following table lists video codec parameters and specifies the video codec preferences for the Polycom Trio solution.

To disable codecs, set the value to 0. A value of 1 indicates the codec is the most preferred and has highest priority.

### **Video Codec Preference Parameters**

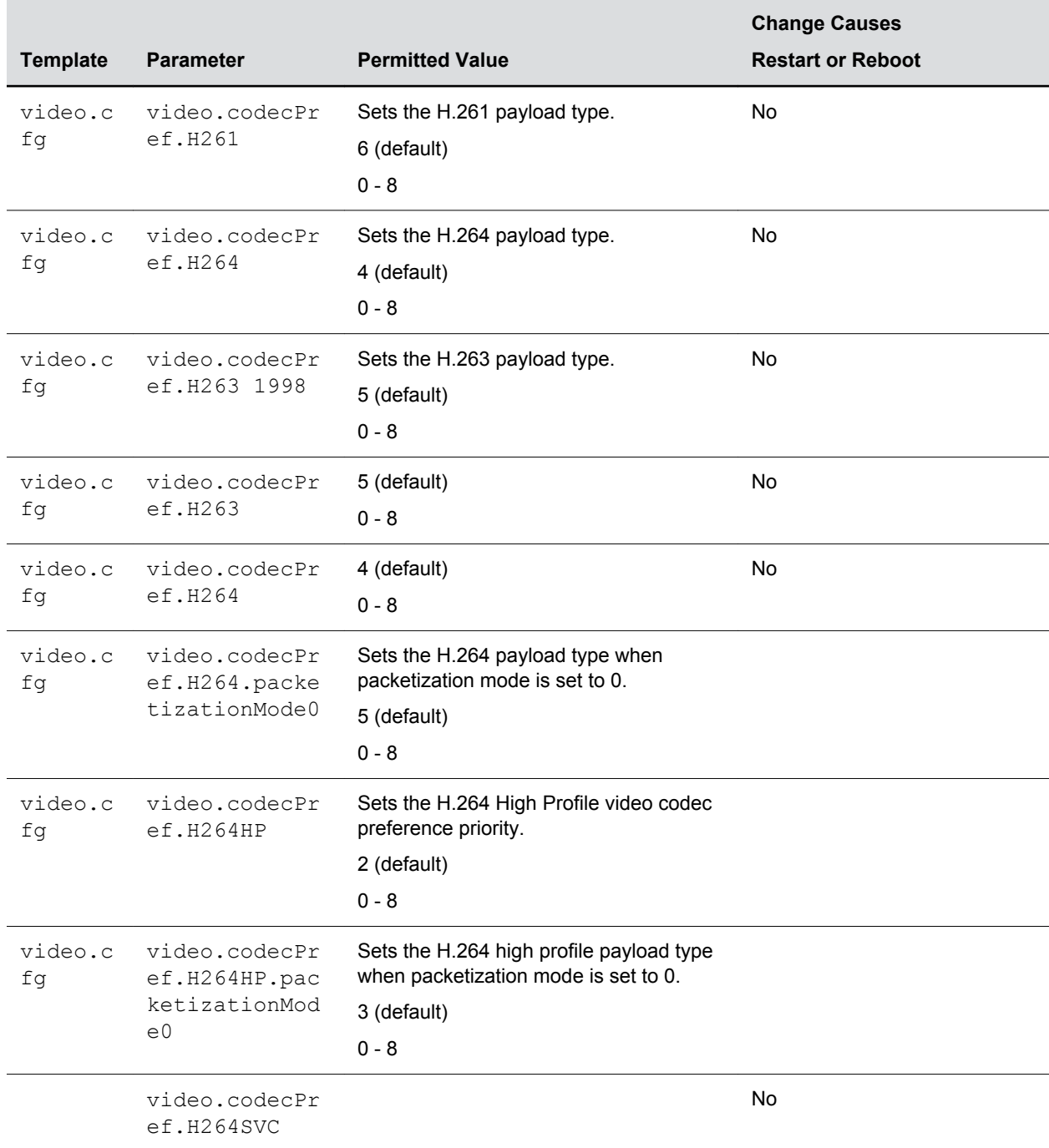

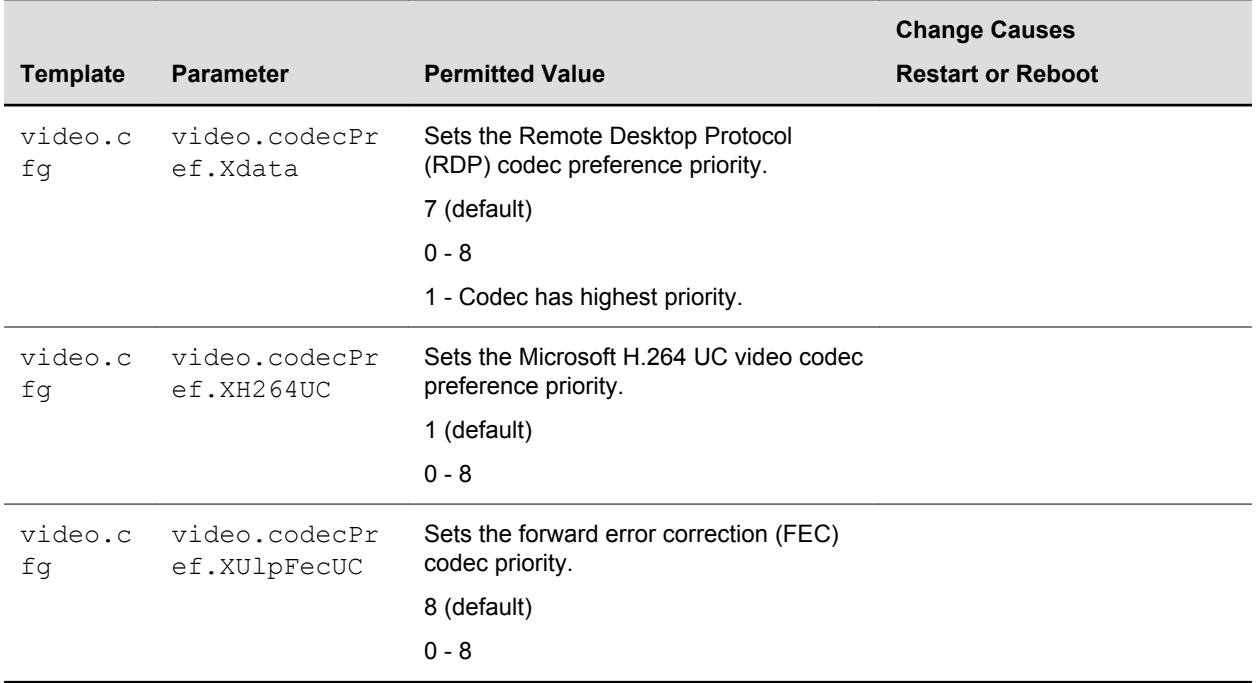

### **Video Profile Parameters**

These settings include a group of low-level video codec parameters.

For most use cases, the default values are appropriate. Polycom does not recommend changing the default values unless specifically advised to do so.

#### **Video Profile Parameters**

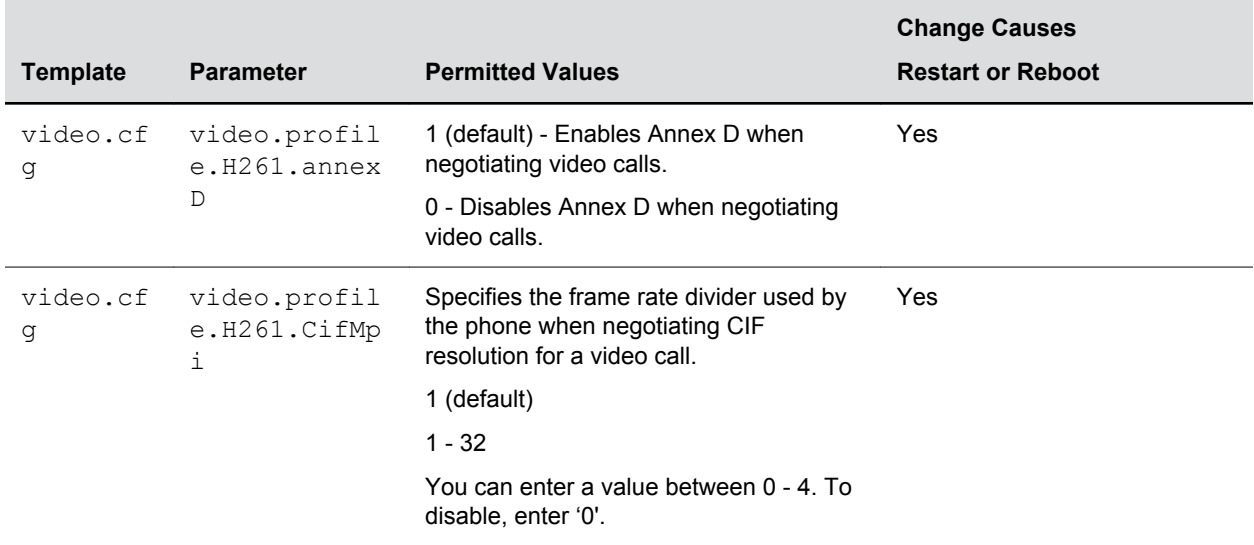

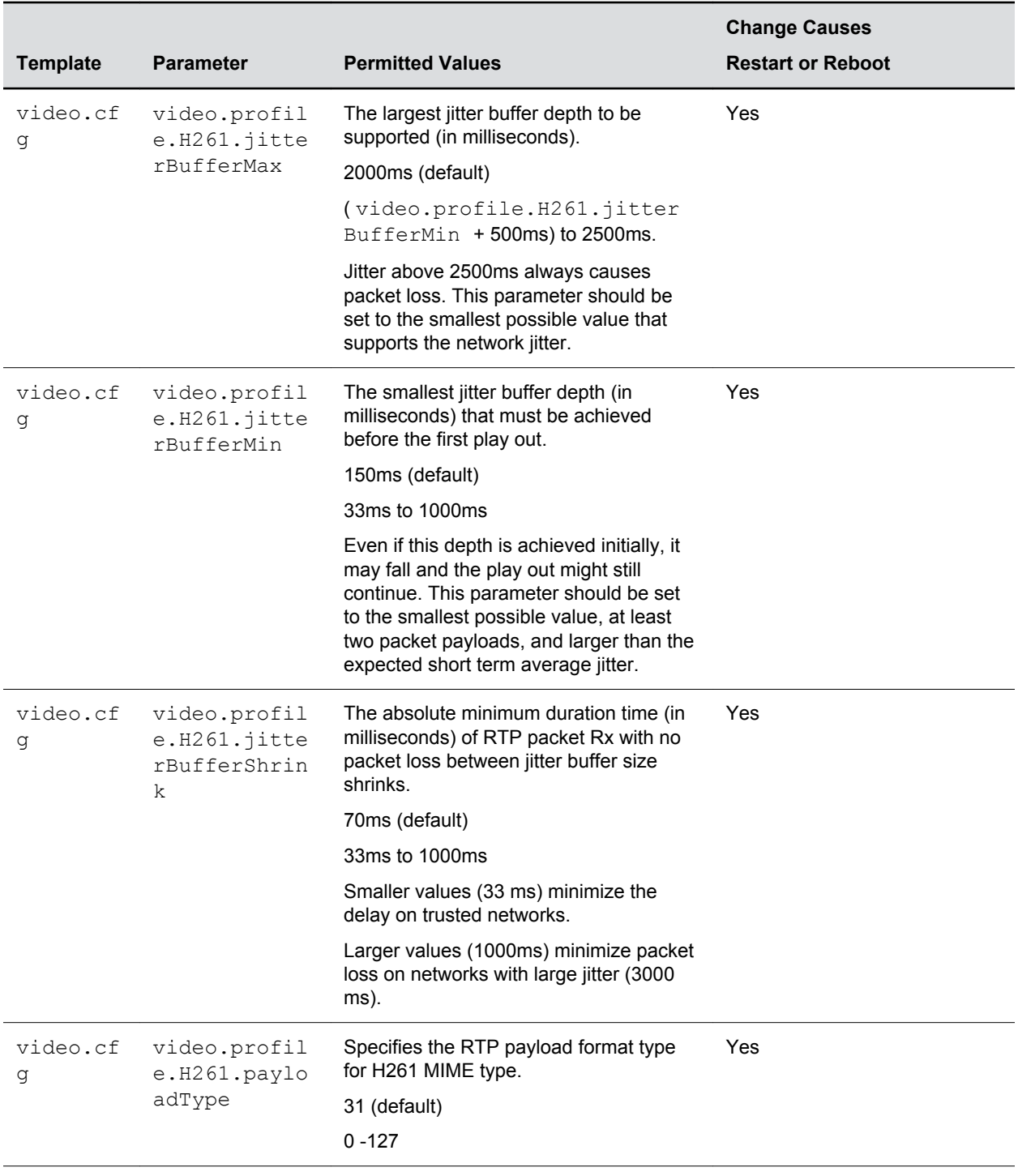

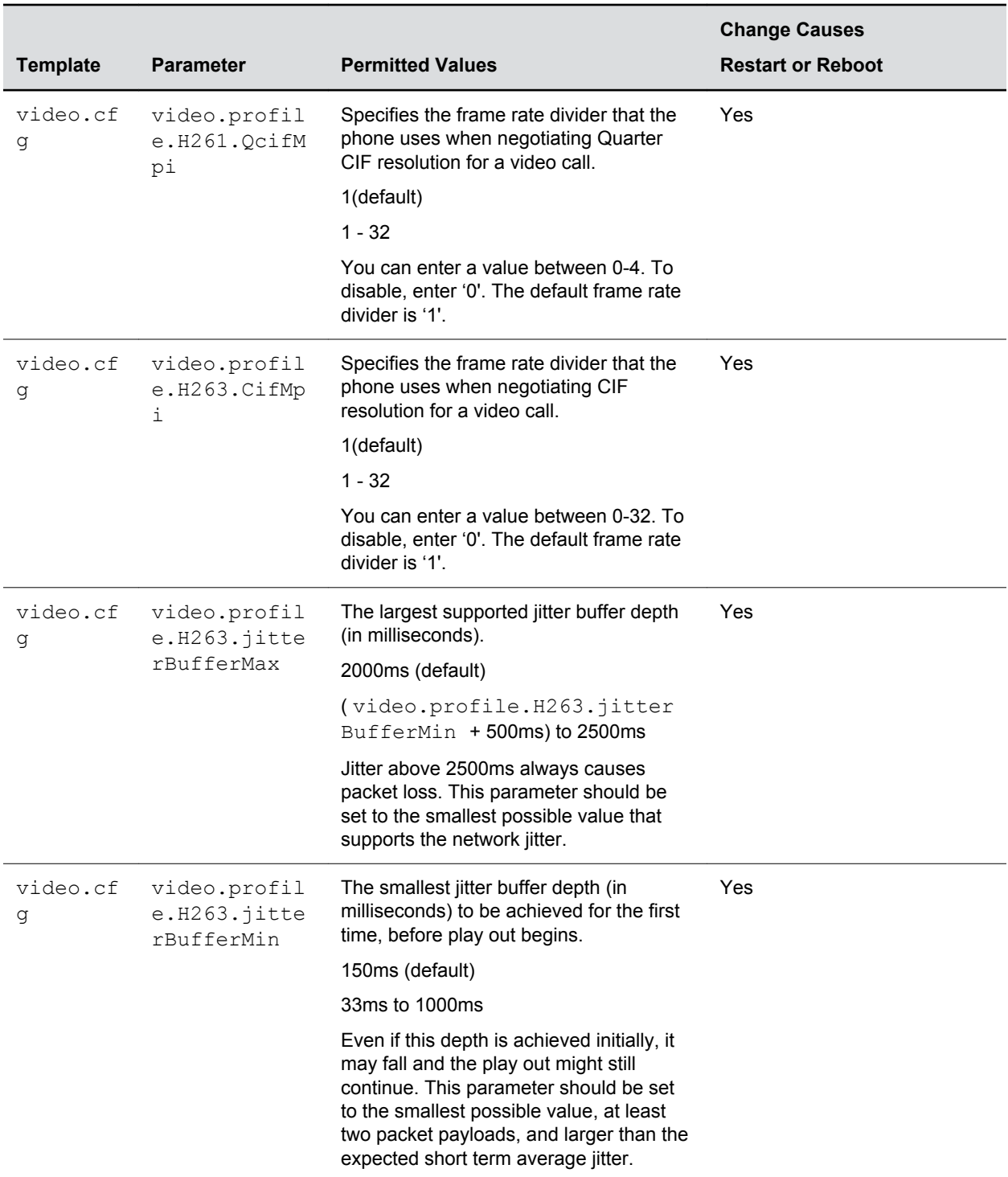

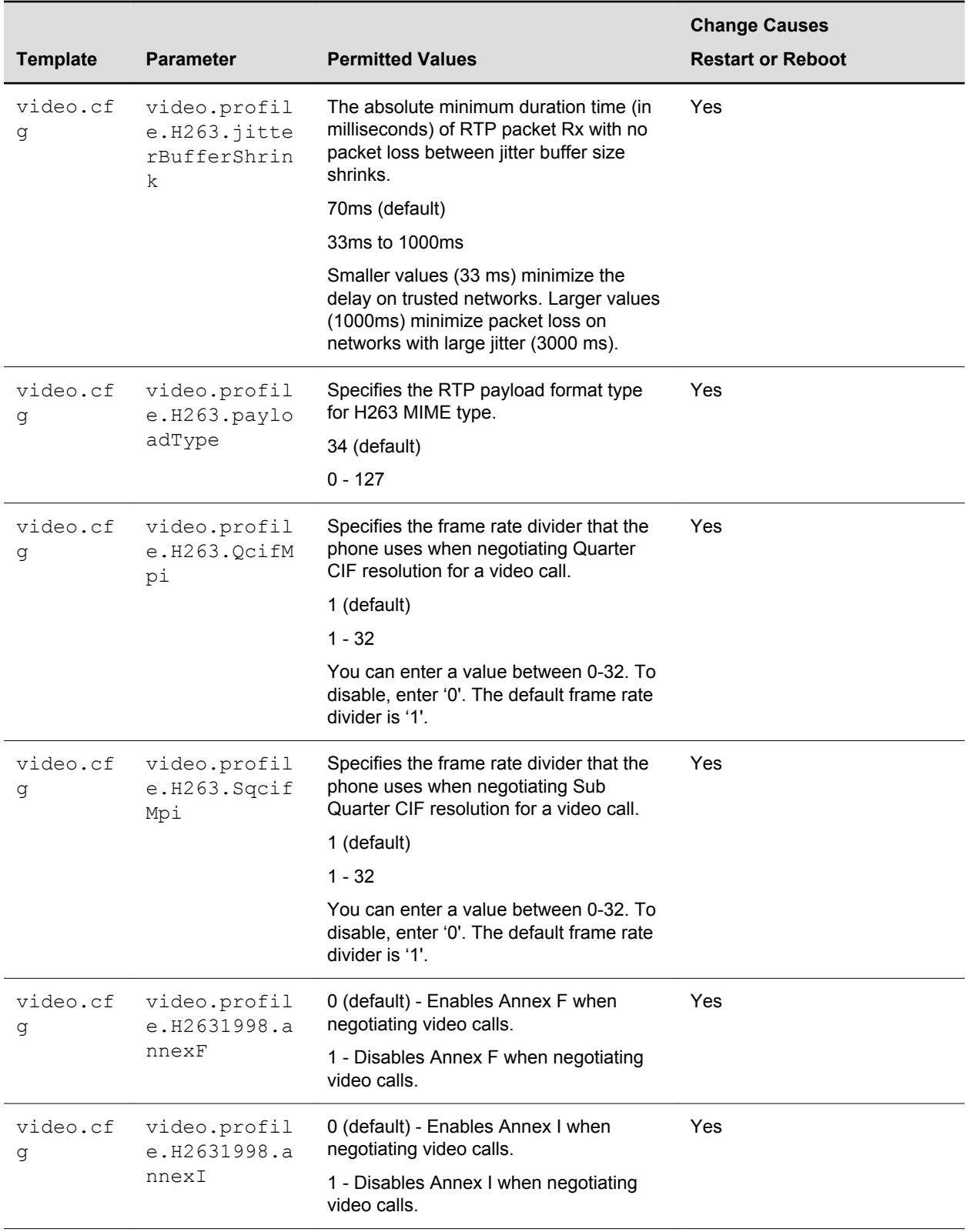

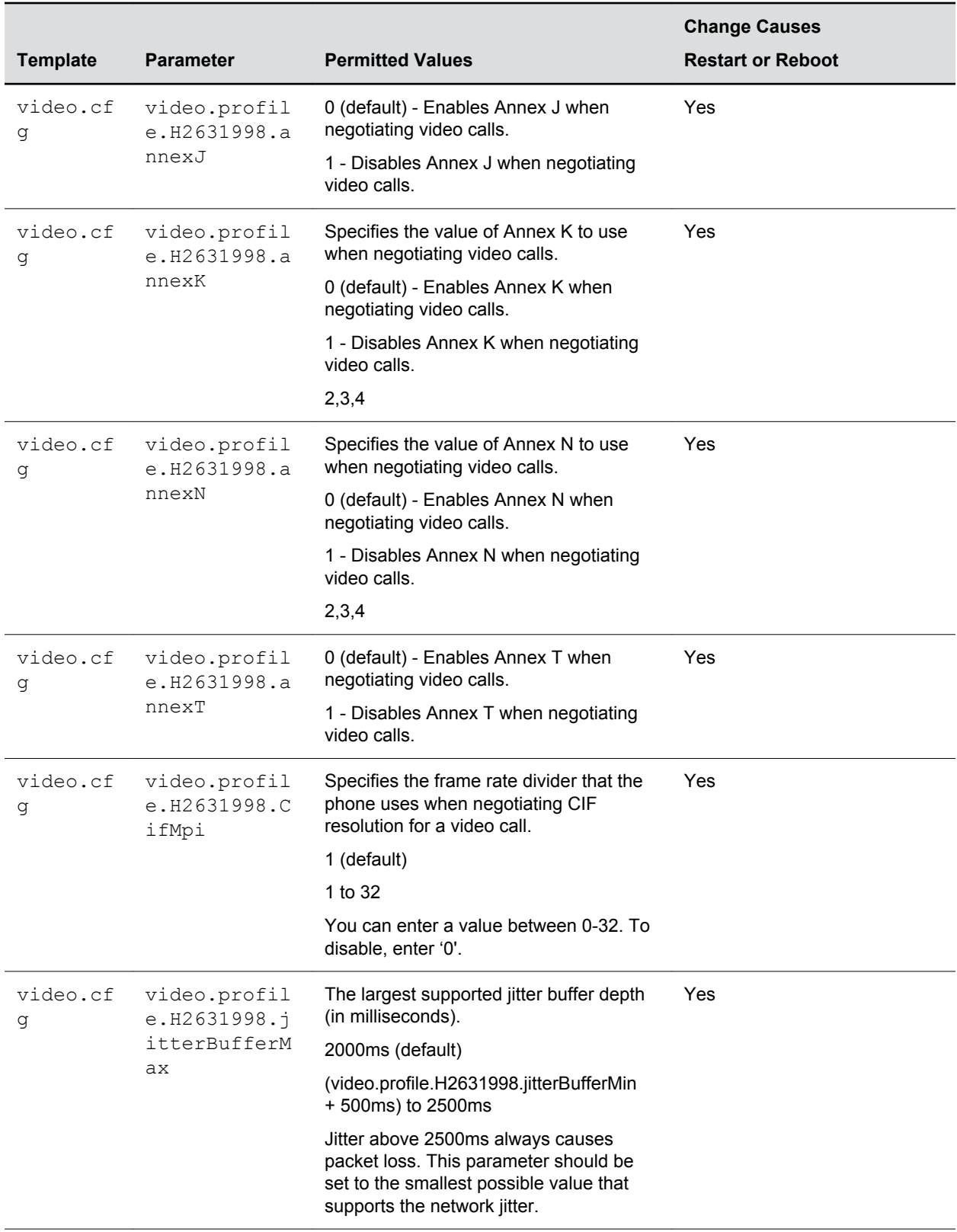

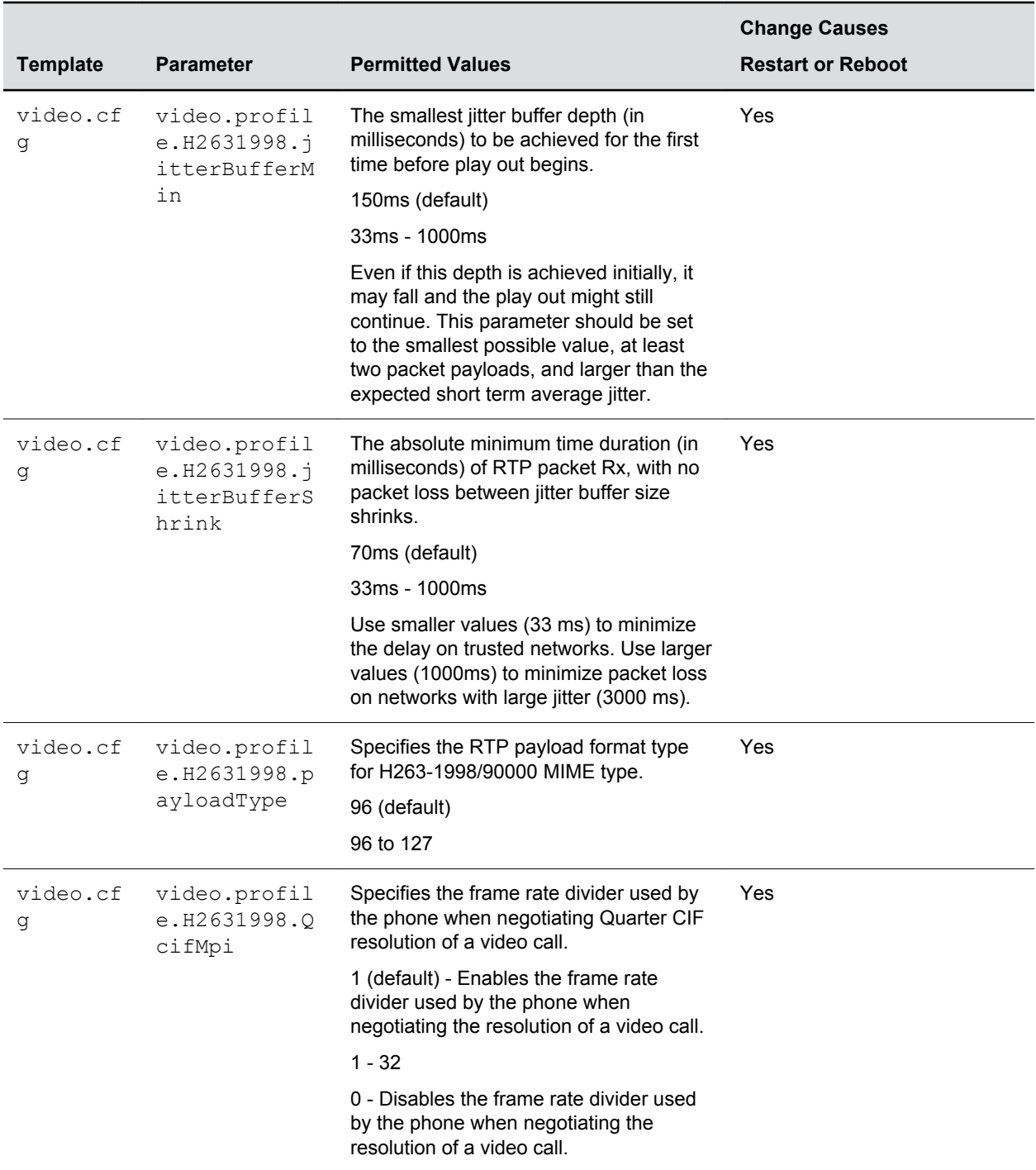

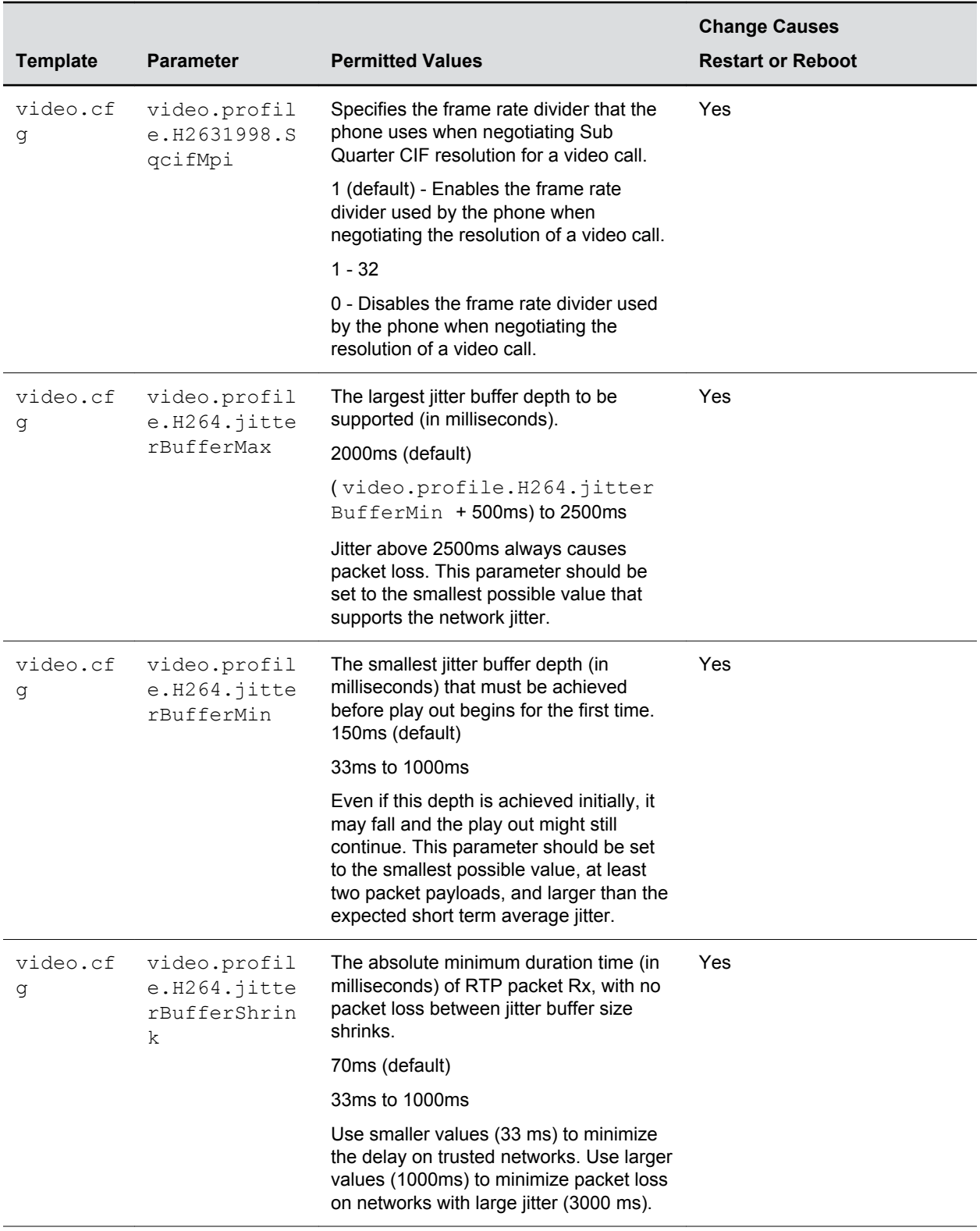

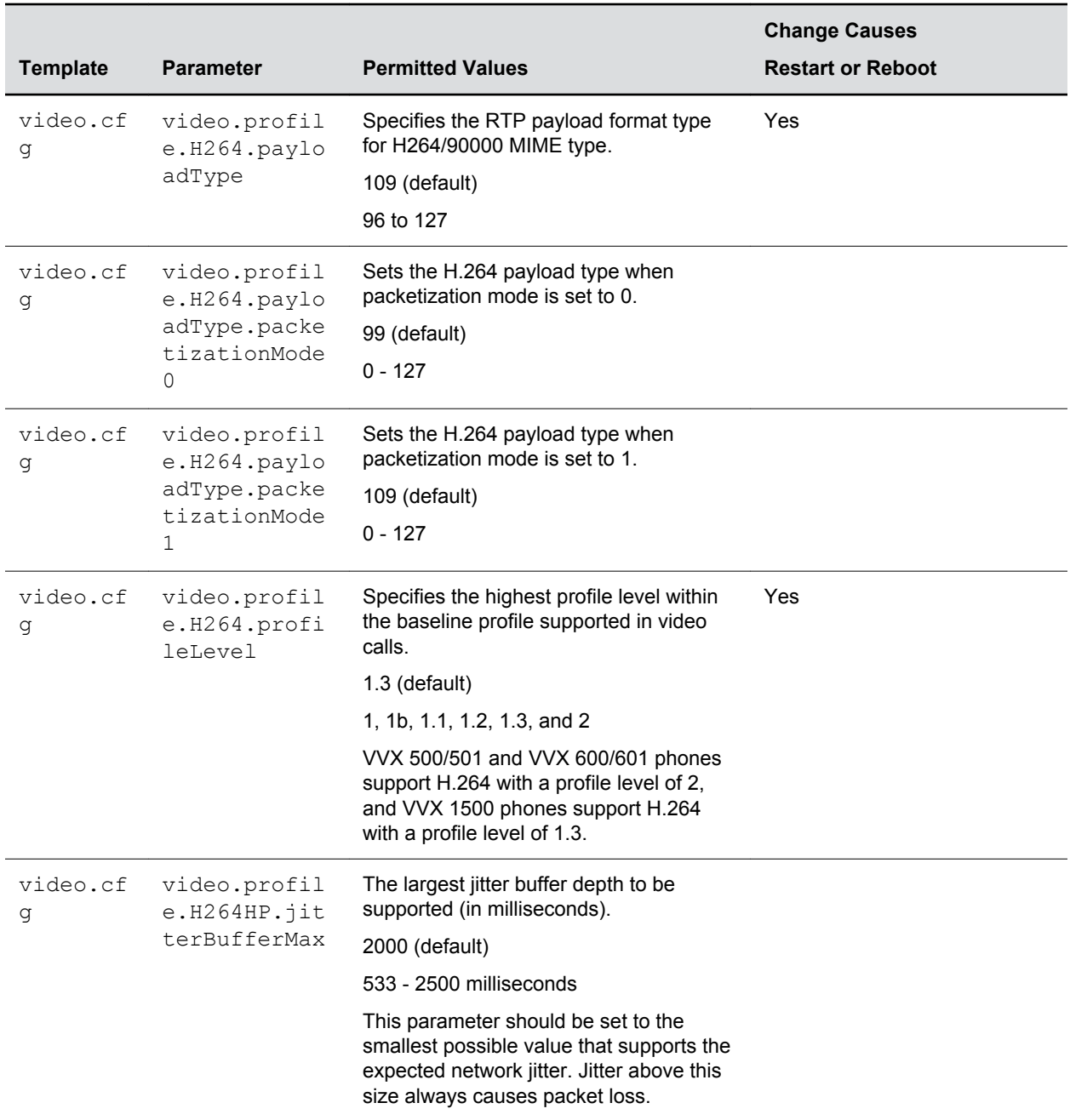

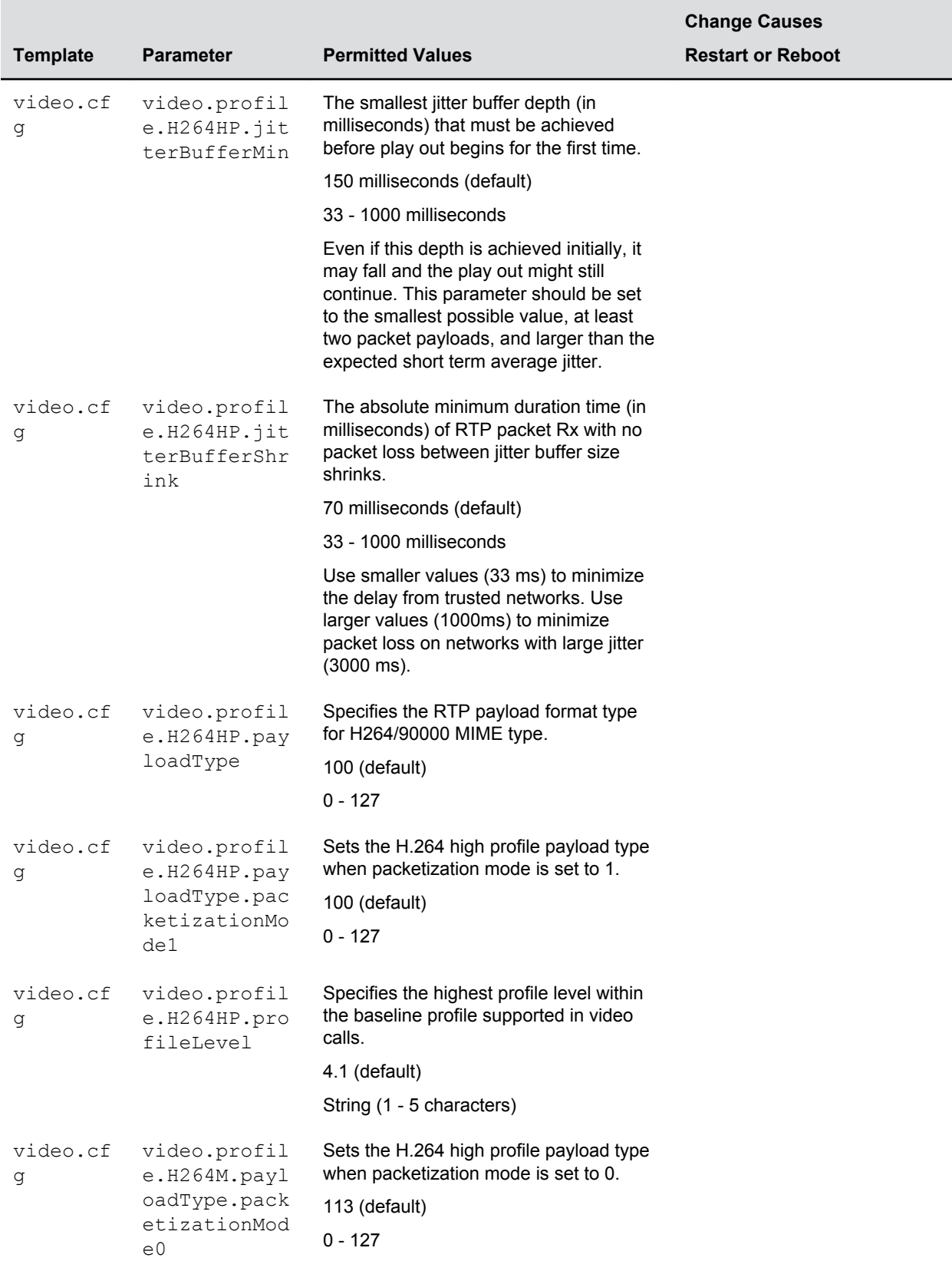

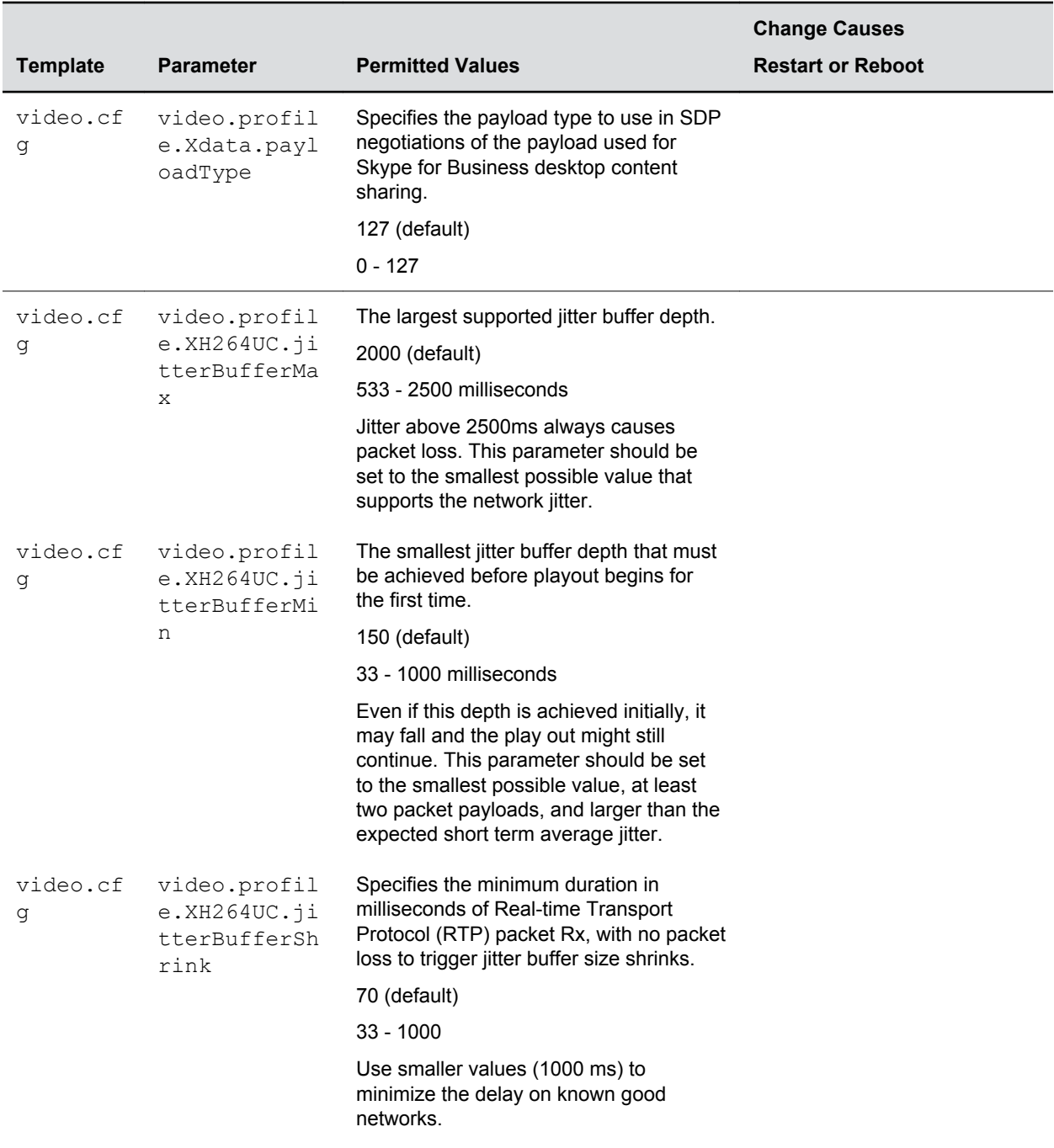

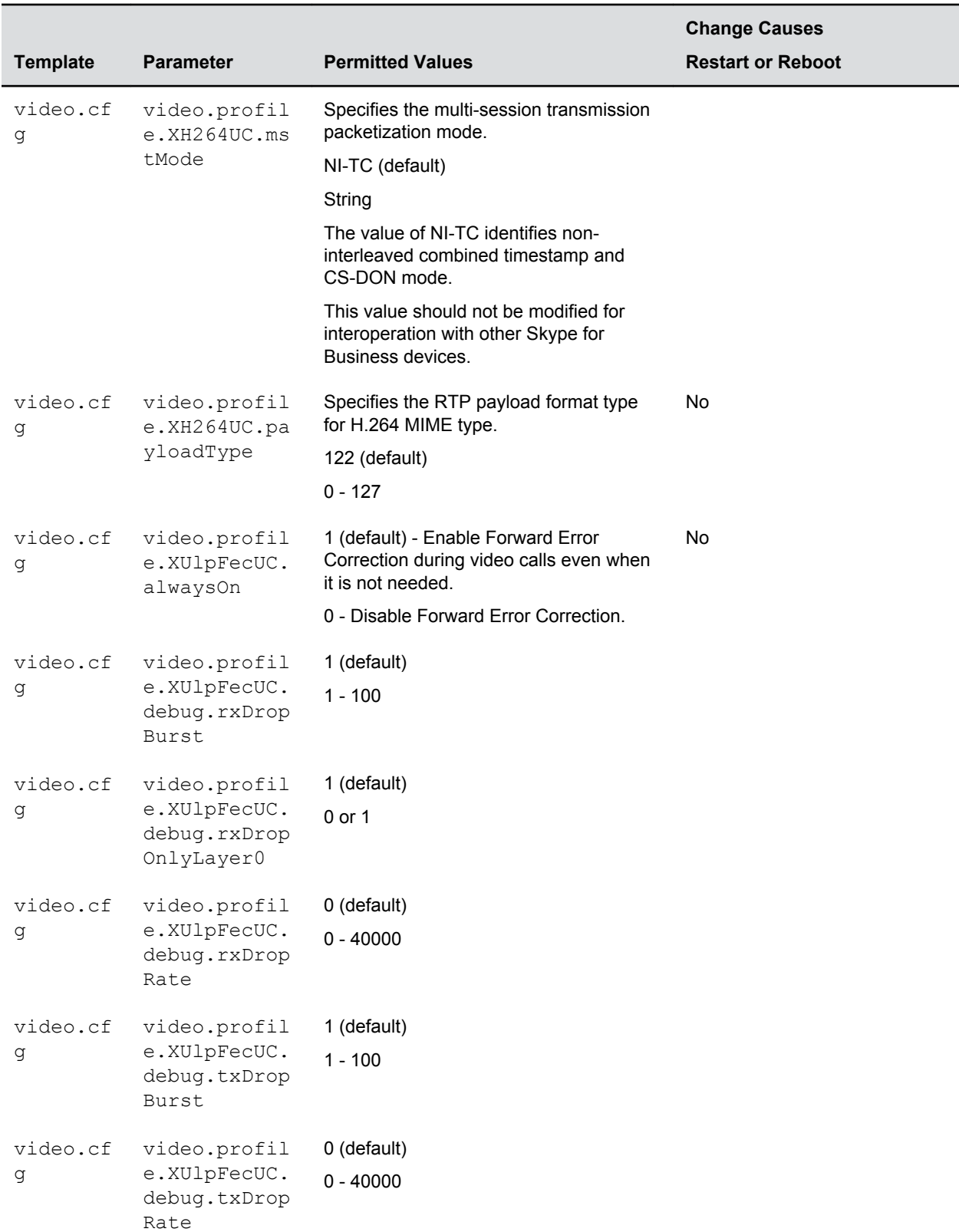

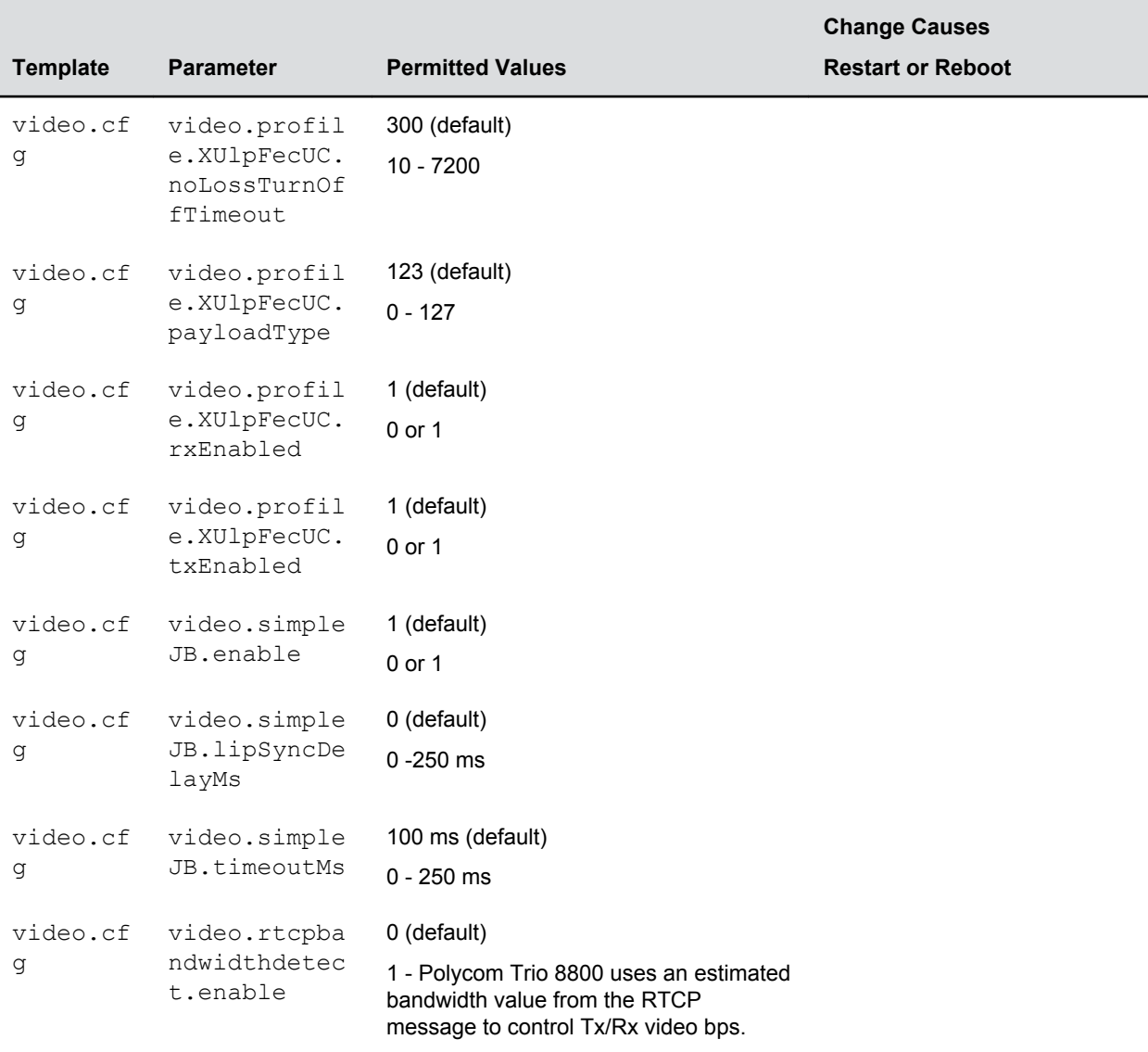

# **Voice Parameters**

The parameters listed in the following tables configure phone audio.

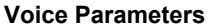

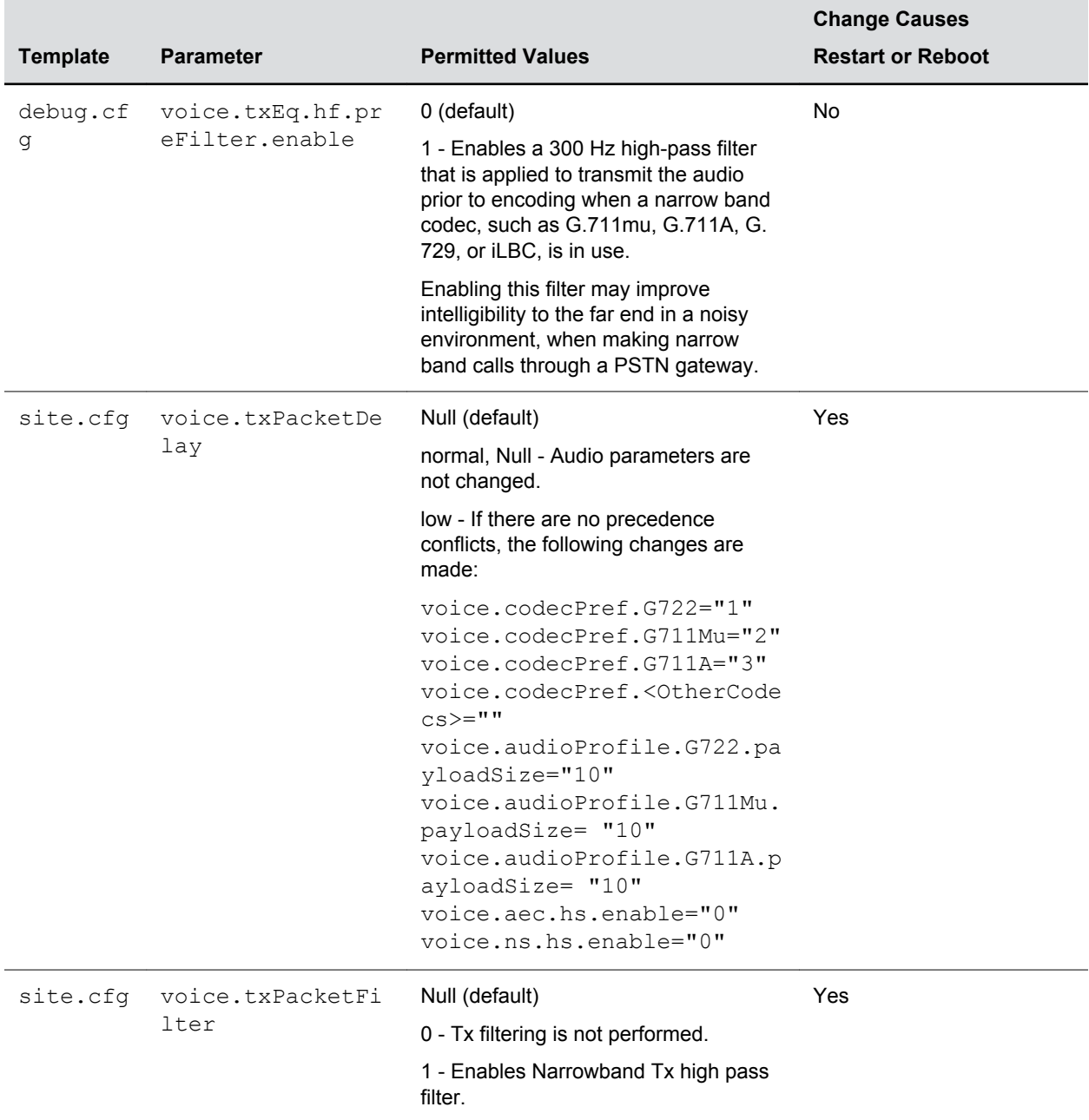

## **Acoustic Echo Suppression (AES) Parameters**

Use these parameters to control the speakerphone acoustic echo suppression (AES).

These parameters remove residual echo after AEC processing. Because AES depends on AEC, enable AES only when you also enable AEC using voice.aec.hd.enable .

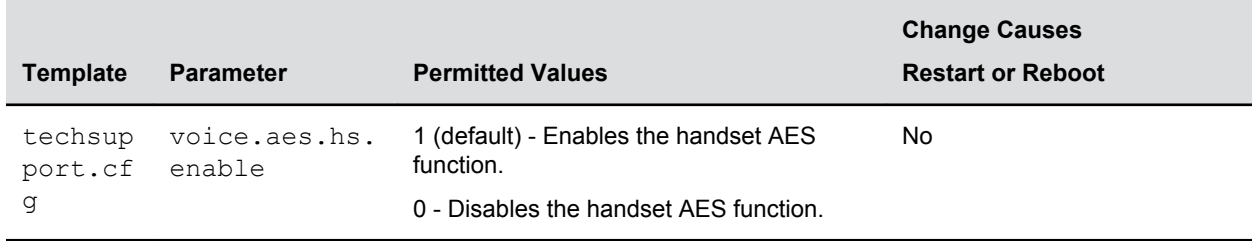

### **Acoustic Echo Suppression Parameters**

## **Comfort Noise Parameters**

Use these parameters to configure the addition and volume of comfort noise during conferences.

**Comfort Noise Parameters**

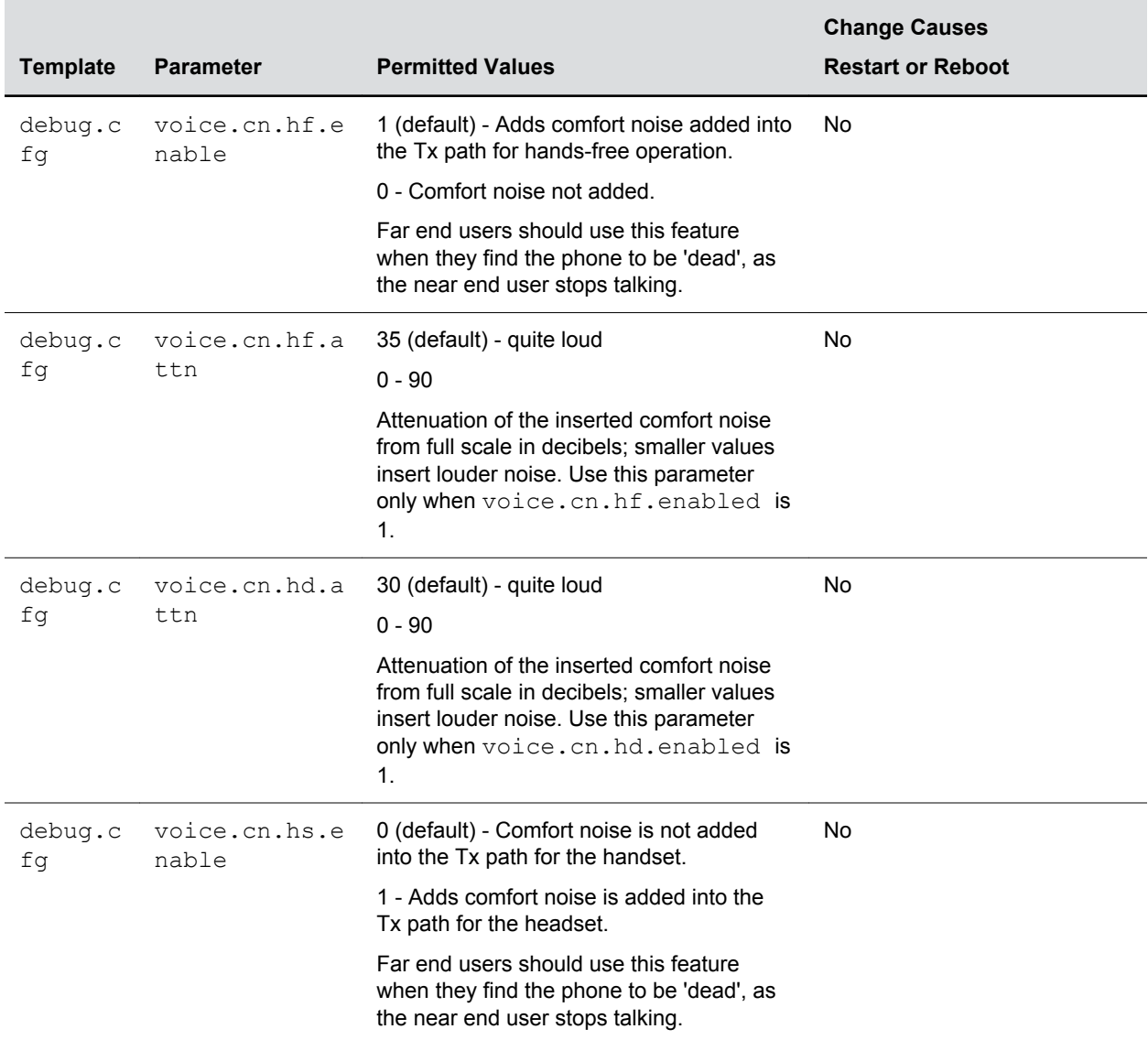

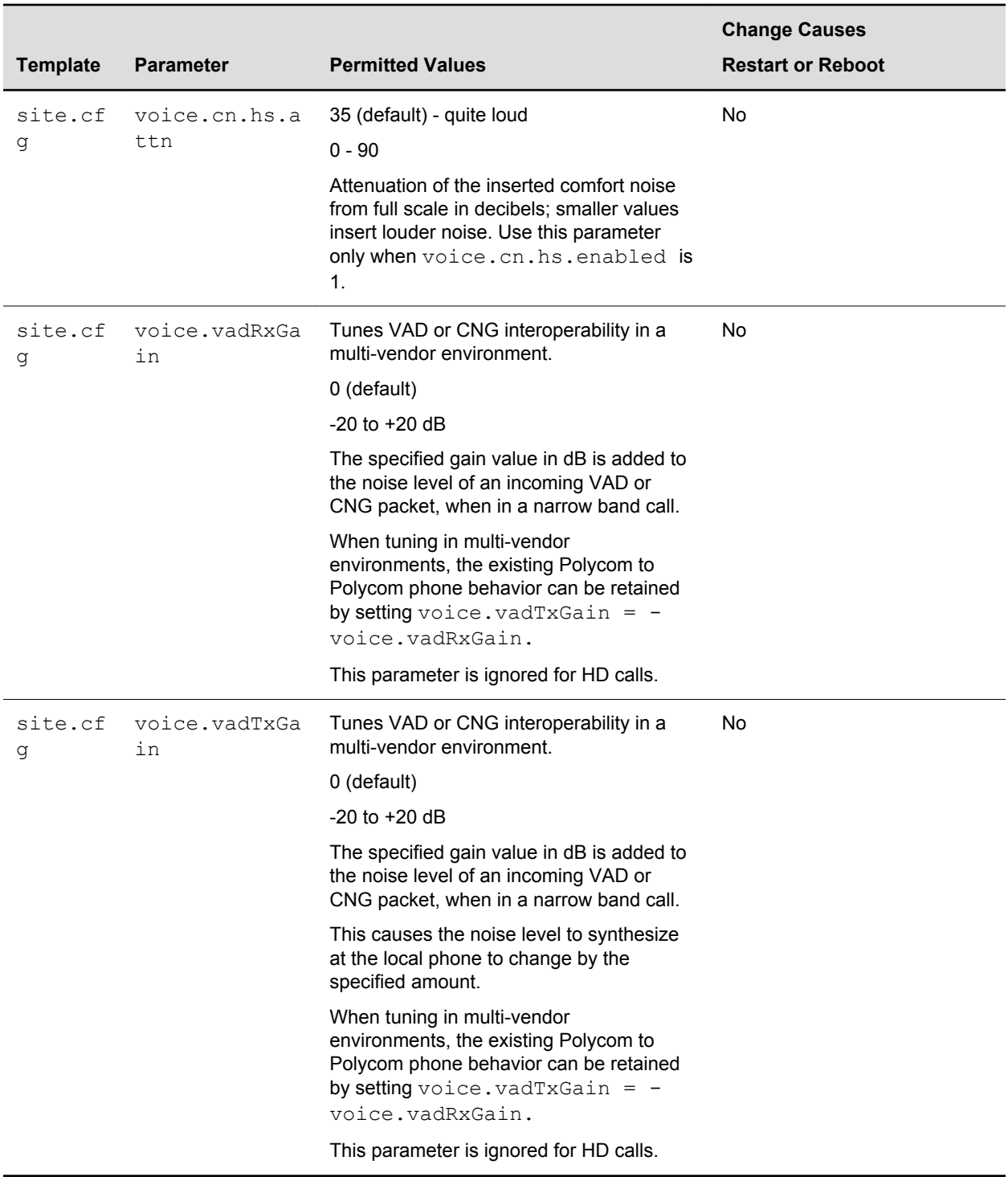

## **Voice Jitter Buffer Parameters**

The following table lists the jitter buffer parameters for wired network interface voice traffic and push-totalk interface voice traffic.

### **Voice Jitter Buffer Parameters**

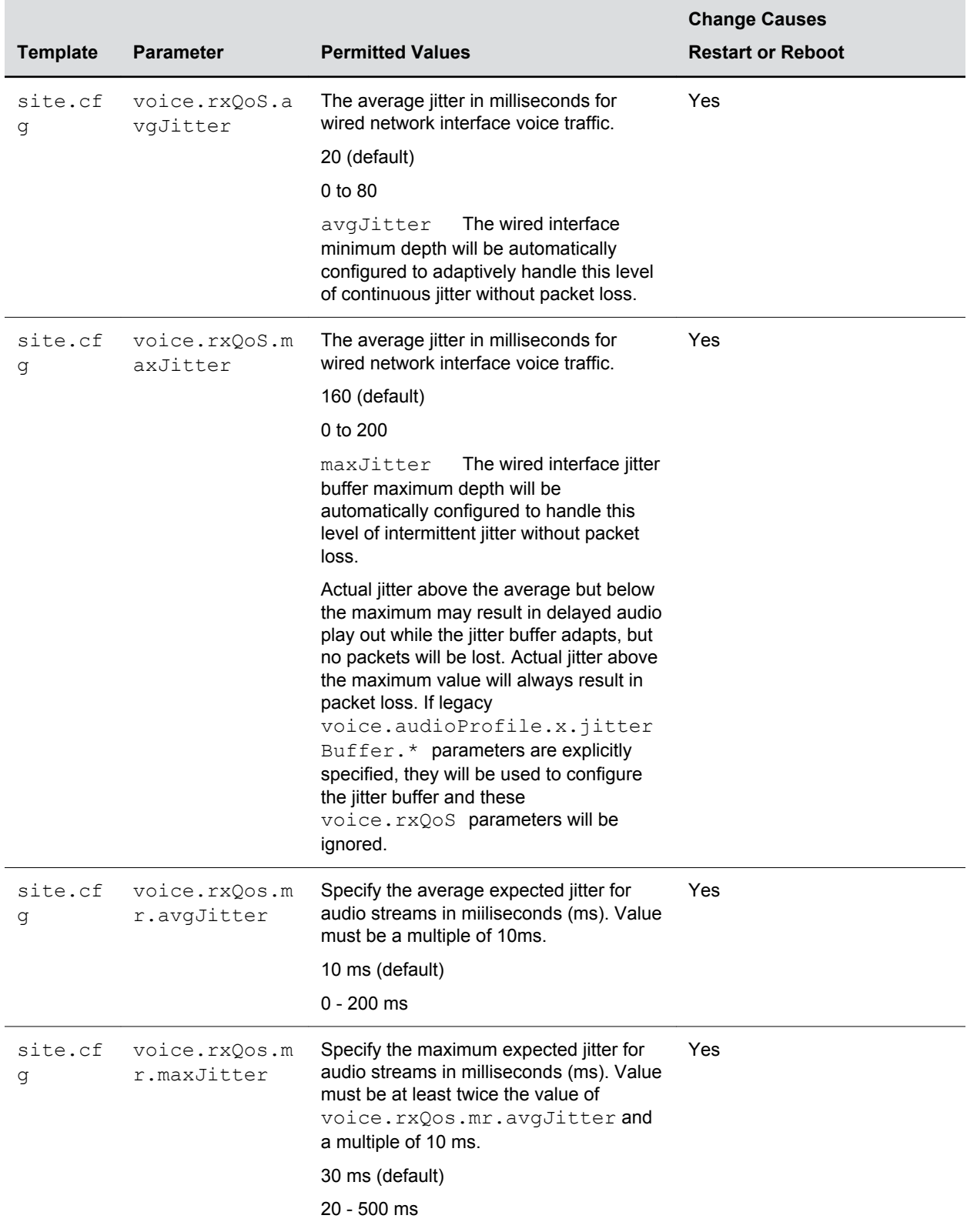

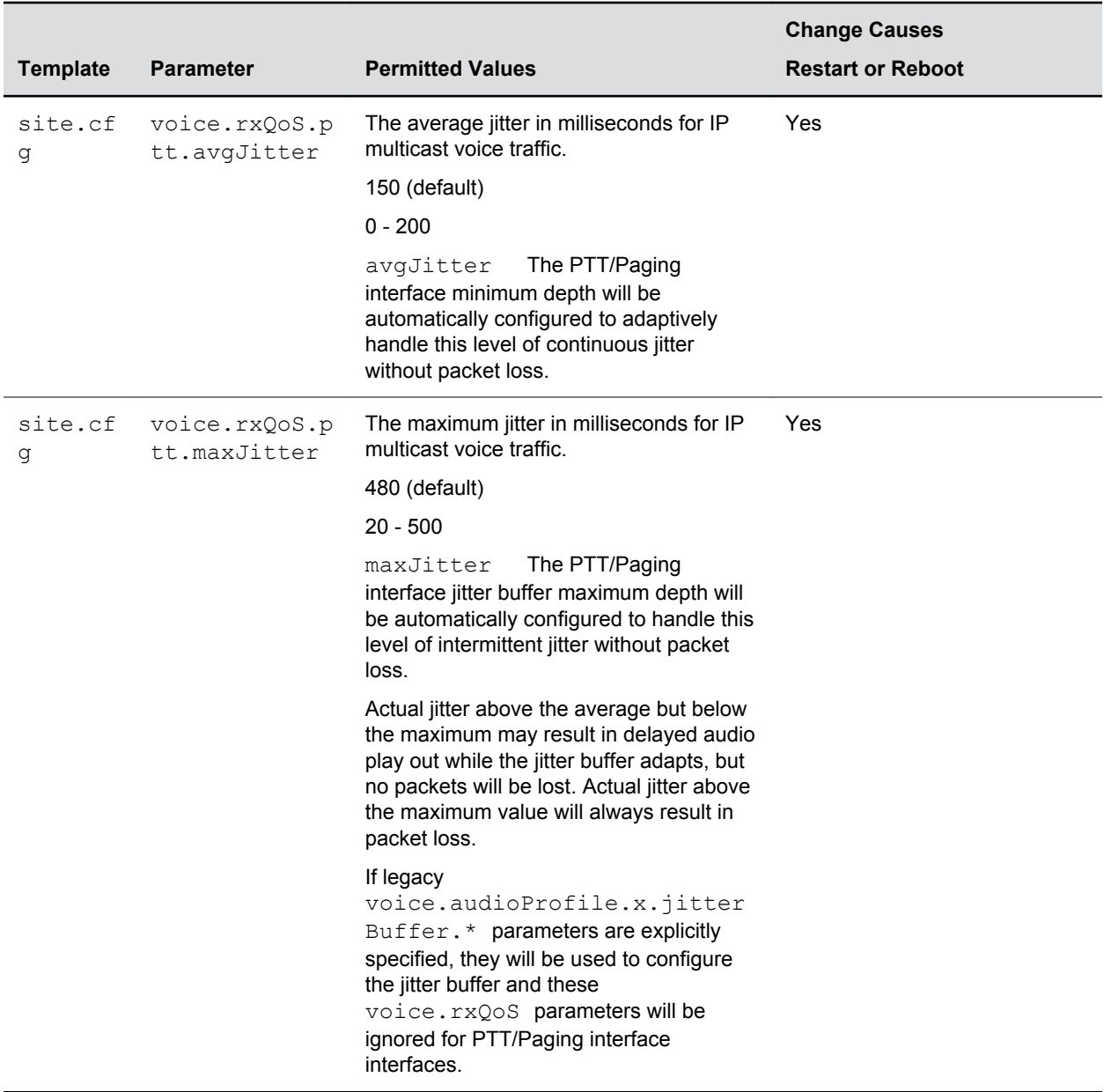

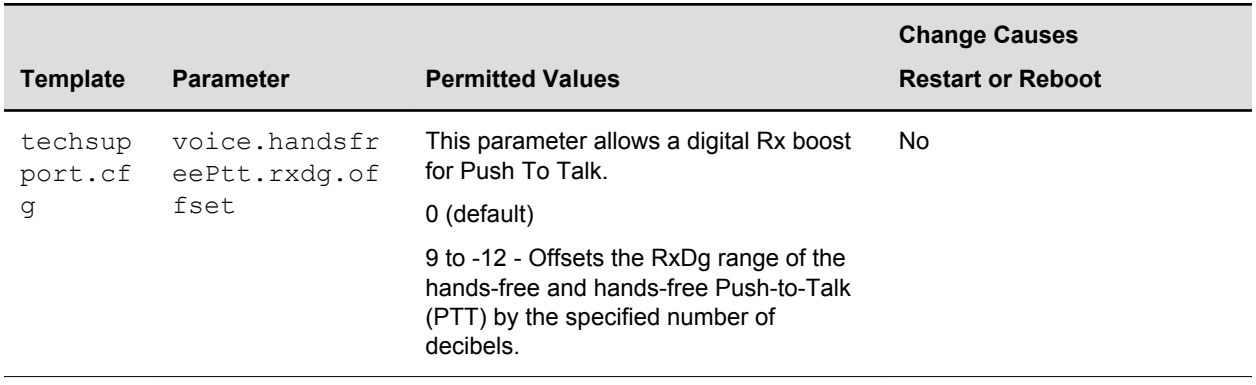

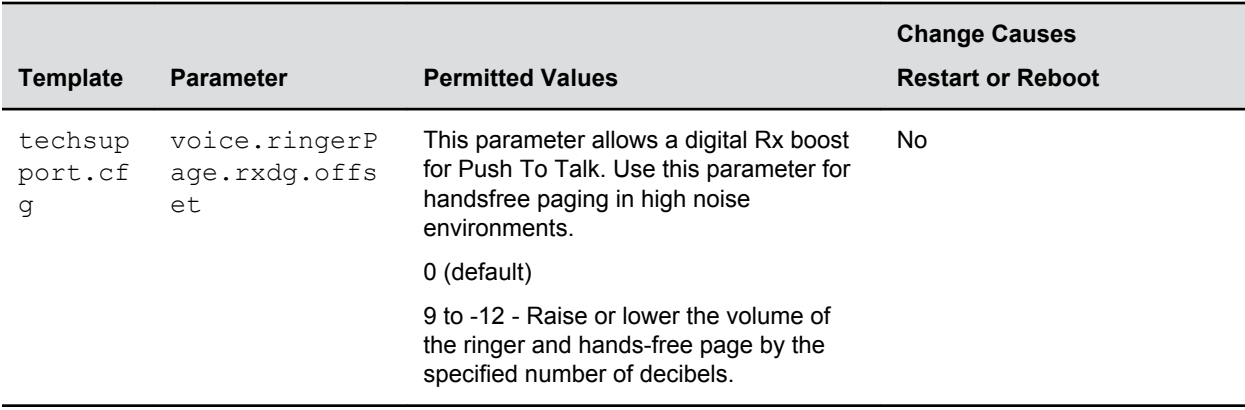

# **Session Description Protocol (SDP) Parameters**

This table describes Session Description Protocol configuration parameters.

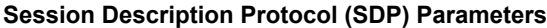

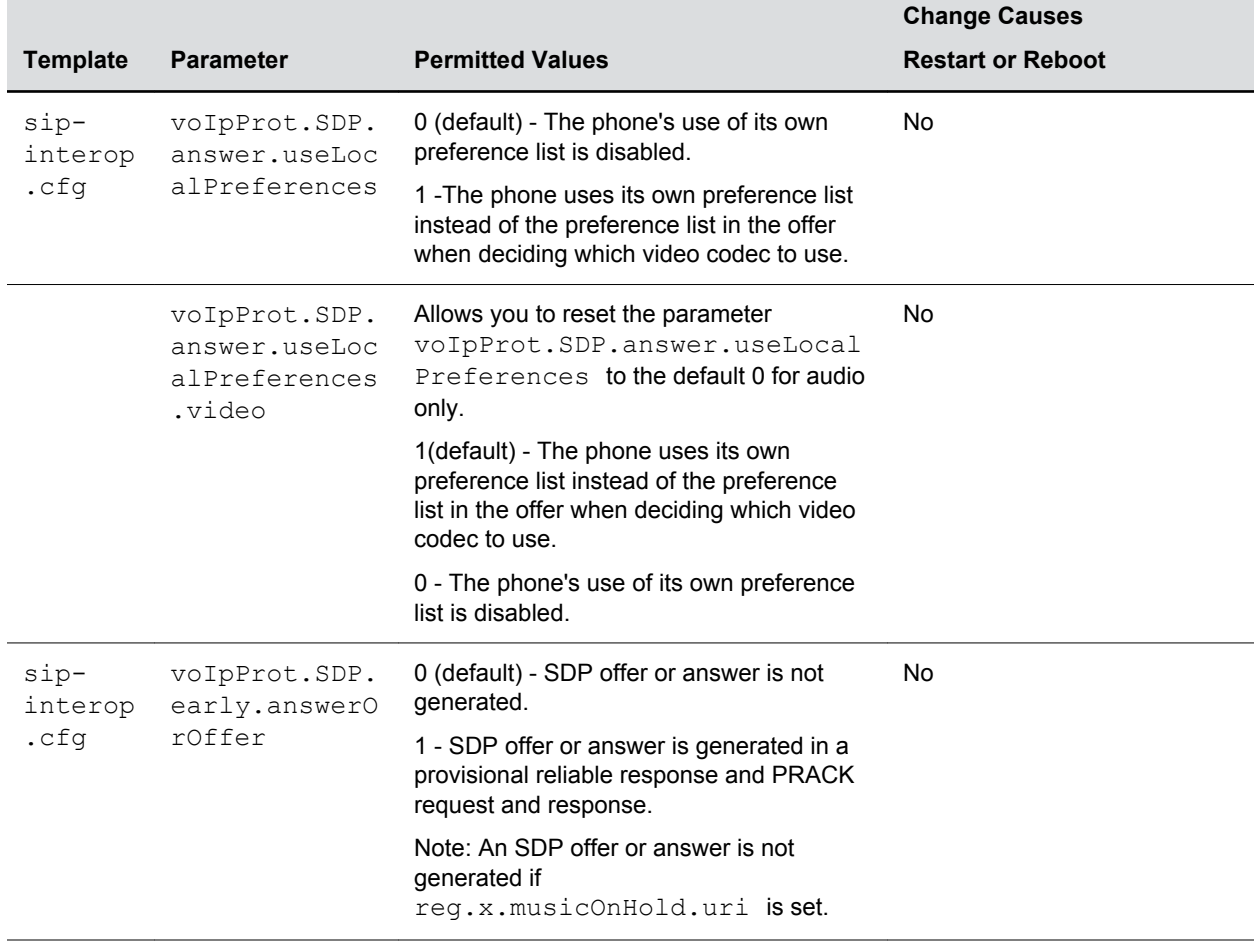

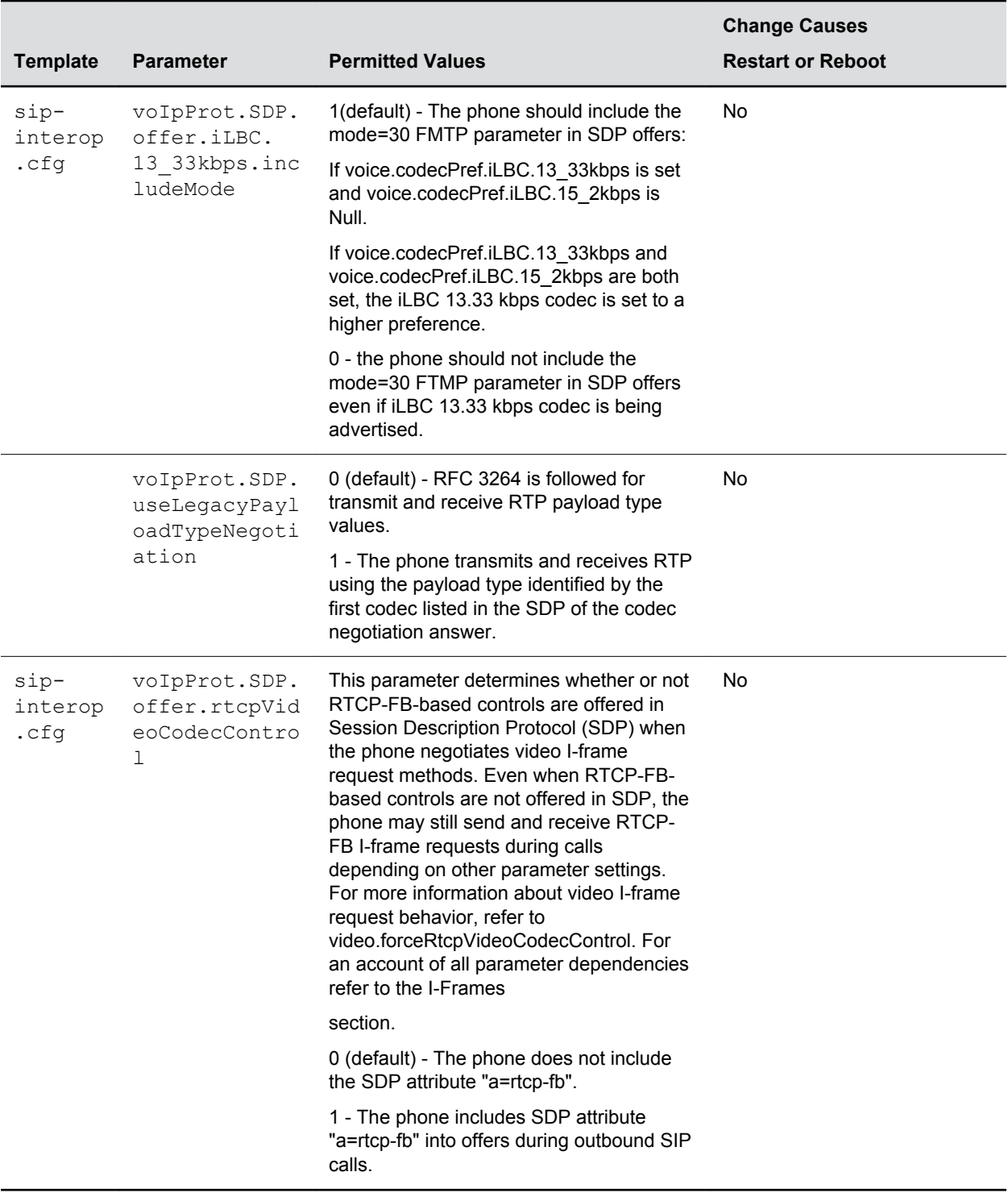

# **Web Configuration Utility Parameters**

The parameters listed specify the download location of the translated language files for the Web Configuration Utility.

#### **Web Configuration Utility Parameters**

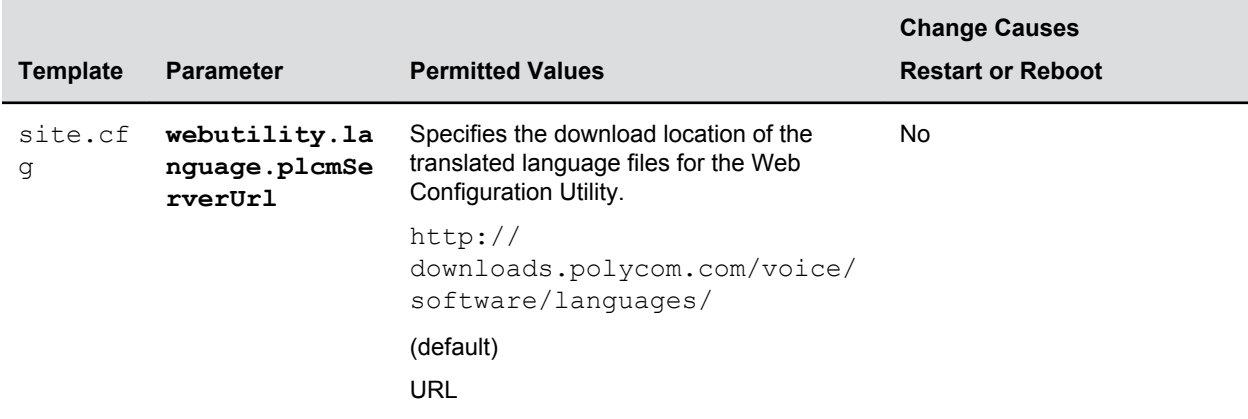

## **XML Streaming Protocol Parameters**

The parameters in the following table set the XML streaming protocols for instant messaging, presence, and contact list for BroadSoft features.

### **XML Streaming Protocol Parameters**

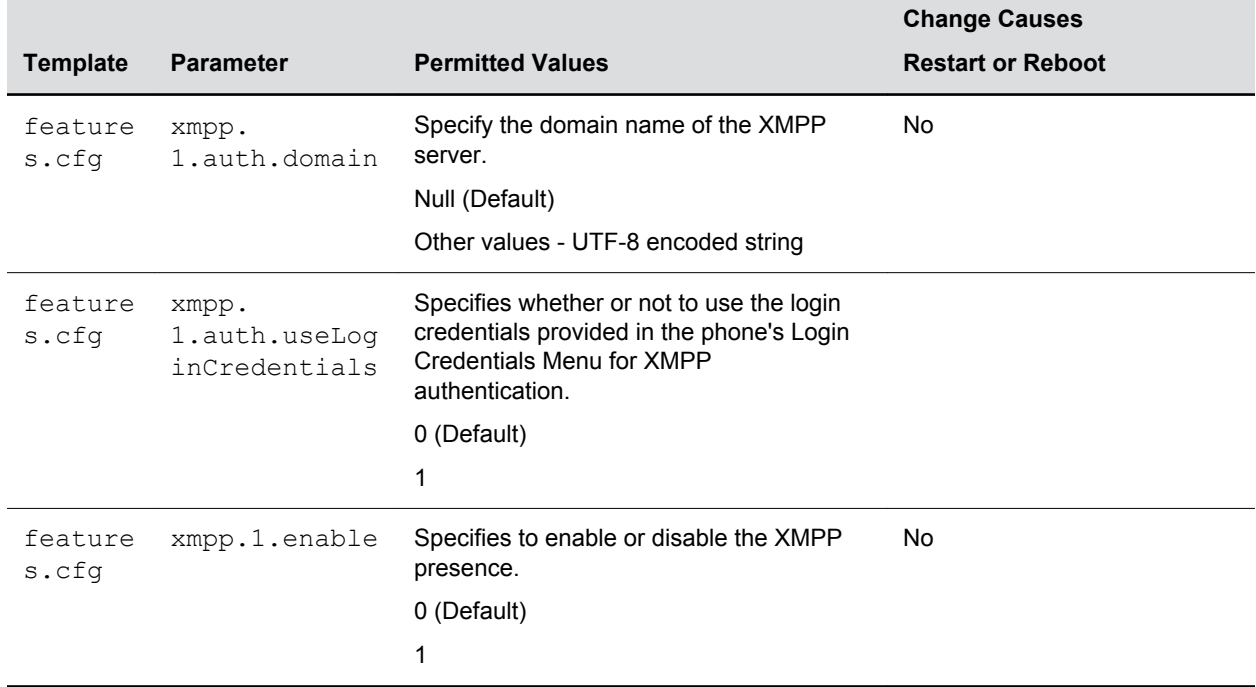